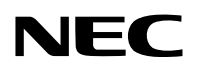

**جهاز العرض**

# PX750U2/PX700W2/PX800X2

**دليل االستخدام**

رقم الطراز. NP-PX750U, NP-PX750UG, NP-PX700W, NP-PX700WG, NP-PX800X, NP-PX800XG • يشار إلى كل طراز باسم 2U750PX و 2W700PX و 2X800PX على التوالي ما لم يحدد غير ذلك.

- DLP وBrilliantColor من العالمات التجارية لشركة Instruments Texas.
- Macintosh وX OS Mac وPowerBook هي عالمات تجارية تابعة لشركة Inc Apple، وهي مسجلة في الواليات المتحدة األمريكية والدول األخرى.
- Microsoft وWindows وVista Windows وExplorer Internet وFramework NET وPowerPoint عالمات تجارية مسجلة أو عالمات تجارية تابعة لشركة Microsoft في الواليات المتحدة و/أو غيرها من الدول.
- MicroSaver عالمة تجارية مسجلة لـشركة Group Products Computer Kensington وهي أحد الشركات التابعة لشركة Brands ACCO.
- Adobe وPDF Adobe وReader Adobe وAcrobat هي عالمات تجارية مسجلة أو عالمات تجارية تابعة لشركة Incorporated Systems Adobe في الواليات المتحدة و/أو غيرها من الدول.
	- يستخدم نظام تشغيل Tool Remote Virtual برنامج library DDC/C2WinI، وهو أحد منتجات شركة Ltd Nicomsoft© .
- HDMI وشعار HDMI وInterface Multimedia Definition-High عالمات تجارية أو عالمات تجارية مسجلة لشركة LLC Licensing HDMI.

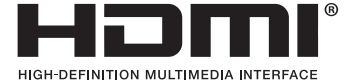

• تعد DisplayPort وشعار Compliance DisplayPort عالمات تجارية مملوكة التحاد المواصفات القياسية إللكترونيات الفيديو.

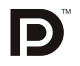

- PJLink هي إحدى العلامات التجارية المتقدمة لنيل حقوق العلامات التجارية في اليابان والولايات المتحدة الأمريكية والعديد من الدول والمناطق الأخرى.
	- Wi-Fi Alliance® وRicted Access (WPA, WPA2) وRi-Fi Protected Access (WPA, WPA2). هي علامات تجارية مسجلة لدى Wi-Fi-Wi.
		- ray-Blu عالمة تجارية لدى مؤسسة Association Disc ray-Blu.
	- CRESTRON وROOMVIEW هي عالمات تجارية مسجلة Inc ,Electronics Crestron في الواليات المتحدة وغيرها من الدول.
		- Ethernet هي إما عالمة تجارية مسجلة أو عالمة تجارية لشركة فوجي زيروكس المحدودة.
		- قد تعد أسماء المنتجات والشركات األخرى المذكورة في هذا الدليل عالمات تجارية أو عالمات تجارية مسجلة لمالكيها.

#### **مالحظات**

- )1( ال يجوز إعادة طباعة محتويات دليل االستخدام على نحو جزئي أو كلي دون الحصول على تصريح بذلك.
	- )2( محتويات هذا الدليل عرضة للتغيير دون إخطار مسبق.
- )3( تم إعداد هذا الدليل بعناية، لذا يرجى االتصال بنا عند مالحظة أية نقاط مثيرة للشك أو أخطاء أو أجزاء محذوفة.
- )4( بخالف ما تنص عليه المادة )3(، لن تتحمل شركة NEC أي مسؤولية عن أية مطالبات تتعلق بخسارة األرباح أو أي أمور أخرى تنجم عن استخدام جهاز العرض.

## **معلومات مهمة**

### **احتياطات السالمة**

### **االحتياطات**

<span id="page-2-0"></span>يرجى قراءة هذا الدليل بعناية قبل استخدام جهاز عرض NEC والاحتفاظ به في متناول يديك للرجوع إليه مستقبلا.

**تنبيه**  $\mathcal{H}$ 

إليقاف تشغيل مفتاح الطاقة الرئيسي، تأكد من فصل المقبس من مأخذ التيار الكهربائي. ينبغي تركيب مقبس مأخذ التيار الكهربائي أقرب ما يمكن إلى الجهاز بحيث يسهل الوصول إليه.

#### **تنبيه**

تجنب فتح الغطاء الخارجي للجهاز للحيلولة دون التعرض لصدمة كهربائية. توجد مكونات عالية الفولطية بالداخل. ّ يجب الرجوع إلى فنيي الصيانة المؤهلين إلجراء عمليات الصيانة.

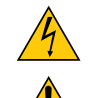

يشير هذا الرمز إلى تحذير المستخدم من وجود فولطية غير معزولة داخل الوحدة يمكنها إحداث صدمة كهربائية، لذا من الخطر مالمسة أي جزء من األجزاء الموجودة داخل هذه الوحدة.

> هذا الرمز ينبه المستخدم إلى وجود تعليمات مهمة عن تشغيل الوحدة وصيانتها. يجب قراءة هذه المعلومات بعناية لتجنب حدوث مشكالت.

**تحذير:** ً تجنب تعرض هذه الوحدة لمياه األمطار أو الرطوبة تفاديا لنشوب حريق أو التعرض لصدمة كهربائية. وتجنب أيضًا استخدام مقبس الوحدة مع كبل إطالة أو أي مأخذ آخر للتيار الكهربائي، إلا إذا كان بالإمكان إدخال شعب المقبس في هذا المقبس أو المأخذ إدخالاً كاملاً.

### **بيان التوافق مع لوائح إدارة االتصاالت الكندية )كندا فقط(**

يفي هذا الجهاز الرقمي من الفئة ب بجميع المتطلبات التي تنص عليها اللوائح الكندية الخاصة باألجهزة المسببة للتداخل الالسلكي.

### **الئحة معلومات ضوضاء الجهاز - 3 - GPSGV،**

أعلى مستوى لضغط الصوت أقل من ٧٠ ديسبل (أ) طبقًا لمعيار EN ISO 7779.

### **التخلص من الجهاز المستعمل**

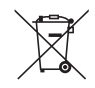

ينص التشريع الأوروبي المطبق في كل الدول الأعضاء في الاتحاد الأوربي على التخلص من مخلفات المنتجات الكهربائية والإلكترونية التي تحمل العلامة (الموجودة إلى جهة اليمين) بعيدًا عن الفضلات المنزلية العادية، ويشمل ذلك أجهزة العرض الضوئية وملحقاتها الكهربائية أو المصابيح. لذا عند التخلص من مثل هذه المنتجات، يرجى اتباع إرشادات السلطات المحلية في بلدك، و/أو استشارة المتجر الذي ابتعت منه المنتج. يتم إعادة استخدام المنتجات المستعملة وإعادة تدوير ها على نحو ملائم بعد جمعها. سيسهم هذا المجهود في تقليل المخلفات والتأثير السلبي لها على صحة اإلنسان وعلى البيئة، مثل الزئبق الموجود في المصابيح، إلى أقل درجة ممكنة. ً ال تنطبق العالمة الموجودة على المنتجات الكهربائية واإللكترونية إال على الدول األعضاء في االتحاد األوروبي حاليا.

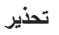

• عند تلف جهاز العرض، فقد تتسرب سوائل التبريد خارج الجزء الخارجي. وحال حدوث ذلك، قم على الفور بإيقاف وحدة التيار المتردد وفصلها عن جهاز العرض ثم عليك باالتصال بالموزع التابع لك. ال تحاول لمس أو تناول سائل التبريد. عند ابتالع سوائل التبريد أو مالمستها للعين، يرجى استشارة مركز العناية الصحية على الفور في حال ملامسة اليدين لسائل التبريد، اشطف اليدين جيدًا بالماء تحت الماء الجاري.

### **تحذير لسكان والية كاليفورنيا:**

سيعرضك التعامل مع الكبالت المرفقة مع هذا المنتج لمادة الرصاص، وهي مادة كيماوية تشتهر في والية كاليفورنيا بأنها سبب لتشوه األجنة أو غير ذلك من األضرار التناسلية. اغسل يديك بعد التعامل معها.

### **تداخل الترددات الالسلكية )الواليات المتحدة األمريكية فقط(**

### **تحذير**

ال تسمح اللجنة الفيدرالية لالتصاالت بإجراء أية تعديالت أو تغييرات على الوحدة ما عدا تلك الموصى بها من قبل شركة of Solutions Display NEC .America، Inc في هذا الدليل. وقد يؤدي التقاعس عن الالتزام بالقوانين الحكومية إلى حرمانك من حقك في تشغيل هذا الجهاز. وقد أثبتت الاختبارات التي أجريت على هذا الجهاز توافقه مع معايير الضوابط القياسية للفئة ب من الأجهزة الرقمية، وفقًا للجزء ١٥ من قوانين اللجنة الفيدرالية للاتصالات. وقد وضعت هذه المعايير لتوفير حماية مناسبة من التداخل الضار داخل المنشأت السكنية، علماً بأن هذا الجهازِ يولد ويستخدم - بل وربما تصدر عنه - ترددات لاسلكية، ومن ثم قد يتسبب في حدوث تداخلات ضارة بالاتصالات اللاسلكية إذا لم يكن التركيب والاستخدام وفقاً للتعليمات الواردة في هذا الدليل. ورغم ذلك، فليس هناك ما يضمن عدم حدوث هذه التداخالت عند التركيب في منشأة بعينها.

في حال تسبب هذا الجهاز في حدوث تداخل ضار لاستقبال أجهزة الراديو أو التلفزيون، والذي يمكن تحديده بتشغيل وإيقاف تشغيل الجهاز، يفضل أن يقوم المستخدم بمحاولة تصحيح هذا التداخل باتباع واحد أو أكثر من اإلجراءات التالية:

- إعادة توجيه هوائي االستقبال أو تغيير موضعه.
- زيادة المسافة الفاصلة بين الجهاز وجهاز االستقبال.
- توصيل الجهاز بمنفذ موجود ضمن دائرة كهربائية مختلفة عن تلك التي يتصل بها جهاز االستقبال.
	- ّ استشارة البائع أو أحد فنيي الراديو أو التلفزيون المتخصصين للحصول على المساعدة الالزمة.

للمملكة المتحدة فقط: في المملكة المتحدة، برجي استخدام كبل طاقة معتمد وفقًا للمعايير البريطانية، ومزود بمقبس به منصهر أسود (٥ أمبير) مجهز للاستخدام مع هذا الجهاز ، وفي حال عدم وجود كبل الطاقة مرفقًا مع الجهاز يرجى الاتصال بالموزع التابع لك.

### **عوامل األمان المهمة**

الغرض من تعليمات األمان هو إطالة العمر االفتراضي للجهاز وتفادي نشوب الحرائق أو حدوث صدمات كهربائية، لذا يرجى قراءتها بعناية ومراعاة جميع التحذيرات.

### **التركيب**

- ال تضع جهاز العرض في الظروف التالية:
- فوق سطح أو حامل أو منضدة غير ثابتة.
- بالقرب من المياه أو الحمامات أو الغرف التي ترتفع بها نسبة الرطوبة.
- تحت أشعة الشمس المباشرة أو بقرب السخانات أو األجهزة المشعة للحرارة.
	- في بيئة مليئة باألتربة أو الدخان أو البخار.
	- فوق ورقة أو قطعة قماش أو بساط أو سجادة.
	- إذا كنت ترغب في تركيب جهاز العرض بالسقف، اتبع ما يلي:
		- ال تحاول تركيب الجهاز بنفسك.
- يجب تركيب الجهاز بمعرفة الفنيين المؤهلين لضمان التركيب الصحيح وتقليل خطر اإلصابة الجسدية.
- وبالإضافة لذلك، يجب أن يكون السقف قويًا بما يكفي لتثبيت الجهاز فضلاً عن تركيب الجهاز وفقًا لأية قوانين محلية خاصة بالمباني.
	- ٍ يرجى االتصال بالموزع للحصول على مزيد من المعلومات.

#### **تحذير**

- تجنب تغطية العدسة بغطاء العدسة أو ما يماثله عندما يكون الجهاز قيد التشغيل، فقد يؤدي ذلك إلى انصهار الغطاء بفعل الحرارة المنبعثة من مخرج الضوء.
- لا تضع أية أشياء، من شأنها التأثر بالحرارة بسهولة، أمام عدسة الجهاز، فقد يؤدي ذلك إلى انصهار هذه الأشياء بفعل الحرارة المنبعثة من خرج الضوء.

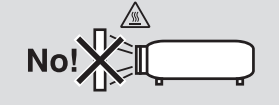

### **وضع التوجيه والمروحة**

- احرص على عدم إمالة جهاز العرض جهة اليسار أو اليمين. فقد يؤدي ذلك إلى حدوث خلل وظيفي بجهاز العرض. ال يوجد حد لزاوية اإلمالة ألعلى أو ألسفل. حدد الخيار الملائم لـ [FAN MODE] (وضع المروحة) حسب زاوية التركيب.
- عند تغيير توجيه جهاز العرض أو زاوية التركيب، عليك كذلك تغيير خيار [SETTING] (الإعداد) الخاص بـ [FAN MODE] (وضع المروحة). فقد يؤدي عدم إجراء ذلك إلى إحداث خلل وظيفي بالجهاز. )← صفحة [،122](#page-135-0) ،[123](#page-136-0) [128\(](#page-141-0)

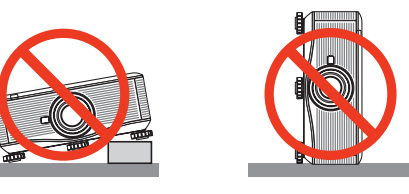

### **احتياطات الحماية من الحرائق والصدمات الكهربائية**

- تحقق من وجود تهوية كافية وعدم انسداد فتحات التهوية لمنع ارتفاع درجة الحرارة داخل جهاز العرض. واحرص على ترك مسافة صغیرة بين جهاز العرض والحائط. )← صفحة [vi](#page-7-0) [\)](#page-7-0)
- تجنب لمس منفذ التهوية الموجود في الجانب الخلفي للجهاز، حيث أنه قد يسخن أثناء تشغيل الجهاز وبعد إيقاف تشغيله مباشرة. قد ترتفع حرارة بعض أجزاء جهاز العرض مؤقتًا إذا تم إيقاف تشغيله باستخدام زر الطاقة أو في حال فصل وحدة الإمداد بالتيار المتردد أثناء التشغيل العادي لجهاز العرض. توخ الحذر عند حمل جهاز العرض.

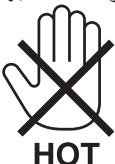

- احرص على تجنب سقوط األجسام الغريبة كدبابيس الورق وقطع الورق الصغيرة داخل جهاز العرض، وال تحاول استرجاع أي منها حال حدوث ذلك. تجنب إدخال أية أجسام معدنية مثل الأسلاك أو مفكات البراغي داخل الجهاز، وحال حدوث ذلك، افصل جهاز العرض فورًا واستعن بفنييّ الصيانة المؤهلين لإخراج هذا الجسم الصلب.
	- ال تضع أي جسم أعلى جهاز العرض.
	- تجنب لمس مقبس توصيل الطاقة أثناء هبوب العواصف الرعدية، فقد يؤدي ذلك إلى حدوث صدمة كهربائية أو نشوب حريق.
- تم تصميم جهاز العرض ليعمل على وحدة إمداد بالطاقة بقدرة 240-100 فولت، تيار متردد 60/50 هرتز، )2X800PX2/W700PX2/U750PX)240-200/ فولت، تيار متردد 60/50 هرتز )2XG800PX2/WG700PX2/UG750PX). لذا تأكد من توافر هذا الشرط في وحدة اإلمداد بالطاقة قبل البدء في استخدام الجهاز.
	- ال تنظر إلى العدسة أثناء تشغيل الجهاز، فقد يؤدي ذلك إلى إلحاق إصابة بالغة بعينيك.

$$
\text{dist}(X) = \text{dist}(X)
$$

- أبعد أية عناصر (مثل العدسة المكبرة) عن مسار ضوء الجهاز. ولتعلم أن الضوء المسقط من العدسة يمكنه التمدد، وعليه فإن أي جسم غريب له القدرة على إعادة توجيه مسار الضوء الخارج من العدسة يمكنه التسبب في حدوث نتائج غير متوقعة مثل نشوب الحرائق أو إصابة العينين.
	- يحظر وضع أي أشياء قد تتأثر بالنيران بسهولة أمام فتحة طرد الهواء الساخن بجهاز العرض.
	- قد يؤدي ذلك إلى ذوبان هذه األشياء أو التسبب في إلحاق الحروق بيديك بسبب الحرارة المنبعثة من فتحة التهوية. • توخ الحذر عند التعامل مع كبل الطاقة؛ فقد يؤدي استخدام كبل طاقة تالف أو مهترئ إلى نشوب حريق أو حدوث صدمة كهربائية.
		- ال تستخدم أية كبالت للطاقة بخالف الكبل المرفق مع جهاز العرض.
			- تجنب ثني أو سحب كبل الطاقة بقوة.
			- ال تضع كبل الطاقة تحت جهاز العرض أو أية أجسام ثقيلة.
			- تجنب تغطية كبل الطاقة بأية مواد لينة أخرى مثل السجاجيد.
				- تجنب تسخين كبل الطاقة.
				- ِ تجنب اإلمساك بكبل الطاقة بأيد مبتلة.
- ّ أوقف تشغيل جهاز العرض وانزع كبل الطاقة واستعن بأحد فنيي الصيانة المؤهلين إلجراء الصيانة للجهاز في الحاالت التالية: - عند تعرض كبل أو مقبس التيار الكهربائي للتلف أو االهتراء.
	- إذا تسرب أي سائل داخل جهاز العرض أو عند تعرضه لألمطار أو المياه.
	- إذا لم يعمل الجهاز بشكل طبيعي بعد اتباعك للتعليمات الواردة في دليل االستخدام.
		- إذا سقط الجهاز على األرض أو تعرضت حاويته للتلف.
		- إذا حدث تغير واضح في أداء الجهاز، مما يدل على حاجته إلى الصيانة.
			- افصل كبل الطاقة وأية كبالت أخرى قبل حمل جهاز العرض.
	- أوقف تشغيل الجهاز وانزع كبل الطاقة قبل تنظيف الحاوية أو استبدال المصباح. • أوقف تشغيل جهاز العرض وانزع كبل الطاقة إذا كنت ستتوقف عن استخدام الجهاز لفترة طويلة من الوقت.
		- عند استخدام كبل LAN:

ً تجنب توصيل الموصل بأسالك الجهاز الطرفي التي قد تكون ذات فولطية عالية حرصا على سالمتك.

### **تنبيه**

- يتطلب وجود شخصين على األقل لحمل جهاز العرض بطريقة آمنة. وإال فقد يتعرض الجهاز للسقوط أو الوقوع على األرض مما قد يتسبب في حدوث إصابات لألشخاص.
	- أبعد يديك عن مكان تركيب العدسة أثناء تشغيل خاصية إزاحة العدسة. فقد يؤدي اإلخفاق في عمل هذا إلى تعرض اليدين لضغط شديد بسبب العدسة المتحركة.
- ُ تجنب استخدام قدم اإلمالة ألغراض أخرى بخالف ما صنعت له، فقد يؤدي سوء االستخدام كسحب قاعدة اإلمالة أو التعليق على الحائط إلى إلحاق الضرر بالجهاز.
	- ال ترسل جهاز العرض داخل الحقيبة الجلدية عن طريق خدمة توصيل الطرود أو شحن البضائع، فقد يؤدي ذلك إلى تلف الجهاز.
- اضبط [LAMP SELECT] (تحديد المصباح) و[LAMP INTERVAL MODE] (وضع الفاصل الزمني للمصباح) عند استمرارك في استخدام الجهاز لعدة أيام متتالية. (من القائمة حدد [LAMP MODE] (وضع المصباح) ← [LAMP SELECT] (تحديد المصباح) و[LAMP INTERVAL MODE( ]وضع الفاصل الزمني للمصباح((.
	- قبل استخدام إيقاف التشغيل المباشر، عليك باالنتظار لمدة 20 دقيقة على األقل بعد تشغيل الجهاز مباشرة والبدء في عرض أي صورة.
	- تجنب فصل كبل الطاقة من مأخذ التيار الكهربي بالحائط أو جهاز العرض حينما يكون الجهاز قيد التشغيل، فقد يؤدي ذلك إلى تلف موصل التيار المتردد لجهاز العرض و /أو مقبس كبل التيار الكهربائي.
		- إليقاف وحدة اإلمداد بالتيار المتردد أثناء عمل الجهاز استخدم مفتاح الطاقة الرئيسي لجهاز العرض أو مقسم كهربائي مزود بمفتاح وفاصل كهربائي. • لا تفصل الطاقة عن الجهاز لمدة ٦٠ ثانية بعد تشغيل المصباح وأثناء وميض مؤشر POWER (الطاقة) باللون الأزرق، فقد يتسبب ذلك في التلف
			- المبكر للمصباح.
				- يوصى باستخدام مأخذ حائط مزود بقاطع دائرة 20 أمبير أو أكثر.

### **القيام بمعايرة العدسات بعد تركيب العدسات االختيارية**

تأكد من إجراء ]CALIBRATION( (المعايرة) بالضغط مع الاستمرار على الزر ORIENTATION/CALIBRATION (التوجيه/المعايرة) لمدة ثانيتين على الأقل أو الضغط المستمر على الزر CTL والضغط على الزر INFO/L-CALIB (معلومات/معايرة العدسة) من وحدة التحكم عن بُعد عقب تركيب العدسة أو استبدالها. )← الصفحة [125](#page-138-0)( تقوم المعايرة بتصحيح نطاق الزوم والتركيز البؤري القابل للضبط. ينبغي إجراء معايرة للعدسات التالية:

• FL16NP وZL17NP وZL18NP وZL19NP وZL20NP وZL31NP

### **تنبيه بخصوص حمل جهاز العارض/العدسة االختيارية**

عند شحن جهاز العرض مع العدسة، افصل العدسة عن الجهاز . احرص على تركيب الغطاء الواقي من الغبار بالعدسة متى لم يكن مثبتًا بالجهاز . فقد تتعرض العدسة ونظام إزاحتها للتلف بسبب التعامل غير السليم أثناء النقل.

#### **احتياطات وحدة التحكم عن بعد**

- توخ الحذر عند استخدام وحدة التحكم عن بعد.
- ً وإذا تعرضت للبلل، فامسح المياه عنها فورا حتى تجف.
	- تجنب الحرارة والرطوبة العالية.
- تجنب إحداث دائرة قصر للبطاريات أو تسخينها أو تفكيكها.
	- يحظر إلقاء البطاريات في النار.
- أخرج البطاريات من وحدة التحكم عن بعد في حالة عدم استخدامها لفترة طويلة.
	- تحقق من صحة اتجاه القطبين )-/+( في البطاريات.
- ً تجنب استخدام بطاريات جديدة وقديمة أو استخدام نوعين مختلفين من البطاريات معا.
	- تخلص من البطاريات المستعملة وفقًا للقوانين المحلية.

### **مالحظة لسكان الواليات المتحدة**

تحتوي المصابيح المضمنة بهذا المنتج على مادة الزئبق، لذا يرجى التخلص منه وفقًا للقوانين المحلية أو الإقليمية أو الفيدرالية<sub>.</sub>

### **استبدال المصباح وعجلة األلوان**

- ً استخدم المصباح المحدد، وذلك حرصا على سالمة وكفاءة الجهاز.
- الستخدام المصباح وعجلة األلوان، اتبع كافة التعليمات الواردة في صفحة [182](#page-195-0) [و217](#page-230-0) على التوالي.
- تأكد من استبدال المصباح عند ظهور رسالة **]REPLACE PLEASE .LIFE USABLE ITS OF END THE REACHED HAS LAMP THE PERFORMANCE AND SAFETY FOR LAMP SPECIFIED THE USE .)2 Or (1 LAMP THE**( **]**انتهاء العمر االفتراضي للمصباح. يرجى استبدال المصباح ١ (أو ٢)، استخدم المصباح المحدد حرصًا على سلامة وكفاءة الجهاز.) إذا واصلت استخدام المصباح بعد انتهاء عمره الافتراضي، فقد يتحطم الجزء الزجاجي للمصباح وتتناثر قطع الزجاج داخل حاوية المصباح؛ تجنب لمس هذه األجزاء الزجاجية لتفادي وقوع أية إصابات، وفي حالة حدوث ذلك، اتصل بالموزع الستبدال المصباح.

#### **خصائص المصباح**

يحتوي جهاز العرض على مصباح تفريغ ألغراض خاصة يعمل كمصدر للضوء. ً ومن بين خصائص المصباح أن درجة سطوعه تقل تدريجيا مع زيادة ساعات التشغيل. كما يزيد تكرار تشغيل المصباح وإغالقه من احتمال انخفاض درجة سطوعه. قد يتفاوت العمر االفتراضي الفعلي للمصباح حسب المصباح الواحد والظروف البيئية واالستخدام.

### **تنبيه:**

- تجنب لمس المصباح أو عجلة الألوان بعد استخدامهما مباشرةً، حيث شتكون درجة حرارتهما مرتفعة. احرص على إيقاف جهاز العرض ثم افصل كبل الطاقة، واترك المصباح لمدة ساعة على الأقل حتى يبرد وتتمكن من لمسه.
- عند إزالة المصباح من جهاز العرض المثبت بالسقف، تحقق من عدم وجود أي شخص تحت الجهاز؛ فقد تسقط بعض قطع الزجاج إذا تعرض المصباح لالحتراق.

### **المساحة الخالية لتركيب جهاز العرض**

احرص على وجود مساحة خالية بين جهاز العرض والأشياء المحيطة به كما هو موضح أدناه. تجنب تركيب الجهاز في مكان يتجه فيه تيار هواء من جهاز تدفئة وتهوية وتكييف الهواء إلى جهاز العرض. فقد يدخل الهواء الساخن من جهاز التكييف إلى جهاز العرض من خالل فتحة التهوية الموجودة به. وفي حال حدوث ذلك، سترتفع درجة الحرارة داخل جهاز العرض، مما يؤدي إلى قيام الجهاز الواقي من درجة الحرارة المفرطة إلى فصل الطاقة عن جهاز العرض.

**مثال رقم -1 إذا كانت هناك جدران بالقرب من جانبي جهاز العرض.**

<span id="page-7-0"></span>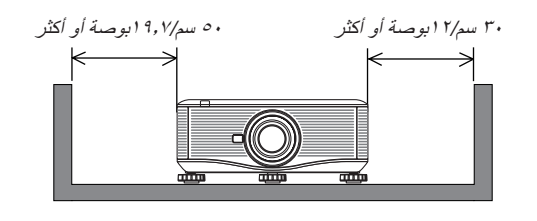

مالحظة: يوضح الرسم مقدار المساحة الخالية المطلوبة عند مؤخرة الجهاز والجانبين وأعلى الجهاز.

**مثال رقم 2 – إذا كان هناك جدار خلف جهاز العرض.**

**)1( للتركيب األرضي:**

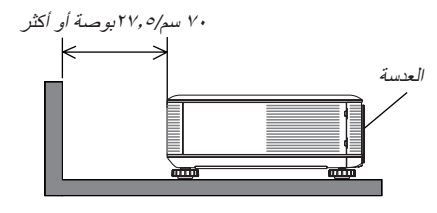

مالحظة: يوضح الرسم مقدار المساحة الخالية المطلوبة عند مؤخرة الجهاز والجانبين وأعلى الجهاز.

**)2( للتركيب بالسقف:**

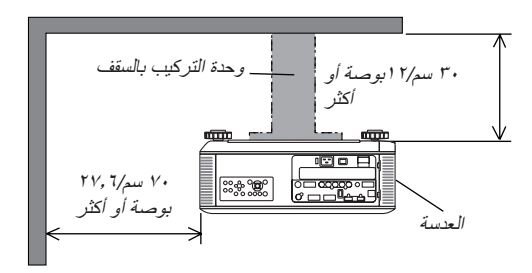

مالحظة:

-1يوضح الرسم مقدار المساحة الخالية المطلوبة عند مقدمة الجهاز والجانبين وخلف وأسفل الجهاز. -2عند تعليق الجهاز على مسافة 30 سم12/ بوصة من السقف، احرص على ترك مسافة خالية كافية للجوانب األربعة وأسفل الجهاز.

### **)3( العرض ألعلى أو ألسفل:**

عند استخدام جهاز العرض بزاوية عرض متجهة لأعلى، احرص على ترك ١ مترًا/ ٤٠ بوصة أو أكثر بين فتحة التهوية والجدار . عند استخدام جهاز العرض بزاوية عرض متجهة لأسفل، احرص على ترك ٧٠ متر/ ٢٧,٦ بوصة أو أكثر بين فتحة التهوية والجدار .

### **معلومات حول وضع االرتفاع العالي**

- اضبط [FAN MODE] (وضع المروحة) على [HIGH ALTITUDE] (وضع الارتفاع العالي) عند استخدام جهاز العرض على أوضاع ارتفاع تصل إلى حوالي ٥٥٠٠ قدمًا/١٦٠٠ مترًا أو أكثر. قد يتسبب استخدام جهاز العرض على أوضاع ارتفاع 5500 ً قدما1600/ ً مترا أو أكثر بدون ضبطه على ]ALTITUDE HIGH( ]وضع االرتفاع العالي( في ارتفاع درجة حرارة الجهاز وإيقاف تشغيل جهاز الحماية. وفي حالة حدوث ذلك، انتظر لمدة دقيقتين ثم شغل الجهاز.
- قد يؤدي استخدام جهاز العرض على ارتفاع أقل من 5500 ً قدما1600/ مترًا وضبطه على ]ALTITUDE HIGH( ] وضع االرتفاع العالي( إلى التبريد المفرط للمصباح؛ مما يؤدي إلى اهتزاز الصورة. بدل [FAN MODE] (وضع المروحة) إلى [AUTO] (تلقائي).
	- قد يؤثر استخدام جهاز العرض على ارتفاع 5500 قدم1600/ متر أو أكثر على العمر االفتراضي للمكونات البصرية مثل المصباح.

### **معلومات حول حقوق طبع ونشر الصور األصلية المعروضة:**

يرجى العلم بأن استخدام هذا الجهاز لأغراض الربح التجاري أو جذب الانتباه في أماكن مثل المقاهي أو الفنادق، بالإضافة إلى استخدام ضغط الصور المعروضة على الشاشة أو توسعيها باستخدام الوظائف التالية قد يثير المخاوف بشأن انتهاك حقوق الطبع والنشر التي يكفلها قانون حقوق الطبع والنشر. [Aspect Ratio] (نسبة العرض إلى الارتفاع)، و[3D REFORM] (الإصلاح ثلاثي الأبعاد) و[D-ZOOM] (الزوم الرقمي)، والخصائص المماثلة الأخرى.

### **بيانات توجيه RoHS المتعلقة بالسوق التركية**

.EEE Yönetmeliğine Uygundur

الجهاز غير مخصص للاستخدام في مجالات العرض المباشرة بأماكن العرض المرئي. لذا ينبغي عدم وضع الجهاز في هذه المجالات تجنبًا للتأثيرات المزعجة بهذه الأماكن.

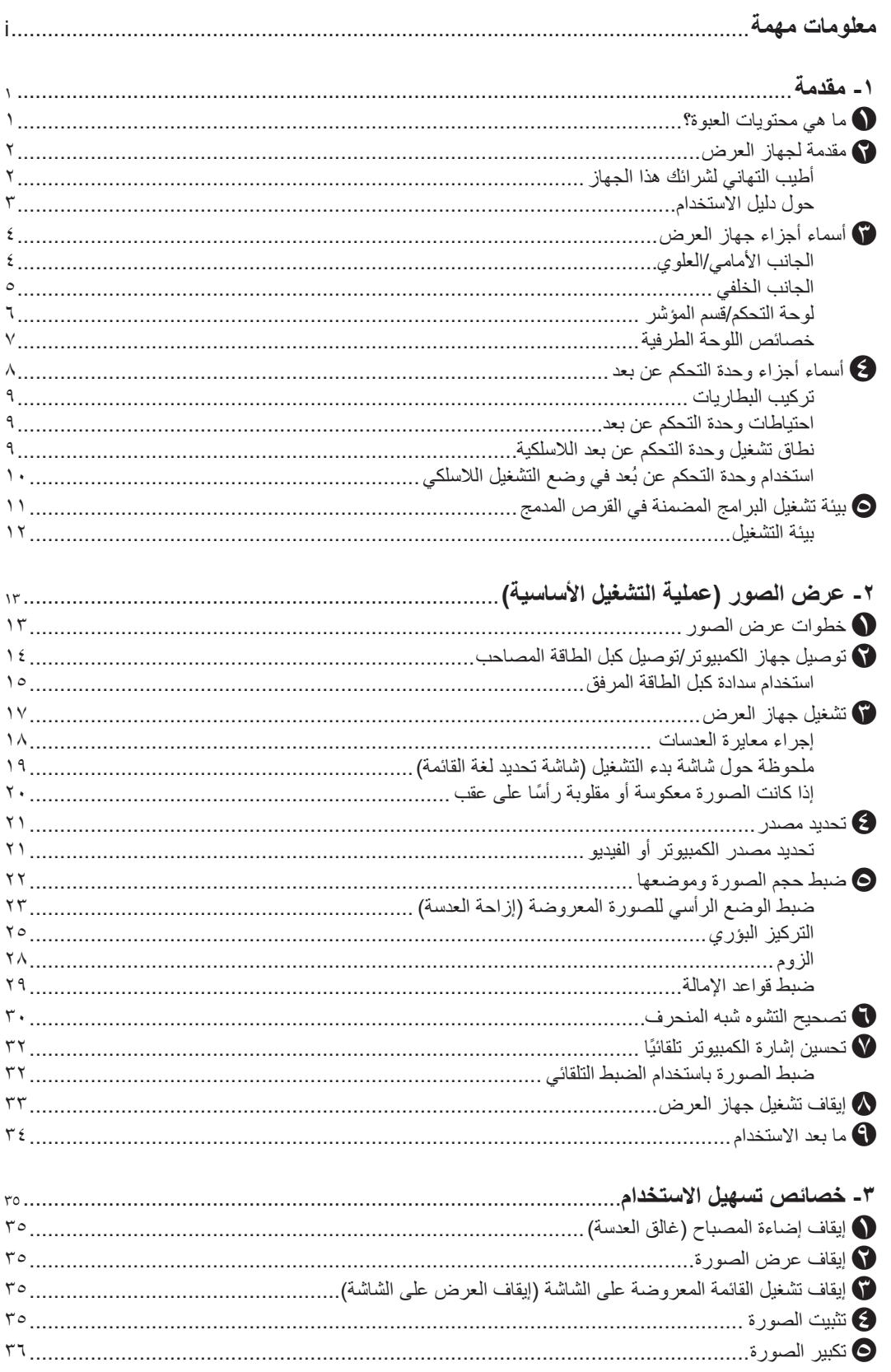

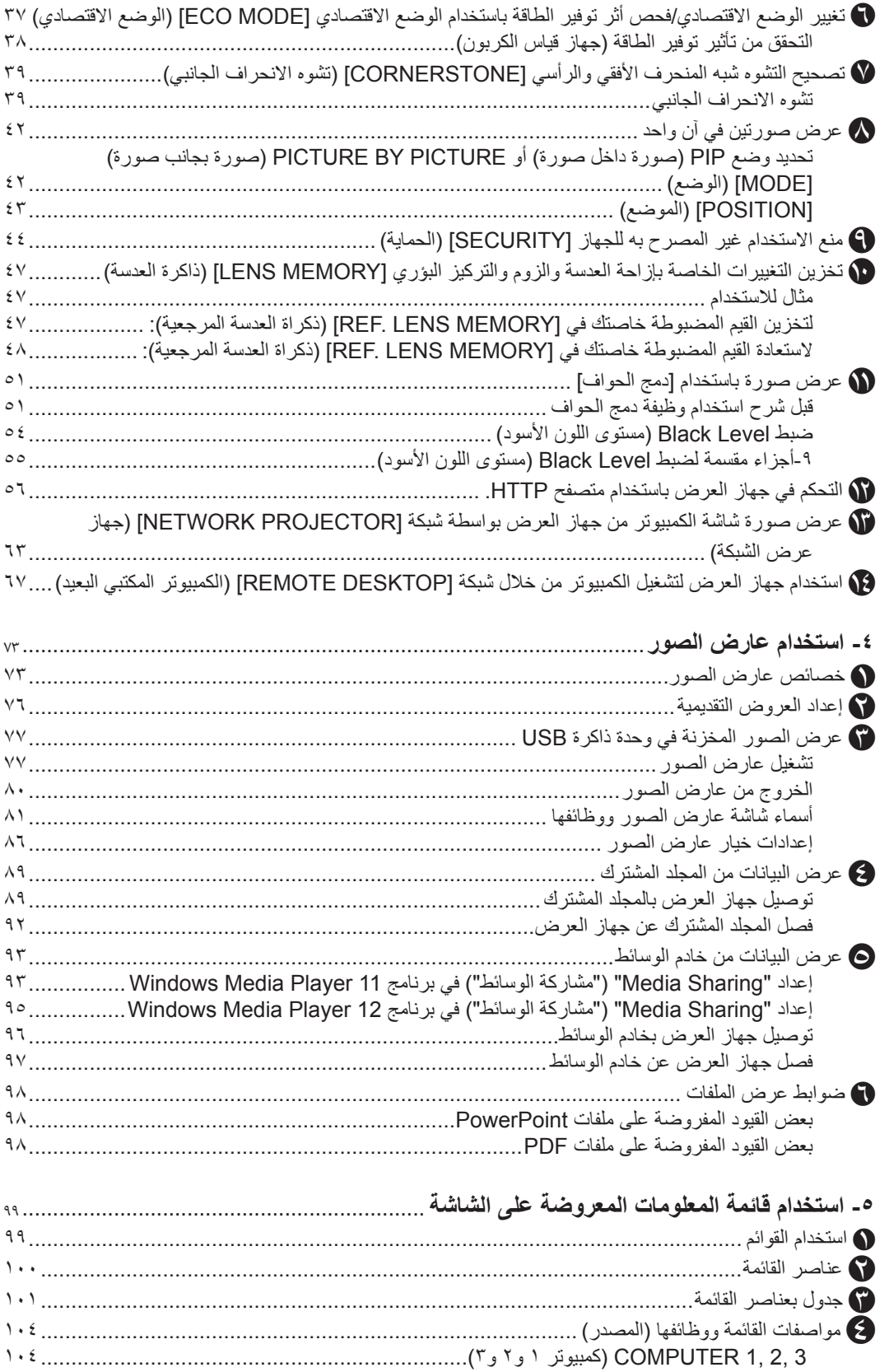

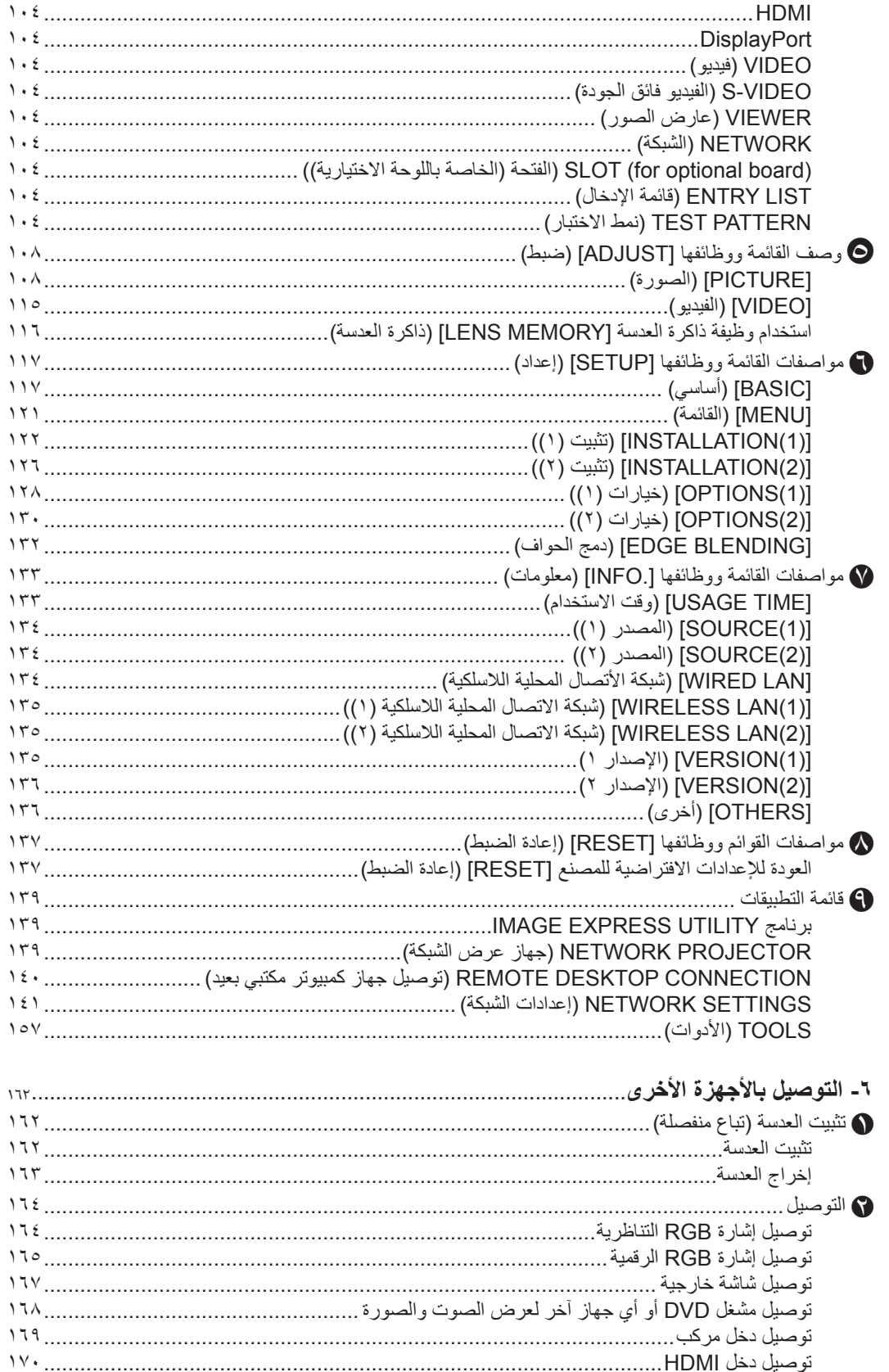

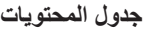

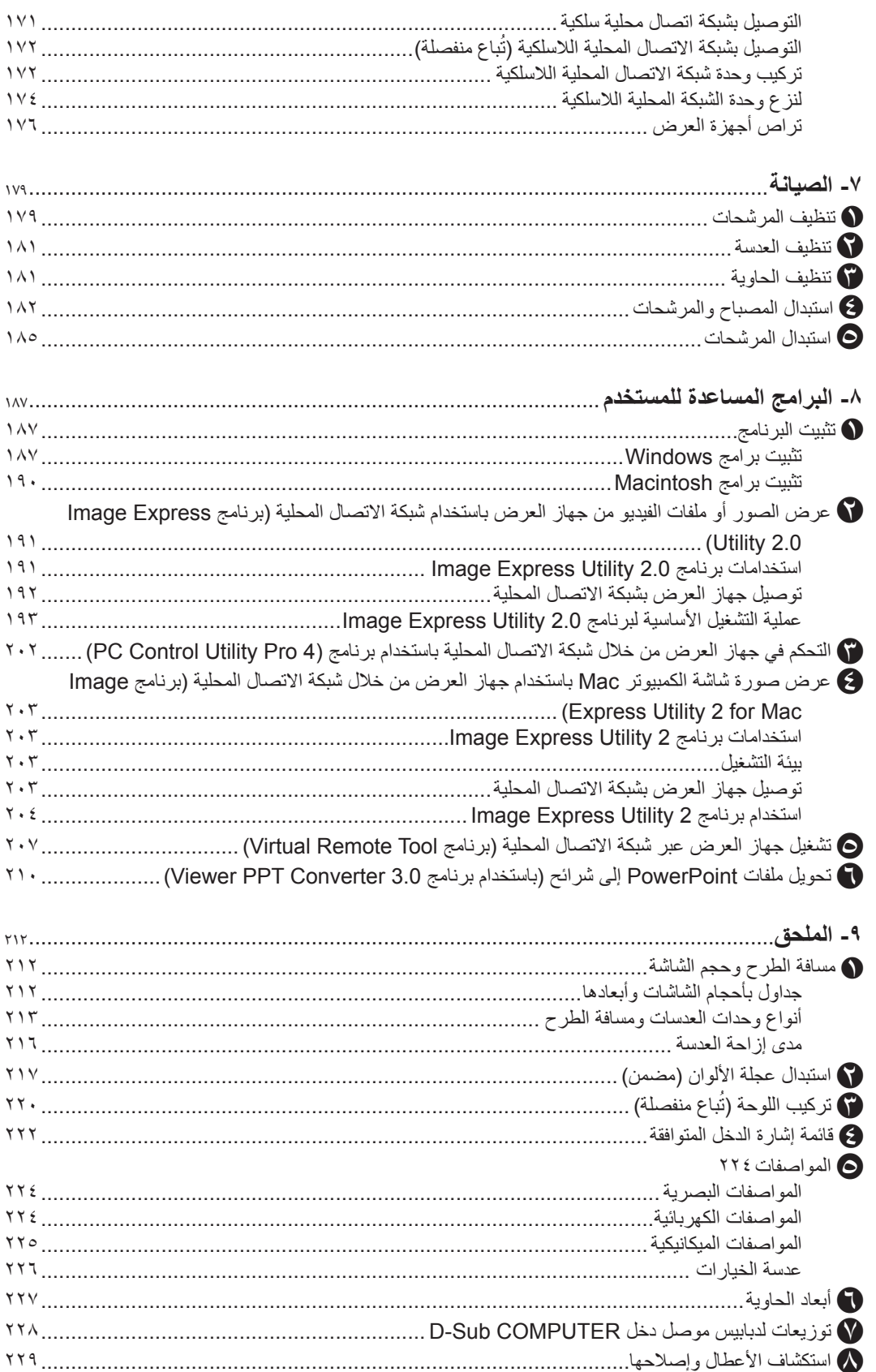

### **جدول المحتويات**

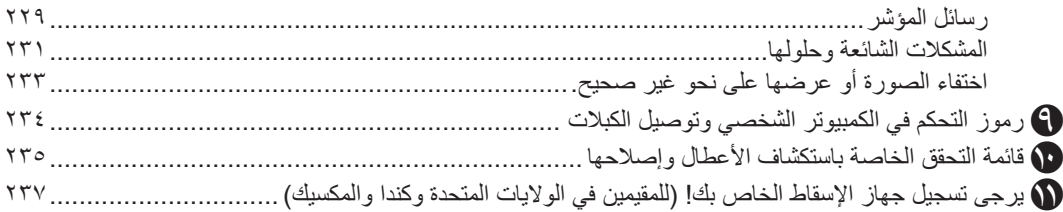

### A **ما هي محتويات العبوة؟**

ً تأكد من احتواء العبوة على كل العناصر المدرجة، وإذا لم تجد أيا منها، اتصل بالموزع. يرجى الاحتفاظ بالعبوة الأصلية ومحتوياتها لاستخدامها عند شحن جهاز العرض.

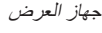

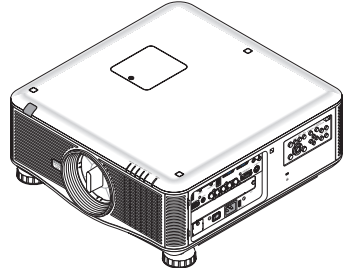

غطاء واقي من الغبار للعدسة )1061TM79) \* ال يرفق جهاز العرض بعدسة. يرجى الرجوع لصفحة [،213](#page-226-0) ،[214](#page-227-0) [،215](#page-228-0) لمعرفة أنواع العدسات ومسافات الطرح.

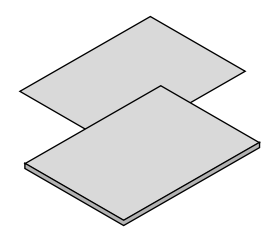

- معلومات مهمة )ألمريكا الشمالية: 4841N8N7( )للدول األخرى خالف أمريكا الشمالية: 4841N8N7 و4851N8N7)
- دليل الإعداد السريع (لأمريكا الشمالية: 4861N8N7( )للدول األخرى خالف أمريكا الشمالية: 4861N8N7 و4871N8N7)

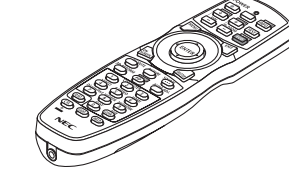

وحدة التحكم عن بعد  $(7N901041)$ 

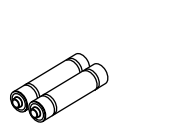

عدد (٢) بطارية قلوية مقاس AA

<span id="page-14-0"></span>

كبل الطاقة )الواليات المتحدة: 1001TM79 للتيار المتردد 120 فولت و1011TM79 للتيار المتردد ٢٠٠ فولت) )االتحاد األوروبي: 1021TM79)

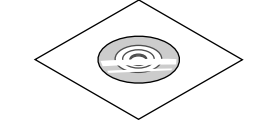

القرص المدمج الخاص بجهاز العرض NEC دليل االستخدام )PDF )وبرنامج أدوات المساعدة (7N952052)

**ألمريكا الشمالية فقط** الضمان المحدود **للعمالء في أوروبا:**  يمكنك االطالع على سياستنا الحالية للضمان الساري عبر موقع الويب: www.nec-display-solutions.com

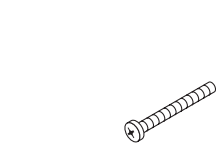

-عجلة األلوان ذات 6 مقاطع (79TM1081) 3 مسامير التثبيت (79TM1101) سدادة كبل الطاقة (79TM1111) غطاء الحماية من سرقة وحدة شبكة الاتصال المحلية (لوحدة شبكة الاتصال المحلية اللاسلكية الاختيارية) (79TM1091)

### **تركيب/فك الغطاء الواقي من الغبار**

لفك الغطاء الواقي من الغبار من جهاز العرض، اجذب الطرف العلوي من الغطاء الواقي من الغبار عند اإلمساك به.

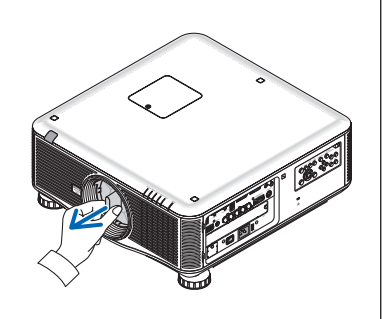

لتركيب الغطاء الواقي من الغبار بجهاز العرض، حدد موضع الماسك الموجود في الطرف السفلي من الغطاء الواقي ثم ضعه في فتّحة جهاز العرض مع جعل وجه الموضّع الذي يحمل علامة المثلث ( $\nabla$ ) لأسفل (١ في الشكل الوارد أدناه) ثم ادفع الطرف العلوي من الغطاء الواقي في الاتجاه المعاكس لجهاز العرض لوضع الماسك في الفتحة مع إمساك المقبض (٢ في الشكل الوارد أدناه).

مسمار الحماية من سرقة وحدة العدسة (79TM1071) تكمن وظيفة هذا المسمار في تثبيت العدسة المثبتة بجهاز العرض فيستحيل إخراجها.  $(175 - 4)$ 

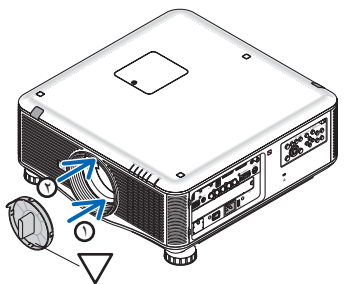

### B **مقدمة لجهاز العرض**

يتيح لك هذا القسم إمكانية التعرف على جهاز العرض الجديد كما يقدم وصفًا للخصائص ومفاتيح التحكم.

### **أطيب التهاني لشرائك هذا الجهاز**

<span id="page-15-0"></span>يعد هذا الجهاز واحدًا من أفضل أجهزة العرض المتوافرة حاليًا على الإطلاق، يمكنك هذا الجهاز من عرض دقيق للصور يصل إلى ٥٠٠ بوصة (٢٠٠ أو ٣٠٠ بوصة بناءً على العدسات الاختيارية) (قياس قطري) من جهاز الكمبيوتر الشخصي أو Macintosh (كمبيوتر مكتبي أو محمول) أو مشغل VCR أو DVD أو كاميرا الوثائق.

يمكنك استخدام جهاز العرض اثناء وضعه على منضدة او عربة، كما يمكنك استخدامه في عرض الصور من خلف الشاشة، ويمكن تثبيته بشكل دائم في السقف\*'. . ً ويمكن استخدام جهاز التحكم عن بعد السلكيا

\*1 ال تحاول تثبيت جهاز العرض في السقف بنفسك.

يجب تركيب الجهاز بمعرفة الفنيين المؤهلين لضمان التركيب الصحيح وتقليل خطر اإلصابة الجسدية. وبالإضافة لذلك، يجب أن يكون السقف قويًا بما يكفي لتثبيت الجهاز فضالًا عن تركيب الجهاز وفقًا لأية قوانين محلية خاصة بالمباني. يرجى الاتصال بالموز ع ٍ للحصول على مزيد من المعلومات.

#### **خصائص الجهاز المميزة:**

- **• جهاز عرض RDLP الذي يتميز بالدقة العالية والسطوع الفائق** عرض بدقة عالية – 2U750PX: WUXGA( 1920 × 1200 )الدقة األصلية )10:16(، 2W700PX: WXGA( 1280 x 800 )الدقة األصلية )10:16(، 2X800PX: XGA( 1024 x 768 )الدقة األصلية )3:4(
	- **ًا لمكان التركيب • مجموعة متنوعة من العدسات االختيارية التي يتم تحديدها وفق** يدعم هذا الجهاز سبعة أنواع\* من العدسات االختيارية مما يتيح لك حرية اختيار العدسة المناسبة لمتطلبات التركيب المتنوعة. ً فضال عن ذلك، يمكن تركيب وحدات العدسة وإزالتها بلمسة واحدة. يرجى العلم بأنه ال يتم تركيب أي عدسات عند شحن الجهاز من المصنع، لذا يرجى شراء العدسات االختيارية منفصلة. \* 6 أنواع من 2W700PX و2X800PX
		- **• نظام المصباح المزدوج**
		- يتميز نظام المصباحين بزيادة العمر االفتراضي للمصباح وتوفير الطاقة وتوافرها.
			- **• التركيب المزدوج لمتطلبات خرج اإلضاءة العالية والتوافر المدمجة** تتميز أجهزة العرض المزدوجة بزيادة السطوع والرؤية.
				- **• وظيفة دمج الحواف**

تسمح وظيفة EDGE BLENDING (دمج الحواف) بعرض صورة متعددة الشاشات وذات دقة عالية على شاشة كبيرة.

- **• ً توفر إزاحة العدسة والزوم والتركيز البؤري آليا المرونة في التركيب** توفر الإزاحة الأفقية والرأسية الآلية للعدسة القدرة على العرض من تركيبات الشاشة بعيدًا عن العرض. يوفر الزوم والتركيز البؤري الآلي إمكانية الضبط السريع والسهل.
	- **• زاوية التركيب 360 درجة )إمالة حرة(** يمكن تثبيت جهاز العرض على أي زاوية (٣٦٠ درجة). يرجى العلم بأنه يجب تغيير إعداد "وضع المروحة" وفقًا لزاوية التركيب. ً ال يمكن تركيب جهاز العرض مائال تجاه اليسار أو اليمين.
- **• يوجد نوعان من عجالت األلوان )6 مقاطع بيضاء( و)6 مقاطع ألوان( قابالن للتبديل** يأتي جهاز العرض مثبت عليه عجلة ألوان بستة مقاطع بيضاء، حيث يمكنك استبدالها بعجلة األلوان ذات المقاطع الستة إلنشاء صور تتميز بألوان المعة لتتطابق مع المصدر.
- **• مجموعة كبيرة من منافذ الدخل/الخرج )HDMI وDisplayPort وBNC وغيرها(** ً يأتي جهاز العرض مزودا بمجموعة كبيرة من منافذ الدخل/الخرج: منفذ الكمبيوتر )تناظري(، و5 BNC وHDMI وDisplayPort والفيديو والفيديو فائق الجودة، إلخ. (كما تدعم منافذ الكمبيوتر (تناظري) وBNC مداخل المكونات.)

تدعم منافذ دخل HDMI وDisplayPort بجهاز العرض HDCP.

**• الفتحة الخاصة باللوحة االختيارية**

يضم جهاز العرض فتحة للوحة االختيارية.

**• وحدة معالجة الصور عالية الجودة**

يستخدم معالج الفيديو VX-Reon لعرض الصور بجودة عالية.

- <span id="page-16-0"></span>**• التصميم الموفر للطاقة مع استهالك للطاقة في وضع االستعداد يصل إلى 0.4 وات أو أقل** عند ضبط وضع الاستعداد بقائمة المعلومات المعروضة على الشاشة على "Power Saving" (توفير الطاقة)، يصبح معدل استهلاك الطاقة في وضع الاستعداد 0.2 وات )135-100 وات تيار متردد(/ 0.4 وات )240-200 فولت تيار متردد(.
- **• "الوضع االقتصادي" المخصص الستهالك منخفض للطاقة وعرض "قياس الكربون"** هذا الجهاز مزود بخاصية "الوضع الاقتصادي" لتقليل استهلاك الطاقة أثناء الاستخدام. إضافةً إلى ذلك، يتحول تأثير توفير الطاقة عند ضبط الوضع الاقتصادي إلى مقدار تخفيض انبعاثات ثاني أكسيد الكربون ويشار إلى ذلك في رسالة التأكيد المعروضة عند إيقاف التشغيل وفي "Information" (معلومات) بقائمة المعلومات المعروضة على الشاشة (قياس الكربون).
	- **• خاصية التبديل السهل لتنفيذ تغييرات الشاشة على نحو أكثر سهولة عند تبديل اإلشارة )لطراز 2U750PX فقط(** عند تبديل منفذ الدخل، يتم عرض الصورة قبل التبديل وبذلك يمكن لجهاز العرض معالجة الصورة الجديدة دون االنتقال إلى اللون األسود.
- **• العرض المتزامن لصورتين )صورة داخل صورة/ صورة بجانب صورة(** ً يمكن عرض صورتين معا بجهاز عرض واحد. يوجد نوعان لعرض الصورتين: "صورة داخل صورة" حيث تعرض الصورة الفرعية فوق الصورة الرئيسية و"صورة بجانب صورة" حيت تعرض كل من

ً الصورة الرئيسية والفرعية جنبا إلى جنب.

**• خاصية الحماية للحيلولة دون االستخدام غير المصرح به**

زود هذا الجهاز بخصائص الحماية التالية:

- الحماية بواسطة كلمة المرور: عند ضبط كلمة مرور على قائمة المعلومات المعروضة على الشاشة، تظهر شاشة إدخال كلمة المرور عندما يكون جهاز العرض قيد التشغيل.
	- قفل الحماية من السرقة: كبل حماية متوافق مع أقفال Kensington يمكن توصيله بجهاز العرض.
		- توافق الشبكة المحلية السلكية/اللاسلكية (تباع وحدة الشبكة المحلية اللاسلكية منفصلة)

زود هذا الجهاز بمنفذ شبكة اتصال محلية )-45RJ )بغرض التوصيل بشبكة اتصال محلية سلكية حتى يمكن نقل الصور من الكمبيوتر إلى جهاز العرض والتحكم بجهاز العرض من الكمبيوتر وغير ذلك من العمليات األخرى.

إضافةُ إلى ذلك، يمكن استخدام جهاز العرض مع شبكة اتصال محلية لاسلكية بتثبيت وحدة الشبكة المحلية اللاسلكية التي تباع منفصلة (NPO2LM).

- **• برنامج أدوات مساعدة مالئم )البرامج المساعدة للمستخدم( مرفق مع الجهاز** توجد ثالثة برامج مساعدة )2.0 Utility Express Image و4 Pro Utility Control PC وMac for 2 Utility Express Image )مضمنة في القرص المدمج المرفق مع جهاز عرض NEC. كما يوجد برنامجين مساعدين إضافيين يمكن تنزيلهما من موقعنا اإللكتروني: Tool Remote Virtual و3.0 Converter PPT Viewer.
- **• خاصية عارض الصور المتوافق مع شبكة االتصال المحلية** باستخدام عارض الصور بجهاز العرض يمكن عرض الصور الثابتة والمتحركة في المجلدات المشتركة بجهاز كمبيوتر متصل بشبكة اتصال محلية سلكية أو السلكية.

يدعم عارض الصور وظيفة "media sharing" (مشاركة الوسائط) ببرنامج Windows Media Player 11.

**• التوافق مع ROOMVIEW CRESTRON**

يدعم جهاز العرض تقنية CRESTRON ROOMVIEW، مما يتيح إدارة مجموعة متنوعة من الأجهزة المتصلة بالشبكة والتحكم بها من جهاز الكمبيوتر.

### **حول دليل االستخدام**

أسرع وسيلة للبدء هي أن تأخذ الوقت الكافي للقيام بكل شيء لأول مرة على النحو الصحيح. لتأخذ بضع دقائق الأن للإطلاع على دليل الاستخدم. فقد يساعدك ذلك على توفير الوقت فيما بعد. ستجد نبذة عامة في بداية كل قسم من أقسام الدليل. فإذا كان القسم بعيد الصلة عما تريد، يمكنك تخطيه.

### C **أسماء أجزاء جهاز العرض**

### **الجانب األمامي/العلوي**

تباع العدسة منفصلة. يلزم الوصف الوارد أدناه عند تركيب وحدة عدسة ZL18NP في 2U750PX.

<span id="page-17-0"></span>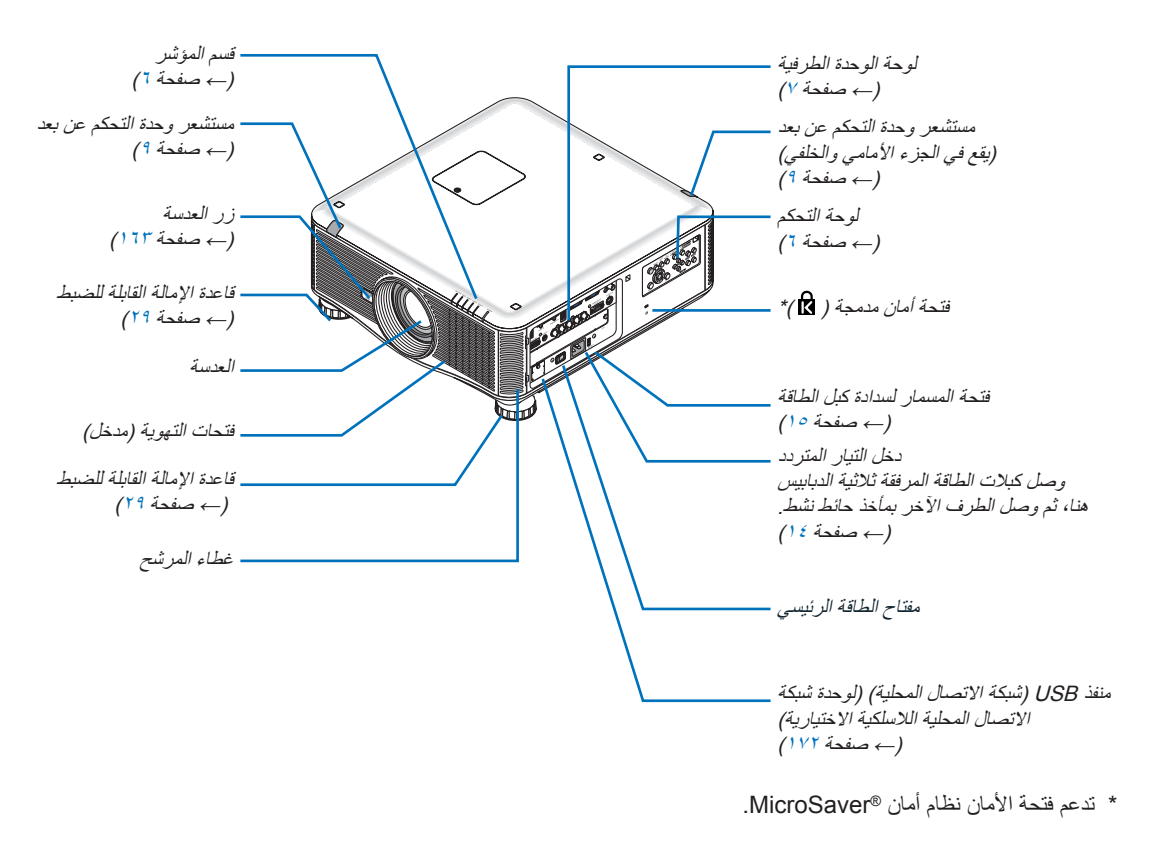

غطاء العدسة )غطاء العدسة مرفق مع العدسة.(

### **الجانب الخلفي**

### **تنبيه:**

<span id="page-18-0"></span>قد ترتفع حرارة بعض أجزاء جهاز العرض مؤقتًا إذا تم إيقاف تشغيله باستخدام زر الطاقة أو في حال فصل وحدة الإمداد بالتيار المتردد أثناء التشغيل العادي لجهاز العرض. توخ الحذر عند حمل جهاز العرض.

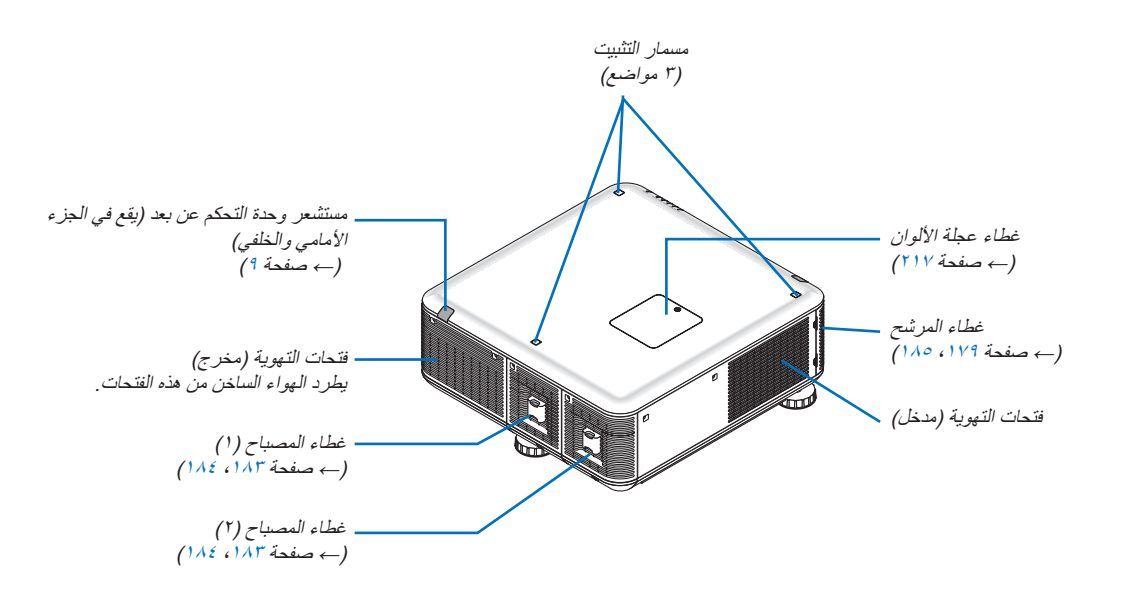

**لوحة التحكم/قسم المؤشر**

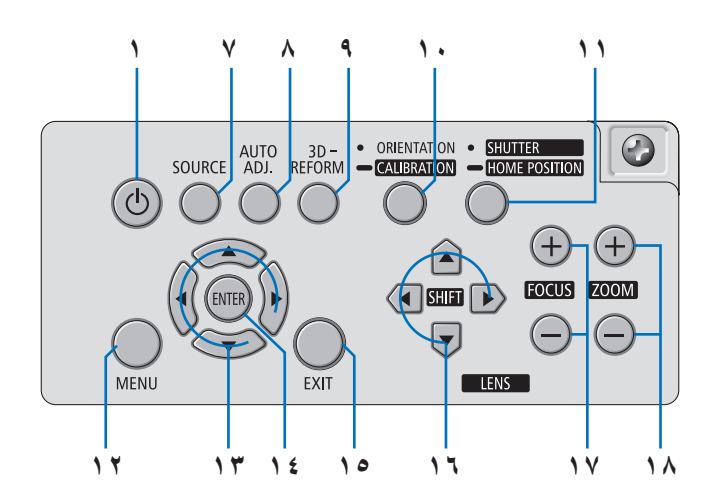

<span id="page-19-0"></span>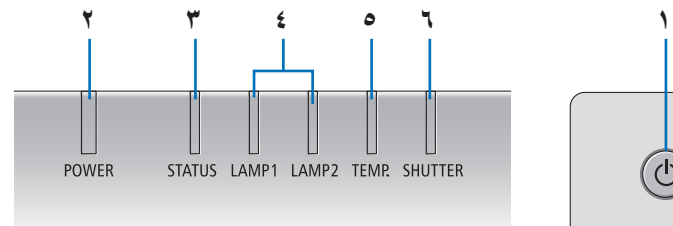

- **-1 زر )الطاقة( )←** صفحة ،[18](#page-31-0) [33](#page-46-0)(
- **-2 مؤشر POWER( الطاقة( )←** صفحة **،**[18](#page-31-0) **،**[33](#page-46-0)[229](#page-242-0)**(**
	- **-3 مؤشر STATUS( الحالة( )←** صفحة [229](#page-242-0)**(**
- **-4 مؤشرات 1 LAMP( المصباح 1( و2 LAMP( المصباح 2( )←** صفحة **،**[182](#page-195-0) [230](#page-243-0)**(**
	- **-5 مؤشر .TEMP( درجة الحرارة( )←** صفحة [230](#page-243-0)**(**
	- **-6 مؤشر SHUTTER( الغالق( )←** صفحة [230](#page-243-0)**(**
		- **-7 زر SOURCE( المصدر( )←** صفحة [21](#page-34-0)**(**
	- **-8 زر ADJ AUTO.( ضبط تلقائي( )←** صفحة [32](#page-45-0)**(**
	- **-9 زر 3REFORMD( اإلصالح ثالثي األبعاد( )←** صفحة [39](#page-52-0)**(**
- **-10 زر CALIBRATION/ORIENTATION( التوجيه/المعايرة( )←** صفحة **،**[18](#page-31-0)[20](#page-33-0)**(**
- **-11 زر POSITION HOME/SHUTTER( الغالق/الوضع األساسي( )←** صفحة **،**[23](#page-36-0) [35](#page-48-0)**(**

مالحظة: ال يعد "position home( "الموضع األصلي( إلزاحة العدسة هو الوضع المركزي لمجال إزاحة العدسة القابل للضبط. ينبغي استخدام الموضع األصلي عند تركيب العدسة.

> **-12 زر MENU( القائمة( )←** صفحة [99](#page-112-0)**( -13أزرار ▲▼►◄ )←** صفحة [99](#page-112-0)**( -14 زر ENTER( إدخال( )←** صفحة [99](#page-112-0)**( -15 زر EXIT( خروج( )←** صفحة [99](#page-112-0)**( -16أزرار SHIFT LENS( إزاحة العدسة( )←** صفحة [23](#page-36-0)**( -17 زر +/− FOCUS( التركيز البؤري -/+ ( )←** صفحة [25](#page-38-0)**( -18 زر +/− ZOOM( الزوم -/+( )←** صفحة [28](#page-41-0)**(**

<span id="page-20-0"></span>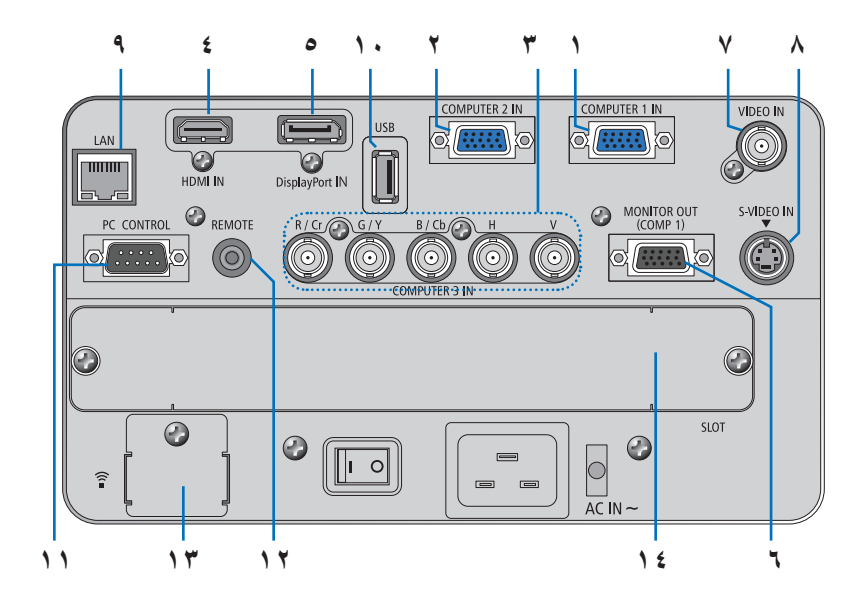

- **-1 IN 1 COMPUTER( دخل كمبيوتر 1(/ موصل دخل مركب )موصل sub-D صغير به 15 ً دبوسا( )← صفحة،[14](#page-27-0) [،164](#page-177-0) [169](#page-182-0)(**
	- **-2 IN 2 COMPUTER( دخل كمبيوتر 2(/ موصل دخل مركب )موصل sub-D صغير به 15 ً دبوسا( )← صفحة،[164](#page-177-0) [169](#page-182-0)(**
- **-3 IN 3 COMPUTER( دخل كمبيوتر 3(/موصالت )V ,H ,Cb/B ,Y/G ,Cr/R )مركبة )5 × BNC ←( )صفحة [،164](#page-177-0) [169](#page-182-0)(**
	- **-4 موصل دخل IN HDMI( من النوع أ( )← صفحة،[165](#page-178-0) [،166](#page-179-0) [170](#page-183-0)(**
	- **-5 موصل دخل DisplayPort) P20 DisplayPort ←( (صفحة [165](#page-178-0)(**
	- **-6 موصل OUT MONITOR) 1 COMP( (خرج الشاشة )كمبيوتر 1(( )Sub-D صغير به 15 ً دبوسا( )← صفحة [167](#page-180-0)(**
		- **-7 موصل IN VIDEO( دخل الفيديو( )BNC ←( )صفحة [168](#page-181-0)(**
		- **-8 موصل دخل IN VIDEO-S( الفيديو فائق الجودة( )منفذ DIN Mini مزود بعدد 4 دبابيس( )← صفحة [168](#page-181-0)(**
			- **-9 منفذ شبكة االتصال المحلية )-45RJ ←( )صفحة [171](#page-184-0)(**
				- **-10 منفذ USB( من النوع أ( )← صفحة [77](#page-90-0)(**
			- **-11 منفذ CONTROL PC( تحكم في الكمبيوتر الشخصي( )Sub-D به 9 دبابيس( )← صفحة [234](#page-247-0)(**

استخدم هذا المنفذ لتوصيل كمبيوتر أو نظام تحكم. حيث يمكنك هذا المنفذ من التحكم في جهاز العرض باستخدام بروتوكول االتصال التسلسلي. إذا كنت تعمل على كتابة برنامجك الخاص، فستجد رموز التحكم النموذجية في الكمبيوتر بصفحة .[234](#page-247-0)

**-12 مقبس REMOTE ُ( التحكم عن بعد( )ستريو صغير(** 

استخدم هذا المقبس لتتحكم في جهاز العرض لاسلكيًا عن بُعد باستخدام كبل عن بُعد متوفر تجاريًا ذي قابس ستريو صغير مقاس ⊘7,0 (من دون مقاومة) وصل جهاز العرض ووحدة التحكم عن بعد الاختيارية باستخدام كبل وحدة التحكم عن بعد السلكية متوفر بالأسواق. (← صفحة ١٠)

- **-13 منفذ USB( شبكة االتصال المحلية( )لوحدة شبكة االتصال المحلية الالسلكية االختيارية( )← صفحة [172](#page-185-0)(**
	- **-14 فتحة اختيارية )الفتحة( )← صفحة [220](#page-233-0)(**

### D **أسماء أجزاء وحدة التحكم عن بعد**

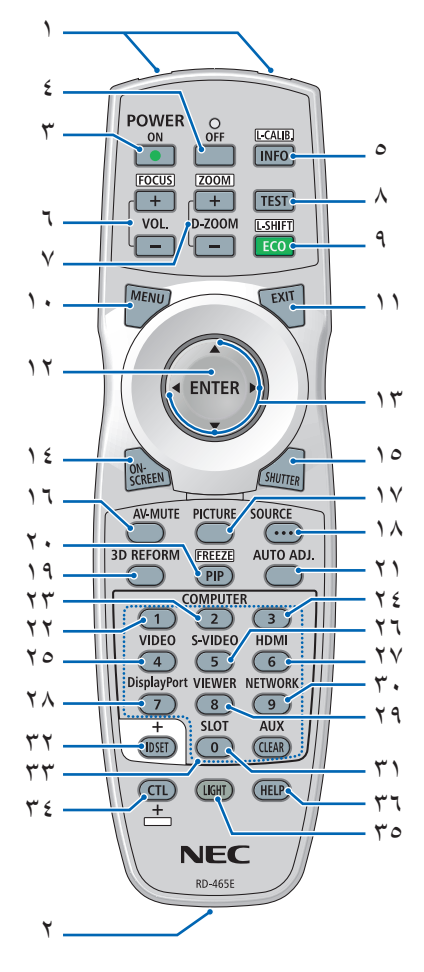

```
)← صفحة 9(
                                                           -2 ُ مقبس التحكم عن بعد
                                        قم بتوصيل كبل التحكم عن بُعد المتوفر تجاريًا
                                        بهذا المقبس للتشغيل الالسلكي )← صفحة 10(
                                                     -3 زر ON POWER( تشغيل(
                                                               )← صفحة 18(
                                             -4 زر OFF POWER( إيقاف التشغيل(
                                                               )← صفحة 33(
                                        -5 الزر CALIB-L/INFO( معلومات/معايرة العدسة( 
                                        ) صفحة 18( )لن تعمل وظيفة الزر INFO
                  (معلومات) مع هذه السلسلة من أجهزة العرض).     1×-الزر DisplayPort
                                        -6 أزرار +/− FOCUS./VOL( زيادة/خفض 
                                                     حجم الصوت/التركيز البؤري( 
                                                               )← صفحة 25(
           -7 أزرار +/− ZOOM/ZOOM-D( تكبير/
-30الزر NETWORK( الشبكة(
                                                      تصغير الزوم/الزوم الرقمي(
                                                               )← صفحة 28(
                                                          -8 الزر TEST( اختبار( 
                                                               )← صفحة 22(
-9 الزر SHIFT-L/ECO( اقتصادي/إزاحة العدسة(
-33األزرار الرقمية )من 0 إلى 9( والزر CLEAR
                                                               )← صفحة 24(
                                                         -10الزر MENU( القائمة(
                                                               )← صفحة 99(
                                                          -11الزر EXIT( خروج(
                                                               )← صفحة 99(
                                                         -12الزر ENTER( إدخال(
                                                              )← صفحة 99(
                                                              -13▲▼►◄ الزر
                                                              )← صفحة 99(
                                        -14الزر SCREEN-ON( العرض على الشاشة(
                                                               )← صفحة 35(
                                                      -15الزر SHUTTER( الغالق(
                                                               )← صفحة 35(
                                           -16الزر MUTE-AV( كتم الصوت/الصورة(
                                                               )← صفحة 35(
                                                     -17الزر PICTURE( الصورة(
```
**-1 جهاز إرسال األشعة تحت الحمراء**

```
-21الزر ADJ AUTO( الضبط التلقائي(
                       )← صفحة 32(
،22 ،23 -24 الزر 1/2/3 COMPUTER
                       )كمبيوتر 3/2/1(
                       )← صفحة 21( 
                 -25الزر VIDEO( الفيديو(
                       )← صفحة 21(
     -26الزر VIDEO-S( الفيديو فائق الجودة(
                       )← صفحة 21(
                          -27الزر HDMI
                       )← صفحة 21(
                       )← صفحة 21(
        -29الزر VIEWER( عارض الصور(
                   )← صفحة ،21 73(
                       )← صفحة 21(
                   -31الزر SLOT( الفتحة(
           -32الزر SET ID ّ( تعيين المعرف(
                      )← صفحة 127(
                               )مسح(
لن يعمل الزر AUX في هذه السلسلة من أجهزة 
                             العرض).
                            -34الزر CTL
يُستخدم هذا الزر باالرتباط مع األزرار األخرى 
    على غرار المفتاح CTRL في الكمبيوتر.
                 -35الزر LIGHT( اإلضاءة(
يُستخدم هذا الزر في تشغيل اإلضاءة الخلفية 
       الخاصة بأزرار وحدة التحكم عن بُعد.
تنطفئ اإلضاءة الخلفية في حالةعدم استخدام أي 
                من الأزرار لمدة ١٠ ثوانٍ.
                 -36الزر HELP( تعليمات(
                      )← صفحة 133(
```
**-19 الزر REFORM D3( اإلصالح ثالثي األبعاد(**

**-20الزر FREEZE/PIP( صورة داخل صورة/**

)**←** صفحة [،108](#page-121-0) [110](#page-123-0)( **-18الزر SOURCE( المصدر(** )**←** صفحة [21](#page-34-0)(

)**←** صفحة [39](#page-52-0)(

)**←** صفحة ،[35](#page-48-0) [42](#page-55-0)(

**تجميد(**

### **تركيب البطاريات**

**1** اضغط على الماسك ثم انزع غطاء البطارية.

**٢ ١**

- **2** قم بتركيب البطاريات الجديدة من نوع )AA).تحقق من صحة اتجاه القطبين )-/+( في البطاريات.
- <span id="page-22-0"></span>**3** اسحب الغطاء فوق البطاريات إلى أن يستقر في موضعه. مالحظة: ينصح بعدم استخدام البطاريات القديمة والجديدة أو البطاريات مختلفة الأنواع معًا.

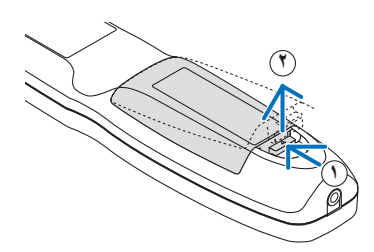

#### **احتياطات وحدة التحكم عن بعد**

- توخ الحذر عند استخدام وحدة التحكم عن بعد.
- ً إذا تعرضت للبلل، فامسح المياه عنها فورا حتى تجف.
	- تجنب الحرارة والرطوبة العالية.
- تجنب إحداث دائرة قصر للبطاريات أو تسخينها أو تفكيكها.
	- يحظر إلقاء البطاريات في النار.
- أخرج البطاريات من وحدة التحكم عن بعد في حالة عدم استخدامها لفترة طويلة
	- تحقق من صحة اتجاه القطبين )-/+( في البطاريات.
- تجنب استخدام بطاريات جديدة وقديمة أ ً و استخدام نوعين مختلفين من البطاريات معا.
	- تخلص من البطاريات المستعملة وفقًا للقوانين المحلية.

#### **نطاق تشغيل وحدة التحكم عن بعد الالسلكية**

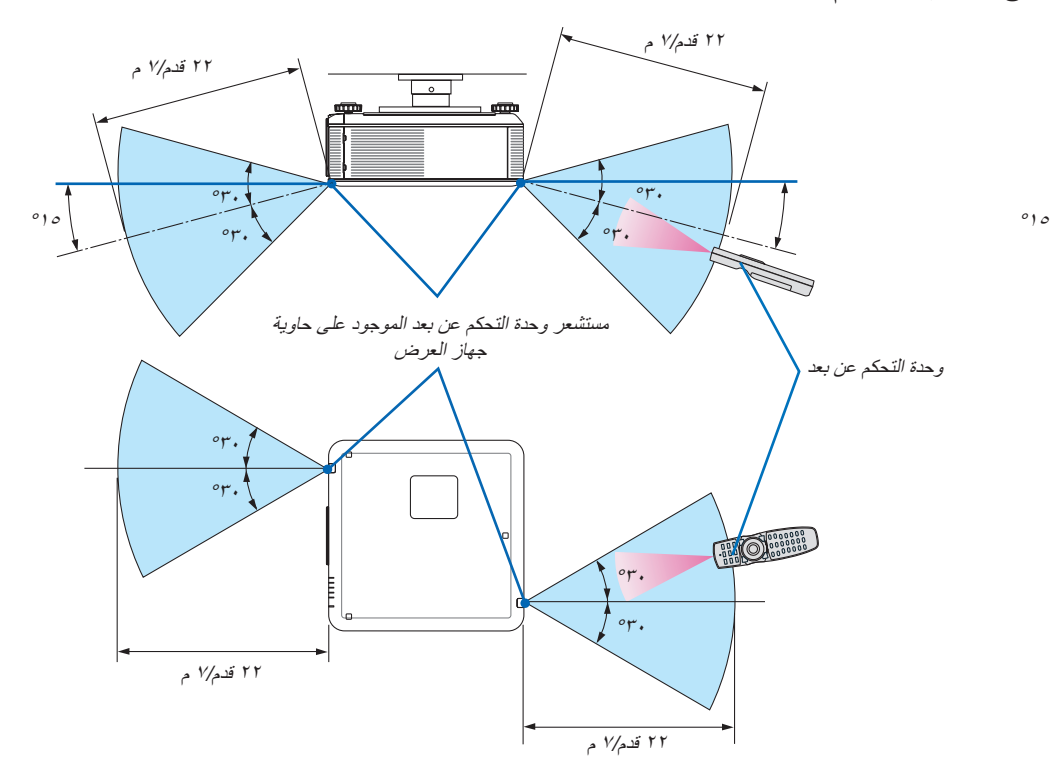

- تعمل إشارة األشعة تحت الحمراء من خالل خط رؤية يصل إلى حوالي 22 قدم7/ م وفي زاوية قدرها 60 درجة من مستشعر وحدة التحكم عن بعد الموجود على حاوية جهاز العرض.
- لن يستجيب جهاز العرض في حال وجود أجسام بين وحدة التحكم عن بعد والمستشعر أو في حال سقوط ضوء قوي على المستشعر. كما تحول البطاريات الضعيفة دون تشغيل جهاز العرض باستخدام وحدة التحكم عن بعد على نحو سليم.

### **ُ استخدام وحدة التحكم عن بعد في وضع التشغيل الالسلكي**

<span id="page-23-0"></span>قم بتوصيل أحد طرفي كبل التحكم عن بُعد بمقبس REMOTE( التحكم عن بُعد( الصغير والطرف اآلخر بمقبس التحكم عن بُعد الموجود في وحدة التحكم عن بُعد.

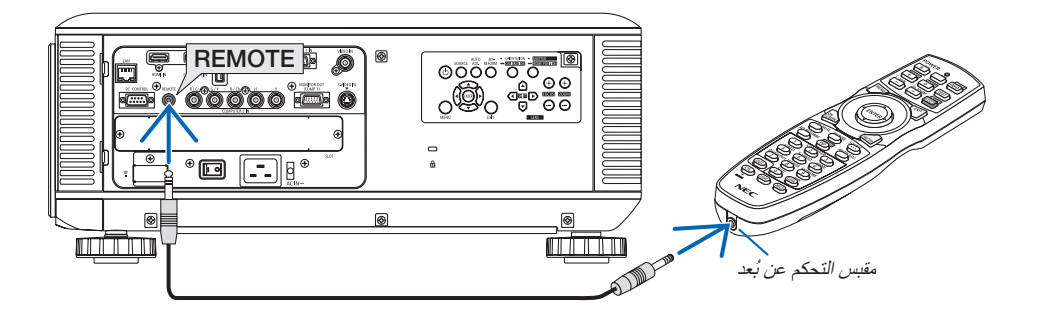

### مالحظة:

- في حالة إدخال كبل تحكم عن بُعد في مقبس REMOTE (التحكم عن بُعد)، لا تعمل وحدة التحكم عن بُعد بالاتصال اللاسلكي عبر الأشعة تحت الحمراء.
- في حالة إدخال العميل لكبل التحكم عن بعد في مقبس REMOTE (التحكم عن بعد)؛ لا تعمل وظائف [POWER-SAVING] (توفير الطاقة) و[NORMAL 2] )عادى 2( عند تشغيل وضع ]MODE STANDBY( ]وضع االستعداد(.
- لن يتم تزويد وحدة التحكم عن بُعد بالطاقة من جهاز العرض عبر مقبس REMOTE( التحكم عن بُعد(، وبالتالي يجب استخدام البطارية عند تشغيل وحدة التحكم عن بُعد لاسلكيًا .

### E **بيئة تشغيل البرامج المضمنة في القرص المدمج**

أسماء وخصائص حزمة البرامج المرفقة

<span id="page-24-0"></span>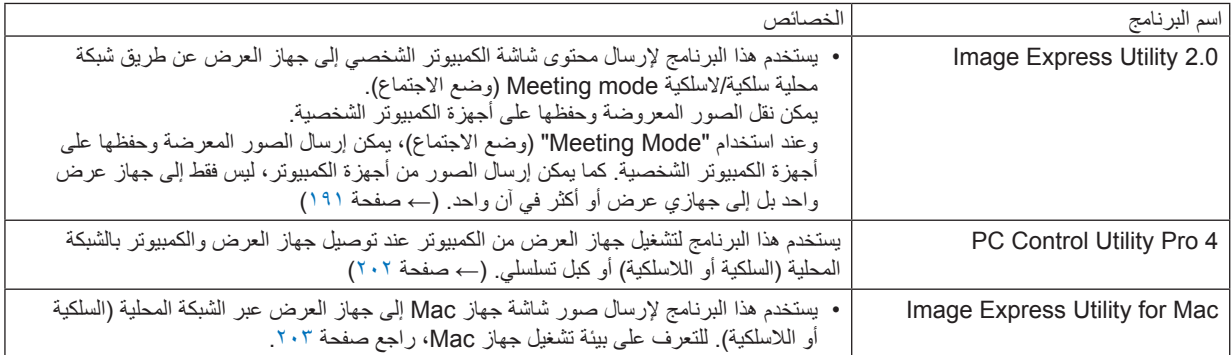

\* لاستخدام الشبكة المحلية اللاسلكية يلزم شراء وحدة الشبكة اللاسلكية التي تُباع منفصلة.

مالحظة:

• لا يدعم برنامج Image Express Utility الخاص بأجهزة Mac" وضع "Meeting Mode" (وضع الاجتماع) والموجود في 1.0 Umage Express Utility.

يمكن تنزيل البرامج التالية من خالل موقعنا اإللكتروني على الشبكة.

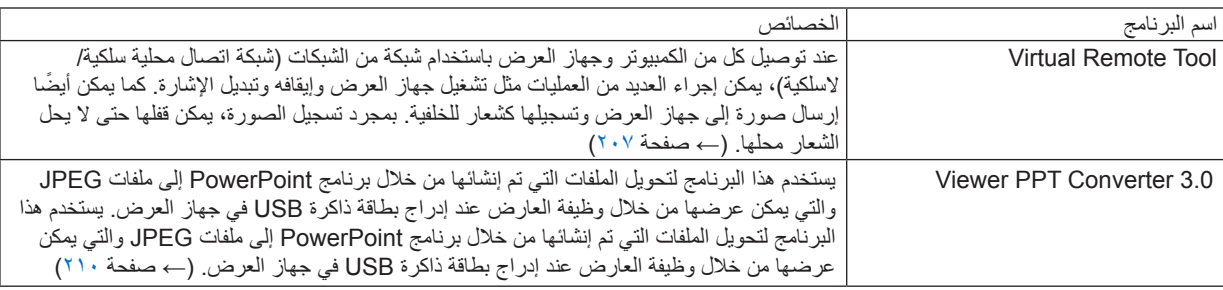

### **خدمة التحميل**

للحصول على معلومات حول تنزيل هذه البرامج أو تحديثها، يمكنك زيارة موقعنا اإللكتروني: URL: http://www.nec-display.com/dl/en/index.html

### <span id="page-25-0"></span>**-1 مقدمة**

### **بيئة التشغيل**

فيما يلي بيئة تشغيل برنامج 2.0 Utility Express Image. لالطالع على بيئة تشغيل البرامج األخرى، يرجى الرجوع إلى خاصية التعليمات الخاصة بكل برنامج.

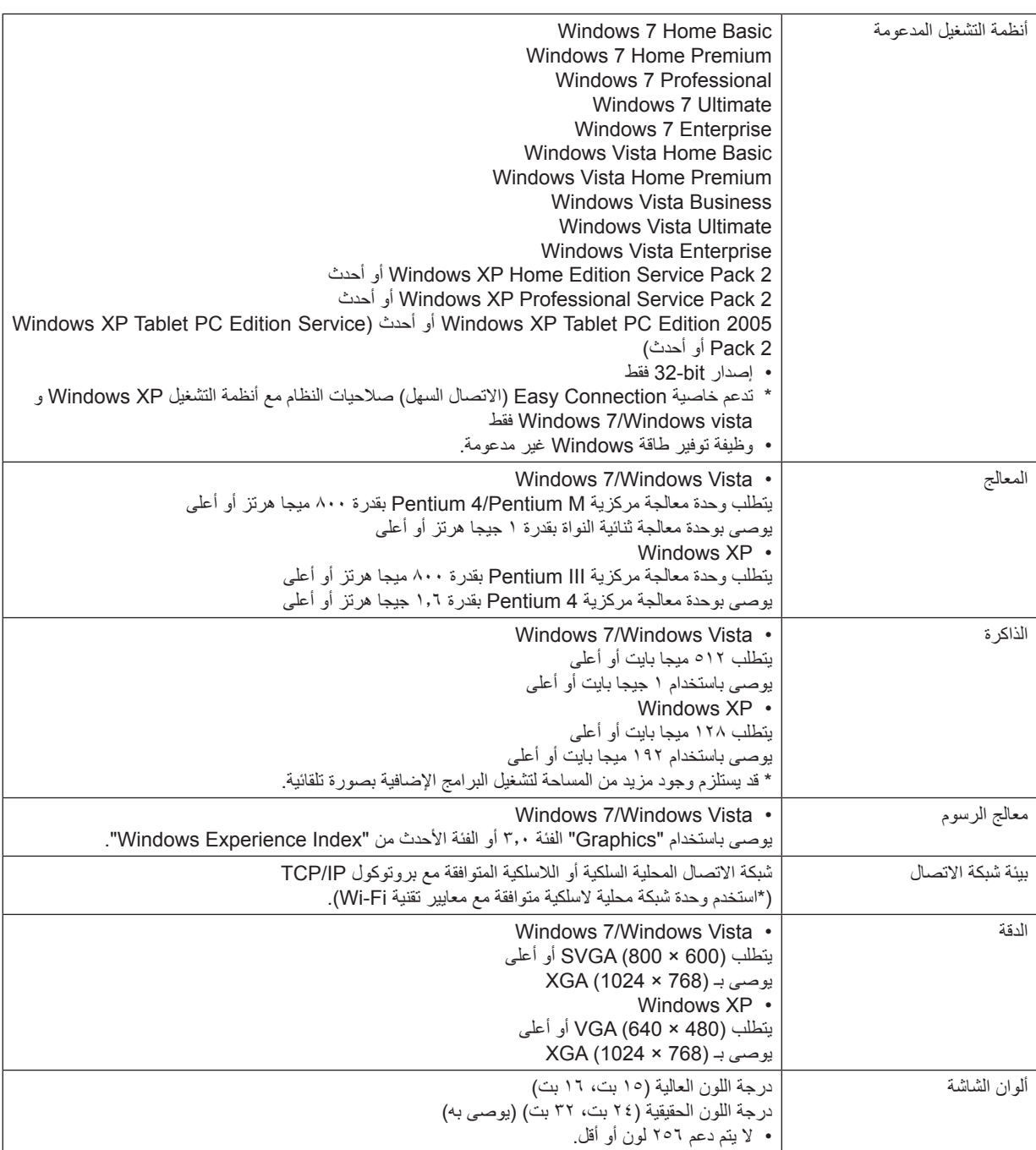

## <span id="page-26-0"></span>**-2 عرض الصور )عملية التشغيل األساسية(**

ً يورد هذا القسم شرحا حول كيفية تشغيل جهاز العرض وعرض صورة على الشاشة.

A **خطوات عرض الصور**

**الخطوة 1**

**• توصيل جهاز الكمبيوتر/ توصيل كبل الطاقة المصاحب )← صفحة [14](#page-27-0)(**

$$
\mathcal{L}_{\mathcal{A}}(x)
$$

**الخطوة 2**

**•تشغيل جهاز العرض )← صفحة [17](#page-30-0)(**

**الخطوة 3**

**• تحديد مصدر )← صفحة [21](#page-34-0)(**

**الخطوة 4**

**• ضبط مقاس الصورة ووضعها )← صفحة [22](#page-35-0)( •تصحيح التشوه شبة المنحرف ]KEYSTONE ←( ]صفحة [30](#page-43-0)(**

**الخطوة 5**

- **• ضبط الصورة**
- ً تحسين إشارة الكمبيوتر تلقائيا **)←** صفحة **[32](#page-45-0)(**

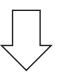

**الخطوة 6**

**• إجراء عرض تقديمي**

**الخطوة 7**

**• إيقاف جهاز العرض )← صفحة [33](#page-46-0)(**

**الخطوة 8**

**• ما بعد االستخدام )← صفحة [34](#page-47-0)(**

### B **توصيل جهاز الكمبيوتر/توصيل كبل الطاقة المصاحب**

#### مالحظة:

• تركيب وحدة العدسة قبل القيام بالخطوات التالية. )← صفحة [162](#page-175-0)(

### **-1 قم بتوصيل الكمبيوتر بجهاز العرض.**

<span id="page-27-0"></span>يوضح هذا القسم التوصيل األساسي بجهاز الكمبيوتر. للحصول على معلومات حول التوصيالت األخرى، راجع القسم ")2( التركيب والتوصيالت"، صفحة .**[164](#page-177-0)**

وصل كبل جهاز الكمبيوتر (VGA) بين موصل COMPUTER 1 IN (دخل الكمبيوتر 1) الخاص بجهاز العرض ومنفذ جهاز الكمبيوتر (D-Sub-صغير 15 ّ دبوس(. حرك مسمارين من مسامير الموصالت لتثبيت كبل الكمبيوتر )VGA).

### **-2 صل كبل الطاقة المرفق بجهاز العرض.**

**تحذير:** ً تجنب تعرض هذه الوحدة لمياه األمطار أو الرطوبة تفاديا لنشوب حريق أو التعرض لصدمة كهربائية. وتجنب أيضًا استخدام قابس الوحدة مع كبل إطالة أو أي مأخذ آخر للتيار الكهربائي، إلا إذا كان بالإمكان إدخال شعب القابس في هذا المقبس أو المأخذ إدخالاً كاملاً.

معلومات مهمة:

- عند تركيب كبل الطاقة المرفق أو فصله، تأكد من أن مفتاح الطاقة الرئيسي عند وضع الإيقاف [O]. فقد يؤدي الإخفاق في القيام بذلك إلى الحاق التلف بجهاز العرض
	- يحظر استخدام وحدة اإلمداد بالطاقة ثالثية المراحل، فقد يؤدي ذلك إلى حدوث خلل وظيفي.

أولاً؛ وصل قابس كبل الطاقة المرفق المزود بثلاثة دبابيس بدخل التيار المتردد بجهاز العرض، ثم وصل القابس الآخر لكبل الطاقة بمأخذ التيار الكهربائي في الحائط.

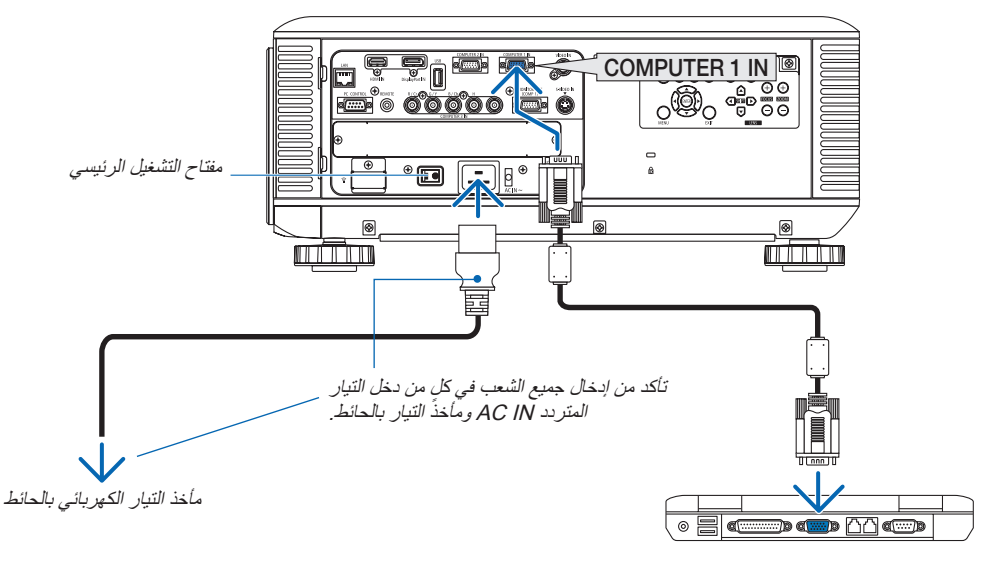

ملاحظة (لأمريكا الشمالية فقط)

• يأتي هذا الطراز الذي يوز ع في منطقة أمريكا الشمالية مرفقًا به نوعين مختلفين من كبلات الطاقة: أحدهما يصلح مع نظام 11٠ فولت والآخر مع نظام ٢٠٠ فولت استخدم كبل الطاقة المتوافق مع نظام الفولطية الذي تستخدمه.

### **تنبيه:**

قد ترتفع حرارة بعض أجزاء جهاز العرض مؤقتًا إذا تم إيقاف تشغيله باستخدام زر الطاقة أو في حال فصل وحدة الإمداد بالتيار المتردد أثناء التشغيل العادي لجهاز العرض. توخ الحذر عند حمل جهاز العرض.

### **استخدام سدادة كبل الطاقة المرفق**

<span id="page-28-0"></span>لمنع تحريك كبل الطاقة من بمنفذ التيار المتردد IN AC الخاص بجهاز العرض بصورة عرضية، عليك بتوصيل سدادة كبل الطاقة لتثبيت كبل الطاقة.

### مالحظة:

• ال تستخدم الكبالت األخرى لتثبيت كبل الطاقة. فقد يؤدي عمل هذا في حدوث تشويش والتي قد يؤثر بصورة سلبية على إشارة الكبل.

### **تنبيه**

- لتفادي خلخلة كبل الطاقة، تأكد من إدخال جميع شعب الكبل بالكامل في طرف توصيل IN AC( دخل التيار المتردد( بجهاز العرض قبل استخدام قفل كبل الطاقة لتثبيت الكبل. قد يؤدي وجود خلخلة في توصيل كبل الطاقة إلى نشوب حريق أو حدوث صدمة كهربائية.
	- ال تستخدم سدادة كبل الطاقة مع كبل طاقة مرفق. علما بأن عدم االلتزام بذلك قد يؤدي إلى نشوب حريق.
	- ال تقم بتثبيت كبلي طاقة قد يستخدمان عند توصيل جهازي عرض. علما بأن عدم االلتزام بذلك قد يؤدي إلى نشوب حريق.

ملاحظة: احرص على عدم إدخال الشريط بصورة عكسية. بمجرد توصيل الشريط، لا يمكن إزالته من الفتحة.

### **توصيل سدادة كبل الطاقة**

**-1 أدخل طرف شريط سدادة كبل الطاقة داخل الفتحة المجاورة لمنفذ دخل التيار المتردد IN AC في اللوحة الطرفية.**

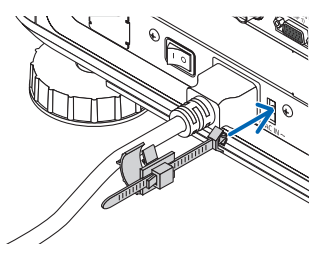

**-2 استخدام السدادة لتثبيت كبل الطاقة.** ادفع الماسك لتأمين كبل الطاقة.

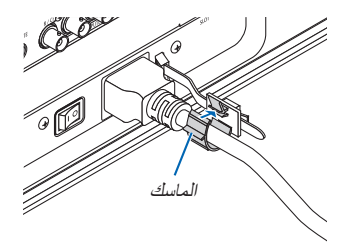

**-3 حرك الماسك إلى مقبض كبل الطاقة**

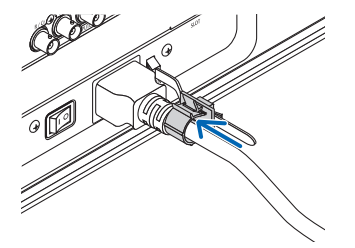

- **تحرير كبل الطاقة من السدادة الخاصة به**
	- **-1 ادفع ماسك سدادة كبل الطاقة لفكه.**

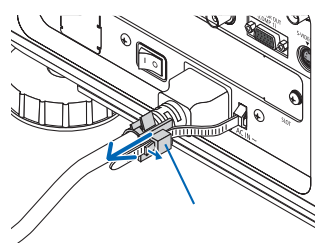

**-2 ادفع ماسك كبل الطاقة لفتحه بصورة مناسبة وإخراج كبل الطاقة.**

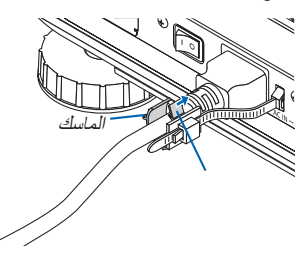

### C **تشغيل جهاز العرض**

مالحظة:

- <span id="page-30-0"></span>• يشتمل جهاز العرض على مفتاحين للطاقة: مفتاح الطاقة الرئيسي وزر الطاقة (POWER ON (تشغيل) وOFF (إيقاف) الموجودين بوحدة التحكم عن بعد)
	- **تشغيل جهاز العرض:**
	- **-1 اضغط على مفتاح الطاقة الرئيسي إلى الوضع ON( تشغيل( )I).** سيتحول جهاز العرض إلى وضع االستعداد.
		- **-2 اضغط على زر الطاقة.**

ً سيصبح جهاز العرض جاهزا لالستخدام.

- **إيقاف تشغيل جهاز العرض: -1 اضغط على زر الطاقة.**
- ٍ تظهر حينئذ رسالة التأكيد.
- **-2 اضغط على زر الطاقة مرة أخرى.** سيتحول جهاز العرض إلى وضع االستعداد.
- **-3 اضغط على مفتاح الطاقة الرئيسي إلى الوضع OFF( إيقاف( )O).** سيتم إيقاف تشغيل جهاز العرض.

**قم بإزالة غطاء العدسة.**

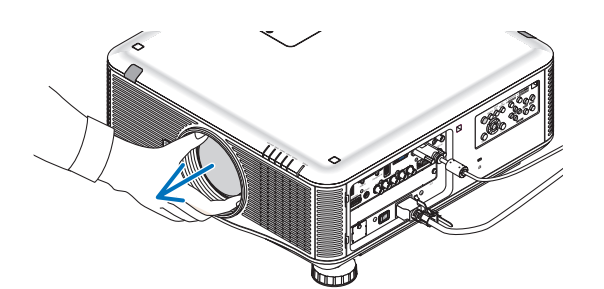

### **-1 اضغط على مفتاح الطاقة الرئيسي إلى الوضع ON( تشغيل( ) I) .**

سيتحول جهاز العرض إلى وضع االستعداد. وعندما يكون الجهاز في وضع الاستعداد، يضيء مؤشر POWER (الطاقة) باللون البرتقالي، في حين يضيء مؤشر STATUS (الحالة) باللون الأخضر عند تحديد [NORMAL] (عادي) مع [STANDBY MODE] (وضع الاستعداد). راجع قسم مؤشر الطاقة. **)**← صفحة **[229\(](#page-242-0)** 

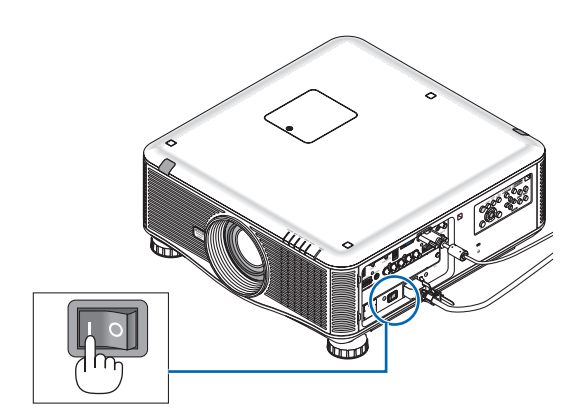

**-2 اضغط على زر الطاقة الموجود على حاوية الجهاز، أو زر ON POWER )تشغيل( بوحدة التحكم عن بعد.** 

سيتحول مؤشر POWER (الطاقة) إلى اللون الأزرق ويصبح جهاز العرض مهيئًا للاستخدام.

تلميح:

- عند ظهور رسالة PROJECTOR IS LOCKED! ENTER YOUR" PASSWORD" "جهاز العرض مقفول، أدخل كلمة المرور"، فإن ذلك يعني أن خاصية ]SECURITY( ]الحماية( قيد التشغيل. **)**← صفحة **[44](#page-57-0)(**.
- عند عرض رسالة ECO (اقتصادي) فإن ذلك يعني تحديد [ON] (تشغيل) مع ]MESSAGE ECO( ]رسالة الوضع االقتصادي(. **)**← صفحة **[121](#page-134-0)(**

بعد تشغيل جهاز العرض، تأكد من تشغيل مصدر الفيديو أو الكمبيوتر.

ملاحظة: في حال عدم وجود إشارة دخل تُعرض شاشة الشعار (خلفية [الشعار]) (وفقًا لإعدادات المصنع الافتر اضية) .

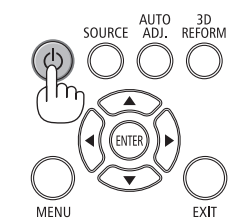

<span id="page-31-0"></span>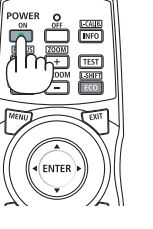

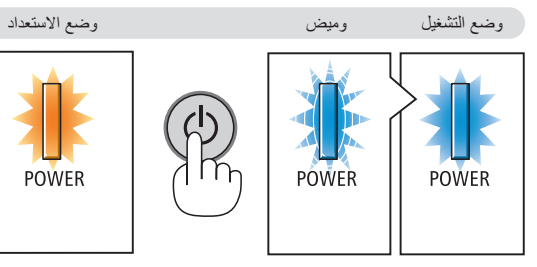

 $\overline{C}$  orientation • SHUTTER  $\overline{C}$   $\overline{C}$  (calbration) – Home position

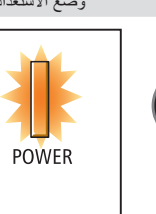

**ضوء أزرق ثابت ضوء أزرق وامض ضوء برتقالي ثابت**

### **إجراء معايرة العدسات**

وZL31NP

تأكد من إجراء [CALIBRATION] (المعايرة) بالضغط مع الاستمرار على الزر ORIENTATION( التوجيه( لمدة ثانيتين على األقل أو الضغط المستمر على الزر CTL والضغط على الزر INFO/L-CALIB (معلومات/معايرة العدسة) من وحدة التحكم عن بُعد عقب تركيب العدسة أو استبدالها. وتقوم المعايرة بتصحيح نطاق الزوم والتركيز البؤري القابل للضبط. وإذا لم يتم إجراء المعايرة، فلن يتسنى لك الحصول على أفضل تركيز وزوم للعدسات. • ينبغي إجراء معايرة للعدسات التالية:

 $\bigoplus$  $^{(\rm +)}$ FOCUS 200M ∢ ⊞ ∧  $\bigodot$  $\bm{\triangledown}$  $LENS$ 

**)**← صفحة **[229](#page-242-0)(**

FL16NP، وZL17NP، وZL18NP، وZL19NP، وZL20NP،

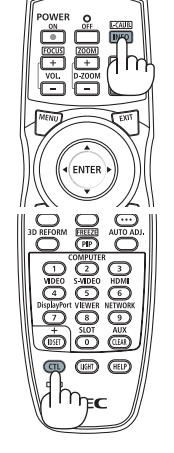

 $\frac{1}{2}$  (contract)  $\frac{1}{2}$  (contract)  $\frac{1}{2}$ 

### **ملحوظة حول شاشة بدء التشغيل )شاشة تحديد لغة القائمة(**

عند قيامك بتشغيل جهاز العر ص للمر ة الأولى، ستظهر لك قائمة بدء التشغيل. تمنحك هذه القائمة الفر صة لإختيار لغة من بين ٢٧ لغة للقائمة.

**لتحديد لغة القائمة، اتبع الخطوات التالية:**

### **-1 استخدم زر ▲▼► أو◄ الختيار لغة من بين 27 لغة من القائمة.**

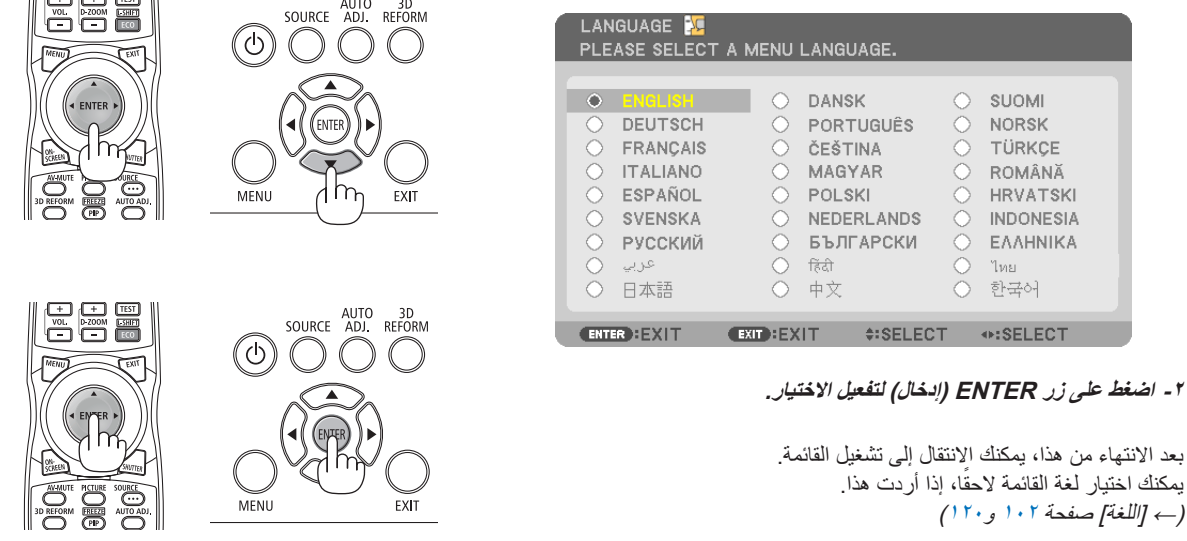

مالحظة:

- قد يؤدي إعادة تشغيل الطاقة مباشرةً بعد ايقاف التشغيل (بواسطة ايقاف النشغيل المباشر)، أثناء عرض الصورة إلى حدوث خلل وظيفي. تأكد من الانتظار لمدة ثانية واحدة على األقل قبل إعادة تشغيل الطاقة.
	- احرص على عدم إغالق غطاء العدسة أثناء تشغيل جهاز العرض. في حال وضع غطاء العدسة، قد يعوج بفعل الحرارة المرتفعة.
- في حالة حدوث أي من األمور التالية، لن يعمل جهاز العرض. - <sup>"</sup>إذا كانت درجة الحرارة الداخلية لجهاز العرض مرتفعة ارتفاعًا مفرطًا، برصد جهاز العرض درجة حرارة غير عادية. وفي هذه الحالة لا يمكن تشغيل جهاز العرض لحماية النظام الداخلي. عند حدوث ذلك، انتظر حتى تبرد المكونات الداخلية للجهاز.
- البدء في درجات حرارة منخفضة إذا كانت درجة حرارة بيئة االستخدام أقل من درجة حرارة تشغيل جهاز العرض، سيضيء مؤشر .TEMP قم بزيادة درجة حرارة بيئة االستخدام إلى 0 مئوية أو أعلى ثم تشغيل جهاز العرض مرة أخرى. في حال تشغيل جهاز العرض عند درجة حرارة تقترب من • مئوية، فقد يستغرق الأمر ٥ دقائق لتسخين جهاز العرض.
	- يضيء مؤشر TEMP أثناء عملية التسخين. وعند انتهاء عملية التسخين ينطفئ مؤشر .TEMP
	- عند انتهاء العمر االفتراضي للمصباح، لن يعمل جهاز العرض. وعندئذ، يتعين استبدال المصباح.
- إذا أضاء مؤشر STATUS (الحالة) باللون البرتقالي مع الضغط على زر الطاقة، فإن ذلك يعني تشغيل ]CONTROL PANEL LOCK (قفل لوحة التحكم(. قم بإلغاء القفل بإيقاف تشغيله. )← صفحة [126](#page-139-0)(
- في حال تعذر إضاءة المصباح وإذا استمر مؤشر 1 LAMP( المصباح 1( أو 2 LAMP) المصباح 2( في الوميض ست مرات، انتظر لمدة دقيقة كاملة ثم قم بالتشغيل.
	- أثناء وميض مؤشر POWER (الطاقة) باللون الأزرق في دورات قصيرة، يتعذر إيقاف التشغيل باستخدام زر الطاقة.
	- قد تومض الشاشة فور بدء تشغيل جهاز العرض. وهذا أمر طبيعي. انتظر من 3 إلى 5 دقائق حتى تثبت إضاءة المصباح.
		- عند تشغيل جهاز العرض، قد يستغرق المصباح وقتًا حتى يصبح ضوئه ساطعًا.
- في حال تشغيل جهاز العرض بعد إيقاف تشغيل المصباح مباشرة أو أثناء ارتفاع درجة الحرارة، تعمل المراوح بدون عرض الصورة لبرهة من الوقت ثم يبدأ الجهاز في عرض الصورة.

**ً إذا كانت الصورة معكوسة أو مقلوبة رأسا على عقب 1 اضغط على زر ORIENTATION( التوجيه(.**  تظهر حينئذِ شاشة ]ORIENTATION( (التوجيه) .

<span id="page-33-0"></span>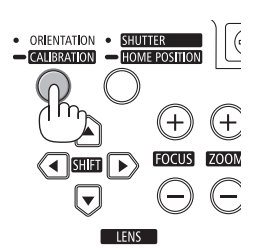

**2 اضغط مرة أخرى لتحديد التوجيه الصحيح.**

في كل مرة يتم الضغط فيها على الزر CALIBRATION/ORIENTATION( التوجيه/ المعايرة)، يتم تغيير الخيار المحدد.

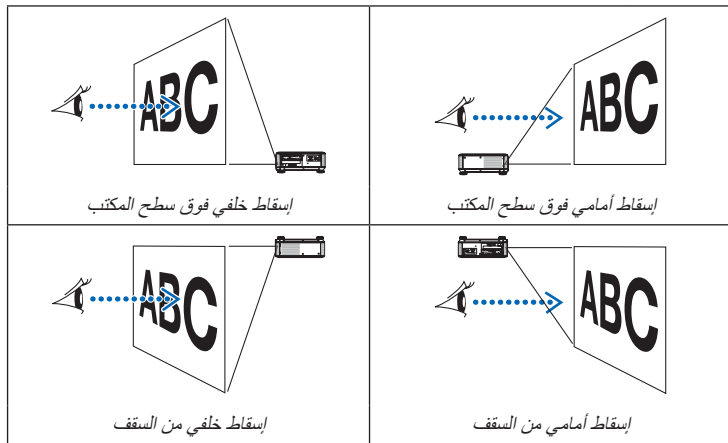

**3 توقف عن الضغط على الزر ORIENTATION( التوجيه(.**

سيتم إغالق القائمة في غضون ثانيتين وعرض الصورة المعروضة بالتوجيه الذي قد قمت بتحديده. تظهر كذلك رسالة تأكيد.

**4 اضغط على زر ENTER( إدخال(.**

سيتم إغالق رسالة التأكيد.

### <span id="page-34-0"></span>**-2 عرض الصور )عملية التشغيل االساسية(**

### D **تحديد مصدر**

**تحديد مصدر الكمبيوتر أو الفيديو**

مالحظة: قم بتشغيل مصدر الكمبيوتر أو مصدر الفيديو المتصل بجهاز العرض.

### **ً التقاط اإلشارات تلقائيا**

اضغط على زر SOURCE( المصدر( مرة واحدة. حينئذ يبحث جهاز العرض عن مصدر الدخل المتوفر ويعرضه. وسيتغير مصدر الدخل على النحو التالي:

1COMPUTER( كمبيوتر 1( ← 2COMPUTER( كمبيوتر 2( ← 3COMPUTER )كمبيوتر 3( ← HDMI ← DisplayPort ← VIDEO( فيديو( ← VIDEO-S( الفيديو الفائق( ← VIEWER (العارض) ← SLOT( الفتحة) ← COMPUTER1 (كمبيوتر 1) ← ...

• مع عرض شاشة SOURCE( المصدر( يمكنك الضغط على زر SOURCE( المصدر( عدة مرات لتحديد مصدر الدخل.

تلميح: في حال عدم وجود إشارة للدخل، يتم تخطي الدخل.

### **استخدام وحدة التحكم عن بعد**

اضغط على أي من األزرار 1COMPUTER( كمبيوتر 1( أو 2COMPUTER( كمبيوتر 2( أو 3COMPUTER( كمبيوتر 3( أو HDMI أو DisplayPort أو VIDEO( فيديو( أو VIDEO-S( الفيديو فائق الجودة( أو VIEWER( عارض الصور( أو NETWORK( الشبكة( أو SLOT (الفتحة).

### **تحديد مصدر افتراضي**

يمكنك ضبط أحد المصادر كمصدر افتراضي بحيث يعرض في كل مرة يتم فيها تشغيل جهاز العرض.

### **-1 اضغط على زر MENU( القائمة(.**

ٍ وتظهر حينئذ القائمة.

- **-2 اضغط على زر► مرتين الختيار ]SETUP( ]إعداد( ثم اضغط على زر▼ أو زر ENTER )إدخال( الختيار ]BASIC( ]أساسي(.**
	- **-3 اضغط على زر ► خمس مرات لتحديد ](2)OPTIONS( ]الخيارات )2((.**
- **-4 اضغط على زر ▼ خمس مرات الختيار ]SELECT SOURCE DEFAULT( ]تحديد مصدر افتراضي( واضغط على زر ENTER( إدخال(.**

تظهر حينئذٍ شاشة [DEFAULT SOURCE SELECT] (تحديد مصدر افتراضي). )← صفحة [131](#page-144-0)(

- **-5 حدد أحد المصادر كمصدر افتراضي واضغط زر ENTER( إدخال(.**
	- **-6 اضغط على زر EXIT( خروج( عدة مرات إلغالق القائمة.**
		- **-7 أعد تشغيل جهاز العرض.**

سيتم عرض المصدر الذي اخترته في الخطوة 0 .

ملاحظة: لن يتم اختيار ]NETWORK( (الشبكة) تلقائيًا حتى مع تشغيل [AUTO] (تلقائي). لضبط الشبكة كمصدر افتراضي، حدد [NETWORK] (الشبكة).

تلميح:

- عند ضبط جهاز العرض على وضع االستعداد فإن تطبيق إشارة الكمبيوتر الصادرة عن كمبيوتر متصل بدخلIN 1 COMPUTER( الكمبيوتر 1( يعمل على تشغيل الجهاز ويعرض صورة جهاز الكمبيوتر في وقت واحد. )]التشغيل التلقائي )كمبيوتر 3/1([ ← صفحة [131](#page-144-0)(
- • في إصدار لوحة مفاتيح 7 Windows، تتوافر مجموعة مفاتيح Windows وP التي تتيح ضبط شاشة العرض الخارجية بسهولة وبسرعة.

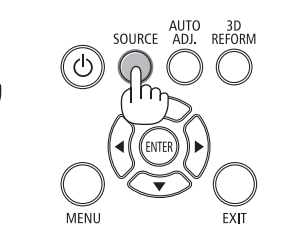

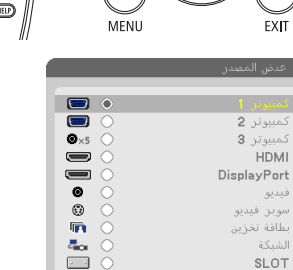

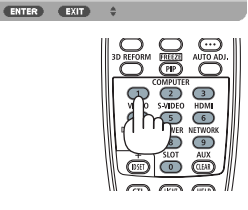

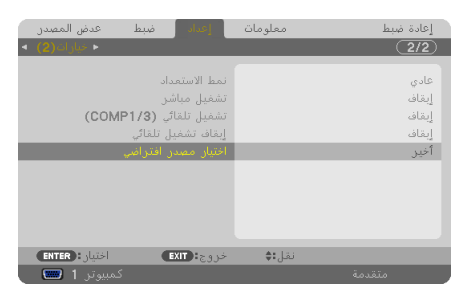

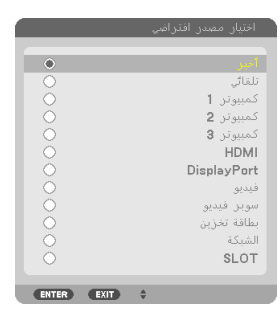

### E **ضبط حجم الصورة وموضعها**

استخدم قرص إزاحة العدسة وذراع قاعدة اإلمالة القابل للضبط وذراع الزوم وذراع التركيز البؤري لضبط مقاس الصورة ووضعها. لم ترد الرسومات والكبالت في هذا الفصل للتوضيح.

<span id="page-35-0"></span>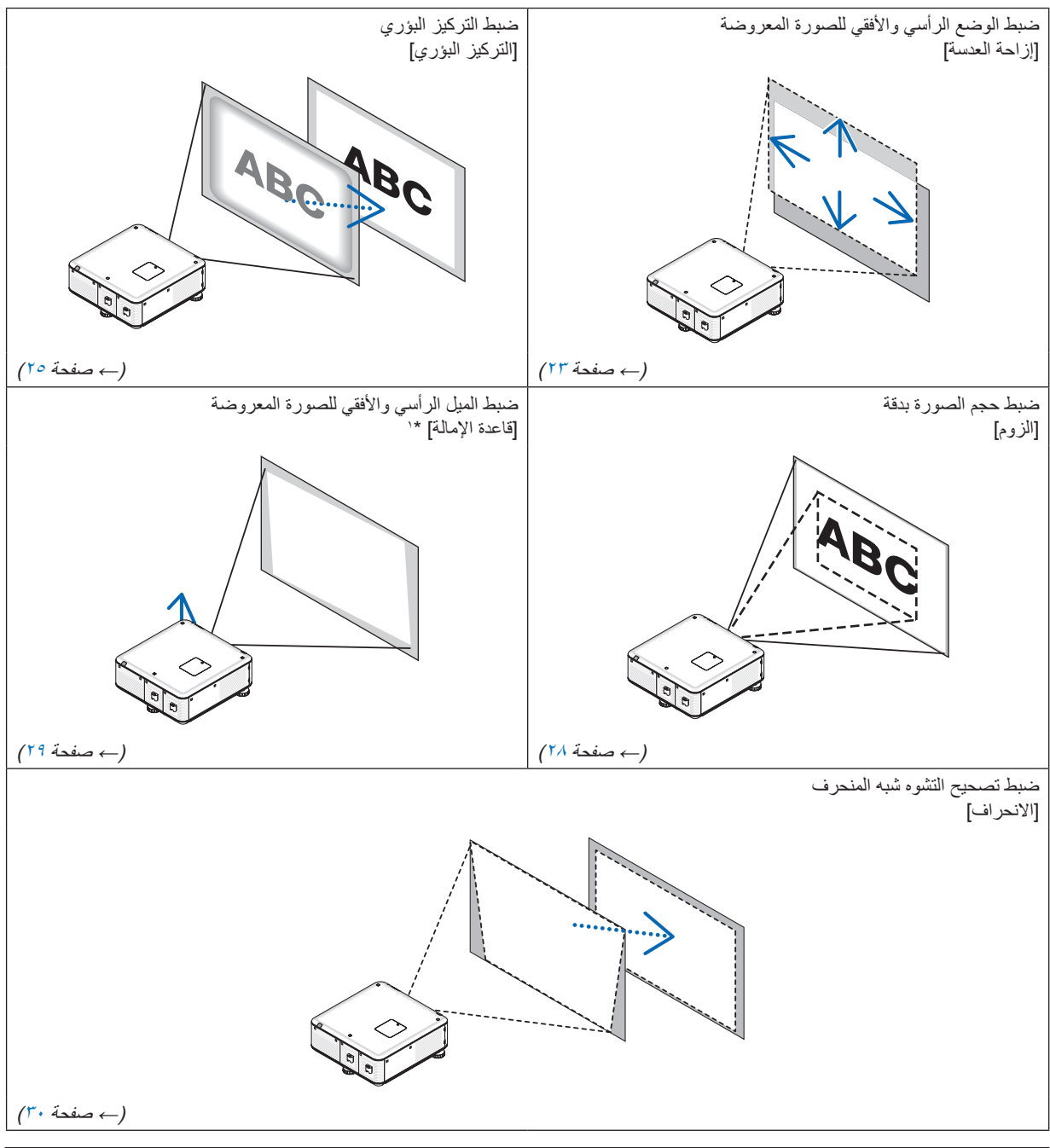

ملاحظة\*!: يمكنك ضبط ارتفاع الصورة المعروضة باستخدام قواعد الإمالة عندما ترغب في عرض صورة على وضع أكثر ارتفاعًا من نطاق ضبط إزاحة العدسة.

تلميح:

• يمكن استخدام أنماط االختبار المضمنة بسهولة لضبط حجم الصورة وموضعها. )← صفحة [104](#page-117-0)(

اضغط على الزر TEST (اختبار) لعرض نمط الاختبار ، فاستخدم الزر ﴿ أو ﴾ لتحديد هذا النمط. ولغلق نمط الاختبار ، قم بتغيير المصدر إلى آخر .
## **ضبط الوضع الرأسي للصورة المعروضة )إزاحة العدسة(**

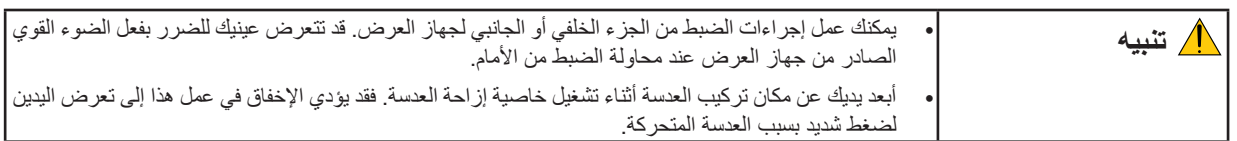

مالحظة:

- ال تتوافر وظيفة إزاحة العدسة بجهاز العرض مع تثبيت عدسات (2U750PX (FL16NP و)2X800PX2/W700PX )FL06NP.
	- أعد وضع إزاحة العدسة إلى الوضع األصلي قبل تركيب العدسات في جهاز العرض.
- ً يتسبب إزاحة العدسة إلى الحد األقصى في كال االتجاهين معا في تحول حواف الصورة إلى اللون الداكن أو قد يتسبب في ظهور الظالل.

### **الضبط باستخدام األزرار الموجودة على حاوية الجهاز**

## **-1 اضغط على أحد أزرار SHIFT LENS إزاحة العدسة ▼▲►◄.**

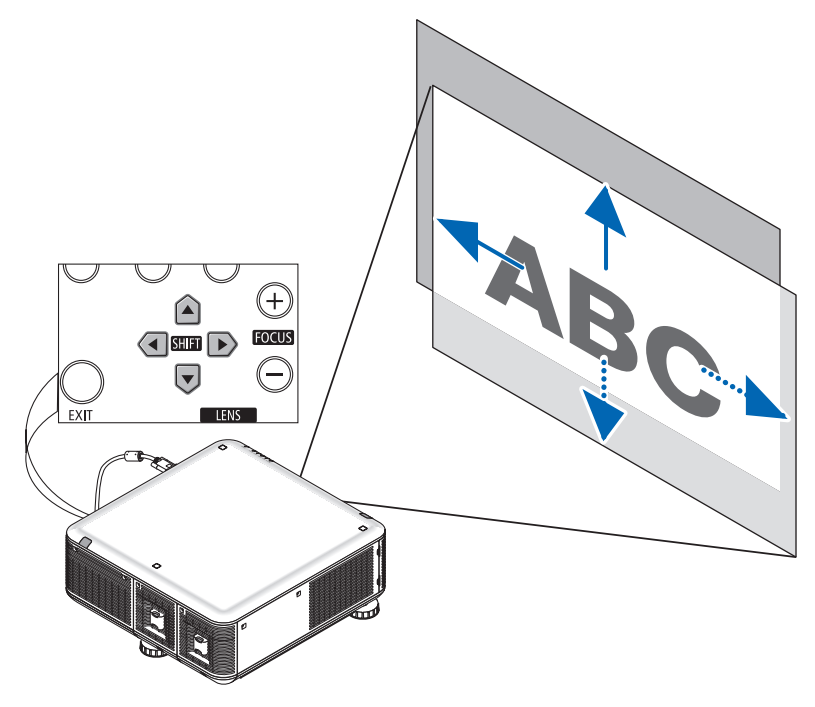

**-2 استخدم أزرار SHIFT LENS إزاحة العدسة ▼▲►◄ لتحريك الصورة المعروضة.**

إعادة وضع إزاحة العدسات إلى الوضع األصلي اضغط مع الاستمرار على زر SHUTTER/HOME POSITION (الغالق/الوضع الأصلي) لمدة ثانيتين لإعادة وضع إزاحة العدسة إلى الوضع الأصلي (الوضع المركزي تقريبًا)

**الضبط باستخدام وحدة التحكم عن بعد**

**-1 اضغط باستمرار على الزر CTL واضغط على الزر SHIFT-L/ECO( اقتصادي/إزاحة العدسة(.** وحينئذٍ تظهر شاشة Lens Shift (إزاحة العدسة).

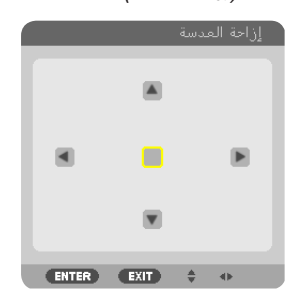

**-2 اضغط على زر ▼▲► أو ◄.**

استخدم أزرار **▼▲►◄** لتحريك الصورة المعروضة.

<span id="page-37-0"></span>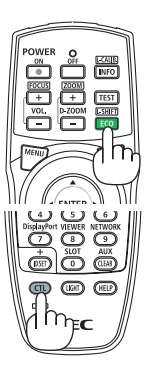

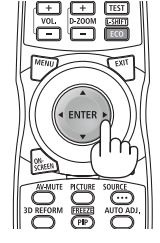

تلميح: • يوضح الشكل الوارد أدناه نطاق ضبط إزاحة العدسة لإلسقاط األمامي فوق سطح المكتب. لرفع وضع اإلسقاط أعلى من هذا الحد، استخدم قواعد إلمالة. )← صفحة [29](#page-42-0)(

• لمعرفة معلومات حول التثبيت في السقف/نطاق ضبط إزاحة العدسة لإلسقاط األمامي، انظر صفحة .[216](#page-229-0)

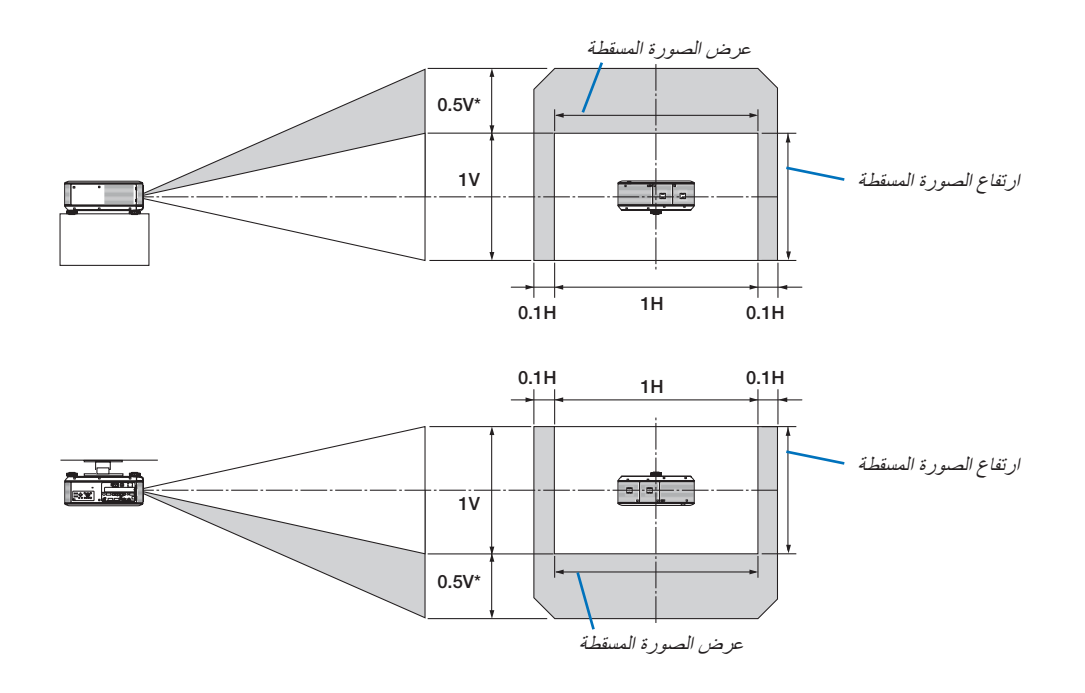

\* بالنسبة للطراز 2X800PX، يجب أن تكون القيمة على وحدة العدسة ZL31NP هي 0.43 رأسي.

#### **التركيز البؤري**

العدسات المناسبة:

```
NP16FL/NP17ZL/NP18ZL/NP19ZL/NP20ZL/NP21ZL :PX750U2 .
        NP06FL/NPO7ZL/NPO8ZL/NPO9ZL/NP10ZL:PX700W2/PX800X2*اضغط على زر FOCUS( + )أو )-( )التركيز البؤري )+( أو )-(( على حاوية جهاز العرض للحصول على أفضل تركيز.
```
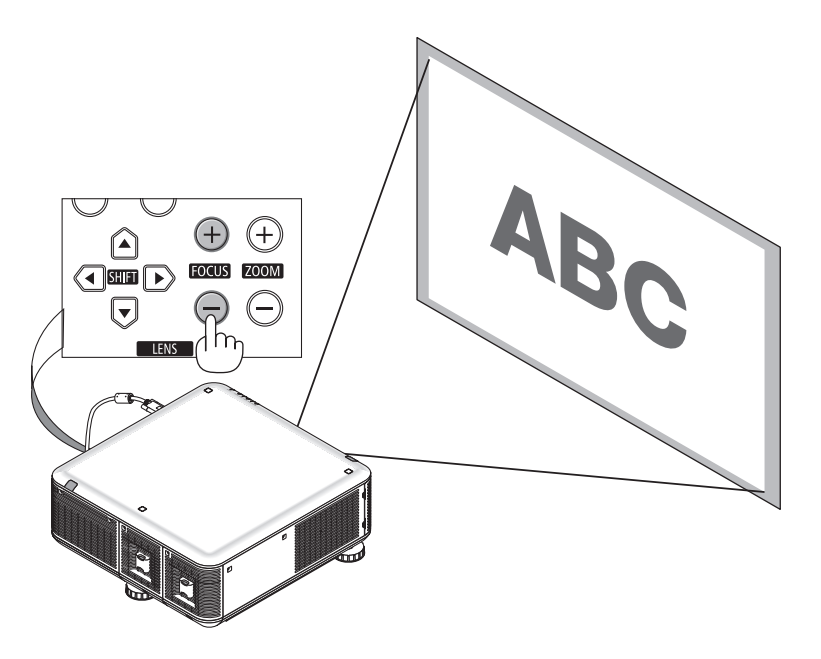

تلميح: للحصول على أفضل تركيز ، قم بعمل الآتي (للتثبيت الدائم) اإلعداد: قم بتشغيل جهاز العرض لمدة ساعة حتى يصبح مهيأ للعمل. -1استخدم أزرار +/− FOCUS( التركيز البؤري -/+( للتأكد من الحصول على أفضل تركيز بؤري. فإذا لم تقم بذلك، حرك جهاز العرض للخلف واألمام. -2حدد ]PATTERN TEST( ]نمط االختبار( من القائمة واعرض نمط االختبار. )← صفحة [104](#page-117-0)( • ً يمكنك أيضا استخدام الزر TEST( اختبار( من وحدة التحكم عن بُعد لعرض نمط االختبار. -3اضغط مع االستمرار على زر − FOCUS( التركيز البؤري -( حتى تصبح شبكة نمط االختبار غير مرئية. -4اضغط مع االستمرار على زر + FOCUS( التركيز البؤري +( حتى تحصل على أفضل تركيز بؤري.

في حال الضبط على قيمة أكبر من أفضل نقطة للتركيز البؤري، اذهب إلى الخطوة 3 وتكرار اإلجراءات

#### **ُ الضبط باستخدام وحدة التحكم عن بعد**

• اضغط باستمرار على الزر CTL واضغط على الزر +/− FOCUS/VOL( زيادة/خفض حجم الصوت/التركيز البؤري(.

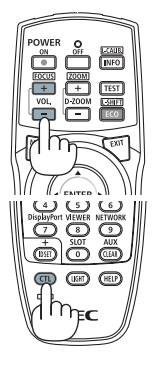

العدسة المالئمة:

- NP31ZL :PX750U2/PX700W2/PX800X2 .
- **.1 اضبط التركيز على الصورة المعروضة حول المحور البصري. )تركيز أوتوماتيكي(**  يبين الرسم المعروض أدناه مثال على إزاحة الصورة المعروضة ألعلى. ففي هذه الحالة يكون المحور البصري على حافة الجزء السفلي من الصورة المعروضة.

**الضبط باستخدام األزرار الموجودة على حاوية الجهاز** اضغط على زر FOCUS( + )أو )-( الموجود على حاوية جهاز العرض.

**الضبط باستخدام وحدة التحكم عن بعد** اضغط باستمرار على الزر CTL واضغط على زر FOCUS/VOL +/− )زيادة/خفض حجم الصوت/التركيز البؤري(.

> $\bigtriangledown$  $TENS$

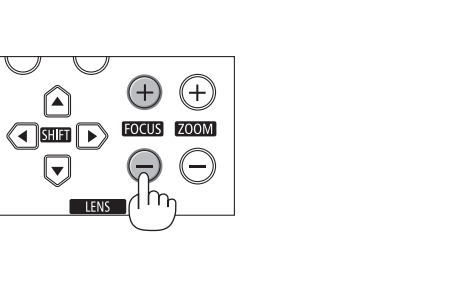

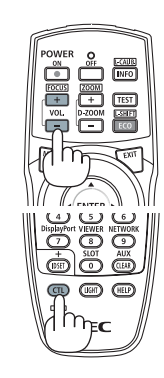

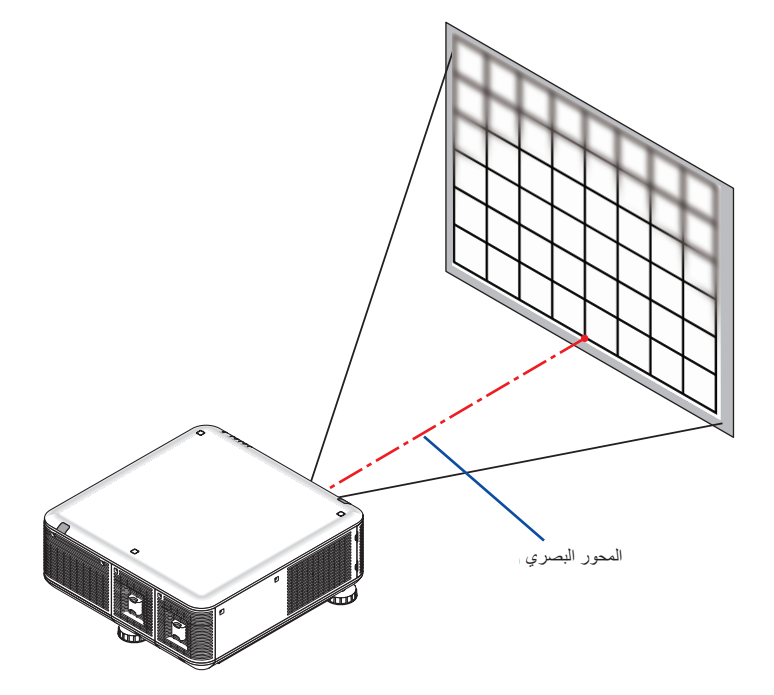

\* مع تحريك العدسة إلى الوضع المركزي يصبح المحور البصري في مركز الصورة. في هذه الحالة، اضبط التركيز في وسط الصورة المعروضة.

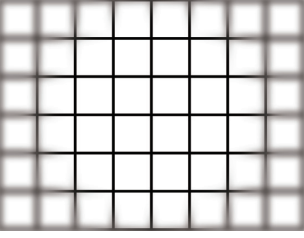

**.2 اضبط التركيز على حواف الصورة المعروضة. )تركيز يدوي(**  أدر حلقة التركيز البؤري في اتجاه عقارب الساعة أو عكس اتجاه عقارب الساعة.

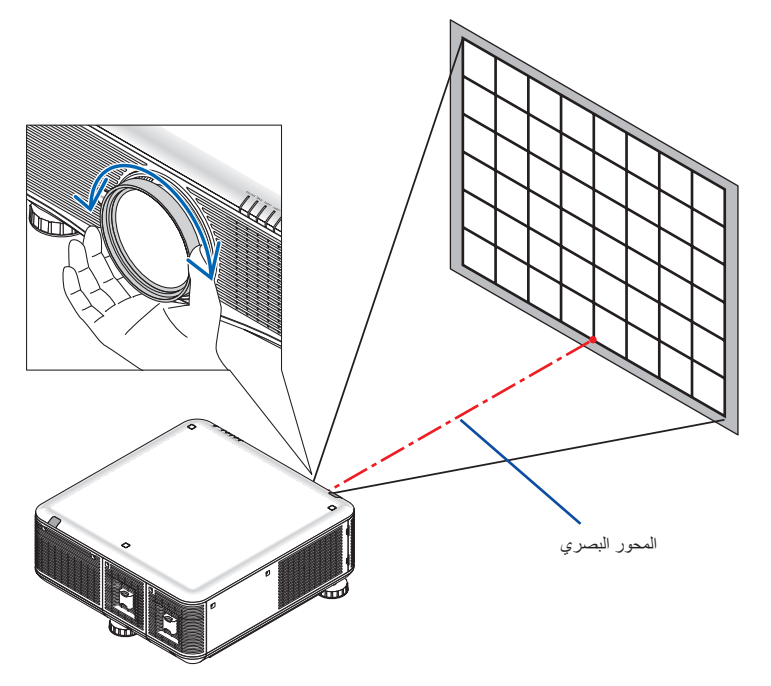

هذه الخطوة من شأنها استكمال ضبط تركيز الصورة المعروضة بوجه عام.

#### مالحظة:

تدعم العدسة NP31ZL وظيفة Lens Memory (ذاكرة العدسة)، والتي تسمح لك بحفظ تغيير ات از احة العدسة والزوم والتركيز البؤري.<br>إذا قمت بطريق الخطأ بتحريك حلقة التركيز البؤري (الرسم المبين أدنام) بعد حفظ القيم المعرفة والمحمودة ال

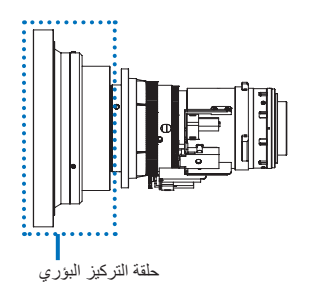

بعد خلع العدسة من جهاز العرض وتركيبها مرة أخرى، قم باستدعاء القيم المخلفة في المخالفة في في في هذا الإجراء الوارد أعلاه لضبط التركيز عند حواف الصورة المعروضة مرة أخرى.

تلميح: للحصول على أفضل تركيز ، قم بعمل الآتي (للتثبيت الدائم) اإلعداد: قم بتشغيل جهاز العرض لمدة ساعة حتى يصبح مهيأ للعمل. -1استخدم أزرار +/− FOCUS( التركيز البؤري -/+( للتأكد من الحصول على أفضل تركيز بؤري. فإذا لم تقم بذلك، حرك جهاز العرض للخلف واألمام. -2حدد ]PATTERN TEST( ]نمط االختبار( من القائمة واعرض نمط االختبار. )← صفحة [104](#page-117-0)( • ً يمكنك أيضا استخدام الزر TEST( اختبار( من وحدة التحكم عن بُعد لعرض نمط االختبار. -3اضغط مع االستمرار على زر − FOCUS( التركيز البؤري -( حتى تصبح شبكة نمط االختبار غير مرئية. -4اضغط مع االستمرار على زر + FOCUS( التركيز البؤري +( حتى تحصل على أفضل تركيز بؤري. في حال الضبط على قيمة أكبر من أفضل نقطة للتركيز البؤري، اذهب إلى الخطوة 3 وقم بتكرار اإلجراءات -5 أدر حلقة التركيز البؤري في اتجاه عقارب الساعة أو عكس اتجاه عقارب الساعة لضبط التركيز عند حواف الصورة المعروضة.

#### **الزوم**

<span id="page-41-0"></span>استخدم زر ZOOM (+) أو (-) (زوم (+) أو (-)) على حاوية جهاز العرض للتكبير أو التصغير. • ال تتوافر خاصية الزوم بوحدات (2U750PX (FL16NP و (2X800PX2/W700PX (FL06NP التي تباع منفصلة.

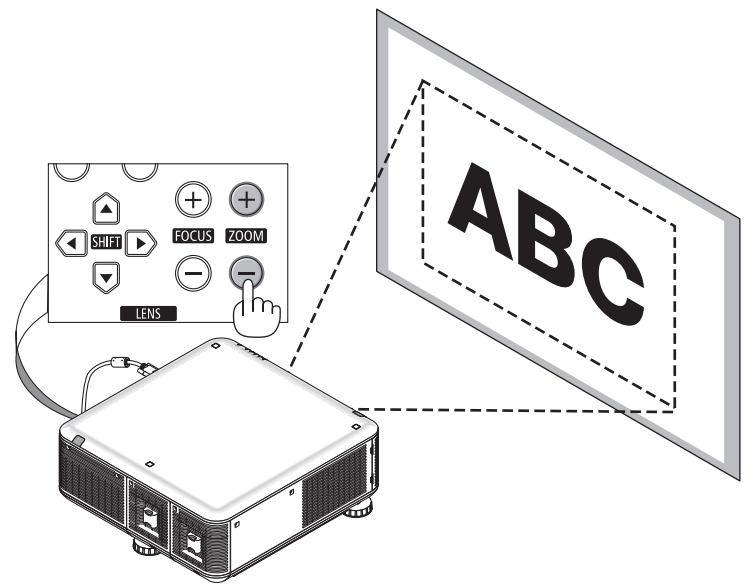

**ُ الضبط باستخدام وحدة التحكم عن بعد** • اضغط باستمرار على الزر CTL واضغط على الزر +/− ZOOM/ZOOM-D( تكبير/تصغير الزوم/الزوم الرقمي(.

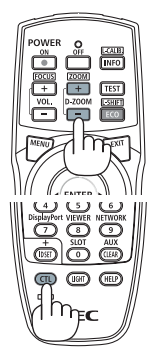

**ضبط قواعد اإلمالة**

**• قم بإدارة قاعدتي اإلمالة اليسرى واليمنى لليمين واليسار والخلف للضبط. تطول قاعدة اإلمالة وتقصر عند إدارتها.**

**يتم ضبط ارتفاع الصورة المعروضة بتدوير قاعدتي اإلمالة اليسرى واليمنى.** في حال إمالة الصورة المعروضة، أدر إحدى قاعدتي الإمالة لضبط الصورة حتى تصل إلى **المستوى المطلوب.**

- في حال تشوه الصورة المعروضة، راجع "6-2 تصحيح التشوه شبه المنحرف" )← صفحة [30](#page-43-0)(.
	- يمكن استخدام قواعد الإمالة للإمالة +/- • 0 مم/١,٩٧ بوصة (٦,٧٥ درجة)، -٩ مم0.35/ بوصة )1.2 درجة(.

# **تنبيه**

قد ترتفع درجة حرارة فتحات التهوية الخلفية الموجودة بجهاز العرض أثناء التشغيل العادي لجهاز العرض. انتبه عند ضبط قاعدة اإلمالة على الجانب الخلفي.

#### مالحظة:

- تجنب إطالة قاعدة اإلمالة ناحية اليمين واليسار لمسافة تزيد عن 50 ملم/ 1.97 بوصة وقاعدة اإلمالة الخلفية لمسافة تزيد عن 9 ملم0.35/ بوصة في الناحية الخلفية قد يؤدي استخدام القوة في خروج القاعدة الخلفية مما قد ينتج عنه تلف جهاز العرض.
- ال تستخدم قواعد اإلمالة ألي غرض بخالف ضبط زاوية العرض. قد يتسبب حمل قواعد اإلمالة على نحو غير صحيح، مثل حمل جهاز العرض باإلمساك بقواعد اإلمالة أو تعليق الجهاز على الحائط باستخدامها، إلى تضرر جهاز العرض.

<span id="page-42-0"></span>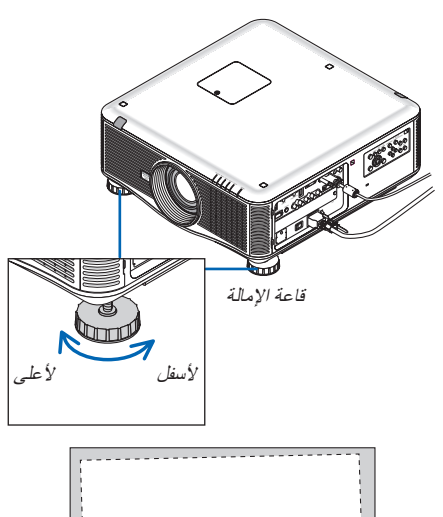

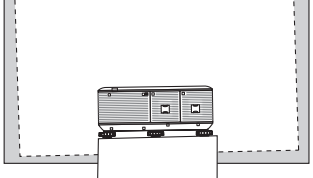

# F **تصحيح التشوه شبه المنحرف**

<span id="page-43-0"></span>يظهر التشوه شبه المنحرف عندما لا يكون جهاز العرض متعامدًا على الشاشة. للتغلب على هذه المشكلة، استخدم وظيفة "Keystone" (تصحيح التشوه شبه المنحرف)، وهي إحدى التقنيات الرقمية التي يمكنها ضبط التشوه شبه المنحرف، مما ينتج عنه صورة مربعة واضحة.

يوضح اإلجراء التالي كيفية استخدام شاشة ]KEYSTONE( ]التشوه شبه المنحرف( من القائمة لتصحيح التشوهات شبه المنحرفة.

ً عند وضع جهاز العرض قطريا على الشاشة،

عند ضبط جهاز العرض بزاوية متعلقة بالشاشة، اضبط الخيار األفقي لقائمة التشوه شبه المنحرف حتى تتوازى الجوانب العلوية والسفلية للصورة المعروضة.

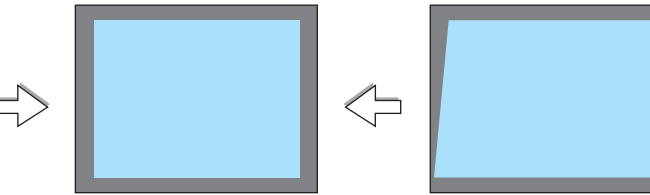

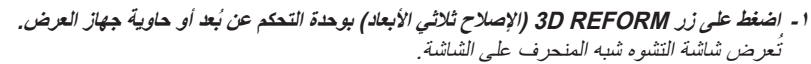

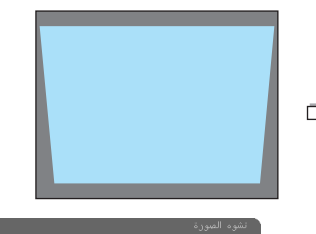

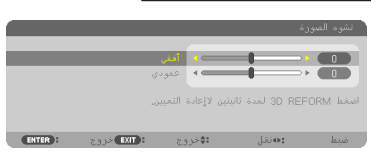

- **-2 اضغط على زر ▼ لتحديد ]VERTICAL( ]رأسي(، ثم استخدم► أو ◄ حتى تتوازى الجوانب اليمنى واليسرى للصورة المعروضة. \* ضبط التشوه شبه المنحرف الرأسي.**
	- **-3 قم بمحاذاة الجانب األيسر )أو األيمن( للشاشة مع الجانب األيسر )أو األيمن( للصورة المعروضة.**
		- استخدم الجانب الأقصر طولاً للصورة للمعروضة كقاعدة.
		- في هذا المثال الوارد على الجانب األيسر، استخدم الجانب األيسر كقاعدة.
- **-4 اضغط على زر ▲ لتحديد ]HORIZONTAL( ]أفقي(، ثم استخدم ► أو ◄ حتى تتوازى الجوانب اليمنى واليسرى للصورة المعروضة.**
	- اضبط التشوه شبه المنحرف األفقي.

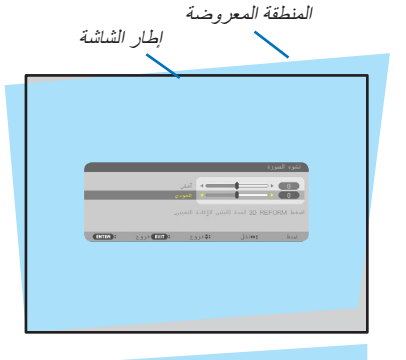

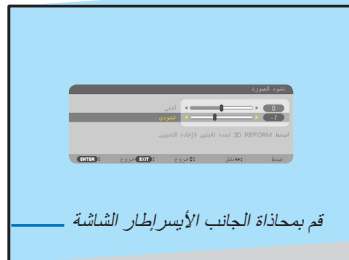

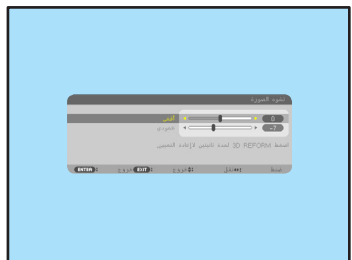

- **-5 كرر الخطوة الثانية والرابعة لتصحيح التشوه شبه المنحرف.**
- **-6 بعد االنتهاء من تصحيح التشوه شبه المنحرف، اضغط على زر EXIT( خروج(.** تختفي شاشة التشوه شبه المنحرف.
- لإجراء تصحيح التشوه شبه المنحرف مرةُ أخرى، اضغط على زر 3D REFORM (الإصلاح ثلاثي الأبعاد) لعرض شاشة التشوه شبه المنحرف ثم كرر الخطوات الواردة أعاله من 1 إلى .<sup>6</sup>

#### مالحظة:

- إذا كانت زاوية العرض مطابقة لنظيرتها المطبقة عند آخر استخدام، ستحفظ قيم إعدادات التصحيح السابقة في الذاكرة.
	- عند إجراء الخطوة ،2 اضبط موضع الصورة لتكون الشاشة أصغر من المنطقة المعروضة.
- لإعادة ضبط قيم إعداد تصحيح 3D REFORM (الإصلاح ثلاثي الأبعاد)، استمر في الضغط على زر 3D REFORM لمدة ثانيتين بحد أدنى.
- في كل مرة يتم الضغط فيها على زر REFORM D3( اإلصالح ثالثي األبعاد(، يتغير العنصر على هذا النحو: KEYSTONE( التشوه شبه المنحرف( ← CORNERSTONE (تشوه الانحراف الجانبي) ← None (لا شئ) ← KEYSTONE (التشوه شبه المنحرف)← للاطلاع على معلومات حول ]CORNERSTONE( ]تشوه االنحراف الجانبي(، راجع "تصحيح التشوه شبه المنحرف األفقي والرأسي )تشوه االنحراف الجانبي)" صفحة ٣٩.
- لن يتاح ضبط التشوه شبه المنحرف أثناء ضبط تشوه االنحراف الجانبي. لضبط تشوه االنحراف الجانبي اضغط مع االستمرار على زر REFORM D3 (الإصلاح ثلاثي الأبعاد) لمدة ثانيتين على الأقل لإعادة ضبط قيم إعدادات تصحيح التشوه شبه المنحرف. لن يتاح ضبط التشوه شبه المنحرف أثناء ضبط تشوه الانحراف الجانبي. لضبط تشوه الانحراف الجانبي اضغط مع الاستمرار على زر BD REFORM (الإصلاح ثلاثي الأبعاد) لمدة ثانيتين على الأقل لإعادة ضبط قيم إعدادات تصحيح التشوه شبه المنحرف.
	- يمكن أن تتسبب خاصية 3D Reform (الإصلاح ثلاثي الأبعاد) في عدم وضوح الصورة بعض الشيء إذ يتم التصحيح الكترونيًا .

## G **ً تحسين إشارة الكمبيوتر تلقائيا**

### **ضبط الصورة باستخدام الضبط التلقائي**

ً تحسين صورة الكمبيوتر تلقائيا. )3COMPUTER2/COMPUTER1/COMPUTER( )كمبيوتر/1كمبيوتر/2كمبيوتر3( اضغط على زر AUTO ADJ (الضبط التلقائي) لتحسين صورة الكمبيوتر تلقائيًا. وقد يلزم القيام بهذا الضبط عند توصيل جهاز الكمبيوتر ألول مرة.

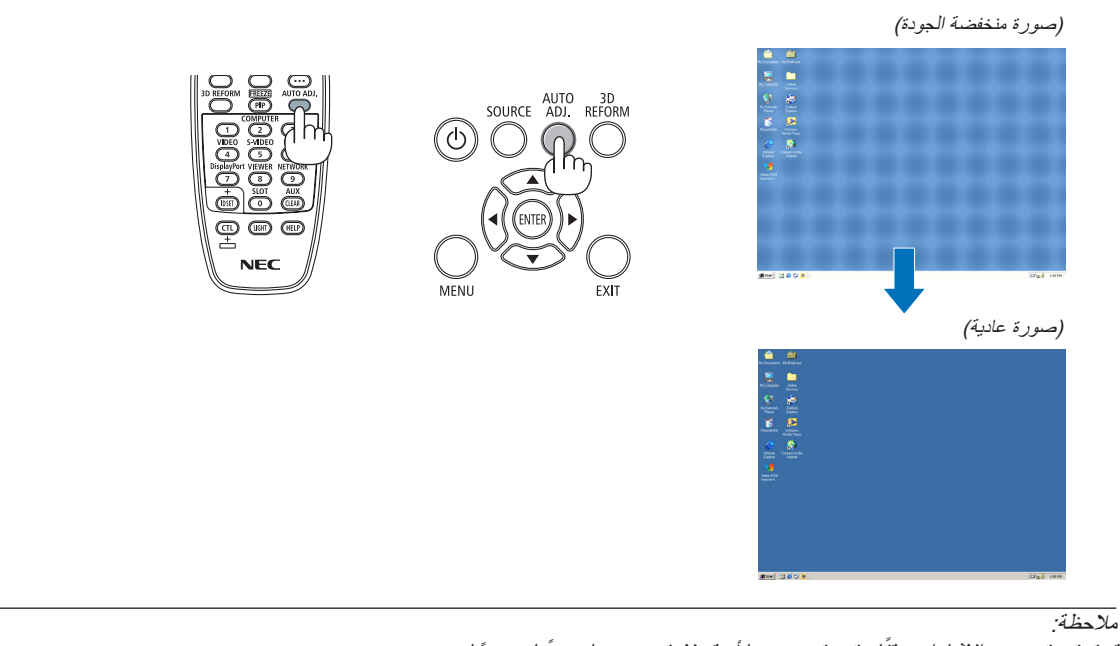

- قد تستغرق بعض الإشارات وقتًا حتى يتم عرضها أو قد لا يتم عرضها عرضًا صحيحًا. • إذا لم يتم ضبط إشارة الكمبيوتر بتشغيل الضبط التلقائي، حاول ضبط [HORIZONTAL] [أفقي) و[VERTICAL] [(رأسي) و[CLOCK] (الساعة) و[PHASE]
	- ً )الفارق الزمني( يدويا. )← صفحة [،111](#page-124-0) [112](#page-125-0)(

## H **إيقاف تشغيل جهاز العرض**

**إليقاف تشغيل جهاز العرض:**

ا - اضغط على زر (0) (الطاقة) الموجود على حاوية الجهاز أولا<sup>ً</sup> أو زر POWER **OFF( إيقاف التشغيل( بوحدة التحكم عن بعد.** 

ستظهر رسالة CARBON / ? SURE YOU ARE / OFF POWER[ [[2CO-g[0.000 SESSION -SAVINGS( إيقاف التشغيل/ هل أنت متأكد؟ / دورة توفير الكربون ]2CO-g)].

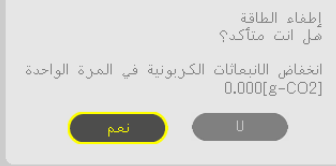

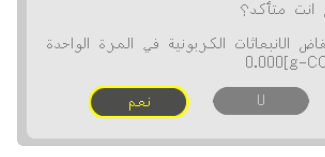

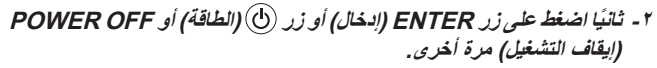

ينطفئ المصباح وينتقل جهاز العرض إلى وضع االستعداد. وعندما يكون الجهاز في وضع الاستعداد، يضيء مؤشر POWER (الطاقة) باللون البرتقالي، في حين يضيء مؤشر STATUS (الحالة) باللون الأخضر عند تحديد [NORMAL] ( عادي) مع [STANDBY MODE] (وضع الاستعداد).

> **-3 اضغط على مفتاح الطاقة الرئيسي إلى الوضع OFF( إيقاف( )O).**  سينطفئ مؤشر الطاقة وستتوقف الطاقة الرئيسية.

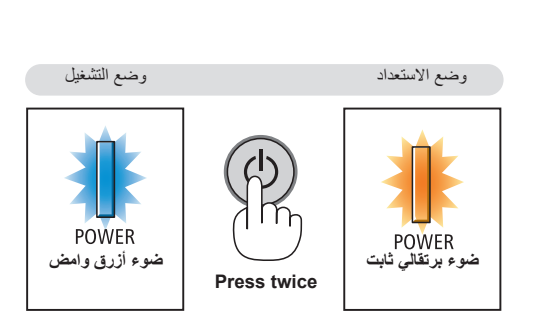

## **تنبيه:**

قد ترتفع حرارة بعض أجزاء جهاز العرض مؤقتًا إذا تم إيقاف تشغيله باستخدام زر الطاقة أو في حال فصل وحدة الإمداد بالتيار المتردد أثناء التشغيل العادي لجهاز العرض. توخ الحذر عند حمل جهاز العرض.

مالحظة:

- -
- أثناء وميض مؤشر power (الطاقة) باللون الأزرق في دورات قصيرة، يتعذر ايقاف التشغيل.<br>• لا يمكنك ايقاف التشغيل لمدة ٦٠ ثانية بعد تشغيل الجهاز مباشرة وعرض الصورة.<br>• انتظر لمدة ٢٠ دقيقة على الأقل بعد التشغيل (بعد تشغيل جهاز ا
- تجنب فصل كبل الطاقة من جهاز العرض أو من مأخذ التيار الكهربائي أثناء عرض صورة ما. إذ ينجم عن ذلك تلف موصل دخل التيار المتردد لجهاز العرض أو قابس التيار الكهربائي. إليقاف تشغيل التيار المتردد أثناء عرض صورة، استخدم مفتاح الطاقة الرئيسي بجهاز العرض أو مفتاح مقسم التيار أو فاصل كهربائي وما إلى ذلك.
- لا تفصل وحدة امداد جهاز العرض بالتيار المتردد في غضون ١٠ ثوانٍ من عمل التعديلات أو ضبط التغييرات وإغلاق القائمة، فقد يؤدي ذلك إلى فقدان<br>التعديلات والإعدادات

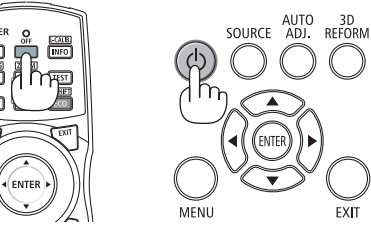

## I **ما بعد االستخدام**

**اإلعداد: تأكد من إيقاف تشغيل جهاز العرض.**

**-1 افصل كبل الطاقة.**

**-2 افصل أي كبالت أخرى.** • انزع ذاكرة USB إذا كان قد تم إدخالها في جهاز العرض.

**-3 ركب غطاء العدسة على العدسة ذاتها.**

**-4 قبل نقل جهاز العرض، اربط قواعد اإلمالة حال إطالتها.**

# A **إيقاف إضاءة المصباح )غالق العدسة(**

اضغط على زر SHUTTER/HOME POSITION (الغالق/الوضع الأصلي) لإيقاف تشغيل المصباح. اضغط مرة أخرى لتشغيل ضوء المصباح مرة أخرى.

• وهناك طريقة أخرى إليقاف ضوء المصباح وهي الضغط على زر SHUTTER( الغالق( في وحدة التحكم عن بعد.

### مالحظة:

• ال تضغط مع االستمرار على زر POSITION HOME/SHUTTER( الغالق/الوضع األصلي( لمدة ثانيتين أو أكثر. فقد يؤدي ذلك إلى إعادة وضع إزاحة العدسة إلى الوضع األصلي.

# B **إيقاف عرض الصورة**

اضغط زر AV-MUTE (كتم الصوت/الصورة) لإيقاف عرض الصوت والصورة بعض الوقت. اضغط مرة أخرى الستعادة الصورة.

ستعمل وظيفة حفظ الطاقة الخاصة بجهاز العرض لعدة ثوان بعد إيقاف عرض الصورة. ونتيجة لذلك ستنخفض الطاقة التي يحتاج إليها المصباح.

مالحظة:

• قد ال يتم استعادة المستوى األصلي لدرجة سطوع المصباح حتى عقب الضغط على زر MUTE AV )كتم الصوت/الصورة( مباشرة الستعادة الصورة عقب بدء وظيفة توفير الطاقة.

# C **إيقاف تشغيل القائمة المعروضة على الشاشة )إيقاف العرض على الشاشة(**

بالضغط على الزر ON-SCREEN (العرض على الشاشة) من وحدة التحكم عن بُعد، ستختفي القائمة المعروضة على الشاشة والعرض المصدر والرسائل األخرى. ويمكن الضغط عليه مرة أخرى الستعادة العناصر التي اختفت.

تلميح:

- للتأكد من أن خاصية إيقاف العرض على الشاشة قيد التشغيل، اضغط على الزر MENU( القائمة(. وإن لم تظهر قائمة على الشاشة حتى عند الضغط على الزر MENU (القائمة)، فذلك يعني أن خاصية إيقاف العرض على الشاشة قيد التشغيل.
- • يتم االحتفاظ بخاصية إيقاف العرض على الشاشة حتى عندما يكون جهاز العرض في وضع إيقاف التشغيل.
- بالضغط على الزر MENU (القائمة) مع الاستمرار لمدة ١٠ ثوان على الأقل، يتم إيقاف تشغيل خاصية إيقاف العرض على الشاشة.

# D **تثبيت الصورة**

اضغط باستمرار على الزر CTL واضغط على الزر FREEZE/PIP( صورة داخل صورة/تجميد( لتجميد حركة الصورة. واضغط على الزر ذاته مرة أخرى الستئناف حركة الصورة.

ملاحظة: تم تثبيت الصورة إلا أن الفيديو الأصلي لا يزال قيد التشغيل.

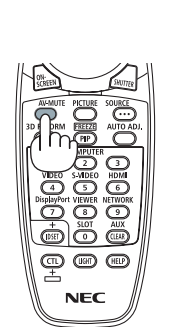

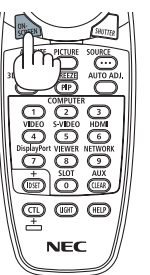

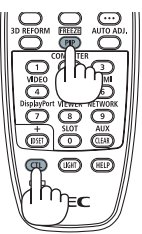

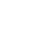

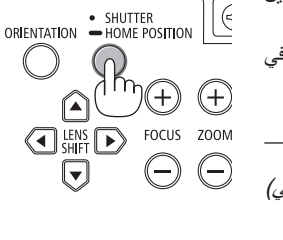

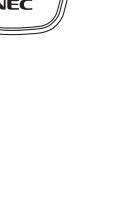

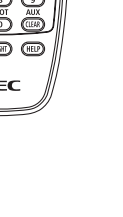

## E **تكبير الصورة**

يمكنك تكبير الصورة حتى أربع مرات.

مالحظة: قد يقل أقصى حد للتكبير عن أربع مرات حسب اإلشارة.

للقيام بذلك:

**-1 اضغط على الزر )+ (ZOOM/ZOOM-D( تكبير الزوم /الزوم الرقمي( لتكبير حجم الصورة.**

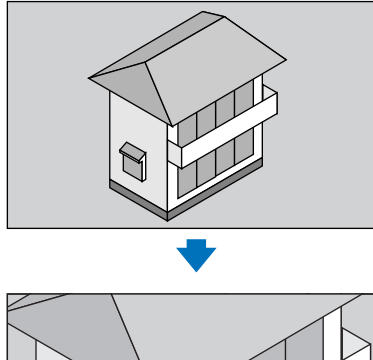

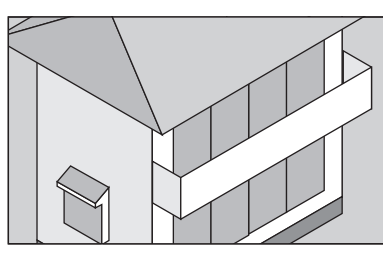

**-2 اضغط على زر ▲▼►◄**

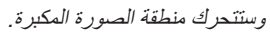

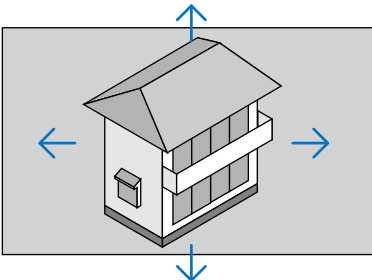

**-3 اضغط على الزر )− (ZOOM/ZOOM-D( تصغير الزوم /الزوم الرقمي( لتصغير حجم الصورة.** في كل مرة يتم فيها الضغط على الزر )− (ZOOM/ZOOM-D( تصغير الزوم/الزوم الرقمي(, يقل حجم الصورة.

#### مالحظة:

- سيتم تكبير حجم الصورة أو تصغيرها عند منتصف الشاشة.
	- وسيؤدي عرض القائمة إلى إلغاء التكبير الحالي للصورة.

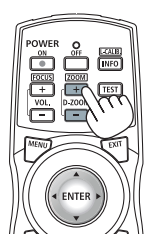

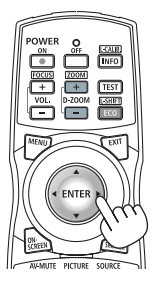

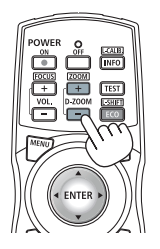

# F **تغيير الوضع االقتصادي/فحص أثر توفير الطاقة باستخدام الوضع االقتصادي ]MODE ECO ] )الوضع االقتصادي(**

ٌتيح لك هذه الخاصية اختيار وضعين لسطوع المصباح وهما: ت وضع ON( التشغيل) وOFF( إيقاف التشغيل). يمكن إطالة عمر المصباح بتشغيل وضع [ECO MODE] (الوضع الاقتصادي).

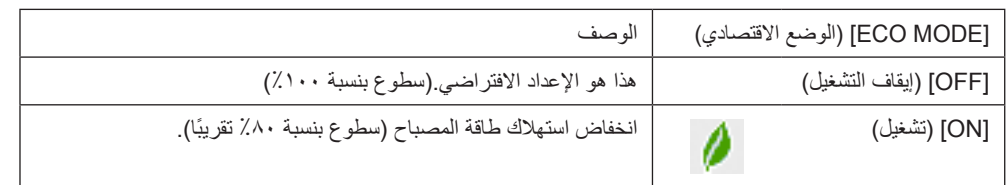

لتشغيل وضع [ECO MODE] (الوضع الاقتصادي)، اتبع ما يلي:

**-1 اضغط على الزر SHIFT-L/ECO( اقتصاد ُ ي/إزاحة العدسة( من وحدة التحكم عن بعد لعرض الشاشة ]MODE ECO( ]الوضع االقتصادي(.**

**-2 استخدم زر ▲ أو ▼ لتحديد ]ON( ]تشغيل(.**

**-3 اضغط على زر ENTER( إدخال(.** 

للانتقال من وضع [ON] (التشغيل) إلى [OFF] (إيقاف التشغيل)، ارجع إلى الخطوة ٢ وحدد [OFF] (إيقاف التشغيل). كرر الخطوة ٣ .

مالحظة:

- يمكن تغيير (ECO MODE) (الوضع الاقتصادي) باستخدام القائمة.
- اختر [SETUP) (إعداد) ← [BASIC] (أساسي) ← LAMP MODE] (وضع المصباح) ← ECO MODE] (الوضع الاقتصادي).
- يمكن التأكد من العمر الافتراضي المتبقي للمصباح وعدد ساعات استخدامه عن طريق JUSAGE TIMEJ ] (وقت الاستخدام). حدد [INFO.] (معلومات) ← ]TIME USAGE( ]وقت االستخدام(.
- يتم ضبط [ECO MODE] (الوضع الاقتصادي) دائمًا على [OFF( إيقاف التشغيل) بعد تشغيل المصباح مباشرة. لن تتأثر حالة المصباح حتى في حال تغيير وضع ECO MODE (الوضع الاقتصادي).
	- بعد مرور دقيقة من عرض الجهاز شاشة زرقاء أو السوداء أو شاشة الشعار ينتقل [ECO MODE] (الوضع الاقتصادي) تلقائيًا إلى [ON] (تشغيل).

#### **التحقق من تأثير توفير الطاقة )جهاز قياس الكربون(**

تُظهر هذه الخاصيةِ تأثير توفير الطاقة من حيث تقليل انبعاث ثاني أكسيد الكربون (كجم) عند ضبط [ECO MODE] (الوضع الاقتصادي) لجهاز العرض على [ON] (تشغيل). وتُسمى هذه الخاصية [CARBON METER] (قياس الكربون).

ثمة رسالتان هما: [TOTAL CARBON SAVINGS] (إجمالي توفير الكربون) و[CARBON SAVINGS-SESSION] (دورة توفير الكربون). تعرض رسالة JTOTAL CARBON SAVINGSJ (إجمالي توفير الكربون) إجمالي مقدار تقليل انبعاثات غاز ثاني أكسيد الكربون من تاريخ شحن الجهاز وحتى الأن. يمكنك التحقق من هذه المعلومات بالانتقال إلى [USAGE TIME] (وقت الاستخدام) من [INFO] (المعلومات) الموجودة بالقائمة. (← صفحة 1۳۳)

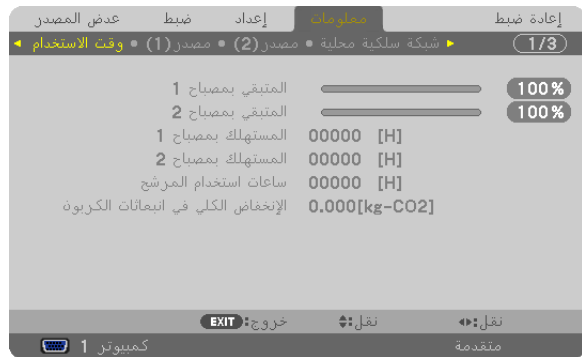

تظهر رسالة [CARBON SAVINGS-SESSION] (دورة توفير الكربون) مقدار تقليل انبعاثات غاز ثاني أكسيد الكربون بين وقت التحول إلى ECO MODE (الوضع الاقتصادي) مباشرة بعد وقت التشغيل ووقت إيقاف التشغيل. تظهر رسالة CARBON SAVINGS-SESSION] (دورة توفير الكربون) ضمن رسالة [? SURE YOU ARE /OFF POWER( ] إيقاف التشغيل/ هل أنت متأكد؟( عند إيقاف التشغيل.

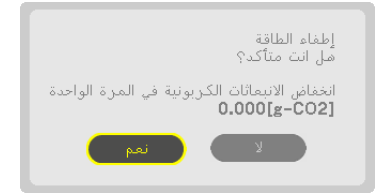

تلميح:

• تستخدم المعادلة الموضحة أدناه لحساب مقدار تقليل انبعاثات غاز ثاني أكسيد الكربون.

مقدار تقليل انبعاثات غاز ثاني أكسيد الكربون = (معدل استهلاك الطاقة في وضع OFF (إيقاف) في ECO MODE (الوضع الاقتصادي) - معدل استهلاك الطاقة في الوضع ON (تشغيل) في ECO MODE (الوضع الاقتصادي) - عامل تحويل ثاني أكسيد الكربون\* وحينما تغلق الصورة، يزداد مقدار تقليل انبعاثات غاز ثاني أكسيد الكربون.

- \* حساب مقدار تقليل انبعاثات غاز ثاني أكسيد الكربون يعتمد على منشورات منظمة التنمية والتعاون األوروبية "انبعاثات غاز ثاني أكسيد الكربون الناجمة عن احتراق الوقود، طبعة 2008".
	- يحسب ]SAVINGS CARBON TOTAL ً( ] إجمالي توفير الكربون( اعتمادا على مرات التوفير المسجلة في فواصل زمنية مدتها 15 دقيقة.
		- لا تنطبق هذه المعادلة على استهلاك الطاقة الذي لا يتأثر بتشغيل أو إيقاف [ECO MODE] (الوضع الاقتصادي) .

# <span id="page-52-0"></span>G **تصحيح التشوه شبه المنحرف األفقي والرأسي ]CORNERSTONE( ]تشوه االنحراف الجانبي(**

استخدم خاصية 3D Reform (الإصلاح ثلاثي الأبعاد) لتصحيح التشوه (شبه المنحرف) لإطالة أو تقصير الجانب العلوي أو السفلي والجانب الأيسر أو الأيمن للشاشة فتكون الصورة المعروضة مستطيلة الشكل.

**تشوه االنحراف الجانبي**

- **-1 اضغط مع االستمرار على زر REFORM D3( اإلصالح ثالثي األبعاد( لمدة ثانيتين على األقل إلعادة ضبط التعديالت الحالية.** ٍ تمسح حينئذ ٍ التعديالت الحالية لكل من ]KEYSTONE( ]التشوه شبه المنحرف( أو ]CORNERSTONE( ]تشوه االنحراف الجانبي(.
	- **-2 قم بعرض صورة حتى تكون الشاشة أصغر من منطقة الخطوط األفقية.**
	- **-3 حدد أحد زوايا الصورة وقم بمحاذاة زاوية الصورة مع زاوية الشاشة.**

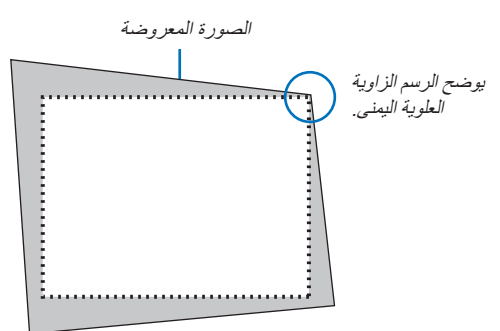

**-4 اضغط على زر REFORM D3( اإلصالح ثالثي األبعاد( مرتين**

ٍ تظهر حينئذ شاشة تشوه االنحراف الجانبي.

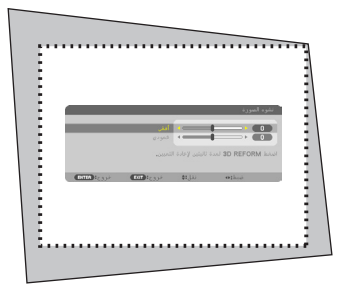

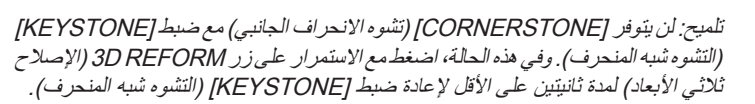

**-5 استخدم زر ▲▼►◄ الختيار أيقونة واحدة )▲( تشير إلى االتجاه الذي ترغب في تحريك إطار الصورة المعروضة إليه -6 اضغط على زر ENTER( إدخال(.**

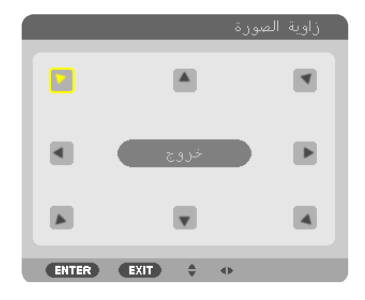

يوضح الرسم اختيار األيقونة العلوية اليسرى )**▼**(

**-7 استخدم زر ▲▼►◄ لتحريك إطار الصورة المعروضة كما هو مبين في المثال.**

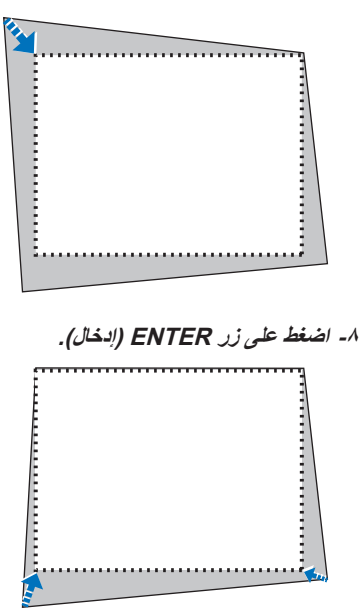

**-9 استخدم زر ▲▼►◄ لتحديد أيقونة أخرى تشير إلى االتجاه المطلوب.** حدد [EXIT/ (خروج) أو اضغط على زر EXIT (خروج) الموجود في وحدة التحكم عن بعد من شاشة التعديل الجانبية.

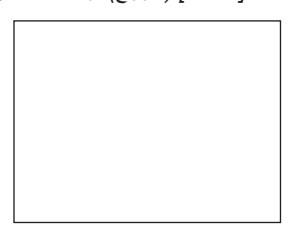

ٍ حينئذ تظهر شاشة التأكيد.

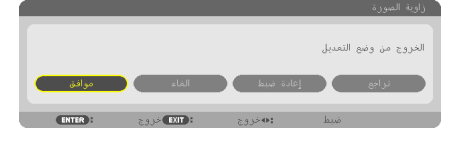

**-<sup>10</sup>اضغط على زر ► أو ◄ لتظليل ]OK( ]موافق( ثم اضغط على زر ENTER( إدخال(.**

ويتيح هذا استكمال تصحيح التشوه شبه المنحرف. يؤدي تحديد [CANCEL] (إلغاء) العودة إلى شاشة التعديل دون حفظ التعديلات (الخطوة ٣). يؤدي تحديد [RESET] (إعادة الضبط) إلى استعادة قيم المصنع الافتراضية. يؤدي تحديد [UNDO] (تراجع) إلى الخروج دون حفظ التعديلات.

ملاحظة: لإعادة ضبط قيم إعداد تصحيح 3D REFORM (الإصلاح ثلاثي الأبعاد)، استمر في الضغط على زر 3D REFORM لمدة ثانيتين بحد أدنى.

وتكون النطاقات القابلة لتعديل 3D Reform (الإصلاح ثلاثي الأبعاد) كالتالي:

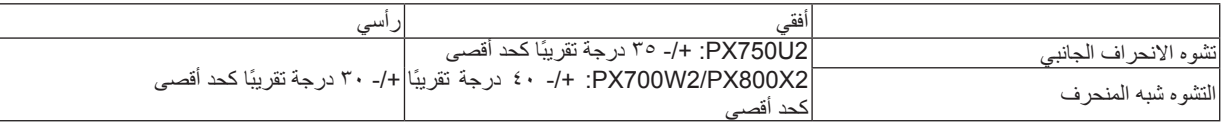

- \* يتم الوصول إلى أقصى زاوية بالشروط التالية:
- عند استخدام عدسات (2U750PX (ZL18NP و (2X800PX2/W700PX (ZL08NP.
	- عند إزاحة العدسة إلى الوسط

عند استخدام إزاحة العدسة لا تظهر الصورة في منتصف الشاشة، ويزيد النطاق القابل التعديل أو يقل.

• تعرض الصورة بأقصى عرض لها باستخدام الزوم.

مالحظة:

- حتى عند تشغيل جهاز العرض، يتم تطبيق آخر قيم التصحيح المستخدمة.
- وفي حالة عدم إتاحة الشاشة الجانبية (تحولها إلى اللون الرمادي)، اضغط مع الاستمرار على زر 3D Reform (الإصلاح ثلاثي الأبعاد) لمدة 1ثانية على الأقل لإعادة ضبط بيانات التصحيح الحالية. حينئذٍ تتاح وظيفة التشوه الجانبي.
	- يعيد تشغيل جهاز العرض ضبط قيم إعدادات التصحيح السابقة ويصحح التشوه من جديد حال تغيير زاوية العرض عن آخر استخدام. إذا كانت زاوية العرض مطابقة لنظيرتها المطبقة عند آخر استخدام، ستحفظ قيم إعدادات التصحيح السابقة في الذاكرة.
		- نطاق تصحيح التشوه شبه المنحرف ليس أقصى زاوية إمالة لجهاز العرض.

ملاحظة: قد يجعل تصحيح 3D Reform (الإصلاح ثلاثي الأبعاد) الصورة غير واضحة قليلاً وذلك بسبب تنفيذه الكترونيًا.

# H **عرض صورتين في آن واحد**

يتمتع جهاز العرض بخاصية تمكنك من عرض إشارتين مختلفتين في آن واحد. يوجد لديك وضعان: وضع PIP( صورة داخل صورة( وBY PICTURE PICTURE (صورة إلى جانب صورة).

**ًا بالقائمة يمكنك تحديد ]SETUP( ]إعداد( ← ]BASIC( ]أساسي( ← ]PICTURE BY PICTURE/PIP( ]صورة داخل صورة / صورة • ُمستعين بجانب صورة(.** 

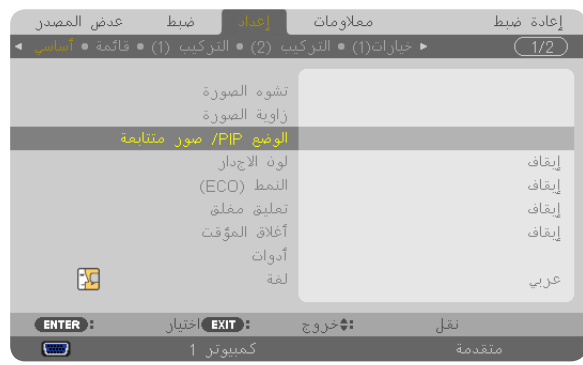

يحتوي عنصر القائمة [PIP/PICTURE BY PICTURE] (صورة داخل صورة / صورة بجانب صورة) على الخيارات الثلاثة التالية: MODE (الوضع) و POSITION( الموضع( وSOURCE( المصدر(.

استخدم زر ▲ أو زر ▼ لتحديد [MODE] (الوضع) أو [POSITION] (الموضع) أو [SOURCE] (المصدر) ثم اضغط على زر ENTER (إدخال).

## **تحديد وضع PIP( صورة داخل صورة( أو PICTURE BY PICTURE( صورة بجانب صورة( ]MODE( ]الوضع(**

تمكنك هذه الخاصية من تحديد وضعين هما: PIP( صورة داخل صورة( و ]PICTURE BY PICTURE( ]صورة جانب صورة(.

استخدم زر ▲ أو زر ▼ لاختيار [PIP] (صورة داخل صورة) أو [PICTURE BY PICTURE] (صورة بجانب صورة) ثم اضغط على زر ENTER (إدخال).

PIP( صورة داخل صورة(: يتيح لك هذا الخيار عرض صورة فرعية داخل الصورة الرئيسية.

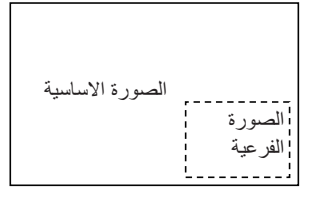

PICTURE BY PICTURE ً( صورة بجانب صورة(: يتيح لك هذا الخيار عرض صورتين جنبا إلى جنب.

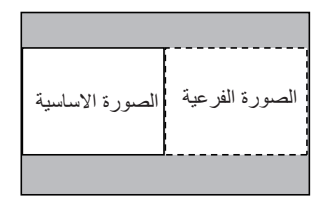

مالحظة:

- ستُعرض الصورة الرئيسية على الجانب الأيسر والفرعية على الجانب الأيمن.
- تدعم إشارة الصورة الرئيسية منافذ توصيل 1 COMPUTER( كمبيوتر1( 2 COMPUTER( كمبيوتر 2( 3 COMPUTER( كمبيوتر 3(.
- تدعم إشارة الصورة الفرعية منافذ توصيل VIDEO IN (دخل الفيديو) و S-VIDEO IN (دخل الفيديو فائق الجودة). • تدعم الصورة الرئيسية إشارة RGB مع مستوى دقة يبلغ 1280×1024 بكسل أو أقل

**عرض صورتين**

**-1 اضغط على الزر FREEZE/PIP ُ( صورة داخل صورة/تجميد( من وحدة التحكم عن بعد.**

يتم عرض شاشة مصدر PIP (صورة داخل صورة)/PBP (صورة بجانب صورة).

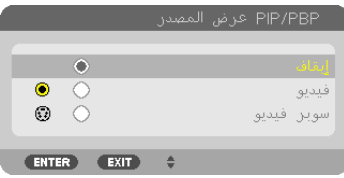

**-2 استخدم زر ▲ أو زر ▼ لتحديد المصدر ثم اضغط على زر ENTER( إدخال(.**

ستعرض شاشة PIP (صورة داخل صورة) أو PICTURE BY PICTURE (صورة بجانب صورة) حسب ما تم تحديده في شاشة إعداد [MODE] (الوضع).

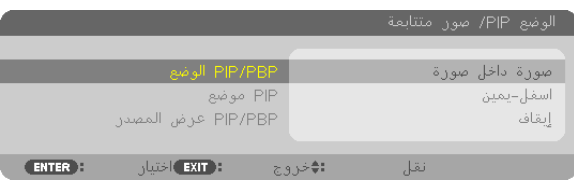

**3 -اضغط على زر FREEZE/PIP( صورة داخل صورة/تجميد( مرة أخرى للعودة إلى الشاشة العادية )أحادية الصورة(.**

تلميح:

- بتحديد مصدر آخر ستتم العودة إلى الشاشة العادية.
- يؤدي تحديد مصدر ال يدعم الصورة الرئيسية أو الفرعية إلى العودة إلى الشاشة العادية.

### **]POSITION( ]الموضع(**

يتيح لك هذا الخيار تحديد موضع الصورة الفرعية داخل الصورة الرئيسية.

مالحظة:

• اإلعداد االفتراضي هو ]RIGHT-BOTTOM( ]أسفل اليمين(.

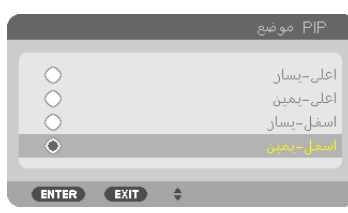

استخدم زر **▲** أو زر **▼** لتحديد موضع الصورة الفرعية ثم اضغط على زر ENTER( إدخال(.

الخيارات المتاحة هي: TOP-LEFT-T، (أعلى اليسار)، TOP-RIGHT(أعلى اليمين) BOTTOM-LEFT (أسفل اليسار) وBOTTOM-RIGHT (أسفل اليمين).

التعديالت واإلعدادات التالية متاحة للصورة الرئيسية فقط.

- ضبط الصورة

- تكبير حجم الصور باستخدام الزر +/− ZOOM/ZOOM-D( تكبير/تصغير الزوم/الزوم الرقمي(.

تتاح أوضاع التشغيل التالية لكل من الصورتين الرئيسية والفرعية.

- كتم الصورة
- تثبيت صورة متحركة

# I **منع االستخدام غير المصرح به للجهاز ]SECURITY( ]الحماية(**

يمكن تسجيل كلمة مرور خاصة بجهاز العرض من خالل القائمة لمنع تشغيل الجهاز من قبل أحد المستخدمين غير المصرح لهم. عند تسجيل كلمة المرور تظهر شاشة إدخال كلمة المرور فور تشغيل جهاز العرض. ولن يعرض الجهاز الصورة في حال عدم إدخال الكلمة الصحيحة. • ال يمكن إلغاء إعداد ]SECURITY( ]الحماية( باستخدام ]RESET( ]إعادة الضبط( من القائمة.

#### **لتمكين خاصية Security( الحماية(، اتبع ما يلي:**

**-1 اضغط على زر MENU( القائمة(.**

ٍ وتظهر حينئذ القائمة.

- **-2 اضغط على زر► مرتين الختيار ]SETUP( ]إعداد( ثم اضغط على زر ▼ أو زر ENTER( إدخال( الختيار ]BASIC( ]أساسي(.**
	- **-3 اضغط على زر ► لتحديد ](2)INSTALLATION( ]التثبيت 2(.**
	- **-4 اضغط على زر ▼ ثالث مرات الختيار ]SECURITY( ]الحماية( ثم اضغط على زر ENTER( إدخال(.**

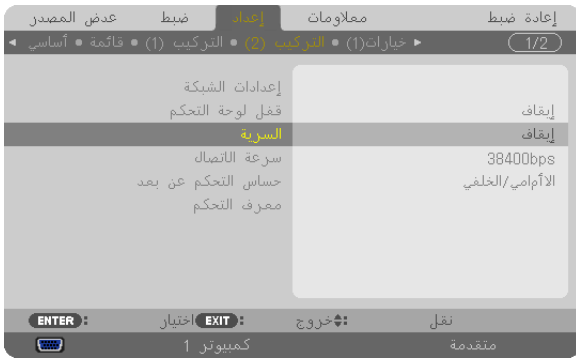

ستظهر قائمة OFF/ON (إيقاف التشغيل/تشغيل) .

**-5 اضغط على زر ▼ لتحديد ]ON( ]تشغيل(، ثم اضغط على زر ENTER( إدخال(.**

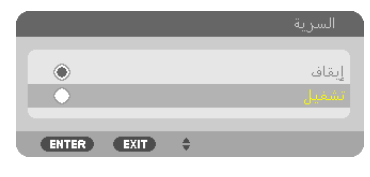

ستظهر شاشة [SECURITY KEYWORD] (كلمة المرور الخاصة بالحماية).

**-6 أدخل الكلمة المكونة من أربعة رموز ▲▼►◄ ثم اضغط زر ENTER( إدخال(.**

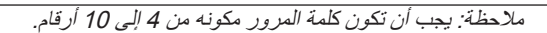

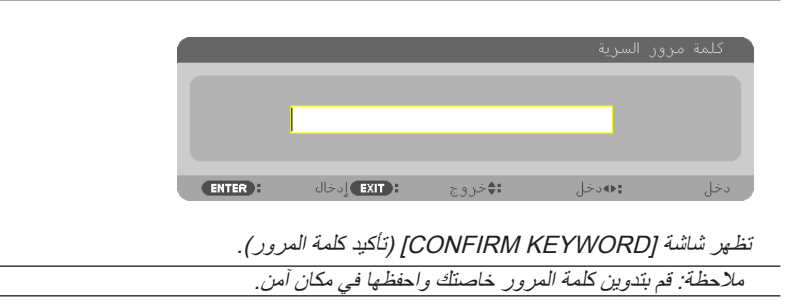

**-7 أدخل المجموعة المكونة من الرموز ▲▼►◄ ثم اضغط على زر RNTER( إدخال(.**

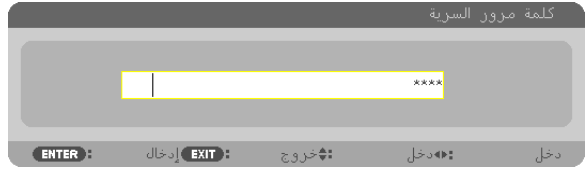

- ٍ تظهر حينئذ شاشة التأكيد.
- **-8 اختر ]YES( ]نعم( ثم اضغط على زر ENTER( إدخال(.**

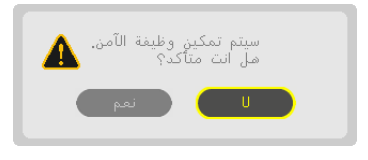

تم تمكين وظيفة SECURITY (الحماية).

- **كيفية تشغيل جهاز العرض عند تمكين ]SECURITY( ]الحماية(:**
	- **-1 اضغط على زر الطاقة.** يشغل جهاز العرض وتٌعرض رسالة توضح أن الجهاز مغلق.
		- **-2 اضغط على زر MENU( القائمة(.**

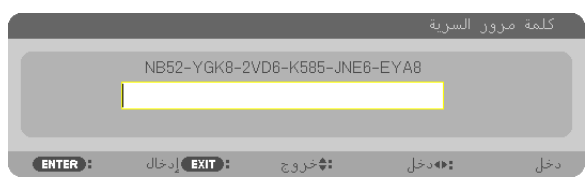

**-3 أدخل كلمة المرور الصحيحة ثم اضغط على زر ENTER( إدخال(. يعرض الجهاز حينئذ إحدى الصور.**

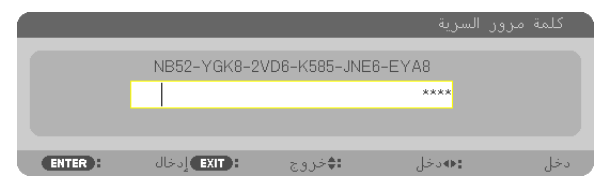

مالحظة: يظل وضع تعطيل الحماية مفعال لحين إيقاف تشغيل مصدر الطاقة الرئيسي أو فصل كبل الطاقة. ً

#### **لتعطيل وظيفة SECURITY( الحماية(:**

#### **-1 اضغط على زر MENU( القائمة(.**

ٍ وتظهر حينئذ القائمة.

**-2 حدد ]SETUP( ]إعداد( ← ](2)INSTALLATION( ]التثبيت 2( ← ]SECURITY( ]الحماية(، ثم اضغط على زر ENTER( إدخال(.**

| عدض المصدر                                                | أأعداد فببط        | معلاومات | إعادة ضبط       |
|-----------------------------------------------------------|--------------------|----------|-----------------|
| ■ خيارات(1) • التركيب (2) • التركيب (1) • قائمة • أساسي → |                    |          | 1/2             |
|                                                           | إعدادات الشبكة     |          |                 |
|                                                           | قفل لوحة التحكم    |          | إيقاف           |
|                                                           | السرية             |          | تشغيل           |
|                                                           | سرعة الاتصال       |          | 38400bps        |
|                                                           | حساس التحكم عن بعد |          | الاأمامى/الخلفى |
|                                                           | معرف التحكم        |          |                 |
|                                                           |                    |          |                 |
|                                                           |                    |          |                 |
|                                                           |                    |          |                 |
| <b>ENTER</b> E                                            | : EXIT ) اختيار    | :≑خروج   | نقل             |
| □                                                         | کمپيوټر 1          |          | متقدمة          |

ستظهر قائمة OFF/ON (إيقاف التشغيل/تشغيل).

#### **-3 حدد ]OFF( ]إيقاف( ثم اضغط على زر ENTER( إدخال(.**

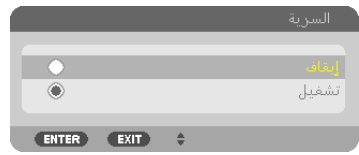

ستظهر شاشة KEYWORD SECURITY( كلمة المرور الخاصة بالحماية(

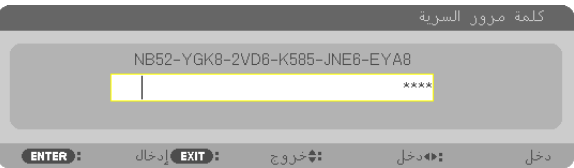

**-4 أدخل كلمة المرور ثم اضغط على زر ENTER( إدخال(.**

عند إدخال كلمة المرور الصحيحة، تتعطل وظيفة SECURITY (الحماية).

ملاحظة: إذا نسيت كلمة المرور اتصل بالموزع. يخبرك الموزع بكلمة المرور حال تقديمك كود الطلب الخاص بك. يظهر كود الطلب الخاص بك في شاشة Keyword Confirmation (تأكيد كلمة المرور). في هذا المثال، يمثل [8EYA6-S2VD6-K585-JNE6-EYA8] كود الطلب.

# J **تخزين التغييرات الخاصة بإزاحة العدسة والزوم والتركيز البؤري ]MEMORY LENS ] )ذاكرة العدسة(**

يمكن تخزين القيم المضبوطة في ذاكرة جهاز العرض وذلك عند استخدام الأزرار LENS SHIFT (إزاحة العدسة) وZOOM (الزوم) وFOCUS (التركيز البؤري). كما يمكن تطبيق القيم المضبوطة على الإشارة التي تحددها. ويساعد هذا الأمر على عدم الحاجة إلى ضبط إزاحة العدسة والتركيز البؤري والزوم في نفس وقت تحديد المصدر. هذا وتوجد طريقتان لحفظ القيم المضبوطة الخاصة بإزاحة العدسة والزوم والتركيز البؤري.

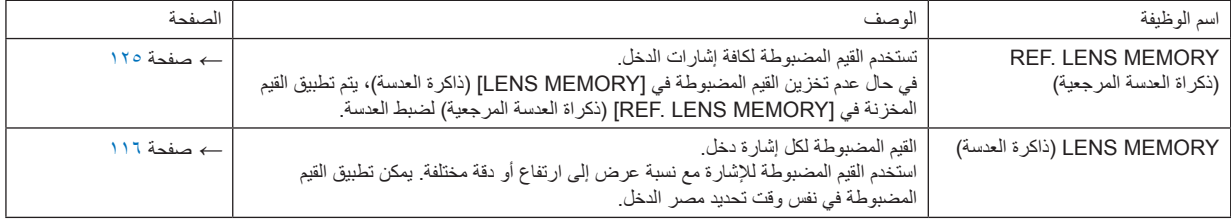

مالحظة:

- يمكن إجراء عمليات ضبط الزوم وإزاحة العدسة والتركيز البؤري باستخدام وحدة التحكم عن بُعد. )← الصفحات [،24](#page-37-0) [،25](#page-38-0) [28](#page-41-0)(
- 2X800PX2/W700PX: ال تدعم عدسة FL06NP و ZL07NP و ZL08NP و ZL09NP و ZL10NP وضع الزوم ووضع التركيز. يحظر استخدام وظيفة ذاكرة العدسة لتخزين بيانات وضع إزاحة العدسة عند استخدام وحدة العدسة FL06NP، فقد يؤدي ذلك إلى التسبب في وجود ظل على الشاشة.
- PX750U2: يحظر استخدام وظيفة LENS MEMORY (ذاكرة العدسة) لتخزين بيانات وضع إزاحة العدسة عند استخدام وحدة العدسة NP16FL. فقد يؤدي ذلك إلى تكون ظالل على الشاشة.
	- ال يمكن تخزين بيانات وضع الزوم، حيث أن عدسات FL16NP ال تحتوي على وظيفة الزوم.
		- تأكد من تحديد ]CALIBRATION( ]المعايرة( بعد تبديل العدسات.

#### **مثال لالستخدام**

عندما ترغب في عرض صورة ما على شاشة عرض ذات إشارة نسبة عرض إلى ارتفاع 3:4 بتنسيق NTSC أو إشارة عرض إلى ارتفاع 3:4 مختلفة و SXGA أو إشارة نسبة عرض إلى ارتفاع 0:2:

قم بإجراء تعديلات الإزاحة والتركيز البؤري والزوم لضبط حجم الشاشة الرأسي الخاص بالارتفاع الرأسي لإشارة نسبة العرض إلى الارتفاع ٩:٥ إلى الوضع القياسي. يمكن الآن عرض كلاً من إشارة نسبتي العرض إلى الارتفاع ٣:٤ و ٤:٥. يرجى العلم أنه مع التعديالت الخاصة باإلزاحة والتركيز البؤري والزوم، تصبح إشارة نسبة العرض إلى االرتفاع 3:4 أقل عند عرضها على الشاشة. للحد من تقليل الحجم هذا، قم بضبط الإزاحة والتركيز البؤري والزوم على أفضل إعداد لكل من إشارتي نسبة العرض إلى الارتفاع ٣:٤ و٤:٠. تتيح الذاكرة (التخزين) لكل من هذه القيم العرض في أفضل الظروف حسب تبديل الإشارة.

## **لتخزين القيم المضبوطة خاصتك في ]MEMORY LENS .REF( ]ذكراة العدسة المرجعية(:**

#### **-1 اضغط على زر MENU( القائمة(.**

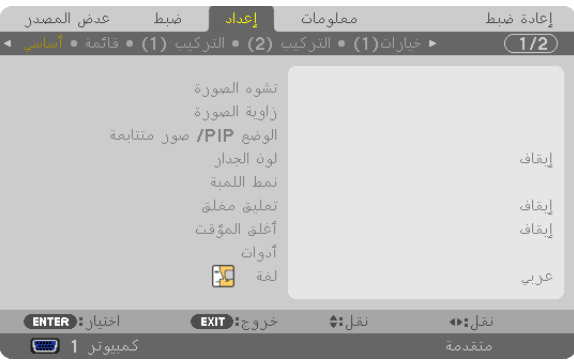

ٍ وتظهر حينئذ القائمة.

**-2 اضغط على زر ► الختيار ]SETUP( ]إعداد( ثم اضغط على زر ENTER( إدخال(.**

**-3 اضغط على زر ► لتحديد ](1) INSTALLATION( ]التثبيت 1(. -4 اضغط على زر ▼ لتحديد [MEMORY LENS .REF( [ذكراة العدسة المرجعية( ثم اضغط على زر ENTER( إدخال(.**

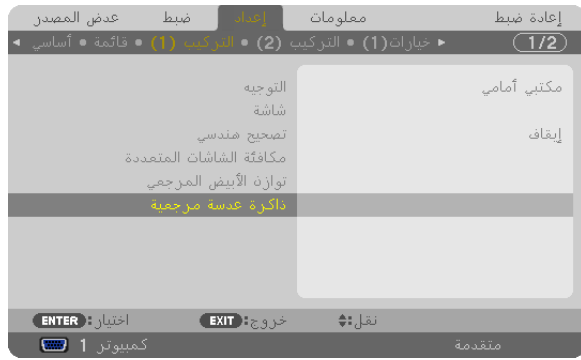

وحينئذٍ تظهر شاشة ]REF. LENS MEMORY (ذكراة العدسة المرجعية). **-5 حدد ]STORE( ]تخزين( ثم اضغط على زر ENTER( إدخال(.**

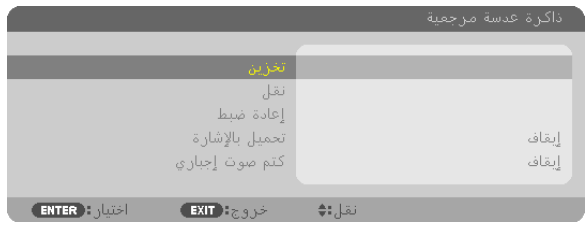

ٍ تظهر حينئذ شاشة التأكيد.

#### **-6 اضغط زر ◄ لتحديد ]YES( ]نعم( واضغط زر ENTER( إدخال(.**

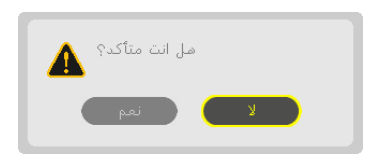

تم تخزين القيم المضبوطة الخاصة بإزاحة العدسة والزوم و التركيز البؤري في [REF. LENS MEMORY إذكراة العدسة المرجعية) .

**-7 اضغط على زر MENU( القائمة(.**

سيتم إغلاق القائمة.

تلميح:

• لتخزين القيم المضبوطة لكل مصدر دخل، استخدم وظيفة Memory Lens( ذاكرة العدسة(.

## **الستعادة القيم المضبوطة خاصتك في ]MEMORY LENS .REF( ]ذكراة العدسة المرجعية(: -1 اضغط على زر MENU( القائمة(.**

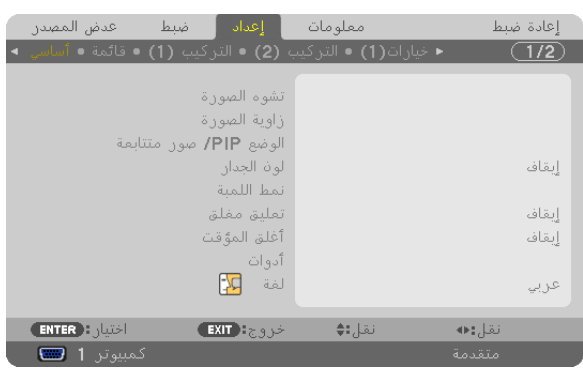

ٍ وتظهر حينئذ القائمة.

- **-2 اضغط على زر ◄ الختيار ]SETUP( ]إعداد( ثم اضغط على زر ENTER( إدخال(.**
	- **-3 اضغط على زر ◄ لتحديد ](1) INSTALLATION( ]التثبيت 1(.**
- **-4 اضغط على زر ▼ لتحديد ]MEMORY LENS .REF( ]ذكراة العدسة المرجعية( ثم اضغط على زر ENTER.(إدخال(.**

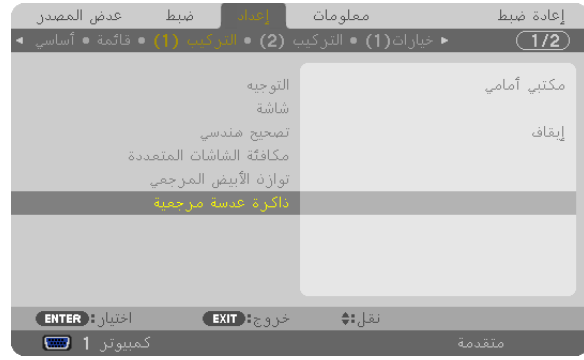

وحينئذٍ تظهر شاشة ]REF. LENS MEMORY (نكراة العدسة المرجعية). **-5 حدد ]MOVE( ]نقل( ثم اضغط على زر ENTER( إدخال(.**

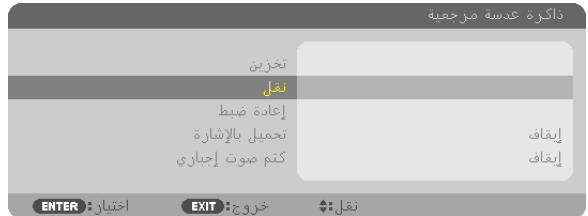

ٍ تظهر حينئذ شاشة التأكيد.

**-6 اضغط زر ◄ لتحديد ]YES( ]نعم( واضغط على زر ENTER( إدخال(.**

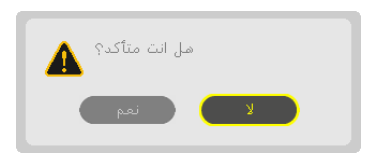

يتم تطبيق القيم المضبوطة على اإلشارة الحالية. **-7 اضغط على زر MENU( القائمة(.** سيتم إغلاق القائمة.

تلميح:

الستعادة القيم المضبوطة خاصتك في [LENS MEMORY] (ذاكرة العدسة):

**-1 من القائمة حدد ]ADJUST( ]ضبط( ← ]MEMORY LENS( ]ذاكرة العدسة( ← ]MOVE( ]نقل( ثم اضغط على زر ENTER( إدخال(.**

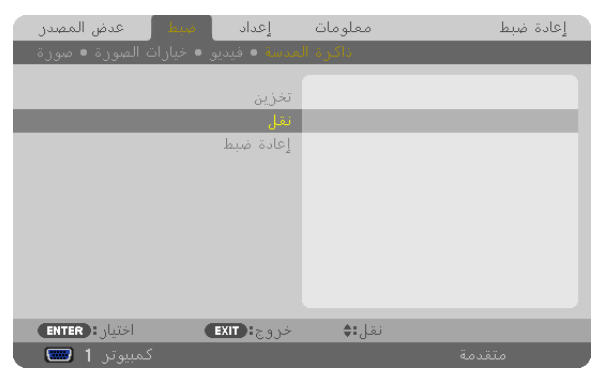

ٍ تظهر حينئذ شاشة التأكيد.

**-2 اضغط على زر ◄ لتحديد ]YES( ]نعم( واضغط على زر ENTER( إدخال(.**

يتم تطبيق القيم المضبوطة والمخزنة في [LENS MEMORY] (ذاكرة العدسة) على الإثنارة الحالية.

ً لتطبيق القيم المضبوطة تلقائيا في نفس وقت تحديد المصدر:

**-1 من القائمة حدد SETUP( اإلعداد( ← ]MEMORY LENS .REF( ]ذاكرة العدسة المرجعية( ← SIGNAL BY LOAD( التحميل بواسطة اإلشارة( ثم اضغط على زر ENTER( إدخال(.**

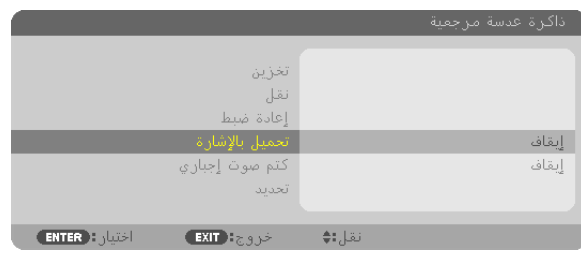

**-2 اضغط على زر v لتحديد ]ON( ]تشغيل(، ثم اضغط على زر ENTER( إدخال(.**

ً يؤدي هذا اإلجراء إلى تحريك العدسة تلقائيا إلى الموضع في نفس وقت تحديد المصدر حسب القيم المضبوطة.

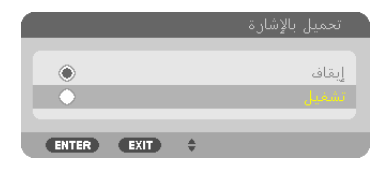

ملاحظة: قد لا تتمكن وظيفة ذاكرة العدسة من محاذاة الصورة بالكامل (نظرًا لتفاوت العدسات) باستخدام القيم المضبوطة المخزنة في جهاز العرض. بعد استعادة القيم المضبوطة من ذاكرة العدسة وتطبيقها، عليك بضبط إزاحة العدسة والزوم والتركيز البؤري حتى يمكن الحصول على أفضل صورة ممكنة.

# K **عرض صورة باستخدام ]دمج الحواف[**

تسمح وظيفة EDGE BLENDING (دمج الحواف) بعرض صورة متعددة الشاشات وذات دقة عالية على شاشة كبيرة. ً تقوم هذه الوظيفة بضبط الحواف المتداخلة للصور المعروضة من أجهزة اإلسقاط وذلك لجعل الصور المتعددة موحدة تماما.

#### مالحظة:

- بالنسبة لمسافات الطرح، يرجى الرجوع إلى "مسافة الطرح وحجم الشاشة" في الصفحات،[212](#page-225-0) [،213](#page-226-0) [،214](#page-227-0) .[215](#page-228-0)
- قبل القيام بوظيفة دمج الحواف، يرجى وضع جهاز اإلسقاط في موضعه الصحيح حتى تكون الصورة مربعة وبحجم مناسب، ثم قم بإجراء إعدادات الضبط الضوئية )إزاحة العدسة، والتركيز، والزوم(.

## **قبل شرح استخدام وظيفة دمج الحواف**

يوضح هذا القسم الحالة الخاصة بـ "المثال: وضع جهازي العرض جنبًا إلى جنب". كما هو موضح، فإن الصورة المعروضة على اليسار يشار إليها بـ "جهاز العرض أ" والصورة المعروضة على اليمين يشار إليها بـ "جهاز العرض ب". ما لم يذكر خالف ذلك فيما يلي، يستخدم "جهاز العرض" ليعني كال من "أ" و"ب".

#### **ً على سبيل المثال: وضع جهازي اإلسقاط جنبا إلى جنب.**

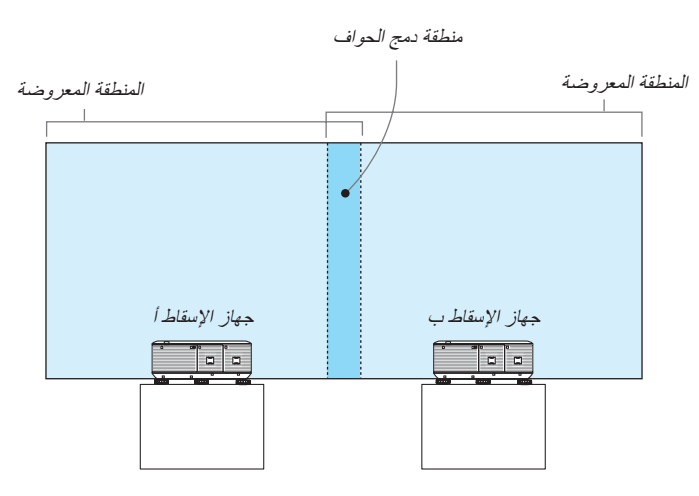

#### **اإلعداد:**

- تشغيل جهاز اإلسقاط وعرض إشارة.
- لاستخدام جهازي إسقاط أو أكثر، ينبغي تشغيل [CONTROL ID] (رقم تعريف وحدة التحكم عن بعد) من القائمة. لمزيد من المعلومات، يرجى الرجوع إلى "رقم تعريف الإعداد بجهاز الإسقاط [CONTROL ID] (رقم تعريف وحدة التحكم عن بعد)" في صفحة ١٢٦.

### 1 **تمكين ]دمج الحواف[.**

**1 حدد ]SETUP( ]إعداد( ← ]BLENDING EDGE( ]دمج الحواف( ثم اضغط على الزر ENTER( إدخال(.**

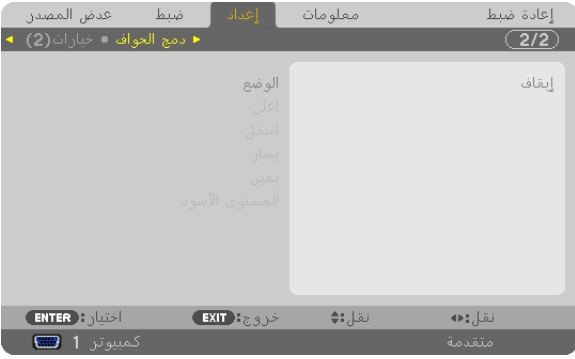

**2 حدد ]MODE( ]الوضع( ← ]ON( ]تشغيل( ثم اضغط على الزر ENTER( إدخال(.**

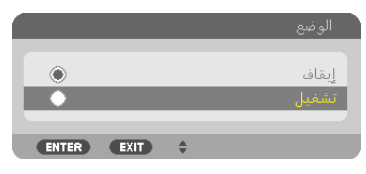

حيث يمكن ذلك وظيفة Blending Edge( دمج الحواف(. تتوفر عناصر القائمة التالية: ]TOP( ]أعلى(، و]BOTTOM( ]أسفل(، و]LEFT( ]يسار(، و]RIGHT( ]يمين(، و]LEVEL BLACK( ]مستوى اللون األسود(

> **3 حدد ]RIGHT( ]يمين( في جهاز اإلسقاط "أ" و]LEFT( ]يسار( في جهاز اإلسقاط "ب".** اضغط على الزر ENTER (إدخال).

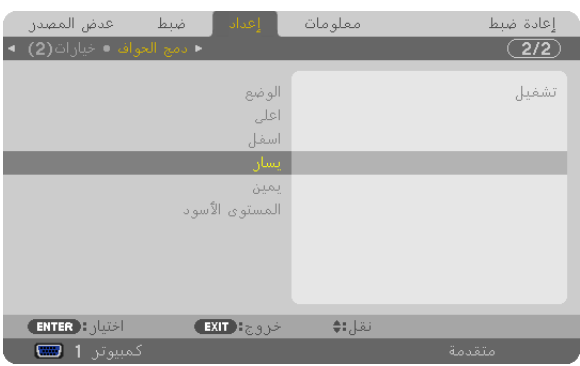

تتوفر الخيارات التالية:

]CONTROL( ]التحكم(، و]MARKER( ]المحدد(، و]RANGE( ]المدى(، و]POSITION( ]الموضع(

**4 حدد ]CONTROL( ]التحكم( ← ]ON( ]تشغيل( ثم اضغط على الزر ENTER( إدخال(.**

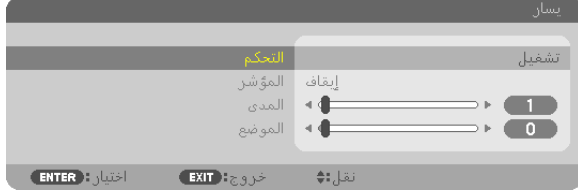

كل إعداد [TOP] (أعلى)، و[BOTTOM] (أسفل)، و[LEFT] (يسار)، و[RIGHT] (يمين)، و[BLACK LEVEL] (مستوى اللون الأسود) له إعدادات الخاصة به من [CONTROL] (التحكم)، و[MARKER] (المحدد)، و[RANGE] (المدى)، و[POSITION] (الموضع). سيجعل تشغيل [CONTROL] )التحكم( من إعداد ]MARKER( ]المحدد(، و]RANGE( ]المدى(، و]POSITION ً( ] الموضع( متاحا. 2 **قم بضبط ]RANGE( ]المدى( و]POSITION( ]الموضع( لتحديد منطقة الحواف المتداخلة للصور المعروضة من كل جهاز من جهازي اإلسقاط.**

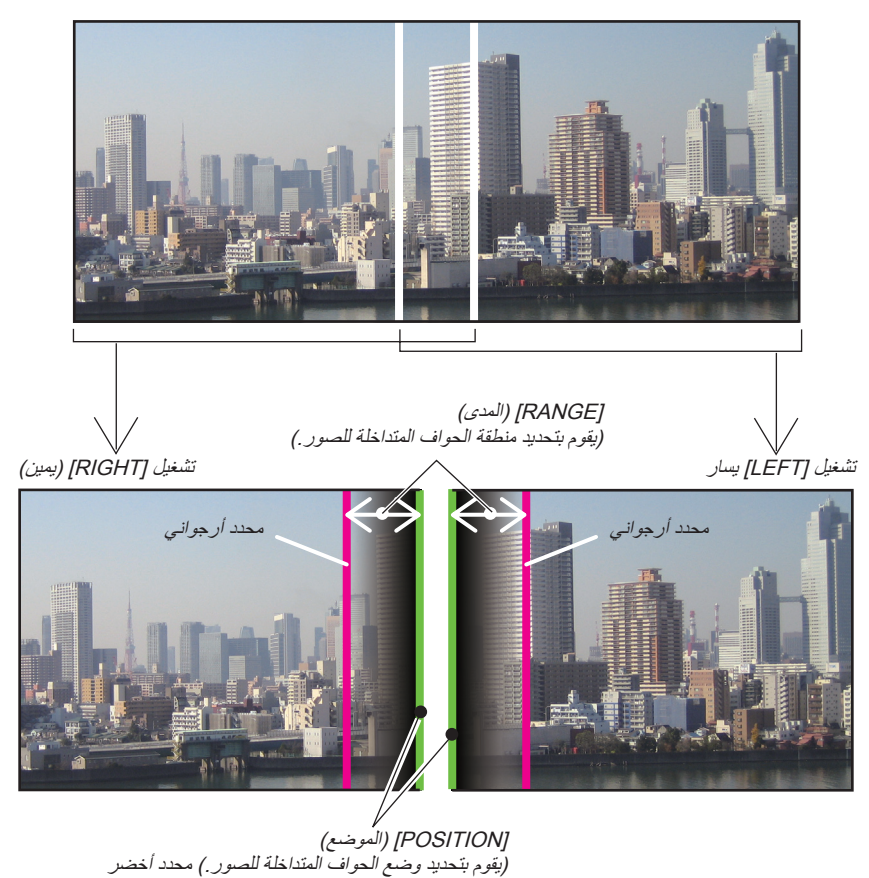

تشغيل [MARKER] (المحدد) سوف يقوم بعرض المحددين الأرجواني والأخضر. يستخدم المحدد الأرجواني في إعداد [RANGE] (المدى) والمحدد الأخضر في إعداد [POSITION] (الموضع).

**1 قم بضبط ]RANGE( ]المدى(.**

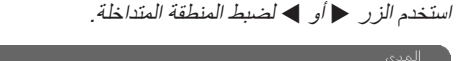

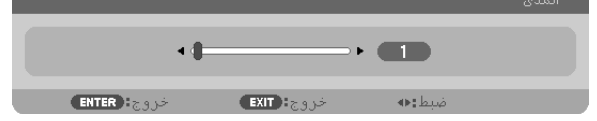

تلميح:

- قم بضبط تداخل محدد أحد جهازي اإلسقاط مع المحدد الخاص بجهاز اإلسقاط اآلخر.
	- **2 قم بضبط ]POSITION( ]الموضع(.**

استخدم الزر أو لضبط محاذاة حافة مع الحافة األخرى الخاصة بالصور المتداخلة.

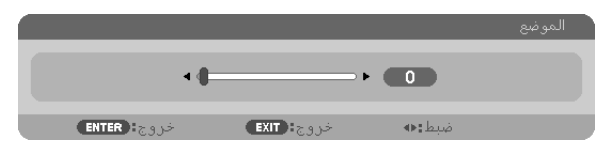

### تلميح:

- عند عرض اإلشارة مع مستوى دقة مختلف، ينبغي القيام بضبط وظيفة Blending Edge( دمج الحواف( من البداية.
	- في حالة إيقاف تشغيل جهاز الإسقاط، فلن يتم حفظ إعداد [MARKER] (المحدد) والعودة إلى [OFF] (إيقاف) .
- لعرض المحدد أو إخفائه أثناء تشغيل جهاز اإلسقاط، ينبغي تشغيل ]MARKER( ]المحدد( أو إيقاف تشغيله من القائمة.
- إذا أردت القيام بتقليل الفروق في موازنة اللون الأبيض والسطوع بين جهازي الإسقاط، ينبغي ضبط [REF. WHITE BALANCE] (مرجع موازنة اللون األبيض( و]COMP SCREEN-MULTI.( ]كمبيوتر متعدد الشاشات( للحصول على أفضل النتائج الممكنة. )← صفحة [124](#page-137-0)(

#### **ضبط Level Black( مستوى اللون األسود(**

إذا الحظت أي فروق في سطوع الصورة، استخدم Level Black ً( مستوى اللون األسود( لضبط الجانب األكثر إظالما أو مستوى السطوع.

#### مالحظة:

يتم تمكين هذه الوظيفة فقط عندما يكون [MODE] (الوضع) في وضع التشغيل. تختلف المنطقة القابلة للضبط على حسب المجموعة الخاصة باإلعدادات ]TOP( ]أعلى( و]BOTTOM( ]أسفل( و]LEFT( ]يسار( و]RIGHT( ]يمين( التي تكون في وضع التشغيل.

### **على سبيل المثال: ضبط Level Black ً( مستوى اللون األسود( عند وضع جهازي اإلسقاط جنبا إلى جنب.**

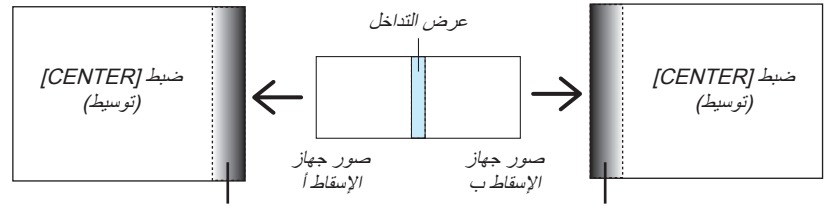

ضبط ]LEFT-CENTER( ]توسيط لليسار( ضبط ]RIGHT-CENTER( ]توسيط لليمين(

#### **-1 تشغيل ]MODE( ]الوضع(**

**-2 حدد ]LEVEL BLACK( ]مستوى اللون األسود( ثم اضغط على الزر ENTER( إدخال(.**

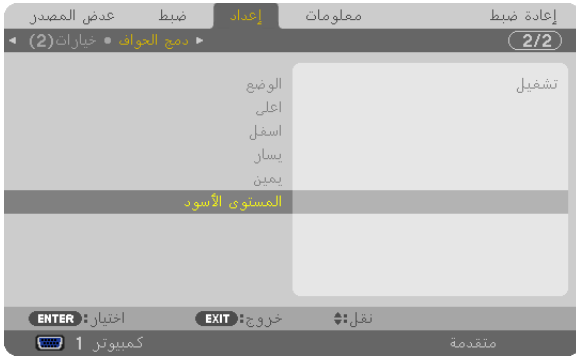

- **-3 استخدم الزر أو لتحديد عنصر أو استخدم أو لضبط مستوى اللون األسود.**
	- قم بنفس الشيء مع جهاز الإسقاط الآخر إذا لزم الأمر.

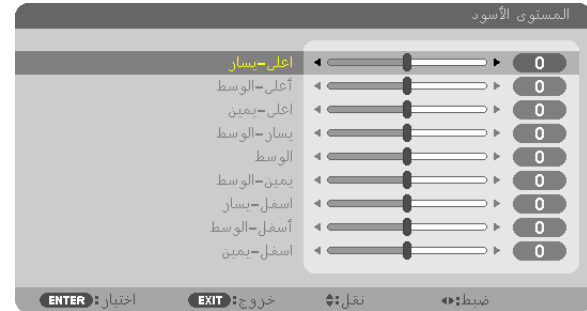

### **-9أجزاء مقسمة لضبط Level Black( مستوى اللون األسود(**

الإسقاط الأوسط

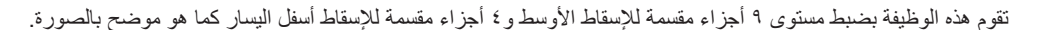

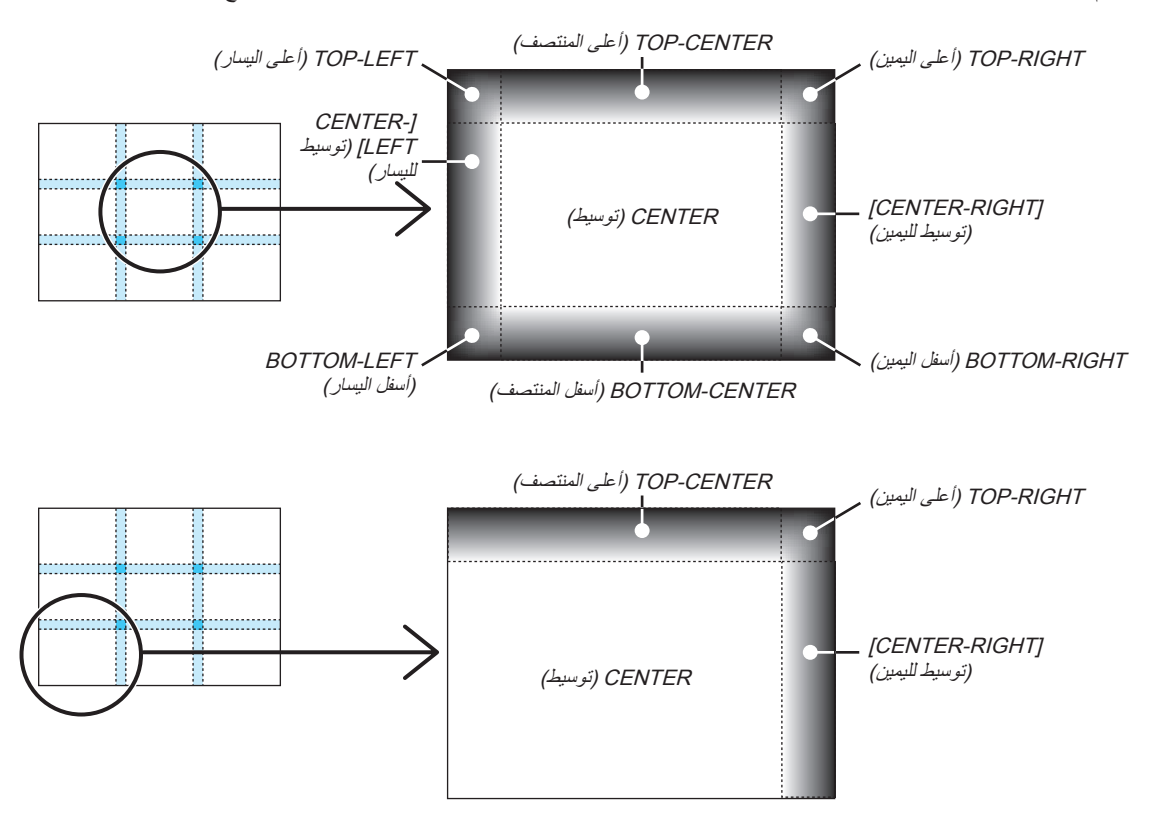

# L **التحكم في جهاز العرض باستخدام متصفح HTTP.**

**نظرة عامة**

- توفر وظيفة خادم HTTP إعدادات وعمليات تتعلق بما يلي:
- **-1 إعداد شبكة سلكية أو السلكية )SETTINGS NETWORK( )إعدادات الشبكة(**
- الستخدام شبكة LAN( الشبكة المحلية الالسلكية(، يلزم توافر وحدة LAN Wireless USB االختيارية. )← صفحة [172](#page-185-0)(

الستخدام شبكة LAN السلكية/الالسلكية، قم بتوصيل جهاز العرض بالكمبيوتر باستخدام كبل LAN المتوافر باألسواق. )← صفحة [171](#page-184-0)(

**-2 إعداد Mail Alert( بريد التنبيه(**

عند اتصال جهاز العرض بالشبكة السلكية/الالسلكية، ترسل بيانات وقت استبدال المصباح أو رسائل الخطأ عبر البريد اإللكتروني.

- **-3 تشغيل جهاز العرض**
- يمكن استخدام خصائص التشغيل/اإليقاف واختيار الدخل والتحكم في مستوى الصوت وتعديالت الصورة.
- **-4 إعداد PASSWORD PJLink( كلمة المرور PJLink )وBEACON AMX( اإلشارة AMX)**
	- توجد طريقتان للدخول إلى وظيفة خادم HTTP:
	- **• قم بتشغيل متصفح الويب على الكمبيوتر عبر الشبكة المتصلة بجهاز العرض ثم أدخل الرابط التالي:**

http://<the projector's IP address> /index.html

**• استخدم برنامج 2.0 Utility Express Image الموجود على القرص المدمج المرفق مع جهاز العرض NEC.**

تلميح: عنوان IP إلعداد المصنع هو ]ON DHCP].

#### مالحظة:

- الستخدام جهاز العرض من خالل الشبكة، يرجى استشارة مسؤول الشبكة حول إعداداتها.
- قد يحدث تباطؤ في العرض أو استجابة األزرار، أو قد ال يتم قبول التشغيل، حسب إعدادات الشبكة. وفي حالة حدوث ذلك، يرجى استشارة مسؤول الشبكة. قد لا يستجيب جهاز العرض في حال الضغط على الأزرار ضغطًا متكررًا خلال فترات زمنية سريعة. وحال حدوث ذلك، يرجى االنتظار برهة ثم التكرار. ومع استمرار انعدام االستجابة، يرجى إيقاف تشغيل جهاز العرض ثم تشغيله مرة أخرى.
- في حالة عدم ظهور شاشة SETTINGS NETWORK PROJECTOR( إعدادات شبكة جهاز العرض( في متصفح اإلنترنت، اضغط مفتاحي "5F+Ctrl " لتحديث متصفح الويب (أو مسح الذاكرة المؤقتة) .
- يستخدم هذا الجهاز لغة "JavaScript "وملفات تعريف االرتباط "Cookies"، لذا ينبغي ضبط المتصفح لقبول هذه الوظائف، ًعلما بأن طريقة الضبط تختلف ً تبعا إلصدار المتصفح، كما يرجى الرجوع إلى ملفات التعليمات وغيرها من المعلومات الواردة في البرنامج.

#### **إعدادات ما قبل االستخدام**

وصل جهاز العرض بكبل LAN المتوافر باألسواق قبل بدء تشغيل المتصفح. )← صفحة [171\(](#page-184-0) قد يتعذر التشغيل بمتصفح يستخدم خادم البروكسي، ويتوقف ذلك على نوع خادم البروكسي وطريقة الضبط، ورغم أن نوع خادم البروكسي يشكل أحد العوامل في هذا الخصوص، فمن الممكن عدم عرض العناصر التي تم ضبطها بالفعل، وهذا يتوقف على مدى فعالية الذاكرة المؤقتة، وربما ال تظهر المحتويات التي تم ضبطها من المتصفح في عملية التشغيل. ويوصى بعدم استخدام خادم البروكسي إال عند الضرورة.

#### **استخدام العنوان للتشغيل عبر المتصفح**

بالنسبة للعنوان الفعلي الذي تم إدخاله في خانة العنوان أو في عمود عنوان URL أثناء تشغيل جهاز العرض عبر المتصفح، يمكن استخدام اسم المضيف كما هو في حالة تسجيل اسم المضيف المقابل لعنوان IP الخاص بجهاز العرض في خادم اسم المجال بمعرفة أحد مسؤولي الشبكة، أو إذا كان اسم المضيف المقابل لعنوان IP الخاص بجهاز العرض قد تم ضبطه في ملف "HOSTS( "المضيف( بجهاز الكمبيوتر المستخدم.

- مثال :1 عند تعيين اسم مضيف جهاز العرض على االسم "jp.co.nec.pd"، يتم الوصول إلى إعداد الشبكة عبر تحديد http://pd.nec.co.jp/index.html في خانة العنوان أو عمود اإلدخال الخاص بعنوان URL.
- مثال ٢: عندما يكون عنوان IP الخاص بجهاز العرض هو "١٩٢,١٦٨.٧٣,١"، يمكن الوصول إلى إعدادات الشبكة من خلال تحديد http://192.168.73.1/index.html في خانة العنوان أو عمود إدخال عنوان URL.

#### **ضبط جهاز العرض**

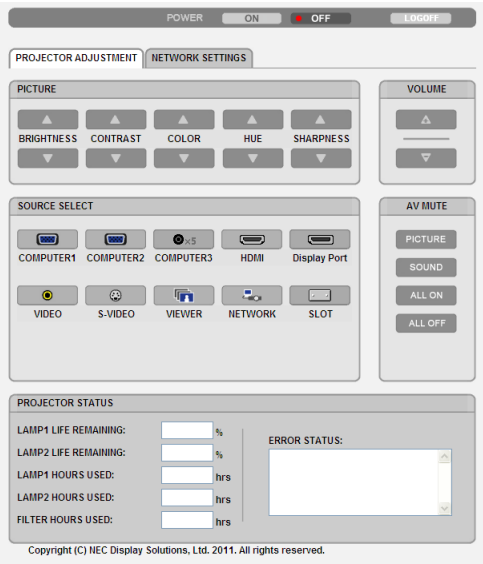

POWER (الطاقة): يتيح التحكم في طاقة جهاز العرض. ON (تشغيل)..........................تشغيل الطاقة. OFF( إيقاف التشغيل(...........إيقاف تشغيل الطاقة.

VOLUME( مستوى الصوت( ال تتوافر أداة التحكم هذه في هذا الطراز.

MUTE-AV( كتم الصوت/الصورة(: يتيح التحكم في وظيفة الكتم بجهاز العرض. PICTURE( الصورة(....... يتيح كتم الفيديو PICTURE( الصورة( .... يتيح إلغاء كتم الفيديو SOUND( الصوت(\*......... يتيح كتم الصوت. SOUND( الصوت(\* ...... يتيح إلغاء كتم الصوت. ON ALL( تشغيل الكل(....... يتيح كتم جميع وظائف الفيديو والصوت. ON ALL( تشغيل الكل(....... يتيح إلغاء كتم وظائف الفيديو والصوت.

مالحظة:

\*ال تتوافر وظيفة كتم الصوت، حيث ال يتوافر بجهاز العرض وظيفة الصوت.

PICTURE( الصورة(: يتيح التحكم في ضبط فيديو جهاز العرض.

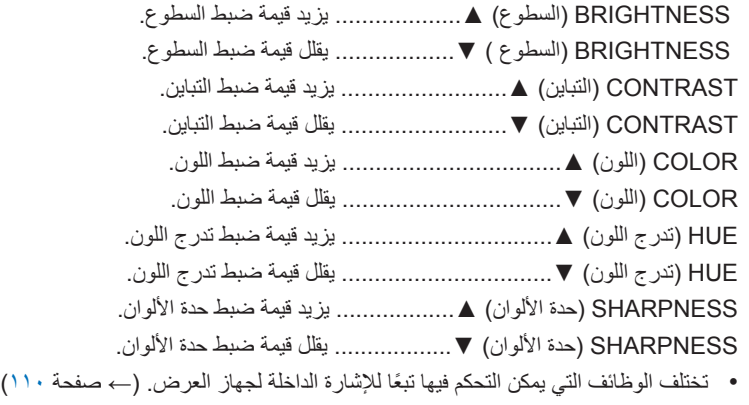

SELECT SOURCE( تحديد المصدر(: يتيح تبديل موصل دخل جهاز العرض.

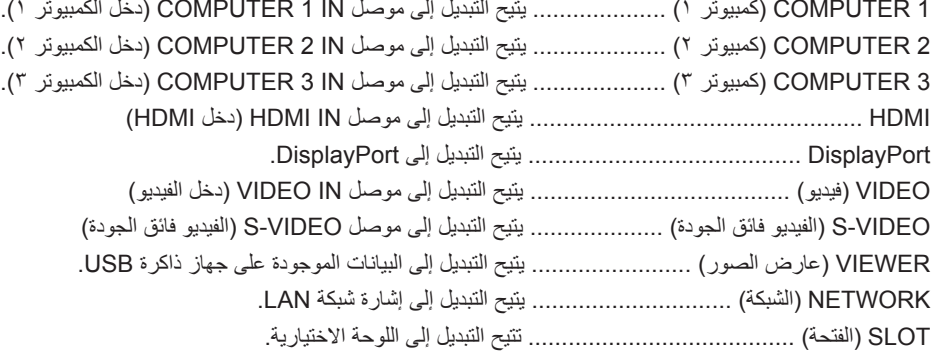

PROJECTOR STATUS (حالة جهاز العرض): يتيح بيان حالة جهاز العرض.

REMAINING LIFE 1 LAMP( المتبقي من عمر المصباح 1( ...... يعرض المتبقي من عمر المصباح 1 بالنسبة المئوية. REMAINING LIFE 2 LAMP( المتبقي من عمر المصباح 2( .....يعرض المتبقي من عمر المصباح 2 بالنسبة المئوية. LAMP 1 HOURS USED (ساعات استهلاك المصباح ١) .. يعرض عدد ساعات استهلاك المصباح ١. LAMP 2 HOURS USED (ساعات استهلاك المصباح ٢) .. يعرض عدد ساعات استهلاك المصباح ٢. FILTER HOURS USED (ساعات استهلاك المرشح) ....... يعرض عدد ساعات استهلاك المصباح. STATUS ERROR( حالة الخطأ( ................................. يعرض حالة األخطاء التي تحدث داخل جهاز العرض.

LOG OFF (تسجيل الخروج): تسجيل الخروج من جهاز العرض والرجوع إلى شاشة LOGON (تسجيل الدخول).
## **-3 خصائص تسهيل االستخدام**

#### **إعدادات الشبكة**

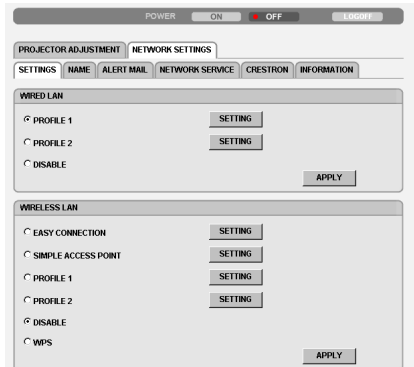

Copyright (C) NEC Display Solutions, Ltd. 2011. All rights reserved.

## **• SETTINGS( اإلعدادات(**

## **WIRED( سلكية( أو WIRELESS( السلكية(**

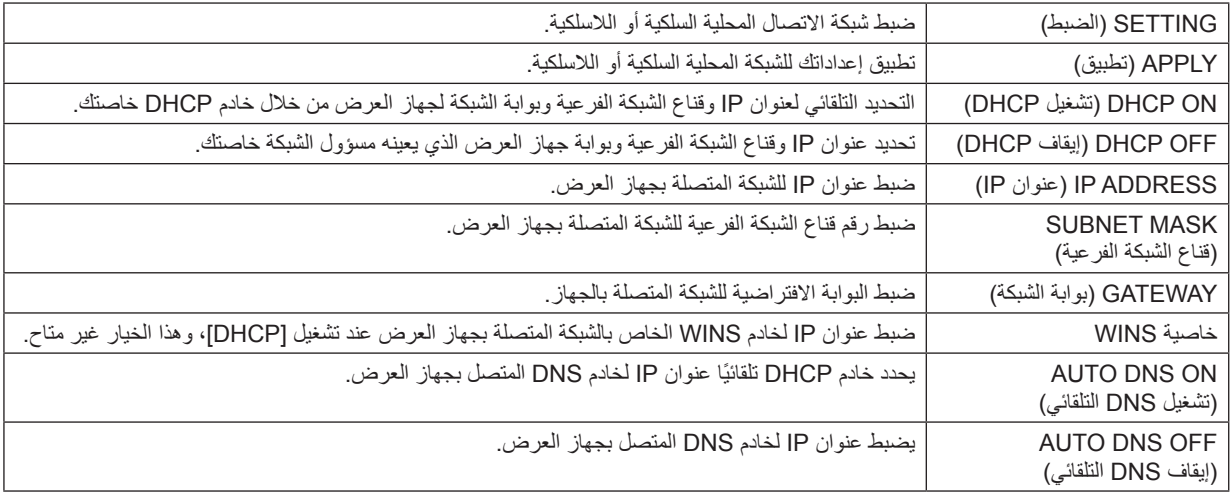

## **إعداد LAN WIRED( شبكة االتصال المحلية السلكية(**

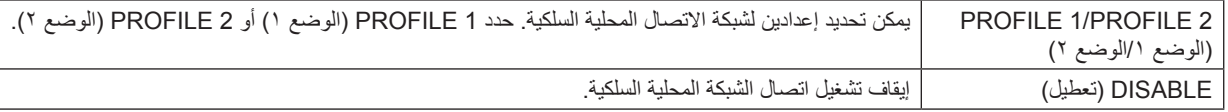

## إعداد الشبكة المحلية اللاسلكية (لابد من وجود وحدة الشبكة المحلية اللاسلكية الاختيارية لأوروبا وأستراليا والدول الأسيوية).

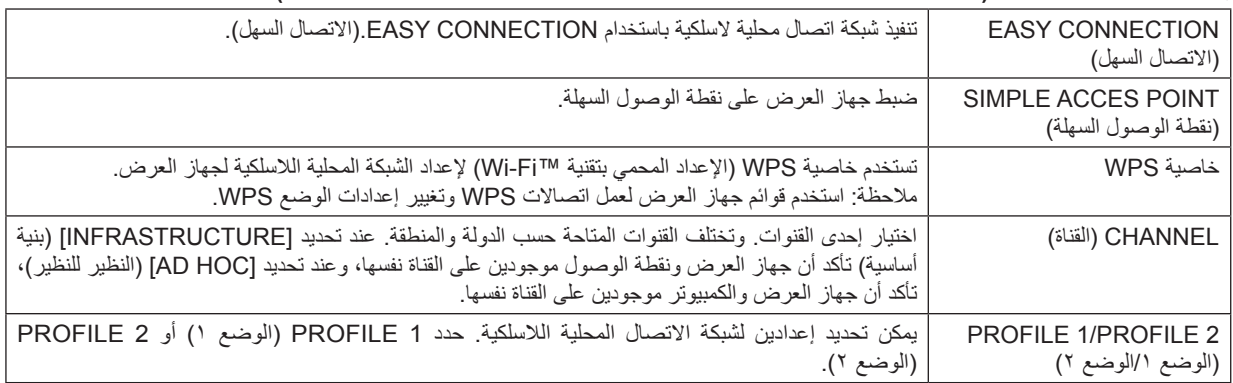

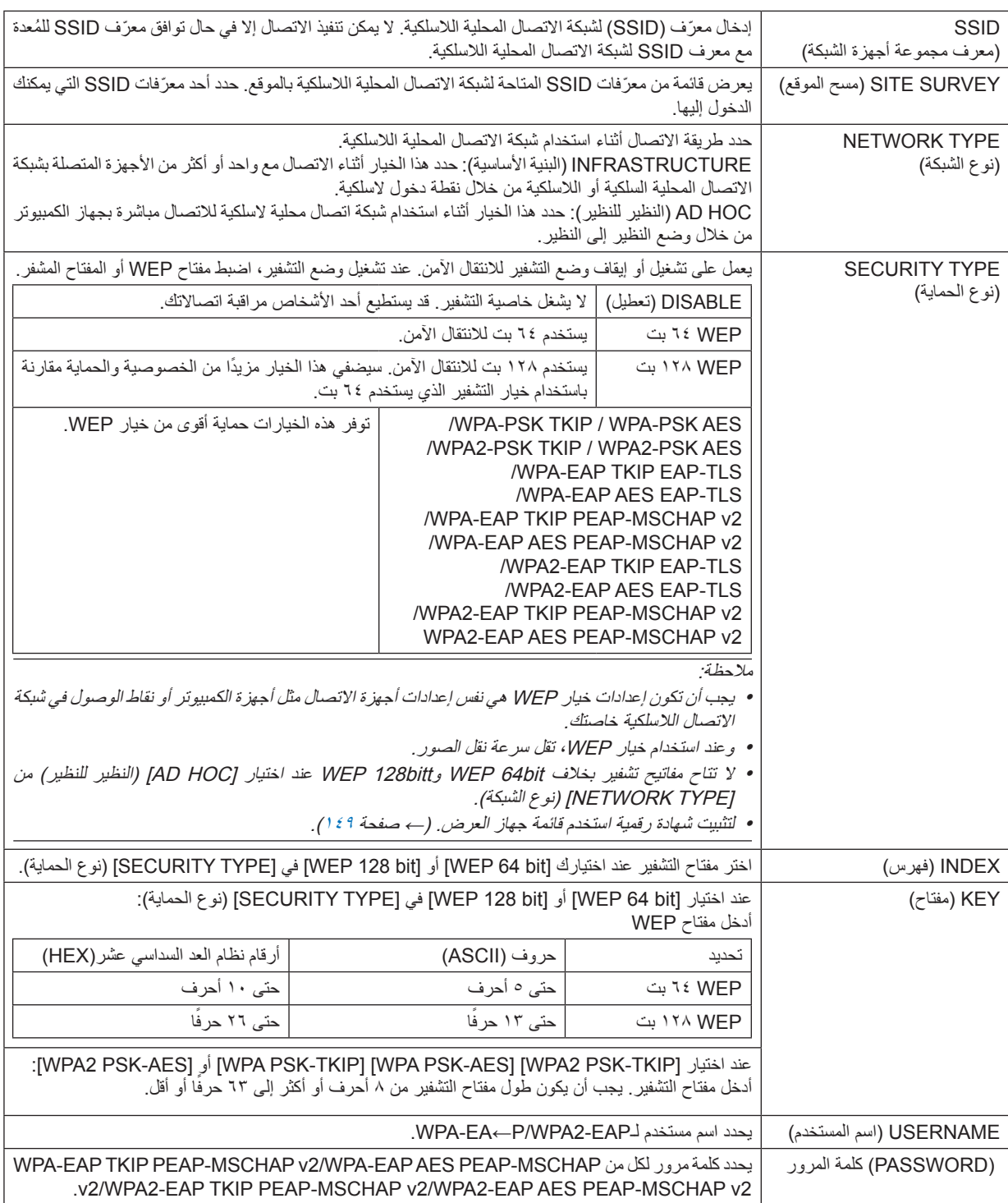

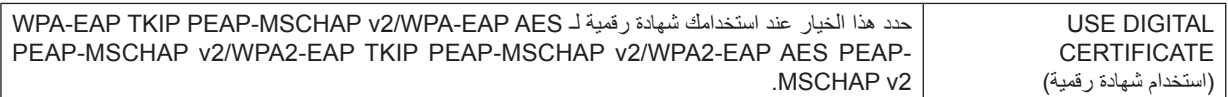

## **• NAME( االسم(**

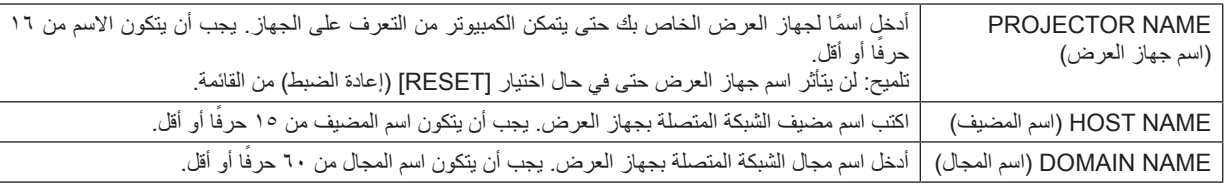

## **• MAIL ALERT( بريد التنبيه(**

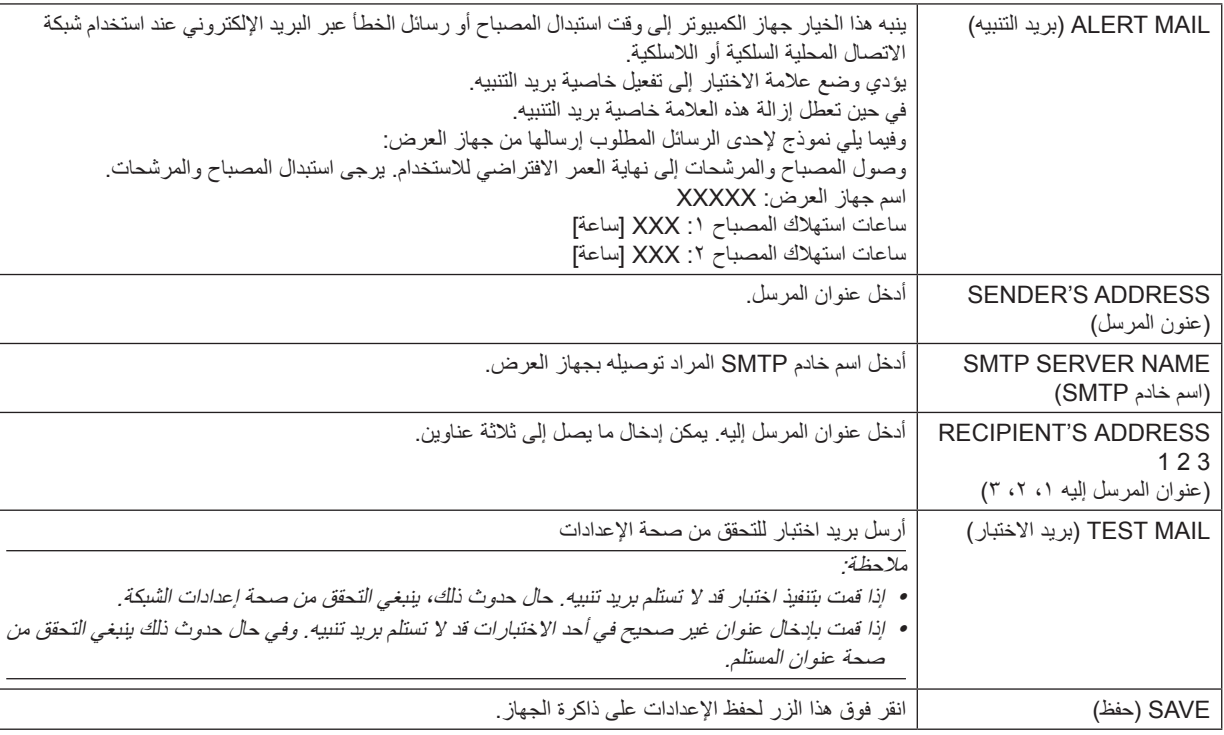

## **• SERVICE NETWORK( خدمة الشبكة(**

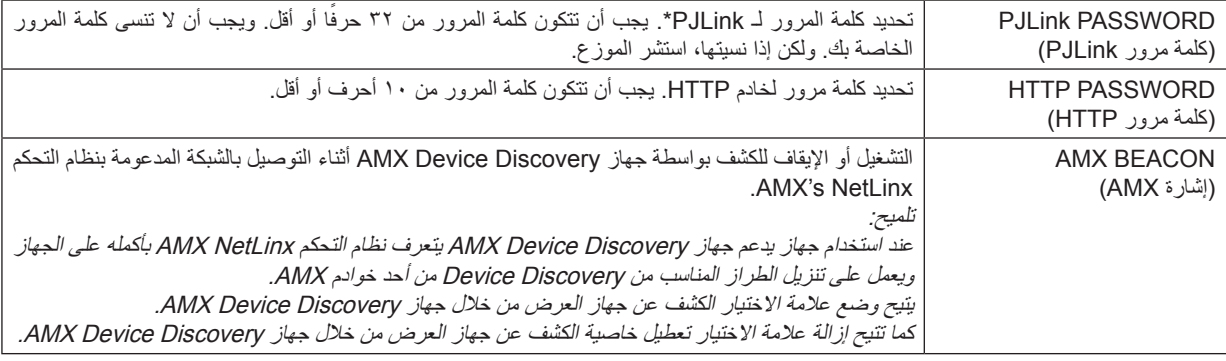

## مالحظة: إذا نسيت كلمة المرور، فاتصل بالموزع.

\*ما المقصود بـ PJLink؟

PJLink هو أحد معايير البروتوكول المستخدمة للتحكم في أجهزة العرض المصنعة لدى جهات مختلفة. وقد وضع هذا البروتوكول رابطة صناعات نظم المعلومات وماكينات العمل اليابانية (JBMIA) في عام ٢٠٠٥. يدعم جهاز العرض جميع أوامر الفئة 1 من PJLink.

لن يتأثر ما أجريته من إعدادات في PJLink حتى مع اختيار [RESET] (إعادة الضبط) من القائمة.

## **التوافق مع ROOMVIEW CRESTRON**

يدعم جهاز العرض تقنية ROOMVIEW CRESTRON، مما يتيح إدارة مجموعة متنوعة من األجهزة المتصلة بالشبكة والتحكم بها من جهاز الكمبيوتر أو جهاز التحكم. للحصول على المزيد من المعلومات يرجى زيارة الموقع اإللكتروني، [com.crestron.www://http](http://www.crestron.com)

**>خطوات اإلعداد<**

قم بالوصول إلى وظيفة خادم HTTP، وقم بعمل اإلعدادات الالزمة الخاصة بـ ]CRESTRON( ]كريستون( في ]SETTINGS NETWORK( ]إعدادات الشبكة(.

## **• تقنية ROOMVIEW إلدارة الجهاز من الكمبيوتر.**

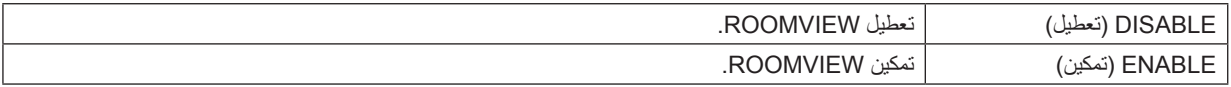

## **• تقنية CONTROL CRESTRON إلدارة الجهاز من جهاز التحكم.**

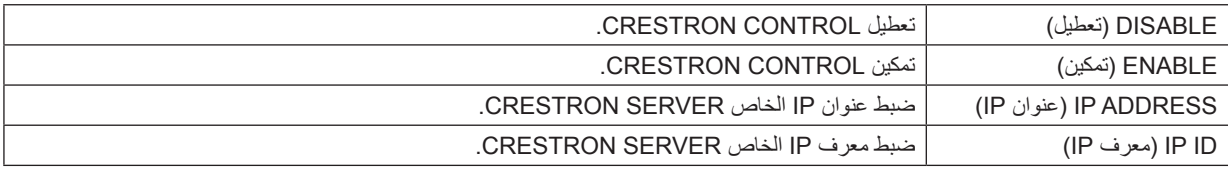

## **• INFORMATION( معلومات(**

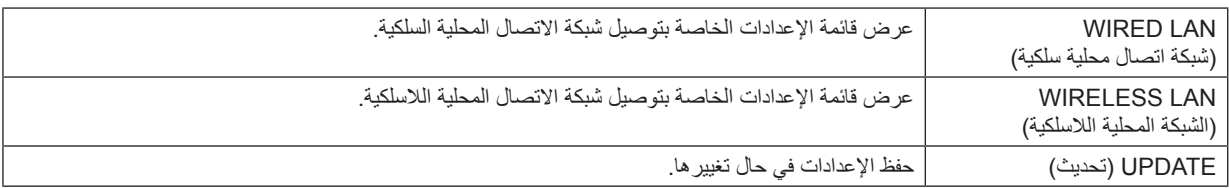

تلميح:

يتعين استخدام إعدادات CRESTRON فقط مع ROOMVIEW CRESTRON. للحصول على المزيد من المعلومات يرجى زيارة http://www.crestron.com.

# M **عرض صورة شاشة الكمبيوتر من جهاز العرض بواسطة شبكة ]PROJECTOR NETWORK ] )جهاز عرض الشبكة(**

باختيارك جهاز العرض المتصل بنفس الشبكة مثل تلك الموجودة في الكمبيوتر الشخصي، يمكن عرض صورة شاشة الكمبيوتر على الشاشة بواسطة الشبكة. وليس ثمة داعٍ للاتصــال بـاستخدام كبل الكمبيوتر (VGA).

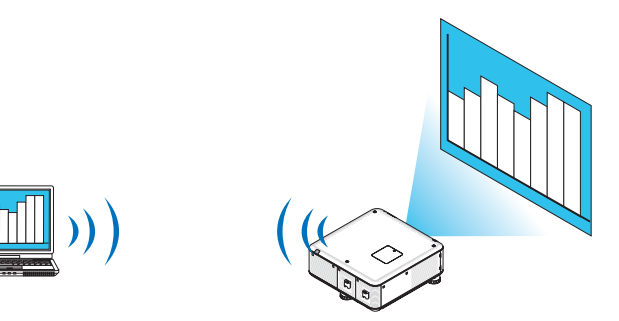

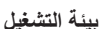

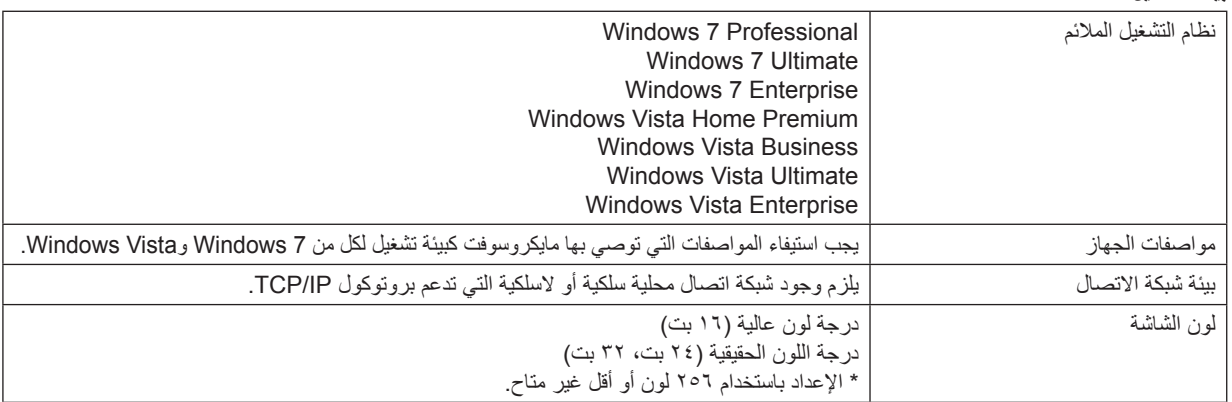

## **ضبط جهاز العرض على وضع دخل جهاز عرض الشبكة**

#### **-1 اضغط على زر SOURCE( المصدر( بعد تشغيل جهاز العرض.**

حينئذ تظهر نافذة اختيار مصدر الدخل.

ثمة وسيلة أخرى لعرض نافذة اختيار مصدر الدخل وذلك بالضغط على ز ر NETWORK( الشبكة( بوحدة التحكم عن بعد. حينئذ تظهر شاشة APPLICA TION MENU (قائمة التطبيقات). انتقل بعد ذلك إلى الخطوة الثالثة.

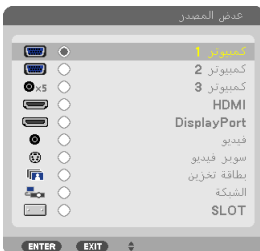

## **-2 اضغط على زر ▼ أو ▲ لتحديد ]NETWORK( ]الشبكة( ثم اضغط على زر ENTER( إدخال(.** حينها تظهر على الشاشة قائمة [APPLICATION MENU] (قائمة التطبيقات).

<span id="page-77-0"></span>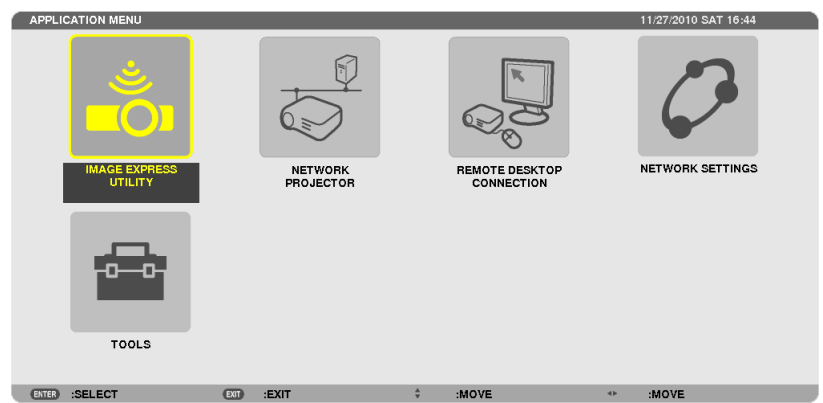

**-3 من قائمة ]MENU APPLICATION( ]قائمة التطبيقات(، حدد ]PROJECTOR NETWORK( ]جهاز عرض الشبكة(.**

يظهر على الشاشة بعدها [PROJECTOR NAME (اسم جهاز العرض)/DISPLAY RESOLUTION (دقة العرض)/PASSWORD )كلمة المرور(/URL].

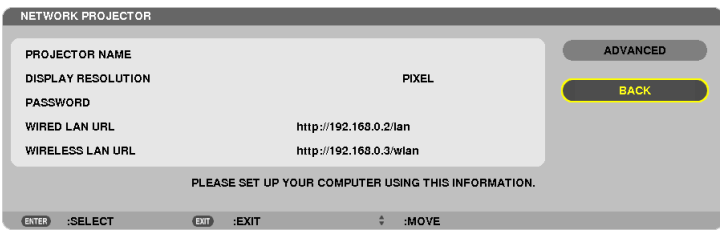

**عرض الصورة بواسطة جهاز عرض الشبكة**

**-1 انقر فوق ]Start( ]بدء( من سطح المكتب بنظام تشغيل 7 Windows.**

**-2 انقر فوق ]Programs All( ]جميع البرامج(.**

**-3 انقر فوق ]Accessories( ]البرامج الملحقة(.**

**-4 انقر فوق ]Projector Network a to Connect( ]االتصال بجهاز عرض الشبكة(.**

عند ظهور نافذة [Permission Connect to a Network Projector] (السماح بالاتصال بجهاز عرض الشبكة) انقر فوق [.Yes( إنعم).

تظهر نافذة "Connect to a Network Projector" (الاتصال بجهاز عرض الشبكة).

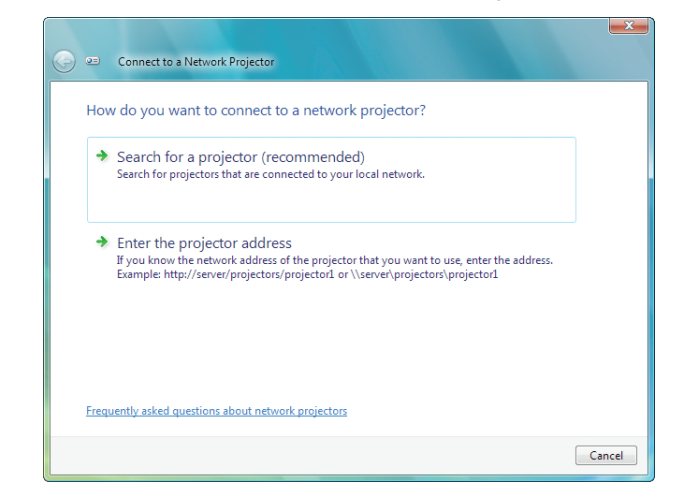

**-5 انقر فوق ]← (recommended (projector a for Search( ]البحث عن جهاز عرض )مستحسن((.**

يتم عرض "سلسلة أجهزة PX750U " في مربع "Available projectors" (أجهزة العرض المتوفرة).

**-6 أنقر فوق ]U750PX Series( ]سلسلة أجهزة U750PX)**

تظهر رسالة "Enter the password for the projector that you selected." (أدخل كلمة مرور جهاز العرض الذي حددته) أسفل النافذة.

**-7 أدخل كلمة المرور في المربع المخصص لذلك والذي يتم عرضه من خالل العملية الموجودة في الخطوة 3 بصفحة .[64](#page-77-0)**

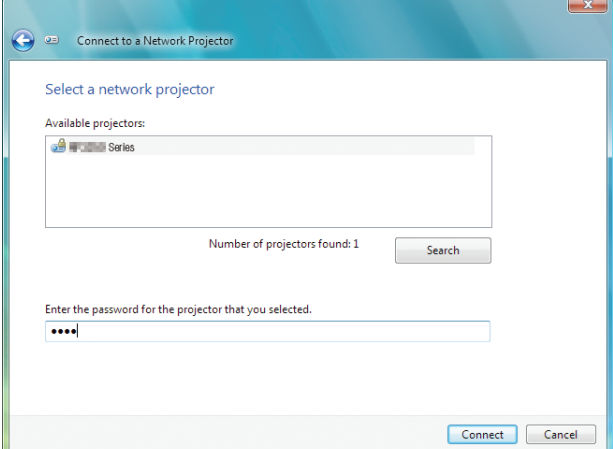

## **-8 انقر فوق Connect( االتصال(.**

يتم عرض طريقة عمل وظائف جهاز عرض الشبكة وشاشة نظام التشغيل 7 Windows من جهاز العرض.

• في حالة اختالف دقة شاشة الكمبيوتر عن شاشة جهاز العرض، فقد ال تعمل وظيفة PROJECTOR NETWORK( جهاز عرض الشبكة(. وفي حالة حدوث ذلك، قم بتغيير مستوى دقة شاشة الكمبيوتر إلى مستوى دقة أقل من الدقة المعر وضة في الخطوة ٣ بصفحة ٢٤ .

> مالحظة: عند تشغيل وظيفة جهاز عرض الشبكة، يتحول لون خلفية سطح المكتب إلى اللون الثابت. وعند إيقاف هذه الوظيفة، يتم استعادة لون الخلفية األصلي.

معلومات مرجعية: في حالة عدم العثور على جهاز العرض في الخطوة 0، انقر فوق [← Enter the projector address] (أدخل عنوان جهاز العرض). ثم أدخل "address Network( "عنوان الشبكة( )على سبيل المثال: lan://10.32.+97.61/http )و"Projectorpassword( "كلمة المرور الخاصة بجهاز العرض) (على سبيل المثال: 1177 11191) والمعروضة على الشاشة المعروضة من جهاز العرض.

**الخروج من عملية تشغيل جهاز عرض الشبكة**

**-1 انقر فوق ]U750PX Series :Projecting( ]اإلسقاط:السلسلة U750PX )في شريط مهام Vista Windows.**

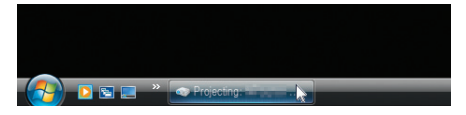

**-2 انقر فوق ]Disconnect( ]قطع االتصال(.**

تم إيقاف وظيفة جهاز عرض الشبكة.

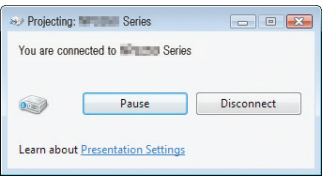

**-3 اضغط على زر SOURCE( المصدر( الموجود بجهاز العرض لتحديد طرف دخل بخالف ]NETWORK( ]الشبكة(.** عند استخدام وحدة التحكم عن بعد، اضغط على أي زر بخلاف زر NETWORK (الشبكة).

# N **استخدام جهاز العرض لتشغيل الكمبيوتر من خالل شبكة ]DESKTOP REMOTE ] )الكمبيوتر المكتبي البعيد(**

- باختيارك الكمبيوتر المتصل بالشبكة نفسها المتصلة بجهاز العرض، يمكن عرض صورة شاشة الكمبيوتر على الشاشة بواسطة الشبكة. وبعد ذلك، ومن خالل تشغيل لوحة المفاتيح، يمكنك تشغيل 7 Windows أو Vista Windows أو XP Windows على جهاز الكمبيوتر المتصل بالشبكة.
	- ومع وجود خاصية Remote Desktop (جهاز الكمبيوتر البعيد)، يمكنك تشغيل الكمبيوتر البعيد عن جهاز العرض عن بُعد.

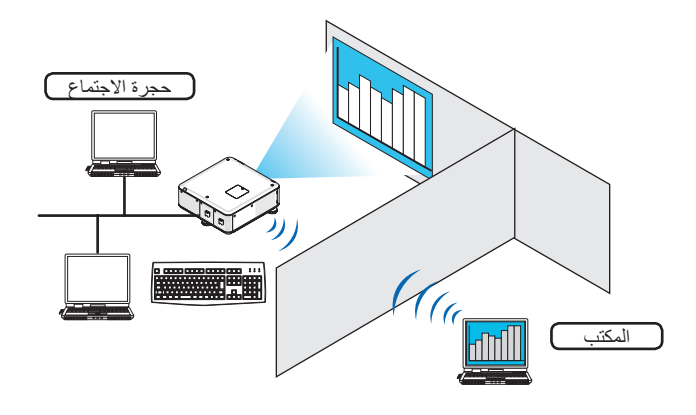

مالحظة:

- تعمل وظيفة [REMOTE DESKTOP] (الكمبيوتر المكتبي البعيد) على الإصدارات التالية من أنظمة التشغيل Windows. **Windows 7 Professional** Windows 7 Ultimate **Windows 7 Enterprise** Windows Vista Business Windows Vista Ultimate Windows Vista Enterprise Windows XP Professional with Service Pack 3 (ملاحظة):
- تم توضيح هذه الخاصية في دليل االستخدام مع نظام التشغيل 7 Windows وذلك كمثال فقط، إال أن إصدارات Vista Windows وXP Windows <sup>2</sup> Pack Service Professional ً أو اإلصدارات األحدث منها ستعمل أيضا مع هذه الخاصية.
	- •يلزم وجود لوحة مفاتيح لاستخدام وظيفة Remote Desktop (الكمبيوتر المكتبي البعيد).
- يمكن تشغيل وظيفة Remote Desktop (الكمبيوتر المكتبي البعيد) باستخدام لوحة مفاتيح. من الأفضل استخدام ماوس لاسلكي مع لوحة مفاتيح لاسلكية وذلك لكفاءة التشغيل. استخدم لوحة مفاتيح لاسلكية وماوس لاسلكي ومستقبل USB لاسلكي والتي تتميز بتوافرها بالأسواق.
	- استخدم لوحة مفاتيح USB وماوس USB المتوفرين بالأسواق.
	- ال يمكن استخدام لوحة مفاتيح USB مضمن بها لوحة وصل USB مع جهاز العرض.
	- ال يمكن استخدام لوحة مفاتيح السلكية أو ماوس السلكي يدعم تقنية Bluetooth مع جهاز العرض.
		- ال تضمن الشركة دعم منفذ USB بجهاز العرض لكل أجهزة USB الموجودة بالسوق.

**عليك بإحضار لوحة المفاتيح الالسلكية المتوافرة بالسوق )اإلصدار المطروح في الواليات المتحدة(.**

ِصل مستقبل USB الالسلكي بمنفذ USB( من نوع أ( الخاص بجهاز العرض. احرص على القيام بجميع اإلعدادات الضرورية الخاصة بلوحة المفاتيح الالسلكية والماوس الالسلكي.

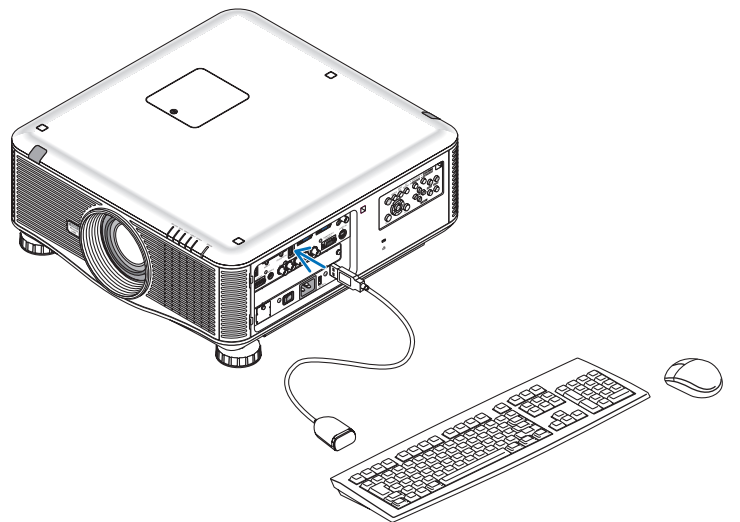

**ضبط كلمة المرور الخاصة بحساب مستخدم نظام تشغيل 7 Windows** تلميح: في حالة ضبط كلمة المرور لحساب ما، يمكن تجاوز الخطوات من 1 إلى .<sup>9</sup> **-1 انقر فوق ]Start( ]بدء( من سطح المكتب بنظام تشغيل 7 Windows. -2 انقر فوق Panel Control( لوحة التحكم(. -3 انقر فوق ]accounts user remove or Add( ]إضافة حساب مستخدم أو حذفه( تحت ]Accounts User( ]حساب المستخدم(. -4 عند ظهور نافذة تأكيد ]Control Account User( ]التحكم في حساب المستخدم(، انقر فوق ]Continue( ]استمرار(. -5 انقر فوق ]Administrator( ]مسؤول النظام(. -6 انقر فوق ]password a Create( ]إنشاء كلمة مرور(. -7 أدخل كلمة المرور في مربع ]password New( ]كلمة مرور جديدة(. ًا للموضح في الخطوة 7 في مربع ]password new Confirm( ]تأكيد كلمة المرور الجديدة(. -8 أدخل كلمة المرور ذاتها وفق -9 انقر فوق ]password a Create( ]إنشاء كلمة مرور(.** تم تغيير مسؤول النظام إلى [Password Protection] (الحماية باستخدام كلمة المرور). **ضبط الوصول عن بعد -1 انقر فوق ]Start( ]بدء( من سطح المكتب بنظام تشغيل 7 Windows. -2 انقر فوق Panel Control( لوحة التحكم(.**

- **-3 انقر فوق ]Security and System( ]النظام والحماية(. -4 انقر فوق ]access remote Allow( ]السماح بالوصول عن بعد( المعروض تحت ]System( ]النظام(.**
- **-5 عند ظهور نافذة تأكيد ]Control Account User( ]التحكم في حساب المستخدم(، انقر فوق ]Continue( ]استمرار(.** تظهر نافذة [System Properties] (خصائص النظام).
- **-6 انقر فوق ](secure less (Desktop Remote of version any running computers from connections Allow( ]االتصال**  من الكمبيوتر يعمل عليه أي إصدار من Remote Desktop (الكمبيوتر المكتبي البعيد) (أقل أمنًا)) من مربع Remote Desktop (الكمبيوتر المكتبي البعيد) ثم انقر فوق [OK] (موافق).

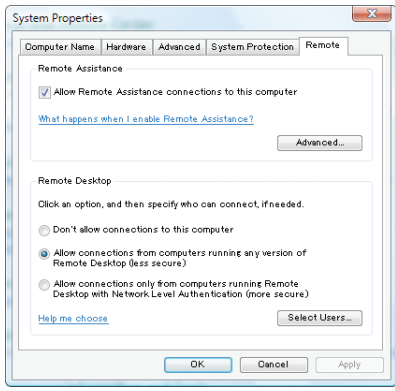

**التحقق من عنوان IP في نظام التشغيل 7 Windows**

**-1 انقر فوق ]Start( ]بدء( من سطح المكتب بنظام تشغيل 7 Windows.**

**-2 انقر فوق Panel Control( لوحة التحكم(.**

**-3 انقر فوق ]tasks and status network View( ]عرض حالة الشبكة ومهامها( تحت ]Internet and Network( ]الشبكة واإلنترنت(.**

**-4 انقر فوق ]status View( ]حالة العرض( المعروضة باللون األزرق على يمين ]Connection Area Local( ]االتصال بالشبكة المحلية( في النافذة.** تظهر نافذة [Local Area Connection Status] (حالة الاتصال بالشبكة المحلية).

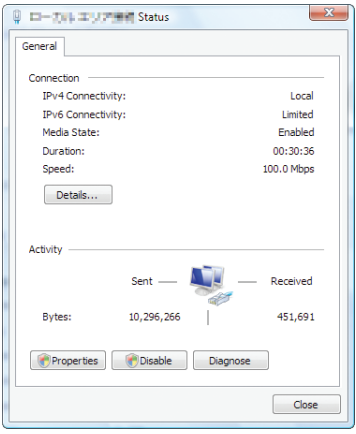

**-5 انقر فوق ]Details...( ]التفاصيل...(.**

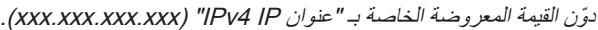

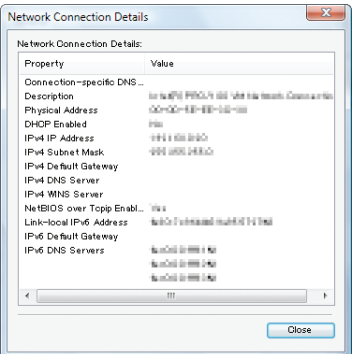

**-6 انقر فوق ]Close( ]إغالق(. -7 انقر فوق ]X ]على يمين أعلى النافذة.** يعود النظام إلى سطح المكتب.

## **بدء تشغيل Desktop Remote( الكمبيوتر المكتبي البعيد(**

**-1 اضغط على زر SOURCE( المصدر( بعد تشغيل جهاز العرض.**

حينئذ تظهر نافذة اختيار مصدر الدخل.

ثمة وسيلة أخرى لعرض نافذة اختيار مصدر الدخل وذلك بالضغط على زر قائمة التطبيق بوحدة التحكم عن بعد. وحينئذٍ تظهر شاشة قائمة التطبيق. انتقل بعد ذلك إلى الخطوة الثالثة.

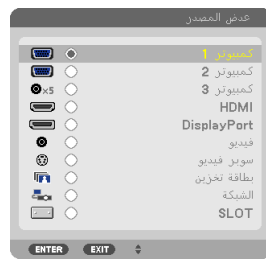

**-2 اضغط على زر ▼ أو ▲ لتحديد قائمة التطبيق ثم اضغط على زر ENTER( إدخال(.**

ٍ تظهر حينئذ قائمة قائمة التطبيق.

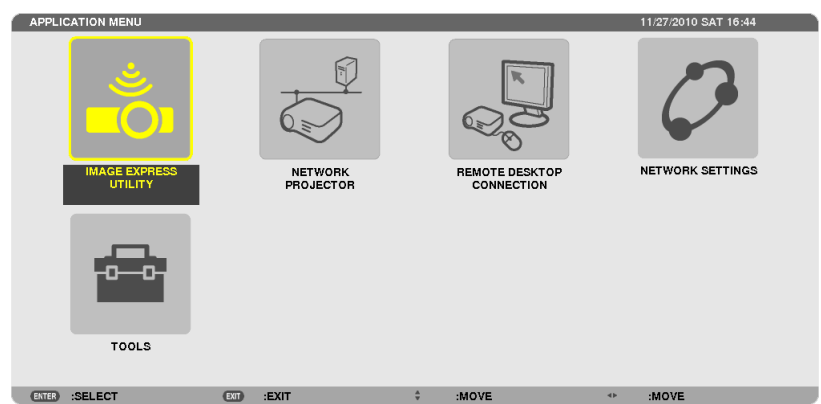

**-3 من قائمة قائمة التطبيق، استخدم لوحة المفاتيح الالسلكية الختيار ]CONNECTION DESKTOP REMOTE ] )اتصال الكمبيوتر المكتبي البعيد(.**

تظهر حينئذٍ نافذة ]REMOTE DESKTOP CONNECTION) (اتصال الكمبيوتر المكتبي البعيد).

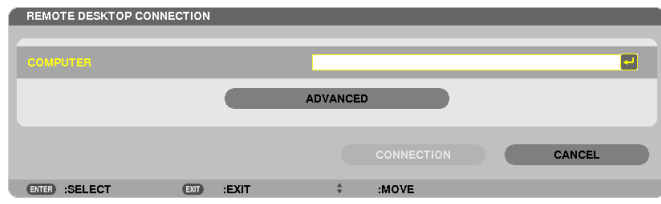

- **-4 استخدم لوحة المفاتيح الالسلكية إلدخال عنوان IP لنظام التشغيل 7 Windows ثم انقر فوق "Connect( "اتصال(.** تظهر شاشة تسجيل الدخول لنظام التشغيل 7 Windows على الشاشة المعروضة بجهاز العرض.
	- **-5 استخدم لوحة المفاتيح الالسلكية إلدخال كلمة مرور المستخدم ثم اضغط على "Enter( "إدخال(.**

ٍ يتم حينئذ تشغيل خاصية الكمبيوتر المكتبي البعيد. يتم عرض سطح مكتب نظام التشغيل 7 Windows على الشاشة المعروضة بجهاز العرض. تسجيل الخروج من الكمبيوتر. استخدم لوحة المفاتيح الالسلكية المتصلة بجهاز العرض لتشغيل نظام 7 Windows.

مالحظة: عند تشغيل جهاز العرض مع خاصية الكمبيوتر المكتبي البعيد، يتحول لون خلفية سطح المكتب إلى اللون الثابت.

**الخروج من Desktop Remote( الكمبيوتر المكتبي البعيد(**

**-1 استخدم لوحة المفاتيح الالسلكية للنقر فوق ]Start( ]بدء( من شاشة سطح المكتب المعروضة بواسطة جهاز العرض.**

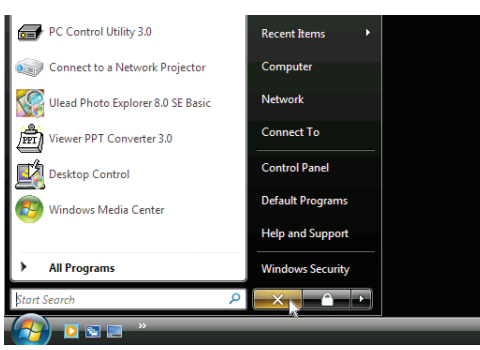

- **-2 انقر فوق عالمة ]X ]الموجودة على الجانب األيمن من قائمة Start( بدء(.**
	- ٍ تتوقف حينئذ خاصية الكمبيوتر المكتبي البعيد.
- **-3 اضغط على زر SOURCE( المصدر( الموجود بجهاز العرض لتحديد طرف دخل بخالف ]NETWORK( ]الشبكة(.**

عند استخدام وحدة التحكم عن بعد، اضغط على أي زر بخلاف زر NETWORK (الشبكة).

تلميح: ضبط ]OPTIONS( (خيار ات) في الكمبيوتر المكتبي البعيد يؤدي النقر فوق ]OPTIONS( (خيارات) إلى عرض شاشة [PERFORMANCE] (الأداء). يتيح لك ضبط إعدادات ]OPTIONS( ]الخيارات( عرض خلفية سطح المكتب أو تمكين خاصية حركة النوافذ أثناء تشغيل Desktop Remote( الكمبيوتر المكتبي البعيد) . ومع ذلك فقد يؤدي إجراء مثل هذا الإعداد إلى بطء استجابة الماوس أو العرض. إذا أصبحت استجابة الماوس أو العرض بطيئة، قم بتجربة واحد أو أكثر من اإلجراءات التالية:

DESKTOP BACKGROUND (خلفية سطح المكتب): أزل علامة التحديد لعرض خلفية سطح المكتب بلون ثابت. MENU AND WINDOW ANIMATION (حركة القوائم والنوافذ): أزل علامة التحديد لتعطيل حركة النوافذ والقوائم. THEMES (الموضوع): أزل علامة التحديد الخاصة بالتوقف عن استخدام الموضوع. DRAGGING WHILE WINDOW OF CONTENTS SHOW( عرض محتويات النافذة أثناء السحب(: أزل عالمة التحديد لعرض جزء النافذة فقط أثناء السحب.

# **-4 استخدام عارض الصور**

## A **خصائص عارض الصور**

تتيح لك خاصية عارض الصور عرض الشرائح أو ملفات الفيديو المخزنة على ذاكرة USB بجهاز العرض أو المجلدات المشتركة عبر كمبيوتر متصل بالشبكة. يتميز عارض الصور بالخصائص التالية.

• عند إدخال ذاكرة USB، المتوافرة باألسواق والمخصصة لتخزين ملفات الصور، في منفذ USB( نوع أ( بجهاز العرض، سيتيح لك العارض مشاهدة ملفات الصور الموجودة على ذاكرة USB.

وحتى في حالة عدم توافر جهاز كمبيوتر، فيمكن ببساطة إجراء العروض التقديمية باستخدام جهاز العرض.

- إمكانية إعادة تشغيل ملف الفيديو.
- إمكانية عرض ملفات PowerPoint Microsoft أوPDF Adobe على الشاشة دون الحاجة إلى توصيل جهاز كمبيوتر.
- إمكانية عرض الصور وملفات الفيديو المخزنة في مجلد مشترك على كمبيوتر متصل بشبكة. إمكانية استخدام الكمبيوتر، المشتمل على "Sharing Media( "مشاركة الوسائط( لبرنامج 11 Player Media Windows، كخادم وسائط.

#### **تنسيقات الصور المدعومة**

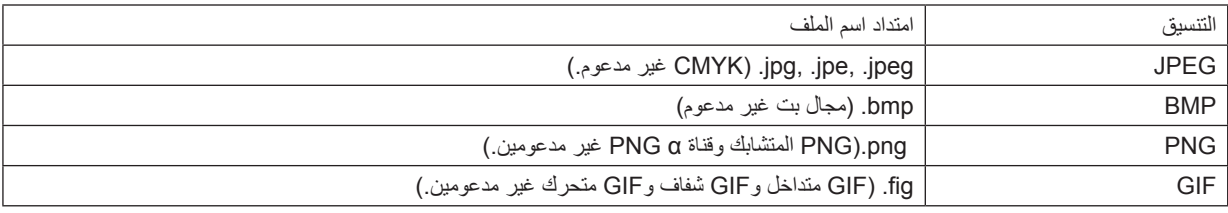

\* في حالة تحديد صورة غير مدعومة، تظهر أيقونة ] [.

مالحظة: فيما يلي أقصى عدد لوحدات البكسل يمكن عرضه في الصورة:

- JPEG الخط الرئيسي: 10000 × 10000
	- JPEG تدريجي: 1280 × 1280
		- $1114 \cdot x$  114 $\cdot$  ; GIF  $\cdot$
	- Others( خيارات أخرى(: 4000 × 4000
- قد يتعذر عرض بعض الملفات التي تدعم المتطلبات سالفة الذكر.

## **ملفات الفيديو المدعومة**

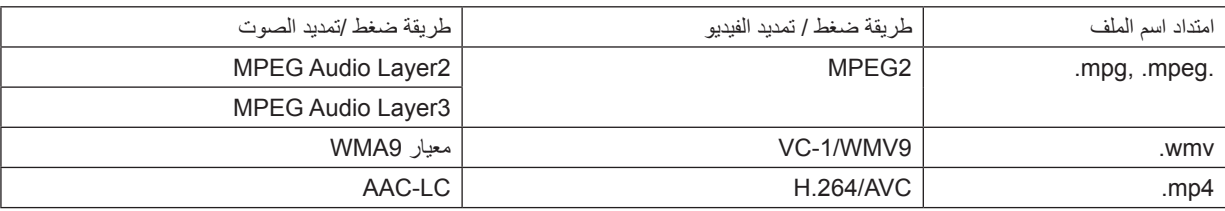

#### **متطلبات التشغيل:**

الدقة: 320 × 240 إلى 1280 × 720 معدل إطارات الفيديو: يصل إلى 30 إطار في الثانية معدل البت: يصل إلى 15 ميجا بايت في الثانية أقصى حجم للملفات: حتى 2 جيجا بايت

#### مالحظة:

• قد يتعذر تشغيل بعض الملفات التي تدعم المتطلبات سالفة الذكر. عند إعادة تشغيل ملف فيديو مدعوم، لن يصدر أي صوت من جهاز العرض.

#### مالحظة:

- ال يمكن تشغيل ملفات الفيديو التي تم تحويلها باستخدام تنسيق الفيديو/الصوت والتي ال يدعمها جهاز العرض هذا.
	- وفي هذه الحالة لن تظهر أيقونة توضح أن التشغيل غير ممكن.
	- ال يمكن تشغيل الملفات المحمية بتقنية DRM( إدارة الحقوق الرقمية(.
	- قد يتعذر تشغيل بعض ملفات الفيديو التي تدعم المتطلبات سالفة الذكر.
- تُعرض ملفات الفيديو ذات تنسيق WMV بنسبة عرض إلى ارتفاع ١ إلى ١ بشكل منفصل عن النسبة الأصلية للفيديو .
- <span id="page-87-0"></span>• تنحصر الملفات التي يمكن تشغيلها على خادم الوسائط بين ملفات الصور والفيديو. ال يمكن تشغيل ملفات ذات تنسيق 4mp عند استخدام برنامج Windows 11 Media Player على أنظمة التشغيل (Windows XP/Windows Vista).

#### **ملفات PDF المدعومة**

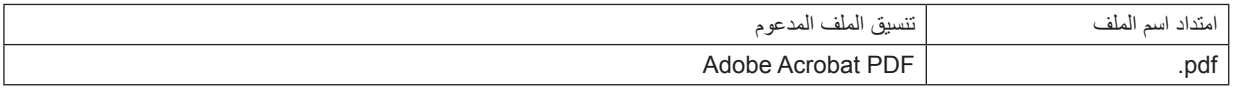

مالحظة:

- قد يتعذر عرض الخطوط غير المضمنة في ملف PDF.
- لن تعمل الوظائف المضافة إلى ملف PDF بعد إنشاءه أو سيتعذر عرضها. لن يتم عرض الوظائف المضافة وهي اإلشارات المرجعية والمربعات في أداة عمل الرسوم والمالحظات.
	- لن تعمل خاصيتي Auto flip (الانعكاس التلقائي) أو Auto transition (الانتقال التلقائي).
		- قد يتعذر عرض بعض ملفات PDF.

## **ملفات PowerPoint المدعومة**

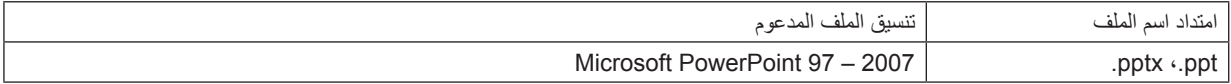

#### مالحظة:

- تفرض القيود على استخدام الخطوط القابلة للعرض أو األلوان أو زخارف الخط أو الوضع أو إدراج كائن أو الرسوم المتحركة.
	- قد يتعذر عرض بعض ملفات 2007 97 PowerPoint Microsoft.

#### **وحدات ذاكرة USB المدعومة**

- تأكد من استخدام وحدة ذاكرة USB التي تمت تهيئتها على نظام ملفات FAT أو exFAT أو 32FAT أو 16FAT. ال يدعم جهاز العرض ذاكرة USB ذات تنسيق NTFS. إذا لم يتعرف جهاز العرض على ذاكرة USB، تأكد من دعم التنسيق. لتهيئة ذاكرة USB بجهاز الكمبيوتر الخاص بك، يرجى الرجوع إلى ملف التعليمات أو الوثائق المرفقة مع النظام. - ال تضمن الشركة دعم منفذ USB بجهاز العرض لكل وحدات ذاكرة USB الموجودة بالسوق.
- انتظر 5 دقائق على األقل بعد فصل جهاز ذاكرة USB قبل إعادة توصيله والعكس صحيح. وقد ال يتعرف جهاز العرض على جهاز ذاكرة USB إذا تم توصيله وفصله على نحو متكرر في فترات زمنية سريعة.

#### **مالحظات حول المجلد المشترك وخادم الوسائط**

- ً قد يتعذر عرض ملفات من المجلد المشترك أو خادم الوسائط نظرا لتثبيت برامج الحماية أو البرامج المضادة للفيروسات على الكمبيوتر.
	- افتح منافذ جدار الحماية التالية:
		- خادم الوسائط

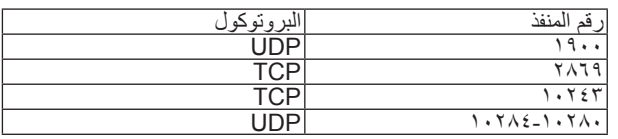

- المجلد المشترك

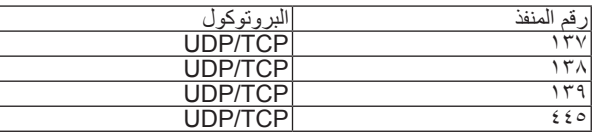

- اضبط خاصيتي المشاركة والحماية للسماح بالوصول إلى الملفات الموجودة في المجلد المشترك، ثم اضبط البرامج المضادة للفيروسات أو برامج الحماية للسماح ٍ بالوصول إلى الملفات الموجودة في المجلد المشترك. ويرجى استشارة مسؤول الشبكة في منطقتك للحصول على مزيد من المعلومات.
	- قد يتعذر عرض ملفات الفيديو الموجودة في المجلد المشترك أو خادم الوسائط على نحوٍ صحيح وذلك وفقًا لبيئة الشبكة أو معدل البت الخاص بالملف.

## مالحظة:

ال تقم بفصل الكمبيوتر عن جهاز العرض من خالل إزالة كبل الشبكة المحلية )LAN )أو إيقاف تشغيل جهاز العرض في حالة عرض ملفات PowerPoint أو PDF من المجلد المشترك. فقد يؤدي عمل ذلك إلى تعطيل وظيفة Viewer( عارض الصور(.

مالحظة

- ال يمكن إجراء العمليات التالية باستخدام األزرار الموجودة على جهاز العرض في حالة ظهور شاشة VIEWER( عارض الصور(، مثل شاشة عرض الشرائح وشاشة الصور المصغرة.
	- الضبط التلقائي باستخدام زر ADJ AUTO.( الضبط التلقائي(
- لا يمكن تجميد الصورة باستخدام الزر FCTL + PIP/FREEZE + صورة داخل صورة/تجميد) أو الزر AUTO ADJ (الضبط التلقائي) الموجود بوحدة التحكم عن بُعد عند عرض شاشة VIEWER( عارض الصور( على غرار طريقة عرض شاشة عرض الشرائح وشاشة الصور المصغرة.
- يؤدي إجراء [RESET] (إعادة الضبط) ← JALL DATAJ (كل البيانات) من القائمة إلى رجوع إعدادات شريط Viewer (عارض الصور) إلى إعدادات المصنع االفتراضية.

B **إعداد العروض التقديمية**

**-1 قم بإنشاء العروض التقديمية خاصتك وحفظها في أحد تنسيقات الملفات المدعومة على الكمبيوتر الخاص بك.**

- راجع صفحة [98](#page-111-0) لالطالع على تنسيقات الملفات المدعومة.
- تأكد من عرض ملف PowerPoint من خالل Viewer( عارض الصور( قبل بدء العرض التقديمي. يمكنك استخدام برنامج 3.0 Converter PPT Viewer لتحويل ملفات PowerPoint إلى ملفات الفهرس التي يمكن عرضها من خالل العارض. يمكن تنزيل برنامج 3.0 Converter PPT Viewer من موقعنا اإللكتروني.
- عند إنشاء ملف PDF، عليك بتضمين الخطوط في هذا الملف. يتطلب تضمين الخطوط وجود برنامج Acrobat Adobe. حيث ال يمكن عمل مثل هذا اإلجراء بواسطة برنامج Reader Adobe.

تلميح:

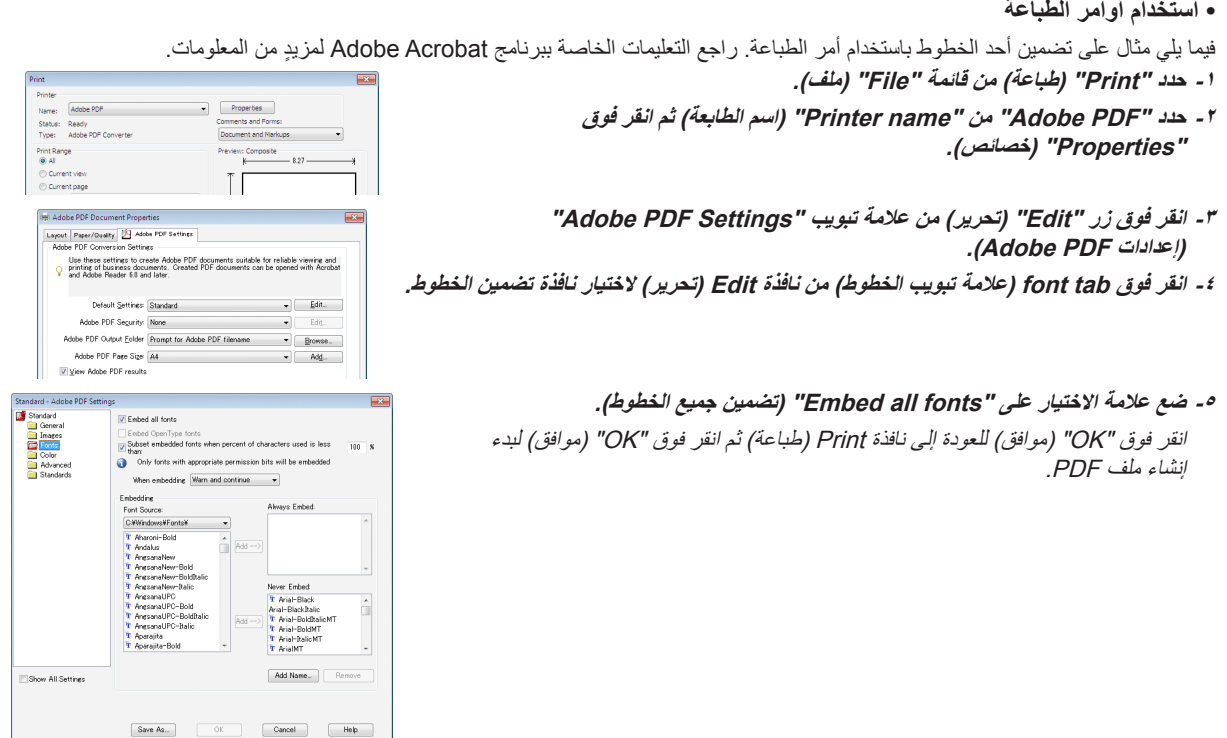

**-2 حفظ ملف على المحرك الخاص بك.** لحفظ ملف على ذاكرة USB: استخدم Explore Windows لنسخ الملف إلى ذاكرة USB. لوضع ملف في المجلد المشترك الذي قمت بإنشائه على الكمبيوتر الخاص بك، يرجى مراجعة صفحة ٨٩. راجع صفحة ٩٣ لمعرفة كيفية استخدام "Media Sharing" (مشاركة الوسائط) في Windows Media Player 11.

# C **عرض الصور المخزنة في وحدة ذاكرة USB**

يشرح هذا القسم عمليات التشغيل األساسية لعارض الصور. يقدم هذا الشرح إجراءات التشغيل عند ضبط شريط الأدوات الخاص بعارض الصور على إعدادات المصنع الافتراضية.

الإعداد: يشرح هذا القسم عمليات التشغيل الأساسية لعارض الصور.

## **تشغيل عارض الصور -1 قم بتشغيل جهاز العرض. )← صفحة [17](#page-30-0)( -2 أدخل وحدة ذاكرة USB في منفذ USB الخاص بجهاز العرض.**

#### مالحظة:

• ال تخرج الوحدة من جهاز العرض أثناء وميض مؤشر بيان الحالة الخاص بها، فقد يؤدي ذلك إلى تلف البيانات.

تلميح: يمكنك إدخال ذاكرة USB في جهاز العرض عند ظهور شاشة قائمة المحركات.

## **-3 اضغط على زر SOURCE( المصدر( الختيار ]VIEWER( ]عارض الصور(.** بضغطة واحدة على زر SOURCE( المصدر( سيتم عرض شاشة تحديد المصدر. وبالضغط عدة مرات على زر SOURCE( المصدر( يتم عرض شاشة قائمة المحركات. توجد طريقة أخرى لتحديد ]VIEWER( ]عارض الصور( وذلك بالضغط على زر VIEWER( عارض الصور( الموجود في وحدة التحكم عن بعد.

#### تلميح:

- ٍ لمزيد من المعلومات حول شاشة قائمة المحركات، راجع صفحة .[81](#page-94-0)
- لعرض الرسوم الموجودة في المجلد المشترك، راجع صفحة [،89](#page-102-0) ولعرض الصور الساكنة أو ملفات الفيديو الموجودة في خادم الوسائط، راجع صفحة .[93](#page-106-0)

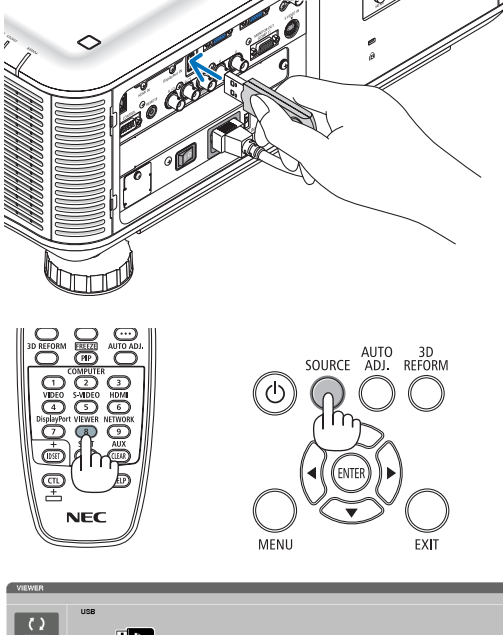

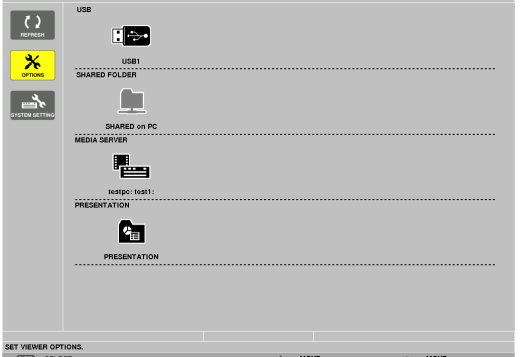

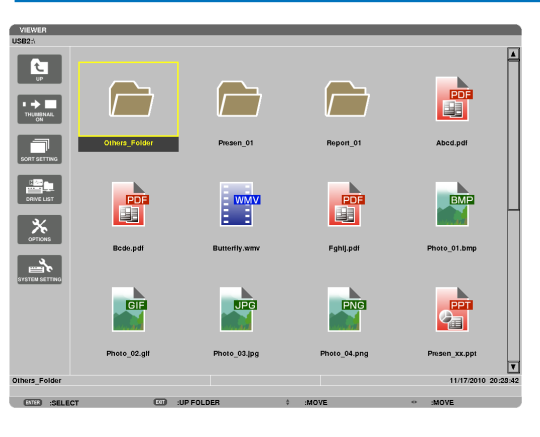

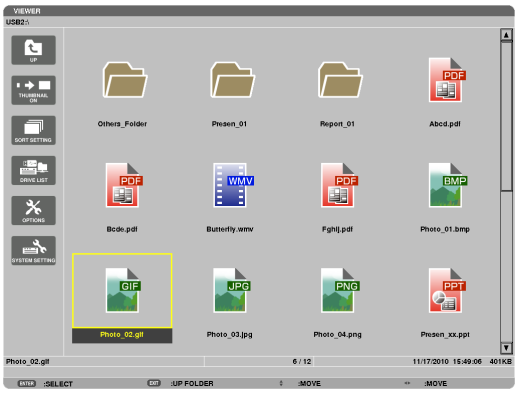

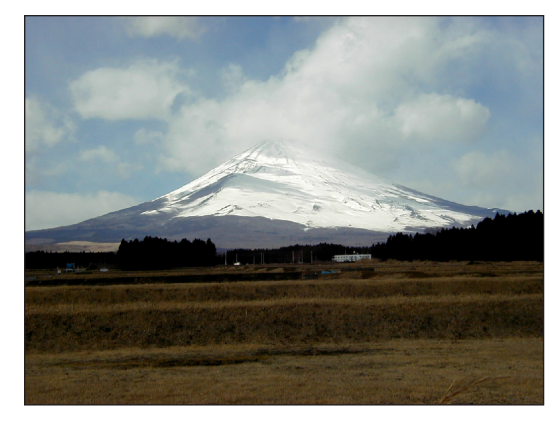

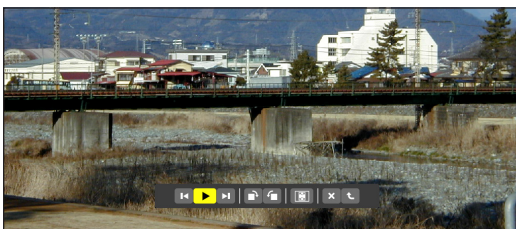

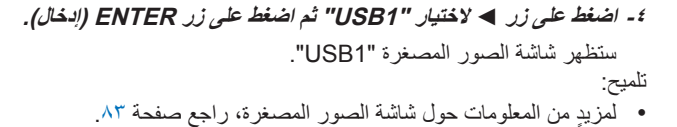

**-5 استخدم ▲ ▼► أو ◄ لتحديد األيقونة..** • يشير رمز ← )السهم( الموجود على اليمين إلى وجود الكثير من الصفحات.

- **-6 اضغط على زر ENTER( إدخال(.** تختلف العمليات وفقًا لنوع الملف المحدد .
	- **الصور الساكنة**

سيتم عرض الشريحة المحددة.

يمكن استخدام زر **►** أو **◄** لتحديد الشريحة التالية )الموجودة على اليمين( أو الشريحة السابقة (الموجودة على اليسار) في شاشة الصور المصغرة.

• يؤدي الضغط على زر ENTER( إدخال( إلى عرض شريط التحكم المستخدم الختيار شريحة أو تدويرها.)← صفحة [84](#page-97-0)(

#### <span id="page-92-0"></span>**-4 استخدام عارض الصور**

# $\mathbb{H} \left| \mathbb{H} \left[ \left. \mathbf{F} \right] \mathbb{H} \left[ \mathbf{H} \right] \right| \odot \left| \left[ \mathbf{H} \right] \right| \mathbf{X} \right| \mathbf{t}$

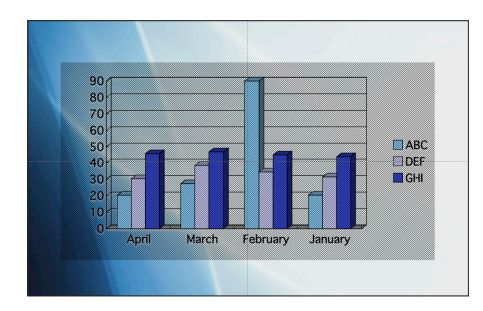

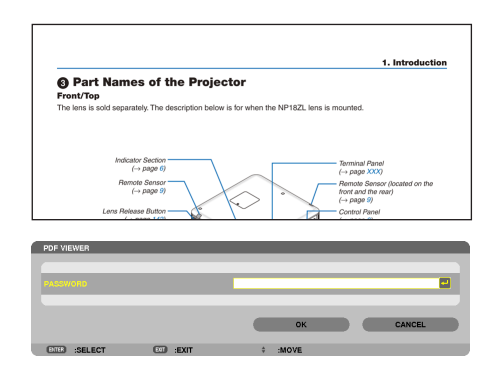

## **• ملفات الفيديو**

يبدأ عرض ملف الفيديو. يتحول لون الشاشة إلى اللون األسود بعد انتهاء التشغيل. اضغط على زر EXIT )خروج( للعودة إلى شاشة الصورة المصغرة.

• يؤدي الضغط على زر ENTER( إدخال( إلى عرض شريط التحكم بملف الفيديو، حيث يمكنك ايقاف تشغيل الفيديو. مؤقتًا أو التقديم السريع وغير. ذلك من العمليات ـ

#### **• ملفات PowerPoint Microsoft**

سيتم عرض الشريحة الموجودة في الصفحة األولى. اضغط على **◄** الختيار الشريحة التالية، أو اضغط على **►** الختيار الشريحة السابقة.

• ً يمكنك أيضا استخدام زر ▼ أو ▲ لتحديد صفحة. اضغط على زر EXIT (خروج) للرجوع إلى شاشة الصور المصغرة.

#### مالحظة:

• قد يتعذر عرض الملفات المحتوية على عرض شرائح أو الصور المتحركة بصورة صحيحة على Viewer( عارض الصور(. راجع "ملفات PowerPoint المدعومة" في صفحة [،74](#page-87-0) .[98](#page-111-0)

## **• ملفات PDF Adobe**

سيتم عرض الصفحة الأولى. • يمأل ملف PDF عرض الشاشة بالكامل. عند الضغط على زر ▼ أو ▲ يمكنك تمرير الشاشة لأعلى أو لأسفل. اضغط على زر EXIT (خروج) للرجوع إلى شاشة الصور المصغرة. • عند ظهور نافذة إدخال كلمة المرور، فإن ذلك يعني أن ملف PDF محمي بواسطة كلمة مرور. عند الضغط على زر ENTER (إدخال) تظهر لوحة المفاتيح الخاصة بالبرنامج. استخدم هذه اللوحة إلدخال كلمة المرور. حدد [ON] (تشغيل) ثم اضغط على زر ENTER (إدخال). يظهر حينئذٍ ملف PDF. • ٍ لمزيد من التفاصيل حول لوحة مفاتيح البرنامج، راجع صفحة .[152](#page-165-0)

#### مالحظة:

لن تُعرض الإشارات المرجعية والملاحظات والتي تم إضافتها بعد تحويل PDF. ُعرض هذه الخطوط. إذا لم تكن الخطوط مضمنة وقت تحويل PDF، فلن ت

تلميح:

يستغرق الأمر بعض الوقت (ما يقرب من ٣٠ ثانية وحتى دقيقتين) لعرض ملف كبير في الحجم أو قلب صفحات ملف PDF متعدد الصفحات.

#### **• ملفات الفهرس )امتداد: idx.)**

• تظهر ملفات الفهرس، التي سبق تحويلها باستخدام برنامج PPT Viewer 3.0 Converter، في شاشة الصور المصغرة.

ال تظهر سوى المجلدات وملفات JPEG فقط، التي سبق تحويلها باستخدام برنامج 3.0 Converter PPT Viewer، في شاشة الصور المصغرة.

• الختيار عرض الشرائح من ملفات الفهرس، افتح مجلد ]PRESENTATION ] )العرض التقديمي( في شاشة قائمة المحركات.

ومع ذلك، لن تظهر ملفات الفهرس. ال تظهر سوى المجلدات وملفات JPEG.

- • يتم عرض ما يصل إلى أربعة مجلدات فهرس في USB والمجلد المشترك خاصتك. تُعرض الملفات الأربعة على عكس الترتيب الزمني
- عند إدخال وحدة ذاكرة USB المخزن عليها ملفات الفهرس أثناء تشغيل خاصية Viewer( عارض الصور(، يتم عرض محتويات ملفات الفهرس.

#### مالحظة:

•فيما يلي طريقة عمل وضع تشغيل الشرائح (MANUAL/AUTO) (يدوي/تلقائي) لملفات الفهرس:

عند تحديد [MANUAL] (يدوي) مع [PLAY MODE] (وضع التشغيل) عند اختيار ]OPTIONS( ]الخيارات( **←** ]SETTING SLIDE( ]إعدادات الشرائح( **←** ]MODE PLAY( ]وضع التشغيل( **←** ]MANUAL( ]يدوي(، يتم ضبط ملفات الفهرس على وضع التشغيل اليدوي بصرف النظر عن ضبط ]INTERVAL( ]الفاصل الزمني( أم ال.

عند تحديد [AUTO/ (تلقائي) مع [PLAY MODE] (وضع التشغيل) عند اختيار ]OPTIONS( ]الخيارات( **←** ]SETTING SLIDE( ]إعدادات الشرائح( **←** ]MODE PLAY( ]وضع التشغيل( **←** ]AUTO( ]تلقائي(، يتم ضبط ملفات الفهرس على وضع التشغيل التلقائي من خالل الفواصل الزمنية المحددة من خلال خيار [INTERVAL] (الفاصل الزمني). ومع ذلك، فعند تحديد ]1-[ مع ]INTERVAL( ]الفاصل الزمني(، يتم ضبط وضع

التشغيل على وضع التشغيل التلقائي وفقًا للإعدادات [OPTIONS] (الخيارات) ← *[SLIDE SETTING] (إعدادات الشرائح) ← [INTERVAL] (الفاصل* الزمني).

#### **-7 إخراج وحدة ذاكرة USB من جهاز العرض**

ارجع إلى شاشة قائمة المحركات. تأكد من عدم وجود وميض لمؤشر بيان حالة الوحدة قبل إخراجها.

مالحظة: لن يعمل جهاز العرض بصورة صحيحة إذا تم إخراج وحدة ذاكرة USB أثناء عرض إحدى الشرائح. وفي حال حدوث ذلك، يتعين إيقاف تشغيل الجهاز وفصل كبل الطاقة. انتظر لمدة ثالث دقائق ثم قم بتوصيل كبل الطاقة وتشغيل جهاز العرض.

#### **الخروج من عارض الصور**

**-1 اضغط على زر SOURCE( المصدر( لتحديد مصدر بخالف ]VIEWER ] )عارض الصور(.**

بضغطة واحدة على زر SOURCE( المصدر( سيتم عرض شاشة تحديد المصدر. وبالضغط عدة مرات على زر SOURCE (المصدر) سيتم عرض مصدرًا آخر .

• للخروج من عارض الصور باستخدام وحدة التحكم عند بعد، حدد مصدر آخر بخالف ]VIEWER( ]عارض الصور(.

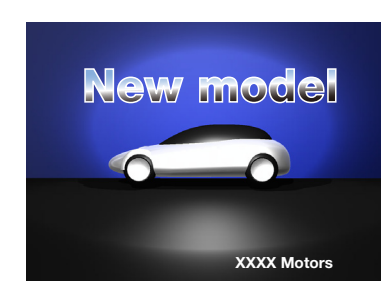

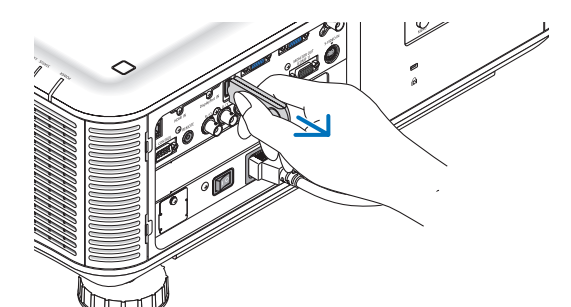

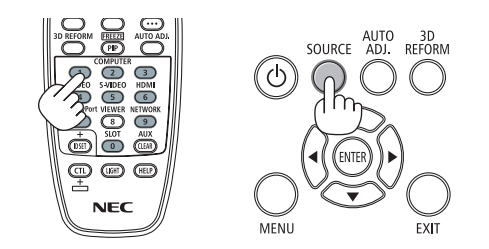

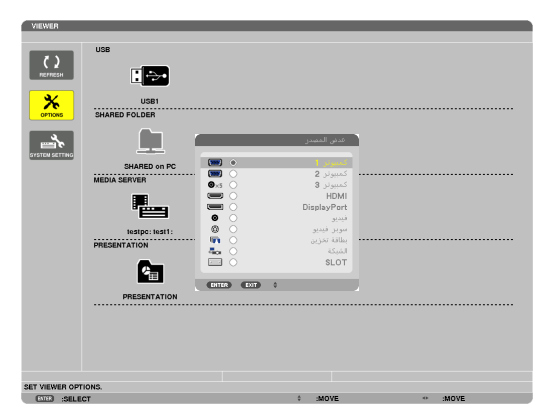

## **أسماء شاشة عارض الصور ووظائفها**

<span id="page-94-0"></span>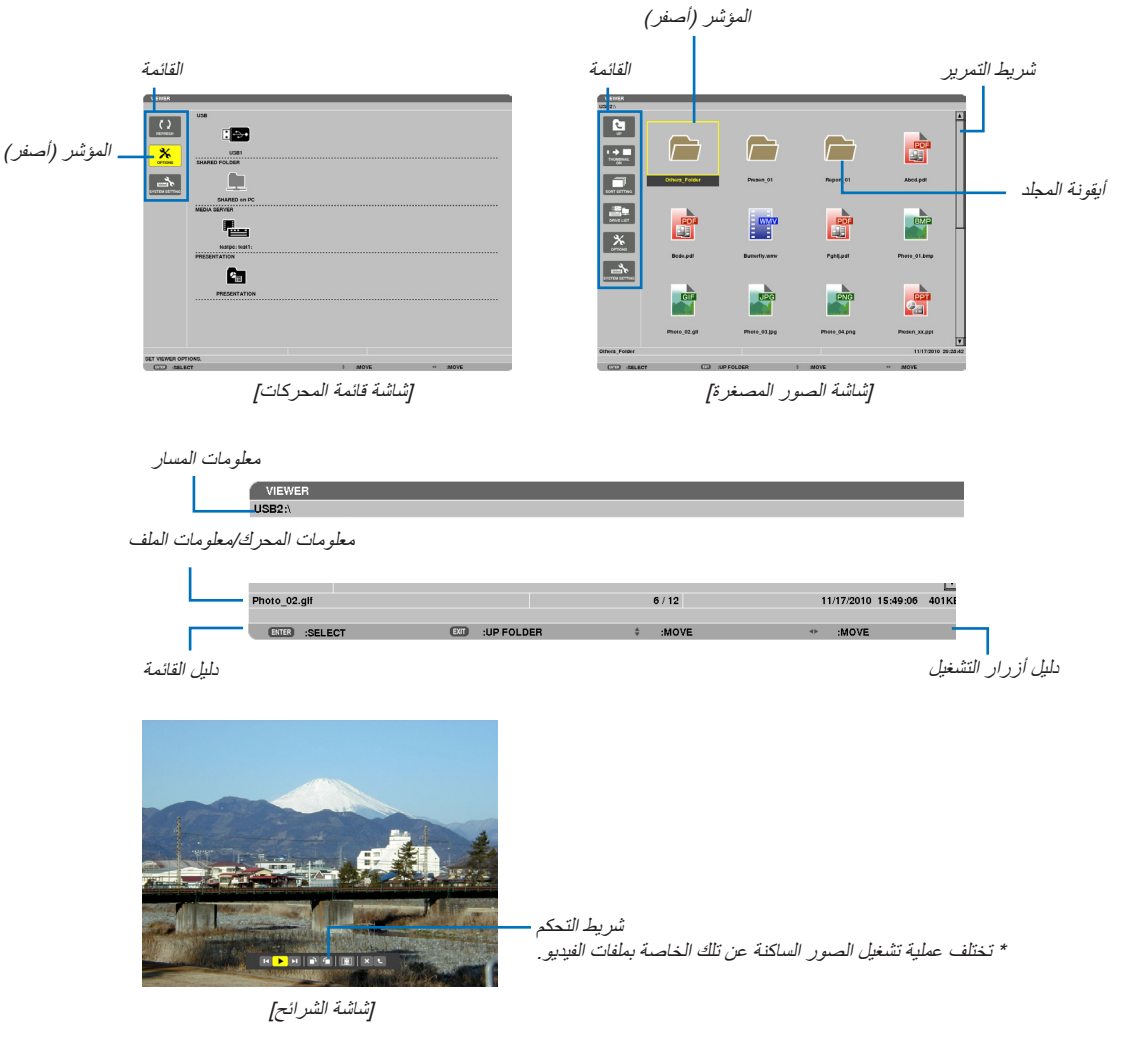

يحتوي عارض الصور على ثالث شاشات: شاشة قائمة المحركات وشاشة الصور المصغرة وشاشة الشرائح.

**• شاشة قائمة المحركات**

تعرض هذه الشاشة قائمة بالمحركات المتصلة بجهاز العرض.

**عمليات القائمة**

**• استخدم زر ▼ أو ▲ لتحريك المؤشر ألعلى أو ألسفل. حدد عنصر القائمة ثم اضغط على زر ENTER( إدخال( لعرض القائمة الفرعية.**

**عمليات تشغيل شاشة قائمة المحركات -1 اضغط على زر ◄ لتحريك المؤشر إلى قائمة المحركات.**  )استخدم زر **►** أو **◄** للتبديل بين القائمة وقائمة المحركات.( اضغط على زر **▼** أو **▲** لتحديد نوع المحرك، واضغط على **►** أو **◄** لتحديد المحرك المتصل بجهاز العرض. **-2حدد المحرك ثم اضغط على زر ENTER( إدخال( لالنتقال إلى شاشة الصور المصغرة للمحرك الذي تم تحديده.**

الوظائف

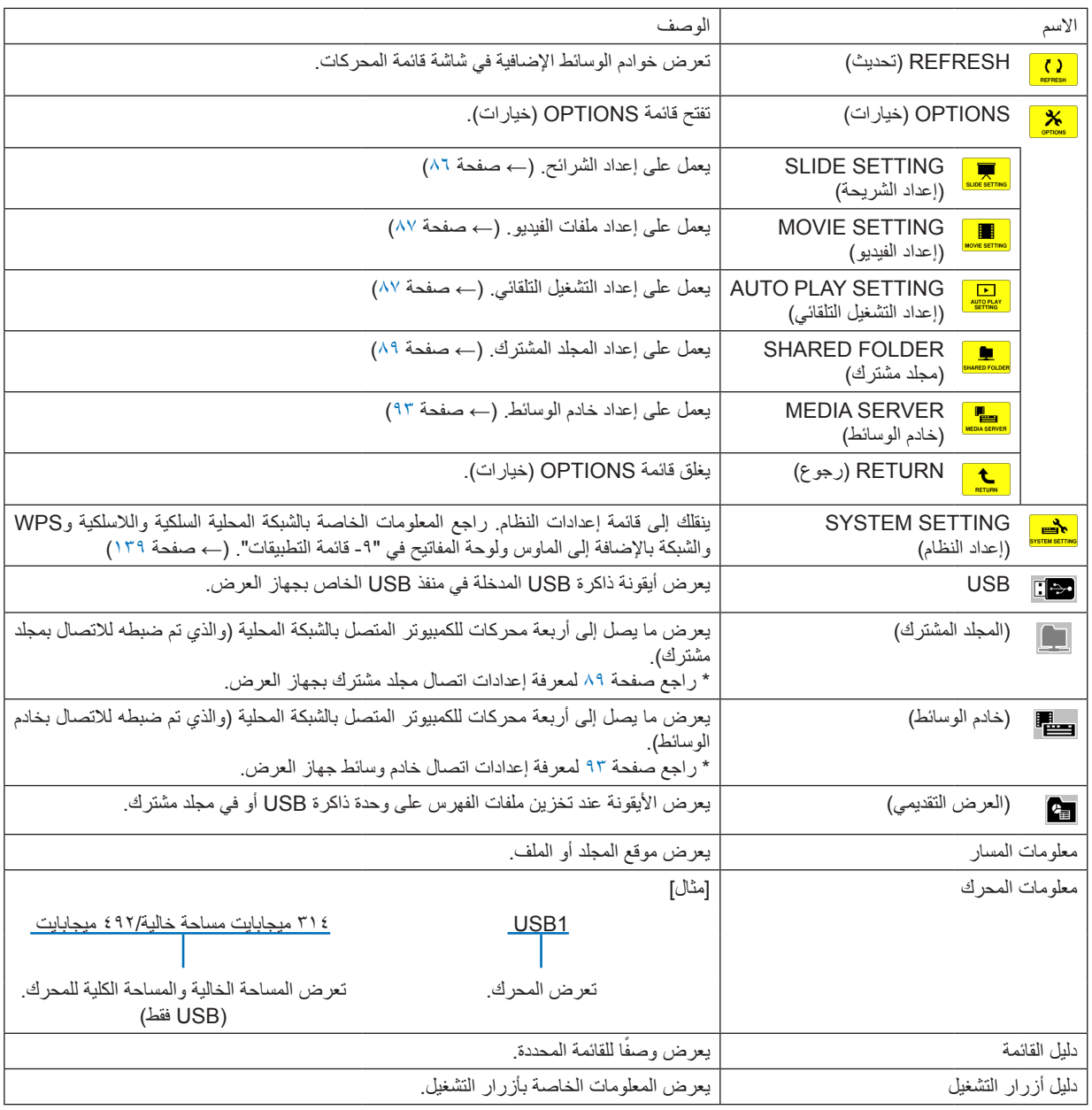

\* يتم العرض على شكل ثالثة أرقام )التقريب لألعلى(

مالحظة:

لن تُعرض شاشة الصور المصغرة أو شاشة قائمة المحركات عند عرض شاشة OPTIONS (الخيارات) . ولتتمكن من عرضها، حدد أيقونة [RETURN] (رجوع) ثم اضغط على زر ENTER( إدخال(.

**• شاشة الصور المصغرة**

تعرض قائمة بالمجلدات والصور المصغرة واأليقونات الموجودة في المحرك المحدد على شاشة قائمة المحركات.

**عمليات القائمة**

<span id="page-96-0"></span>**• استخدم زر ▼ أو ▲ لتحريك المؤشر ألعلى أو ألسفل. حدد عنصر القائمة ثم اضغط على زر ENTER( إدخال( لعرض القائمة أو شاشة اإلعدادات.**

**عمليات تشغيل شاشة الصور المصغرة**

**-1 اضغط على زر ◄ لتحريك المؤشر إلى شاشة الصور المصغرة في حالة عدم عرض قائمة OPTIONS( الخيارات(. -2 اضغط على ▼ أو ▲ أو ► أو ◄ لتحديد ملف أو مجلد.**

**-3 اضغط على زر ENTER( إدخال( لبدء عرض الشرائح أو تشغيل الملف المحدد، حيث يؤدي تحديد مجلد إلى عرض شاشة الصور المصغرة الخاصة به.**

**الوظائف**

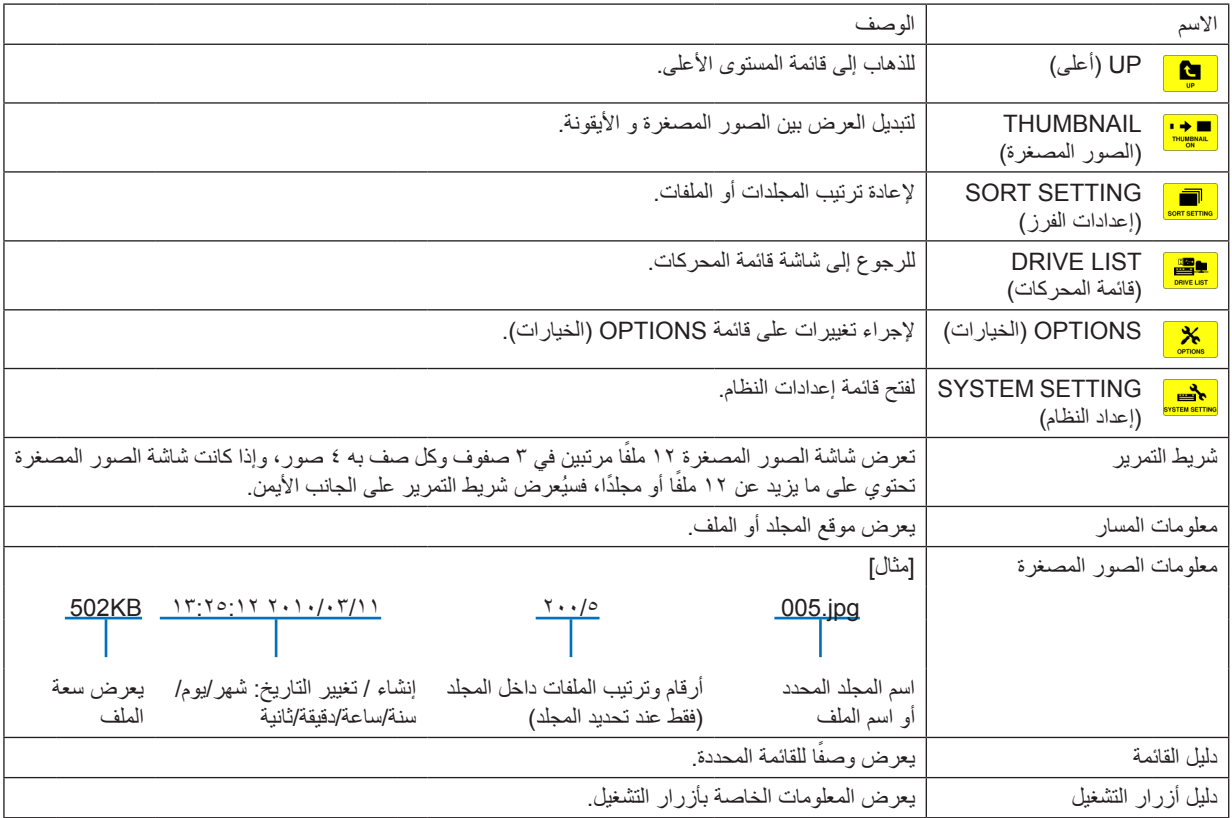

تلميح:

- في حالة تحديد صورة غير مدعومة، تظهر أيقونة ]?[.
- الحد األقصى من الصور التي يمكن عرضها على الشاشة هو 300 صورة بما في ذلك عدد المجلدات.
- إذا كان اسم الملف أو مسار المجلد أطول من المحدد، فسيتم عرض الحروف الوسطى أو المسار الذي تم تخطيه. على سبيل المثال: يتم عرض "123456789 jpg. 123.789" بهذا الشكل " ."jpg. 123.789".
- <span id="page-97-0"></span>**• شاشة الشرائح )الصور الساكنة/ملفات الفيديو(** تعرض الملف المحدد من قائمة الصور المصغرة أو األيقونات. • راجع صفحة [79](#page-92-0) لمعرفة كيفية تشغيل ملف PowerPoint Microsoft أو PDF Adobe. **عمليات شريط التحكم**
	- يتم عرض شريط التحكم فقط عند تحديد صورة ساكنة )أو ملف فهرس( وملف فيديو.
		- يختلف شريط التحكم الخاص بالصور الساكنة عن الشريط الخاص بملفات الفيديو.
- **-1 .يؤدي الضغط على زر ENTER( إدخال( في شاشة الشرائح إلى عرض شريط التحكم في أسفل الشاشة.**
	- **-2 اضغط على زر ► أو ◄ لتحديد ملف ثم اضغط على زر ENTER( إدخال(.**
		- ٍ وحينئذ يتم تنفيذ الوظيفة المحددة.

## **وظائف شريط التحكم في الصور الساكنة**

#### $\overline{\mathbf{K}}$

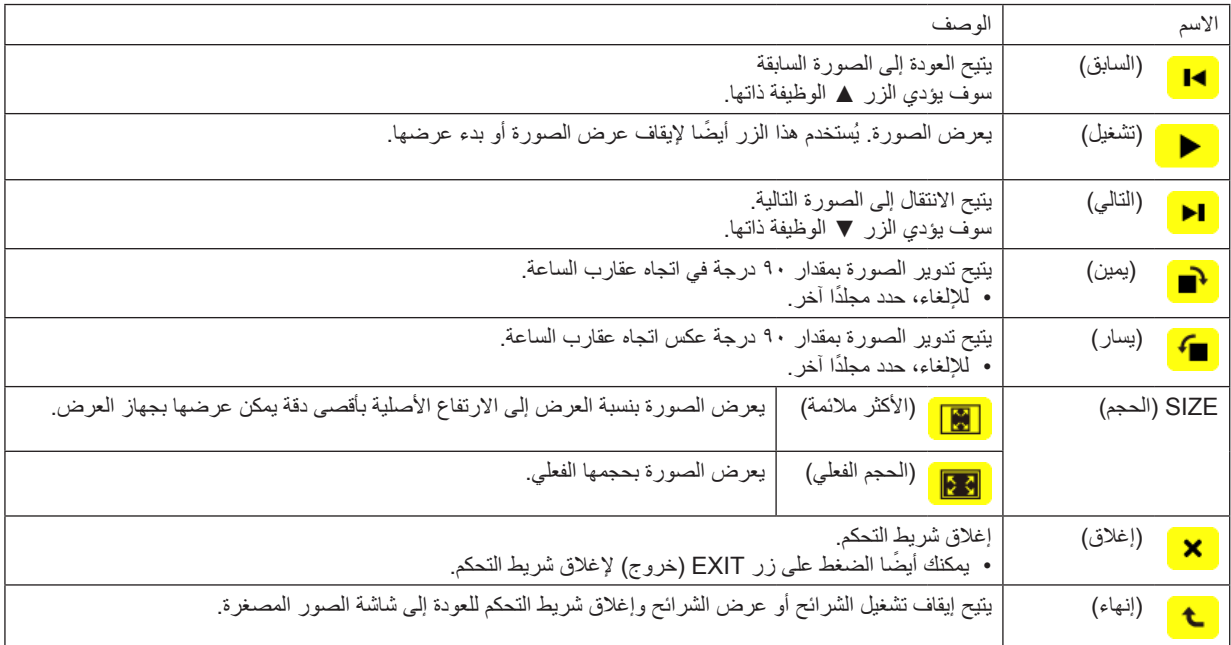

**وظائف شريط التحكم الخاص بملفات الفيديو**

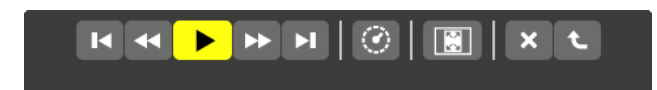

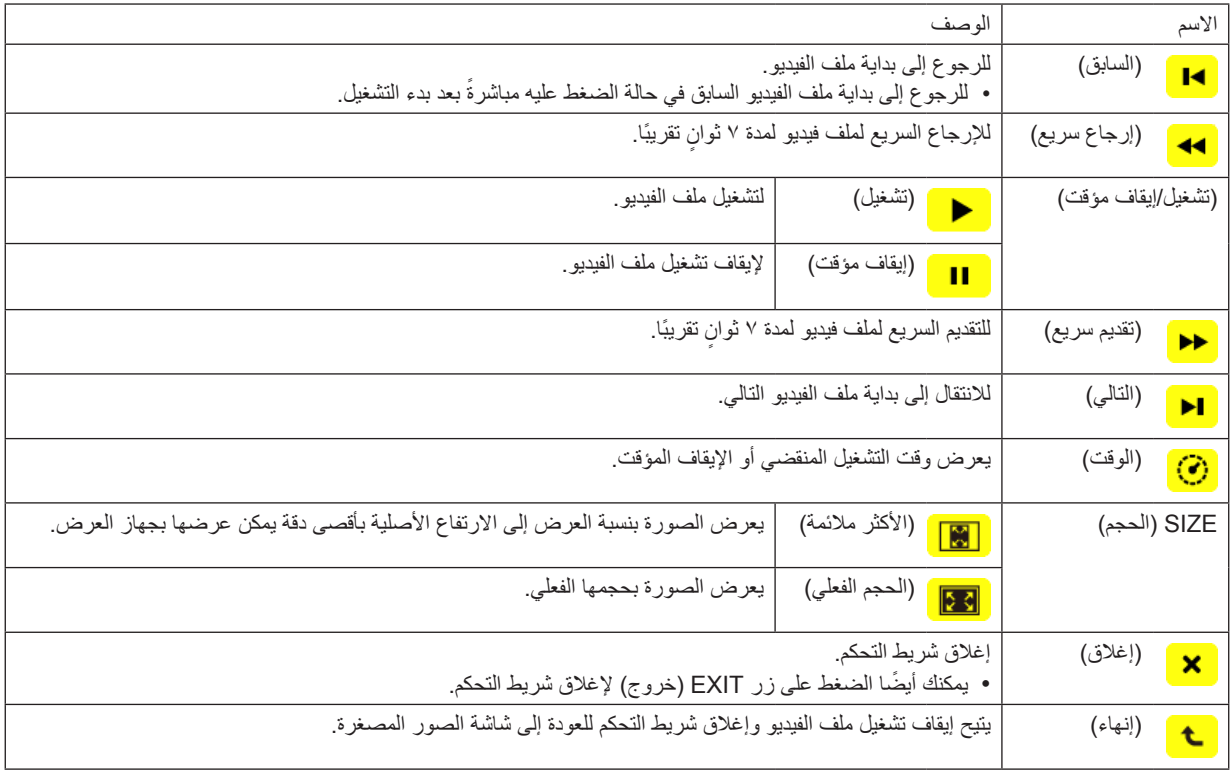

## **إعدادات خيار عارض الصور**

## **• SETTING SLIDE( إعداد الشريحة(**

يتيح ضبط الصور الساكنة أو الشرائح.

<span id="page-99-0"></span>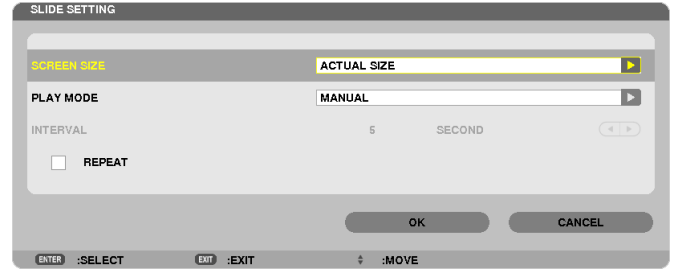

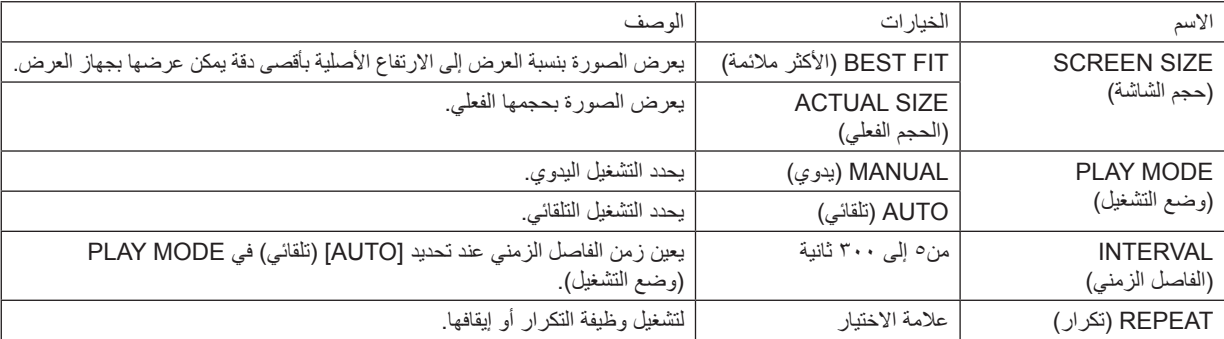

تلميح • لعرض شريحة واحدة أو أكثر، ضع هذه الملفات داخل مجلد.

## **• SETTING MOVIE( إعداد الفيديو(**

يضبط وظائف ملف الفيديو.

<span id="page-100-0"></span>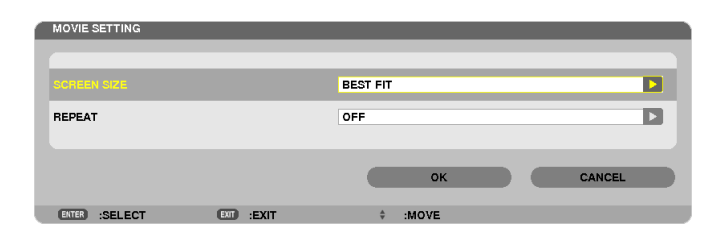

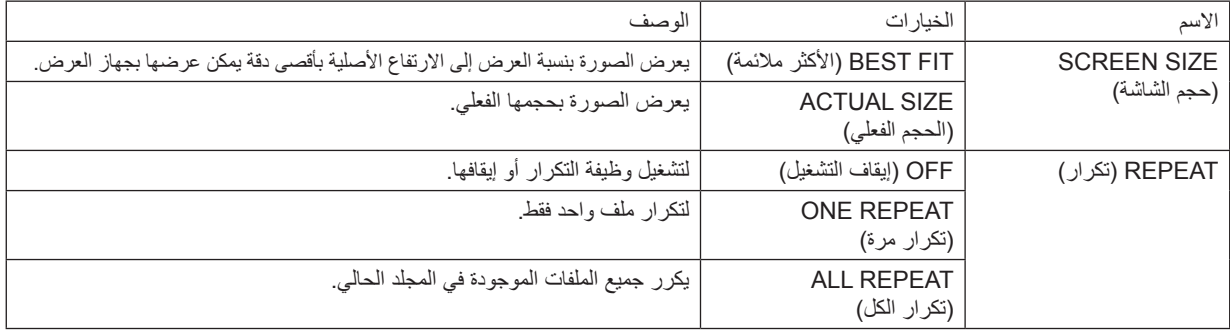

## تلميح

• يؤدي تشغيل ]REPEAT( ]تكرار( إلى عرض شاشة سوداء أثناء التوقف المؤقت بين ملفات الفيديو.

## **• SETTING PLAY AUTO( إعدادات التشغيل التلقائي(**

تضبط التشغيل التلقائي لعرض الشرائح عند إدخال وحدة ذاكرة USB في منفذ USB الخاص بجهاز العرض أو عند تحديد ]VIEWER( ]عارض الصور( لـ ]SOURCE( ]المصدر(.

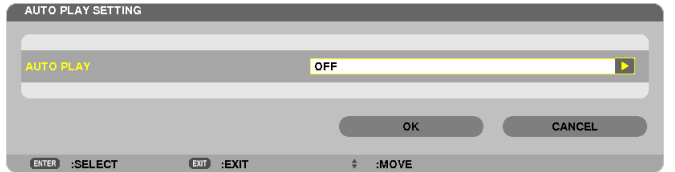

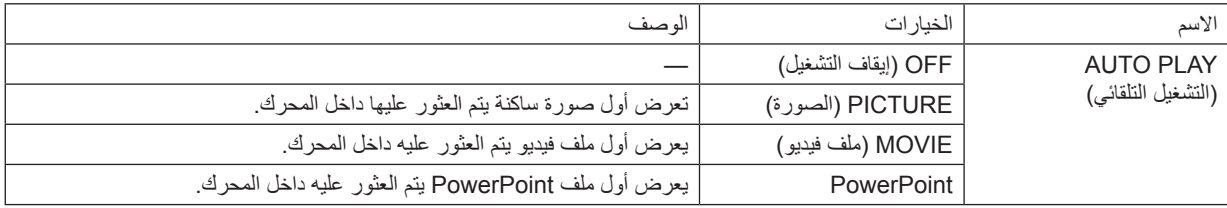

تلميح

- تختلف طريقة التشغيل التلقائي عند إدخال وحدة ذاكرة USB في منفذ USB الخاص بجهاز العرض وعند تحديد ]VIEWER( ]عارض الصور( في
	- ]SOURCE( ]المصدر(. تبدأ وظيفة التشغيل التلقائي ألول ملف يتم العثور عليه ويدعم خاصية التشغيل التلقائي. يبدأ البحث عن الملف في جذر المحرك أو المستوى األقل.
- عند تحديد ]VIEWER( ]عارض الصور( لـ ]SOURCE ً( ] المصدر(، يتم تلقائيا تشغيل آخر ملف تم تحديده في حالة العثور عليه، أو يتم البحث عن آخر مجلد ً تم تحديده ثم يعرض الملف األول تلقائيا.
	- لتشغيل ملف الفيديو تلقائيًا من ذاكرة USB، قم بتخزين ملف فيديو. واحد أو قم بتغيير اسم الملف ليتم البحث عنه أولاً

## **• SETTING SORT( إعدادات الفرز(**

تضبط ترتيب عرض الصور المصغرة أو الشرائح.

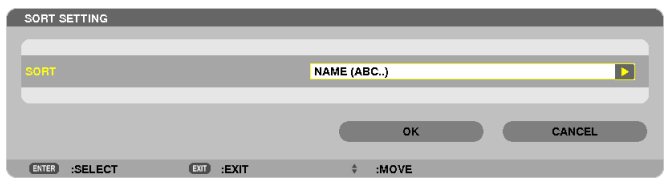

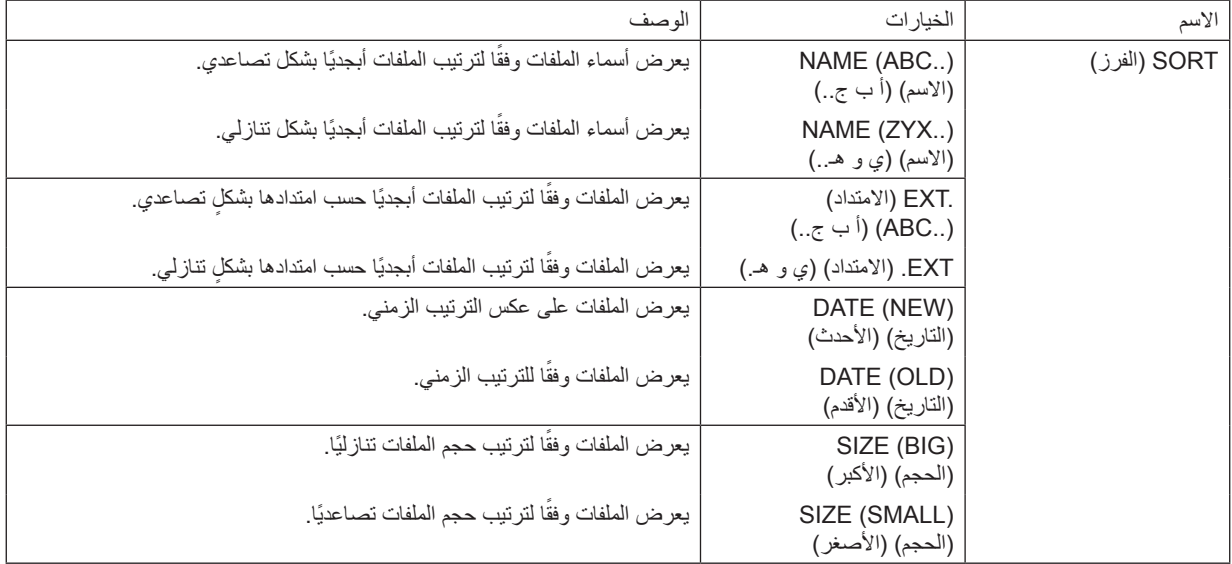

# D **عرض البيانات من المجلد المشترك**

<span id="page-102-0"></span>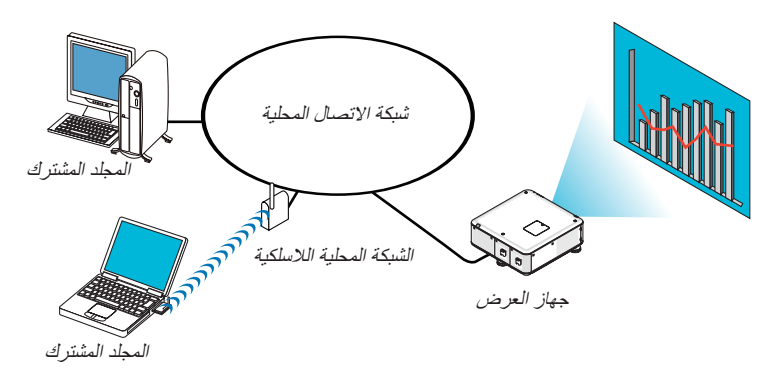

#### **اإلعداد**

ّ فيما يتعلق بجهاز العرض: وصل جهاز العرض بالشبكة. بالنسبة لجهاز الكمبيوتر: ضع الملفات المراد عرضها في مجلد مشترك مع مالحظة مسار المجلد. احفظ مسار المجلد أو قم بتدوينه الستخدامه فيما بعد.

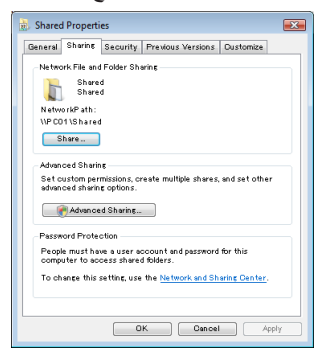

- للتشارك في مجلد، يرجى الرجوع إلى دليل االستخدام أو ملف التعليمات بجهاز الكمبيوتر خاصتك المزود بنظام التشغيل Windows.
	- استخدم لوحة المفاتيح لتسمية المجلد المشترك بأحرف أبجدية رقمية.
- لتوصيل المجلد المشترك إلى ما بعد الشبكة الفرعية، من القائمة، اضبط ]CONFIGURATION WINS( ]تهيئة WINS )في ]SETTINGS NETWORK ] )إعدادات الشبكة(.
	- التوقيع الرقمي )توقيع SMB )غير مدعوم.

#### **توصيل جهاز العرض بالمجلد المشترك**

#### **-1 اضغط على زر VIEWER( عارض الصور( من وحدة التحكم عن بعد.**

ٍ وتظهر حينئذ نافذة قائمة المحركات.

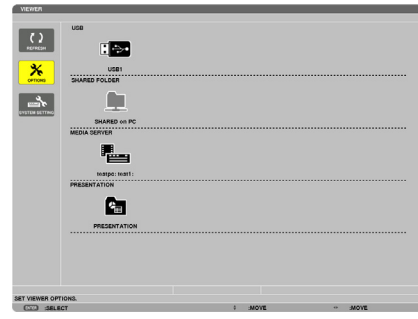

• ثمة طريقة أخرى لبدء وظيفة VIEWER( عارض الصور(، وذلك بالضغط على زر SOURCE( المصدر( الموجود بحاوية الجهاز عدة مرات.  $(1)$  صفحة  $(1)$ 

**-2 عرض قائمة ]OPTIONS( ]الخيارات(.** اضغط على زر ▼ لاختيار أيقونة <mark>| ※</mark> |OPTIONS) (خيارات) ثم اضغط على زر ENTER (إدخال).

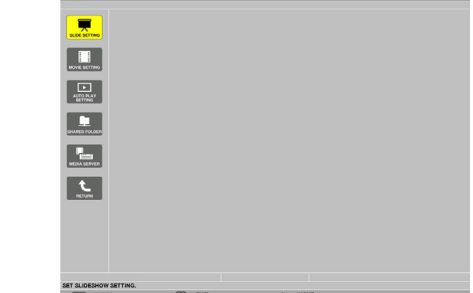

- لن يتم عرض قائمة المحركات عند عرض قائمة OPTIONS( الخيارات(.
- **-3 عرض شاشة ]SETTING FOLDER SHARED( ]إعدادات المجلد المشترك(.**

اضغط على زر ▼ الختيار أيقونة )SETTING FOLDER SHARED( )إعداد المجلد المشترك( ثم اضغط على زر ENTER( إدخال(.

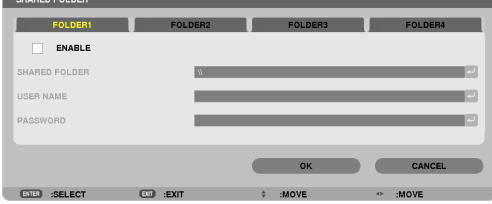

**-4 حدد رقم المجلد ومكانه لتمكينه.**

اضغط على زر **►** أو **◄** للحصول على رقم المجلد المشترك واضغط على زر ▼ لتحديد ]ENABLE( ]تمكين( ثم اضغط على زر ENTER( إدخال(.

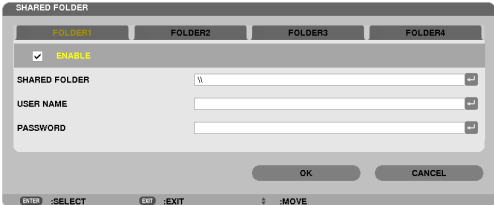

**-5 أدخل المسار واسم المستخدم وكلمة المرور الخاصة بالمجلد المشترك.**

اضغط على زر ▼ لتحديد نطاق [SHARED FOLDER] (المجلد المشترك). وتظهر حينئذٍ لوحة مفاتيح البرنامج.

- لمعرفة كيفية استخدام لوحة مفاتيح البرنامج، راجع صفحة ١٥٢.
- ً إذا لم يكن جهاز الكمبيوتر الخاص بك محميا بكلمة مرور، فال يلزم إدخال كلمة مرور.
	- يمكن إضافة أربعة مجلدات مشتركة كحد أقصى.
- يجب ألا يتعدى طول مسار المجلد المشترك 10 حرفًا أبجديًا رقميًا بالنسبة لاسم الكمبيوتر ، ولا يتعدى ٢٣ حرفًا بالنسبة لاسم المجلد .

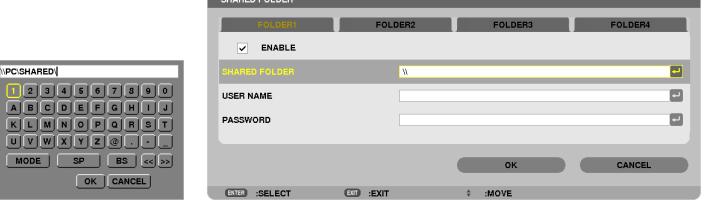

#### **-6 قم بالخروج من اإلعداد.**

اضغط على زر ▼ لاختيار [OK] (موافق) ثم اضغط على زر ENTER (إدخال). ومن ثم يتم إغلاق شاشة [SHARED FOLDER] (المجلد المشترك). • في حالة ظهور رسالة خطأ، فإن ذلك يُعد دليلاً على عدم صحة الإعدادات الخاصة بك. أعد المحاولة.

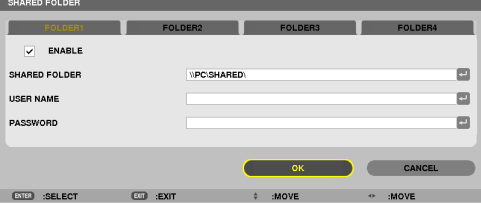

## **فصل المجلد المشترك عن جهاز العرض**

**• تعطيل رقم المجلد المشترك الذي ترغب في فصله.** اضغط على زر ▼ الختيار ]ENABLE( ]تمكين(، ثم اضغط على زر ENTER( إدخال( لمحوه.

مالحظة:

• عند عرض ملف PowerPoint أو PDF، ال تفصل كبل شبكة االتصال المحلية. وفي حالة حدوث ذلك فلن يعمل عارض الصور.

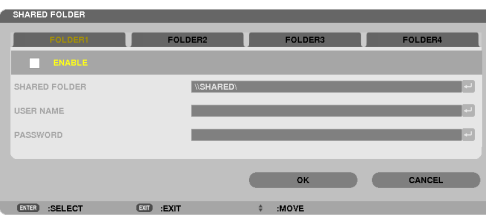

- تلميح: • إعدادات توصيل المجلد المشترك يمكن حفظ إعدادات أربعة مجلدات كحد أقصى. عند إعادة تشغيل جهاز العرض، تظهر المجلدات المشتركة التي تم حفظ إعداداتها على شكل أيقونة مجلد رمادي اللون في شاشة قائمة المحركات. يؤدي تحديد أيقونة المجلد الرمادي إلى تخطي خطوة اإلدخال لمسار مجلد.
	- عند تعذر االتصال بمجلد مشترك ستظهر أيقونة المجلد وعليها عالمة "x". وفي حالة حدوث ذلك، تحقق من إعدادات المجلد.

## E **عرض البيانات من خادم الوسائط**

<span id="page-106-0"></span>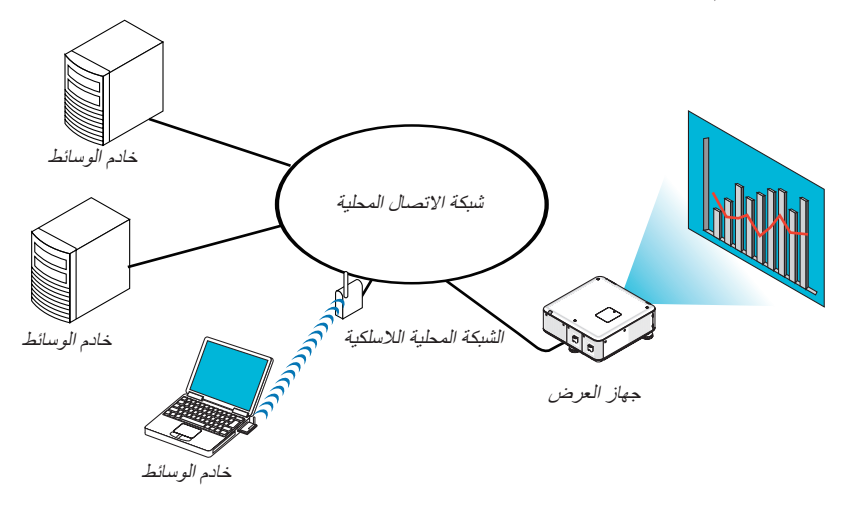

اإلعداد

ّ فيما يتعلق بجهاز العرض: وصل جهاز العرض بالشبكة.

بالنسبة لجهاز الكمبيوتر: قم بإعداد ملفات الصور أو الفيديو المراد عرضها، واضبط "Sharing Media( "مشاركة الوسائط( في برنامج 11 Windows Media Player أوWindows Media Player 12.

مالحظة:

• يجب أن يكون جهاز العرض وخادم الوسائط على نفس الشبكة الفرعية. ال يمكن إجراء التوصيل بخادم الوسائط إلى ما بعد الشبكة الفرعية. • قد تختلف أنواع الصور وملفات الفيديو التي يمكن مشاركتها وفقًا لإصدار نظام التشغيل Windows.

## **إعداد "Sharing Media"( "مشاركة الوسائط"( في برنامج 11 Player Media Windows**

#### **-1 قم بتشغيل برنامج 11 Player Media Windows.**

**-2 حدد "Sharing Media( "مشاركة الوسائط( من "Library( "المكتبة(.**

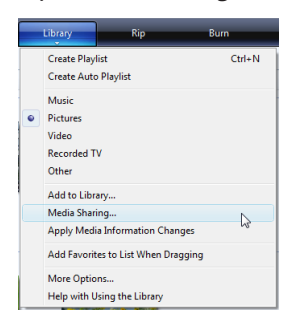

ويظهر حينئذٍ مربع الحوار "Media Sharing" (مشاركة الوسائط).

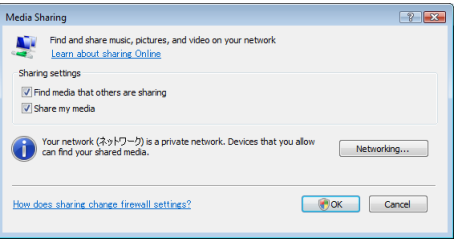

**-3 حدد مربع االختيار "media my Share( "مشاركة الوسائط الخاصة بي( ثم حدد OK( موافق(.** 

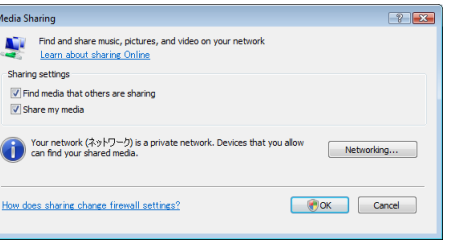

تظهر قائمة بالأجهزة التي يمكن الوصول إليها.

**-4 حدد "Series U750PX( "سلسلة أجهزة U750PX )ثم اضغط بعد ذلك على "Allow( "إتاحة(.**

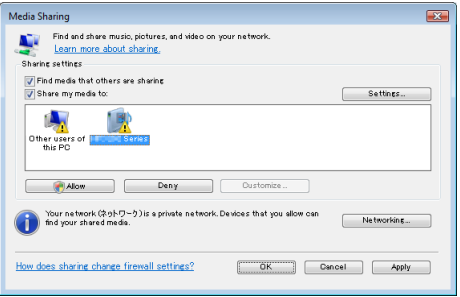

تضاف عالمة االختيار إلى أيقونة "U750PX Series( "سلسلة أجهزة U750PX).

• "Series U750PX( "سلسلة أجهزة U750PX)، هو اسم جهاز العرض المحدد في ]SETTINGS NETWORK( ]إعدادات الشبكة(.

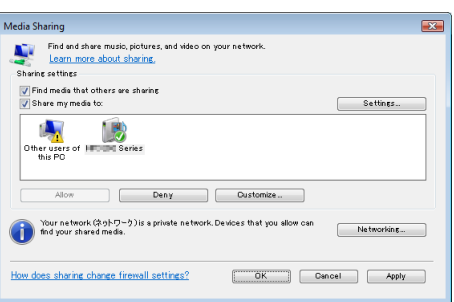

**-5 حدد "OK( "موافق(.**

يؤدي هذا الإجراء إلى إتاحة الصور وملفات الفيديو في "Library" (المكتبة) من جهاز العرض.
**إعداد "Sharing Media"( "مشاركة الوسائط"( في برنامج 12 Player Media Windows -1 قم بتشغيل برنامج 12 Player Media Windows.**

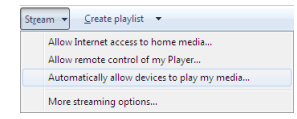

**-2 حدد "Stream( "التدفق( ثم حدد "media my play to devices allow Automatically ً( " السماح لألجهزة بتشغيل الوسائط تلقائيا(.**

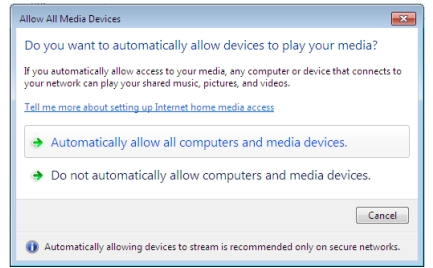

وتظهر حينئذٍ نافذة "Allow All Media Devices" (السماح لجميع أجهزة الوسائط).

**-3 حدد "devices media and computers all allow Automatically ً( " السماح لجميع أجهزة الكمبيوتر والوسائط تلقائيا(.**

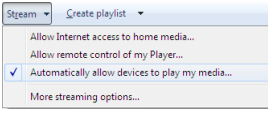

يمكن استخدام ملفات الرسوم والأفلام الموجودة في "Library" (المكتبة) من جهاز العرض.

**توصيل جهاز العرض بخادم الوسائط**

اضغط على زر VIEWER( عارض الصور( من وحدة التحكم عن بعد. تبدأ وظيفة VIEWER( عارض الصور(.

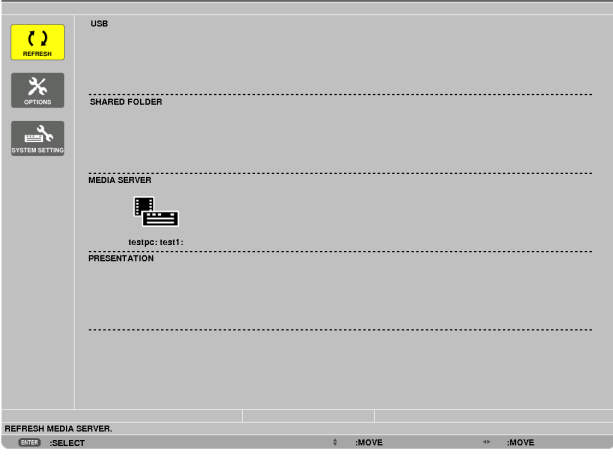

- ثمة طريقة أخرى لبدء وظيفة VIEWER( عارض الصور(، وذلك بالضغط على زر SOURCE( المصدر( الموجود بحاوية الجهاز عدة مرات. )← صفحة [21](#page-34-0)(
- يبدأ البحث عن جهاز كمبيوتر مع تمكين "media sharing" (مشاركة الوسائط) في الشبكة، ثم إلحاقها إلى "Media server" (خادم الوسائط) لشاشة الصور المصغرة.

ثمة طريقة أخرى لعمل هذا، إلا وهي توجيه المؤشر إلى "Media server" (خادم الوسائط) وتحديد [REFRESH] (تحديث) من شاشة الصور المصغرة ثم الضغط على زر ENTER (إدخال).

مالحظة:

• ً يمكن البحث تلقائيا عما يصل إلى أربعة خوادم وسائط من بين الخوادم المتاحة وعرضها. إال أنه ال يمكن عرض الجهاز الخامس أو ما يليه.

)← صفحة [77](#page-90-0)(

**فصل جهاز العرض عن خادم الوسائط -1 عرض قائمة ]OPTIONS( ]الخيارات(.**

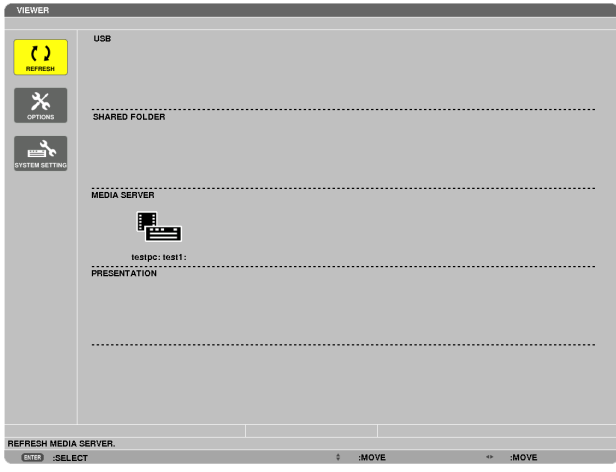

اضغط على زر ▼ الختيار أيقونة )OPTIONS( )خيارات( ثم اضغط على زر ENTER( إدخال(. **-2 اعرض شاشة إعدادات SERVER MEDIA( خادم الوسائط(.**

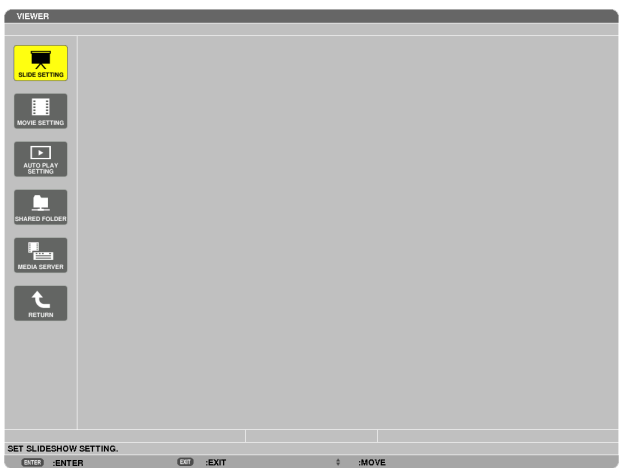

اضغط على زر ▼ لتحديد أيقونة SERVER MEDIA( خادم الوسائط( ثم اضغط على زر ENTER( إدخال(. **-3 قم بتعطيل االتصال.**

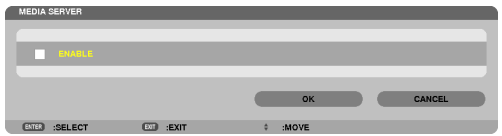

اضغط على زر ENTER (إدخال) لإزالة علامة الاختيار لتعطيل الاتصال.

اضغط على زر ▼ لتحديد ]OK( ]موافق( ثم اضغط على زر ENTER( إدخال( إلغالق شاشة إعدادات SERVER MEDIA( خادم الوسائط(.

# F **ضوابط عرض الملفات**

تتيح لك وظيفة عارض الصور عرض ملف PowerPoint أو ملف PDF بطريقة مبسطة. ً ونظرا للعرض المبسط، فقد يختلف مع ذلك العرض الفعلي عن العرض من على برنامج التطبيق المثبت على الكمبيوتر الخاص بك.

## **بعض القيود المفروضة على ملفات PowerPoint**

- ً سيتم تحويل الخطوط تلقائيا إلى الخطوط المثبتة على جهاز العرض. وقد تختلف من حيث الحجم أو العرض؛ مما قد يؤدي إلى إتالف الشكل التخطيطي. قد يتعذر عرض بعض الحروف أو الخطوط.
	- بعض الوظائف المضمنة في الخط غير مدعومة. على سبيل المثال: هناك بعض القيود على الصور المتحركة أو االختيارات أو االرتباطات التشعبية.
		- قد يستغرق الأمر وقتًا أطول في تلقيم الصفحات مقارنةً بكمبيوتر
	- قد يتعذر في بعض الحاالت عرض الملفات بتنسيقات 97-2007 PowerPoint Microsoft.

# **بعض القيود المفروضة على ملفات PDF**

- قد يتعذر عرض الخطوط التي لم يتم تضمينها في وقت إنشاء ملف PDF.
- بعض الوظائف المضمنة في الخط غير مدعومة. على سبيل المثال: هناك بعض القيود على التعليقات أو الاختيار أو الشكل أو مساحة الألوان.
	- قد يستغرق الأمر وقتًا أطول في تلقيم الصفحات مقارنةً بكمبيوتر
	- قد يتعذر في بعض الحاالت عرض ملفات بتنسيق Acrobat Adobe.

# **-5 استخدام قائمة المعلومات المعروضة على الشاشة**

# A **استخدام القوائم**

ملاحظة: قد لا تُعرض قائمة معلومات المعروضة على الشاشة بصورة صحيحة أثناء عرض صورة الفيديو المتحركة المتشابكة.

#### **-1 اضغط على زر MENU( القائمة( الموجود بوحدة التحكم عن بعد أو بحاوية الجهاز لعرض القائمة.**

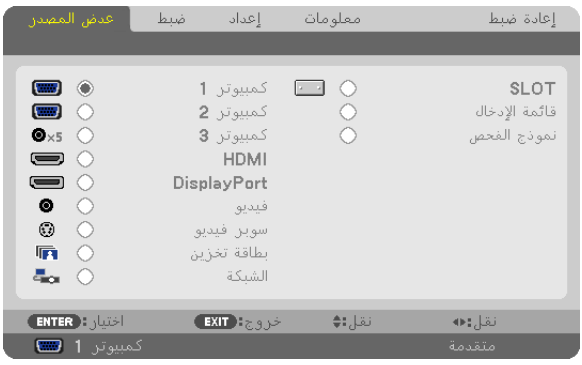

مالحظة: تعرض األوامر مثل ENTER( إدخال( وExit( خروج( و**▲▼**، **►◄** الموجودة في األسفل األزرار المتاحة للتشغيل.

**-2 اضغط على زر ►◄ الموجود بوحدة التحكم عن بعد أو بحاوية الجهاز لعرض القائمة الفرعية.**

**-3 اضغط على زر ENTER( إدخال( على وحدة التحكم عن بعد أو حاوية جهاز العرض لتحديد العنصر الموجود في األعلى أو عالمة التبويب األولى.**

- **-4 استخدم أزرار ▲▼ بوحدة التحكم عن بعد أو بحاوية جهاز العرض لتحديد العنصر المراد ضبطه أو تحديده. يمكنك استخدام زري ►◄ على وحدة التحكم عن بعد أو حاوية جهاز العرض لتحديد عالمة التبويب التي تريدها.**
	- **-5 انقر على زر ENTER( إدخال( بوحدة التحكم عن بعد أو بحاوية الجهاز لعرض نافذة القائمة الفرعية.**
- **-6 استخدم األزرار ▲▼ ►◄ على وحدة التحكم عن بعد أو حاوية جهاز العرض لضبط المستوى أو تشغيل العنصر المحدد أو إيقافه.** يتم حفظ التغييرات لحين ضبطها مرة أخرى.

**-7 كرر الخطوات من 2 إلى 6 لضبط عنصر إضافي، أو اضغط على زر EXIT( خروج( على وحدة التحكم عن بعد أو حاوية جهاز العرض إلنهاء عرض القائمة.**

ملاحظة: قد يتم فقد عددٍ من سطور المعلومات عند عرض إحدى القوائم أو الرسائل، وذلك وفقًا للإشارة أو إعدادات الجهاز .

**-8 اضغط على زر MENU( القائمة( لغلق القائمة. اضغط على زر EXIT( خروج( للرجوع إلى القائمة السابقة.**

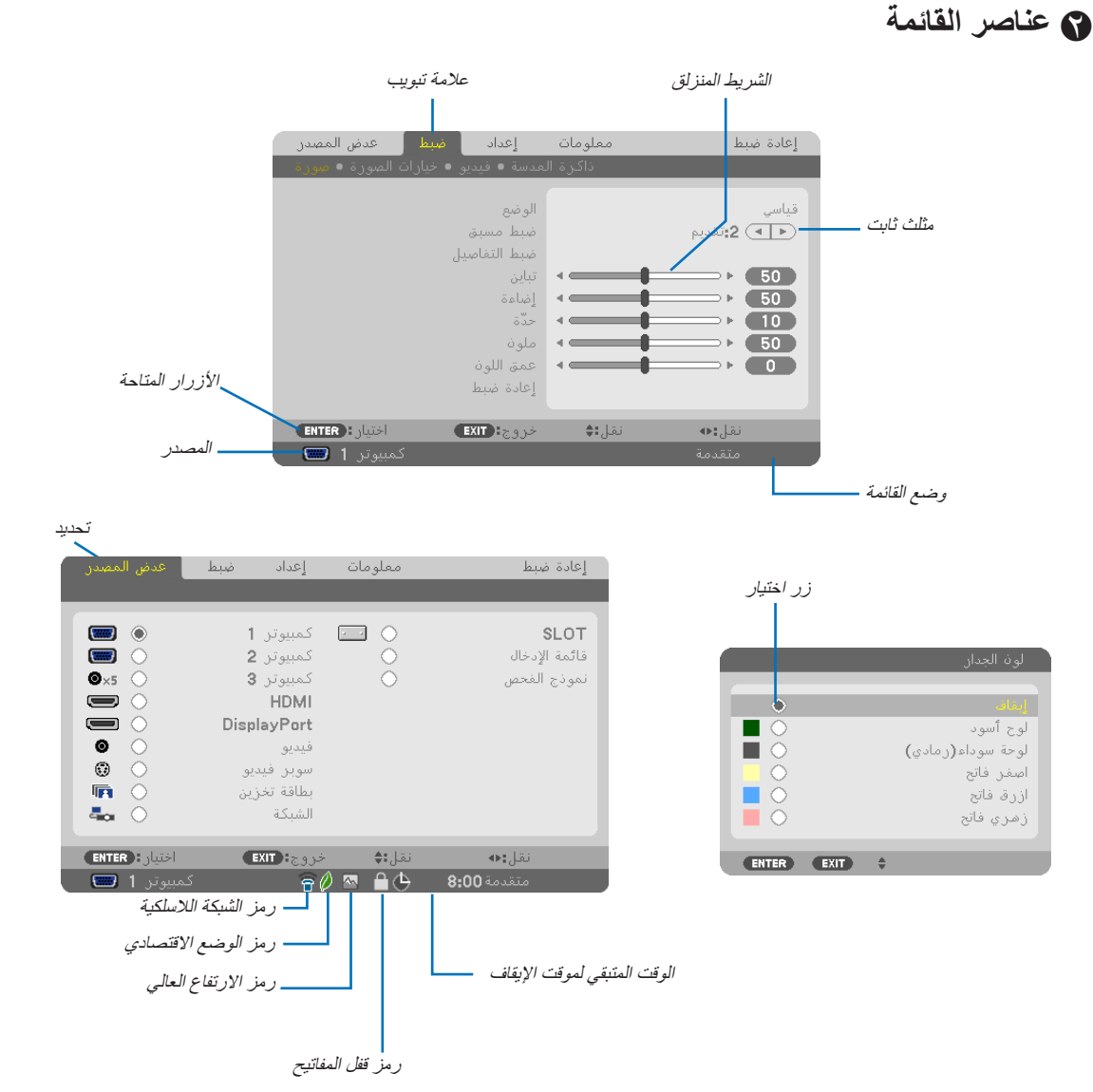

**عادة ما تحتوي نوافذ القوائم أو مربعات الحوار على العناصر التالية:**

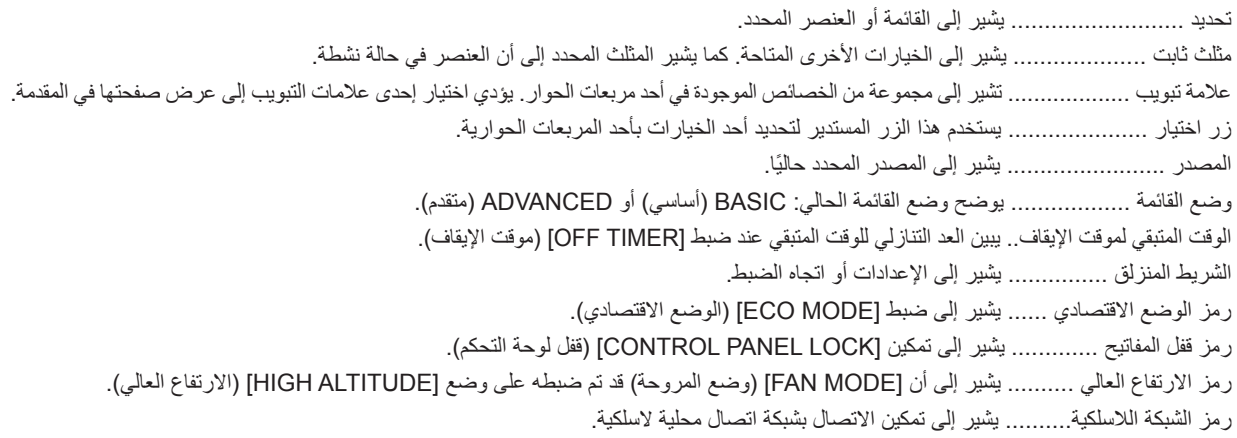

# C **جدول بعناصر القائمة**

• يُشار إلى عناصر القائمة الرئيسية بمنطقة مظللة.

قد ال تتاح بعض عناصر القائمة على حسب مصدر الدخل.

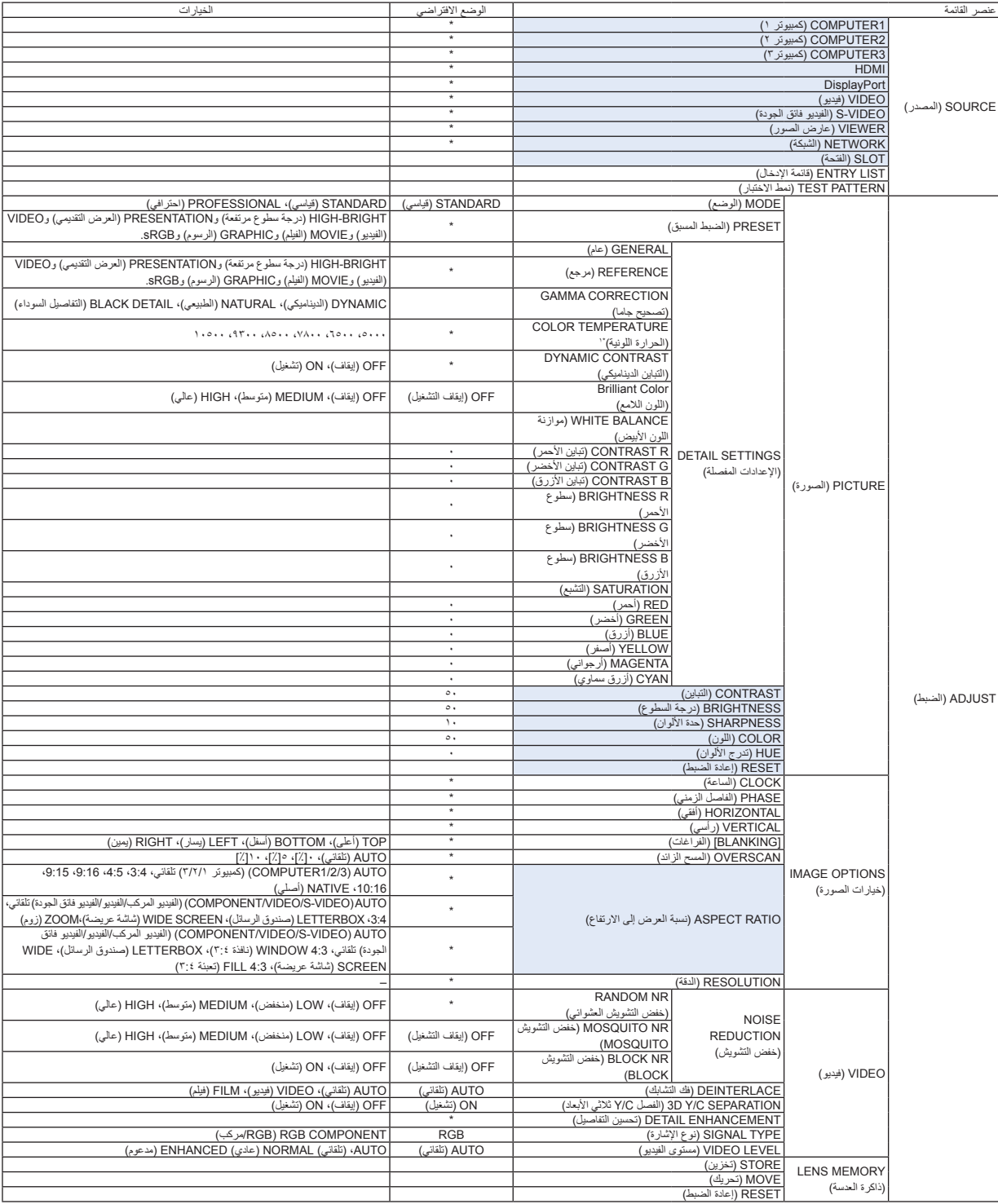

\* ً تشير عالمة النجمة )\*( إلى اختالف اإلعداد االفتراضي تبعا لإلشارة.

\*1 ال تتاح هذه وظيفة ]TEMPERATURE COLOR( ]درجة الحرارة اللونية( عند تحديد ]PRESENTATION( ]العرض التقديمي( أو ]BRIGHT-HIGH( ]درجة السطوع المرتفعة( في ]REFERENCE( ]المرجع(.

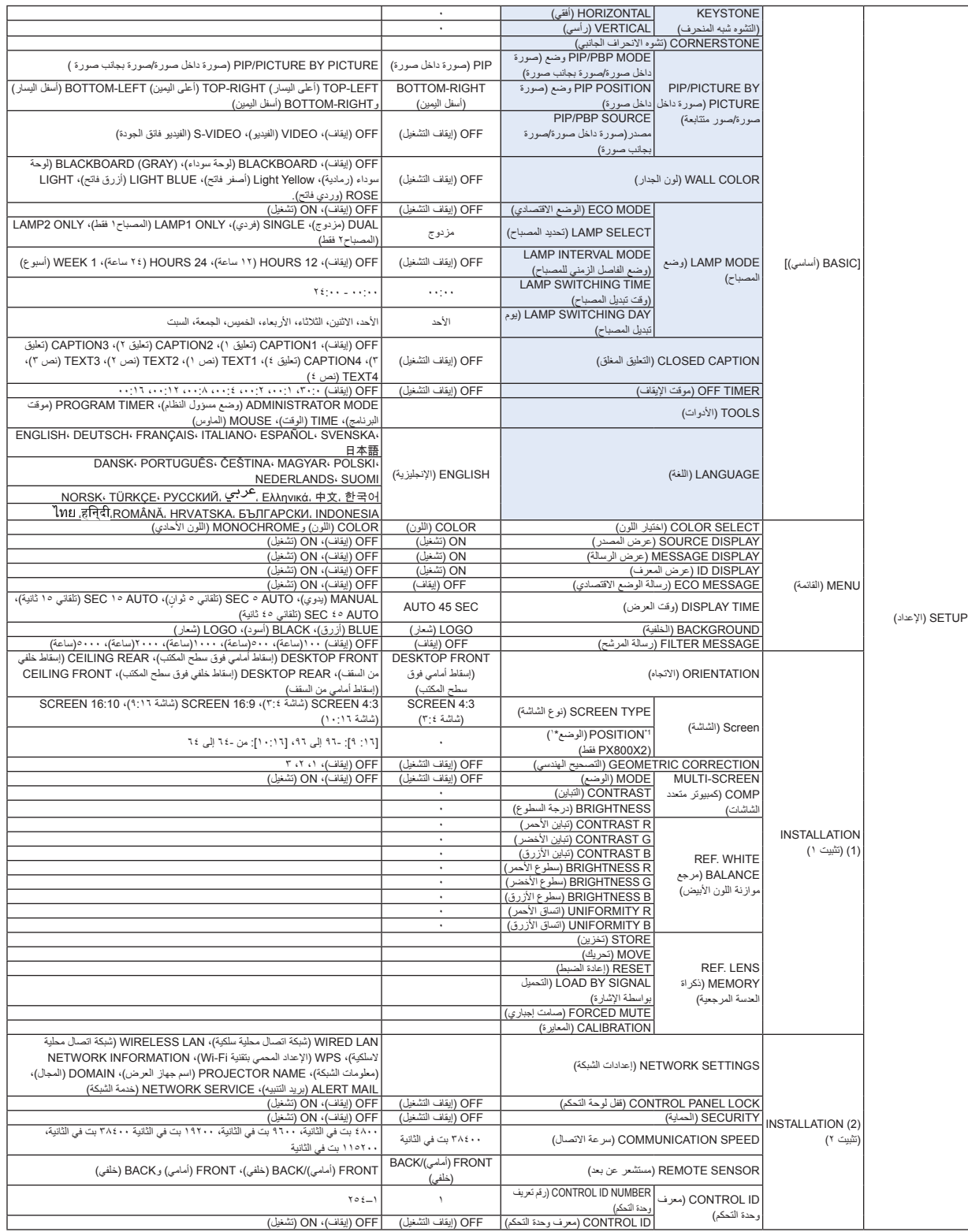

\* ً تشير عالمة النجمة )\*( إلى اختالف اإلعداد االفتراضي تبعا لإلشارة.

\*1 هذا العنصر متوافر عند تحديد ]شاشة 9:16[ أو ]شاشة 10:16[ مع ]نوع الشاشة[.

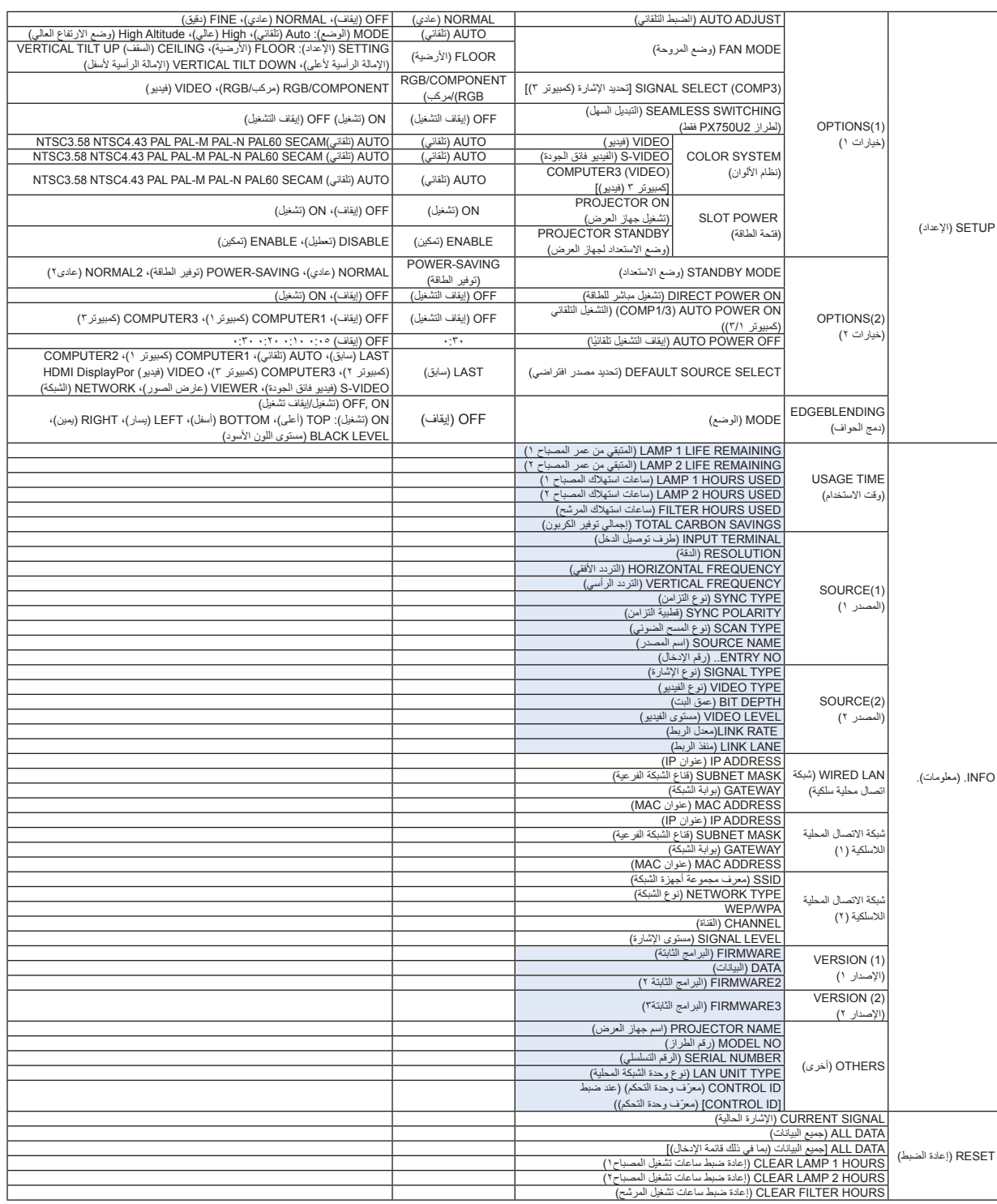

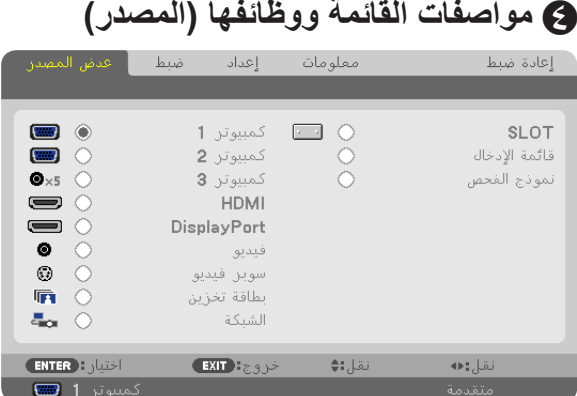

# **3 2, 1, COMPUTER( كمبيوتر 1 و2 و3(**

يحدد الكمبيوتر المتصل بإشارة موصل دخل 1 COMPUTER( كمبيوتر 1( أو 2 COMPUTER( كمبيوتر 2( أو 3 COMPUTER( كمبيوتر 3(.

مالحظة: عند توصيل إشارة دخل الفيديو المركبة بموصل دخل IN 1 COMPUTER( كمبيوتر 1( أو IN 2 COMPUTER( كمبيوتر 2( أو IN 3 COMPUTER )كمبيوتر 3(، اختر ]1COMPUTER( ]كمبيوتر 1( أو ]2COMPUTER( ]كمبيوتر 2( أو ]3COMPUTER( ]كمبيوتر 3( على التوالي. يحدد جهاز العرض ً تلقائيا ما إذا كانت إشارة دخل كمبيوتر 1 أو 2 أو 3 إشارة مركبة أو إشارة RGB.

#### **HDMI**

يحدد الجهاز المتوافق مع HDMI والمتصل بموصل دخل IN HDMI.

#### **DisplayPort**

يعرض صورة الجهاز المتصل بموصل دخل DisplayPort.

### **VIDEO( فيديو(**

يحدد الجزء المتصل بمنفذ مشغل الفيديو VCR أو DVD أو كاميرا الوثائق.

### **VIDEO-S( الفيديو فائق الجودة(**

يحدد الجزء المتصل بمنفذ تشغيل الفيديو فائق الجودة VCR أو مشغل DVD. ملاحظة: يمكن تثبيت الإطار لمدة قصيرة عند تشغيل مقطع فيديو بالتقديم السريع أو الإرجاع السريع مع وجود مصدر Video (فيديو) أو S-Video(فيديو فائق).

### **VIEWER( عارض الصور(**

يتيح لك إعداد عروض تقديمية باستخدام وحدة ذاكرة USB تحتوي على شرائح. )← صفحة [73](#page-86-0) ".4 استخدام عارض الصور"(

### **NETWORK( الشبكة(**

تحدد إشارة من منفذ الشبكة المحلية (RJ-45) أو وحدة USB الخاصة بالشبكة المحلية اللاسلكية (اختيارية للطرازات المخصصة لأوروبا وأستراليا وآسيا والدول الأخرى باستثناء أمريكا الشمالية).

## **(board optional for (SLOT( الفتحة )الخاصة باللوحة االختيارية((**

تحدد إشارة من اللوحة االختيارية عند تثبيتها.

### **LIST ENTRY( قائمة اإلدخال(**

تعرض قائمة باإلشارات. راجع الصفحات التالية.

# **PATTERN TEST( نمط االختبار(**

يعرض نمط االختبار. مالحظة: • يمكن عرض نمط االختبار حتى وإن كانت القائمة معروضة. عناصر القائمة غير المتاحة يتم عرضها باللون الرمادي.

#### **استخدام list Entry قائمة اإلدخال**

عند القيام بتعديلات لأي مصدر من المصادر يتم تسجيل التعديلات تلقائيًا في قائمة الإدخال. ويمكن تحميل (قيم التعديلات) الخاصة بالإشارات المُسجلة من قائمة ً اإلدخال متى كان ذلك ضروريا. وعلى ٍكل فإنه يمكن تسجيل 100 نمط كحد أقصى في قائمة اإلدخال. وعند تسجيل 100 نمط في قائمة اإلدخال تظهر رسالة تفيد بوجود خطأ ويتعذر تسجيل أية أنماط إضافية. ومن ثم ينبغي حذف (قيم التعديلات) للإشارات التي لم تعد ضرورية.

#### **عرض list Entry قائمة اإلدخال -1 اضغط على زر MENU( القائمة(.**

ٍ وتظهر حينئذ القائمة.

#### **-2 اضغط زر ► أو ◄ لتحديد ]SOURCE( ]المصدر(.**

ٍ وتظهر حينئذ قائمة Source( المصدر(.

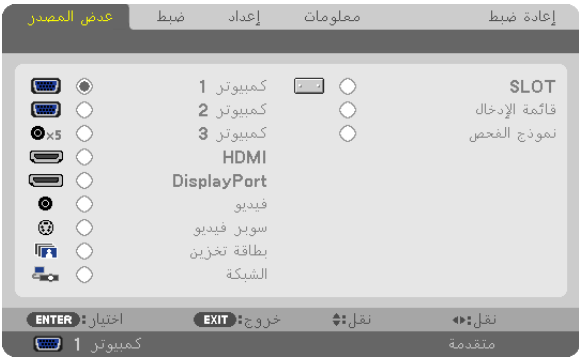

**-3 استخدم ► أو ◄ أو ▲ أو ▼ لتحديد ]LIST ENTRY( ]قائمة اإلدخال( واضغط زر ENTER( إدخال(.**

وتظهر حينئذِ نافذة ENTRY LIST (قائمة الإدخال).

إذا لم تظهر نافذة ENTRY LIST (قائمة الإدخال)، انتقل بالقائمة إلى [ADVANCED] (إعدادات متقدمة).

للتبديل في القائمة ما بين JADVANCEDJ (متقدم) و]BASIC[ (أساسي)، حدد[APPLICATIO MENU] (قائمة التطبيقات) ← ]TOOLS[ إلأدوات) ← ADMINISTRATOR MODEJ[ إوضع مسؤول النظام). (← صفحة 107)

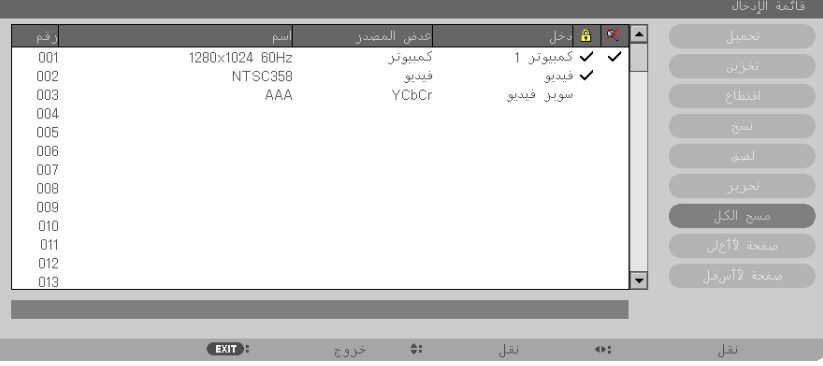

**ً إدخال اإلشارة المعروضة حاليا في قائمة اإلدخال ]STORE( ]تخزين(**

- **-1 اضغط على زر ▲ أو ▼ لتحديد أي رقم.**
- **-2 اضغط زر► أو ◄ لتحديد ]STORE( ]تخزين( ثم اضغط على زر ENTER( إدخال(.**

<span id="page-119-0"></span>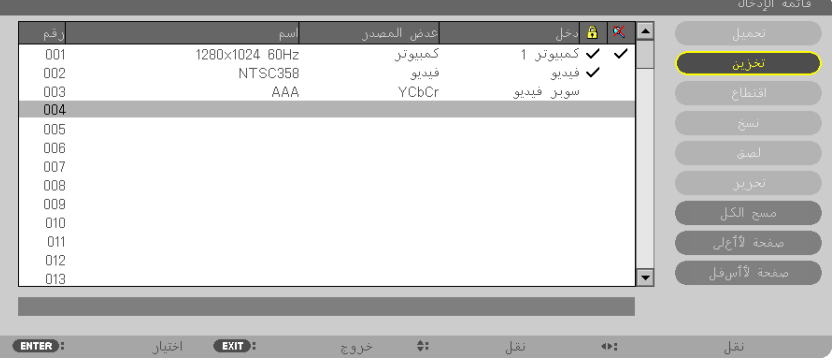

#### **استدعاء إشارة من list Entry قائمة اإلدخال ]LOAD( ]تحميل(**

اضغط على زر ▲ أو ▼ لتحديد إشارة ثم اضغط على زر ENTER( إدخال(.

#### **تحرير إشارة من list Entry قائمة اإلدخال ]EDIT( ]تحرير(**

#### **-1 اضغط على زر** ▲ أو ▼ **لتحديد اإلشارة التي ترغب في تحريرها.**

**-2 اضغط على زر► أو ◄ أو** ▲ أو ▼ **لتحديد ]EDIT( ]تحرير( ثم اضغط على زر ENTER( إدخال(.**

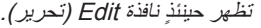

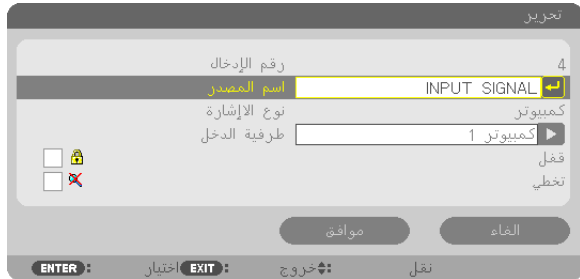

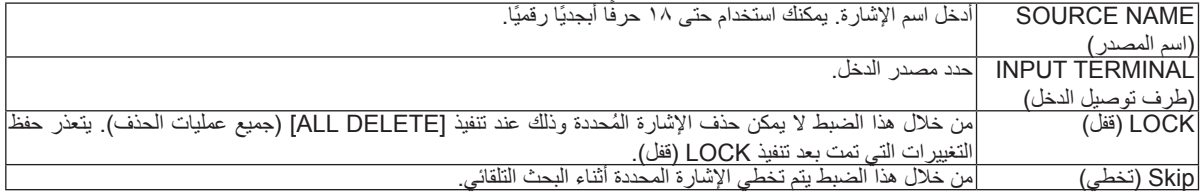

#### **-3 اضبط العناصر أعاله ثم حدد ]OK( ]موافق( واضغط على زر ENTER( إدخال(.**

ملاحظة: لا يمكن تغيير طرف توصيل الدخل إلى الإشارة المعروضة حاليًا .

**قطع إشارة من list Entry قائمة اإلدخال ]Cutting( ]قطع(**

**-1 اضغط زر ▲ أو▼ لتحديد اإلشارة التي ترغب في حذفها. -2 اضغط زر► أو◄ أو ▲ أو▼؟ لتحديد ]CUT( ]قطع( ثم اضغط على زر ENTER( إدخال(.** سيتم حذف اإلشارة من list Entry قائمة اإلدخال وعرضها على الحافظة الموجودة أسفل قائمة اإلدخال.

#### مالحظة:

- ً ال يمكن حذف اإلشارة المعروضة حاليا.
- عند تحديد اإلشارة المقفلة، يتم عرضها باللون الرمادي مما يدل على عدم توفرها

#### تلميح:

- يمكن تمرير البيانات الموجودة بالحافظة إلى قائمة اإلدخال.
- ال يتم فقد البيانات الموجودة في الحافظة بعد إغالق قائمة اإلدخال.

**نسخ ولصق إشارة من list Entry قائمة اإلدخال ]COPY( ]نسخ( / ]PASTE( ]لصق(**

**-1 اضغط زر ▲ أو▼ لتحديد اإلشارة التي ترغب في نسخها. -2 اضغط زر ► أو◄ أو ▲ أو▼ لتحديد ]COPY( ]نسخ( ثم اضغط على زر ENTER( إدخال(.** سيتم عرض اإلشارة المنسوخة في الحافظة أسفل قائمة اإلدخال. **-3 اضغط زر ► أو◄ لالنتقال إلى القائمة. -4 اضغط زر ► أو◄ لتحديد اإلشارة. -5 اضغط زر ► أو◄ أو ▲ أو▼ لتحديد ]PASTE( ]لصق( ثم اضغط على زر ENTER( إدخال(.** يتم لصق البيانات الموجودة في الحافظة إلى اإلشارة.

**مسح كل اإلشارات من list Entry قائمة اإلدخال ]DELTE ALL( ]جميع عمليات الحذف(**

- **-1 اضغط زر ► أو◄ أو ▲ أو▼ لتحديد ]DELETE ALL( ]جميع عمليات الحذف( ثم اضغط على زر ENTER( إدخال(.** ٍ تظهر حينئذ رسالة التأكيد.
	- **-2 اضغط زر ► أو◄ لتحديد ]YES( ]نعم( واضغط زر ENTER( إدخال(.**

مالحظة: ال يمكن حذف اإلشارة المقفلة.

# E **وصف القائمة ووظائفها ]ADJUST( ]ضبط( ]PICTURE( ]الصورة(**

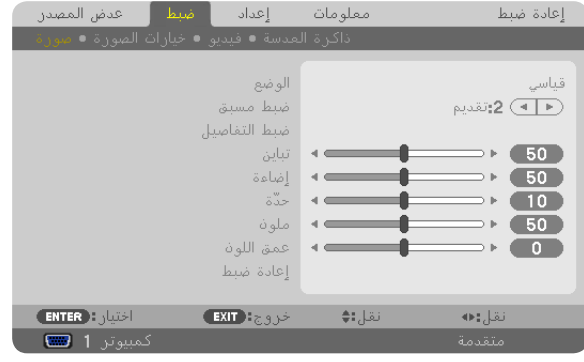

# **]MODE( ]الوضع(**

تتيح لك هذه الخاصية تحديد كيفية حفظ الإعدادات الخاصة بـ [DETAIL SETTINGS] (الإعدادات التفصيلية) في [PRESET] (الضبط المسبق) لكل دخل.

STANDARD (قياسي) ............... يحفظ الإعدادات الخاصة بكل عنصر في [PRESET] (الضبط المسبق) (الضبط المسبق من ١ حتى ٦) PROFESSIONAL( احترافي( ..... يحفظ جميع إعدادات ]PICTURE( ]الصورة( لكل دخل.

# **]PRESET( ]الضبط المسبق(**

تتيح لك هذه الخاصية تحديد اإلعدادات المناسبة للصورة المعروضة. يمكّنك ضبط مسحة لونية محايدة باللون الأصفر أو الأزرق السماوي أو الأرجواني. كما يوجد ستة إعدادات للمصنع مسبقة الضبط على الوضع المناسب لعدة أنواع من الصور. كما يمكنك استخدام ]SETTINGS DETAIL( ]اإلعدادات المفصلة( لتحديد إعدادات المستخدم القابلة للضبط لتخصيص كل جاما أو لون. بحيث يمكن تخزين هذه الإعدادات في وضع [1 PRESET] (الضبط المسبق ١) إلى [6 PRESET] (الضبط المسبق ٢]. BRIGHT-HIGH( درجة السطوع المرتفعة( .. يوصى باستخدامها في الغرف ساطعة اإلضاءة. PRESENTATION( العرض التقديمي( ...... يوصى باستخدامه في القيام بإعداد عرض تقديمي باستخدام ملف PowerPoint. VIDEO( فيديو( ................................... يوصى باستخدامه في عرض برامج التليفزيون العادية. MOVIE( فيلم(..................................... يوصى باستخدامه في األفالم. GRAPHIC( رسوم الجرافيك(................... يوصى باستخدامه مع رسوم الجرافيك. sRGB.............................................. قيم األلوان القياسية

# **]SETTINGS DETAIL( ]اإلعدادات المفصلة(**

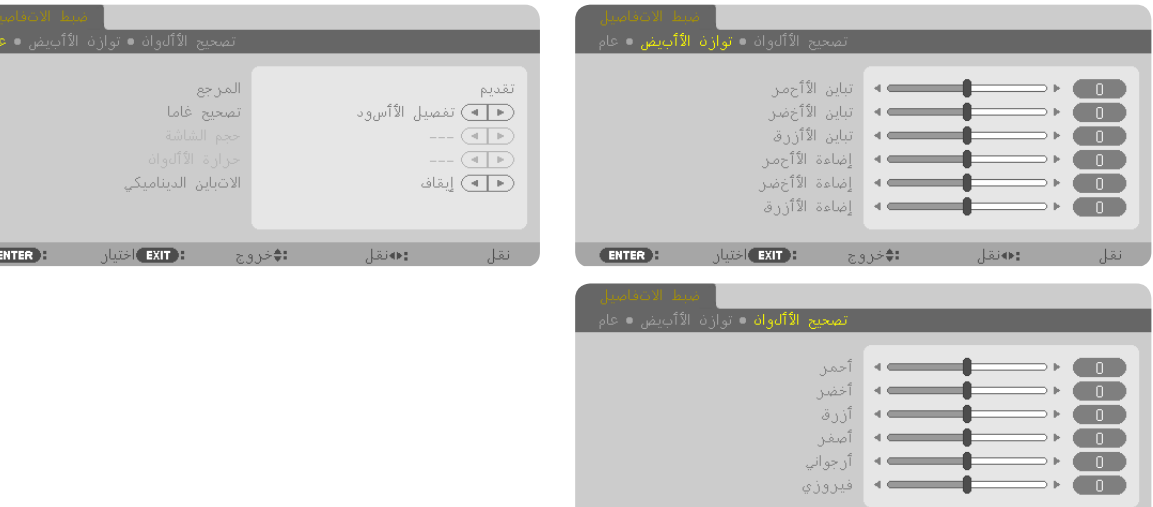

ENTER<sub>1</sub>

: <mark>EXIT</mark> اختيار

# **]GENERAL( ]عام(**

#### **تخزين اإلعدادات المخصصة ]REFERENCE( ]المرجع(**

تتيح لك هذه الخاصية تخزين اإلعدادات المخصصة في ]1 PRESET( ]الضبط المسبق 1( إلى ]6 PRESET( ]الضبط المسبق 6(. أولاً، حدد وضع الضبط المسبق الأساسي من [REFERENCE] (المرجع)، ثم حدد [GAMMA CORRECTION] (تصحيح جاما) و[COLOR TEMPERATURE) (درجة الحرارة اللونية). BRIGHT-HIGH( درجة السطوع المرتفعة( .... يوصى باستخدامها في الغرف ساطعة اإلضاءة. PRESENTATION( العرض التقديمي( ........ يوصى باستخدامه في القيام بإعداد عرض تقديمي باستخدام ملف PowerPoint. VIDEO( فيديو( ..................................... يوصى باستخدامه في عرض برامج التليفزيون العادية. MOVIE( فيلم( ....................................... يوصى باستخدامه في األفالم. GRAPHIC( رسوم الجرافيك( .................... يوصى باستخدامه مع رسوم الجرافيك. sRGB ................................................ قيم األلوان القياسية.

#### **تحديد وضع تصحيح جاما ]CORRECTION GAMMA( ]تصحيح جاما(**

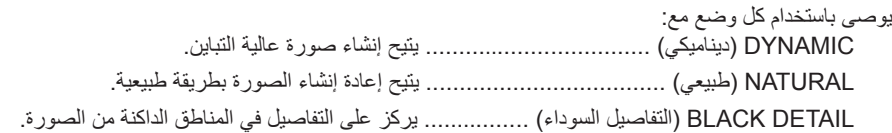

# **ضبط درجة الحرارة اللونية ]TEMPERATURE COLOR( ]درجة الحرارة اللونية(**

يتيح لك هذا الخيار تحديد درجة الحرارة اللونية التي تفضلها.

مالحظة:

• لا تتوافر هذه الوظيفة عند تحديد [HIGH-BRIGHT] (درجة سطوع مرتفعة) أو [PRESENTATION] (عرض تقديمي) مع [REFERENCE] (المرجع). • ال تتاح هذه الوظيفة عند تحديد خيار لون بخالف ]OFF( ]إيقاف( مع ]COLOR WALL( ]لون الجدار(.

#### ضبط درجة السطوع والتباين ]CONTRAST DYNAMIC( ]التباين الديناميكي(

ً تتيح لك هذه الخاصية ضبط نسبة التباين بصريا باستخدام القزحية المضمنة. ولزيادة نسبة التباين، حدد [ON] (تشغيل).

مالحظة:

من قائمة المعلومات المعروضة على الشاشة، لا يتوافر [OYNAMIC CONTRAST] (التباين الديناميكي) إلا في حالة اختيار [DUAL] (مزدوج) مع [LAMP SELECT) (اختيار المصباح) المنبثقة من [LAMP MODE] (وضع المصباح). (← صفحة [119](#page-132-0))

### **ضبط مستوى سطوع المناطق البيضاء ]BrilliantColor( ]اللون الالمع(.**

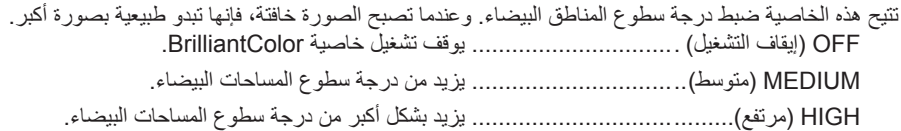

مالحظة:

• لا تتوافر هذه الوظيفة عند تحديد [HIGH-BRIGHT] (درجة سطوع مرتفعة) أو [PRESENTATION] (عرض تقديمي) مع [REFERENCE] (المرجع).

# **ضبط موازنة اللون األبيض ]BALANCE WHITE( ]موازنة اللون األبيض(**

تتيح لك هذه الخاصية ضبط موازنة اللون األبيض. تستخدم وظيفة التباين لكل لون )RGB )في ضبط مستوى اللون األبيض بالشاشة؛ فيما تستخدم وظيفة السطوع لكلّ لون (RGB) في ضبط مستوى اللون الأسود بالشاشة.

# **]SATURATION( ]التشبع(**

تتيح لك هذه الخاصية تصحيح التشبع لكل اإلشارات. تعمّل على ضبط تشبع الألوان الأحمّر والأخضر والأزرق والأصفر والأرجواني والأزرق السماوي.

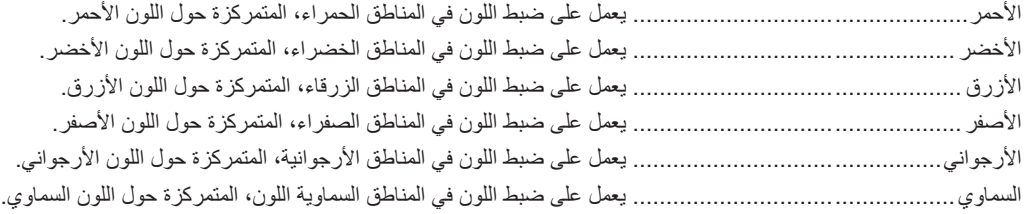

# **]CONTRAST( ]التباين(**

يضبط كثافة الألوان في الصورة وفقًا للإشارة الواردة.

# **]BRIGHTNESS( ]درجة السطوع(**

يضبط مستوى السطوع أو كثافة خطوط المسح في خلفية الشاشة.

#### **]SHARPNESS( ]حدة األلوان(**

يتحكم في تفاصيل الصورة.

#### **]COLOR( ]اللون(**

يتناول زيادة مستوى تشبّع األلوان أو خفضه.

# **]HUE( ]تدرج األلوان(**

تعمل على تفاوت مستوى اللون من الأخضر +/- إلى الأزرق +/-. ويستخدم مستوى اللون الأحمر كمرجع.

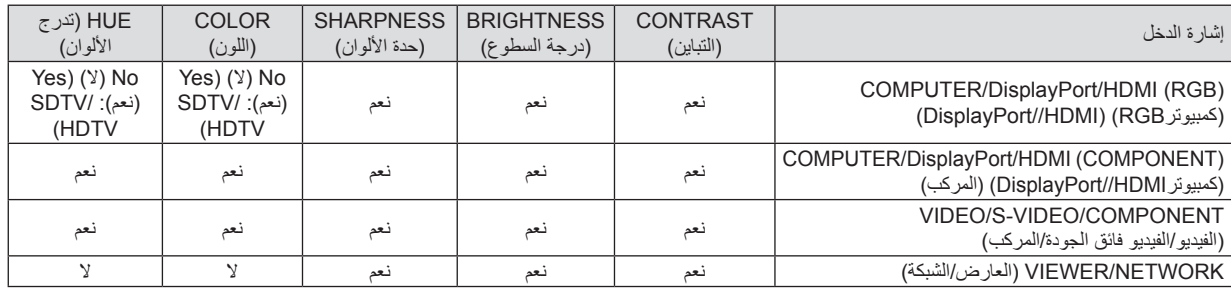

نعم = قابل للضبط، ال = غير قابل للضبط

# **]RESET( ]إعادة الضبط(**

تعاد الإعدادات والتعديلات الخاصة بـ [PICTURE] (الصورة) إلى إعدادات المصنع باستثناء ما يلي؛ الأرقام سابقة الضبط و[REFERENCE] (المرجع) في شاشة [PRESET] (الضبط المسبق).

في حين ال يُعاد ضبط اإلعدادات والتعديالت الخاصة بـ ]SETTINGS DETAIL( ]اإلعدادات المفصلة( في شاشة ]PRESET( ]الضبط المسبق( التي لم تحدد في الوقت الحالي.

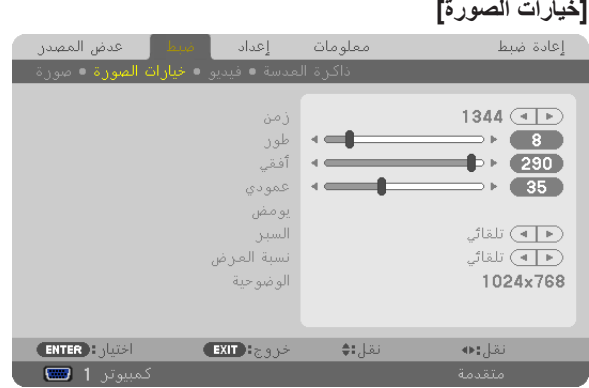

**ضبط الساعة والفارق الزمني ]PHASE/CLOCK( ]الساعة/الفارق الزمني(**

تتيح لك هذه الخاصية إمكانية ضبط CLOCK (الساعة) و PHASE (الفارق الزمني) يدويًا.

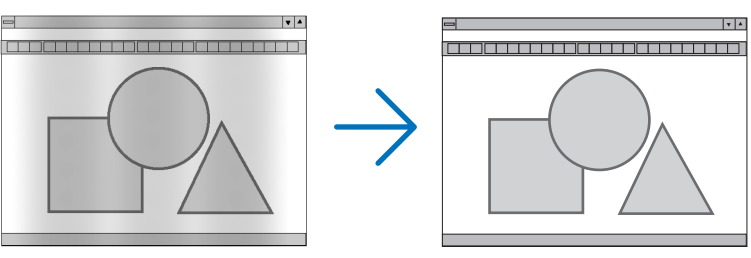

CLOCK (الساعة) ................. استخدم هذا العنصر لضبط صورة الكمبيوتر أو إزالة أي نطاق رأسي قد يظهر. كما تقوم هذه الخاصية بضبط تردد الساعة مما يزيل النطاق الأفقي من الصورة.

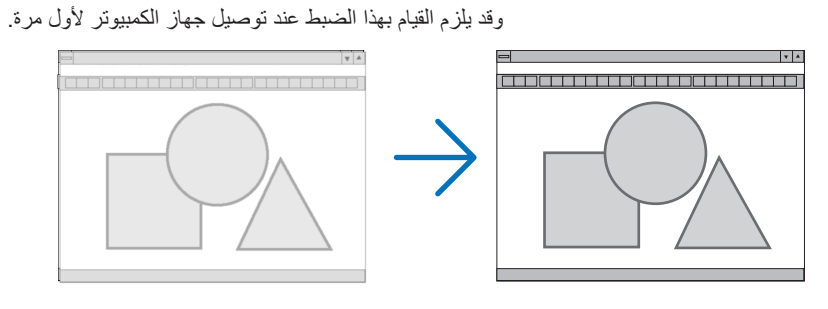

PHASE (الفاصل الزمني) ......... استخدم هذا العنصر لضبط الفارق الزمني للساعة أو خفض تشويش الفيديو أو تداخل النقاط أو تداخل الصوت. (يتضح ذلك عند ظهور وميض في أحد أجزاء الصورة).

ال يستخدم ]PHASE( ]الفارق الزمني( إال بعد اكتمال ]CLOCK( ]الساعة(.

ملاحظة: لا يتاح عنصري ]CLOCK( (الساعة) و[PHASE] (الفارق الزمني) إلا مع إشارات RGB فقط.

**ضبط الوضع األفقي/الرأسي ]VERTICAL/HORIZONTAL( ]أفقي/رأسي(**

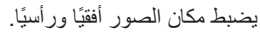

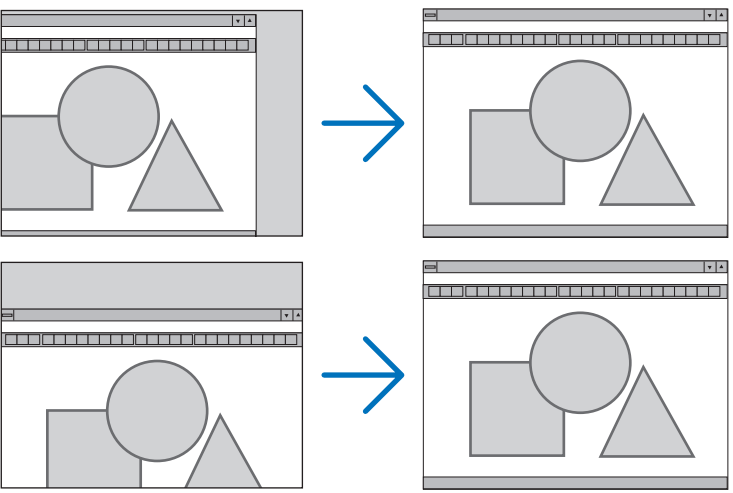

- قد تتعرض إحدى الصور للتلف أثناء ضبط [CLOCK] (الساعة) و[PHASE] (الفارق الزمني)، إلا أن ذلك لا يعد خللاً وظيفيًا بالجهاز.
- تخزن التعديلات المدخلة على [CLOCK| (ساعة) و[PHASE] (الفارق الزمني) و[HORIZONTAL] (أفقي) و[VERTICAL] (رأسي) في الذاكرة للاستخدام مع الإشارة الحالية. في المرة التالية التي تعرض فيها الإشارة بنفس الدقة والتردد الأفقي والرأسي، سيتم استرداد التعديلات الخاصة بها ثم تطبيقها.

إلزالة التعديالت المخزنة في الذاكرة، حدد ]RESET( ]إعادة الضبط( من القائمة ]SIGNAL CURRENT( ]اإلشارة الحالية( ثم أعد ضبط التعديالت.

### **]BLANKING( ]الفراغات(**

تضبط نطاق العرض (الفراغات) في الحواف اليمنى واليسرى والسفلى والعلوية من إشارة الدخل.

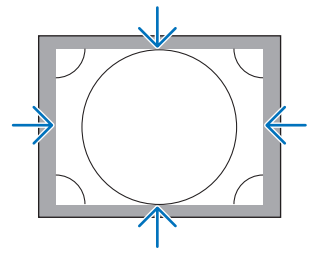

### **تحديد النسبة المئوية للمسح الزائد ]OVERSCAN( ]المسح الزائد(**

تحديد النسبة المئوية للمسح الزائد )Auto تلقائي، %0 و%5 و%10( الخاص باإلشارة.

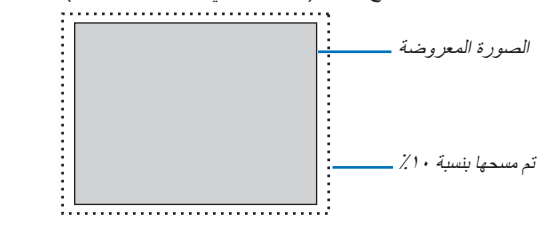

مالحظة:

- لا يتاح [OVERSCAN] (المسح الزائد) في حالة:
- تحديد وضع [NATIVE] (أصلي) مع [ASPECT RATIO] (نسبة العرض إلى الارتفاع).
- وعند تحديد [VIEWER/ (عارض الصور) أو ]NETWORK( (الشبكة) مع [SOURCE] (المصدر)

# **تحديد نسبة العرض إلى االرتفاع ]RATIO ASPECT( ]نسبة العرض إلى االرتفاع(**

<span id="page-126-0"></span>استخدم هذه الخاصية لتحديد نسبة الأبعاد الرأسية:الأفقية للشاشة. حدد نوع الشاشة (شاشة ٢:٤، أو ٩:١٢، أو ١٠:١٢) في إعداد الشاشة قبل إعداد نسبة العرض إلى الارتفاع. (← صفحة ١٢٣) ً يحدد جهاز العرض اإلشارة الواردة تلقائيا ويضبط نسبة العرض إلى االرتفاع المثلى.

#### **بالنسبة إلشارة الكمبيوتر**

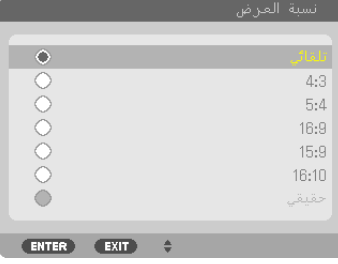

#### **بالنسبة إلشارات الفيديو المركب/الفيديو/الفيديو فائق الجودة**

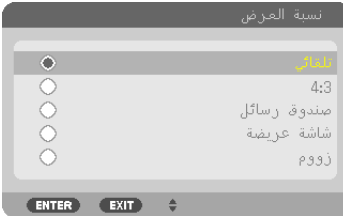

# في حالة ضبط نوع الشاشة على 3:4 في حالة ضبط نوع الشاشة على 9:16 أو 10:16

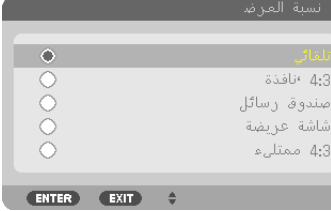

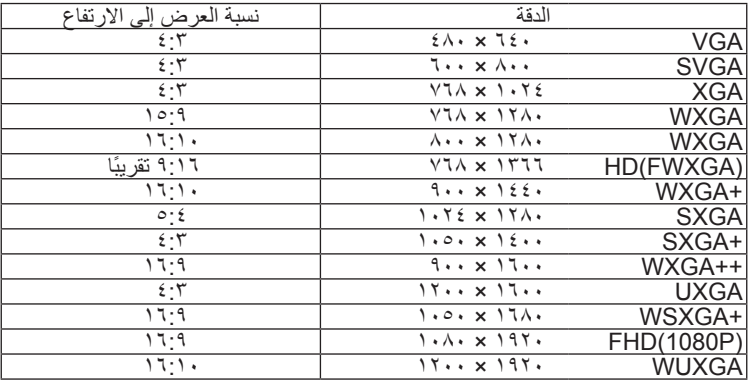

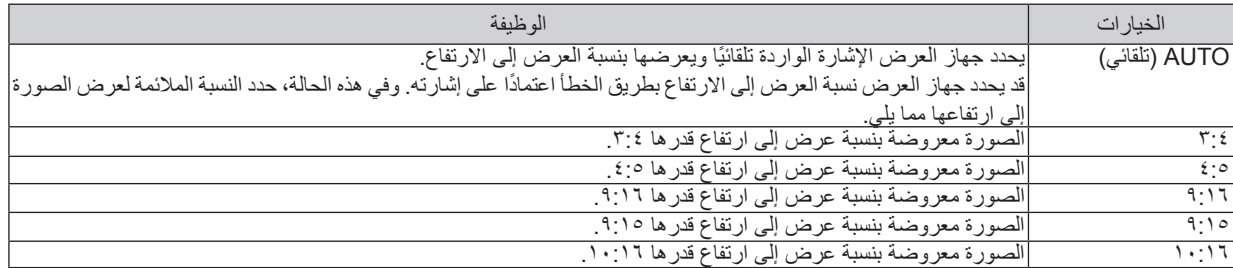

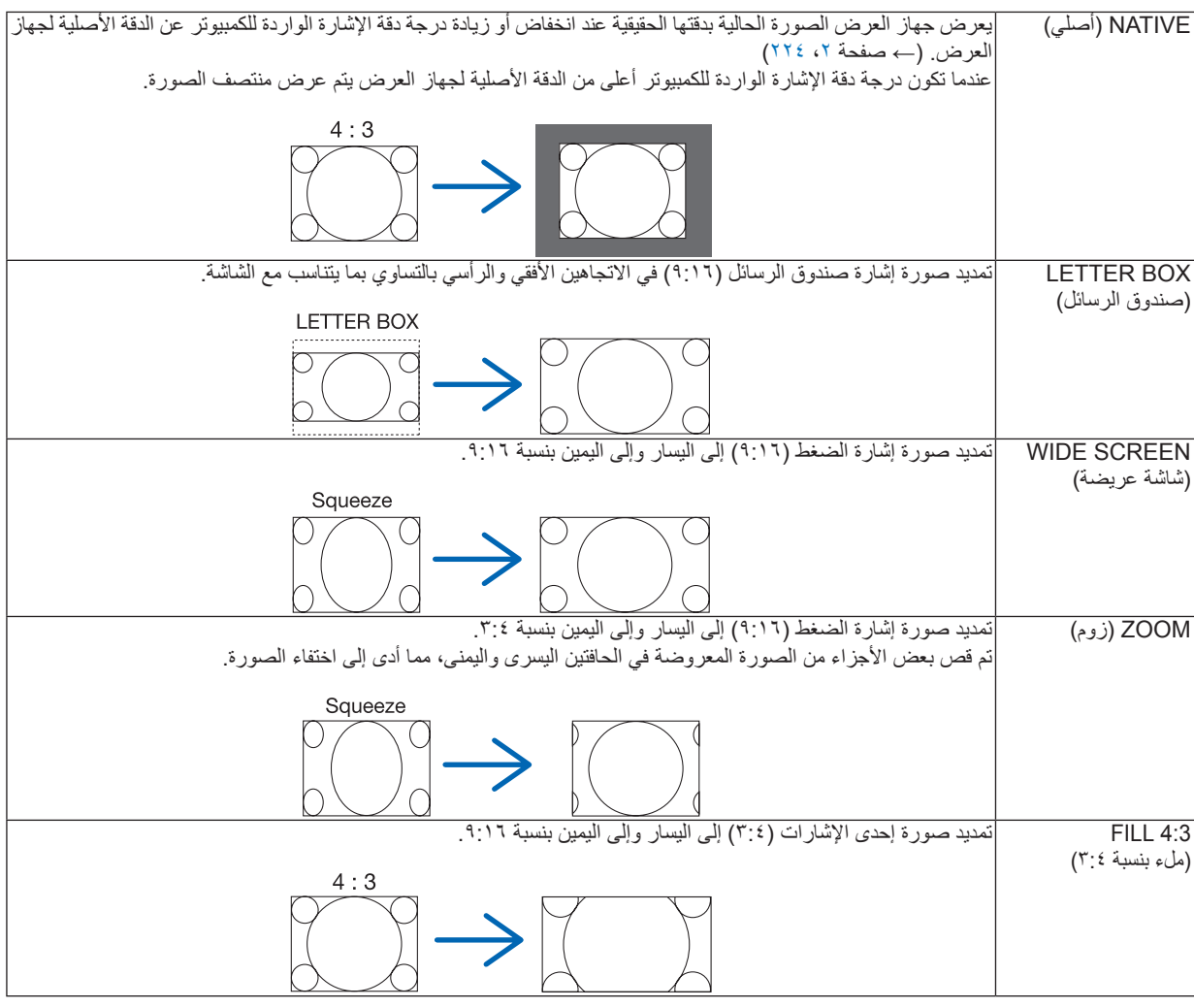

تلميح:

• يمكن ضبط وضع الصورة رأسيًا باستخدام خيار [POSITION] (الوضع) عند تحديد نسب العرض إلى الارتفاع عند [19:17] في [19:17].<br>• يشير مصطلح "صندوق البريد" إلى وجود زيادة في نسبة العرض إلى الارتفاع في إحدى صور المناظر الطبيعية م

يعتبر النسبة القياسية لعرض مصدر الفيديو إلى ارتفاعه. تتوفر مع إشارة صندوق البريد نسب عرض إلى ارتفاع بحجم فيستا "1:1.85" أو حجم سينما سكوب "1:2.35" لألفالم.

• يشير مصطلح "ضغط" إلى تلك الصور المضغوطة المحول فيها نسبة العرض إلى االرتفاع من 9:16 إلى .3:4

# **]RESOLUTION( ]الدقة(**

تتيح هذه الخاصية ضبط درجة دقة الصورة المعروضة في حال فشل التعرف التلقائي في العمل بصورة مناسبة.

# **]VIDEO( ]الفيديو(**

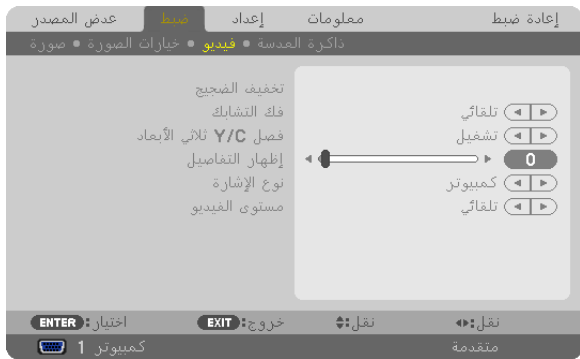

### **استخدام خاصية خفض التشويش ]REDUCTION NOISE( ]خفض التشويش(**

تستخدم هذه الخاصية لخفض تشويش الفيديو.

NR RANDOM( خفض التشويش العشوائي( ................. يقلل من التشويش العشوائي المهتز في الصورة. NR MOSQUITO( خفض التشويش MOSQUITO ).... يقلل من التشويش الذي يظهر حول حواف الصورة أثناء تشغيل DVD. BLOCK (خفض التشويش BLOCK) ...................... يقلل من هذا التشويش أو النماذج متعددة الألوان وذلك بتحديد الخيار ON (تشغيل).

#### **تحديد وضع عملية التحويل التشابكي التدريجي ]DEINTERLACE( ]فك التشابك(**

تتيح لك هذه الخاصية عملية التحويل التشابكي إلى تدريجي إلشارات الفيديو.

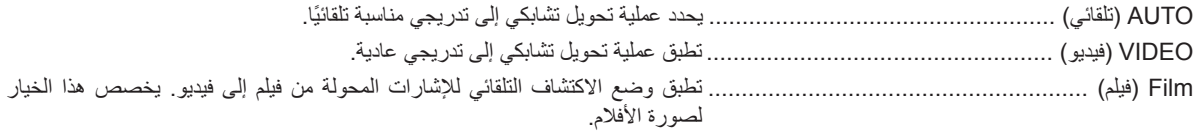

مالحظة: ال تتاح هذه الخاصية مع إشارات RGB.

### **تشغيل الفصل ثالثي األبعاد أو إيقافه ]SEPARATION C/Y D3( ]الفصل C/Y ثالثي األبعاد(**

عند عرض إحدى الصور من خالل دخل VIDEO( فيديو(، اضبط على الوضع ON( تشغيل( لعرض أعلى جودة للصورة.

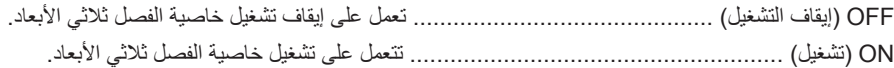

ملاحظة: لن يكون هذا الخيار متاحًا إلا مع إشارات الفيديو NTSC 3.58.

#### **]ENHANCEMENT DETAIL( ]تحسين التفاصيل(**

تعمل هذه الخاصية على تحسين إطارات الصورة عند عرض اإلشارات المركبة.

مالحظة:

قد ال تتوفر هذه الوظيفة، حسب اإلشارة أو إعداد الشاشة.

### **]TYPE SIGNAL( ]نوع اإلشارة(**

يحدد جهاز العرض تلقائيًا ما إذا كانت إشارات دخل COMPUTER 1 (كمبيوتر ١) أو COMPUTER 2 (كمبيوتر ٢) أو COMPUTER 3( كمبيوتر ٣)\* إشارات مركبة أو إشارات RGM لعرض الصورة. ومع ذلك، قم بتغيير إعداد األلوان إذا كانت غير طبيعية. \* يمكن تحديد إشارتي الكمبيوتر والفيديو بالنسبة لـ 3 COMPUTER( كمبيوتر 3( في (3COMP (SELECT SIGNAL( تحديد اإلشارة للكمبيوتر 3(.

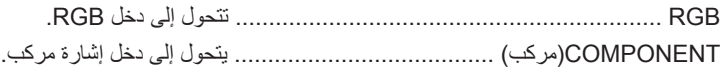

# **]LEVEL VIDEO( ]مستوى الفيديو(**

تحدد هذه الخاصية مستوى إشارة الفيديو عند توصيل موصالت دخل HDMI وDisplayPort الخاص بجهاز العرض وجهاز خارجي.

<span id="page-129-0"></span>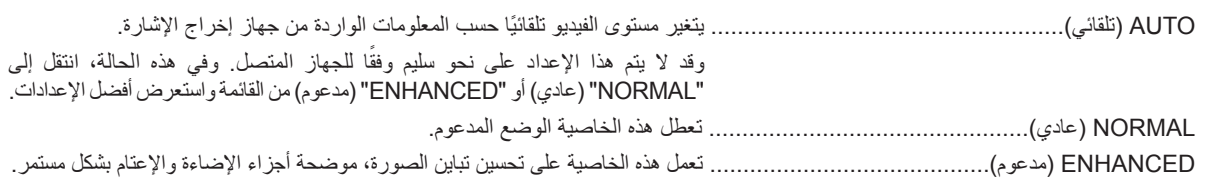

## **استخدام وظيفة ذاكرة العدسة ]MEMORY LENS( ]ذاكرة العدسة(**

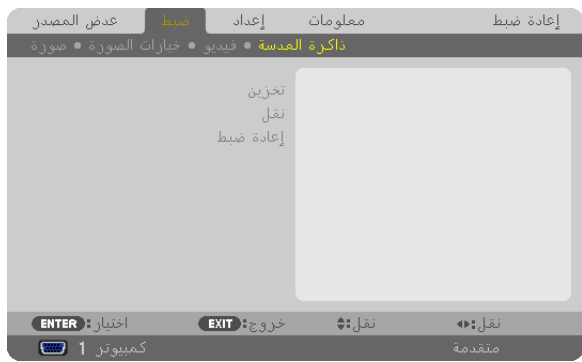

تعمل هذه الوظيفة على تخزين القيم المضبوطة في كل إشارة دخل عند استخدام أزرار LENS SHIFT (إزاحة العدسة)، وZOOM إالزوم) وFOCUS (التركيز البؤري) الموجودة في جهاز العرض أو وحدة التحكم عن بعد. كما يمكن تطبيق القيم المضبوطة على الإشارة التي تحددها. ويساعد هذا الأمر على عدم الحاجة إلى ضبط إزاحة العدسة والتركيز البؤري والزوم في نفس وقت تحديد المصدر.

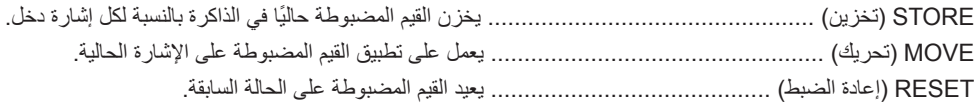

مالحظة:

- يمكن إجراء عمليات ضبط الزوم وإزاحة العدسة والتركيز البؤري باستخدام وحدة التحكم عن بُعد. )← الصفحات ،[24](#page-37-0) ،[25](#page-38-0) [28](#page-41-0)(
- لتخزين القيم المضبوطة بشكل عام بحسب مصادر اإلدخال؛ استخدم وظيفةMEMORY LENS .REF . انظر الصفحات [47](#page-60-0) و.[125](#page-138-0)
- ً سوف يتم تسجيل تعديالت ذاكرة العدسة تلقائيا في قائمة اإلدخال. ويمكن تحميل هذه التعديالت من قائمة اإلدخال. )← صفحة [106](#page-119-0)( يُرجى الانتباه إلى أن إجراء CUT (قص) أو ALL DELETE (حذف الكل) في قائمة الإدخال سوف يحذف تعديلات ذاكرة العدسة إلى جانب تعديلات المصدر . ولن يتم تنفيذ هذا الحذف إال في حال تحميل التعديالت األخرى.

# F **مواصفات القائمة ووظائفها ]SETUP( ]إعداد(**

# **]BASIC( ]أساسي(**

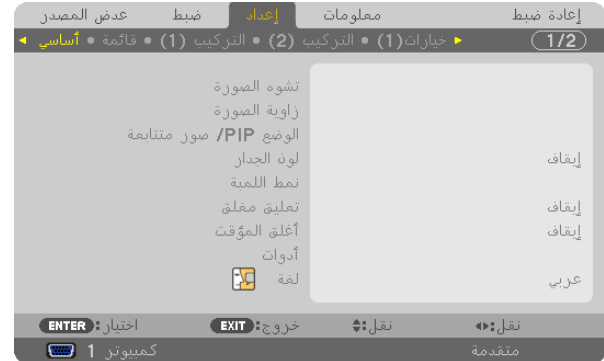

**ً تصحيح التشوه الرأسي شبه المنحرف يدويا ]KEYSTONE( ]التشوه شبه المنحرف(** ً يمكنك تصحيح التشوه الرأسي يدويا. )← صفحة [30](#page-43-0)(

تلميح: عند تحديد هذا الخيار، يتيح الضغط على زر ENTER (إدخال) عرض الشريط المنزلق لتيسير الضبط.

# **تحديد وضع التشوه الجانبي ]CORNERSTONE( ]التشوه الجانبي(**

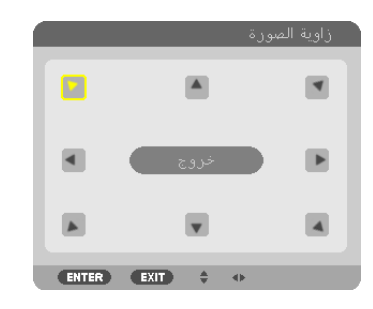

يتيح لك هذا الخيار تصحيح التشوه االنحرافي. وسيتيح تحديد هذا العنصر عرض شاشة ضبط التشوه الجانبي. )← صفحة [39](#page-52-0)(

ملاحظة: لا يتاح عنصر ]CORNERSTONE[ (التشوه الجانبي) عند تحديد [KEYSTONE] (التشوه شبه المنحرف) أو [GEOMETRIC CORRECTION] )التصحيح الهندسي(.

### **استخدام خاصية صورة داخل صورة/صوت بجانب صورة ]SIDE BY SIDE/PIP ]**

تتيح لك هذه الخاصية عرض إشارتين مختلفتين في آن واحد. )← صفحة [42](#page-55-0)(

#### MODE (الوضع):

تمكنك هذه الخاصية من تحديد وضعين هما: PICTURE BY PICTURE/PIP( صورة داخل صورة/صورة بجانب صورة( PIP( صورة داخل صورة(: يتيح لك هذا الخيار عرض صورة فرعية داخل الصورة الرئيسية. PICTURE BY PICTURE ً( صورة بجانب صورة(: يتيح لك هذا الخيار عرض صورتين جنبا إلى جنب.

#### POSITION (الوضع):

عند تحديد [PIP] (صورة داخل صورة) في [MODE] (الوضع)، يتيح لك هذا الخيار تحديد وضع صورة فرعية داخل الصورة الرئيسية. الخيارات المتاحة هي: TOP-LEFT (أعلى اليسار)، وTOP-RIGHT (أعلى اليمين)، وBOTTOM LEFT (أسفل اليسار)، وBOTTOM RIGHT )أسفل اليسار(.

ملاحظة: لا يمكن تحديد [POSITION] (موضع) عند تحديد [SIDE BY SIDE] (صورة بجانب صورة).

```
SOURCE( المصدر(:
                                                                                         يتيح لك هذا الخيار تحديد إشارة صورة فرعية. 
                                                الخيارات المتاحة هي: OFF (إيقاف)، VIDEO (الفيديو)، S-VIDEO (الفيديو فائق الجودة).
سيؤدي تحديد [OFF] (إيقاف) إلى إلغاء وضع PIP/PICTURE BY PICTURE (صورة داخل صورة/ صورة بجانب صورة) والعودة إلى الشاشة العادية.
```
#### **استخدام تصحيح لون الحائط ]COLOR WALL( ]لون الحائط(**

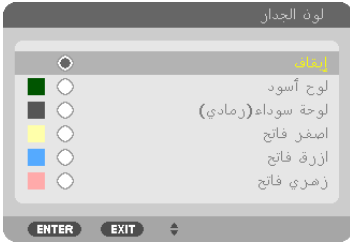

تتيح هذه الخاصية التصحيح السريع للون المهايئ في التطبيقات التي ال يكون لون مادة الشاشة فيها أبيض.

# **]MODE LAMP( ]وضع المصباح(**

تم تصميم جهاز العرض بحيث يتسع لمصباحين (نظام المصباح المزدوج).

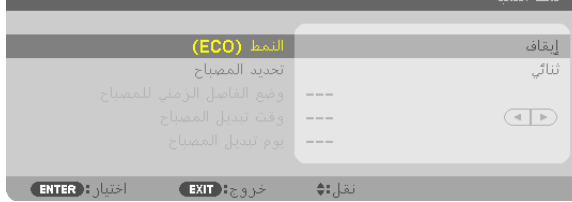

يوفر هذا النظام المزدوج عمرًا أطول للمصباح أو درجة سطوع عالية أو مصباح إضافي (إطالة عمر المصباح). ويتكون [LAMP MODE] (وضع المصباح) من ثلاثة خيارات: [ECO MODE] (الوضع الاقتصادي) و[LAMP SELECT] (تحديد المصباح) و[LAMP MODE INTERVAL( ]وضع الفاصل الزمني للمصباح(.

مالحظة: تأكد من استخدام نفس نوع المصباح المستخدم في المصباح 1 و.<sup>2</sup>

### **إعداد الوضع االقتصادي ]MODE ECO( ]الوضع االقتصادي(**

يزيد ECO MODE (الوضع الاقتصادي) من عمر المصباح من خلال تقليل استهلاك الطاقة والتخلص من انبعاثات ثاني أكسيد الكربون. يمكن الاختيار من بين وضعين لسطوع المصباح: وضع ON( (التشغيل) وOFF (إيقاف التشغيل).  $(TV \rightarrow \leftarrow)$ 

#### **تحديد المصباح الذي سيتم استخدامه ]SELECT LAMP( ]تحديد المصباح(** تتيح لك هذه الخاصية تحديد المصباح الذي سيتم استخدامه.

مالحظة: ال يتم عرض هذا الخيار في قائمة Basic( أساسي(.

<span id="page-132-0"></span>DUAL( مزدوج( ............................. يحدد استخدام المصباحين في نفس الوقت لزيادة السطوع. SINGLE (مفرد) ............................... يضيء إما المصباح ١ أِو ٢ أيهما تم إضاءته حديثًا. كما يعمل هذا الخيار على تحديد المصباح ١ أو المصباح ٢ وفقًا للوقت المحدد مسبقًا من خلال الفاصل الزمني للمصباح. ONLY 1 LAMP( المصباح 1 فقط( ...... يحدد استخدام المصباح 1 من بين المصباحين. )المصباح 1 على يمين الجانب الخلفي( ONLY 2 LAMP( المصباح 2 فقط( ...... يحدد استخدام المصباح 2 من بين المصباحين. )المصباح 2 على يسار الجانب الخلفي( تلميح: عند تحديد SINGLE (منفرد) مع LAMP SELECT (تحديد المصباح) • ً يتمتع المصباح بخاصية خفض درجة سطوعه تدريجيا مع زيادة ساعات التشغيل. للحفاظ على نفس درجة سطوع المصباحين بقدر اإلمكان، حدد SINGLE( منفرد( مع LAMP SELE (تحديد المصباح). • سوف يقل عمر المصباح عند ضبط فاصل زمني أقصر للمصباح من القائمة المعروضة على الشاشة. لذا يوصى بمد فترة الفاصل الزمني للمصباح. **ضبط الفاصل الزمني للمصباح ]MODE INTERVAL LAMP( ]وضع الفاصل الزمني للمصباح(** يتيح لك تحديد وقت التبديل بين المصباحين على التعاقب. لا يتاح هذا الخيار إلا عند تحديد [SINGLE] (مفرد) مع [LAMP SELECT] (تحديد المصباح). OFF (إيقاف التشغيل) ............................... يعمل على إيقاف تشغيل إعداد وضع الفاصل الزمني للمصباح. 12 WEEK /1HOURS /24HOURS( 12 ساعة24/ ساعة/أسبوع( .................................................... يحدد خيار من بين ثالثة خيارات لوقت الفاصل الزمني.

مالحظة:

- ال يتاح هذا الخيار إال عند تحديد ]SINGLE( ]مفرد( مع ]SELECT LAMP( ]تحديد المصباح.
- قبل ضبط [AMP INTERVAL MODE] (وضع الفاصل الزمني للمصباح) أو [LAMP SWITCHING TIME] (وقت تبديل المصباح) أو ]DAY SWITCHING LAMP( ]يوم تبديل المصباح(، تأكد من ضبط إعداد الوقت والتاريخ لجهاز العرض. لضبط الوقت والتاريخ لجهاز العرض، حدد ]MENUS APPLICATION( ]قائمة التطبيقات( ← ]TOOLS( ]األدوات( ← ]TIME AND DATE ] )التاريخ والوقت( من القائمة. )← صفحة [161](#page-174-0)(.

#### **ضبط وقت تغيير المصباح ]TIME SWITCHING LAMP( ]وقت تبديل المصباح(**

يتيح لك هذا الخيار ضبط وقت تغيير المصباح.

**مثال** – عند تحديد [SINGLE] (مفرد) في [LAMP SELECT] (تحديد المصباح) و[24 HOURS] ( \* ساعة) في [AMP INTERVAL MODE] )وضع الفاصل الزمني للمصباح(:

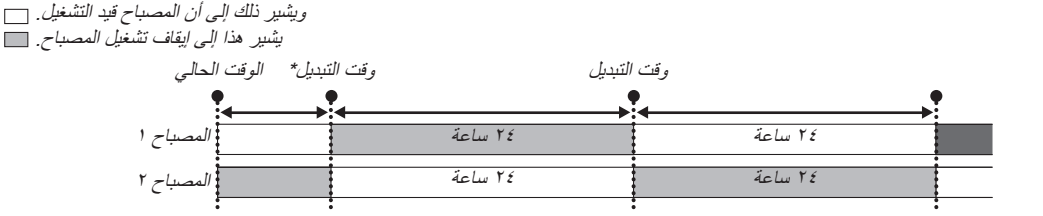

)\*( بعد ضبط الوقت الحالي، إذا كانت القيمة ما بين الوقت الحالي ووقت التبديل أقل من 5 دقائق، فلن يتم تنفيذ تبديل المصباح األول.

# **ضبط يوم تغيير المصباح ]DAY SWITCHING LAMP( ]وقت تبديل المصباح(**

يتيح لك هذا الخيار ضبط يوم تغيير المصباح. الخيارات المتاحة هي: SUN (الأحد) وMON (الاثنين) وTUE (الثلاثاء) وWED (الأربعاء) وTHR (الخميس) وFRI( الجمعة) وSAT (السبت).

مالحظة:

• ال تتاح هذه الوظيفة إال عند تحديد ]WEEK 1( ]أسبوع واحد( مع ]MODE INTERVAL LAMP( ]وضع الفاصل الزمني للمصباح(.

#### **إعداد التعليق المغلق ]CAPTION CLOSED( ]التعليق المغلق(**

ً يضبط هذا الخيار أوضاعا متعددة للتعليق المغلق تتيح تركيب النص فوق الصورة المعروضة للفيديو أو الفيديو فائق الجودة.

OFF( إيقاف التشغيل( ......................... يتيح هذا الخيار الخروج من وضع التعليق المغلق.

1-4 CAPTION( التعليق 4-1( ............ تركيب النص فوق الصورة.

1-4 TEXT( النص 4-1( .................... يتم عرض النص.

# **استخدام موقت اإليقاف ]TIMER OFF( ]موقت اإليقاف(**

**-1 حدد الوقت الذي ترغب فيه ما بين 30 دقيقة إلى 16 ساعة: OFF( إيقاف(، ،0:30 ،1:00 ،2:00 ،4:00 ،8:00 ،12:00 .16:00**

**-2 اضغط على زر ENTER( إدخال( من وحدة التحكم عن بعد.**

**-3 يبدأ العد التنازلي للوقت المتبقي.**

**-4 يتوقف تشغيل جهاز العرض بعد انتهاء العد التنازلي.**

مالحظة:

ًا، اضبط هذا الوقت على ]OFF( ]إيقاف( أو افصل التيار الكهربائي. • {إلغاء الوقت المحدد مسبقا، اضبط هذا الوقت على [OFF] (إيقاف) او افصل التيار الكهربائي.<br>• عندما يصل الوقت المتبقي إلى ٣ دقائق قبل إيقاف تشغيل جهاز العرض، ستظهر رسالة [3 THE PROJECTOR WILL TURN OFF WITHIN

MINUTES) (إيقاف تشغيل جهاز العرض بعد ٣ دقائق) أسفل الشاشة.

### **]TOOLS( ]األدوات(**

انظر "قائمة التطبيقات" صفحة .[139](#page-152-0)

# **تحديد لغة القائمة ]LANGUAGE( ]اللغة(**

يمكنك اختيار لغة من 27 لغة فيما يتعلق بالتعليمات المعروضة على الشاشة.

مالحظة: لن يتأثر ما أجريته من إعدادات حتى مع تحديد ]RESET( ]إعادة الضبط( من القائمة.

# **]MENU( ]القائمة(**

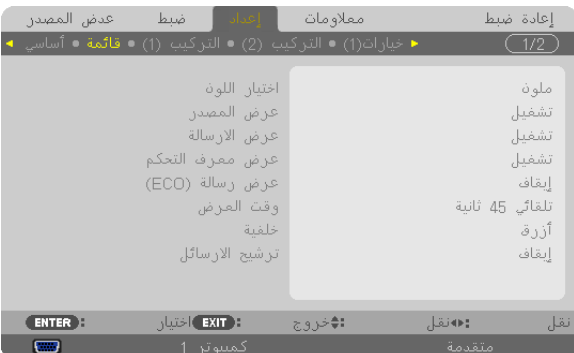

#### **تحديد لون القائمة ]SELECT COLOR( ]تحديد اللون(**

يمكنك الاختيار من بين خيارين فيما يتعلق بلون القائمة: COLOR (اللون) وMONOCHROME (اللون الأحادي).

### **تشغيل/إيقاف تشغيل عرض المصدر ]DISPLAY SOURCE( ]عرض المصدر(**

يتيح هذا الخيار تشغيل أو إيقاف عرض اسم الدخل مثل 1 COMPUTER( كمبيوتر 1( أو 2COMPUTER( كمبيوتر 2( أو 3COMPUTER( كمبيوتر ٢) أو HDMI أو DisplayPort أو VIDEO( الفيديو) أو S-VIDEO (الفيديو فائق الجودة) أو VIEWER (عارض الصور) أو NETWORK (الشبكة)، لعرضها أعلى يمين الشاشة.

### **تشغيل وإيقاف تشغيل الرسائل ]DISPLAY MESSAGE( ]عرض الرسائل(**

يحدد هذا الخيار ما إذا كان يتم عرض رسائل جهاز العرض في أسفل الصورة المعروضة أم ال. وحتى في حالة تحديد "OFF( "إيقاف(، تظهر رسالة تحذير قفل الحماية. يتم إيقاف تشغيل تحذير قفل الحماية عند إلغاء قفل الحماية.

# **تشغيل/إيقاف معرف التحكم ]DISPLAY ID( ]عرض المعرف(**

ID DISPLAY (عرض المعرف) ........... يتيح هذا الخيار تشغيل أو إيقاف رقم المعرف الذي يظهر عند الضغط على زر ID SET (ضبط المعرف) في وحدة التحكم عن بعد. )← صفحة [126](#page-139-0)(

## **تشغيل / إيقاف رسالة الوضع االقتصادي ]MESSAGE ECO( ]رسالة الوضع االقتصادي(**

يتيح هذا الخيار تشغيل أو إيقاف الرسائل التالية عند تشغيل جهاز العرض.

تطالب Eco Message (رسالة الوضع الاقتصادي) المستخدم بتوفير الطاقة. عند تحديد [OFF] (إيقاف) مع [ECO MODE] (الوضع الاقتصادي)، ستظهر لك رسالة تطالبك بتحديد [ON] (تشغيل) مع [ECO MODE] (الوضع الاقتصادي).

#### عند تحديد [ON] (تشغيل) مع [ECO MODE] (الوضع الاقتصادي)

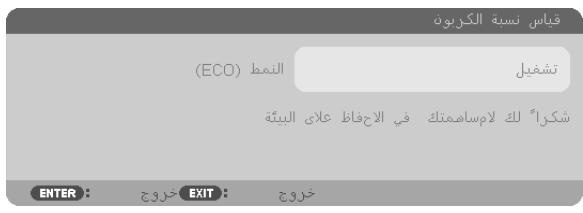

لغلق الرسالة، اضغط على أي زر من الأزرار. ستختفي الرسالة في حال عدم استخدام أي من الأزرار لمدة ٣٠ ثانية.

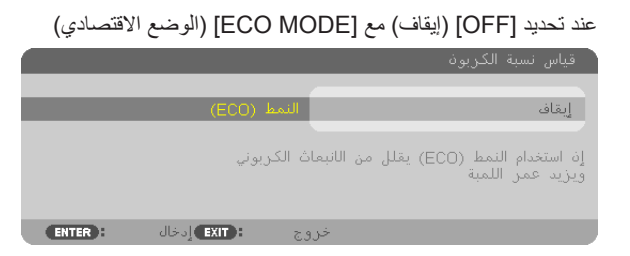

بالضغط على زر ENTER (إدخال) ستظهر شاشة ]ECO MODE] (الوضع الاقتصادي). (← صفحة [37](#page-50-0)) ولإغلاق الرسالة، اضغط على زر EXIT (خروج).

### **تحديد وقت عرض القائمة ]TIME DISPLAY( ]وقت العرض(**

يمكنك هذا الخيار من تحديد المدة التي يستغرقها جهاز العرض بعد آخر لمسة لأحد الأزرار لإيقاف تشغيل القائمة. خيارات الضبط المسبق هي: [MANUAL] (يدوي) و[AUTO 5 SEC] (تلقائي بعد ٥ ثوانٍ) و[AUTO 15 SEC] (تلقائي بعد ١٥ ثانية) و[AUTO 45 SEC] (تلقائي بعد ٤٥ ثانية). يعد [AUTO 45 SEC] AUTO 5 SEC )تلقائي بعد 45 ثانية( هو ضبط المصنع المسبق.

### **تحديد لون أو شعار للخلفية ]BACKGROUND( ]الخلفية(**

استخدم هذه الخاصية لعرض شاشة زرقاء/سوداء أو شعار في حالة عدم توافر إشارة. تكون الخلفية االفتراضية ]LOGO( ]شعار(.

مالحظة:

• وحتى في حالة تحديد شعار الخلفية، عند عرض صورتين في وضع ]PICTURE BY PICTURE/PIP( ]صورة داخل صورة/صورة بجانب صورة(، تظهر الخلفية الزرقاء بدون الشعار حال عدم وجود إشارة.

#### **تحديد مدة الفاصل الزمني مع رسالة المرشح ]MESSAGE FILTER( ]رسالة المرشح(**

يمكنك هذا الخيار من تحديد تفضيالت الوقت الخاصة بعرض رسالة تنظيف المرشحات. نظف المرشح عند ظهور رسالة "FILTER CLEAN PLEASE " )يُرجى تنظيف المرشح(. )← صفحة [179](#page-192-0)( ثمة ستة خيارات متاحة وهي: OFF (إيقاف)، ١٠٠[ساعة]، ١٠٠٠[ساعة]، ٢٠٠٠]ساعة]، ٢٠٠٠[ساعة]، ٥٠٠٠[ساعة] اإلعداد االفتراضي هو ]OFF( ]إيقاف(.

ملاحظة: لن يتأثر ما أجريته من إعدادات حتى مع تحديد [RESET] (إعادة الضبط) من القائمة.

# **](1)INSTALLATION( ]تثبيت )1((**

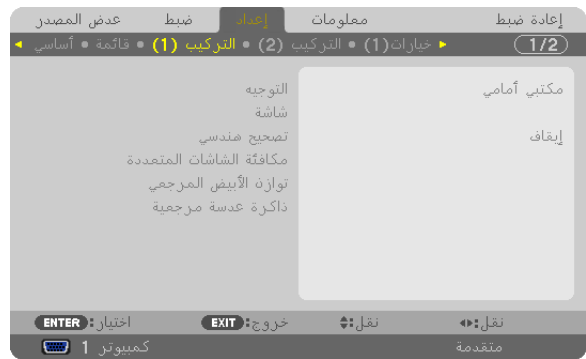

#### **تحديد اتجاه جهاز العرض ]ORIENTATION( ]االتجاه(**

يتيح لك هذا الخيار إعادة توجيه الصورة بما يتناسب مع طريقة عرضك لها. الخيارات المتاحة هي: إسقاط أمامي فوق سطح المكتب وإسقاط خلفي من السقف وإسقاط خلفي فوق سطح المكتب وإسقاط أمامي من السقف.

مالجظة:

يتميز هذا الجهاز بأنه جهاز عرض ذو إمالة حرة والتي يمكن معها عرض الصور على السقف (أعلى) أو على الأرض (أسفل). وفي حالة تثبيته في الاتجاه الرأسي، اضبط اتجاه التثبيت [FAN MODE] (وضع المروحة). (← صفحة 114)

<span id="page-136-0"></span>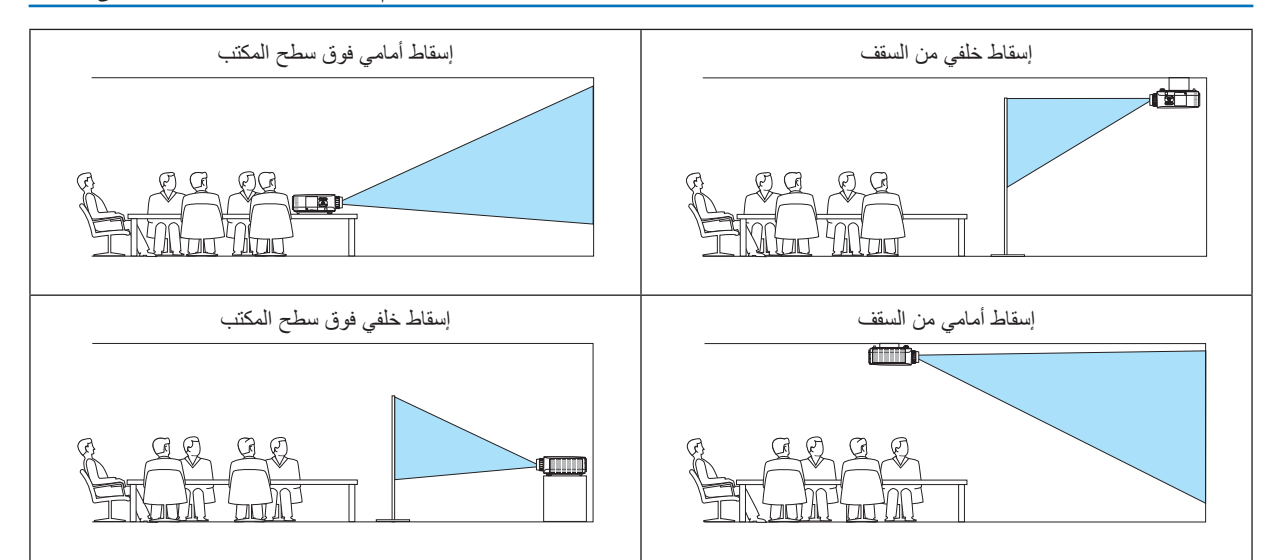

# **تحديد نسبة العرض إلى االرتفاع والموضع للشاشة ]SCREEN( ]الشاشة(**

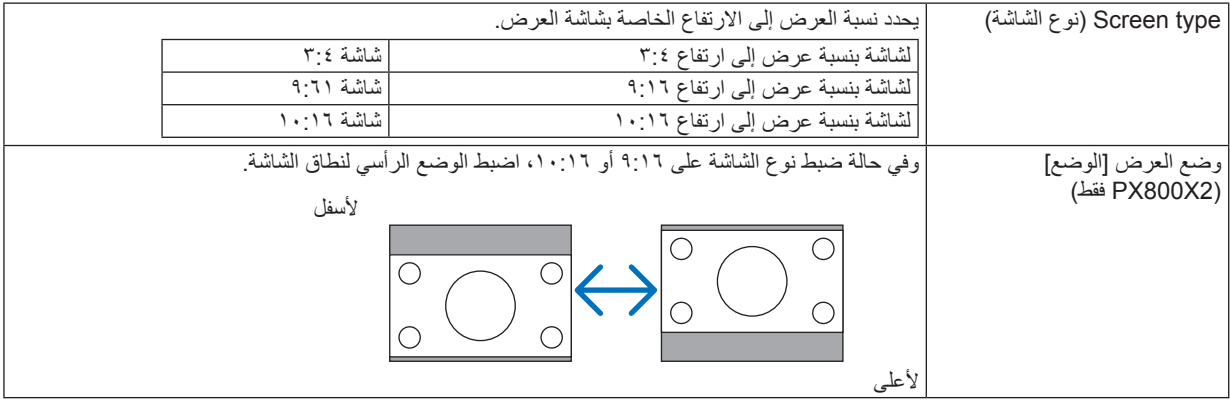

#### مالحظة:

• نحقق من إعداد [ASPECT RATIO] (نسبة العرض إلى الارتفاع) في القائمة بعد تغيير نوع الشاشة.<br>( ← صفحة ١١٣)

# **استخدام التصحيح الهندسي ]CORRECTION GEOMETRIC( ]التصحيح الهندسي(**

تمكنك هذه الخاصية من استرجاع البيانات الهندسية المسجلة في ذاكرة جهاز العرض. فقد تم تسجيل ثلاثة إعدادات مسبقة للبيانات الهندسية. حدد [OFF] (إيقاف) لإيقاف تشغيل هذه الخاصية.

#### مالحظة:

- ال تتاح تعديالت ]KEYSTONE( ]التشوه شبه المنحرف( و]CORNERSTONE( ]التشوه الجانبي( في حالة تطبيق البيانات الهندسية.
	-
- لمسح البيانات الهندسية خاصتك، اضغط على زر REFORM D3( اإلصالح ثالثي األبعاد( لمدة ثانيتين على األقل. يمكن أن تسبب خاصية ]CORRECTION GEOMETRIC( ]التصحيح الهن ً دسي( عدم وضوح الصورة إلى حد ما وذلك بسبب تنفيذ التصحيح إلكترونيا.

**استخدام ضبط معادلة االستخدام متعدد الشاشات ].COMP SCREEN-MULTI( ]ضبط معادلة االستخدام متعدد الشاشات(** تتيح لك هذه الخاصية مطابقة سطوع الصور المعروضة من أجهزة عرض متنوعة.

قبل استخدام [.MULTI-SCREEN COMP] (ضبط معادلة الاستخدام متعدد الشاشات)، ستحتاج إلى مطابقة ألوان الصور المعروضة من أجهزة عرض متعددة.

MODE( الوضع( ......................... OFF( إيقاف(: يعمل على إيقاف هذه الخاصية. ON( تشغيل(: يعمل على تشغيل هذه الخاصية. يمكن ضبط ]BRIGHTNESS( ]درجة السطوع( و]CONTRAST( ]التباين(. CONTRAST (التباين) ................. يقوم بضبط الجزء الساطع من الصورة. BRIGHTNESS( درجة السطوع( .... تقوم بضبط الجزء المعتم من الصورة.

#### **الضبط**

-1 أعد الصور البيضاء والسوداء حتى يمكن عرضها على شاشة الكمبيوتر. -2 اعرض الصورة السوداء على شاشة الكمبيوتر وعرضها من خالل جهاز العرض. -3 حدد ].COMP SCREEN-MULTI( ]ضبط معادلة االستخدام متعدد الشاشات( **←** ]MODE( ]الوضع(**←** ]ON( ]تشغيل(. -4 اضبط الجزء المعتم من الصور. اضغط على زر لتحديد ]BRIGHTNESS( ]السطوع( واستخدام زر أو لتوافق الجزء المعتم لجهاز عرض آخر. -5 اعرض الشاشة البيضاء على شاشة الكمبيوتر. اعرض الصورة من جهازي عرض أو أكثر. اضبط الجزء المعتم من الصور. اضغط على زر لتحديد ]CONTRAST( ]التباين( واستخدام زر أو لتوافق الجزء المعتم لجهاز عرض آخر. يؤدي تحريك الشريط المنزلق في اتجاه ]+[ )زيادة القيمة( إلى تغيير الجزء األبيض من الصورة. وفي حال حدوث ذلك، حرك الشريط المنزلق في اتجاه ]−[ )خفض القيمة( لضبط درجة السطوع.

تلميح:

 $\overline{7}$ 

- وعند استخدام أجهزة عرض متعددة، يمكنك استخدام خاصية ]ID CONTROL( ]رقم تعريف وحدة التحكم( لتشغيل جهاز عرض واحد أو جميع األجهزة من وحدة التحكم عن بعد. )← صفحة [126](#page-139-0)(
	- لن يتأثر ما أجريته من إعدادات حتى مع تحديد [RESET] (إعادة الضبط) من القائمة.

#### **]BALANCE WHITE .REF( ]مرجع. موازنة اللون األبيض(**

تتيح هذه الخاصية تعديل موازنة اللون األبيض لجميع اإلشارات. يتم ضبط مستويات الأبيض والأسود للإشارة للحصول على أفضل إنتاج للألوان. يتم ضبط خاصية اتساق الألوان عندما يكون درجة اللونين الأحمر والأزرق للون الأبيض في الاتجاه (الأيمن/الأيسر ) الأفقي للشاشة غير منتظمة.

درجة سطوع األحمر/درجة سطوع األخضر/درجة سطوع األزرق ................................................. تقوم هذه األلوان بضبط اللون األسود للصورة. التباين األحمر/ التباين األخضر/ التباين األزرق ................................................. تقوم هذه األلوان بضبط اللون األبيض للصورة. R UNIFORMITY( اتساق األحمر( ... كلما تمت زيادة الضبط على الجانب )+(، اشتدت درجة اللون األحمر في الجانب األيسر من الصورة )يتزايد في اتجاه الحافة اليسرى( ويكون أضعف في الجانب األيمن من الصورة )يقل في اتجاه الحافة اليمنى(. ينعكس هذا األمر عندما يتم الضبط على الجانب )-(. B UNIFORMITY( اتساق األزرق( ... كلما تمت زيادة الضبط على الجانب )+(، اشتدت درجة اللون األزرق في الجانب األيسر من الصورة )يتزايد في اتجاه الحافة اليسرى( ويكون أضعف في الجانب األيمن من الصورة )يقل في اتجاه الحافة اليمنى(.

ينعكس هذا الأمر عندما يتم الضبط على الجانب (-).

# **استخدام وظيفة ذاكرة العدسة المرجعية ]MEMORY LENS .REF( ]ذاكرة العدسة المرجعية(**

<span id="page-138-0"></span>تعمل هذه الوظيفة على تخزين القيم المضبوطة في كل إشارة دخل عند استخدام أزرار LENS SHIFT (إزاحة العدسة) وZOOM (الزوم) وFOCUS (التركيز البؤري) الموجودة في جهاز العرض أو وحدة التحكم عن بعد. يمكن استخدام القيم المضبوطة والمخزنة في الذاكرة كمرجع للحالية.

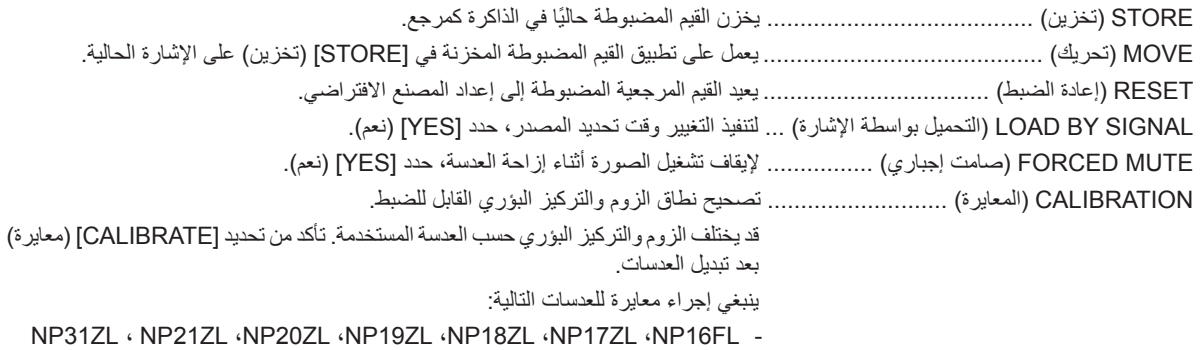

ملاحظة: لا يتوافر هذا الخيار إلا عند تحديد [YES/ إنعم) في MOVE WITH SIGNAL CHANGE (تحرك مع تغيير الإشارة).

مالحظة:

- لن تعود القيم المضبوطة في [REF.LENS MEMORY]إذاكرة العدسة المرجعية) إلى الإعداد الافتراضـي عند تحديد [CURRENT SIGNAL] (إشارة<br>حالية) أو [ALL DATA] (جميع البيانات) في [RESET] (إعادة الضبط) من القائمة.
- لن تعود القيم المضبوطة في [ذاكرة العنسة المرجعية] إلى الإعداد الافتراضي عند تحديد [CURRENT SIGNAL] (بشارة حالية) أو [ALL DATA] (جميع<br>البيانات) في [RESET] (إعادة الضبط) من القائمة . (← صفحة ٤٧ ، ١١٢)

# **](2)INSTALLATION( ]تثبيت )2((**

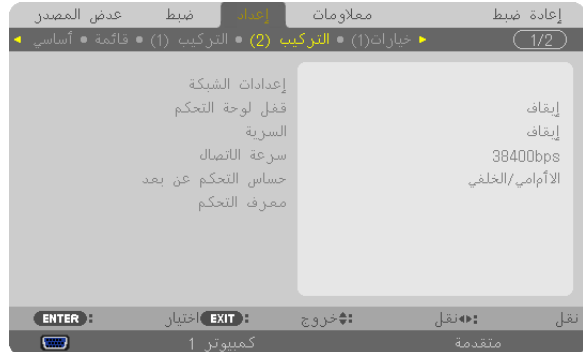

**تعطيل أزرار الحاوية ]LOCK PANEL CONTROL( ]قفل لوحة التحكم(**

يتيح هذا الخيار تشغيل او إيقاف خاصية LOCK PANEL CONTROL( قفل لوحة التحكم(.

#### مالحظة:

- 
- <span id="page-139-0"></span>• لا يؤثر CONTROL PANEL LOCK (قفل لوحة التحكم) على وظائف وحدة التحكم عن بعد .<br>• عند غلق لوحة التحكم، يؤدي الضغط مع الاستمرار على زر EXIT (خروج) بحاوية جهاز العرض لمدة ١٠ ثوان إلى تغيير الإعداد إلى [OFF] (ايقاف) .

تلميح: عند تشغيل ]LOCK PANEL CONTROL( ]قفل لوحة التحكم( سوف تظهر أيقونة قفل المفتاح ] [ أسفل يمين القائمة.

### **تمكين الحماية ]SECURITY( ]الحماية(**

تتيح هذا الخاصية تشغيل وظيفة SECURITY (الحماية) أو إيقافها. ولن يعرض الجهاز الصورة في حال عدم إدخال الكلمة الصحيحة. )← صفحة [44](#page-57-0)(

مالحظة: لن يتأثر ما أجريته من إعدادات حتى مع تحديد ]RESET( ]إعادة الضبط( من القائمة.

### **تحديد سرعة االتصال ]SPEED COMMUNICATION( ]سرعة االتصال(**

تقوم هذه الخاصية بضبط معدل نقل البيانات بالبود الخاص بمنفذ التحكم في جهاز الكمبيوتر (منفذ D-Sub مزود بعدد ۹ دبابيس)<sub>،</sub> كما تدعم نقل البيانات التي تتراوح بين 4800 بت في الثانية و115200 بت في الثانية. القيمة االفتراضية هي 38400 بت في الثانية. حدد معدل نقل البيانات بالبود المالئم الخاص بالجهاز المراد توصيله (قد يكون من الأفضل استخدام معدل بود أقل عند تشغيل الكبلات الطويلة، وذلك وفقًا للجهاز).

مالحظة:

• عند استخدامك بر امج التشغيل المرفقة، حدد [38400bps] (٣٨٤٠٠ بت في الثانية) . • لن تتأثر سرعة االتصال المحددة حتى مع اختيار ]RESET( ]إعادة الضبط( من القائمة.

#### **تشغيل مستشعر وحدة التحكم عن بعد إو إيقاف تشغيله ]SENSOR REMOTE( ]مستشعر وحدة التحكم عن بعد(**

يحدد هذا الخيار مستشعر وحدة التحكم الجاري تمكينه في الوضع الالسلكي. الخيارات المتاحة هي: FRONT/BACK (أمامي/خلفي) وFRONT (أمامي) وBACK (خلفي). إذا لم يعمل نظام وحدة التحكم عن بعد عند تعرض مستشعر وحدة التحكم عن بعد الموجود بجهاز العرض ألشعة الشمس المباشرة أو اإلضاءة القوية، انتقل إلى خيار آخر.

#### **إعداد معرف لجهاز العرض ]ID CONTROL( ]معرف وحدة التحكم(**

يمكنك تشغيل أجهزة عرض متعددة على نحو منفصل باستخدام وحدة واحدة للتحكم عن بعد تشتمل على وظيفة ID CONTROL( معرف وحدة التحكم(. في حال قيامك بتعيين رقم التعريف نفسه لكل أجهزة العرض، تستطيع تشغيل كل الأجهزة معًا باستخدام وحدة واحدة للتحكم عن بعد. وللقيام بذلك، يتعين عليك تحديد رقم تعريف لكل جهاز عرض.

NUMBER ID CONTROL ً( رقم تعريف وحدة التحكم( ... حدد رقما من 1 حتى 254 تود استخدامه مع جهاز العرض خاصتك.

ID CONTROL( معرف وحدة التحكم( ........................ حدد ]OFF( ]إيقاف( إليقاف إعداد ID CONTROL( معرف وحدة التحكم( وحدد ]ON ] (تشغيل) لتشغيل الإعداد نفسه.

#### مالحظة:

- عند تحديد ]ON( ]تشغيل( مع ]ID CONTROL( ]معرف وحدة التحكم(، ال يمكن تشغيل جهاز العرض باستخدام وحدة التحكم عن بعد التي ال تدعم وظيفة ID CONTROL( معرف وحدة التحكم(. )في هذه الحالة يمكن استخدام األزرار الموجودة على حاوية جهاز العرض(
	- لن يتأثر ما أجريته من إعدادات حتى مع تحديد ]RESET( ]إعادة الضبط( من القائمة.
- عند الضغط مع الاستمرار على زر ENTER (إدخال) الموجود على حاوية جهاز العرض لمدة 10 ثوان، ستظهر قائمة خاصة بالغاء CONTROL ID (معرف وحدة التحكم(.

**تعيين معرف وحدة التحكم أو تغييره -1 قم بتشغيل جهاز العرض. -2 اضغط على زر SET ID( ضبط المعرف( في وحدة التحكم عن بعد.**

وستظهر شاشة ID CONTROL( معرف وحدة التحكم(.

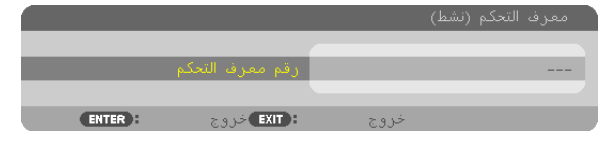

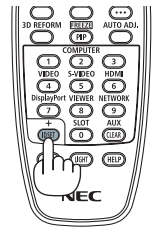

إذا أمكن تشغيل جهاز العرض برقم التعريف الحالي للتحكم عن بعد، ستظهر كلمة JACTIVEJ (نَشِط). في حال عدم التمكن من تشغيل جهاز العرض بالمعرف الحالي لوحدة التحكم عن بعد، ستظهر كلمة [INACTIVE] (غير نشط). لتشغيل جهاز العرض غير النشط، قم بتعيين ID CONTROL( معرف وحدة التحكم( الخاص بجهاز العرض باستخدام الإجراء التالي (الخطوة ٣).

**-3 اضغط على أحد أزرار لوحة المفاتيح الرقمية أثناء الضغط مع االستمرار على زر SET ID( ضبط المعرف( الموجود على وحدة التحكم عن بعد.**

**على سبيل المثال:**

لتعيين الرقم "3" اضغط على الزر "3" في وحدة التحكم عن بعد.

تعني No ID (لا يوجد مُعرِف) أنه يمكن تشغيل جميع أجهزة العرض معًا من خلال وحدة واحدة للتحكم عن بعد. لضبط "No ID" (لا يوجد معرف)، أدخل "000" أو اضغط على زر CLEAR (مسح).

تلميح: تتراوح قيم المعرفات ما بين 1 إلى .<sup>254</sup>

**-4 حرر زر SET ID( ضبط المعرف(**

وستظهر شاشة ID CONTROL( معرف وحدة التحكم( التي تم تحديثها.

مالحظة:

• بمكن مسح المعرفات في غضون أيام قليلة بعد فراغ البطاريات أو إخراجها .<br>• الضغط غير المقصود على أي زر في وحدة التحكم عن بعد يؤدي إلى مسح المعرف المحدد حاليًا عند إخراج البطاريات

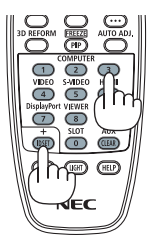

# **](1)OPTIONS( ]خيارات )1((**

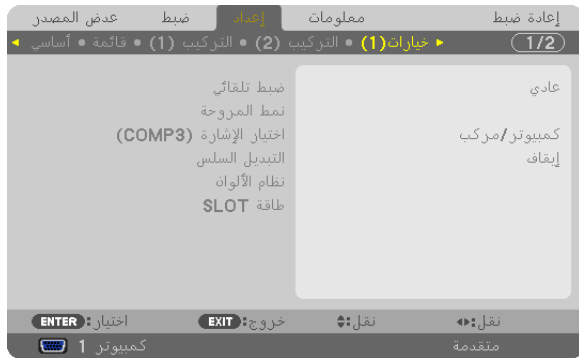

#### **إعداد الضبط التلقائي ]ADJUST AUTO( ]الضبط التلقائي(**

<span id="page-141-0"></span>تتيح هذه الخاصية إعداد وضع Auto Adjust (الضبط التلقائي) حتى يتم ضبط إشارة الكمبيوتر الخاصة بالتشويش والثبات تلقائيًا أو يدويًا. ويمكنك القيام بالضبط التلقائي بطريقتين: [[NORMAL] (عادي) و FINE (دقيق)

OFF (إيقاف التشغيل) .....لن يتم ضبط إشارة الكمبيوتر تلقائيًا. يمكنك تحسين إشارة الكمبيوتر يدويًا.

NORMAL (عادي)........الإعداد الافتراضي. سيتم ضبط إشارة الكمبيوتر تلقائيًا. حدد هذا الخيار في الوضع الطبيعي.

FINE (دقيق) ................................ مدد هذا الخيار في حالة الحاجة إلى الضبط الدقيق. إلا أن هذا الوضع يتطلب وقتًا أطول للتحويل للمصدر بعكس ما يحدث عند تحديد [NORMAL] (عادي).

# **تحديد وضع المروحة ]MODE FAN( ]وضع المروحة(**

يستخدم Fan Mode (وضع المروحة) لإعداد سرعة مروحة التبريد الداخلية.

MODE (الوضع)......حدد ثلاثة أوضاع لسرعة المروحة: Auto (تلقائي)، High (عالي)، High Altitude (وضع الارتفاع العالي).

AUTO (تلقائي): تعمل المراوح المدمجة بسرعات متنوعة تلقائيًا وفقًا لدرجة الحرارة الداخلية.

HIGH( مرتفع(: تعمل المراوح المدمجة بسرعات عالية

HIGH ALTITUDE (وضع الارتفاع العالي): تعمل المراوح المدمجة بسرعات عالية. حدد ذلك الخيار عند استخدام جهاز العرض على ارتفاع يقارب 5500 قدمًا/1600 مترًا أو أعلى.

SETTING( الضبط(..حدد واحد من الخيارات األربعة )]FLOOR( ]األرضية( أو]CEILING( ]التثبيت( أو]DOWN TILT VERTICAL( ]اإلمالة الرأسية لأسفل) أو [VERTICAL TILT UP] (الإمالة الرأسية لأعلى) وفقًا لزاوية تثبيت جهاز العرض. راجع الرسم الموجود أدناه.

ملاحظة: تأكد من تحديد خيار [SETTING] (الإعداد) وفقًا لاتجاه جهاز العرض. فقد يؤدي التقاعس عن عمل ذلك إلى إحداث خلل وظيفي بالجهاز.

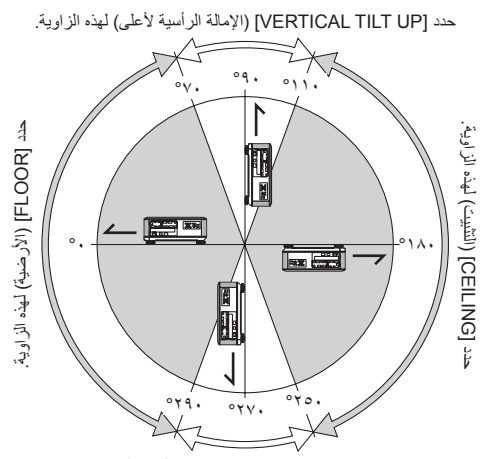

حدد [VERTICAL TILT DOWN] (الإمالة الرأسية لأسفل) لهذه الزاوية.

وإذا أردت تخفيف درجة الحرارة داخل جهاز العرض بسرعة، حدد وضع [HIGH] (مرتفع).

#### مالحظة:

- عند تحديد [HIGH ALTITUDE] (الارتفاع العالي) مع [FAN MODE] (وضع المروحة)، ستظهر أيقونة رمز اسفل القائمة.
	- يوصى بتحديد وضع السرعة العالية في حالة تشغيل جهاز العرض بدون توقف لأيام متواصلة<br>• يوصى بتحديد بدون بعد
- اضبط [FAN MODE] (وضع المروحة) على HIGH ALTITUDEJ (وضع الارتفاع العالي) عند استخدام جهاز العرض على أوضاع ارتفاع تصل إلى حوالي 6000 قدمًا/1100 مترًا أو أكثر
- قد يتسبب استخدام جهاز العرض على أوضاع ارتفاع 5500 ً قدما1600/ ً مترا أو أكثر بدون ضبطه على ]ALTITUDE HIGH( ]وضع االرتفاع العالي( في ارتفاع درجة حرارة الجهاز وإيقاف تشغيل جهاز الحماية. وفي حالة حدوث ذلك، انتظر لمدة دقيقتين ثم شغل الجهاز.
- قد يؤدي استخدام جهاز العرض على ارتفاع أقل من ٥٥٠٠ قدمًا/١٦٠٠ مترًا وضبطه على HIGH ALTITUDE ] (وضع الارتفاع العالي) إلى التبريد المفرط للمصباح؛ مما يؤدي إلى اهتزاز الصورة. بدل [FAN MODE] (وضع المروحة) إلى [AUTO] (تلقائي).
	- قد يؤثر استخدام جهاز العرض على ارتفاع 5500 قدم1600/ متر أو أكثر على العمر االفتراضي للمكونات البصرية مثل المصباح.
		- لن يتأثر ما أجريته من إعدادات حتى مع تحديد ]RESET( ]إعادة الضبط( من القائمة.

# **تحديد نسق اإلشارة ](3COMP(SELECT SIGNAL( ]تحديد اإلشارة )كمبيوتر3((**

عند توصيل جهاز خرج بموصالت دخل الفيديو في 3 COMPUTER( الكمبيوتر 3(، فهذا يعمل على ضبط إشارة الدخل.

RGB/COMPONENT/مركب) . يتم تحديد الإشارات المركبة وRGB تلقائيًا. VIDEO( فيديو( ................................ يعمل على االنتقال إلى إشارة الفيديو.

ملاحظة: يمكن عرض إشارات الفيديو عند توصيل كبل الفيديو (المتوافر بالأسواق) بمنفذ توصيل Y/G/ الخاص بموصلات دخل الفيديو للكمبيوتر ٣ (COMPUTER 3). وفي هذه الحالة، حدد VIDEO( فيديو(.

### **SWITCHING SEAMLESS( التبديل السهل( )لطراز 2U750PX فقط(**

عند تبديل موصل الدخل، يتم تثبيت الصورة المعروضة قبل التبديل لالنتقال إلى الصورة الجديدة دون أي خلل نتيجة عدم وجود إشارة.

# **]SYSTEM COLOR( ]نظام األلوان(**

تتيح هذه الخاصية تحديد إشارة فيديو التليفزيون التي تختلف من دولة إلى أخرى (NTSC وNTSC وغيرها). يتم ضبطه على [AUTO] (تلقائي) عن طريق إعدادات المصنع الافتراضية. قم بعمل ذلك في حالة عدم قدرة جهاز العرض على تحديد الإشارة تلقائيًا.

### **اإلعداد للوحة االختيارية ]POWER SLOT( ]فتحة الطاقة(**

عند استخدام اللوحة االختيارية المثبتة في الفتحة، قم بضبط الخيارات التالية.

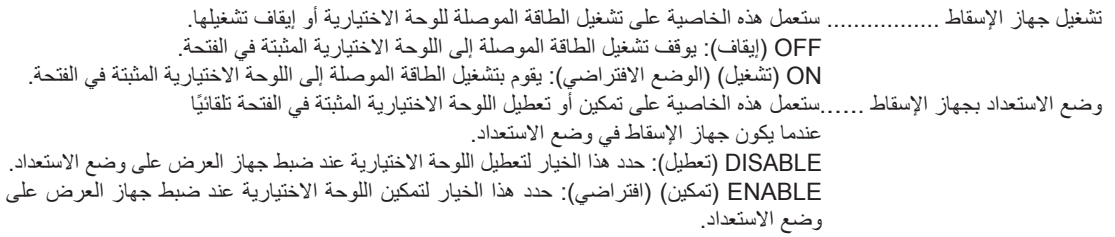

مالحظة:

• حدد ]OFF( ]إيقاف التشغيل( في حالة عدم تثبيت اللوحة االختيارية في الفتحة.

# **](2)OPTIONS( ]خيارات )2((**

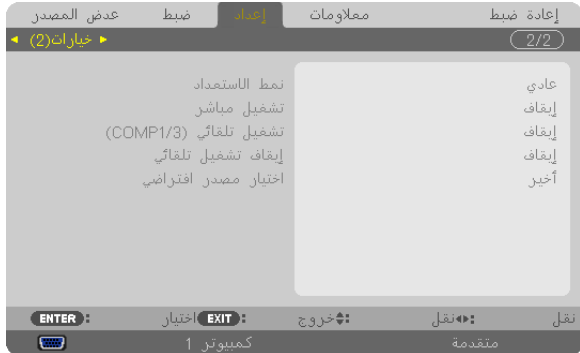

### تحديد Power-saving (توفير الطاقة) في [STANDBY MODE] (وضع الاستعداد)

يشتمل جهاز العرض على ثلاثة أوضاع للاستعداد: [NORMAL] (عادي)، POWER-SAVING (توفير الطاقة)، NORMAL2 (عادى٢). ويعد وضع POWER-SAVING (توفير الطاقة) هو الوضع الذي يمكنك من تشغيل جهاز العرض بحالة توفير الطاقة والتي تستهلك قدرا اقل من الطاقة عنه في وضع NORMAL<br>(عادي). تم ضبط جهاز العرض مسفًا في المصنع على الوضع POWER-SAVING (توفير الط

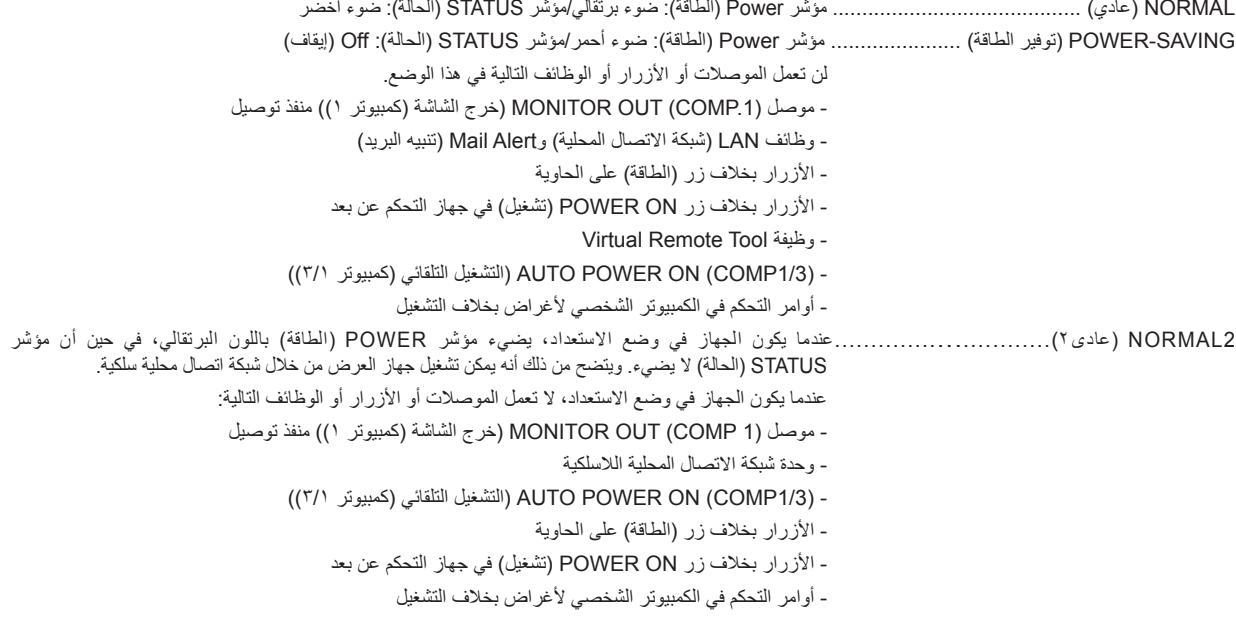

مهم:

COMTROL PANEL LOCK) (قفل لوحة التحكم) أو [CONTROL ID] (معرف وحدة التحكم)، أو عند تحديد [COMPUTER 1] (كمبيوتر ١) أو [-COM HUTO POWER ON(COMP1/3)] ((1/3COMP1/3) [التشغيل التلقائي (كمبيوتر 7/1))، يصبح إعداد [STANDBY MODE] (وضع الاستعداد) غير سارٍ .

وهذا يعني أن جهاز العرض يكون على الحالة نفسها التي يكون عليها عند اختيار [NORMAL] (عادي) مع [STANDBY MODE] (وضع الاستعداد).

#### مالحظة:

- يمكنك تشغيل أو إيقاف الجهاز باستخدام منفذ CONTROL PC( التحكم في جهاز الكمبيوتر(، حتى مع اختيار وضع ]SAVING-POWER( ]توفير الطاقة( مع وضع ]MODE STANDBY( ]وضع االستعداد(.
	- لن يتم حساب استهالك الطاقة في وضع االستعداد ضمن حساب تقليل انبعاثات غاز ثاني أكسيد الكربون.
		- لن يتأثر ما أجريته من إعدادات حتى مع تحديد ]RESET( ]إعادة الضبط( من القائمة.

### **تمكين التشغيل المباشر ]ON POWER DIRECT( ]التشغيل المباشر(**

يقوم بتشغيل جهاز العرض تلقائيًا عند إدخال كبل الطاقة بمأخذ تيار نشط. مما يتيح تقليل الحاجة إلى الاستخدام الدائم لزر POWER (الطاقة) في وحدة التحكم عن بعد أو حاوية جهاز العرض.
# **تشغيل جهاز العرض من خالل تطبيق إشارة كمبيوتر ](1/3COMP(ON POWER AUTO( ]التشغيل التلقائي للطاقة )دخل كمبيوتر3/1((** عند ضبط جهاز العرض على وضع االستعداد، فإن تطبيق إشارة الكمبيوتر الصادرة عن كمبيوتر متصل بدخل IN 1COMPUTER( الكمبيوتر 1( أو

IN 3COMPUTER( الكمبيوتر 3( يتيح تشغيل الجهاز وعرض صورة جهاز الكمبيوتر في وقت واحد. مما يتيح تقليل الحاجة إلى الاستخدام الدائم لزر (الطاقة) في وحدة التحكم عن بعد أو حاوية تشغيل جهاز العرض.

ً والستخدام هذه الوظيفة، وصل أوال جهاز كمبيوتر بجهاز العرض ووصل جهاز العرض بمصدر دخل تيار متردد نشط.

#### مالحظة:

- لن يؤدي فصل الإشارة عن جهاز الكمبيوتر إلى إيقاف تشغيل جهاز العرض. ومن جانبنا، نوصيك باستخدام هذه الخاصية AUTO POWER OFF<br>(الإيقاف التلقائي).<br>• لن تتاح هذه الخاصية في الحالات التالية:
	-
	- لن تتاح هذه الخاصية في الحالات التالية:<br> عند تطبيق إشارة فيديو مركبة على موصل دخل COMPUTER1 IN (دخل كمبيوتر 1) أو COMPUTER3 IN (دخل كمبيوتر ٣) - عند إضافة التزامن مع إشارة RGB خضراء أو إشارة التزامن المؤلف
- عند ضبط [2/3COMP AUTO POWER ON) (التشغيل التلقائي (كمبيوتر (/٣)، يصبح إعداد [STANDBY MODE] (وضع الاستعداد) غير سارٍ . وهذا يعني أن جهاز العرض يكون على الحالة نفسها التي يكون عليها عند اختيار [NORMAL] (عادي) مع [STANDBY MODE] (وضع الاستعداد) .
- لتمكين (COMP1/3) AUTO POWER ON (التشغيل التلقائي للطاقة (كمبيوتر 7/1)) بعد إيقاف تشغيل جهاز العرض، انتظر ٣ ثوانٍ وأدخل إشارة الكمبيوتر . في حال استمرار وجود إشارة الكمبيوتر مع توقف تشغيل جهاز العرض، لن يعمل (1/3COMP (ON POWER AUTO( التشغيل التلقائي للطاقة )كمبيوتر 3/1(( ويظل جهاز العرض في وضع االستعداد.

#### **تمكين إدارة الطاقة ]OFF POWER AUTO( ]إيقاف التشغيل التلقائي(**

عند تحديد هذا الخيار ، يمكنك تمكين توقف جهاز العرض تلقائيًا (في الوقت المحدد: ٥ دقائق - ١٠ دقيقة - - ٣ دقيقة) في حال عدم استقبال أية إشارة من أي دخل أو في حال عدم تنفيذ أي عملية.

مالحظة:

• لن تعمل خاصية [AUTO POWER OFF] (إيقاف التشغيل التلقائي) عند تحديد [VIEWER/ (العارض) أو ]NETWORK( الشبكة) في [SOURCE] (المصدر).

### **تحديد المصدر االفتراضي ]SELECT SOURCE DEFAULT( ]تحديد المصدر االفتراضي(**

يمكنك ضبط جهاز العرض على الوضع الافتر اضي لأي من مدخلاته في كل مرة يتم فيها تشغيل الجهاز .

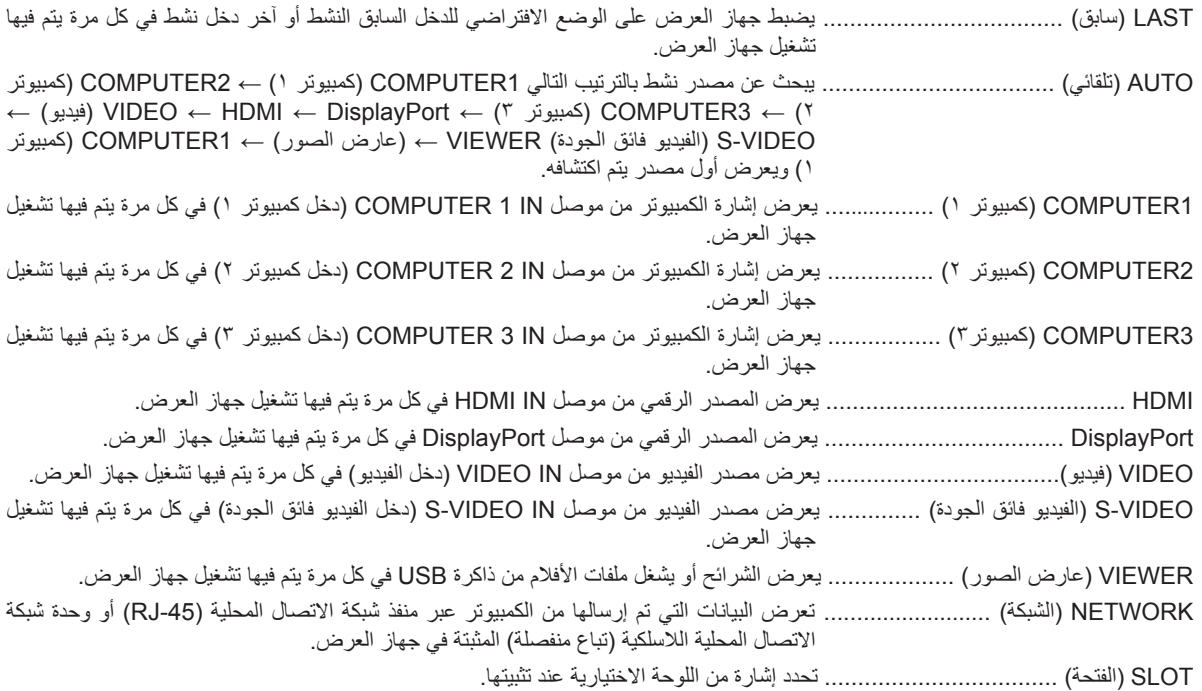

# **]BLENDING EDGE( ]دمج الحواف(**

ً تقوم هذه الوظيفة بضبط الحواف المتداخلة للصور المعروضة من أجهزة اإلسقاط وذلك لجعل الصور المتعددة موحدة تماما.

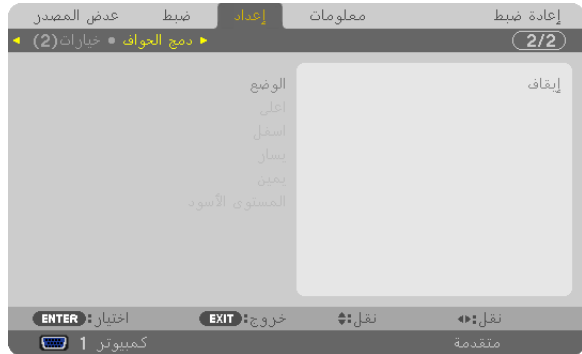

## **لتشغيل وظيفة Blending Edge( دمج الحواف( أو إيقافها. ]MODE( ]الوضع(**

تشغيل [MODE] (الوضع) سوف يجعل الإعداد [TOP] (أعلى), و[BOTTOM] (أسفل), و[LEFT] (يسار), و[RIGHT] (يمين), و[BLACK LEVEL] (مستوى اللون الأسود) متاحًا. (افتراضي: Off (إيقاف)

# **تحديد حافة الشاشة العلوية، والسفلي، واليسرى، واليمنى للقيام بوظيفة Blending Edge( دمج الحواف(.**

### **]TOP( أعلى(/BOTTOM( أسفل(/LEFT( يسار(/RIGHT( يمين([**

سيجعل تشغيل ]CONTROL) (التحكم) من إعداد [MARKER] (المحدد), و[RANGE] (المدى), و[POSITION] (الموضع) متاحًا. (← صفحة ٥١)

التحكم.................... تشغيل إعداد [TOP] (أعلى)، و[BOTTOM] (أسفل)، و[LEFT] (يسار)، و[RIGHT] (يمين) أو إيقافه.

المحدد ................... تشغيل المحدد لضبط المدى والموضع أو إيقاف تشغيله. تشغيل [MARKER] (المحدد) سوف يقوم بعرض المحدد الأرجواني لـ [RANGE] (المدى) والمحدد الأخضر [POSITION] (الموضع).

المدى.......................... ضبط مدى Edge Blending (دمج الحواف) (العرض).

الموضع ................. ضبط موضع بداية Edge Blending (دمج الحواف).

# **ضبط مستوى سطوع الـ 9 أجزاء المقسمة. ]LEVEL BLACK( ]مستوى اللون األسود(**

الـ ۹ أجزاء المقسمة هي.[TOP-LEFT] (أعلى اليسار)، و[TOP-CENTER] (أعلى المنتصف)، و[TOP-RIGHT] (أعلى اليمين)، و[-CENTER LEFT) (توسيط لليسار)، [CENTER( [توسيط)، و]CENTER-RIGHT] (توسيط لليمين)، و[BOTTOM-LEFT] (أسفل اليسار)، و[-BOTTOM CENTER) (أسفل المنتصف)، و[BOTTOM-RIGHT] (أسفل اليمين). (← صفحة 65)

# G **مواصفات القائمة ووظائفها ].INFO( ]معلومات(**

يعرض حالة اإلشارة الحالية واستخدام المصباح. يشتمل هذا العنصر على تسع صفحات. وفيما يلي المعلومات المتضمنة:

تلميح: بالضغط على زر HELP (تعليمات) في وحدة التحكم عن بعد ستظهر لك عناصر قائمة [ INFO) (معلومات).

# **]TIME USAGE( ]وقت االستخدام(**

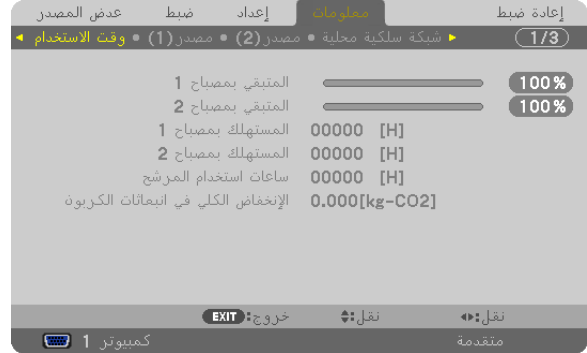

]REMAINING LIFE 1 LAMP( ]الساعات المتبقية من عمر المصباح 1( )%(\*  $\check{C}(\vec{r})$  (1) الساعات المتبقية من عمر المصباح) [LAMP 2 LIFE REMAINING] ]H] (USED HOURS 1 LAMP( )ساعات استهالك المصباح 1( )الساعات( ]H] (USED HOURS 2 LAMP( )ساعات استهالك المصباح 2( )الساعات( [H] (ساعات استهلاك المرشح) (FILTER HOURS USED) ]2CO-kg] (SAVINGS CARBON TOTAL( )إجمالي توفير الكربون( )كيلو جرام-ثاني أكسيد الكربون(

- يبين مؤشر التقدم النسبة المئوية للعمر الإنتاجي المتبقي للجزء الزجاجي. توضح لك هذه القيمة مقدار استخدام المصباح. عندما يصل الوقت المتبقي إلى صفر، يتغير مؤشر شريط REMAINING LIFE LAMP( ساعات المصباح المتبقية) من ٠٪ إلى ١٠٠ ساعة ويبدأ في العد التنازلي. وعند وصول ساعات تشغيل المصباح المتبقية إلى • ساعة فلن يعمل جهاز العرض.
- تُعرض الرسالة التي تدل على وجوب استبدال المصباح أو الفلاتر لمدة دقيقة واحدة عند تشغيل جهاز العرض وعند الضغط على زر (الطاقة) في جهاز العرض أو في وحدة التحكم عن بعد.

وإللغاء هذه الرسالة، اضغط على أي زر موجود بحاوية جهاز العرض أو وحدة التحكم عن بعد.

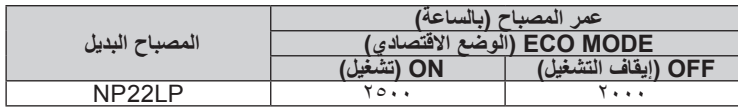

• ]SAVINGS CARBON TOTAL( ]إجمالي توفير الكربون(

يعرض هذاالخيار معلومات عن مقدار توفير الكربون بالكيلو جرام. ويعتمد عامل اآلثار الكربونية في حساب التوفير الكربوني على OECD( إصدار عام 2008). (← صفحة ٢٨)

# **](1)SOURCE( ]المصدر )1((**

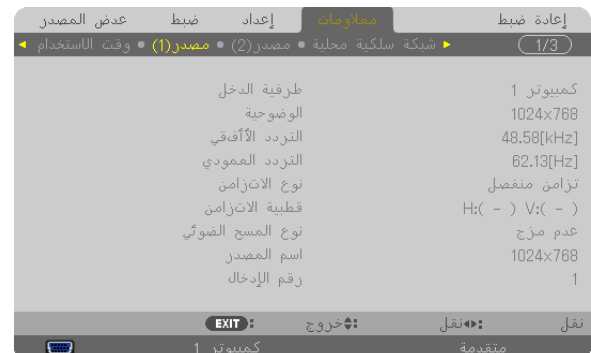

TERMINAL INPUT( طرف توصيل الدخل( RESOLUTION( الدقة( HORIZONTAL FREQUENCY (التردد الأفقي)<br>SYNC TYPE (نوع الترامن) SCAN TYPE (نوع المسح الضوئي) NO ENTRY.( رقم اإلدخال(

SYNC POLARITY (نَطْبِية التزامن)<br>SOURCE NAME (اسم المصدر)

# **](2)SOURCE( ]المصدر )2((**

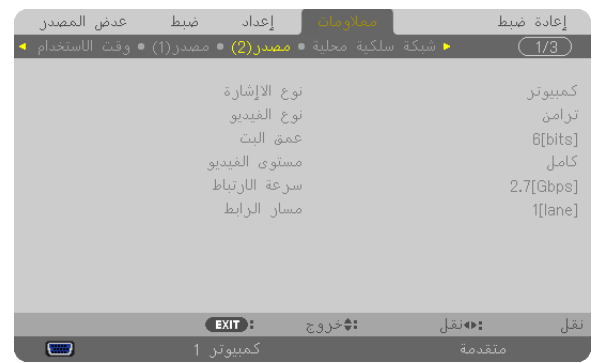

TYPE SIGNAL( نوع اإلشارة( TYPE VIDEO( نوع الفيديو( RATE LINK( معدل الربط( LANE LINK( منفذ الربط(

**]LAN WIRED( ]شبكة األتصال المحلية الالسلكية(**

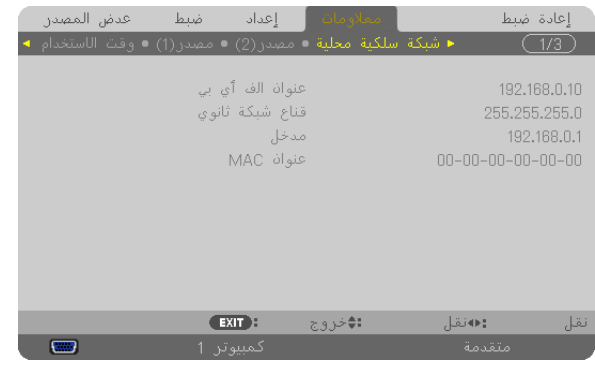

DEPTH BIT( عمق البت( LEVEL VIDEO( مستوى الفيديو(

IP ADDRESS التشبكة الفرعية) IP ADDRESS (قناع الشبكة الفرعية) عن SUBNET MASK (عنوان IP ) IP ADDRESS<br>GATEWAY (عوان التشبكة) GATEWAY( بوابة الشبكة( ADDRESS MAC( عنوان MAC)

# **](1)LAN WIRELESS( ]شبكة االتصال المحلية الالسلكية )1((**

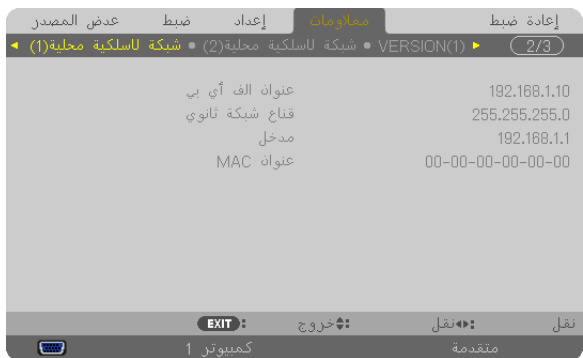

#### IP ADDRESS التشبكة الفرعية) العنوان IP ADDRESS (قناع الشبكة الفرعية) عن المسلمة الفرعية)<br>GATEWAY (عنوان MAC ) (عبوابة الشبكة) GATEWAY( بوابة الشبكة( ADDRESS MAC( عنوان MAC)

# **](2)LAN WIRELESS( ]شبكة االتصال المحلية الالسلكية )2((**

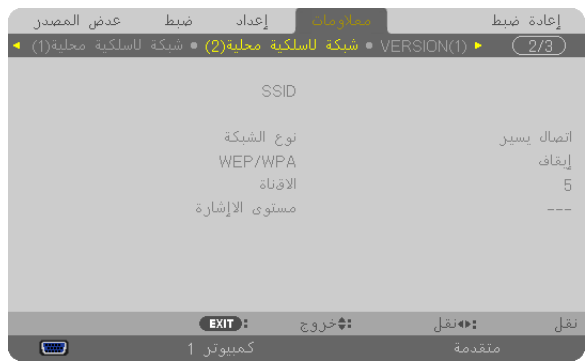

SSID( معرف مجموعة أجهزة الشبكة( TYPE NETWORK( نوع الشبكة( SIGNAL LEVEL (مستوى الإشارة)

WPA/WEP CHANNEL( القناة(

# **](1)VERSION( ]اإلصدار 1(**

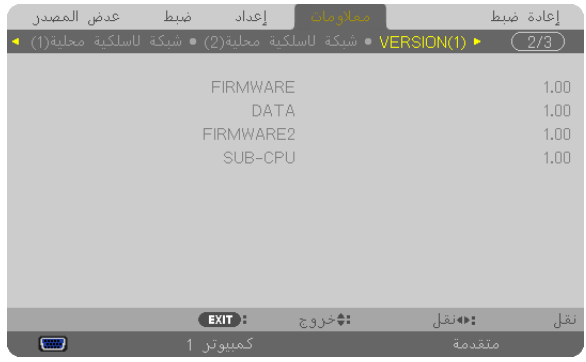

FIRMWARE( البرامج الثابتة( DATA( البيانات( 2FIRMWARE( البرامج الثابتة 2(

# **](2)VERSION( ]اإلصدار 2(**

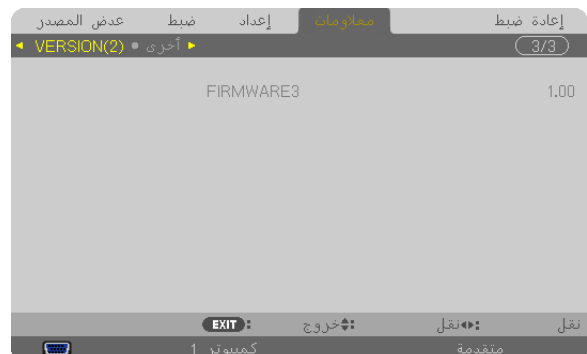

3FIRMWARE( البرامج الثابتة3(

# **]OTHERS( ]أخرى(**

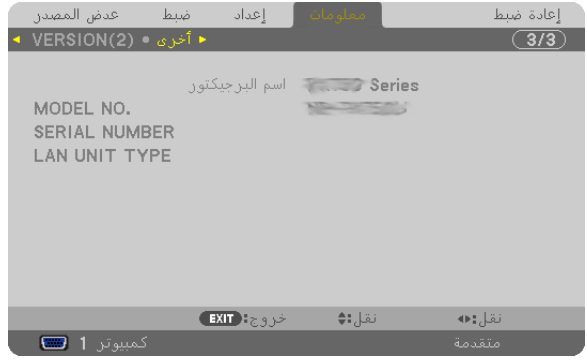

NAME PROJECTOR( اسم جهاز العرض( .NO MODEL( رقم الطراز( NUMBER SERIAL( الرقم التسلسلي( TYPE UNIT LAN( نوع وحدة الشبكة المحلية( CONTROL ID (معرّفُ وحدة التحكم) (عند ضبط [CONTROL ID] (معرّف وحدة التحكم))

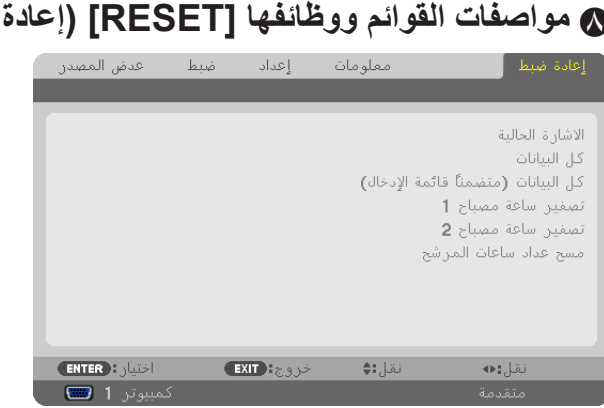

# H **مواصفات القوائم ووظائفها ]RESET( ]إعادة الضبط(**

# **العودة لإلعدادات االفتراضية للمصنع ]RESET( ]إعادة الضبط(**

تتيح لك خاصية RESET (إعادة الضبط) تغيير الضبط والإعدادات إلى ضبط المصنع المسبق لأحد المصادر أو (جميعها) عدا:

[CURRENT SIGNAL] (الإشارة الحالية)

أعد ضبط جميع أنواع الضبط واإلعدادات الخاصة بكل اإلشارات إلى الضبط المسبق للمصنع.

مالحظة:

• ال يمكن إعادة ضبط اإلشارات المغلقة في List Entry( قائمة اإلدخال(.

### ALL DATA (جميع البيانات)

أعد ضبط جميع أنواع الضبط واإلعدادات الخاصة بكل اإلشارات إلى الضبط المسبق للمصنع.

يمكن إعادة ضبط كل العناصر **باستثناء [ENTRY LIST] (قا**ئمة الإدخال) و[LANGUAGE] (اللغة) و[BACKGROUND] [الخلفية) و[FILTER MESSAGE( رسالة المرشح) و]SCREEN( [(الشاشة) [GEOMETRIC CORRECTION] (التصحيح الهندسي) [.MESSAGE] (معادلة الاستخدام متعدد الشاشات) و[REF. WHITE BALANCE] (مرجع. موازنة اللون الأبيض) و[CONTROL PANEL LOCK] (قفل لوحة التحكم) و [SECURITY] (الحماية) و [COMMUNICATION SPEED] (سرعة الاتصال) و[CONTROL ID] (رقم تعريف وحدة التحكم عن بعد) و[SEAMLESS SWITCHING) (التبديل السهل) و[STANDBY MODE] (وضع الاستعداد) [FAN MODE] (وضع المروحة) و[EDGE BLENDING] (دمج الحواف) و[REF. LENS MEMORY] (مرجع ذاكرة العدسة) و[DATE AND TIME] (التاريخ والوقت) و[LAMP LIFE REMAINING] (ساعات المصباح المتبقية) و[LAMP HOURS USED] (ساعات استعمال المصباح) و[FILTER HOURS USED] (ساعات استهلاك المرشح) و[COTAL CARBON SAVINGS) (إجمالي توفير الكربون) و[WIRED LAN] (شبكة اتصال محلية سلكية) و[WIRELESS LAN] (شبكة اتصال محلية لاسلكية). إعادة ضبط وقت استهلاك المصباح، راجع "عداد إعادة ضبط ساعات تشغيل المصباح [CLEAR LAMP HOURS] (إعادة ضبط ساعات تشغيل المصباح)" أدناه.

## **]LIST ENTRY INCLUDING (DATA ALL( ])جميع البيانات )بما في ذلك قائمة اإلدخال((**

تعيد ضبط جميع أنواع الضبط والإعدادات الخاصة بجميع الإشارات إلى الضبط المسبق للمصنع باستثناء [LANGUAGE] [الخلفية( BACKGROUND]] (الخلفية) و[FILTER MESSAGE] (رسالة المرشح) و[SCREEN] (الشاشة) و[MULTI-SCREEN COMP] (معادلة الاستخدام متعدد الشاشات) و[BEAMLESS SWITCHING] (مرجع. موازنة اللون الأبيض) و[CONTROL PANEL LOCK] [قفل لوحة التحكم) و[SEAMLESS SWITCHING )التبديل السهل( و]SECURITY( ]الحماية( و]SPEED COMMUNICATION( ]سرعة االتصال( و]ID CONTROL( ]رقم تعريف وحدة التحكم عن بعد) و[FAN MODE] (وضع العروحة) و[EDGE BLENDING] (دمج الحواف) و[GEOMETIRC CORRECTION] (التصحيح الهندسي) و[REF. LENS MEMORY] (مرجع ذاكرة العدسة) و[DATE AND TIME] (التاريخ والوقت) و[STANDBY MODE] (وضع الاستعداد) و[LAMP LIFE REMAINING] (ساعات المصباح المتبقية) و[LAMP HOURS USED] (ساعات استعمال المصباح) و[FILTER HOURS USED] (ساعات استهلاك المرشح) و[TOTAL CARBON SAVINGS] (إجمالي توفير الكربون) و[WIRED LAN] (شبكة اتصال محلية سلكية) و[WIRELESS LAN] (شبكة اتصال محلية لاسلكية) وتحذف أيضًا جميع الإشارات الموجودة في [ENTRY LIST] (قائمة الإدخال) والعودة إلى الضبط المسبق للمصنع.

ملاحظة: لا يمكن إعادة ضبط الإشارات المغلقة في Entry List (قائمة الإدخال) .

#### **عداد إعادة ضبط ساعات تشغيل المصباح ]HOURS 2 LAMP CLEAR/HOURS 1 LAMP CLEAR( ]إعادة ضبط ساعات المصباح /1إعادة ضبط ساعات المصباح 2(**

يعيد ضبط ساعة المصباح على الصفر. ويؤدي تحديد ذلك الخيار إلى عرض قائمة فرعية للتأكيد. اختر ]YES( إنعم) ثم اضغط على زر ENTER (إدخال).

ملاحظة: لن يتأثر الوقت المنقضي لاستخدام المصباح حتى مع اختيار [RESET] (إعادة الضبط) من القائمة.

مالحظة: ينطفئ جهاز العرض ويتحول إلى وضع االستعداد في حال استمرار تشغيله لمدة 100 ساعة أخرى بعد انتهاء العمر االفتراضي للمصباح. في هذه الحالة، لا يمكنك إعادة ضبط عداد ساعات تشغيل المصباح بالقائمة. وفي حال حدوث ذلك، اضغط على زر HELP (تعليمات) بوحدة التحكم عن بعد لمدة ١٠ ثوان لإعادة ضبط ساعة المصباح على الصفر. ال تقم بذلك إال بعد استبدال المصباح. **إعادة ضبط ساعات تشغيل المرشح ]HOURS FILTER CLEAR( ]إعادة ضبط ساعات تشغيل المرشح(**

يعيد ضبط ساعات استخدام المرشح على الصفر. ويؤدي تحديد ذلك الخيار إلى عرض قائمة فرعية للتأكيد. اختر ]YES( ]نعم( ثم اضغط على زر ENTER( إدخال(.

يتم تحديد العنصر [OFF] (إيقاف) مع [FILTER MESSAGE] (رسالة المرشح) في وقت الشحن. عند تحديد [OFF] (إيقاف)، لن تحتاج إلى إعادة ضبط ساعات استخدام المرشح.

ملاحظة: لن يتأثر الوقت المنقضي لاستخدام المرشح حتى مع اختيار [RESET] (إعادة الضبط) من القائمة.

# I **قائمة التطبيقات**

تعرض [APPLICATION MENU] (قائمة التطبيقات) عند تحديد [NETWORK] (الشبكة) من قائمة [SOURCE] (المصدر). تتيح قائمة التطبيقات إعداد البرامج المساعدة للمستخدم وإعدادات الشبكة )SETTINGS NETWORK )واألدوات )TOOLS).

وتوجد برامج مساعدة المستخدم على القرص المدمج المرفق مع جهاز عرض NEC.

ويمكن تحديد قائمة [ADVANCED] (الخيارات المتقدمة) أو قائمة [BASIC] (أساسي) في [ADMINISTRATOR MODE] (وضع مسؤول النظام). )← صفحة [157](#page-170-0)( تتضمن قائمة ]BASIC( ]أساسي( الحد األدنى ألساسيات األوامر والقوائم.

> **APPLICATION MENIL**  $\bigcap$ NETWORK<br>PROJECTOR **REMOTE DESKTOR GE EXPR**<br>TITILITY TOOLS **COND** :SELECT

#### **برنامج UTILITY EXPRESS IMAGE**

يوضح المعلومات الخاصة باسم جهاز العرض ودقته والشبكة (سلكية/لاسلكية) اللازمة لاستخدام برنامج Image Express Utility. استخدم هذه المعلومات إلعداد جهاز الكمبيوتر خاصتك.

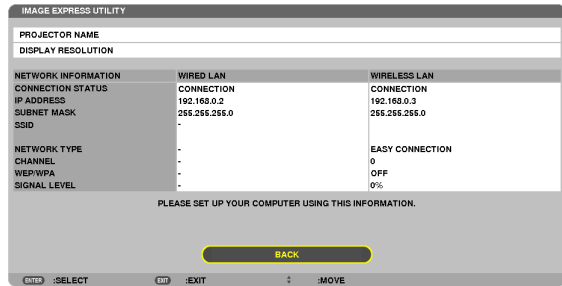

## **PROJECTOR NETWORK( جهاز عرض الشبكة(**

يوضح المعلومات الخاصة باسم جهاز العرض ودقته والشبكة (سلكية/لاسلكية) اللازمة لاستخدام جهاز عرض الشبكة. استخدم هذه المعلومات إلعداد جهاز الكمبيوتر خاصتك.

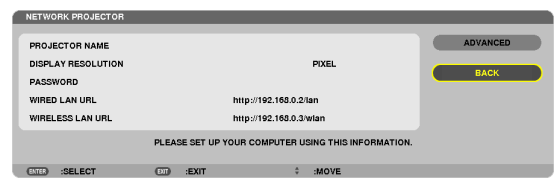

#### **CONNECTION DESKTOP REMOTE( توصيل جهاز كمبيوتر مكتبي بعيد(**

يتيح إمكانية اإلعداد إلدخال اسم جهاز الكمبيوتر والتأثيرات الخاصة بالكمبيوتر المكتبي البعيد.

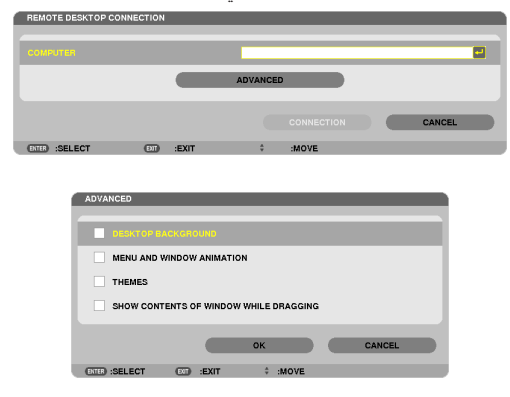

مالحظة:

• يلزم وجود لوحة مفاتيح USB إلعداد توصيل جهاز كمبيوتر مكتبي بعيد.

#### **SETTINGS NETWORK( إعدادات الشبكة(**

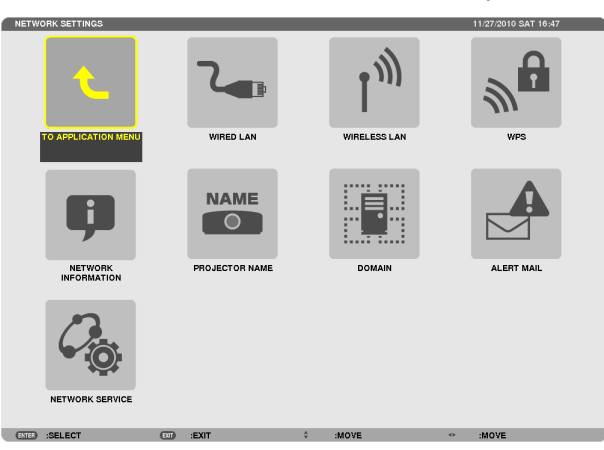

#### مهم:

• تشاور مع مدير شبكتك حول هذه اإلعدادات.

• عند استخدام التوصيل بشبكة اتصال محلية سلكية، وصل كبل LAN( كبل إيثرنت( بمنفذ (-45RJ (LAN الموجود بجهاز العرض. )← صفحة [171\(](#page-184-0)

تلميح: لن يتأثر ما أجريته من إعدادات للشبكة حتى مع اختيار [RESET] (إعادة الضبط) من القائمة.

#### **تنبيهات حول كيفية إعداد االتصال بالشبكة المحلية**

#### **إلعداد جهاز العرض للتوصيل بشبكة اتصال محلية:** حدد [WIRED LAN] (شبكة اتصال محلية سلكية) أو [WIRELESS LAN] (شبكة اتصال محلية لاسلكية) ←{ PROFILE 2] [وضع ١) أو [PROFILE 2] )وضع 2(. يمكن تحديد إعدادين لشبكة االتصال المحلية السلكية أو الالسلكية. وبعد ذلك شغل [DHCP] و[IPADDRESS] (عنوان IP) و[SUBNET MASK] (قناع الشبكة الفرعية) و[GATEWAY] (بوابة الشبكة) أو أوقف تشغيلهم وحدد خيار [OK] (موافق) ثم اضغط على زر ENTER (إدخال). (← صفحة ١٤٢) **السترجاع إعدادات LAN المخزنة في رقم الوضع:** حدد ]1 PROFILE( ]الوضع 1( أو ]2 PROFILE( ]الوضع 2( الخاص بشبكة االتصال المحلية السلكية أو الالسلكية ثم حدد ]OK( ]موافق( واضغط على  $($  (إدخال). (→ صفحة 112) **لتوصيل خادم DHCP:** شغل ]DHCP ]الخاص بشبكة االتصال المحلية السلكية أو الالسلكية. حدد ]ON( ]تشغيل( ثم اضغط على زر ENTER( إدخال(. ولتحديد عنوان IP دون استخدام خادم DHCP، أوقف تشغيل وضع ]DHCP]. ←( صفحة [143](#page-156-0)( لإعداد شبكة الاتصال المحلية اللاسلكية وحسب NETWORK TYPE (نوع الشبكة) وWEP/WPA): حدد [1 PROFILE[ ]الوضع ١) أو [2 PROFILE] (الوضع ٢) الخاص بشبكة الاتصال المحلية اللاسلكية ثم حدد [ADVANCED] (خيارات متقدمة) و[OK] (موافق) واضغط على زر ENTER (إدخال). تظهر قائمة الخيار ات المتقدمة. (← صفحة 11⁄2) **لتحديد SSID( معرف مجموعة أجهزة الشبكة(:** حدد [ADVANCED] (خيارات متقدمة) ← [SITE SURVEY] (مسح الموقع) ثم اضغط على زر ENTER (إدخال) حدد SSID (معرف مجموعة أجهزة الشبكة) واضغط على زر > لتحديد ]OK( (موافق) ثم اضغط على زر ENTER (إدخال). في حالة عدم استخدام [SITE SURVEY] (مسح الموقع)، اكتب SSID (معرف مجموعة أجهزة الشبكة) وحدد [INFRASTRUCTURE] (البنية الأساسية) أو ]HOC AD( ]النظير إلى النظير(. )← صفحة [144](#page-157-0)( **ّي ميعاد استبدال المصباح أو رسائل الخطأ عبر البريد اإللكتروني: لتلق** حدد ]MAIL ALERT( ]بريد التنبيه( واضبط ]ADDRESS S'SENDER( ]عنوان المرسل( و]NAME SERVER SMTP( ]اسم خادم SMTP ) و]RECIPIENT'S ADDRESS (عنوان المرسل إليه). وفي النهاية حدد ]OK( إموافق) واضغط على زر ENTER (إدخال). (← صفحة 105) **لتنفيذ ]CONNECTION EASY( ]االتصال السهل( باستخدام برنامج 2.0 Utility Express Image أو Utility Express Image 2 مع أجهزة Mac:** ]CONNECTION EASY( ]االتصال السهل( هو وضع يمكنه اقتضاب اإلعدادات المزعجة لشبكة االتصال المحلية عند استخدام برنامج ImageExpress Utility وتوصيل جهاز الكمبيوتر وجهاز العرض عبر شبكة اتصال محلية لاسلكية. وتوجد برامج 2.0 Utility Express Image و 2 Utility Express Image الخاصة بأجهزة Mac في القرص المدمج المرفق مع جهاز العرض NEC. ولاستخدام [EASY CONNECTION] (الاتصال السريع)، حدد [WIRELESS LAN] (شبكة اتصال محلية لاسلكية) ← ]PROFILES (الأوضاع) ← [EASY CONNECTION] (الاتصال السهل). ملاحظة: تتوفر خاصية ]CASY CONNECTION إرالاتصال السهل) في أنظمة تشغيل Windows 7 /i أو Windows Vista أو Windows XP SP3.

**شبكة اتصال محلية سلكية أو السلكية )قائمة ADVANCED( الخيارات المتقدمة( فقط(**

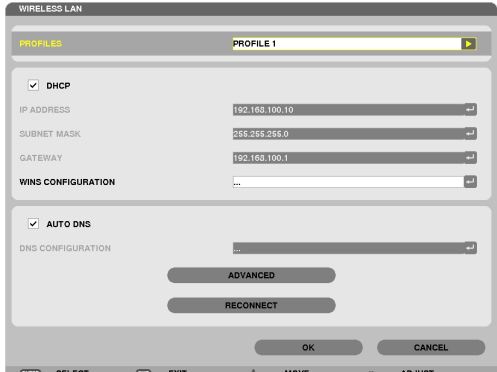

<span id="page-155-0"></span>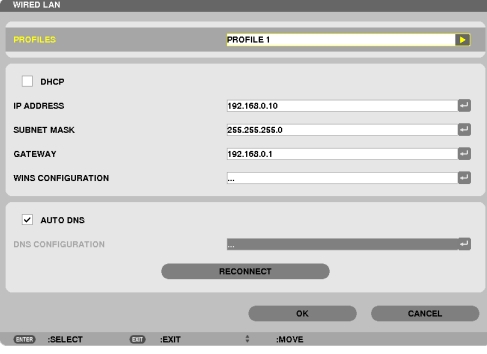

\* الستخدام وظائف شبكة االتصال المحلية الالسلكية، وصل وحدة شبكة اتصال محلية السلكية تباع منفصلة لجهاز العرض. )← صفحة [172](#page-185-0)(

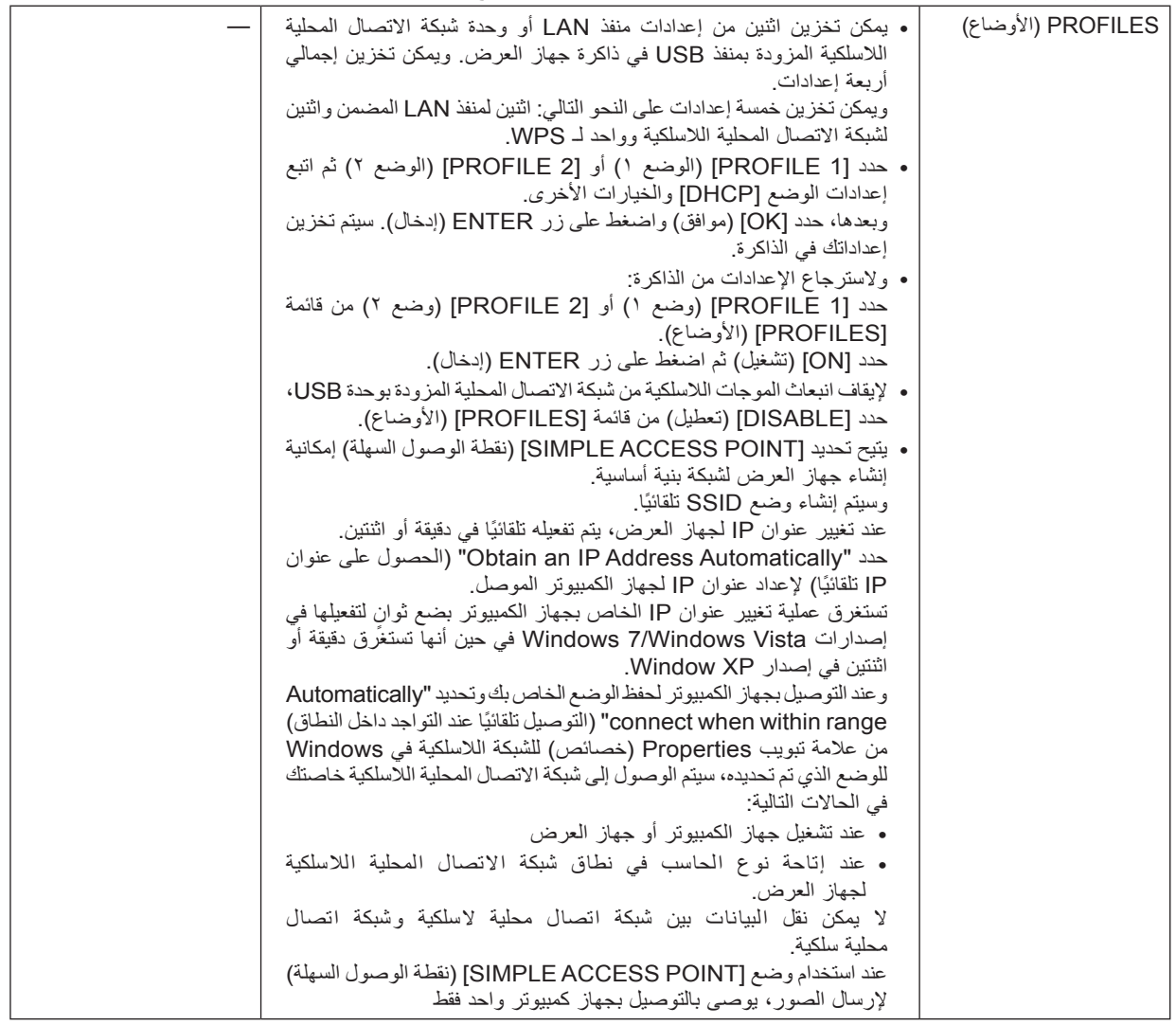

<span id="page-156-0"></span>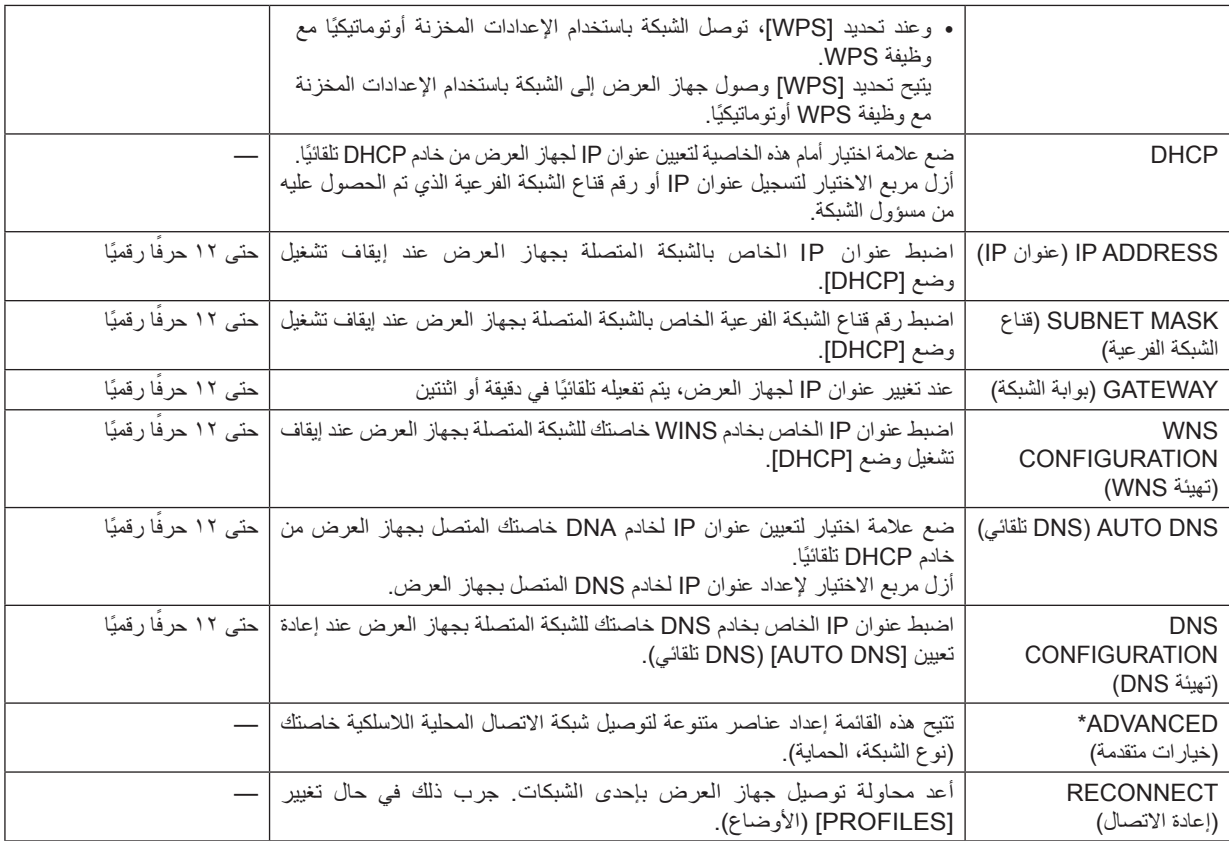

\* لا تتاح شاشة إعداد [ADVANCED] (الخيارات المتقدمة) إلا مع [WIRELESS LAN] (شبكة اتصال محلية لاسلكية) فقط.

مالحظة:

• عند اختيارك ]CONNECTION EASY( ]االتصال السهل( من ]PROFILES( ]األوضاع(، ال يمكنك ضبط اإلعدادات الخاصة بوضع DHCP والعناصر التالية له باستثناء [CHANNEL] (قناة) في [ADVANCED] (الخيارات المتقدمة).

**اإلعدادات المتقدمة )إعدادات يتعين استخدامها فقط عند استخدام وحدة شبكة اتصال محلية السلكية التي تباع منفصلة(. )ال توجد إال في قائمة ADVANCED( الخيارات المتقدمة((**

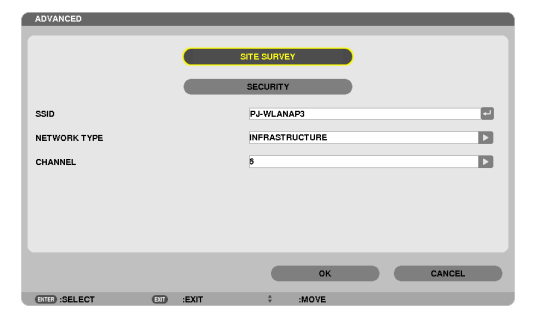

<span id="page-157-0"></span>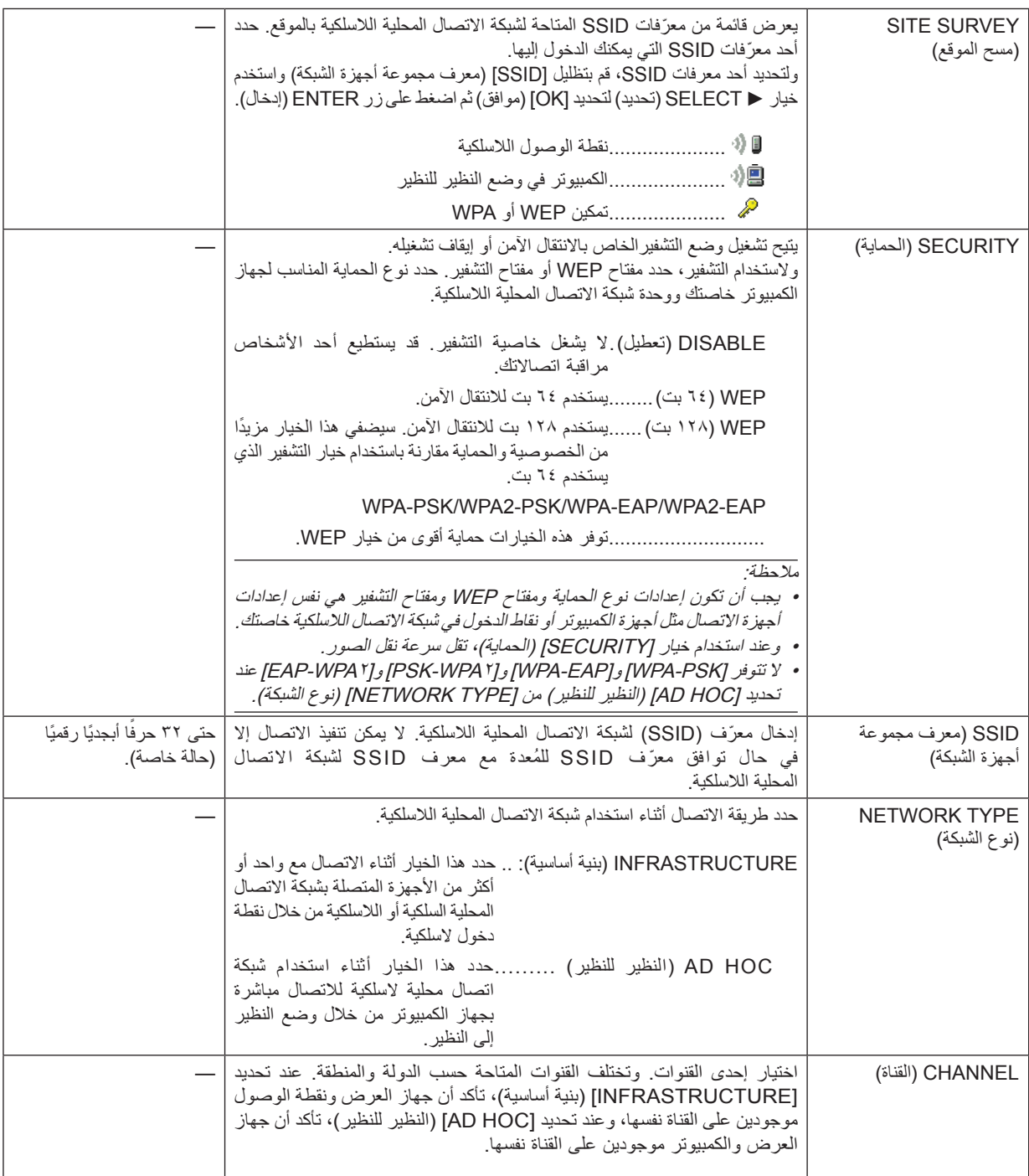

# **عند تحديد ](bit64(WEP ]أو ](bit128(WEP ]مع ]TYPE SECURITY( ]نوع الحماية(**

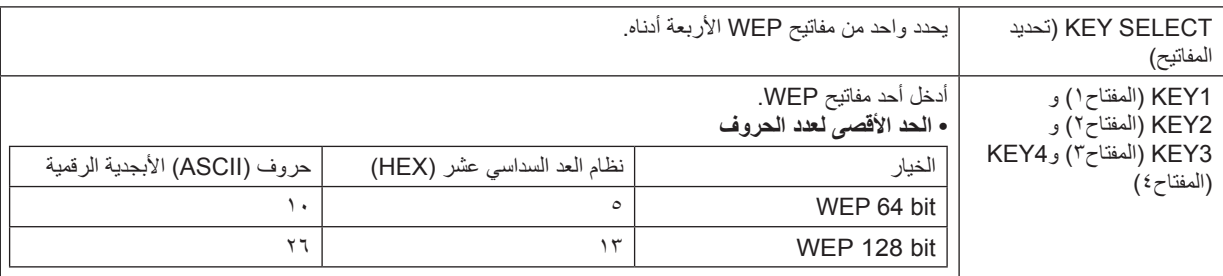

# عند تحديد [WPA-EAP] أو [WPA2-PSK] أو [WPA2-EAP] أو [WPA2-EAP] مع [SECURITY TYPE] (نوع الحماية)

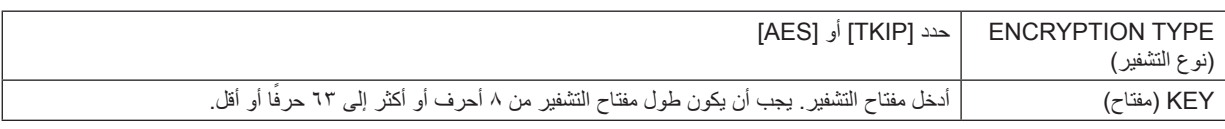

# **]AUTHENTICATION( ]التحقق( )ال يلزم إال مع الشبكة الالسلكية فقط(**

يشترط اإلعداد الستخدام EAP-WPA أو EAP2-WPA.

**إعدادات ما قبل الضبط**

حدد شبكة اتصال محلية السلكية متوافقة مع تحقق EAP-WPA أو EAP2-WPA ثم ثبت شهادة رقمية على جهاز العرض.

#### **-1 اضبط ]TIME AND DATE( ]الوقت والتاريخ( في جهاز العرض. )← صفحة [161](#page-174-0)(**

**-2 استخدم جهاز كمبيوتر لحفظ )ملفات( الشهادات الرقمية الخاصة بإعداد EAP-WPA أو EAP2-WPA لوحدة ذاكرة USB خاصتك.** وبعد الانتهاء من حفظ الملف، أخرج وحدة ذاكرة USB من جهاز الكمبيوتر.

- مهم:<br>• تنسبقات ملفات الشهادة الرقمية المدعومة بجهاز العرض هي DER و PKCS#12 فقط.
- تنسيقات ملفات الشهادة الرقمية المدعومة بجهاز العرض هي DER و PKCS#12 فقط.<br>• لا يمكن لجهاز العرض التعامل مع أية شهادة رقمية بزيد حجم ملفها عن ٨ كيلو بايت.
	- ال يدعم هذا الجهاز CRL( قائمة تحويل الشهادة(.
		- ال يدعم سلسلة شهادات العميل.
	- **-3 أدخل جهاز ذاكرة USB في المنفذ الخاص بها بجهاز العرض.**

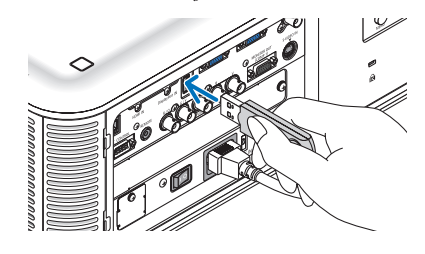

**إجراءات اإلعداد**

**-1 حدد ]SETTINGS NETWORK( ]إعدادات الشبكة( ← ]LAN WIRELESSS( ]شبكة اتصال محلية السلكية(.**

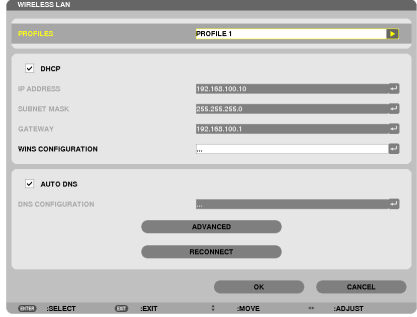

- **-2 ثمة عناصر تقتضي الضبط ومنها PROFILES( أوضاع( وDHCP وADDRESS IP( عنوان IP )وMASK SUBNET( قناع الشبكة الفرعية( وعناصر أخرى بقدر الحاجة.**
- PROFILE 1) أو فند ا) أو [PROFILE2][(وضع ٢) مع [PROFILES] (الأوضاع). لا يتاح WPA-PSK أو WPA-PSK أو WPA-<br>EAP أو WPA2-EAP عند تحديد [EASY CONNECTION][الاتصال السهل).
	- **-3 حدد ]ADVANCED( ]الخيارات متقدمة( ثم اضغط على زر ENTER( إدخال(.** وحينئذ تظهر شاشة إعداد [ADVANCED] (الخيارات المتقدمة).

**-4 حدد ]SURVEY SITE( ]مسح الموقع( ثم اضغط على زر ENTER( إدخال(.**

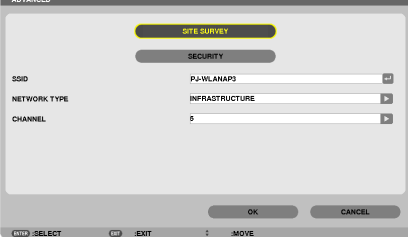

ستظهر قائمة "SSID" (معرف مجموعة أجهزة الشبكة).

**-5 حدد SSID( معرف مجموعة أجهزة الشبكة( الموصل ثم حدد ]OK( ]موافق(.**

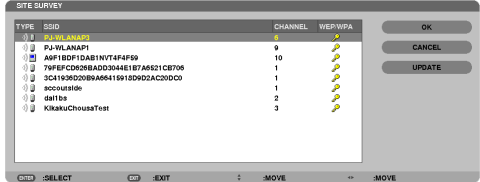

وفي النهاية اضغط على زر ENTER (إدخال).

- حدد SSID إلعداد PSK-WPA أو PSK2-WPA.
- حدد ]INFRASTRUCTURE( ]البنية األساسية( ) ( مع ]TYPE NETWORK( ]نوع الشبكة(. ال يتاح PSK-WPA أو PSK2-WPA أو EAP-WPA أو EAP2-WPA عند تحديد ]HOC AD( ]النظير للنظير( ) (.
	- **-6 حدد عالمة تبويب ]SECURITY( ]الحماية(.**

سيتم عرض صفحة [SECURITY| (الحماية).

**-7 حدد حقل ]TYPE SECURITY( ]نوع الحماية( ثم اضغط على زر ENTER( إدخال(.**

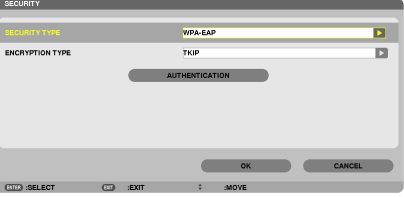

تعرض القائمة المنسدلة.

- **-8 حدد ]EAP-WPA ]أو ]EAP2-WPA ]ثم اضغط على زر ENTER( إدخال(.**
	- **-9 حدد حقل ]AES/TKIP ]ثم اضغط على زر ENTER( إدخال(.**

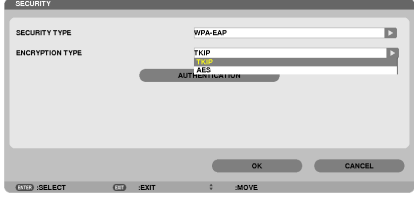

تعرض القائمة المنسدلة.

**-10 حدد ]TKIP ]أو ]AES ]ثم اضغط على زر ENTER( إدخال(.** حدد [TKIP] أو [AES] وفقًا لإعداد نقطة الوصول الخاصة بك.

#### **-11 حدد عالمة التبويب ]AUTHENTICATION( ]التحقق(.**

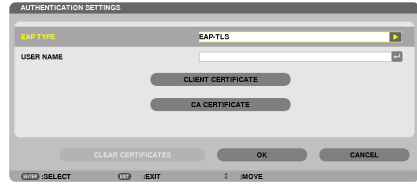

سيتم عرض صفحة [AUTHENTICATION] (التحقق).

حدد JEAP-TLSJ أو JPEAP-MSCHAPv2J مع JEAP TYPEJ (نوع EAP). تختلف عناصر الإعداد تبعًا لنوع EAP. )انظر الجدول أدناه(

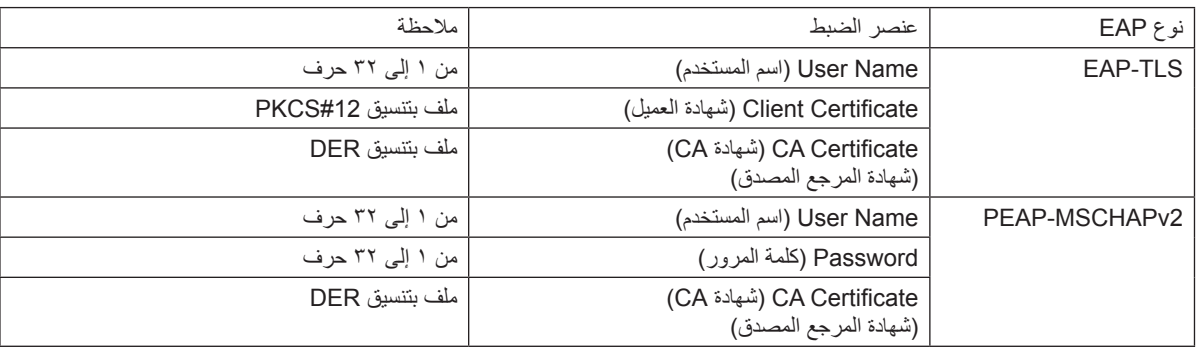

#### **تحديد ]TLS-EAP ]مع ]TYPE EAP( ]نوع EAP):**

يوضح القسم التالي عملية تحديد ]TLS-EAP]. لتحديد ]2MSCHAPv-PEAP]، انتقل إلى الخطوة 12 في صفحة .[150](#page-163-0)

#### **-12 حدد حقل ]NAME USER( ]اسم المستخدم( ثم اضغط على زر ENTER( إدخال(.**

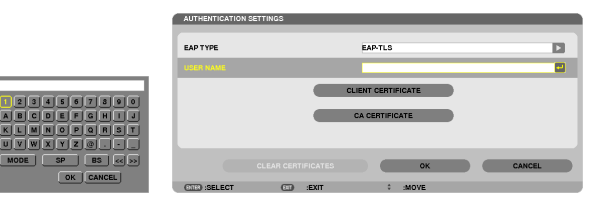

تعرض شاشة إدخال الحروف (لوحة مفاتيح البرنامج). عين اسم المستخدم.

• بنبغي أن يكون اسم المستخدم مكونًا من ١ إلى ٣٢ حرفًا أو أقل.  $(107$  صفحة [152](#page-165-0)

**-13 حدد ]CERTIFICATE CLIENT( ]شهادة العميل( ثم اضغط على زر ENTER( إدخال(.**

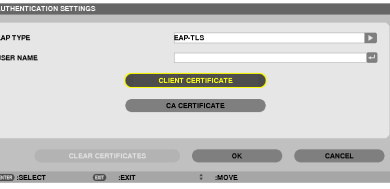

تظهر عندئذٍ قائمة ملفات (شاشة الصور المصغرة).

- لتشغيل شاشة الصور المصغرة، انظر "-4 استخدام عارض الصور" في "دليل االستخدام" )تنسيق PDF).
	- للرجوع إلى صفحة ]AUTHENTICATION( ]التحقق(، اضغط على زر EXIT( خروج(

#### مالحظة:

#### **تثبيت شهادة رقمية**

- يمكنك تثبيت كل شهادة رقمية (شهادة العميل وشهادة المرجع المصدق) بالنسبة لـ [(2 PROFILE 1 (or )] (الوضع 1 (أو ٢)) على أساس ملف لملف.
	-
	- قم بتثبيت أحد شهادات المرجع المصدق الجذرية مع أحد شهادات المرجع المصدق.<br>• في حال قيامك بتثبيت شهادة رقمية فوق الشهادة الرقمية القائمة، تستبدل الشهادة الرقمية القائمة بالشهادة الرقمية الجديدة.
	- بمجرد تثبيت شهادة رقمية، ال يمكن حذف المعلومات الموجودة بها حتى مع إيقاف إعداد EAP-WPA أو EAP2-WPA.

**-14 حدد في قائمة الصور المصغرة شهادة رقمية )ملف بتنسيق #12PKCS )محفوظة في جهاز ذاكرة USB خاصتك ثم اضغط على زر ENTER( إدخال(.**

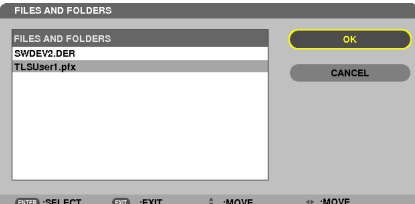

تظهر شاشة كلمة المرور.

**-15 حدد حقل ]PASSWORD( ]كلمة المرور( ثم اضغط على زر ENTER( إدخال(.**

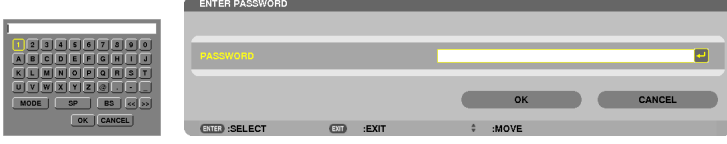

تعرض شاشة إدخال الحروف (لوحة مفاتيح البرنامج). حدد كلمة المرور للمفتاح الخاص. يجب أن تتكون كلمة المرور من حرف إلى ٢٢ حرف أو أقل. يتم تثبيت ملف الشهادة الرقمية المحددة بجهاز العرض.

- في حال عدم تضمين شهادة المرجع المصدق الجذرية في الملف المحدد في الخطوة ،11 ، انتقل إلى الخطوة .11 إلى الخطوة .14 .
	- **-16حدد ]CERTIFICATE CA( ]شهادة المرجع المصدق( ثم اضغط على زر ENTER( إدخال(.**

تعرض شاشة قائمة المحركات.

<span id="page-163-0"></span>**-17 حدد في قائمة الصور المصغرة شهادة رقمية )ملف بتنسيق DER )محفوظة في جهاز ذاكرة USB خاصتك ثم اضغط على زر ENTER( إدخال(.** • حدد شهادة المرجع المصدق الجذرية هنا. تثبت الشهادة الرقمية المحددة بجهاز العرض. **-18 بعد االنتهاء من اإلعدادات المطلوبة، حدد ]OK( ]موافق( ثم اضغط على زر ENTER( إدخال(.** تسترجع صفحة ]WIRELESS( ]السلكي(. **-19 حدد ]RECONNECT( ]إعادة االتصال( ثم اضغط على زر ENTER( إدخال(. -20 حدد ]ON( ]تشغيل( ثم اضغط على زر ENTER( إدخال(.**

وهكذا تستكمل خطوات إعداد ]TLS-EAP ]بالنسبة لـ ]TYPE EAP( ]نوع EAP )في ]EAP-WPA ]أو ]EAP2-WPA].

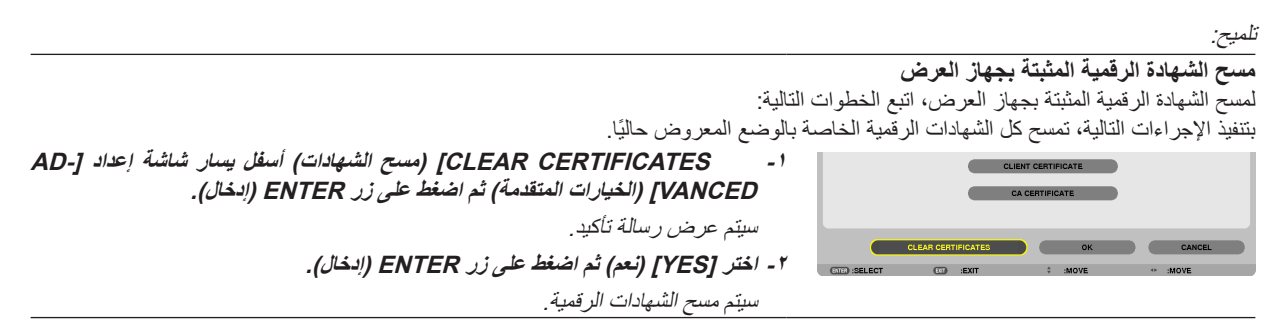

تلميح:

• تثبت الشهادة الرقمية بتنسيق #12PKCS التي تتضمن شهادة مرجع مصدق كشهادة مرجع مصدق جذرية.

#### **2 تحديد ]2MSCHAPv-PEAP ]الخاص بـ ]TYPE EAP( ]نوع EAP):**

#### **-12 من صفحة ]AUTHENTICATION( ]التحقق(، حدد حقل ]TYPE EAP( ]نوع EAP )ثم اضغط على زر ENTER( إدخال(.**

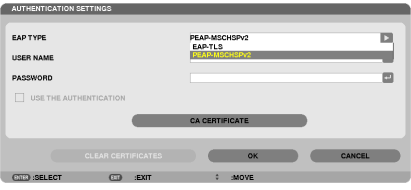

تعرض القائمة المنسدلة.

#### **-13 حدد ]2MSCHAPv-PEAP ]ثم اضغط على زر ENTER( إدخال(.**

**-<sup>14</sup> حدد حقل ]NAME USER( ]اسم المستخدم( ثم اضغط على زر ENTER( إدخال(.**

تعرض شاشة إدخال الحروف (لوحة مفاتيح البرنامج). عين اسم المستخدم.

• يجب أن يتكون الاسم من ٣٢ حرفًا أو أقل.  $(107$  صفحة [152](#page-165-0)

**-15 بعد االنتهاء من إعداد اسم المستخدم، حدد حقل ]PASSWORD( ]كلمة المرور( ثم اضغط على زر ENTER( إدخال(.**

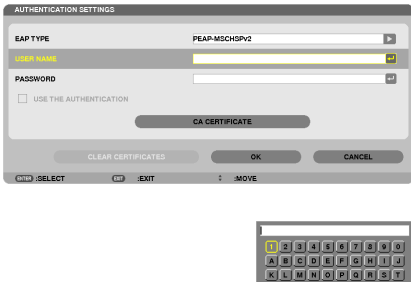

تعرض شاشة إدخال الحروف (لوحة مفاتيح البرنامج). عين كلمة المرور.

• يجب أن تتكون كلمة المرور من 32 أحرف أو أقل.

**-16 بعد االنتهاء من تعيين كلمة المرور، حدد حقل ]CERTIFICATE CA( ]شهادة المرجع المصدق( ثم اضغط على زر ENTER( إدخال(.**

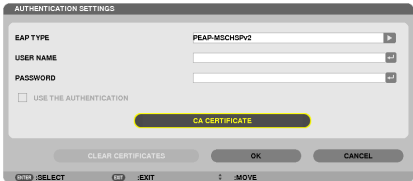

تعرض شاشة قائمة المحركات.

- لتشغيل شاشة الصور المصغرة، انظر "-4 استخدام عارض الصور" في "دليل االستخدام" )تنسيق PDF).
	- للرجوع إلى صفحة ]AUTHENTICATION( ]التحقق(، اضغط على زر EXIT( خروج(

مالحظة:

#### **تثبيت شهادة رقمية**

يمكنك تثبيت كل شهادة رقمية (شهادة العميل وشهادة المرجع المصدق) بالنسبة لـ [Or 2) PROFILE1] (الوضع ١ (أو ٢)) على أساس ملف لملف.

- قم بتثبيت أحد شهادات المرجع المصدق الجذرية مع أحد شهادات المرجع المصدق.
- في حال قيامك بتثبيت شهادة رقمية فوق الشهادة الرقمية القائمة، تستبدل الشهادة الرقمية القائمة بالشهادة الرقمية الجديدة.
- بمجرد تثبيت شهادة رقمية، ال يمكن حذف المعلومات الموجودة بها حتى مع إيقاف إعداد EAP-WPA أو EAP2-WPA.

**-17 حدد في قائمة الصور المصغرة شهادة رقمية )ملف بتنسيق DER )محفوظة في جهاز ذاكرة USB خاصتك ثم اضغط على زر ENTER( إدخال(.**

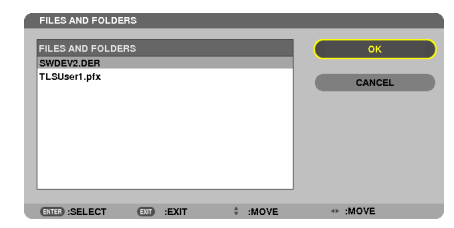

• حدد شهادة المرجع المصدق الجذرية هنا. تثبت الشهادة الرقمية المحددة بجهاز العرض.

**-18 بعد االنتهاء من اإلعدادات المطلوبة، حدد ]OK( ]موافق( ثم اضغط على زر ENTER( إدخال(.** تسترجع صفحة ]WIRELESS( ]السلكي(. **-19 حدد ]RECONNECT( ]إعادة االتصال( ثم اضغط على زر ENTER( إدخال(.**

**-20 حدد ]ON( ]تشغيل( ثم اضغط على زر ENTER( إدخال(.**

<span id="page-165-0"></span>وهكذا تستكمل خطوات إعداد ]2MSCHAPv-PEAP ]بالنسبة لـ ]TYPE EAP( ]نوع EAP )في ]EAP-WPA ]أو ]2EAP-WPA].

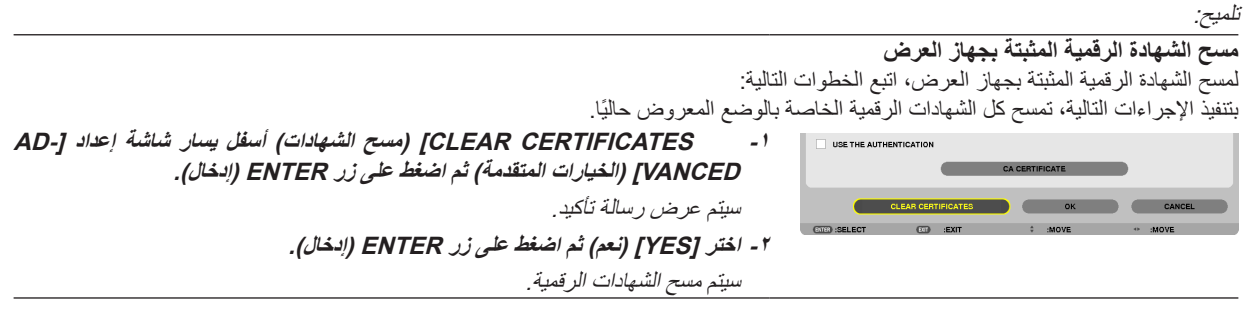

تلميح:

**إدخال مفاتيح WEP( االنتقال ما بين الحروف األبجدية الرقمية ونظام العد السداسي عشر(** إلدخال أحد المفاتيح من ]1KEY( ]المفتاح 1( إلى ]4KEY( ]المفتاح 4(، اتبع ما يلي:

**-1 حدد واحد من بين ]1 KEY( ]مفتاح1( و]2 KEY( ]مفتاح2( و]3 KEY( ]مفتاح3( و]4 KEY( ]مفتاح4( ثم اضغط على زر ENTER( إدخال(.**  تعرض شاشة إدخال الحروف (لوحة مفاتيح البرنامج).

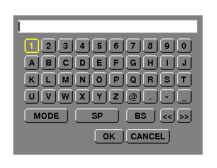

**-2 اضغط على زر أو أو أو لتحديد حرف ثم اضغط على زر ENTER( إدخال(.**

- لإدخال أحد مفاتيح WEP أو عبارة المرور، استخدم حروفًا أبجدية رقمية (ASCII) أو حروف (نظام العد السداسي عشر) (HEX). لإدخال أحد مفاتيح PSK، استخدم حروفًا أبجدية رقمية (ASCII).
	- اضغط على زر ]HEX ]للتبديل إلى ]ASCII ]إلعداد المفتاح في شكل رقم ASCII. يمكنك تبديل هذا الزر بين ]ASCII ]و]HEX].
		- أدخل 0X (رقم وحرف على التوالي) أمام رمز المفتاح.
		- يستخدم نظام العد السداسي عشر من 0 إلى 9 ومن أ إلى و.

**-3 بعد إدخال مفتاح WEP خاصتك أو عبارة المرور، استخدم زر أو أو أو لتحديد ]OK( ]موافق( ثم اضغط على زر ENTER( إدخال(.** تغلق شاشة إدخال الحروف (لوحة مفاتيح البرنامج).

#### **خاصية WPS**

في حال دعم نقطة وصول شبكة االتصال المحلية الالسلكية الموصلة بجهاز العرض لوظيفة WPS( اإلعداد المحمي بتقنية Fi-Wi)، يمكنك استخدام طريقة PIN أو طريقة زر الضغط إلعداد شبكة االتصال المحلية الالسلكية الخاصة بجهاز العرض.

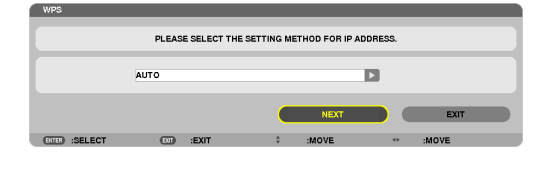

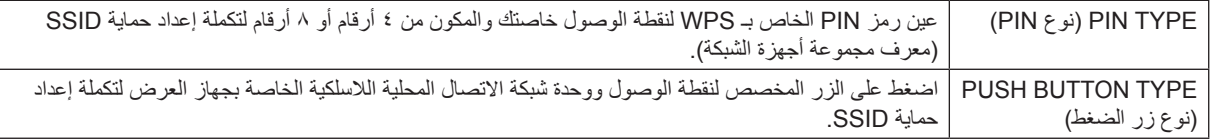

#### **INFORMATION NETWORK( معلومات الشبكة(**

تعرض المعلومات التالية عند توصيل جهاز العرض بإحدى الشبكات (شبكة اتصال محلية سلكية أو لاسلكية).

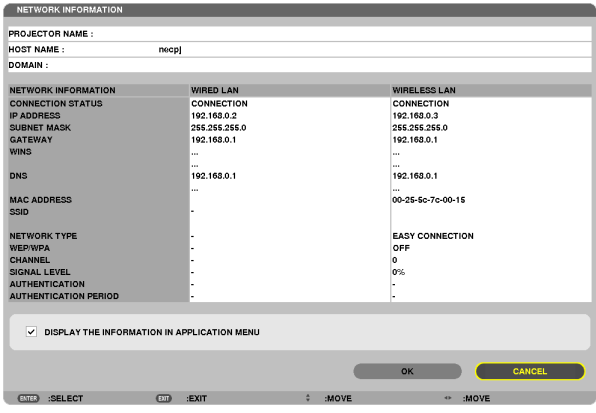

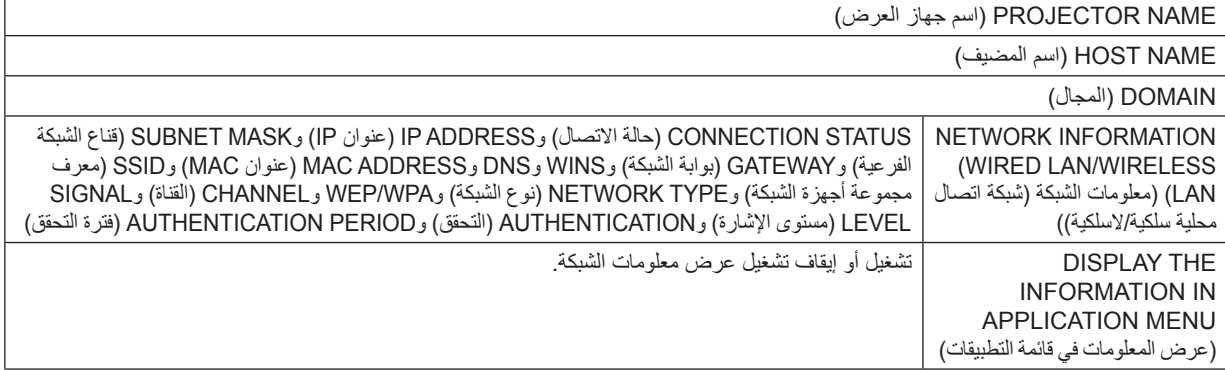

فيما يلي وصف معاني إشعارات الحالة.

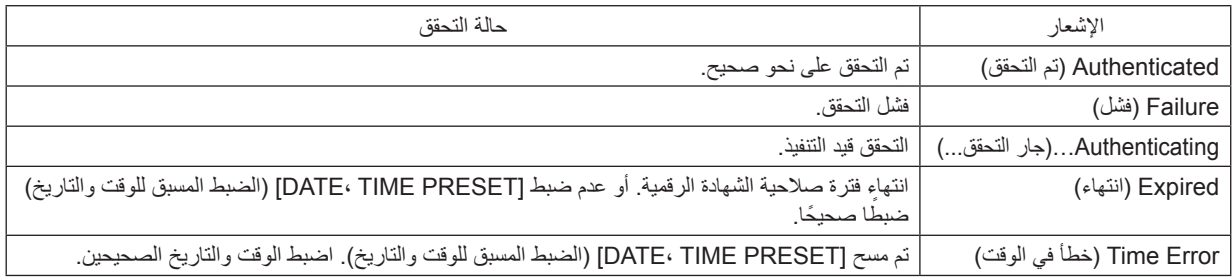

#### **NAME PROJECTOR( اسم جهاز العرض( )قائمة ADVANCED( الخيارات المتقدمة( فقط(**

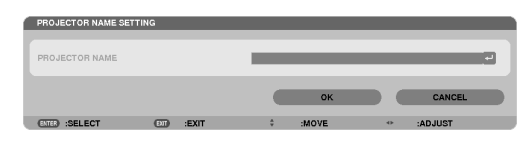

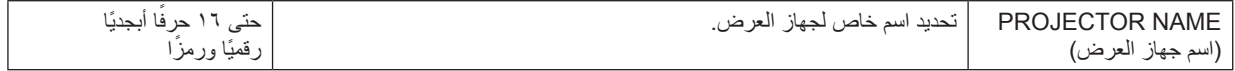

# DOMAIN (المجال) (قائمة ADVANCED (الخيارات المتقدمة) فقط)

تعيين اسم مضيف واسم مجال لجهاز العرض.

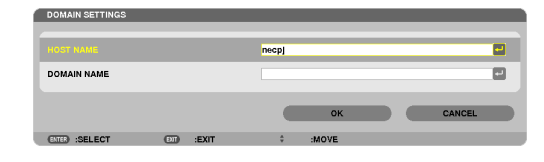

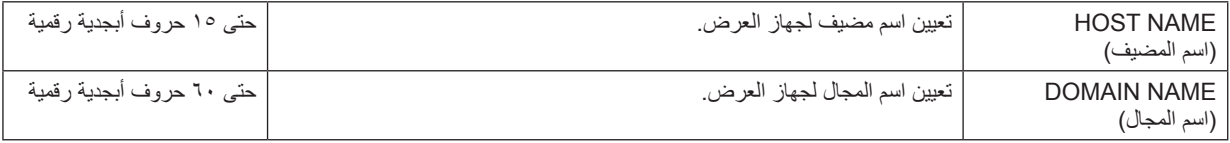

# **MAIL ALERT( بريد التنبيه( )قائمة ADVANCED( الخيارات المتقدمة( فقط(**

<span id="page-168-0"></span>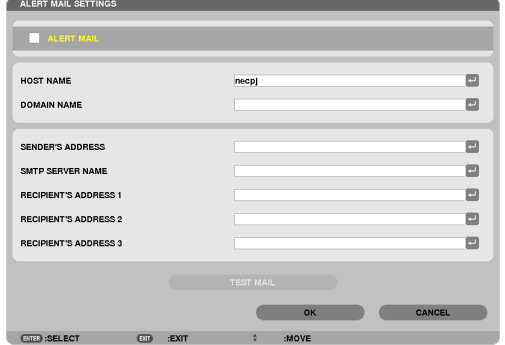

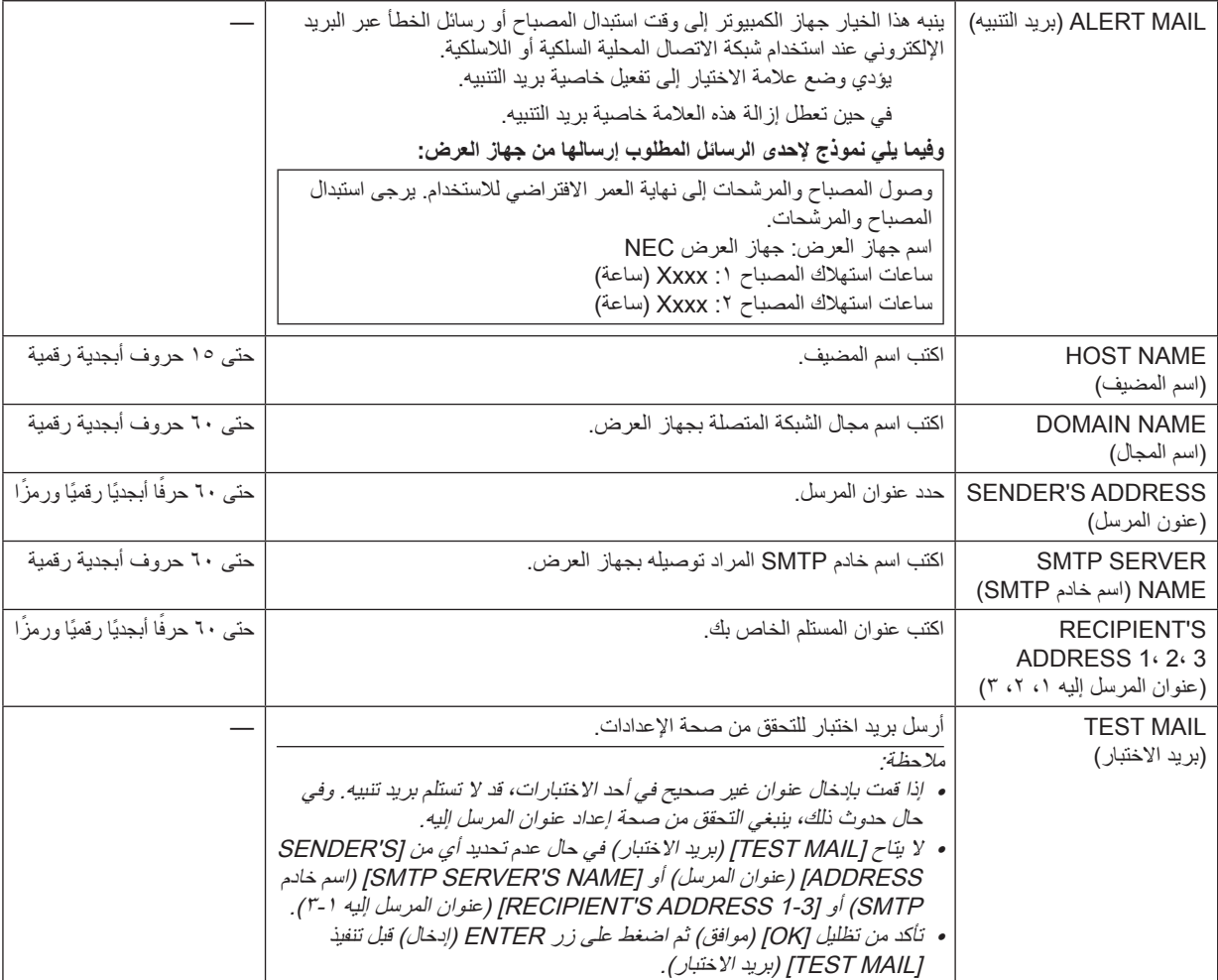

# **SERVICE NETWORK( خدمة الشبكة( )قائمة ADVANCED( الخيارات المتقدمة( فقط(**

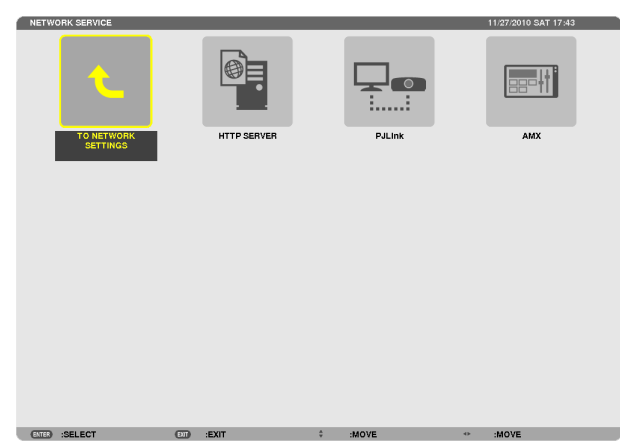

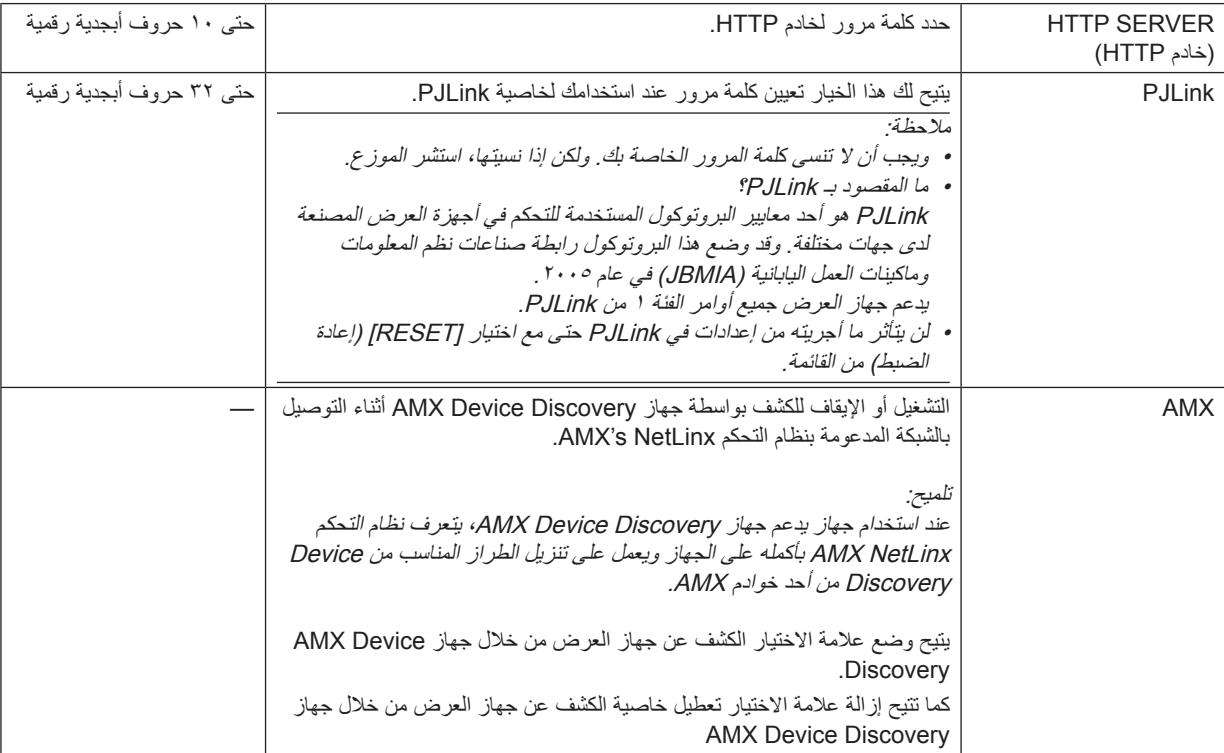

**TOOLS( األدوات(**

<span id="page-170-0"></span>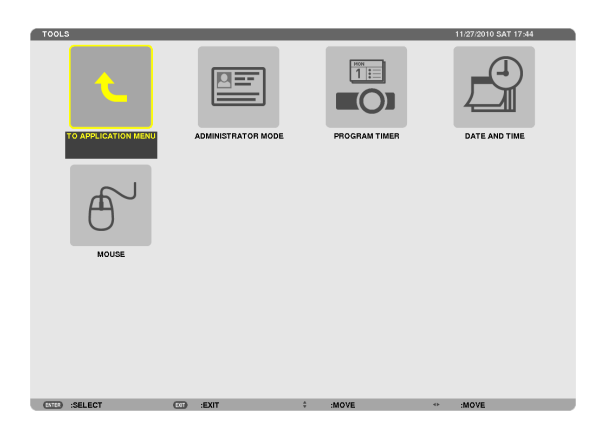

#### **MODE ADMINISTRATOR( وضع مسؤول النظام(**

يتيح لك تحديد MENU MODE (وضع القائمة) وإعدادات الحفظ وتعيين كلمة المرور لوضع مسؤول النظام.

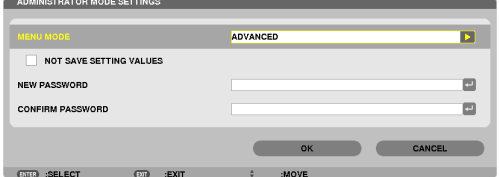

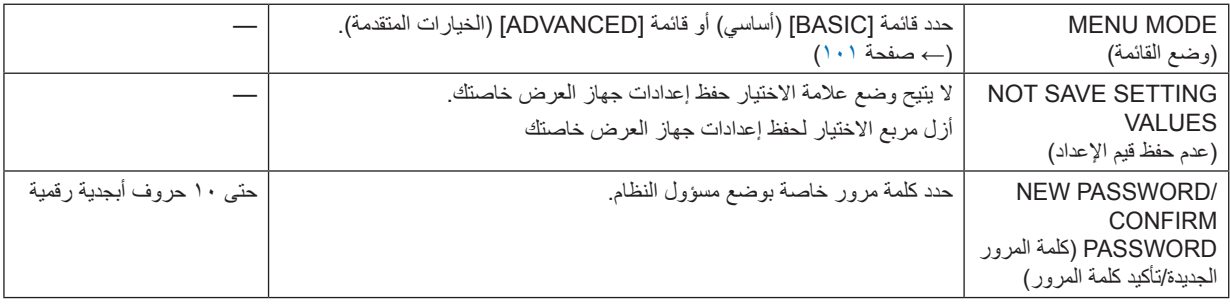

مالحظة:

عند تحديد [LAST] (سابق) مع [DEFAULT SOURCE SELECT] (تحديد مصدر افتراضي)، فإن اختيار [NOT SAVE SETTING VALUES] (عدم حفظ قيم الإعداد) يحدد NETWORK (الشبكة) كمصدر في كل مرة يتم فيها تشغيل الجهاز . تجنبًا لهذا الأمر، حدد [AUTO](تلقائي) مع DEFAULT SOURCE SELECT] قبل وضع علامة على NOT SAVE SETTING VALUES] (عدم حفظ قيم الإعداد) .

تلميح:

للرجوع إلى قائمة ADVANCED( الخيارات المتقدمة( من قائمة BASIC( أساسي(، عليك بما يلي:

**-1 SOURCE( المصدر( الموجود على حاوية جهاز العرض أو اضغط على زر NETWORK( الشبكة( بوحدة التحكم عن بعد لتحديد ]-NET WORK( ]الشبكة( لعرض MENU APPLICATION( قائمة التطبيقات(.**

**-2 حدد ]TOOLS( ]أدوات( ← ]MODE ADMINISTRATOR( ]وضع مسؤول النظام( ← ]MODE MENU( ]وضع القائمة( ← ]ADVANCED MODE( ]وضع متقدم(.**

#### **TIMER PROGRAM( موقت البرنامج(**

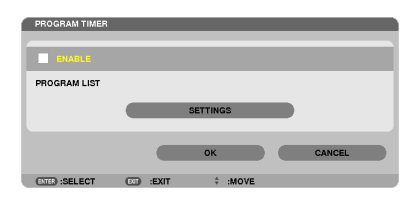

يقوم هذا الخيار بتشغيل/إيقاف تشغيل جهاز العرض وتغيير إشارات الفيديو وتحديد ECO mode (الوضع الاقتصادي) تلقائيًا في وقت محدد.

مالحظة:

- قبل استخدام [PROGRAM TIMER] (موقت البرنامج)، تأكد من ضبط خاصية [DATE AND TIME] (التاريخ والوقت). (← صفحة 111)
	-
- تحقق من أن جهاز العرض في حالة استعداد وأن كبل الطاقة موصل.<br>• يحتوي جهاز العرض على ساعة مدمجة تعمل لمدة أسبوعين بعد ايقاف تشغيل مصدر الطاقة الرئيسي. وفي حال عدم توصيل مصدر الطاقة الرئيسي بجهاز العرض لمدة أسبوعين أو أكثر، تتوقف الساعة المدمجة عن العمل.
- عند تمكين [PROGRAM TIMER] (موقت البرنامج)، يصبح إعداد [STANDBY MODE] (وضع الاستعداد) غير سار . وهذا يعني أن جهاز العرض يكون على الحالة نفسها التي يكون عليها عند اختيار [NORMAL] (عادي) مع [STANDBY MODE] (وضع الاستعداد).

#### **ضبط موقت برنامج جديد**

**-1 من شاشة TIMER PROGRAM( موقت البرنامج(، استخدم زر أو لتحديد ]SETTINGS( ]إعدادات( ثم اضغط على زر ENTER( إدخال(.**

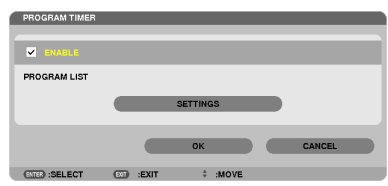

سيتم عرض شاشة [PROGRAM LIST] (قائمة البرامج). **-2 حدد خانة فارغة في رقم البرنامج ثم اضغط على زر ENTER( إدخال(.**

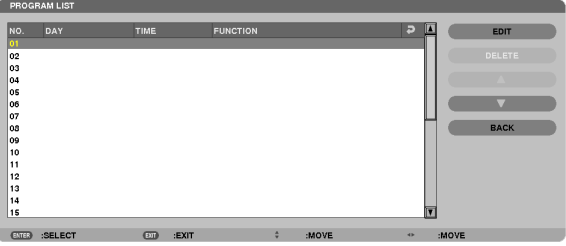

سيتم عرض شاشة [EDIT] (تحرير).

#### **-3 اضبط إعدادات كل بند على الوجه المطلوب.**

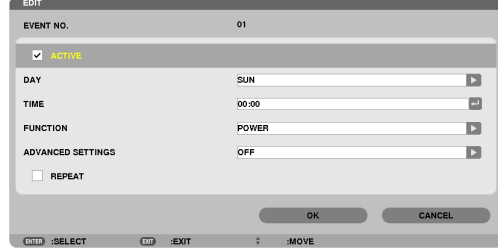

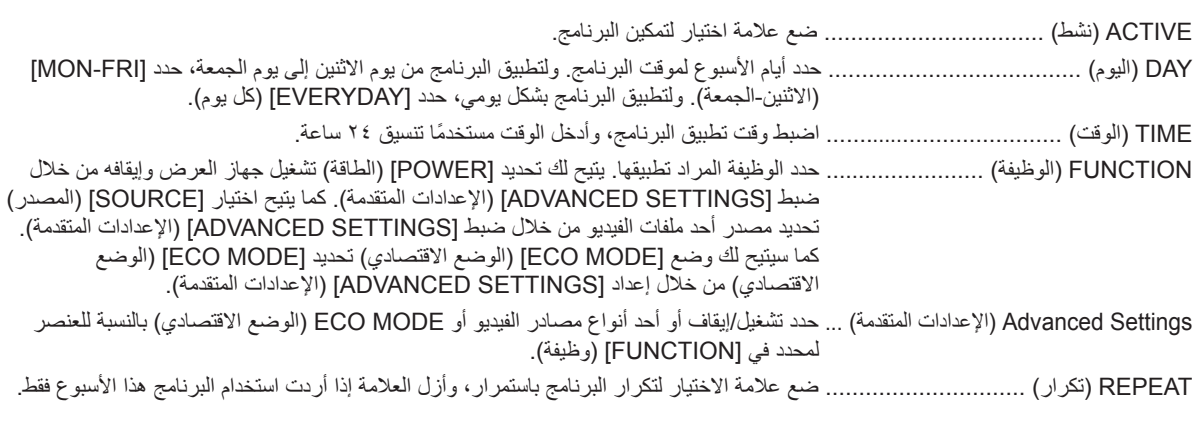

#### **-4 حدد خانة فارغة في رقم البرنامج ثم اضغط على زر ENTER( إدخال(.**

بهذا تكتمل اإلعدادات.

ستنتقل إلى شاشة [PROGRAM LIST] (قائمة البرنامج).

- **-5 حدد ]BACK( ]رجوع( ثم اضغط على زر ENTER( إدخال(.** ستعود إلى شاشة [PROGRAM TIMER] (موقت البرنامج).
	- **-6 حدد ]ON( ]تشغيل( ثم اضغط على زر ENTER( إدخال(.**

ستنقل إلى شاشة [TOOLS] (الأدوات).

#### مالحظة:

- يمكن برمجة حتى ٣٠ إعدادًا مختلفًا للموقت.
- عند تشغيل [PROGRAM TIMER] (موقت البرنامج) بتم تجاهل إعداد [STANDBY MODE] (وضع الاستعداد) .
	- يُطبق موقت البرنامج على حسب الوقت المحدد ال على حسب البرنامج.
- بمجرد تطبيق البرنامج غير المحدد بعلامة الاختيار في [REPEAT] (تكرار) يتم إزالة علامة الاختيار بمربع [ACTIVE] (نشط) تلقائيًا وتعطيل البرنامج.
	- عند ضبط زمن التشغيل وزمن الإيقاف في نفس الوقت، تعطى الأولوية لإعداد زمن ايقاف التشغيل.
		- يُحدد مصدرين مختلفين لنفس الوقت، وستعطى األولوية لرقم البرنامج األكبر.
		- لن يُطبق إعداد زمن التشغيل أثناء تشغيل مراوح التبريد أو في حالة حدوث خطأ.
	- ٍ في حال انتهاء إعداد زمن اإليقاف بسبب ظرف ما ال يمكن فيه إيقاف التشغيل، لن يُطبق إعداد زمن اإليقاف حتى يمكن إيقاف التشغيل.
- لن يتم تطبيق البرامج غير المحددة بعالمة االختيار في مربع االختيار ]ACTIVE( ]نشط( في شاشة ]EDIT( ]تحرير( حتى في حالة تمكين Program Timer (موقت البرنامج).
- ً عند تشغيل جهاز العرض من خالل استخدام موقت البرامج وأردت إيقاف تشغيله، اضبط زمن اإليقاف أو قم بذلك يدويا حتى ال تترك جهاز العرض يعمل لفترة طويلة.

**تنشيط موقت البرنامج**

- **-1 حدد ]ENABLE( ]تمكين( من شاشة ]TIMER PROGRAM( ]موقت البرنامج( ثم اضغط على زر ENTER( إدخال(.** يتم تنشيط [ENABLE] (تمكين).
	- **-2 حدد ]ON( ]تشغيل( ثم اضغط على زر ENTER( إدخال(.** تتغير شاشة [IPROGRAM TIMER] (موقت البرنامج) إلى شاشة [TOOL] (الأداة).

#### مالحظة:

- يؤدي إزالة خيار ]ENABLE( ]تمكين( إلى تعطيل موقت البرنامج حتى عند تحديد أحد البرامج بعالمة اختيار في شاشة ]LIST PROGRAM ] (قائمة البر امج).
- عند تحديد [ENABLE] (تمكين) لا يمكن تحرير [PROGRAM LIST] (قائمة البرامج). ولتحرير البرامج، حدد [ENABLE] (تمكين) لإيقاف تشغيل موقت البرنامج.

#### **تغيير اإلعدادات المبرمجة**

- **-1 حدد البرنامج الذي تود تحريره من شاشة ]LIST PROGRAM( ]قائمة البرامج( ثم اضغط على زر ENTER( إدخال(.**
	- **-2 غير اإلعدادات على شاشة ]EDIT( ]تحرير(.**
	- **-3 حدد ]ON( ]تشغيل( ثم اضغط على زر ENTER( إدخال(.** عندئذ تتغير الإعدادات المبر مجة . ستنتقل إلى شاشة [PROGRAM LIST] (قائمة البرنامج).

#### **تغيير تسلسل البرامج**

- **-1 حدد البرنامج الذي تود تغييره من شاشة ]LIST PROGRAM( ]قائمة البرامج( ثم اضغط على زر .**
	- **-2 اضغط على زر لتحديد أو .**
	- **-3 اضغط على زر ENTER( إدخال( عدة مرات لتحديد الصف الذي تود أن تنقل البرنامج إليه.** عندئذ يتغير تسلسل البرامج.

#### **حذف البرامج**

- **-1 حدد البرنامج الذي تود حذفه من شاشة ]LIST PROGRAM( ]قائمة البرامج( ثم اضغط على زر . -2 اضغط على زر لتحديد ]DELETE( ]حذف(. -3 اضغط على زر ENTER( إدخال(.** ٍ تظهر حينئذ شاشة التأكيد.
	- **-4 اختر ]YES( ]نعم( ثم اضغط على زر ENTER( إدخال(.** وهكذا يُحذف البرنامج.

وهكذا يكتمل حذف البرنامج.

### **ANDTIME DATE( التاريخ والوقت(**

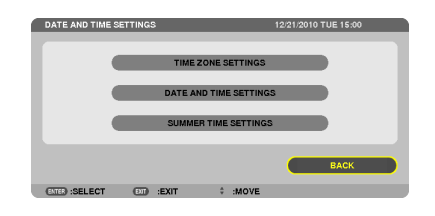

#### يمكنك ضبط الوقت والشهر التاريخ والسنة الحالية.

<span id="page-174-0"></span>مالحظة: يحتوي جهاز العرض على ساعة مدمجة تظل تعمل لمدة أسبوعين بعد إيقاف تشغيل مصدر الطاقة الرئيسي. وعند فصل مصدر الطاقة الرئيسي لمدة أسبوعين أو أكثر تتوقف الساعة المدمجة. لذا عليك أن تضبط التاريخ والساعة مرة أخرى في حالة توقف الساعة المدمجة، مع الأخذ في الاعتبار أن الساعة المدمجة لن تتوقف عندما يكون الجهاز في وضع االستعداد.

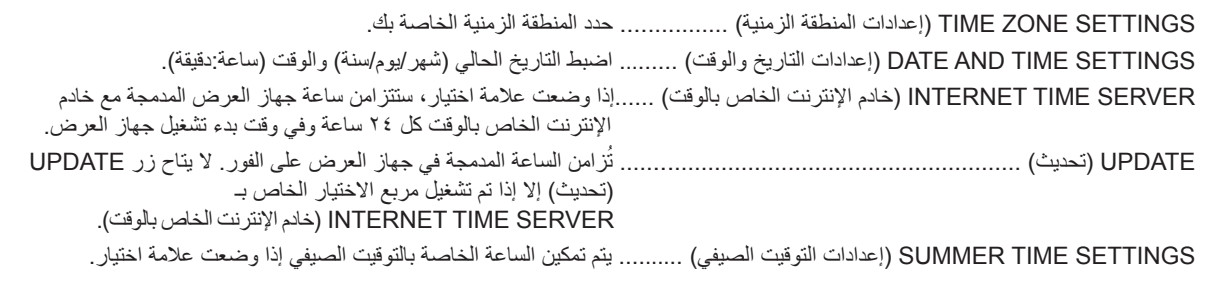

#### **MOUSE( الماوس(**

يتيح لك هذا الخيار تغيير إعدادات ماوس USB الخاص بك، مع األخذ في االعتبار أن خاصية إعدادات الماوس خاصة بماوس USB. اختر اإلعدادات التي ترغبها: BUTTON MOUSE( زر الماوس( ........................................ ]HAND RIGHT( ]الزر األيمن( أو ]HAND LEFT( ]الزر األيسر( SENSITIVITY MOUSE( حساسية الماوس( ............................ ]FAST( ]سريعة( أو ]MEDIUM( ]متوسطة( أو ]SLOW( ]بطيئة(

# **-6 التوصيل باألجهزة األخرى**

# A **تثبيت العدسة )تباع منفصلة(**

يمكن استخدام ست عدسات مستقلة من نوع bayonet مع هذا الجهاز، ًعلما بأن األوصاف الواردة في هذا الدليل خاصة بعدسة ZL18NP( زوم x1.3 )لطراز 2U750PX. يمكنك تثبيت بقية العدسات بالطريقة نفسها.

> مهم: • تأكد من تحديد [CALIBRATION] (المعايرة) بعد تبديل العدسات. (صفحة ١٢٥)

#### مالحظة:

- 
- تم صنع جهاز العرض والعدسات من أجزاء بالغة الدقة، فلا تعرضها للصدمات أو القوة المفرطة.<br>• انزع العدسة التي تباع منفصلة عند تحريك جهاز العرض؛ لعدم تعريض العدسة للصدمات عند نقل الجهاز وبالتالي تعريض العدسة ونظام الإزاحة
	-
- أو فكها نظرًا للمساحة الضيقة بين جهاز العرض والعدسة. • افصل التيار الكهربائي وانتظر حتى تتوقف مروحة التبريد ثم قم بايقاف تشغيل مفتاح الطاقة الرئيسي قبل تركيب أو إزالة العدسة.<br>• عند فك العدسة من جهاز العرض، أعد العدسة إلى موضعها الأساسي قبل إعادة توصيل التيار الكهربائي. فق
	-
	- يحظر لمس سطح العدسة أثناء تشغيل جهاز العرض.<br>• احرص على نظافة سطح العدسة من الأتربة والشحوم وغير ها، وعدم خدش سطح العدسة.
	- ح مستوء فوق قطعة قماش أو نحو ذلك تجنبًا لخدش العدسة.<br>\*
	- عند فصل العدسة عن جهاز العرض لفترة طويلة، أحرص على تثبيت الغطاء الواقي على جهاز العرض لمنع الغبار والأتربة من التسرب إلى داخله .<br>• إذا كان لديك عدة أجهزة عرض، احرص على اتباع ما يلي:
		-
		- العدسات التالية مصممة خصيصًا للاستعمال مع جهاز العرض هذا ولا يمكن استخدامها مع جهاز عرض آخر . - NP16FL/NP17ZL/NP18ZL/NP19ZL/NP20ZL/NP21ZL/NP31ZL :PX750U2
			-

- NP06FL/NP07ZL/NP08ZL/NP09ZL/NP10ZL/NP31ZL :PX700W2/PX800X2

**تثبيت العدسة**

**-1 انزع الغطاء الواقي من الغبار من جهاز العرض.**

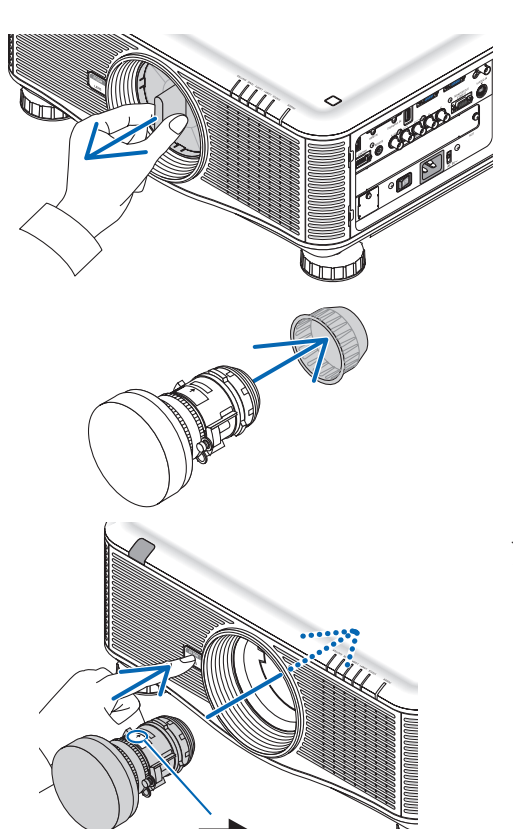

• تستخدم العدسة ZL18NP كمثال توضيحي.

**-2 انزع غطاء العدسة الموجود خلف العدسة.**

**-3 أثناء الضغط بالكامل على الزر LENS( العدسة( الموجود باللوحة األمامية لجهاز العرض، أدخل العدسة بجهاز العرض على أن توجه عالمة السهم في ملصق العدسة ألعلى.** أدخل العدسة برفق مع مراعاة إبقاء الفتحة بالزاوية نفسه.

**-4 بعد سحب العدسة برفق من جهاز العرض، حرر الزر LENS( العدسة(.** أدر العدسة إلى أن تسمع صوتًا . العدسة مثبتة اآلن بجهاز العرض.

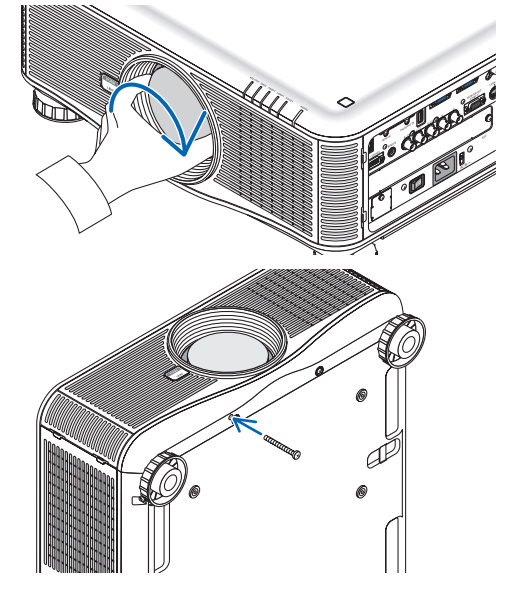

تلميح: تثبيت مسمار الحماية من سرقة العدسة أحكم ربط مسمار الحماية من سرقة العدسة المرفق مع الجهاز أسفل جهاز العرض حتى ال يمكن إخراج العدسة بسهولة.

> **إخراج العدسة قبل إخراج العدسة**

**-1 تشغيل جهاز العرض وعرض صورة. )← صفحة [17](#page-30-0)( -2 اضغط مع االستمرار على زر POSITION HOME/SHUTTER( الغالق/الوضع األصلي( لمدة ثانيتين.** يتم تحريك موضع العدسة إلى الموضع الرئيسي. **-3 قم بتشغيل جهاز العرض وتشغيل مفتاح الطاقة الرئيسي ثم افصل كبل الطاقة. -4 ً انتظر حتى تبرد حاوية الجهاز تماما حتى يمكنك التعامل معها.**

> **-1 أثناء الضغط على زر العدسة الموجود باللوحة األمامية لجهاز العرض، أدر العدسة في اتجاه عكس عقارب الساعة.**

تخرج حينئذٍ العدسة.

مالحظة: في حال عدم القدرة على إزالة العدسة عند الضغط على زر العدسة، تحقق مما اذا كان مسمار الحماية من السرقة مثبتًا أم لا .

#### **-2 حرر الزر LENS( العدسة(، ثم أدر العدسة في اتجاه عقارب الساعة.**

- بعد إخراج العدسة، قم بتركيب غطاء العدسة (الأمامي والخلفي) والمرفق مع العدسة قبل تخزينها.
- في حال عدم تركيب أي عدسة بجهاز العرض، قم بتركيب الغطاء الواقي من األتربة والمرفق مع جهاز العرض.

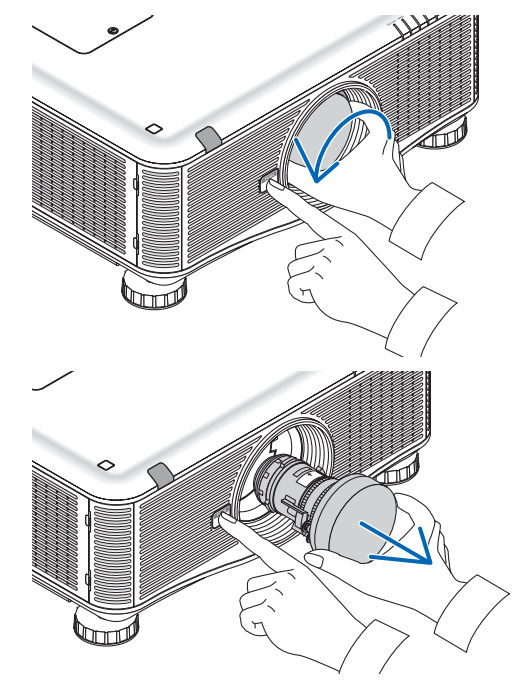

يمكن توصيل جهاز العرض بكمبيوتر باستخدام كبل كمبيوتر أو عدد 5 كبل BNC أو كبل HDMI أو كبل DisplayPort. <sup>B</sup> **التوصيل** ً عليك بإحضار كبالت متوافرة تجاريا إلجراء التوصيل.

#### **توصيل إشارة RGB التناظرية**

- وصل كبل الكمبيوتر المرفق بين منفذ خرج شاشة الكمبيوتر )موصل Sub-D صغير به 15 ً دبوسا( ومنفذ دخل الفيديو 1 Computer( كمبيوتر 1( أو 2 Computer( كمبيوتر 2( الموجود بجهاز العرض.
- عند توصيل منفذ خرج شاشة الكمبيوتر )موصل Sub-D صغير به 15 ً دبوسا( ومنفذ دخل الفيديو 3 Computer( كمبيوتر 3(، استخدم كبل BNC( خماسي النواة) ← كبل تحويل موصل D-Sub صغير به 10 دبوسًا.
	- ً إلخراج الصوت من الكمبيوتر، استخدام جهاز صوت متوافر تجاريا.

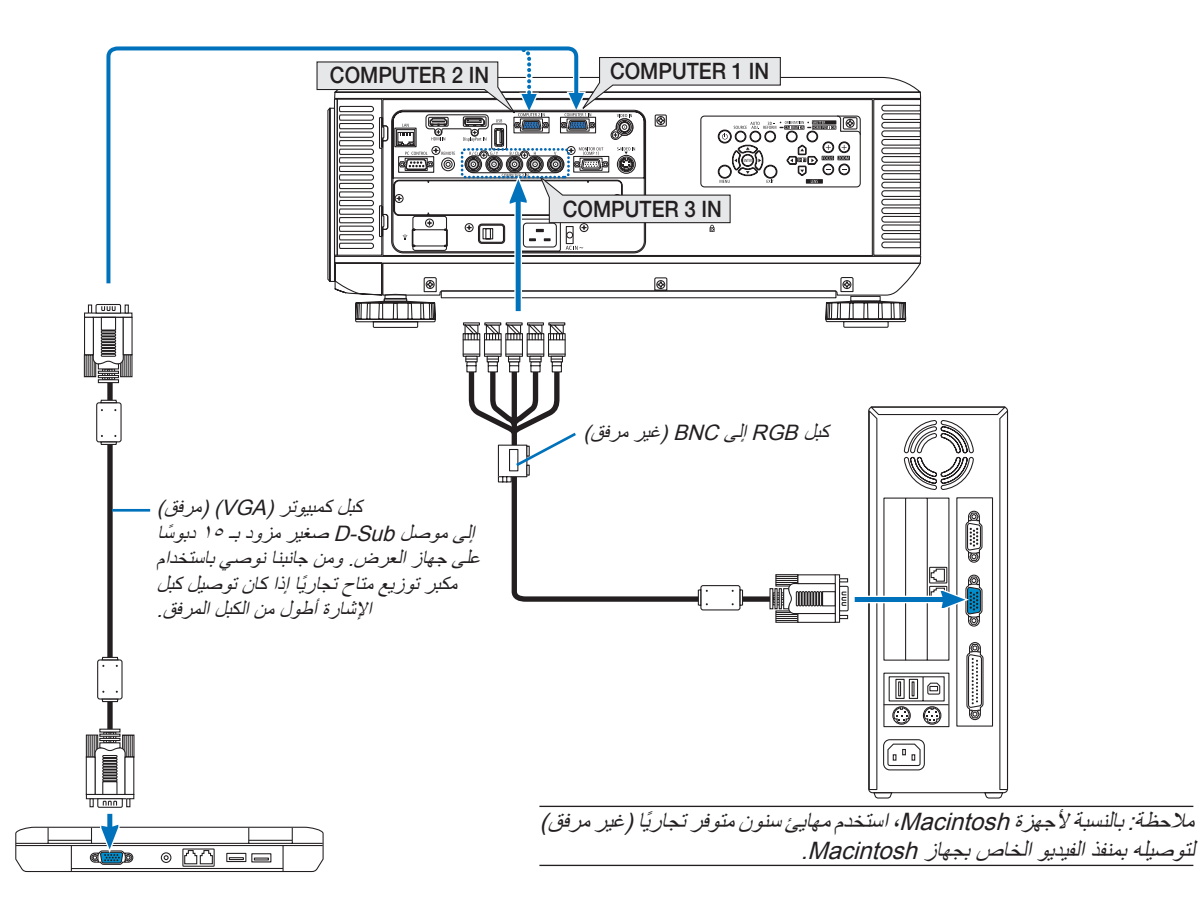

• حدد اسم المصدر لمنفذ توصيل الدخل المناسب بعد تشغيل جهاز العرض.

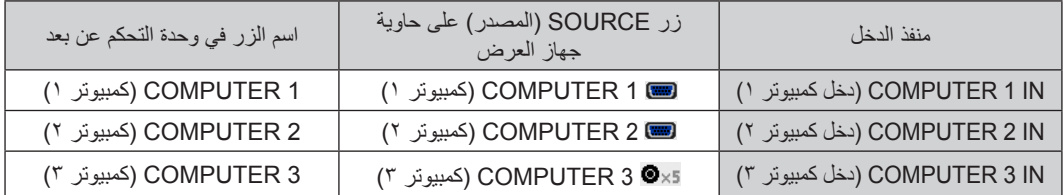

#### **توصيل إشارة RGB الرقمية**

- قم بتوصيل كبل HDMI ً المتوافر تجاريا بين منفذ خرج HDMI لجهاز الكمبيوتر ومنفذ دخل HDMI لجهاز العرض.
- وصل كبل DisplayPort ً المتوافر تجاريا بين منفذ خرج DisplayPort لجهاز الكمبيوتر ومنفذ دخل DisplayPort لجهاز العرض.

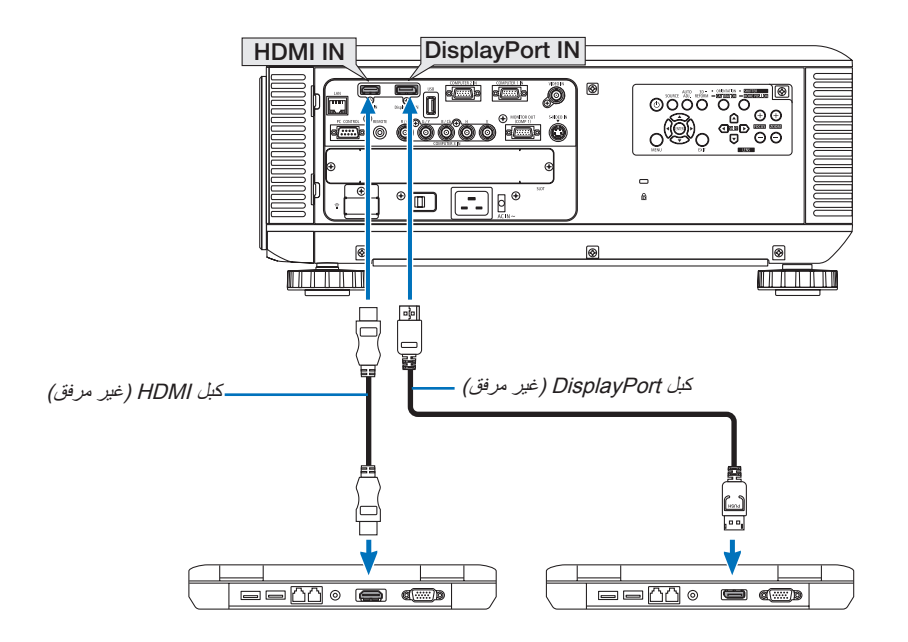

• حدد اسم المصدر لمنفذ توصيل الدخل المناسب بعد تشغيل جهاز العرض.

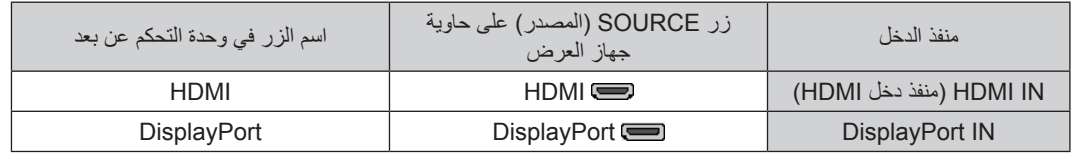

مالحظة:

- 
- أوقف تشغيل الكمبيوتر. وجهاز العرض قبل بدء التوصيل.<br>• لا يدعم جهاز العرض وحدة فيديو NEC (طراز ISS-6020) بمنافذ خرج الفيديو المشفرة.
- عند توصيل مجموعة فيديو بواسطة محول مسح وما إلى ذلك، قد ال يحدث تصحيح للعرض أثناء التقديم السريع أو اإلرجاع السريع.

#### تلميح

- تدعم منافذ دخل الفيديو1 Computer( كمبيوتر 1( و2 Computer( كمبيوتر 2( خاصية التوصيل والتشغيل بنظام Windows، على العكس من منفذ دخل الفيديو 3 Computer (كمبيوتر ٣) الذي لا يدعم هذه الخاصية.
- قد يستلزم الأمر توصيل مهايئ إشارة Macintosh (متوفر تجاريًا) بجهاز Macintosh. لتوصيل جهاز Macintosh مجهز بمنفذ DisplayPort صغير، استخدم كبل محول DisplayPort DisplayPort صغير**←**كبل محول DisplayPort.

#### **االحتياطات الالزمة لتوصيل كبل HDMI**

• استخدم كبل RHDMI معتمد فائق السرعة أو كبل RHDMI فائق السرعة مزود بإيثرنت.

#### **تنبيهات حول توصيل كبل DisplayPort**

• استخدم كبل DisplayPort معتمد.

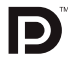

- ً قد يستغرق عرض الصورة بعض الوقت، تبعا لنوع الكمبيوتر.
- تشتمل بعض كبالت DisplayPort ً( المتوافرة تجاريا(على أقفال خاصة بها.
- لفصل توصيل الكبل، اضغط على الزر الموجود أعلى منفذ الكبل ثم اسحب الكبل للخارج.
	- عدم توصيل الطاقة من منفذ دخل DisplayPort إلى الجهاز المتصل.
- قد ال يتم في بعض الحاالت عرض الصورة، وذلك عند اتصال اإلشارات الصادرة من جهاز يستخدم مهايئ تحويل إشارات بمنفذ دخل DisplayPort.
	- عند توصيل منفذ خرج HDMI لجهاز الكمبيوتر بمنفذ دخل DisplayPort ً لجهاز العرض، استخدم محول )متوفر تجاريا(.

#### **تنبيهات بشأن استخدام إشارة DVI**

• إذا تضمن الكمبيوتر منفذ خرج DVI، استخدم كبل تحويل متوفر ً تجاريا لتوصيل الكمبيوتر بمنفذ دخل HDMI لجهاز العرض )ال يمكن إدخال سوى إشارات الفيديو الرقمية).

لتوصيل منفذ خرج DVI لجهاز الكمبيوتر بمنفذ دخل DisplayPort ً لجهاز العرض، استخدم محول متوفر تجاريا.

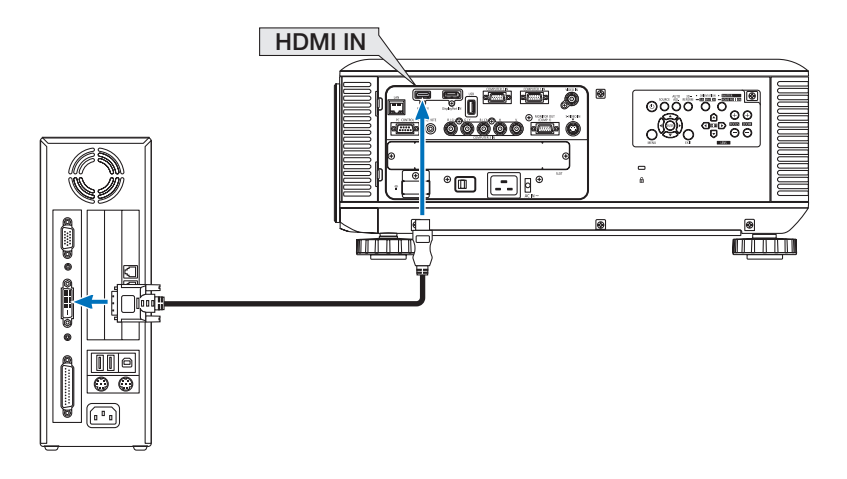

مالحظة: عند عرض إشارة DVI الرقمية

- استخدم كبل DVI إلى HDMI يتوافق مع DDWG( مجموعة العمل الخاصة بالعرض الرقمي( DVI( وسائل االتصال الرقمية المرئية( اإلصدار 1.0 القياسي. كما ينبغي أن يكون طول الكبل في حدود ٩٧ ابوصة/٥ م.<br>• أوقف تشغيل جهاز العرض والكمبيوتر قبل توصيل كبل DVI إلى HDMI.
	-
- أوقف تشغيل جهاز العرض والكمبيوتر قبل توصيل كبل DVI إلى HDMI.<br>• لعرض إحدى الإشارات الرقمية DVI : وصل الكبلات وشغل جهاز العرض ثم حدد منفذ دخل HDMI. وأخيرًا شغل الكمبيوتر . إضافةً إلى ما سبق، قد يؤدي الإخفاق في القيام بذلك إلى عدم تنشيط الخرج الرقمي لبطاقة الرسوم مما ينتج عنه عدم عرض أي صور . وفي حال حدوث ذلك، أعد تشغيل الكمبيوتر.
- تحتوي بعض بطاقات الرسوم على كلاً من RGB التناظري (منفذ كبل D-Sub مزود بعدد 10 دبوسًا) ومخارج DVI (أو DFP). وقد ينتج عن استخدام موصل<br>D-Sub مزود بعدد 10 دبوسًا عدم عرض أي صور من الخرج الرقمي لبطاقة الرسوم.
- لا تفصل كبل DVI- إلى -HDMI أثناء عمل جهاز العرض. وفي حال فصل كبل الإشارة وإعادة توصيله مرةً أخرى، قد لا تعرض الصور بشكلٍ صحيح. وفي حال حدوث ذلك، أعد تشغيل الكمبيوتر.
**توصيل شاشة خارجية**

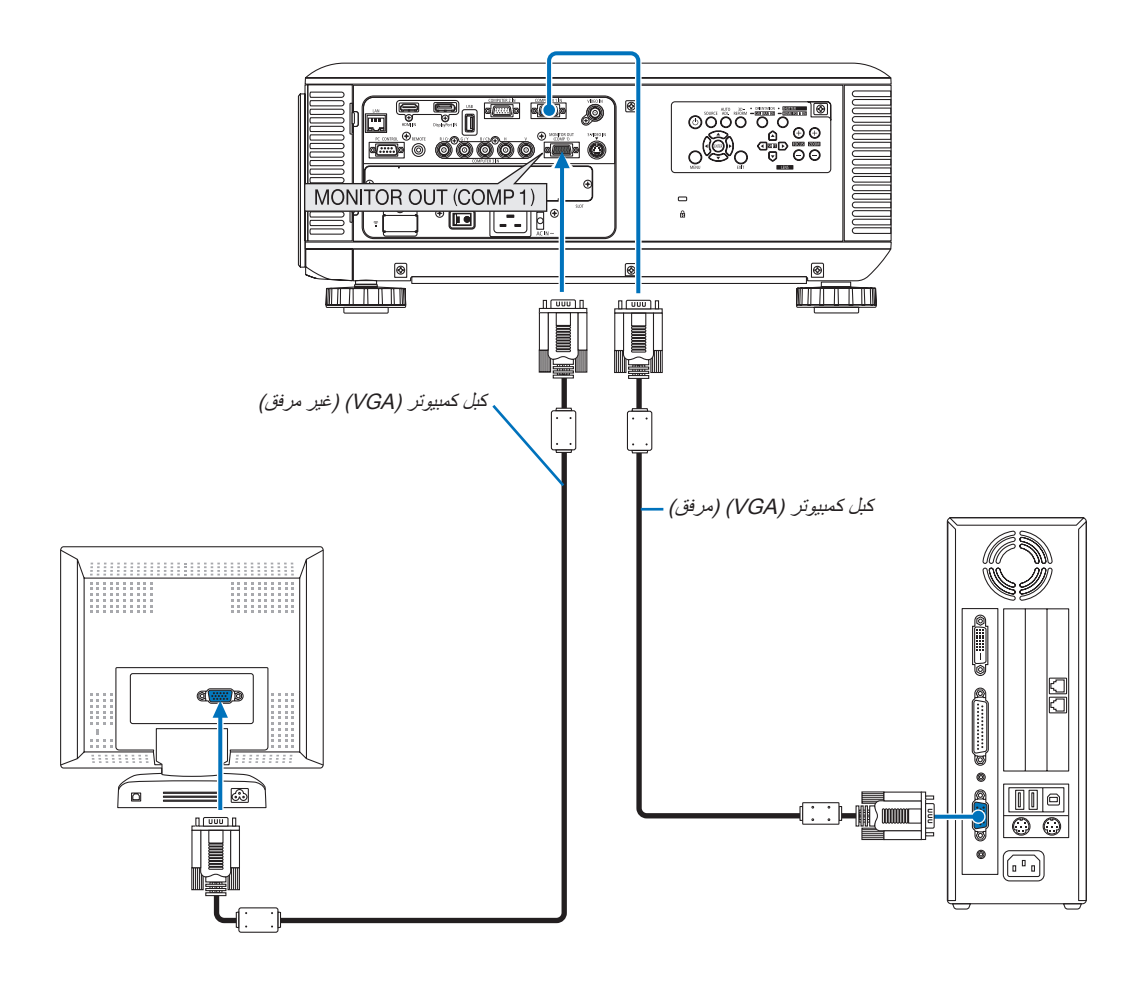

يمكنك توصيل شاشة خارجية منفصلة بجهاز العرض خاصتك لمشاهدة الصورة التناظرية المعروضة على جهاز الكمبيوتر على الشاشة في ذات الوقت.

- ال يمكن استخدام االتصال المتسلسل.
- يتم إخراج اإلشارة من موصل دخل الكمبيوتر 1 إلى موصل خرج الشاشة )كمبيوتر 1(.
- في حال تحديد POWER-SAVING (توفير الطاقة) أو NORMAL2 (عادى٢) في STANDBY MODE (وضع الاستعداد) من القائمة المعروضة على
	- الشَّاشة، لن يتم إصدار الإشارة لموصل خرج الشاشة (كمبيوتر ١) عندما يكون في وضع الاستعداد.
	- في حال عرض إشارة موصلات دخل الكمبيوتر ٣، لن يتم إصدار إشارة الفيديو إلى موصل خرج الشاشة (كمبيوتر ١) .

# **توصيل مشغل DVD أو أي جهاز آخر لعرض الصوت والصورة**

توصيل دخل Video-S/Video( الفيديو/الفيديو الفائق(

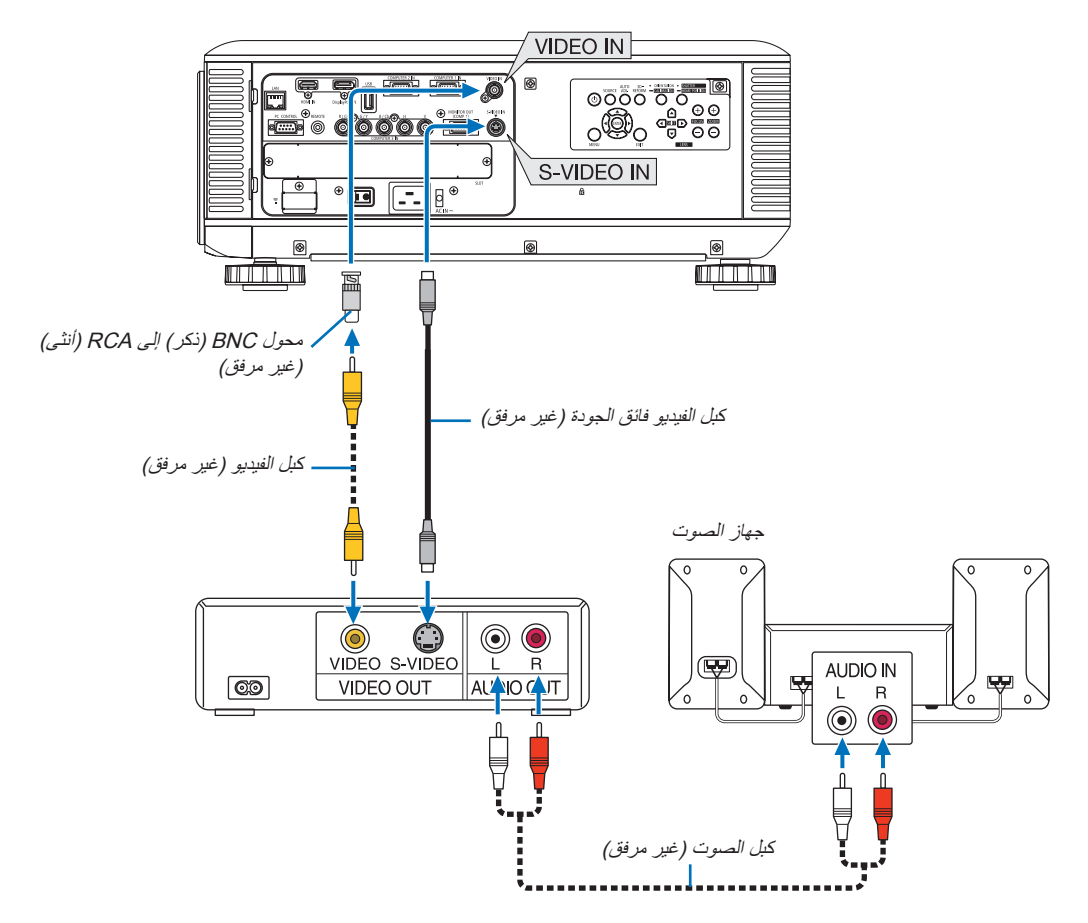

• حدد اسم المصدر لمنفذ توصيل الدخل المناسب بعد تشغيل جهاز العرض.

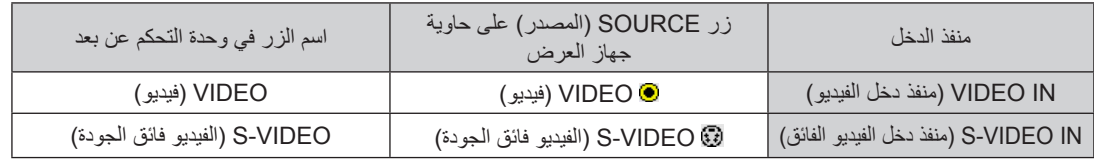

مالحظة: يرجى الرجوع إلى دليل مالك جهاز VCR للحصول على المزيد من المعلومات حول متطلبات خرج الفيديو الخاصة بالجهاز.

- قد لا تظهر الحدى الصور بصورة صحيحة عندما يتم تشغيل مصدر Video (الفيديو) أو S-Video( الفيديو فائق الجودة) بالتقديم السريع أو الإرجاع السريع ً عن طريق أحد محوالت المسح المتوفرة تجاريا.
- يمكن عرض إشارات الفيديو عند توصيل كبل الفيديو (المتوافر تجاريًا) بمنفذ توصيل G/Y الخاص بموصلات دخل الفيديو 3 Computer (كمبيوتر ٣) . في هذه الحالة، اضبط قائمة معلومات الشاشة على النحو التالي: SETUP( إعداد( ← )1(OPTION( خيارات 1( ← 3COMP SELECT SIGNAL )تحديد إشارة للكمبيوتر 3( إلى ]VIDEO( ]فيديو( ثم حدد 3 Computer( كمبيوتر 3( الختيار الدخل.

**توصيل دخل مركب**

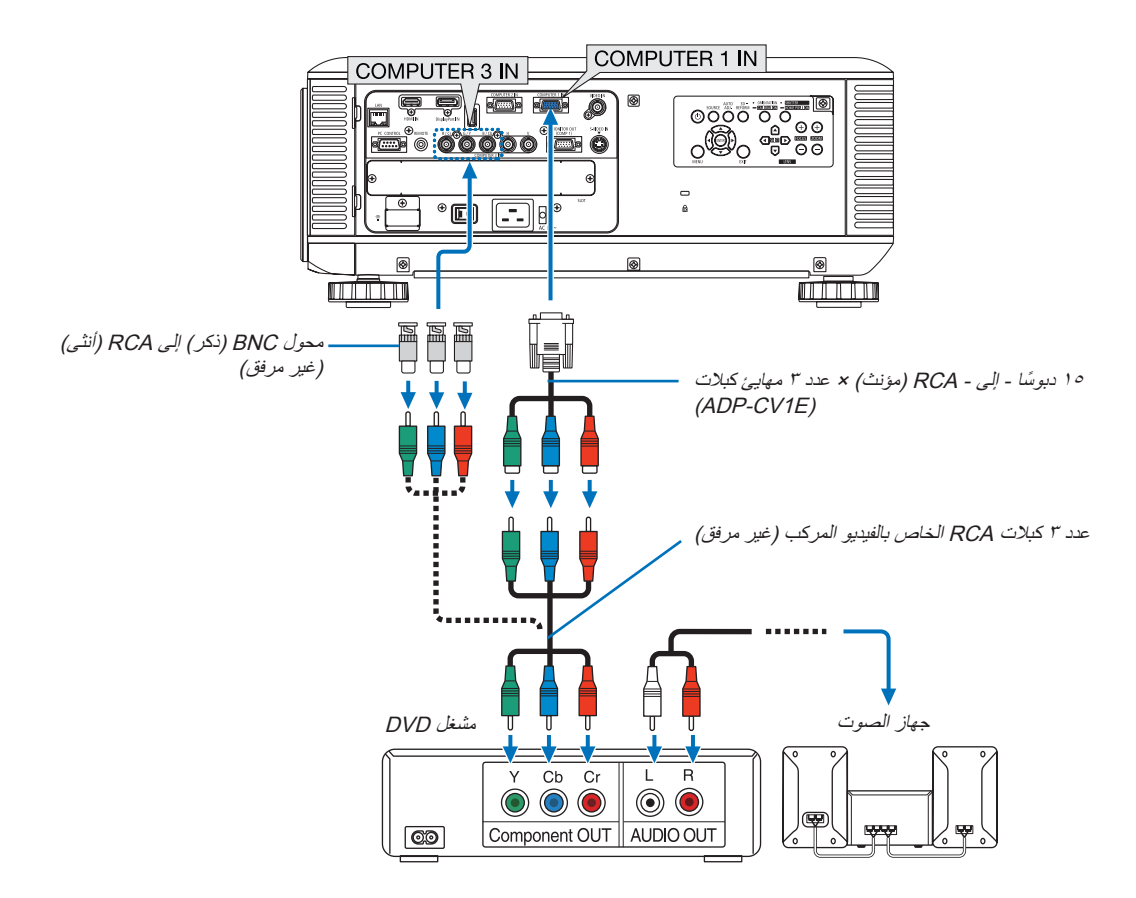

• حدد اسم المصدر لمنفذ توصيل الدخل المناسب بعد تشغيل جهاز العرض.

| اسم الزر في وحدة النحكم عن بعد | زر SOURCE (المصدر) على حاوية<br>جهاز العرض | منفذ الدخل                    |
|--------------------------------|--------------------------------------------|-------------------------------|
| COMPUTER 1 (كمبيوتر ١)         | COMPUTER 1 (اکمبیوتر ۱)                    | COMPUTER 1 IN (دخل كمبيوتر ١) |
| COMPUTER 2 (كمبيوتر ٢)         | COMPUTER 2 (اکمبیوتر ۲)                    | COMPUTER 2 IN (دخل کمبیوتر ۲) |
| COMPUTER 3 (کمبیوتر ۳)         | COMPUTER 3 ®×5) (كمبيوتر ٣)                | COMPUTER 3 IN (دخل كمبيوتر ٣) |

- ً ً ما يتم التعرف على إشارة الكمبيوتر واإلشارة المركبة وتبديلهما تلقائيا. إذا لم يتم التعرف على اإلشارة، حدد اإلشارة على ]ADJUST( ]ضبط( ← ]VIDEO ] (فيديو) ← SIGNAL TYPEJ) (نوع الإشارة)، وذلك من قائمة المعلومات المعروضة على الشاشة الخاصة بجهاز العرض. حدد "COMPUTER" (كمبيوتر) أو "VIDEO" (فيديو) لمنفذ دخل الفيديو كمبيوتر ٣ في [SETUP( إعداد) ← [(1) OPTION [1) (خيارات (1) ← [(OMP3) [COMP تحديد إشارة )كمبيوتر 3( )← صفحة [129](#page-142-0)(.
	- للتوصيل بجهاز فيديو مزود بمنفذ D، ما عليك سوى استخدام مهايئ محول لمنفذ D الذي يُباع منفصلاً (طراز ADP-DT1E).

# **توصيل دخل HDMI**

يمكنك توصيل خرج HDMI الخاص بمشغل أقراص DVD أو مشغل األقراص الصلبة أو مشغل أقراص ray-Blu أو الكمبيوتر المحمول بموصل IN HDMI الخاص بجهاز العرض.

مالحظة: يدعم موصل IN HDMI التوصيل والتشغيل )B2DDC).

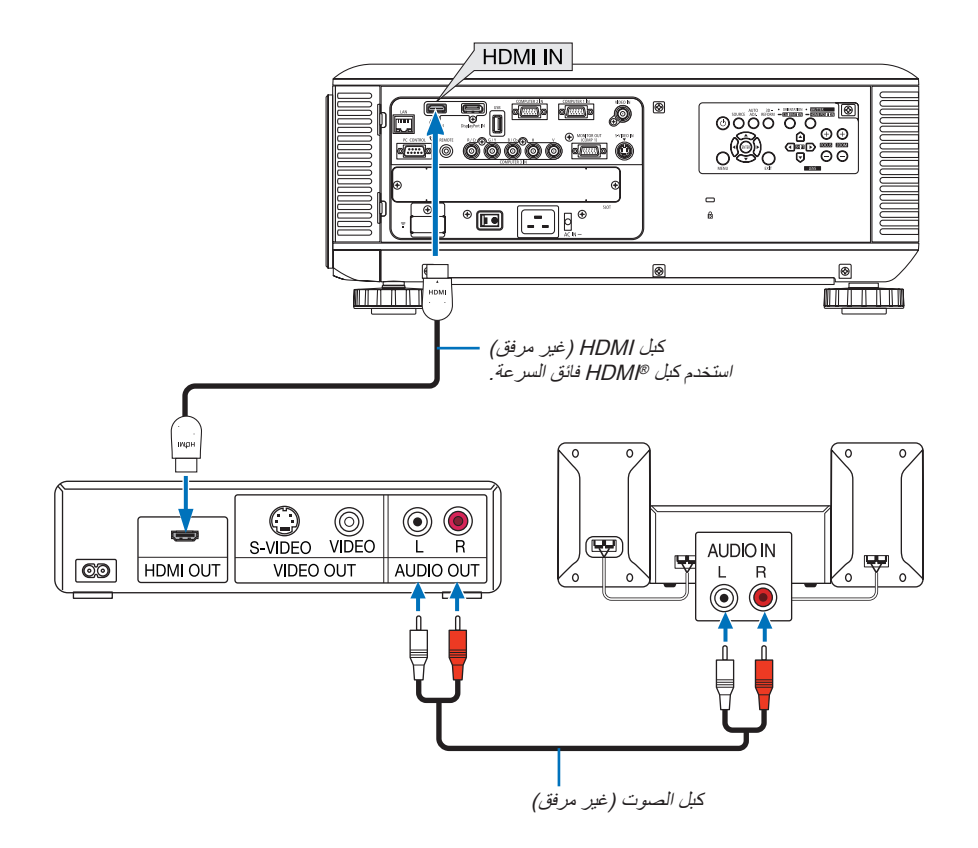

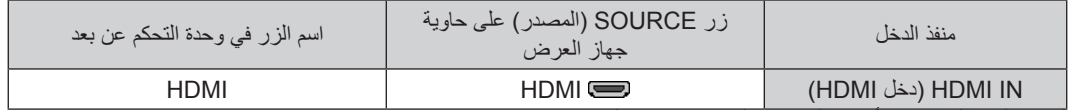

تلميح: بالنسبة لمستخدمي أجهزة الصوت والصورة مع موصل HDMI:

حدد "Enhanced" (مدعوم) بدلاً من "Normal" (عادي) إذا كان خرج HDMI قابلاً للتبديل بين "Enhanced" (مدعوم) و"Normal" (عادي). حيث يساعد ذلك على تحسين مستوى التباين وتفاصيل األجزاء الداكنة من الصورة. لمزيد من المعلومات حول اإلعدادات، راجع دليل التعليمات الخاص بأجهزة الصوت والصورة التي سيتم توصيلها.

- 
- بمكنك ضبط إعدادات مستوى الفيديو الخاصة بجهاز العرض وفقًا لمستوى الفيديو الخاص بمشغل أقراص DVD وذلك عند توصيل موصل HDMI IN بجهاز العرض مع مشغل أقراص DVD. اختر [ADJUST] [ضبط) [VIDEO] (الفيديو) ← [VIDEO LEVEL] (مستوى الفيديو) وقم بعمل الإعدادات اللازمة.

# **التوصيل بشبكة اتصال محلية سلكية**

<span id="page-184-0"></span>يأتي جهاز العرض مزودًا بمنفذ LAN (شبكة اتصال محلية) (45-RJ) مما يتيح إمكانية توصيل الجهاز بـ LAN (شبكة الاتصال المحلية) باستخدام كبل LAN )شبكة اتصال محلية(. ر .<br>لعمل اتصال بشبكة LAN (شبكة الاتصال المحلية)، ينبغي لك ضبط شبكة الاتصال المحلية في قائمة جهاز العرض. حدد [APPLICATION MENU] (قائمة

التطبيقات) ← [NETWORK SETTINGS] (إعدادات الشبكة) ← [WIRED LAN] (شبكة الاتصال المحلية السلكية). (← صفحة 147)

## **مثال على توصيل شبكة االتصال المحلية**

مثال على توصيل شبكة االتصال المحلية السلكية

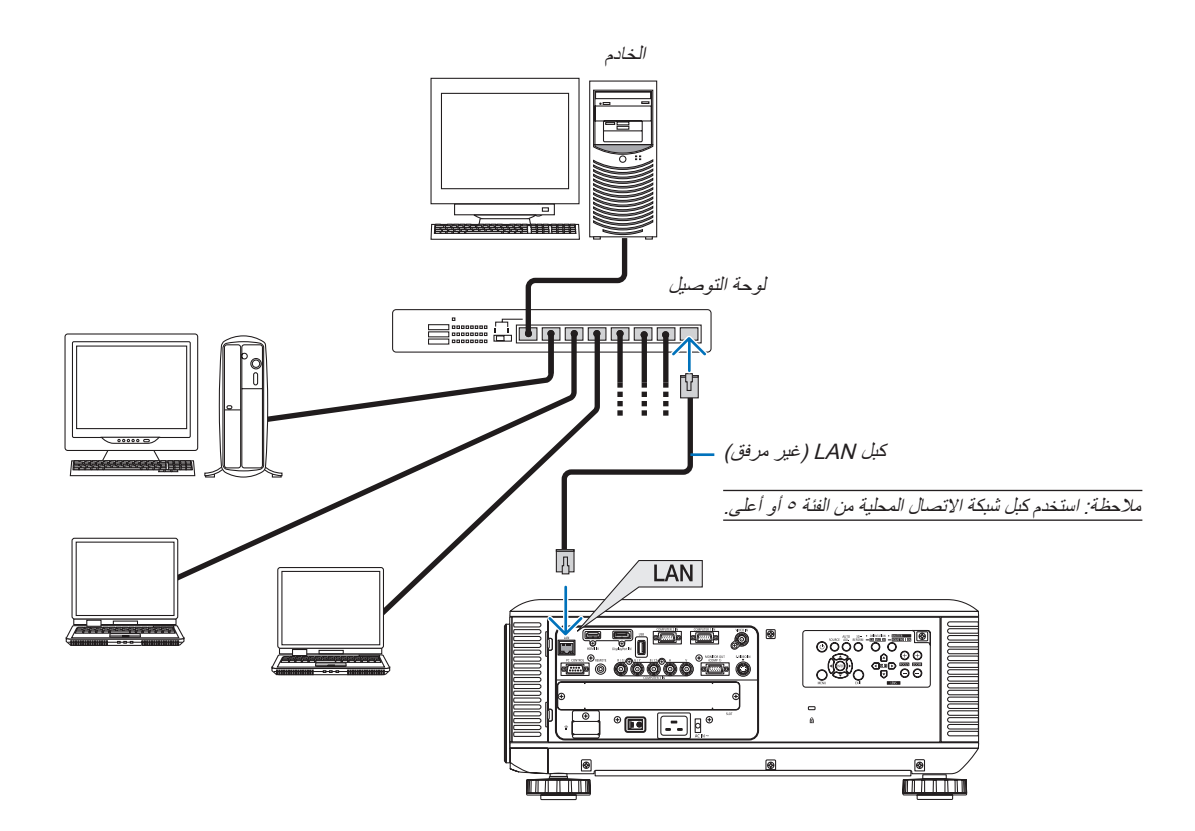

# التوصيل بشبكة الاتصال المحلية اللاسلكية **(**تباع منفصلة**)**

<span id="page-185-0"></span>تتيح لك وحدة شبكة الاتصال المحلية اللاسلكية التي تباع منفصلة استخدام بيئة الاتصال اللاسلكية. عند استخدام جهاز العرض في بيئة اتصال محلية لاسلكية، يتعين ضبط عنوان IP واإلعدادات األخرى لجهاز العرض.

## **مهم:**

- في حال استخدام جهاز العرض المزود بوحدة USB الخاصة بشبكة في منطقة يحظر فيها استخدام أجهزة شبكة االتصال المحلية الالسلكية، افصل وحدة USB الخاصة بشبكة االتصال المحلية الالسلكية عن جهاز العرض.
	- ِ وحدة USB لشبكة االتصال المحلية الالسلكية المناسبة للدولة أو المنطقة التي تعيش فيها. اشتر

#### مالحظة:

• يومض المؤشر األخضر في وحدة USB بشبكة االتصال المحلية الالسلكية ليبين أن الوحدة تعمل.

• يجب أن يكون مهايئ (أو وحدة) شبكة الاتصال المحلية اللاسلكية الخاص بجهاز الكمبيوتر لديك متوافقًا مع معيار (IEEE802.11b/g/n) الخاص بتقنية Wi-Fi.

# **خطوات إعداد شبكة االتصال المحلية الالسلكية**

- **الخطوة :1 وصل وحدة USB الخاصة بـشبكة االتصال المحلية الالسلكية بجهاز العرض. )← صفحة [173](#page-186-0)(**
- **الخطوة :2 اعرض ]SETTINGS NETWORK( ]إعدادات الشبكة( من ]MENU APPLICATION( ]قائمة التطبيقات(. )← صفحة [141](#page-154-0)(**
- **الخطوة :3 حدد ]SETTINGS NETWORK( ]إعدادات الشبكة( ← ]LAN WIRELESS( ]شبكة االتصال المحلية الالسلكية( ← ]PROFILES( ]األوضاع( واضبط ]CONNECTION EASY( ]االتصال السهل( أو ]1 PROFILE( ]الوضع 1( أو ]2 PROFILE( ]الوضع 2(. )← صفحة [142](#page-155-0)**(

تلميح:

انتقل إلى وظيفة خادم HTTP لضبط ]SETTINGS NETWORK( ]إعدادات الشبكة( ← ]SETTINGS( ]اإلعدادات( ← ]WIRELESS( ]السلكي( ← ]CONNECTION EASY( ]االتصال السهل(، ]1PROFILE( ]وضع 1( أو ]2PROFILE( ]وضع 2(.

# **تركيب وحدة شبكة االتصال المحلية الالسلكية**

- تتسم و دنة شبكة الاتصال المحلية اللاسلكية بوجود جزء أمامي وآخر خلفي، لذا يرجى مر اعاة الاتجاه الصحيح أثناء تركيبها في المنفذ المخصص لها ـ المنفذ مصمم<br>بطريقة لا تسمح بتركيب الوحدة من الاتجاه المعاكس إلا أن محاولة دفع ال
- للحيلولة دون وقع أية أضرار نظرًا للكهرباء الاستاتيكية، المس أي جسم معدني قريب منك (مقبض باب أو إطار من الألمونيوم وما إلى ذلك) قبل لمس الوحدة للتخلص من الكهرباء الموجودة بجسمك.
- افصل التيار الرئيسي قبل تركيب وإزالة وحدة الشبكة المحلية اللاسلكية.<br>قد يتسبب تركيب الوحدة وإزالتها أثناء تشغيل جهاز العرض في تلف الوحدة أو حدوث خللاً وظيفيًا بالجهاز . في حال حدوث خللاً وظيفيًا بالجهاز ، قم بايقاف تشغي جهاز العرض وافصل كبل الطاقة ثم أعد توصيل كبل الطاقة.
- تجنب توصيل جهاز USB بخالف وحدة شبكة االتصال المحلية بمنفذ USB لوحدة الشبكة المحلية الالسلكية. تجنب ً أيضا توصيل وحدة الشبكة المحلية الالسلكية بمنفذ USB في قسم المنافذ.

<span id="page-186-0"></span>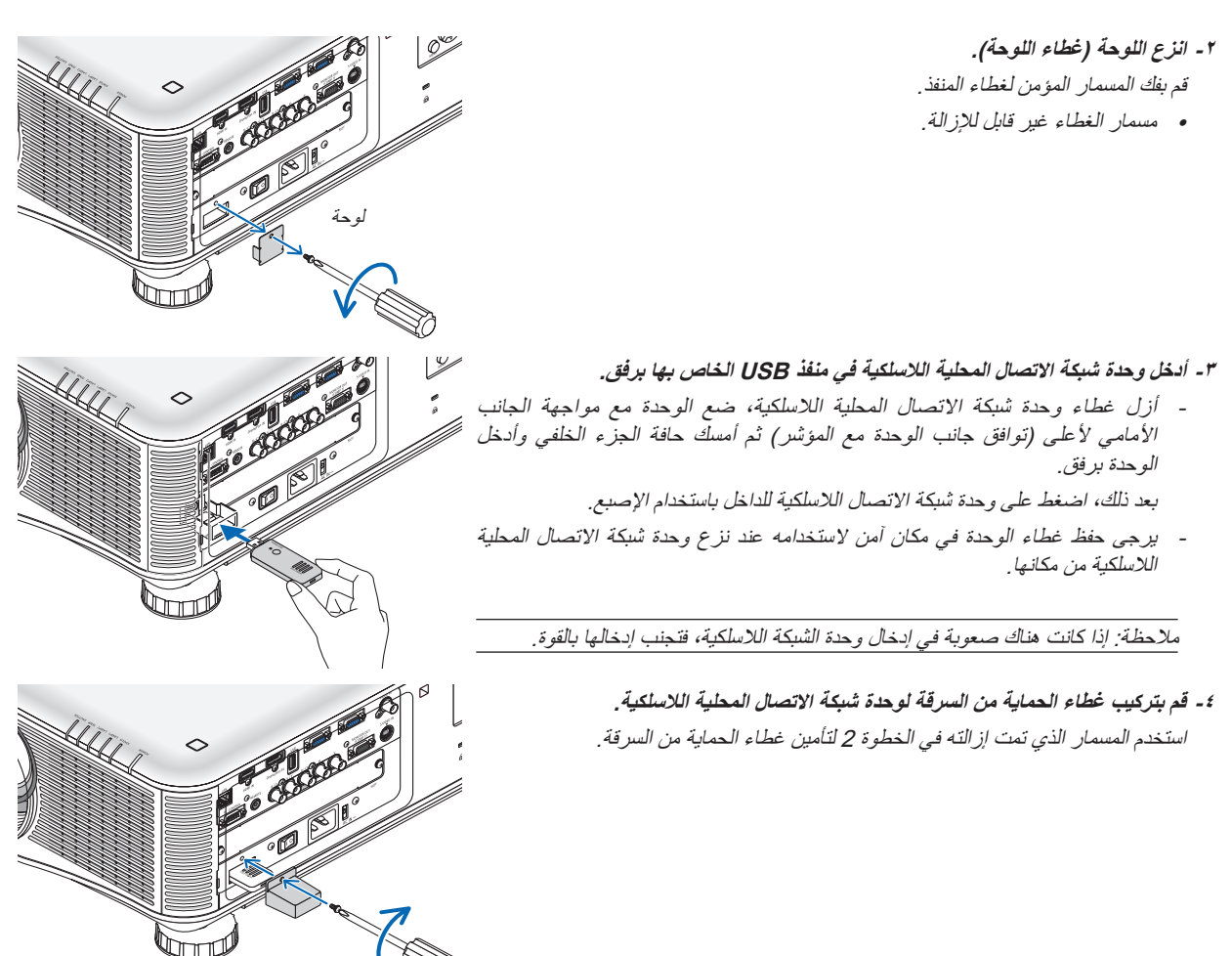

**-1 اضغط على زر لضبط جهاز العرض على وضع االستعداد، ثم قم بإيقاف تشغيل مفتاح الطاقة الرئيسي.**

- **لنزع وحدة الشبكة المحلية الالسلكية** ا ـ اضغط على زر © لضبط جهاز العرض على وضع الاستعداد، ثم قم بإيقاف تشغيل مفتاح **الطاقة الرئيسي. -2 انزع غطاء الحماية من السرقة.**
	- قم بفك المسمار وانزع غطاء الحماية من السرقة لوحدة الشبكة المحلية الالسلكية.

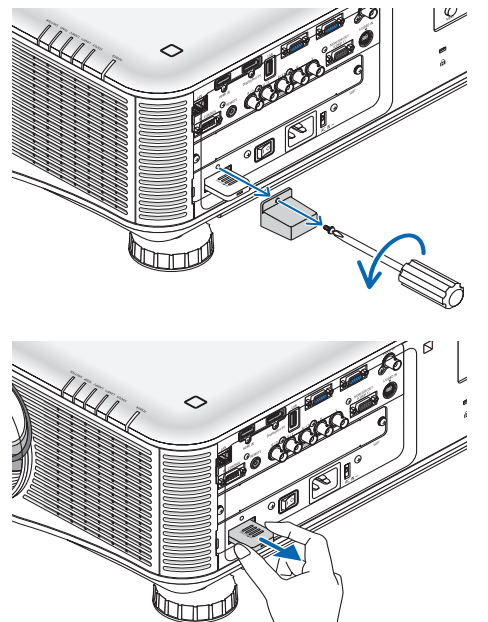

**-3 اسحب وحدة الشبكة المحلية الالسلكية من منفذ USB( الخاص بالشبكة المحلية(.**

مثال على توصيل شبكة االتصال المحلية الالسلكية )نوع الشبكة ← البنية األساسية(  $($  ) في الله عليه عليه من  $($ 

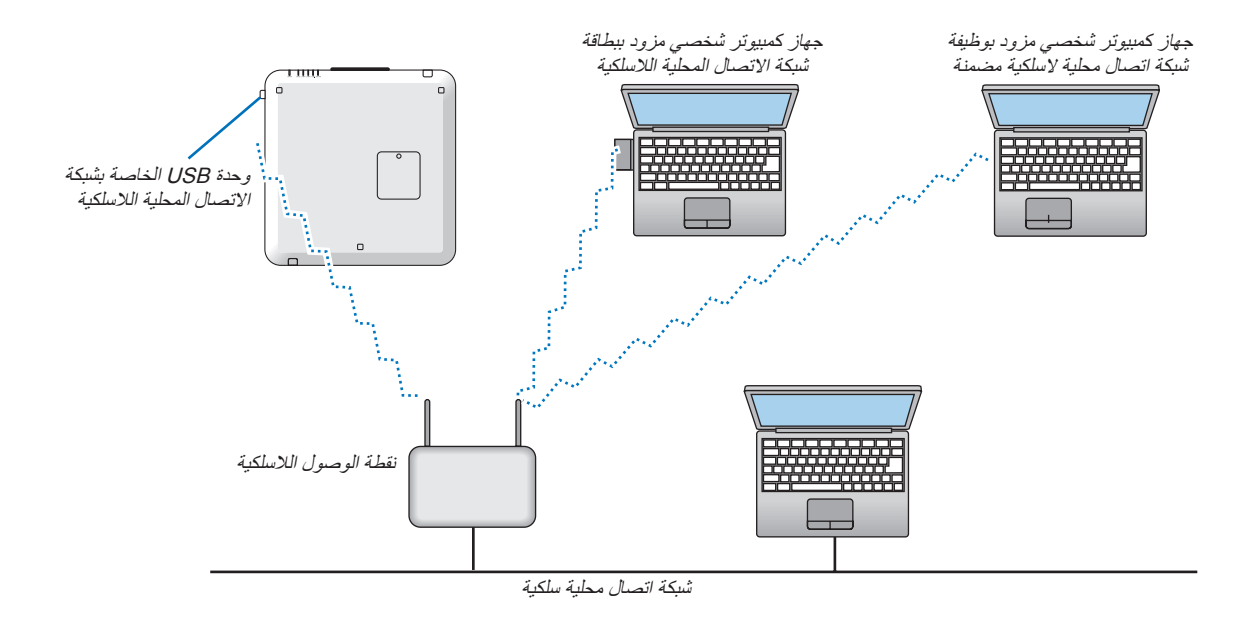

مثال على توصيل شبكة الاتصال المحلية اللاسلكية (نوع الشبكة ← النظير للنظير )

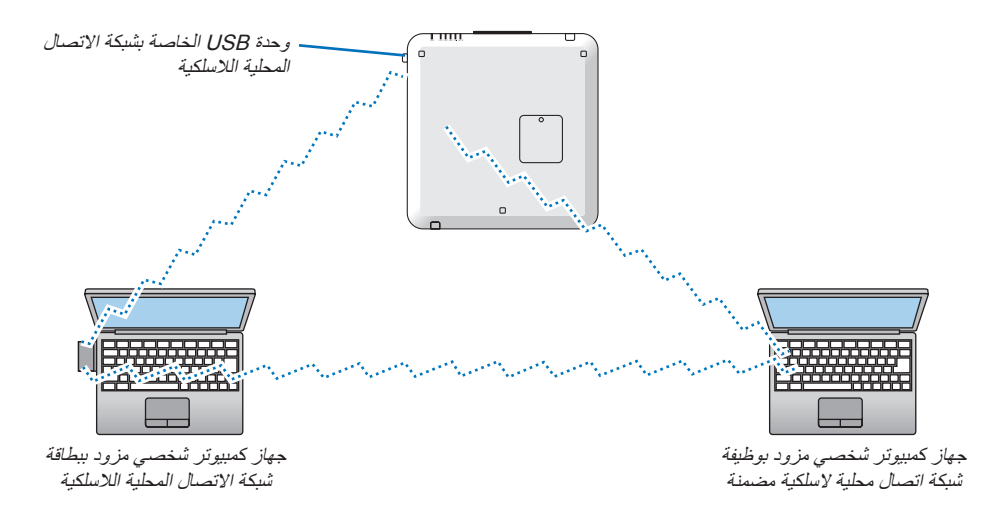

لتمكين الاتصال المباشر (مثل الاتصال بين النظراء) بين أجهزة الكمبيوتر الشخصية وأجهزة العرض، ينبغي عليك تحديد وضع Ad Hoc (النظير للنظير).  $($  ) { صفحة [144](#page-157-0) ()

## **تراص أجهزة العرض**

يمكن مضاعفة سطوع الصورة بواسطة تكديس الجاذبية بفضل وجود جهازي عرض دون وجود دعم خارجي. ويطلق على هذا األمر "تكديس اإلسقاط".

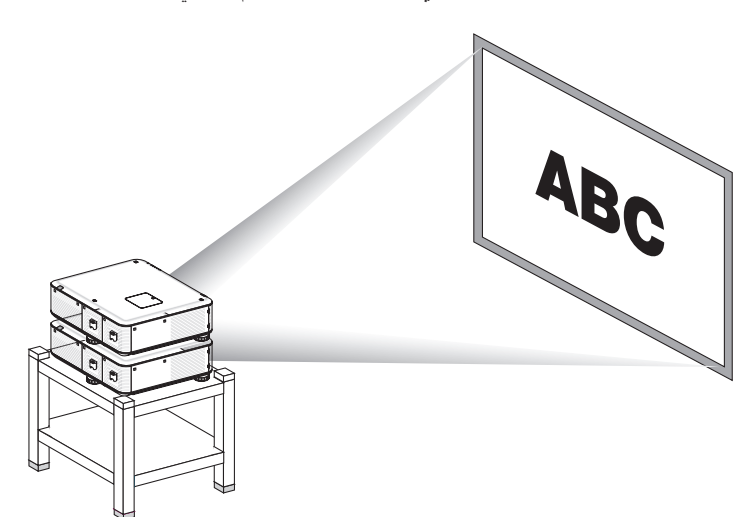

# **تنبيه:**

يتطلب وجود شخصين على األقل لحمل جهاز العرض بطريقة آمنة. وإال فقد يتعرض الجهاز للسقوط أو الوقوع على األرض مما قد يتسبب في حدوث إصابات لألشخاص.

- ال يمكن عمل تكديس للجاذبية ألجهزة العرض ذات أرقام طرازات مختلفة. يجب استخدام العدسات االختيارية ذات نفس أرقام الطراز لعمل تكديس لإلسقاط.
- بالنسبة ألجهزة العرض المتراصة، قم بتركيب مسامير التثبيت المرفقة إلى أعلى الجزء العلوي لجهاز العرض السفلي. )← [راجع الصفحة التالية](#page-190-0)(
	-
- لا يدعم تكديس الإسقاط دقة تراكب صور تين بصورة جيدة بحيث يمكن قراءة النصوص الصغيرة والرسومات التفصيلية أو رؤيتها.<br>• استخدم مكبر توزيع متوافر تجاريًا مع كلاً من جهاز العرض الأساسي (العلوي) والثانوي (السفلي) حتى يمكن توز • استخدم مكبر توزيع متوافر تجاريًا مع كلاً من جهاز العرض الأساسي (العا<br>• ملاحظات حول التكديس<br> برجى استشار ة فني الصبانة لمعرفة كيفية إعداد وضبط أجهز ة العرض.
	-
	-
- ضبط أجهزة العرض في مكان ما أو هيكل معين بطريقة توفر القوة الالزمة لتحمل الوزن اإلجمالي لجهازي العرض. يزن جهاز العرض الواحد مع العدسة ما يقرب من 21 كجم / 47 رطل.
	- للحيلولة دون سقوط أجهزة العرض، أحكم تثبيتهم بطريقة تقاوم حتى الزالزل حال وقوعها.
		- ً يسبب التكديس المزدوج ارتفاع درجة حرارة الغرفة. لذا يرجى تهوية الغرفة جيدا.
	- ال تحاول تكديس أجهزة العرض على السقف. حيث ال يمكن إجراء تكديس الجاذبية على السقف.
		- قم بتسخين جهاز العرض لمدة ساعة قبل الوصول إلى مستوى اإلسقاط المطلوب.
- تأكد من عدم تجاوز موضع جهاز العرض العلوي للمواصفات. عند ضبط جهازي العرض، تتم إضافة نطاق االرتفاع القابل للضبط لقواعد اإلمالة بجهاز العرض العلوي إلى نطاق الضبط الكلي.
- عليك بضبط أجهزة العرض حيث يمكن عرض الصورة المعروضة بأقل درجة تشوه هندسي قدر اإلمكان. تختلف العدسة في التشوه الهندسي بالنسبة إلجراء الزوم ما بين قريب (+) وبعيد (-).
	- اضبط إزاحة العدسة الأفقية إلى وسط العدسة.

# **تركيب مسامير التثبيت**

قم بتركيب مسامير التثبيت في المواقع الثالثة الموجودة أعلى الجهاز السفلي.

اإلعداد:

<span id="page-190-0"></span>الأدوات اللازمة هي مفك براغي فيليبس (مع الرأس) والمسامير الثلاثة المرفقة مع جهاز العرض. قم بفك قاعدة الإمالة (الأماكن الثّلاثة) لجهاز العرض.

**-1 أزل األغطية المطاطية والمسامير من األماكن الثالثة.**

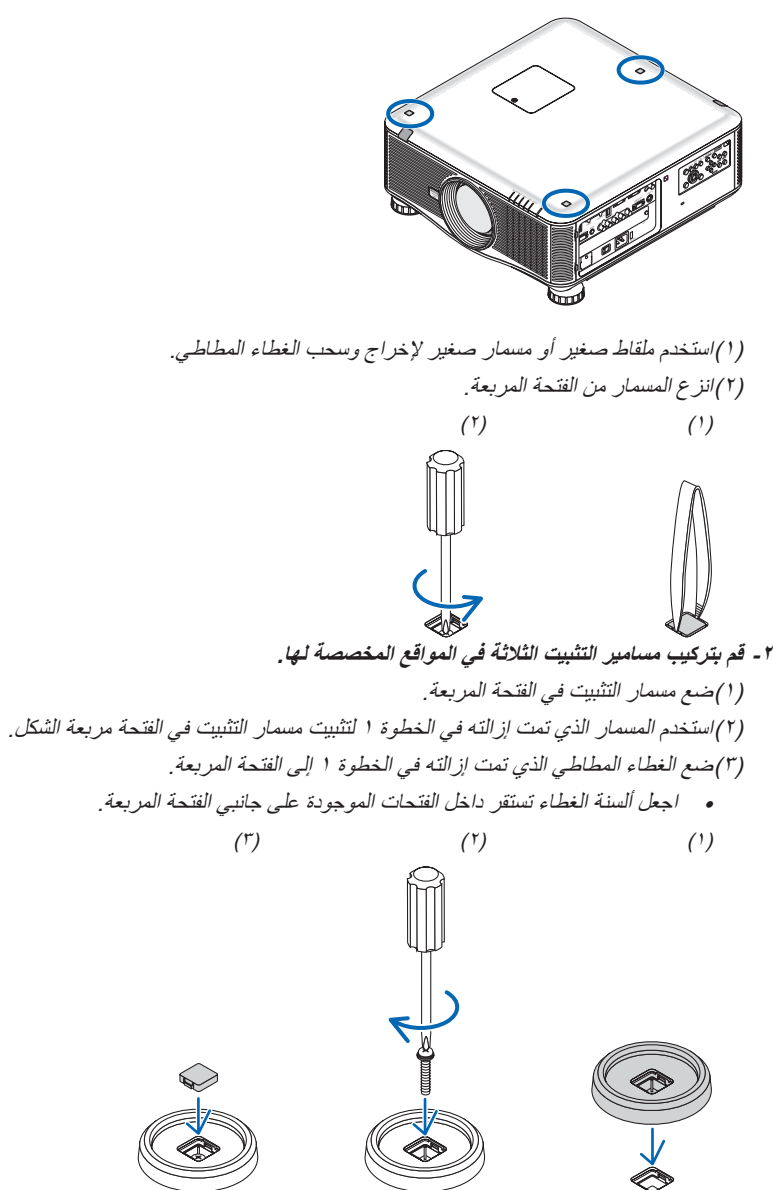

- **-3 ضع جهاز عرض آخر فوق جهاز العرض األول.**
- ضع قاعدة الإمالة لجهاز العرض العلوي فوق مسامير التثبيت (الأماكن الثلاثة).
- تشتمل كل قاعدة إمالة على قطعة مطاط. ضع مطاط قاعدة الإمالة على مسامير التثبيت (الأماكن الثلاثة) .

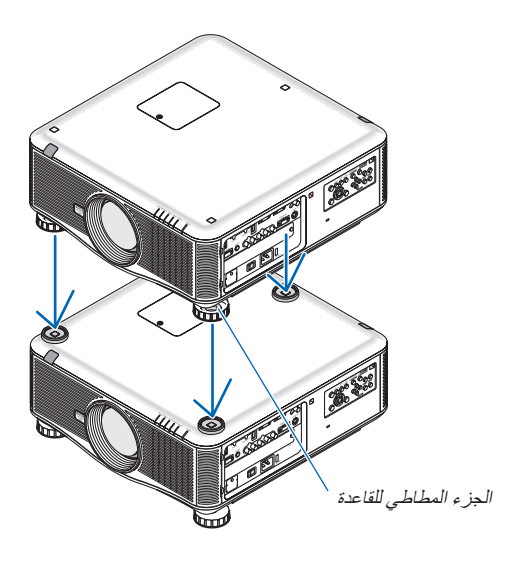

تلميح: • إلزالة مسامير التثبيت، يرجى اتباع الخطوات السابقة بشكل عكسي.

# **-7 الصيانة**

يوضح هذا القسم إجراءات الصيانة البسيطة التي يجب عليك اتباعها لتنظيف المرشحات والعدسة والحاوية وكذلك استبدال المصباح والمرشحات.

# A **تنظيف المرشحات**

تمنع إسفنجة مرشح الهواء دخول األتربة واألوساخ إلى جهاز العرض لذا يجب تنظيفها بانتظام، فقد يسخن جهاز العرض بشدة في حالة اتساخ المرشح أو انسداده.

.<br>ملاحظة: سيتم عرض رسالة تنظيف المرشح لمدة دقيقة بعد تشغيل الجهاز أو ايقاف تشغيله. نظف المرشح عند عرض الرسالة. يضبط وقت تنظيف المرشحات على ]OFF( ]إيقاف( عند الشحن. )← صفحة [122](#page-135-0)(. وإللغاء هذه الرسالة، اضغط على أي زر موجود بحاوية جهاز العرض أو وحدة التحكم عن بعد.

# **تنبيه**

• قبل تنظيف المرشحات، أطفئ جهاز العرض وافصل كبل الطاقة ثم اسمح بتبريد الحاوية. فقد يؤدي التقاعس عن عمل ذلك إلى حدوث صدمة كهربائية أو اإلصابة بحروق.

> الإعداد: قبل الشروع في تنظيف المرشحات، استخدام مكنسة لتنظيف فتحات التهوية (المدخل). يوجد مرشحان، أحدهما في الأمام (المرشح الأمامي) والآخر في الجانب الأيسر (المرشح الجانبي). عند استبدال المرشحات، عليك مسبقًا بشر آء مرشح اختياري من طر از NP02FT. غطاء المرشح المدخل )المرشح الصغير بالداخل( المدخل(المرشح الكبير بالداخل). W غطاء المرشح

> > **-1 ادفع المواضع المحددة )الموضعين( لتحرير غطاء المرشح وإزالته.**

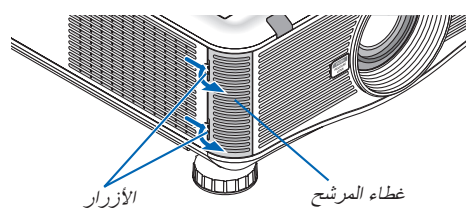

**-2 انزع المرشحين بسحبهما.**

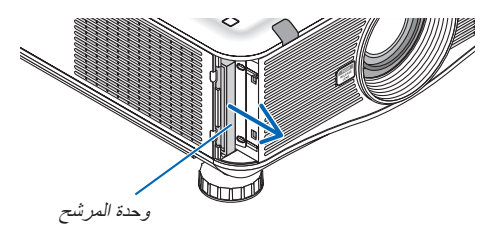

# **-3 استخدم المكنسة إلزالة جميع األتربة الموجودة بالداخل.**

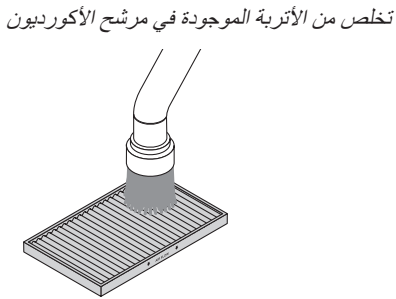

#### مالحظة:

- ً احرص على استخدام فرشاة ناعمة في المكنسة الكهربائية عند قيامك بتنظيف المرشح، وذلك تجنبا لتلف المرشح.
	- تجنب غسل المرشح بالماء، فقد يؤدي ذلك إلى انسداد المرشح.

# **-4 أعد تركيب المرشحات في موضعها**

ال يمكن إدخال المرشحات من الخارج. أدخل المرشح مع "↓ FLOW AIR↓"( "↓ تدفق الهواء ↓"( مواجهة جهاز العرض.

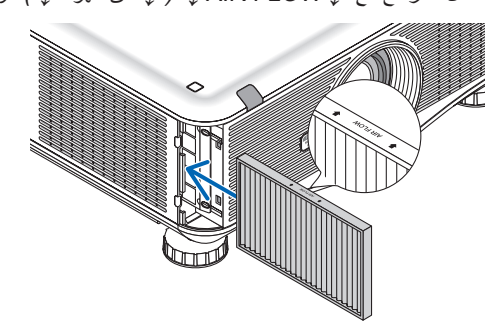

# **-5 ضع غطاء المرشح في حاوية جهاز العرض مرة أخرى.**

أدخل السنون الموجودة أعلى غطاء المرشح داخل التجاويف الموجودة بجهاز العرض، ثم اضغط على األزرار العلوية والسفلية لإلغالق. • اضغط على غطاء المرشح حتى يستقر في مكانه.

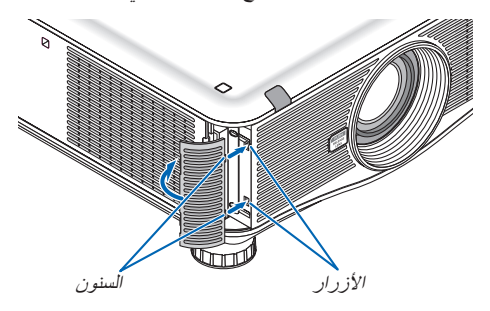

**-6 أعد ضبط ساعات استخدام المرشح:**

وصل كبل الطاقة بمأخذ التيار الموجود بالحائط، ثم أدر مفتاح التشغيل الرئيسي واضبط جهاز العرض على وضع التشغيل. حدد [RESET] (إعادة الضبط) ← CLEAR FILTER HOURS] (إعادة ضبط ساعات تشغيل المرشح) من القائمة وأعد ضبط ساعات استخدام المرشح.  $(117)$  صفحة [138](#page-151-0))

# B **تنظيف العدسة**

- أوقف تشغيل جهاز العرض قبل بدء التنظيف.
- استخدم المروحة أو ورق تنظيف العدسة لتنظيف العدسة واحرص على عدم خدش العدسة أو اإلضرار بها.

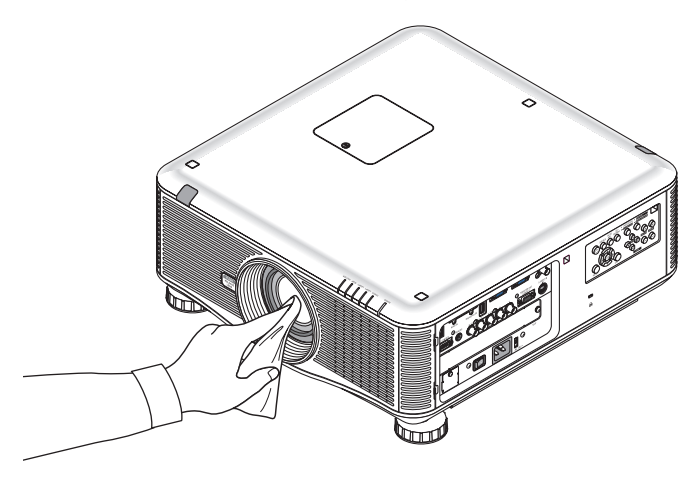

# C **تنظيف الحاوية**

أوقف تشغيل جهاز العرض وافصله عن مأخذ التيار الكهربائي قبل التنظيف.

- استخدم قطعة قماش ناعمة لتنظيف الحاوية من األتربة. وإذا كانت مليئة باألتربة، فاستخدم سائل تنظيف مخفف.
- تجنب استخدام المطهرات أو المواد المذيبة كالكحول أو مرقق الدهان.
- عند تنظيف فتحات التهوية أو السماعة باستخدام المكنسة، ال تدخل فرشاة المكنسة عنوة في فتحات حاوية الجهاز.

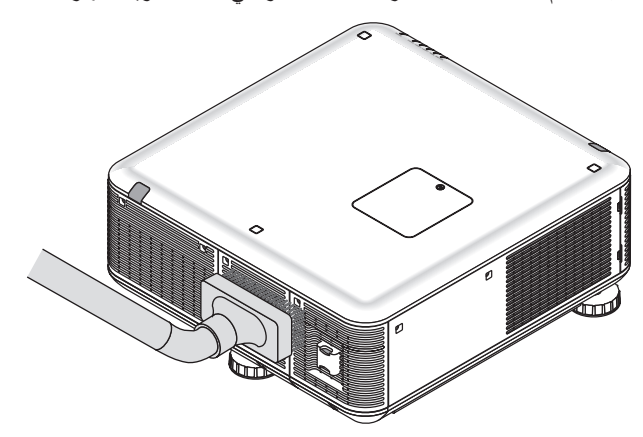

أزل الأتربة من فتحات التهوية.

- قد يؤدي انسداد فتحات التهوية إلى ارتفاع درجة الحرارة الداخلية لجهاز العرض، مما قد ينتج عنه خلل في التشغيل.
	- تجنب خدش حاوية الجهاز بأصابعك أو بأي جسم صلب آخر.
	- عليك باالتصال بالموزع لتنظيف األجزاء الداخلية من جهاز العرض.

مالحظة: ال تستخدم أي مواد متطايرة كالمبيدات الحشرية لتنظيف الحاوية أو العدسة أو الشاشة. وال تعرض الجهاز ألي مادة مطاطية أو إحدى مركبات الفينيل لفترة طويلة، وإال سيتعرض طالء الجهاز أو السطح الخارجي للتلف.

# D **استبدال المصباح والمرشحات**

عندما ينتهي العمر الافتراضي للمصباح، يومض مؤشر LAMP( المصباح) الموجود بحاوية الجهاز باللون الأحمر، وعندئذ ستظهر رسالة "THE LAMP HAS REACHED THE END OF ITS USABLE LIFE. PLEASE REPLACE THE LAMP 1 (OR 2). USE THE SPECIFIED LAMP POR SAFETY AND PERFORMANCE" (انتهاء العمر الافتراضي للمصباح، يرجى استبدال المصباح ١ (أو ٢) استخدم المصباح المحدد حرصًا على سلامة وكفاءة الجهاز.) (\*) وينصح باستبدال المصباح للحفاظ على الأداء الأمثل للجهاز حتى وإن كان المصباح لا يزال يعمل، وتأكد أيضًا من إعادة ضبط عداد ساعات تشغيل المصباح بعد استبداله. )← صفحة [137](#page-150-0)(

# **تنبيه**

- تجنب لمس المصباح بعد استخدامه مباشرةً، حيث ستكون درجة حرارتهما مرتفعة. احرص على إيقاف جهاز العرض ثم افصل كبل الطاقة، واترك المصباح لمدة ساعة على الأقل حتى يبرد وتتمكن من لمسه.
	- ً استخدم المصباح المحدد، وذلك حرصا على سالمة وكفاءة الجهاز.
	- تجنب نزع أية مسامير باستثناء مسماري غطاء المصباح والمسامير الثالثة المثبتة لحاوية المصباح. فقد تتعرض لصدمة كهربائية.
		- احرص على عدم كسر الزجاج عند تركيب المصباح.

تجنب ترك بصمات الأصابع على السطح الزجاجي عند تركيب المصباح. فقد يتسبب ذلك في ظهور ظلال غير مرغوب فيها، بالإضافة إلى انخفاض جودة الصورة.

• ينطفئ جهاز العرض ويتحول إلى وضع االستعداد في حال استمرار تشغيله لمدة 100 ساعة أخرى بعد انتهاء العمر االفتراضي للمصباح. وحال حدوث ذلك، تأكد من استبدال المصباح. وإذا واصلت استخدام المصباح بعد نهاية العمر االفتراضي له، قد يتحطم الجزء الزجاجي منه وتتناثر قطع الزجاج داخل حاوية المصباح. تجنب لمس هذه األجزاء الزجاجية لتفادي وقوع أية إصابات، وفي حال حدوث ذلك، اتصل بموزع الجهاز الستبدال المصباح.

\*مالحظة: تظهر هذه الرسالة في الحاالت التالية:

- لمدة دقيقة واحدة بعد تشغيل جهاز العرض
- عند الضغط على زر الطاقة الموجود على حاوية الجهاز، أو زر OFF POWER( إيقاف التشغيل( بوحدة التحكم عن بعد

## إللغاء هذه الرسالة، اضغط على أي زر موجود بحاوية جهاز العرض أو وحدة التحكم عن بعد.

المصباح والأدوات الاختيارية اللازمة للاستبدال:

- مفك براغي فيليبس )مع الرأس(
	- المصباح البديل: NP<sub>22LP</sub>

**خطوات استبدال المصباح والمرشحات**

اإلجراء التالي هو مثال توضيحي الستبدال كال المصباحين.

**الخطوة األولى: استبدل المصباح الخطوة الثانية: استبدل المرشحات )← صفحة [185](#page-198-0)( الخطوة الثالثة: أعد تعيين ساعات استخدام المصباح والمرشحات )← صفحة [،137](#page-150-0) [138](#page-151-0)(**

# **الستبدال المصباح:**

- **-1 أزل غطاء المصباح.**
- )1(قم بفك مسماري غطاء المصباح.
- مسمار غطاء المصباح غير قابل لإلزالة.
- )2(اسحب غطاء المصباح باتجاهك ثم قم بإزالته.

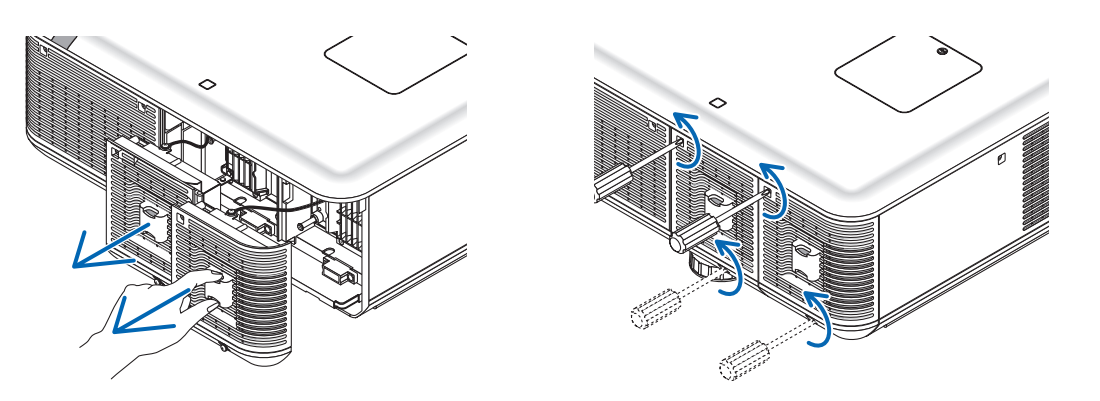

# **-2 أزل حاوية المصباح.**

- )1( ً فك المسامير الثالثة المثبتة لحاوية المصباح حتى يتحرر مفك براغي فيليبس تماما.
	- المسامير الثالثة غير قابلة للفك.
- يوجد مفتاح أمان في هذه الحالة لمنع خطر حدوث الصدمة الكهربائية. ال تحاول تجاهل هذا المفتاح.
	- )2(أخرج مكان تركيب المصباح بإحكام القبض عليه.

# **تنبيه:**

تأكد من برودة مكان تركيب حاوية المصباح على نحوٍ كافٍ قبل إخراجها.

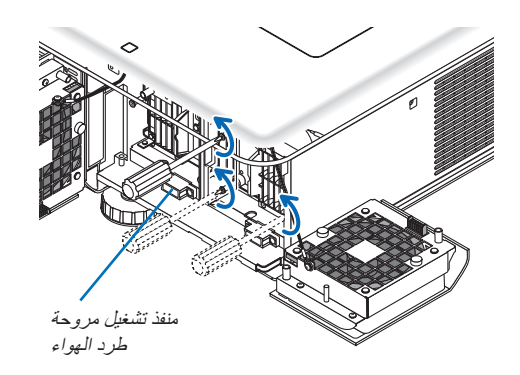

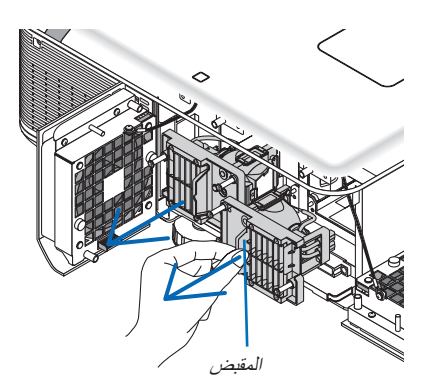

**-3 قم بتركيب حاوية مصباح جديدة.** )1(أدخل مكان تركيب المصباح الجديد حتى يتم توصيل مكان تركيب المصباح داخل المقبس. )2(ثبته في مكانه بالمسامير الثالثة. • تأكد من إحكام ربط المسامير. مالحظة:

• تأكيد من تثبيت كل من المصباح ١ والمصباح ٢، حيث لا يمكن تشغيل جهاز العرض إلا بعد تثبيت المصباحين.

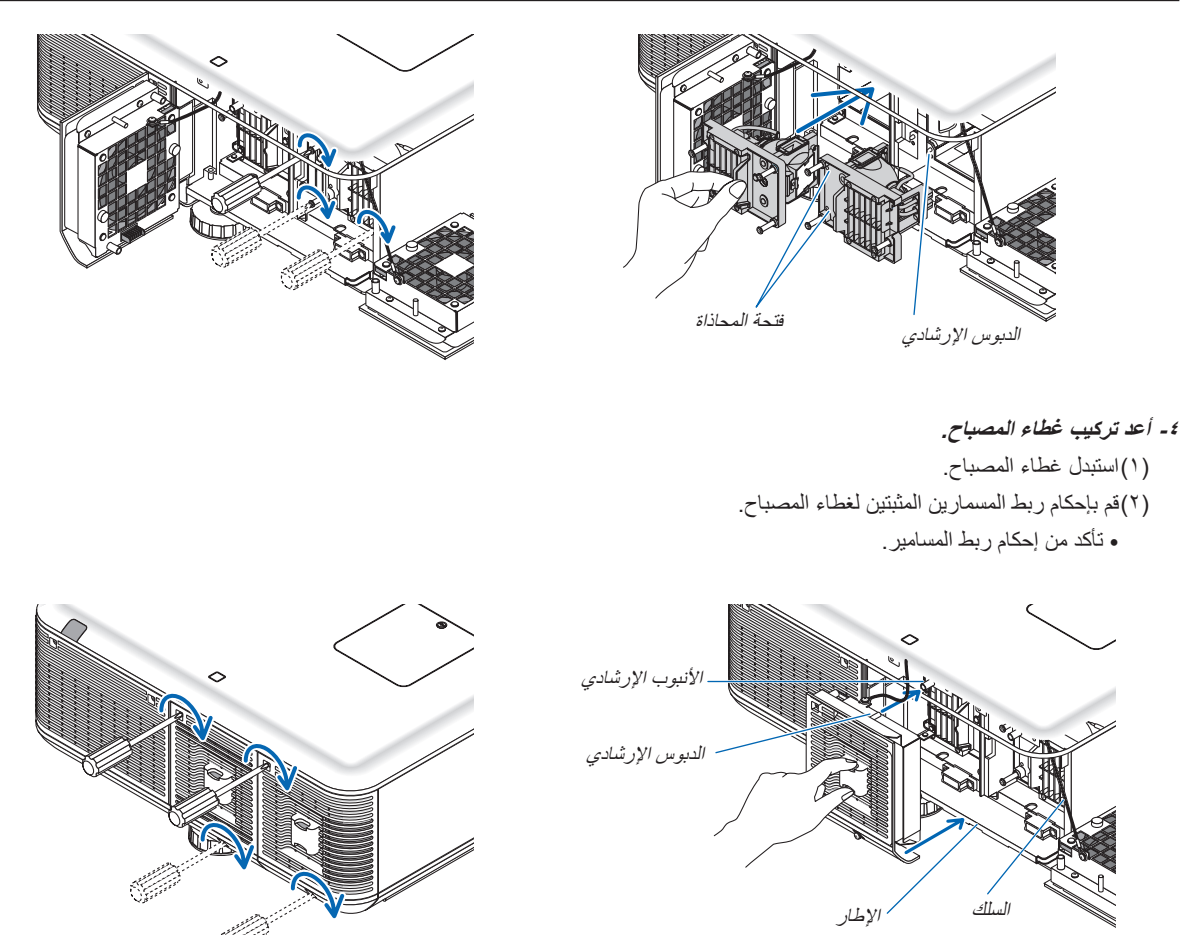

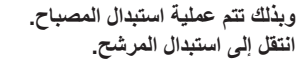

ملاحظة: إذا واصلت استخدام جهاز العرض لمدة ١٠٠ ساعة إضافية بعد انتهاء العمر الافتراضي للمصباح، سيضيء المؤشر 1 LAMP (المصباح ١) و2 LAMP )المصباح 2( باللون األحمر ولن يمكن تشغيل جهاز العرض ولن يتم عرض القائمة. وفي حال حدوث ذلك، اضغط على زر HELP (تعليمات) بوحدة التحكم عن بعد لمدة ١٠ ثوانٍ لإعادة ضبط ساعة المصباح على الصفر ـ وبعد إعادة تعيين ساعة المصباح على الصفر ، ينطفئ مؤشر LAMP (المصباح) . حال استبدال مصباح واحد، حدد [RESET] (إعادة ضبط) من القائمة لإعادة ضبط ساعات تشغيل المصباح. لا تستخدم زر HELP (التعليمات) .

# E **استبدال المرشحات**

يوجد مرشحان، أحدهما على الجانب الأيمن والأخر على الجانب الأيسر من الجزء الأمامي. تتوافر المرشحات الاختيارية (مرشحان). مرشح صغير للجانب الأمامي مرشح كبير للجانب الأيسر

#### مالحظة:

- استبدل كال المرشحين بآخرين جديدين في نفس الوقت.
- <span id="page-198-0"></span>• قبل الشروع في استخدام المرشحات، استخدم مكنسة للتخلص من الأتربة والغبار من فتحات التهوية (المدخل) لجهاز العرض وعليك باستخدام قطعة قماش جافة<br>ناعمة لتنظيف الحاوية من الأتربة.
	- يحتوي جهاز العرض على أجزاء عالية الدقة والحساسية، احتفظ بالجهاز بعيدًا عن الأتربة والأوساخ أثناء استبدال المرشح.
	-
	- تجنب غسل المرشح بالماء، فقد يؤدي ذلك إلى تلف غشاء المرشح.<br>• قم بتركيب المرشح في الاتجاه الصحيح. قد يؤدي الإخفاق في عمل هذا إلى دخول الغبار. وأتربة إلى جهاز العرض، مما قد ينتج عنه إحداث خلل وظيفي.

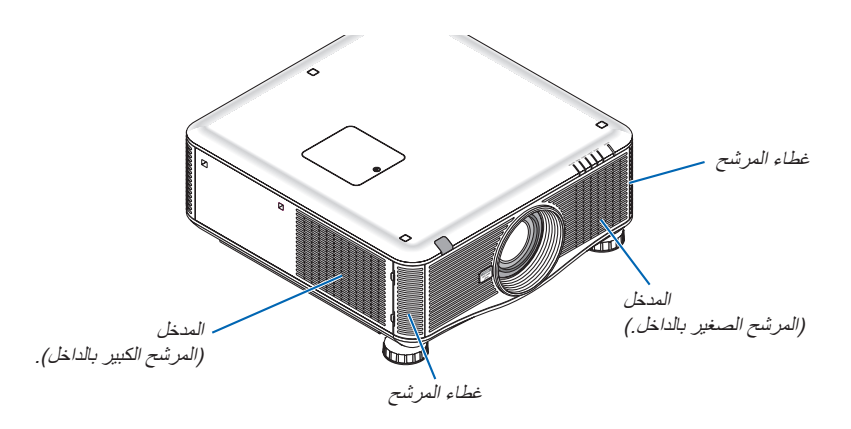

#### **الستبدال المرشحات:**

**-1 ادفع المواضع المحددة )الموضعين( لتحرير غطاء المرشح وإزالته.**

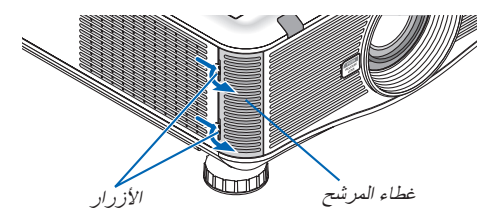

**-2 انزع المرشحين بسحبهما.**

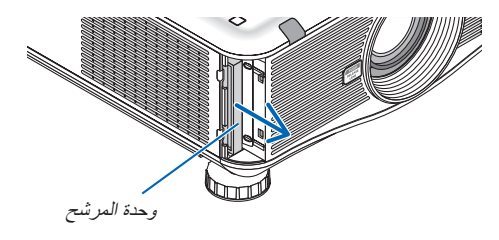

**-3 أدخل المرشحين الجديدين.**

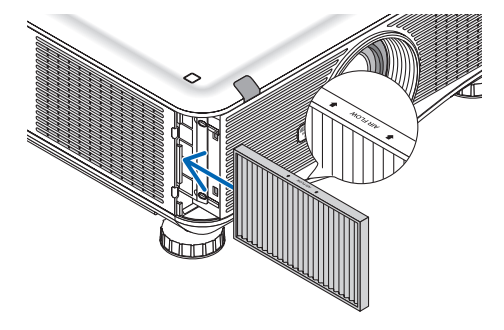

**-4 أعد تركيب غطاء المرشح.**

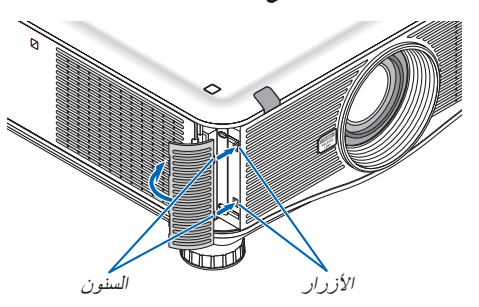

**وبذلك تتم عملية استبدال المرشح. االنتقال إلى إعادة تعيين عدادات ساعات تشغيل المصباح والمرشح.**

**إلعادة تعيين ساعات استخدام المصباح والمرشحات:**

- **-1 ضع جهاز العرض في المكان الذي تستخدمه فيه.**
- **-2 وصل كبل الطاقة بمأخذ التيار الموجود بالحائط، ثم أدر جهاز العرض على وضع التشغيل.**
	- **-3 أعد تعيين ساعات استخدام المصباح والمرشحات.**
- ا حدد [RESET] (إعادة الضبط) ← ]CLEAR LAMP HOURS] (إعادة ضبط ساعات تشغيل المصباح) من القائمة وأعد ضبط ساعات استخدام المصباح. -2 حدد ]HOURS FILTER CLEAR( ]إعادة ضبط ساعات تشغيل المرشحات( وأعد ضبط ساعات استخدام المرشحات. )**←** صفحة [138](#page-151-0)(

# A **تثبيت البرنامج**

# **تثبيت برامج Windows**

تدعم البرامج أنظمة تشغيل 7 Windows Vista و Windows XP و Windows XP ما عدا برنامج 2 Umage Express Utility الخاص بأجهزة Mac.

مالحظة:

- لتثبيت كل برنامج أو إلغاء تثبيته، يجب أن يكون حساب مستخدم Windows لديه تصريح "Administrator( "مسؤول النظام( ألنظمة التشغيل )7 Windows وWindows XP) أو تصريح "Computer Administrator" مسؤول النظام (Windows XP).
	- أغلق كل البرامج قيد التشغيل قبل بدء تثبيت البرنامج. فقد يتعذر إكمال تثبيت البرنامج إن كان برنامج قيد التشغيل.
- لتشغيل برنامج Tool Remote Virtualأو برنامج 4 Pro Utility Control PC على نظام Edition Home XP Windows ونظام XP Windows Professional، يشترط وجود إصدار 2.0 Version Framework NET. Microsoft أو ما هو أحدث منه. ويمكن الحصول على إصدار .Microsoft 2.0 Version Framework NET أو ما هو أحدث من صفحة شركة مايكروسوفت على شبكة الويب. قم بتنزيل البرنامج وتثبيته على جهاز الكمبيوتر.

# **Image Express Utility 2.0 / PC Control Utility Pro 4**

**1 أدخل القرص المدمج المرفق مع جهاز العرض NEC داخل محرك األقراص خاصتك.**

تظهر نافذة القائمة.

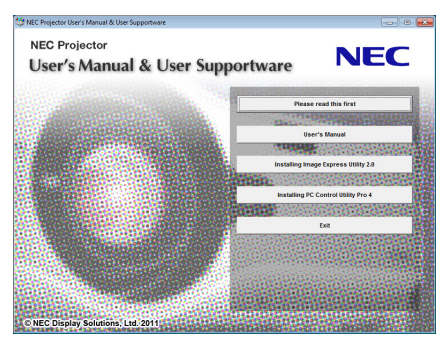

تلميح:

جرب الطريقة التالية في حال عدم ظهور نافذة القائمة.

بالنسبة لنظام التشغيل 7 Windows

- **-1 انقر فوق "start( "بدء( بنظام التشغيل Windows.**
- **-2 انقر فوق "Programs All( "كل البرامج( ← "Accessories( "ملحقات( ← "Run( "تشغيل(.**
- **-3 اكتب اسم محرك األقراص الخاص بك )مثال: "\:Q )"و"EXE.LAUNCHER "في "Name( "االسم(. )مثال: EXE.LAUNCHER\:Q)**
	- **-4 انقر فوق "OK( "موافق(.**

سيتم عرض نافذة القائمة.

**2 انقر على أحد البرامج التي تود تثبيتها على نافذة القائمة.**

ستبدأ عملية التثبيت.

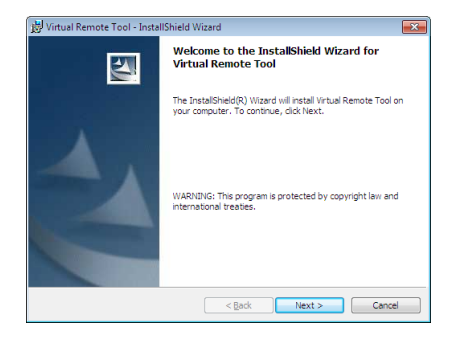

• اتبع التعليمات التي تظهر على شاشات التثبيت الستكمال عملية التثبيت.

# تلميح:

# **إلغاء تثبيت أحد البرامج**

#### **اإلعداد:**

```
أخرج من البرنامج قبل إلغاء التثبيت. إللغاء تثبيت البرنامج، يجب أن يكون حساب مستخدم نظام Windows ً حاصال على تصريح "Administrator( "مسؤول 
النظام( ألنظمة التشغيل )7 Windows وVista Windows )أو تصريح "Administrator Computer( "مسؤول النظام( )XP Windows).
```
- **بالنسبة ألنظمة التشغيل Windows /7Vista Windows**
- **1 انقر فوق "Start( "بدء( ثم فوق "Panel Control( "لوحة التحكم(.** سيتم عرض نافذة Control Panel (لوحة التحكم).
- **2 انقر فوق "program a Uninstall( "إلغاء تثبيت البرنامج( تحت "Programs( "البرامج(** سيتم عرض نافذة "Features and Programs( "البرامج والخصائص(.
	- **3 حدد البرنامج وانقر فوقه.**
- **4 انقر فوق "Change/Uninstall( "إلغاء التثبيت/تغيير( أو "Uninstall( "إلغاء التثبيت(.** • حينما تظهر نافذة "Control Account User( "التحكم في حساب المستخدم(، انقر فوق "Continue( "استمرار(. اتبع التعليمات التي تظهر على الشاشة لاستكمال عملية إلغاء التثبيت .

# **• بالنسبة لنظام تشغيل XP Windows**

- **1 انقر فوق "Start( "بدء( ثم فوق "Panel Control( "لوحة التحكم(.** سيتم عرض نافذة Control Panel (لوحة التحكم).
- **2 ً انقر نقر ً ا مزدوجا فوق "Programs Remove / Add( "إضافة / حذف برامج(.** سيتم عرض نافذة Add / Remove Programs (إضافة / حذف برامج).
	- **3 انقر فوق البرنامج من القائمة ثم انقر "Remove( "حذف(.**

اتبع التعليمات التي تظهر على الشاشة الستكمال عملية إلغاء التثبيت.

# **Virtual Remote Tool/Viewer PPT Converter 3.0**

- **-1 قم بتوصيل جهاز الكمبيوتر الخاص بك بشبكة اإلنترنت وزيارة موقعنا اإللكتروني )html.index/en/dl/com.display-nec.www://http).**
- **-2 قم بتنزيل "Tool Remote Virtual "أو "3.0 Converter PPT Viewer "من "Download( "تنزيل( وحفظ ملف "exe. "على الكمبيوتر الخاص بك.**

يختلف اسم الملف على حسب إصدار البرنامج الذي تقوم بتنزيله.

## **-3 انقر فوق ملف "exe.".**

ستبدأ عملية التثبيت.

اتبع التعليمات التي تظهر على شاشات التثبيت لاستكمال عملية التثبيت .

# **تثبيت برامج Macintosh**

يدعم برنامج Mac for 2 Utility Express Image إصدار نظام التشغيل X OS Mac.

- **1 أدخل القرص المدمج المرفق مع جهاز العرض NEC داخل محرك األقراص خاصتك.**  تظهر نافذة القائمة.
	- **2 ً انقر نقر ً ا مزدوجا على أيقونة محرك األقراص المدمجة.**
	- **3 ً انقر نقر ً ا مزدوجا فوق مجلد نظام التشغيل "X OS Mac".**
- **4 ً انقر نقر ً ا مزدوجا فوق برنامج "dmg.)Intel (2 Utility Express Image".**

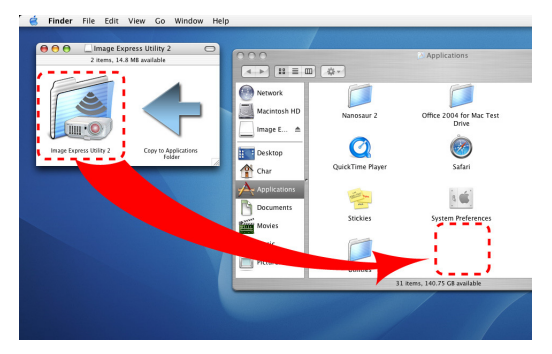

سيظهر مجلد برنامج "2 Utility Express Image".

• ً انقر نقر ً ا مزدوجا فوق برنامج "dmg2. Utility Express Image "إذا كان جهاز Mac قائم على PowerPC.

**5 انقل مجلد برنامج "2 Utility Express Image "إلى مجلد "Applications( "التطبيقات( باستخدام عملية السحب واإلسقاط.** 

تلميح:

# **• إلغاء تثبيت أحد البرامج**

- **-1 ضع مجلد برنامج "2 Utility Express Image "في أيقونة Trash( سلة المهمالت(.**
- **-2 ضع ملف التهيئة لبرنامج "2 Utility Express Image "في أيقونة Trash( سلة المهمالت(.**
- يوجد ملف تهيئة برنامج 2 Image Express Utility في ".luser/your user name/library/Preferences/jp.co.nec.nevt/ ."ImageExpressUtility.plist

# B **عرض الصور أو ملفات الفيديو من جهاز العرض باستخدام شبكة االتصال المحلية )برنامج 2.0 Utility Express Image)**

# **استخدامات برنامج 2.0 Utility Express Image**

- يتيح لك استخدام برنامج 2.0 Utility Express Image بث شاشات أجهزة الكمبيوتر إلى جهاز العرض من خالل شبكة اتصال محلية سلكية/السلكية. ال يمكن إرسال الصور المعروضة من جهاز الكمبيوتر إلى جهاز عرض واحد وحسب بل يمكن إرسالها إلى جهازي عرض أو أكثر في آن واحد. وعند استخدام "Meeting Mode" (وضع الاجتماع)، يمكن بث الصور المعروضة واستقبالها بين جهازي كمبيوتر أو أكثر .
	- **• تعتمد السرعة العالية وبث الصورة ذات الجودة المرتفعة على خوارزمية الضغط األصلية لشركة NEC** تتيح خوارزمية الضغط األصلي لشركة NEC بث صور ذات الجودة العالية على شبكة اإلنترنت بسرعة عالية من جهاز الكمبيوتر إلى جهاز العرض.

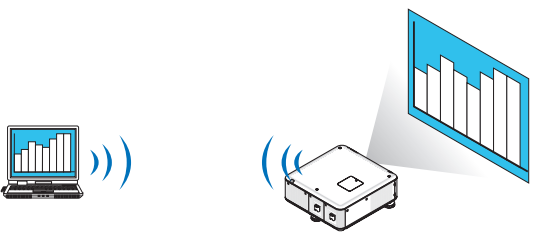

**• العرض المتزامن من مجموعة من أجهزة العرض**

ال يمكن إرسال الصور من جهاز الكمبيوتر إلى جهاز عرض واحد وحسب بل يمكن إرسالها إلى جهازي عرض أو أكثر في آن واحد.

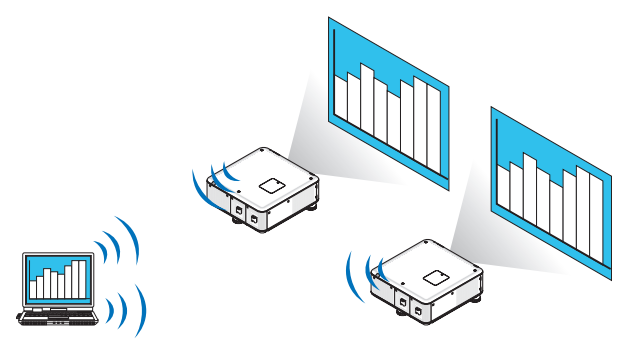

**• تستخدم خاصة** "**Connection Easy(** "**االتصال السهل( من أجل توصيل شبكة االتصال المحلية الالسلكية**

يمكن تبسيط اإلعداد المعقد لشبكة االتصال المحلية الالسلكية باستخدام خاصية "Connection Easy( "االتصال السهل(.

\*1 يمكن استخدام هذه الخاصية عند استخدام XP Windows كنظام التشغيل وعند امتالك تصريح "Administrator Computer( "مسؤول النظام(. وإذا كان نظام التشغيل هو Vista Windows7/ Windows، قد يلزم إدخال كلمة مرور التسجيل باعتبارها "Adminstrator( "مسؤول النظام(.

**• يمكن نقل الصور المعروضة وحفظها على أجهزة الكمبيوتر الشخصية.**

يمكن إرسال الصور المعروضة إلى أجهزة الكمبيوتر الخاصة بكل المشاركين (الحاضرون) في أحد الاجتماعات "Meeting" عندما يكون وضع "Meeting Mode)" (وضع الاجتماع) قيد الاستخدام. كما يمكن حفظ الصور المستلمة على جهاز الكمبيوتر باستخدام أحد المذكرات المرفقة (بيانات نصية).

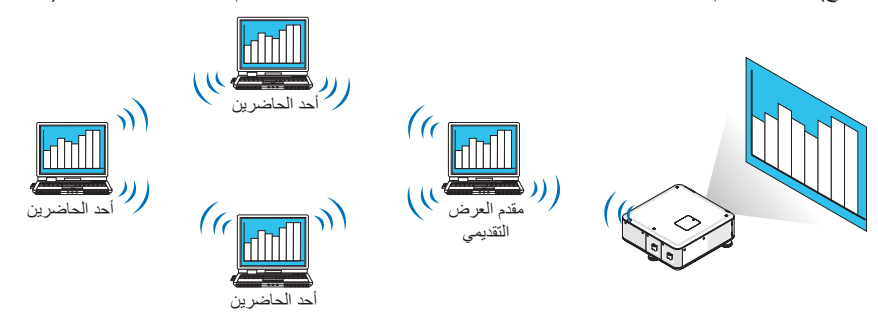

- **• التحويل إلى أحد مقدمي العرض التقديمي بنقرة واحدة**
- يستطيع المشاركون (الحاضرون) النقر بكل بساطة على أحد الأزرار للتحويل إلى مقدم جديد عند التحويل إلى مقدم عرض تقديمي آخر أثناء المؤتمر.
	- **• اإلدارة المركزية لجهاز الكمبيوتر العارض**

يتيح استخدام وضع Training Mode (وضع التدريب) استخدام كمبيوتر واحد (مدير) ليحدد أي من الأجهزة (الحاضرون) الذي سيقوم بالعرض. وتتضمن ً عملية التشغيل المحتملة التبديل بين أجهزة الكمبيوتر العارضة فضال عن اإلنهاء المؤقت لالتصال بجهاز العرض.

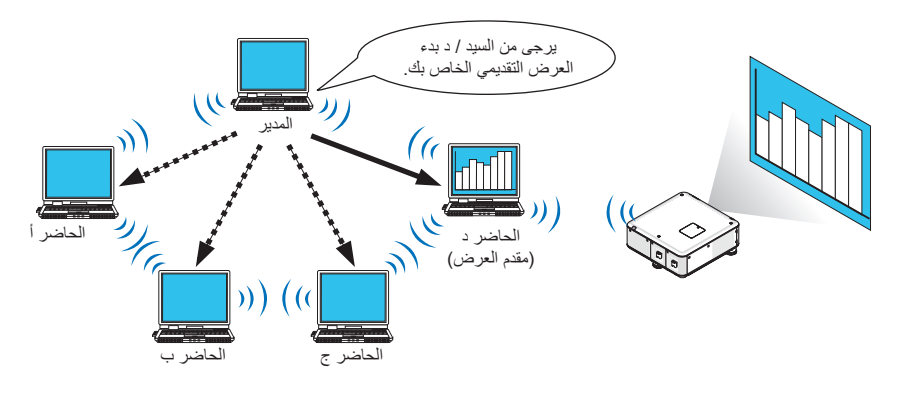

## مالحظة:

لا يتم تثبيت Training Mode (وضع التدريب) من خلال خيار التثبيت "Typical" (نموذجي) عندما يُثبت برنامج Image Express Utility2.0. ولاستخدام Training Mode (وضع التدريب)، حدد خيار التثبيت "Extension" (امتداد) على شاشة تحديد التثبيت التي يتم عرضها أثناء تثبيت برنامج 1.0 Iraining Mode (Attendant)، ثم حدد "(Training Mode (Attendant)" (وضع التدريب (حاضر الاجتماع)) أو"(Manager ( (وضع التدريب (المدير)).

## **توصيل جهاز العرض بشبكة االتصال المحلية**

وصل جهاز العرض بشبكة االتصال المحلية باتباع التعليمات الواردة في قسم "االتصال بشبكة اتصال محلية سلكية" )← صفحة [171\(](#page-184-0)، أو "االتصال بشبكة اتصال محلية لاسلكية" (تباع منفصلة) (← صفحة ١٧٢) بالإضافة إلى "٩ قوائم التطبيقات – إعدادات الشبكة" (← صفحة 111).

# **عملية التشغيل األساسية لبرنامج 2.0 Utility Express Image**

يوضح هذا القسم هذه الحاالت الثالث كأمثلة لعملية تشغيل برنامج 2.0 Utility Express Image.

- )1( نقل الصور إلى جهاز العرض
	- )2( عقد مؤتمر
	- )3( المشاركة في مؤتمر

**إرسال الصور إلى جهاز العرض**

- **توصيل جهاز العرض 1 تشغيل جهاز العرض الذي تم ضبط شبكة االتصال المحلية عليه.**
- <span id="page-206-0"></span>**2 من نظام التشغيل Windows انقر فوق ]Start( ]بدء(** ← **]Programs All( ]كل البرامج(** ← **]Supportware User Projector NEC ] )البرامج المساعدة لمستخدم جهاز العرض 2.0 Utility Express Image]** <sup>←</sup> **[2.0 Utility Express Image)** <sup>←</sup> **[NEC]، بهذا الترتيب.**

تظهر نافذة "Selection Of Network Connections" (اختيار اتصالات الشبكة). تظهر عندئذ قائمة بأجهزة الشبكة المتصلة بالكمبيوتر خاصتك.

مهم:

تظهر شاشة تأخذ شكل الشاشة التالية عند بدأ تشغيل البرنامج على كمبيوتر شخصي مثبت عليه نظام التشغيل (2SP (2 Pack Service XP Windows (أو الأحدث منه).

انقر فوق "Unblock( "إلغاء الحظر( إذا ظهر ذلك.

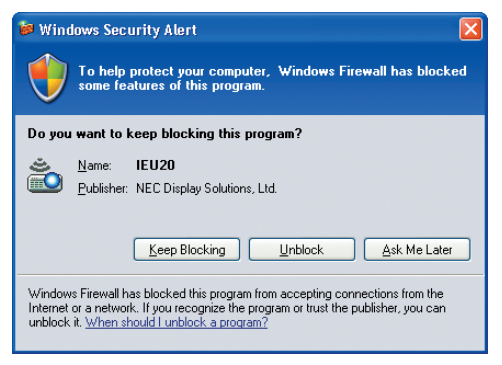

**3 حدد جهاز الشبكة المراد استخدامه ثم انقر فوق ]OK( ]موافق(.**

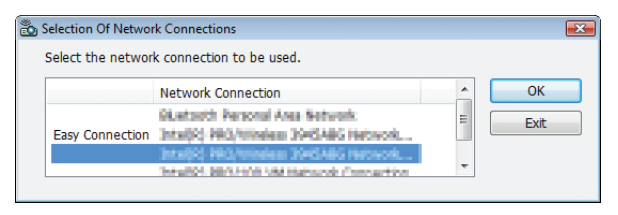

حدد جهاز الشبكة الذي يعرض "Easy Connection" (الاتصال السهل) إذا كان إعداد شبكة الاتصال المحلية (LAN) للمنتج من نوع "Easy Connection" (التوصيل السهل) . تظهر تبعًا لذلك نافذة "Projector List" (قائمة جهاز العرض) . **4 تحقق من اختيار ) ( لجهاز العرض لتوصيله وانقر فوق ]Connect( ]توصيل(.**

وفي حالة عدم وجود اسم جهاز العرض الذي سيوصل أو إذا كان مخفيًا، انقر فوق [Update] (تحديث) .

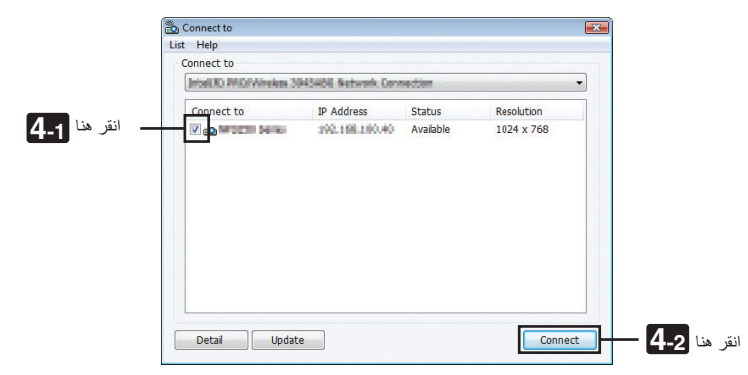

يسقط جهاز العرض صورة شاشة الكمبيوتر خاصتك. وفي هذا الوقت، ستتغير إشارة الدخل لجهاز العرض تلقائيًا إلى "NETWORK" (الشبكة) .

# مالحظة:

• عند العثور على جهاز العرض، تكون الدقة المعروضة "1280 × 800".

عندما توصيل جهاز الكمبيوتر بجهاز العرض، سيتم عرض شاشة الكمبيوتر من جهاز العرض كما هي. ولتهيئة عرضك التقديمي باستخدام ملف PowerPoint، **• نقل الصور** افتح ملف الـ PowerPoint وابدأ العرض التقديمي.

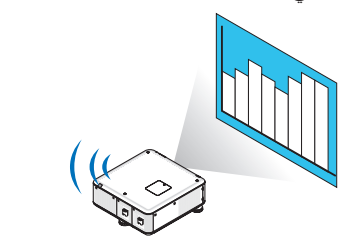

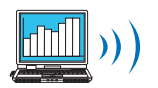

<span id="page-208-0"></span>**ه إيقاف او استئناف نقل الصور**<br>يمكن أن يتوقف نقل صورة شاشة الكمبيوتر إلى جهاز العرض مؤقتًا ثم يستأنف بعد ذلك.

**1 انقر فوق أيقونة جهاز العرض ) ( الموجودة بشريط المهام لنظام Windows.** تظهر القائمة المنبثقة.

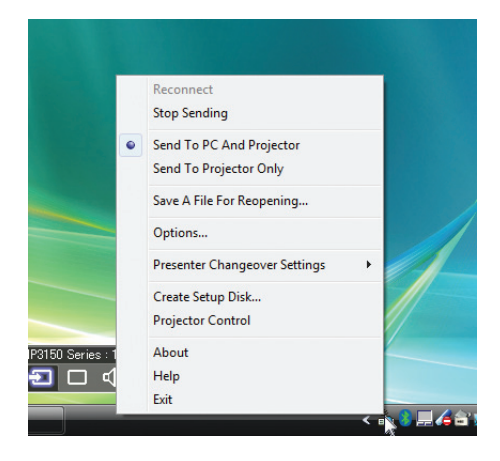

**2 انقر فوق ]Sending Stop( ]إيقاف اإلرسال(.** تتغير أيقونة جهاز العرض الموجودة بشريط المهام ) ← (.

مالحظة:

لن تتغير الصورة المسقطة من جهاز العرض حتى إذا تغيرت شاشة الكمبيوتر في هذه الحالة. لمعالجة الشاشة التي ينبغي عدم ظهورها )المسقطة من جهاز العرض(، عليك بإيقاف النقل.

- **3 انقر فوق أيقونة جهاز العرض ) ( الموجودة بشريط المهام لنظام Windows.** تظهر القائمة المنبثقة.
	- **4 انقر فوق ]Sending Start( ]بدء اإلرسال(.** تتغير أيقونة جهاز العرض الموجودة بشريط المهام ) ← (. يستأنف نقل صورة شاشة الكمبيوتر، ويعرض الجهاز صورة الشاشة الحالية.
		- **إنهاء نقل الصور**

الخروج من برنامج 2.0 Utility Express Image

- **1 انقر فوق أيقونة جهاز العرض ) ( الموجودة بشريط المهام لنظام Windows.** تظهر القائمة المنبثقة.
	- **2 انقر فوق "Exit( "خروج(.**

#### **عقد المؤتمرات**

- 
- **1 اتبع الخطوات من 1 إلى 4 تحت عنوان "توصيل جهاز العرض" الخاص بـ "إرسال الصور إلى جهاز العرض" )**← **صفحة [193](#page-206-0)(. عقد المؤتمرات** يسقط جهاز العرض صورة شاشة الكمبيوتر خاصتك.
	- **إظهار ملف للمشاركين في المؤتمر.**

## مالحظة:

إلظهار ملف للمشاركين، ال يمكن إجراء التحديد إال في وحدات من المجلدات. ً لذا يجب مقدما إنشاء مجلد يحتوي على ملفات يمكن إظهارها للمشاركين.

**1 انقر فوق أيقونة جهاز العرض ) ( الموجودة بشريط المهام لنظام Windows.**

تظهر القائمة المنبثقة.

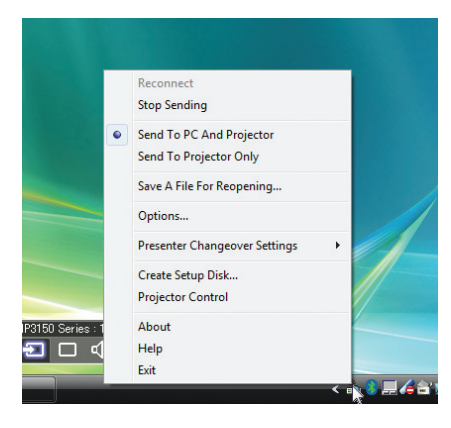

**2 قبل النقر فوق ]Projector and PC to Send( ]إرسال إلى الكمبيوتر وجهاز العرض(، تأكد من وجود عالمة " • ". 3 انقر فوق زر ]2.0 Utility Express Image ]الموجود بشريط المهام.**

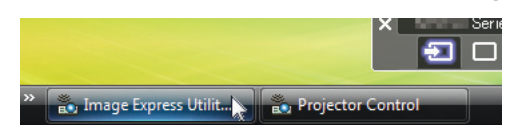

تفتح نافذة مقدم العرض.

**4 انقر فوق ]Folder Select( ]تحديد المجلد(.**

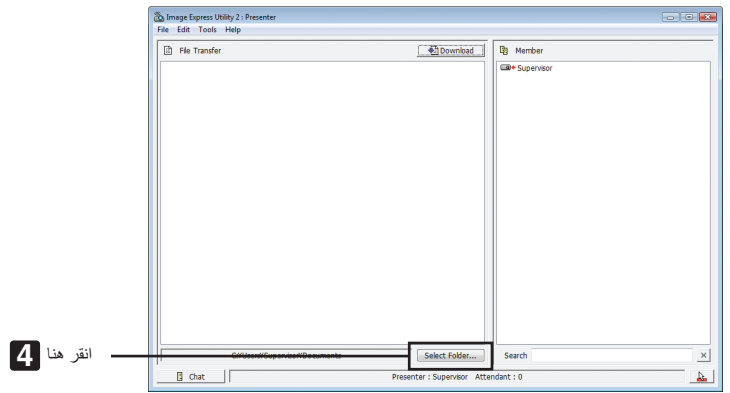

- **5 حدد المجلد الذي يحفظ الملف المراد إظهاره للمشاركين، وانقر فوق ]OK( ]موافق(.** يظهر الملف الموجود بالمجلد المحدد في قائمة الملفات المراد نقلها.
	- **6 انقر فوق ]Download( ]تنزيل(.**

يظهر الملف للمشاركين.

#### مالحظة:

عند اتصال الكمبيوتر بجهاز العرض، تعرض أبضًا شاشة الكمبيوتر جارية الإظهار من جهاز العرض. لمعالجة الشاشة التي ينبغي عدم إظهار ها (غير المعروضة)، أوقف النقل مؤقتًا (← صفحة [195](#page-208-0)).

- **إنهاء المؤتمر**
- **1 انقر فوق ]File( ]ملف( في نافذة مقدم العرض، ثم انقر فوق ]Exit( ]خروج(.** ً يمكنك أيضا إنهاء المؤتمر بالنقر فوق عالمة ]×[ أعلى يمين نافذة مقدم العرض.

# **المشاركة في مؤتمر**

- 
- **•** المشاركة في المؤتمرات<br>ا من نظام التشغيل Windows انقر فوق [Start] (بدء) ← [All Programs] (كل البرامج) [NEC Projector User Supportware **)البرامج المساعدة لمستخدم جهاز العرض CEN] ← )2.0 Utility Express Image] ← [2.0 Utility Express Image[، بهذا الترتيب.**

تظهر نافذة "Selection Of Network Connections" (اختيار اتصالات الشبكة).

تظهر عندئذ قائمة بأجهزة الشبكة المتصلة بالكمبيوتر خاصتك.

مهم:

تظهر شاشة تأخذ شكل الشاشة التالية عند بدأ تشغيل البرنامج على كمبيوتر شخصي مثبت عليه نظام التشغيل (2SP (2 Pack Service XP Windows (أو الأحدث منه).

انقر فوق "Unblock( "إلغاء الحظر( إذا ظهر ذلك.

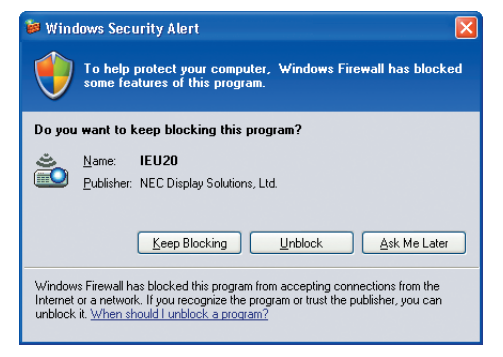

**2 حدد جهاز الشبكة المراد استخدامه ثم انقر فوق ]OK( ]موافق(.**

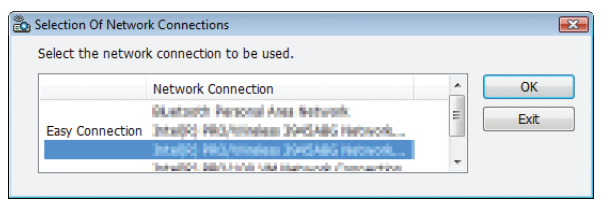

حدد جهاز الشبكة الذي يعرض "Easy Connection" (الاتصال السهل) إذا كان إعداد شبكة الاتصال المحلية (LAN) للمنتج من نوع "Easy Connection" (التوصيل السهل) . تظهر تبعًا لذلك نافذة "Meeting List" (قائمة الاجتماع) .

| Connect to                                  | <b>IP Address</b>              | <b>Status</b> | <b>Resolution</b> |  |
|---------------------------------------------|--------------------------------|---------------|-------------------|--|
| V B Administrator #92.198.100.30 Attendance | MPDESTI DOVINI 2992.159.100.00 | <b>Busy</b>   | 1024 x 768        |  |
|                                             |                                |               |                   |  |

**3 انقر فوق Name Meeting( اسم االجتماع( لتتمكن من المشاركة، ثم انقر فوق ]Connect( ]اتصال(.**

يتصل الكمبيوتر بعد ذلك بالمؤتمر المحدد وتظهر نافذة حاضري االجتماع.

انقر

إذا حدد مقدم العرض "Send to PC And Projector" (إرسال إلى الكمبيوتر وجهاز العرض)، تظهر الصورة المسقطة من جهاز العرض في نافذة حاضري االجتماع.

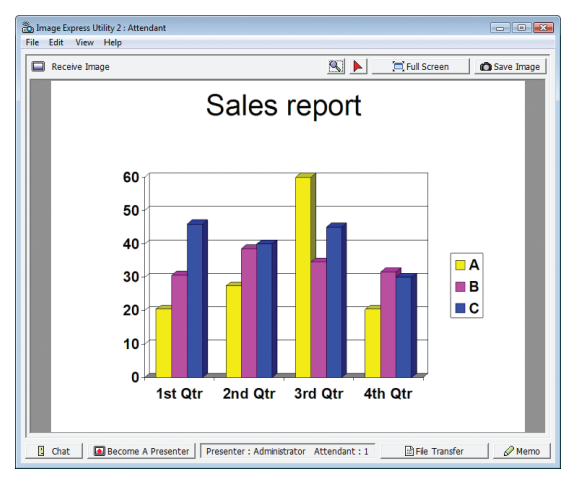

**• حفظ الصور المستلمة 1 انقر فوق ]Memo( ]مذكرة( في نافذة حاضري االجتماع.** يظهر جزء المذكرة.

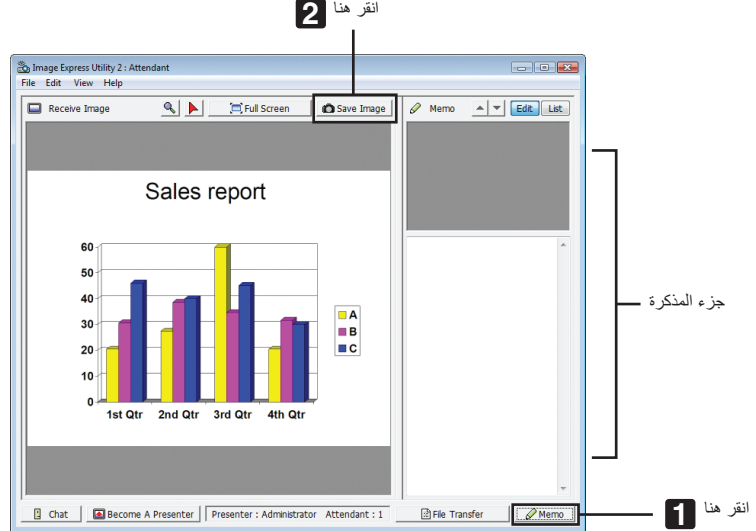

# **2 انقر فوق ]Image Save( ]حفظ الصورة( في نافذة حاضري االجتماع.**

تحفظ عندئذ الصورة المعروضة في نافذة حاضري االجتماع.

- تضاف الصورة المحفوظة إلى قائمة المذكرات وتظهر صورة مصغرة.
	- يمكن إرفاق مذكرة بالصورة المحفوظة.

معلومات مرجعية:

- في حالة نظام التشغيل XP Windows، يحفظ الملف المنشأ في "\ImageExpress\Documents My "على أساس اإلعدادات االفتراضية. وفي حالة نظامي التشغيل Windows 7/Windows Vista، يكون المسار"\Documents\ImageExpress\" هو المجلد الافتراضي لحفظ الملف المنشأ.
- ينشأ المجلد تحت المجلد االفتراضي على أساس الوقت والتاريخ الذي ينعقد فيه المؤتمر، وتحفظ الصورة في ملف بداخل المجلد المنشأ. فمثلاً، إذا كان المؤتمر سيعقد في الساعة ١١:٢٠ من يوم ١٤ مايو ٢٠٠٩، يكون اسم المجلد الافتراضـي في حالة نظام التشغيل Windows XP هو ."My Documents ImageExpress\2009-05-14\_11-20\_Meeting Records". ينشأ في هذا المجلد ملف HTML باسم "Meeting Records" (سجلات الاجتماع). تحفظ الصورة في مجلد "Images( "الصور(.

- **تنزيل الملف المعروض**
- **1 انقر فوق ]Transfer File( ]نقل الملف( في نافذة حاضري االجتماع.** تفتح نافذة "File Transfer" (نقل الملف) .

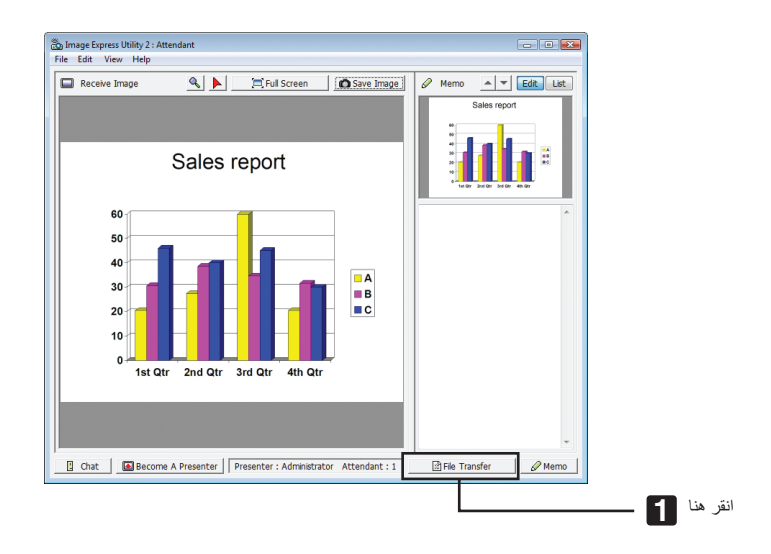

**2 حدد الملف المراد تنزيله، وانقر فوق ]Download( ]تنزيل(.** يبدأ عندئذ التنزيل.

يظهر معدل تقدم التنزيل عند أدنى يسار النافذة.

**3 عند اكتمال التنزيل، انقر فوق ]File( ]ملف( في نافذة "Transfer File( "نقل الملف(، ثم انقر فوق ]Exit( ]خروج(.** تغلق نافذة "File Transfer" (نقل الملف).

معلومات مرجعية:

- 
- إذا أجري تحديد "Open After Downloading" (فتح بعد التنزيل)، يفتح الملف ببرنامج تطبيقي معين بنظام تشغيل Windows بعد اكتمال التنزيل.<br>• في حالة نظام التشغيل Windows XP، يحفظ الملف المنشأ في "My DocumentsllmageExpressl" عل
- ينشأ المجلد تحت المجلد االفتراضي على أساس الوقت والتاريخ الذي ينعقد فيه المؤتمر، وتحفظ الصورة في ملف بداخل المجلد المنشأ. فمثلاً، إذا كان المؤتمر سيعقد في الساعة ١١:٢٠ من يوم ١٤ مايو ٢٠٠٩، يكون اسم المجلد الافتراضـي في حالة نظام التشغيل Windows XP هو "My Documents ImageExpress\2009-05-14 11-20 Meeting Records".

**ء تغيير مقدم العرض**<br>يمكن إجراء ثلاثة أنواع من الإعدادات لتغيير مقدم العرض: "Not Approved" (غير معتمد) و"Approved" (معتمد) و"Changing Prohibited" (التغيير ممنوع) (ويمكن لمقدم العرض فقط الاختيار من بين ذلك).

- في المثال التالي، وقع الاختيار على "Not Approved" (غير معتمد).
- **• انقر فوق ]Presenter A Become( ]التحول إلى مقدم للعرض( في نافذة حاضري االجتماع.**

تتغير مهمتك لتصير. مقدمًا للعرض بعد أن كنت مشاركًا في المؤتمر .

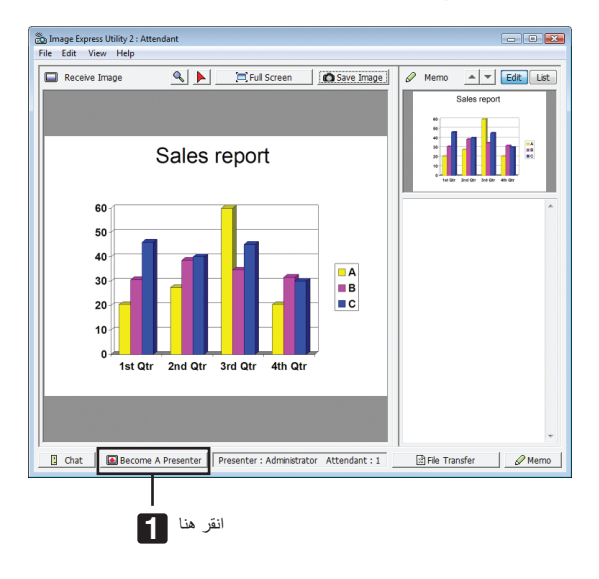

غادر المؤتمر ثم اخرج من برنامج 2.0 Utility Express Image. **• مغادرة المؤتمر**

- **• انقر فوق ]File( ]ملف( في نافذة مقدم العرض، ثم انقر فوق ]Exit( ]خروج(.**
- ً يمكنك أيضا مغادرة المؤتمر بالنقر فوق عالمة ]×[ أعلى يمين نافذة حاضري االجتماع.

# C **التحكم في جهاز العرض من خالل شبكة االتصال المحلية باستخدام برنامج )4 Pro Utility Control PC)**

يمكن التحكم في جهاز العرض من الكمبيوتر عبر شبكة االتصال المحلية باستخدام برنامج "4 Pro Utility Control PC".

#### **وظائف التحكم**

تشغيل/إيقاف، اختيار اإلشارة، تثبيت الصورة، كتم الصورة، الضبط، تنبيه رسالة الخطأ، جدول األحداث.

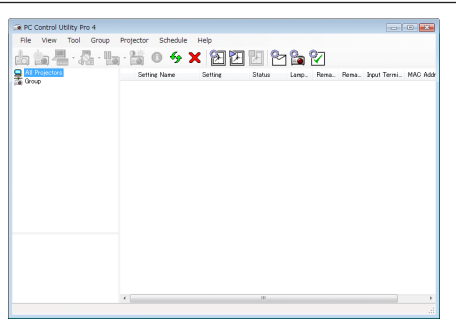

شاشة برنامج 4 Pro Utility Control PC

يقدم هذا القسم ً توضيحا حول اإلعداد الستخدام برنامج 4 Pro Utility Control PC. ولالطالع على المعلومات التي تخص كيفية استخدام برنامج Control PC 4 Pro Utility، راجع التعليمات الخاصة بالبرنامج.

تلميح:

• يمكن استخدام برنامج 4 Pro Utility Control PC من خالل االتصال التسلسلي.

# **توصيل جهاز العرض بشبكة اتصال محلية.**

وصل جهاز العرض بشبكة االتصال المحلية باتباع التعليمات الواردة في قسم "االتصال بشبكة اتصال محلية سلكية" )← صفحة [171\(](#page-184-0)، أو "االتصال بشبكة اتصال محلية لاسلكية" (تباع منفصلة) (← صفحة ١٧٢) بالإضافة إلى "٩ قوائم التطبيقات – إعدادات الشبكة" (← صفحة 111).

# **بدء تشغيل برنامج 4 Pro Utility Control PC**

انقر فوق "Start( "بدء( ← "Programs( "البرامج( ← "Supportware User Projector NEC( "برامج المساعدة لمستخدم جهاز عرض NEC ← ) ."PC Control Utility Pro 4" ← " PC Control Utility Pro 4"

#### مالحظة:

• بالنسبة لتشغيل وظيفة Schedule (الجدول) في برنامج PC Control utility Pro 4 يجب أن يكون الكمبيوتر خاصتك في وضع التشغيل وليس في وضع<br>استعداد / سكون ـ لختر "Power Options" (خيارات الطاقة) من "Control Panel" (لوحة التحكم) في االستعداد/السكون قبل تشغيل المجدول.

]مثال[ بالنسبة لنظام 7 Windows:

اختر "Control Panel" (لوحة التحكم) ← "System and Security" (النظام والحماية) ← "Power Options" (خيارات الطاقة) when the computer sleeps" (التغيير في وضع سكون الكمبيوتر) ← "Put the computer to sleep" (تحويل الكمبيوتر إلى وضع السكون) ← "Never" (مطلقًا).

مالحظة:

• عند اختيار [POWER-SAVING] (توفير الطاقة) في [STANDBY MODE] (وضع الاستعداد) من القائمة، لا يمكن تشغيل جهاز العرض عبر اتصال الشبكة (شبكة الاتصال المحلية السلكية/اللاسلكية).

عند اختيار [2NORMAL2] (عادى٢) مع [STANDBY MODE] (وضع الاستعداد)، لا يمكن تشغيل جهاز العرض عبر شبكة الاتصال المحلية اللاسلكية.

## تلميح:

# **عرض التعليمات الخاصة ببرنامج 4 Pro Utility Control PC**

**•عرض ملف التعليمات لبرنامج 4 Pro Utility Control PC أثناء تشغيله.**

انقر فوق "(H) (Help (H)" (التعليمات) ← "... (Help (H) (التعليمات...) الموجودة في نافذة برنامج PC Control Utility Pro 4. تظهر القائمة المنبثقة.

**• عرض ملف التعليمات باستخدام قائمة Start( بدء(.**

انقر فوق "Start" (بدء) ← "All programs" (كل البرامج) أو "Programs" (البرامج) ← "NEC Projector User Supportware المساعدة لمستخدم جهاز عرض NEC" ← )4 Pro Utility Control PC" ←" 4 Pro Utility Control PC". وستظهر شاشة Help (التعليمات).
## D **عرض صورة شاشة الكمبيوتر Mac باستخدام جهاز العرض من خالل شبكة االتصال المحلية )برنامج Mac for 2 Utility Express Image)**

يتيح لك استخدام البرنامج المضمن Mac for 2 Utility Express Image إرسال صورة الشاشة Mac إلى جهاز العرض من خالل الشبكة )سواء كانت شبكة الاتصال المحلية سلكية أو لا سلكية).

يتم تشغيلMac for 2 Utility Express Image على أجهزة 10.2.8 X OS Mac أو أحدث. وهو يعمل على كل من (PowerPC (X OS Mac و(Intel (X OS Mac. فيما بعد اختصر مسمى برنامج "Image Express Utility 2" ليصير "2 Image Express Utility".

### **استخدامات برنامج 2 Utility Express Image**

- يمكن إرسال صور الشاشة الخاصة بجهاز Mac عبر الشبكة إلى جهاز العرض لتظهر على الشاشة.
	- يمكن للكمبيوتر الواحد إرسال الصور إلى أكثر من جهاز عرض.

### **بيئة التشغيل**

### **أنظمة التشغيل المدعومة**

يتطلب نظام التشغيل 10.2.8 X OS Mac أو النظام األحدث منه يوصى بنظام التشغيل 10.3.0 X OS Mac أو النظام األحدث منه. **المعالج )وحدة المعالجة المركزية(** يُتطلب معالج 3G PowerPC بتردد يبلغ 600 ميجا هرتز يوصى باستخدام معالج 4G PowerPC بتردد 800 ميجا هرتز أو ُتطلب معالج Solo Core Intel بتردد يبلغ 1.5 جيجا هرتز أو أعلى **الذاكرة** يُتطلب ذاكرة بسعة 256 ميجا بايت أو أعلى **بيئة شبكة االتصال** يلزم وجود شبكة اتصال محلية سلكية أو السلكية التي تدعم بروتوكول IP/TCP ال يعمل مع برنامج 2 Utility Express Image إال بطاقات شبكة االتصال المحلية الالسلكية من نوعي AirPort أو Extreme AirPort. لا تدعم خاصية "Easy Connection" (الاتصال السهل) إلا نوعي الشبكات AirPort أو AirPort Extreme. **الدقة المدعومة** يتطلب VGA( 640 × 480 )أو أعلى يوصى بـ XGA( 1024 × 768) (يوصى بـ ١٠٢٤ × ٧٦٨ - ٢٢٨٠ × ٨٠٠) **ألوان الشاشة المدعومة**

32 ألف لون، يتطلب 16.7 مليون لون \* ال يتم دعم 256 لون أو أقل.

### **توصيل جهاز العرض بشبكة االتصال المحلية**

وصل جهاز العرض بشبكة االتصال المحلية باتباع التعليمات الواردة في قسم "االتصال بشبكة اتصال محلية سلكية" )← صفحة [171\(](#page-184-0)، أو "االتصال بشبكة اتصال محلية لاسلكية" (← صفحة ١٧٢) بالإضافة إلى "٩ قوائم التطبيقات – إعدادات الشبكة" (← صفحة ١٤١).

```
استخدام برنامج 2 Utility Express Image
                                                                                               التوصيل بجهاز العرض
                                                                                          1 تأكد من تشغيل جهاز العرض.
2 انقر فوق وضع AirPort ) ( في شريط القوائم Macintosh، ثم انقر فوق "On AirPort Turn( "تشغيل خاصية AirPort).
                                                                           تتغير حالة AirPort إلى " " أو " ".
                                                                                • أنواع حاالت AirPort وما تشير إليه.
                                                                              ...الوضع AirPort :Off (إيقاف) AirPort
                                                   ...الوضع On: AirPort( تشغيل( )في حال اتصال البنية األساسية(
                                                        ...الوضع On: AirPort( تشغيل( )في حال االتصال المؤقت(
                                                                                                   \bigcirc \equiv 0\mathsf{v}AirPort: Off
                                                                             Turn AirPort On
                                                                                               Ä
                                                                            Open Internet Connect...
                                                                                                            Macin
```
معلومات مرجعية:

- **عندما ال يظهر وضع AirPort ( / / ) في شريط القوائم:**
- **1 انقر فوق قائمة Apple ) ( و]...Preferences System( ]تفضيالت النظام(.**
	- تظهر حينئذِ نافذة "System Preferences" (تفضيلات النظام).
		- **2 انقر فوق ]Network( ]الشبكة(.** تظهر نافذة تهيئة الشبكة.
		- **3 حدد ]AirPort ]في حقل ]Show( ]عرض(.**
			- **4 انقر فوق عالمة التبويب ]AirPort].** يظهر عنصر تهيئة خاصية AirPort.

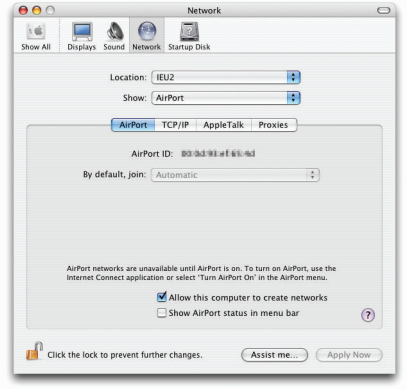

- **5 ضع عالمة في مربع االختيار على "bar menu in status AirPort Show( "عرض حالة AirPort في شريط القوائم( عند عنصر التهيئة في األسفل.**  $\beta$  ) AirPort بظهر وضع AirPort (  $\widehat{\mathbb{R}}$  /  $\widehat{\mathbb{R}}$  ) AirPort
	- **6 انقر فوق زر ] [ الموجود بنافذة تهيئة الشبكة في أعلى اليسار.** ٍ تغلق حينئذ نافذة تهيئة الشبكة.

**3 ً انقر نقر ً ا مزدوجا فوق أيقونة برنامج "2 Utility Express Image "في مجلد برنامج "2 Utility Express Image".**

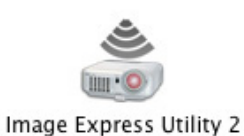

• تظهر في البداية نافذة "Agreement License( "اتفاقية الترخيص(. عليك بقراءة الاتفاقية المعروضة على الشاشة بتمامها، ثم انقر فوق "accept the terms in the license agreement " (أوافق على الشروط الواردة في الاتفاقية) ثم انقر فوق زر [OK] (موافق). تظهر حينئذِ نافذة "Authenticate" (المصادقة).

**4 أدخل اسم المسؤول وكلمة المرور الخاصة بالكمبيوتر Macintosh، ثم انقر فوق زر ]OK( ]موافق(.**

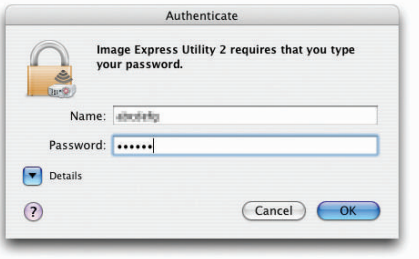

تظهر نافذة [Projector Selection] (تحديد جهاز العرض).

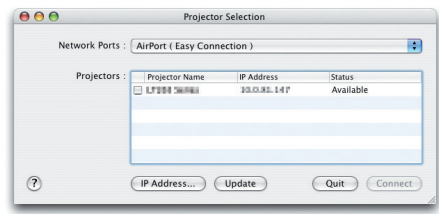

**5 ضع عالمة ) ( في مربع االختيار الواقع إلى يسار اسم جهاز العرض لتمكين االتصال ثم انقر فوق ]Connect( ]اتصال([.** يتصل جهاز كمبيوتر Macintosh وجهاز العرض من خالل شبكة اتصال محلية السلكية، وتعرض الصور الموجودة بشاشة الكمبيوتر Macintosh من جهاز العرض.

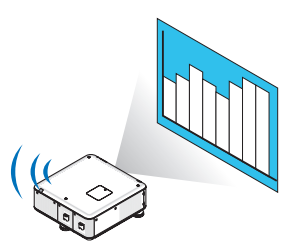

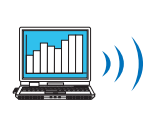

**إيقاف/إعادة تشغيل نقل الصور**

- 
- **1 انقر فوق ]Tools( ]األدوات( الموجودة بشريط القائمة، ثم انقر فوق ]Sending Stop( ]إيقاف اإلرسال(. إيقاف نقل الصور** يتوقف نقل الصور بصورة مؤقتة.

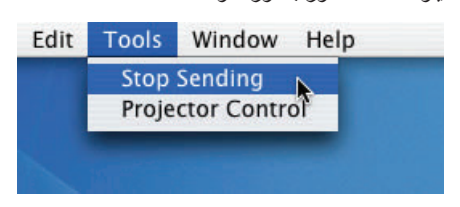

- **استئناف نقل الصور**
- **1 انقر فوق ]Tools( ]األدوات( الموجودة بشريط القائمة، ثم انقر فوق ]Sending Start( ]بدء اإلرسال(.**

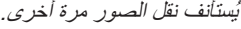

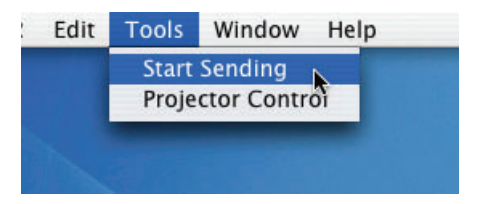

### **الخروج من برنامج 2 Utility Express Image**

**1 انقر فوق برنامج ]2 Utility Express Image ]الموجود بشريط القوائم، ثم انقر فوق برنامج ]2 Utility Express Image Quit( ]الخروج من برنامج 2 Utility Express Image).**

يُغلق برنامج 2 Utility Express Image.

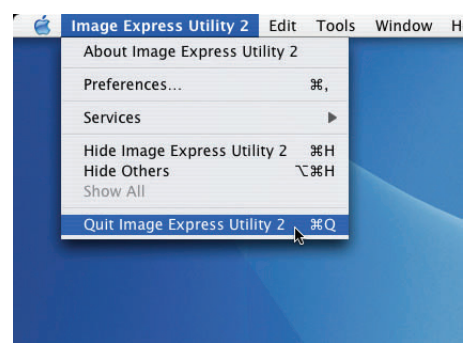

## E **تشغيل جهاز العرض عبر شبكة االتصال المحلية )برنامج Tool Remote Virtual)**

عند استخدام برنامج "Tool Remote Virtual "الموجود على القرص المدمج المرفق مع جهاز عرض NEC، تظهر شاشة Remote Virtual( أو شريط الأدوات) على شاشة الكمبيوتر خاصتك.

يمكنك هذا األمر من إجراء بعض العمليات مثل تشغيل جهاز العرض وإيقاف تشغيله واختيار اإلشارة عبر وصلة LAN( شبكة االتصال المحلية(. كما يمكن استخدامه ً أيضا إلرسال صورة لجهاز العرض وتسجيلها كبيانات شعار لجهاز العرض. وبعد إتمام عملية التسجيل، يمكنك إغالق الشعار لمنع تغييره.

### **وظائف التحكم**

التشغيل/اإليقاف واختيار اإلشارة وتثبيت الصورة وكتم الصورة وتحويل الشعار إلى جهاز العرض وتشغيل وحدة التحكم عن بعد من جهاز الكمبيوتر.

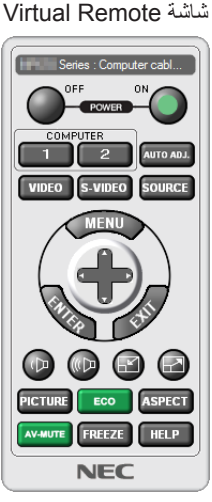

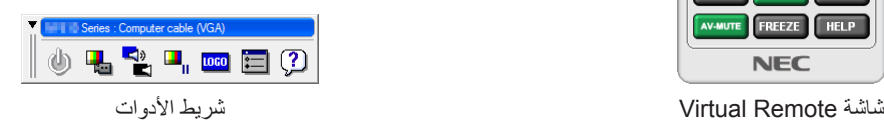

يقدم هذا القسم توضيحًا حول الإعداد لاستخدام برنامج Virtual Remote Tool. للحصول على معلومات حول طريقة استخدام هذا البرنامج، يرجى الرجوع إلى قسم المساعدة الخاص ببرنامج Tool Remote Virtual. ←( صفحة [209](#page-222-0)(

### مالحظة:

- يلزم توافر هذه الخصائص مع بيانات الشعار )الرسوم( التي يمكن إرسالها إلى جهاز العرض باستخدام برنامج Tool Remote Virtual:
	- حجم الملف: 256 كيلو بايت أو أقل
	- مقاس الصورة (الدقة): الدقة الأصلية لجهاز العرض.
		- تنسيق الملف: JPEG
	- يعرض الشعار الذي تم إرساله عبر Tool Remote Virtual في منتصف الشاشة. ويأخذ اإلطار المحيط به اللون األسود.
- بمجرد قيامك بتغيير االختيار المحدد للخلفية من "شعار NEC "االفتراضي إلى اختيار آخر، سيتعذر عليك إعادة ضبط الشعار على " شعار NEC " الافتراضي حتى بعد استخدام [RESET/ (إعادة الضبط). لإعادة ضبط "شعار NEC" الافتراضي كشعار للخلفية، سيتعين عليك تسجيله باعتباره شعار للخلفية وذلك بالاستعانة بملف الصور (\_ILogolNEC\_logo\_black\_WUXGA.jpg; NEC\_logo\_black\_XGA.jpg; NEC\_logo jpg800.x1280\_black )والمضمن في القرص المدمج المرفق مع جهاز عرض NEC.

### تلميح:

- يمكن استخدام برنامج Tool Remote Virtual مع التوصيل التسلسلي.
- لتنزيل أو تحميل Virtual Remote Tool ، يرجى زيارة موقعنا الإلكتروني: http://www.nec-display.com/dl/en/index.html

### **توصيل جهاز العرض بشبكة اتصال محلية.**

وصل جهاز العرض بشبكة االتصال المحلية باتباع التعليمات الواردة في قسم "االتصال بشبكة اتصال محلية سلكية" )← صفحة [171\(](#page-184-0)، أو "االتصال بشبكة اتصال محلية لاسلكية" (تباع منفصلة) (← صفحة ١٧٢) بالإضافة إلى "9 قوائم التطبيقات – إعدادات الشبكة" (← صفحة 111).

### **بدء برنامج Tool Remote Virtual.**

**بدء التشغيل باستخدام أيقونة االختصار**

**• ً انقر نقر ً ا مزدوجا فوق أيقونة االختصار الموجودة على سطح مكتب بنظام التشغيل Windows.**

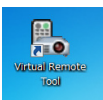

### **البدء من قائمة Start( بدء(**

**• انقر فوق ]Start( ]بدء( ← ]Programs All( ]كل البرامج( أو ]Programs( ]البرامج( ← ]Supportware User Projector NEC ] )البرامج المساعدة لمستخدم جهاز العرض( ← ]Tool Remote Virtual] ← [Tool Remote Virtual].**

عندما يتم تشغيل برنامج Virtual Remote Tool لأول مرة، ستظهر نافذة "Easy Setup" (الإعداد السهل).

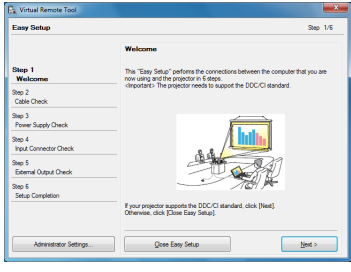

لا تتوافر خاصية "Easy Setup" (الإعداد السهل) بهذا الطراز . انقر فوق "Close Easy Setup" (إغلاق الإعداد السهل) . عند غلق نافذة "Easy Setup" (الإعداد السهل) تظهر نافذة "Projector List" (قائمة جهاز العرض). حدد جهاز العرض الذي تريد توصيله. عندئذ تظهر شاشة Remote Virtual.

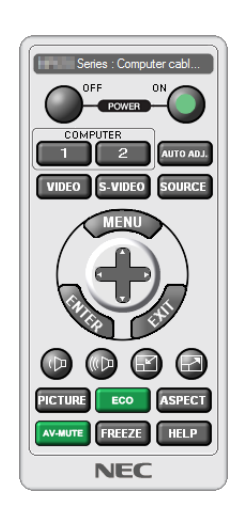

تلميح:

• يمكن عرض شاشة Virtual Remote Tool (أو شريط الأدوات) بدون عرض نافذة "Easy Setup" (الإعداد السهل) . لعمل ذلك، انقر لوضع علامة الاختيار على "Do not use Easy Setup next time [ إلا تستخدم خيار الإعداد السهل في المرة القادمة) على الشاشة.

### مالحظة:

• عند اختيار [POWER-SAVING] (توفير الطاقة) في [STANDBY MODE] (وضع الاستعداد) من القائمة، لا يمكن تشغيل جهاز العرض عبر اتصال<br>الشبكة (شبكة الاتصال المحلية السلكية/اللاسلكية) ـ عند اختيار [NORMAL2] (عادى٢) مع [STANDBY MODE] العرض عبر شبكة االتصال المحلية الالسلكية.

### **الخروج من برنامج Tool Remote Virtual**

<span id="page-222-0"></span>**1 انقر فوق أيقونة برنامج Tool Remote Virtual على شريط المهام.** تظهر القائمة المنبثقة.

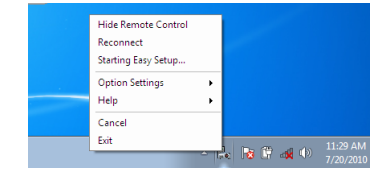

**2 انقر فوق "Exit( "خروج(.** سيتم إغالق برنامج Tool Remote Virtual.

### **عرض ملف المساعدة ببرنامج Tool Remote Virtual**

- **عرض ملف المساعدة باستخدام شريط المهام**
- **-1 انقر فوق أيقونة برنامج Tool Remote Virtual فوق شريط المهام أثناء تشغيل البرنامج.**

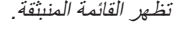

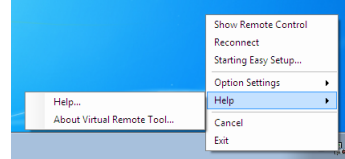

### **-2 انقر فوق "Help( "التعليمات(.**

وستظهر شاشة Help (التعليمات).

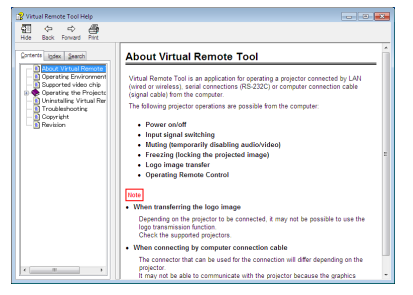

- **عرض ملف التعليمات من خالل قائمة Start( بدء(.**
- ا انقر فوق "Start' (بدء). "All programs" (كل البرامج) أو "Programs" (البرامج). "NEC Projector User Supportware" (البرامج **المساعدة لمستخدم جهاز عرض NEC)." Tool Remote Virtual". ثم انقر فوق "Help Tool Remote Virtual( "التعليمات الخاصة ببرنامج Tool Remote Virtual )بنفس التسلسل.**

وستظهر شاشة Help (التعليمات).

## F **تحويل ملفات PowerPoint إلى شرائح )باستخدام برنامج 3.0 Converter PPT Viewer)**

يمكنك استخدام برنامج PP Viewer3.0 Converter T من تحويل ملفات PowerPoint إلى ملفات JPEG. يمكن حفظ ملفات JPEG وملفات الفهرس )idx. )المحولة في ذاكرة USB. يمكن عرض هذه الملفات باستخدام وظيفة عارض الصور المتضمنة في جهاز العرض، وذلك عند إدخال ذاكرة USB في الجهاز دون أن يكون هناك توصيل بالكمبيوتر.

#### مالحظة:

عند االنتهاء من تثبيت برنامج 3.0 Converter PPT Viewer، يبدأ تشغيله بمجرد سريان الترخيص المستخدم للتثبيت. ثم أغلق نافذة 3.0 Converter PPT Viewer بدون اتباع أي إجراء. • بدء التشغيل انقر فوق [Start] (بدء) في نظام التشغيل Window ← [All Programs] (كل البرامج) ← [NEC Projector User Supportware] (البرامج المساعدة

لمستخدم جهاز العرض NEC] ← Viewer PPT Converter 3.0] ← [Viewer PPT Converter 3.0] بهذا الترتيب.

مالحظة:

- عند تثبيت برنامج 3.0 Converter PPT Viewer في الكمبيوتر المثبت عليه برنامج Point-Power، يتم تسجيل برنامج Converter PPT Viewer 3.0 ً تلقائيا كوظيفة إضافية لبرنامج Point-Power. يتعين إلغاء الوظيفة اإلضافية لبرنامج 3.0 Converter PPT قبل تثبيته. تساعد اإلشارة إلى برنامج 3.0 Converter PPT Viewer في إلغاء تسجيل اإلضافة.
	- ال يدعم جهاز العرض "Show Slide Run( "تشغيل شرائح العرض(.

### **تحويل ملفات PowerPoint وحفظها في وحدة ذاكرة USB**

- **-1 أدخل وحدة ذاكرة USB في منفذ USB الخاص بجهاز العرض.**
- **-2 في نظام التشغيل Windows انقر فوق "Start( "بدء( ← "programs All( "كل البرامج( ← "UserSupportware Projector NEC " )البرامج المساعدة لمستخدم جهاز العرض NEC"" ← )3.0 Converter PPT Viewer" ← "3.0 Converter PPT Viewer.**

يبدأ برنامج 3.0 Converter PPT Viewer.

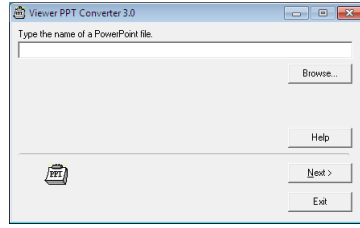

**-3 انقر فوق "Brows...( "استعراض...( واختر ملف PowerPoint الذي تريد تحويله، ثم انقر فوق "Open( "فتح(.**

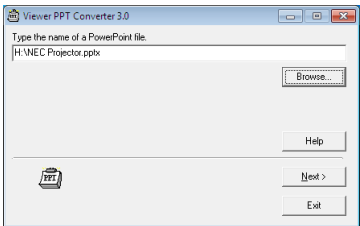

**-4 انقر فوق "Next( "التالي(.**

**-5 اختر محرك وحدة ذاكرة USB الخاص بـ "Drive Card( "مشغل البطاقات( واكتبه في "Name Index( "اسم الفهرس(.**

ينبغي أن يكون اسم الفهرس مكونًا من ثماني حروف أبجدية رقمية أو أقل. كما لا يمكن استخدام الحروف ثنائية البايت والملفات طويلة الاسم.

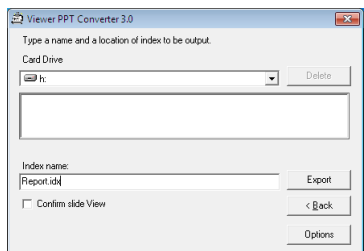

**-6 انقر فوق "Export( "تصدير(.**

تظهر رسالة تأكيد.

**-7 انقر فوق "OK( "موافق(.**

يبدأ تصدير الملفات.

**-8 انقر فوق "OK( "موافق(.**

**-9 انقر فوق "Exit( "خروج(.**

يُغلق برنامج 3.0 Converter PPT Viewer.

**-10 إخراج وحدة ذاكرة USB من جهاز العرض.**

مالحظة:

• انقر فوق أيقونة "Hardware Remove to Safe( "إخراج الجهاز بأمان( الموجودة بشريط المهام قبل إخراج وحدة الذاكرة USB من المنفذ الخاص بها في جهاز الكمبيوتر.

## A **مسافة الطرح وحجم الشاشة**

<span id="page-225-0"></span>يمكن استخدام ست عدسات مستقلة من نوع bayonet مع هذا الجهاز، يرجى الاطلاع على المعلومات الواردة في هذه الصفحة، كما يوصى باستخدام وحدة العدسة المناسبة لبيئة التركيب (حجم الشاشة ومسافة الطرح). للاطلاع على إرشادات تركيب العدسة، يرجى مراجعة صفحة ١٦٢. يشير كل رقم وارد في الجدول أدناه إلى مسافة الطرح بين سطح العدسة والشاشة.

### **جداول بأحجام الشاشات وأبعادها**

### [PX750U2/PX700W2]

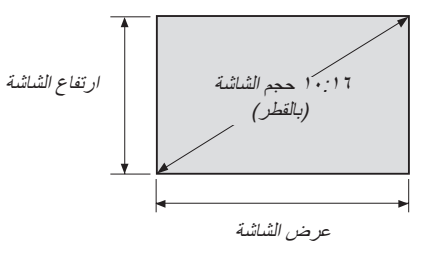

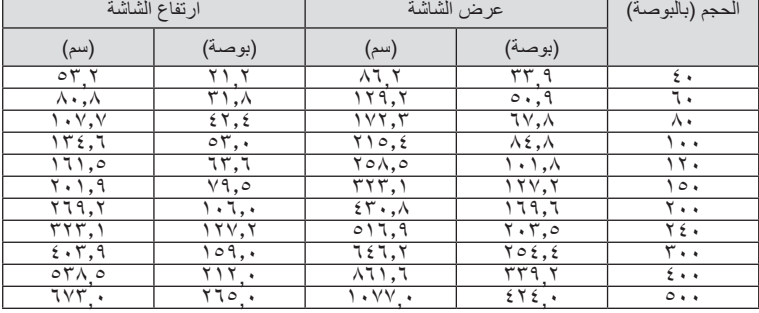

### [PX800X2]

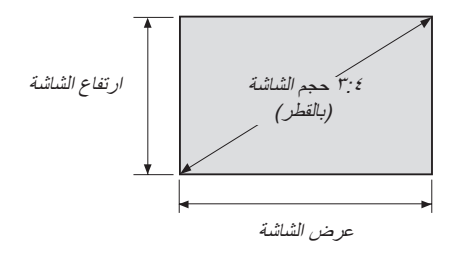

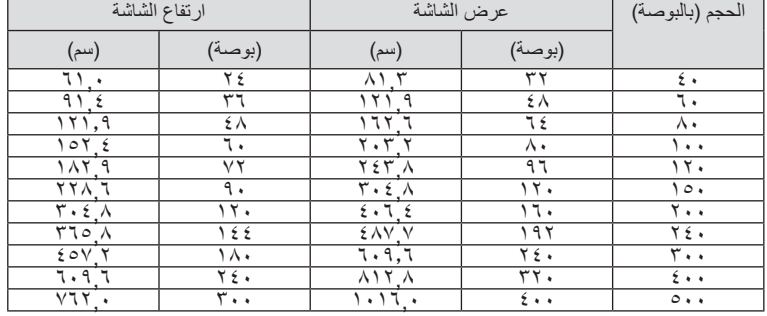

الوحدة = م

### [PX750U2]

<span id="page-226-0"></span>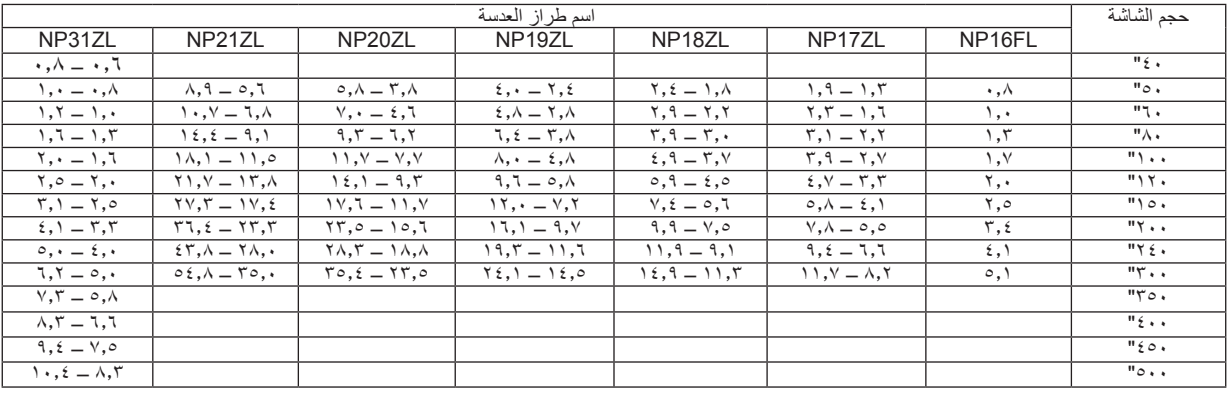

تلميح

حساب مسافة الطرح من حجم الشاشة

مسافة طرح (م) وحدة العدسة NP16FL = ف × ٠,٨ .٠,٨ م (كحد أدنى) إلى ٥,١ م (كحد أقصري) مسافة طرح )م( وحدة العدسة ZL17NP = ف × 1.3 إلى ف × 1.8 : 1.3 م )كحد أدنى( إلى 11.7 م )كحد أقصى( مسافة طرح (م) وحدة العدسة NP18ZL = ف × ١,٢ إلى ف × ٢,٢ ، ١, م (كحد أدنى) إلى 1 ٤, ١ م (كحد أقصى) مسافة طرح (م) وحدة العدسة NP19ZL = ف × ٢,٢ إلى ف × ٢,٢ : ٢,٢ م (كحد أدنى) إلى ٢٤,١ م (كحد أقصى) مسافة طرح )م( وحدة العدسة ZL20NP = ف × 3.6 إلى ف × 5.4 : 3.8 م )كحد أدنى( إلى 35.4 م )كحد أقصى( مسافة طرح (م) وحدة العدسة NP21ZL = ف × 0,1 / 1, 1 × x ، 5 م (كحد أدنى) إلى 5,1 ^ م (كحد أقصى) مسافة طرح (م) وحدة العدسة NP31ZL = ف × ٠,٨ إلى ف × ٠,٩ : ٠,٦ م (كحد أدنى) إلى ١٠,٤ م (كحد أقصى) يشير حرف "ف" (أفقي) إلى عرض الشاشة. \* تفاوت الأرقام في النسب المئوية في الجدول السابق لأن الحساب يكون تقريبيًا.

مثال: مسافة الطرح عند استخدام 2U750PX للعرض على شاشة مقاسها 150 بوصة عند استخدام عدسة من طراز ZL18NP: وبناءً، على أن "حجم الشاشة (لأغراض توضيحية)" - الجدول (← صفحة ٢١٢)، ف (عرض الشاشة) = ٣٢٣, سم. تكون مسافة الطرح 323.1 سم × 1.7 إلى 323.1 سم × 2.3 = 549.3 سم إلى 743.13 سم )بسبب عدسة الزوم(.

**نطاق اإلسقاط للعدسات المختلفة**

[PX750U2]

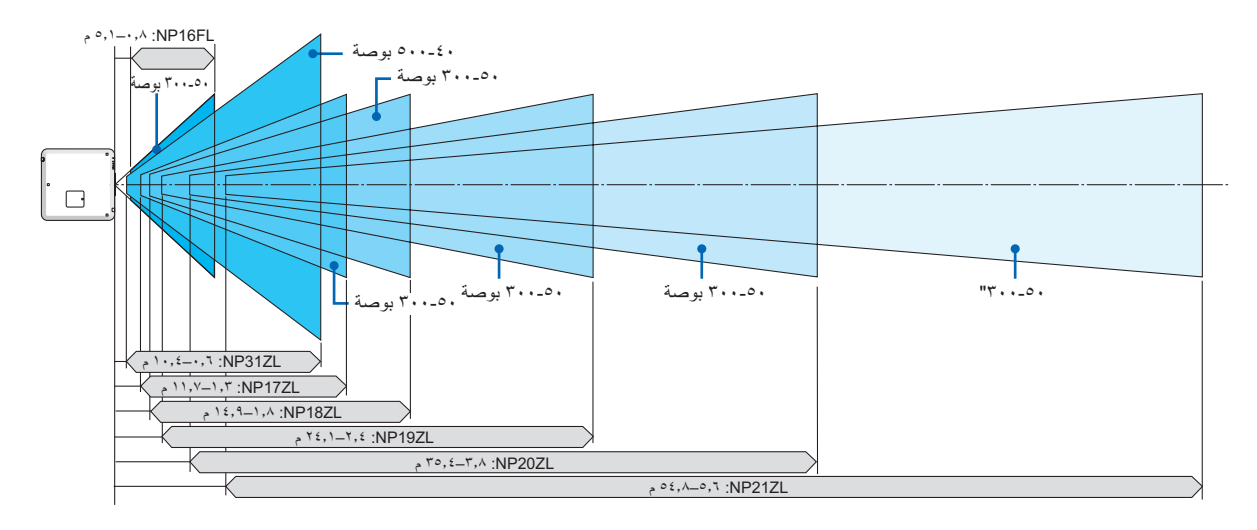

### [PX700W2]

<span id="page-227-0"></span>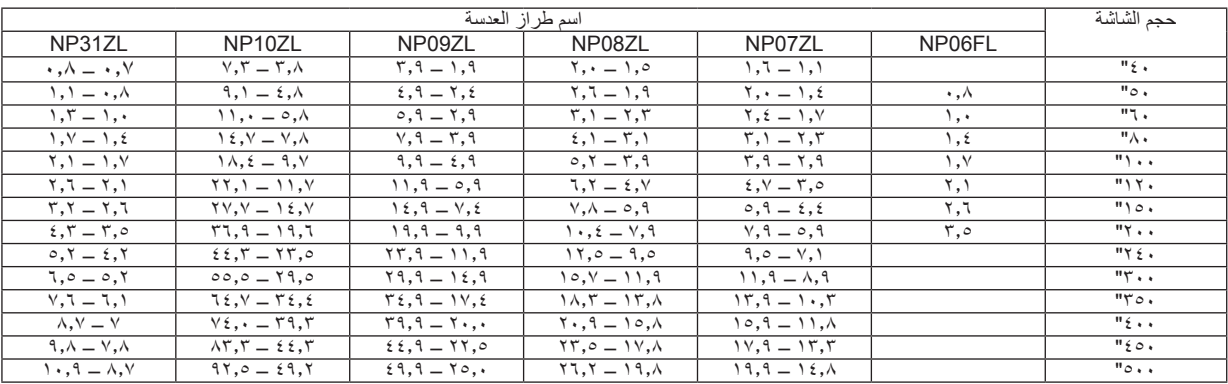

تلميح

حساب مسافة الطرح من حجم الشاشة  $\sigma(\alpha)$ مسافة طرح (م) وحدة العدسة NP06FL = ف $\alpha$  × ۰٫۸ م (كحد أدنى) إلى ٣٫٢ م (كحد أقص مسافة طرح (م) وحدة العدسة NP07ZL = ف × 1.4 إلى ف × 1.4 : 1,1 م (كحد أدنى) إلى 14,1 م (كحد أقصى) مسافة طرح (م) وحدة العدسة \_NP08ZL = ف × ١,٨ إلى ف × ٢,٤ : ١,٤ م (كحد أدنى) إلى ٢٤,٤ م (كحد أقصى) مسافة طرح (م) وحدة العدسة NP09ZL = ف × ٢,٢ إلى ف × ٤,٦ ٪ . ١,٨ م (كحد أدنى) إلى ٤ ،٤ ؟ م (كحد أقصى) مسافة طرح (م) وحدة العدسة NP10ZL = ف x ،0 x إلى ف x ،0 ، ^ ,7 م (كحد أدنى) إلى 1,5 ^ م (كحد أقصى) مسافة طرح )م( وحدة العدسة ZL31NP = ف × 0.8 إلى ف × 1.0 : 0.7 م )كحد أدنى( إلى 10.9 م )كحد أقصى( يشير حرف "ف" (أفقي) إلى عرض الشاشة.

\* تفاوت الأرقام في النسب المئوية في الجدول السابق لأن الحساب يكون تقريبيًا.

**نطاق اإلسقاط للعدسات المختلفة**

[PX700W2]

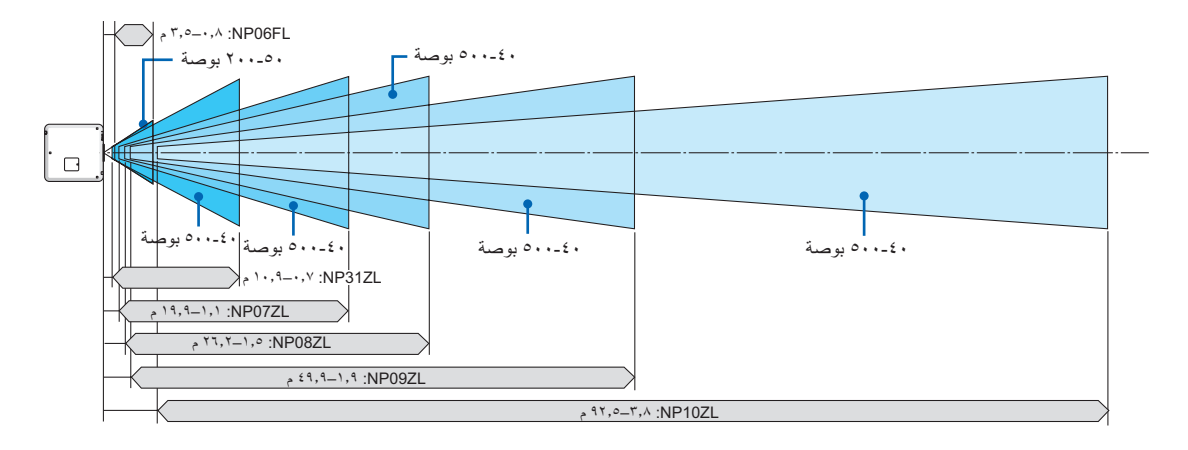

### [PX800X2]

<span id="page-228-0"></span>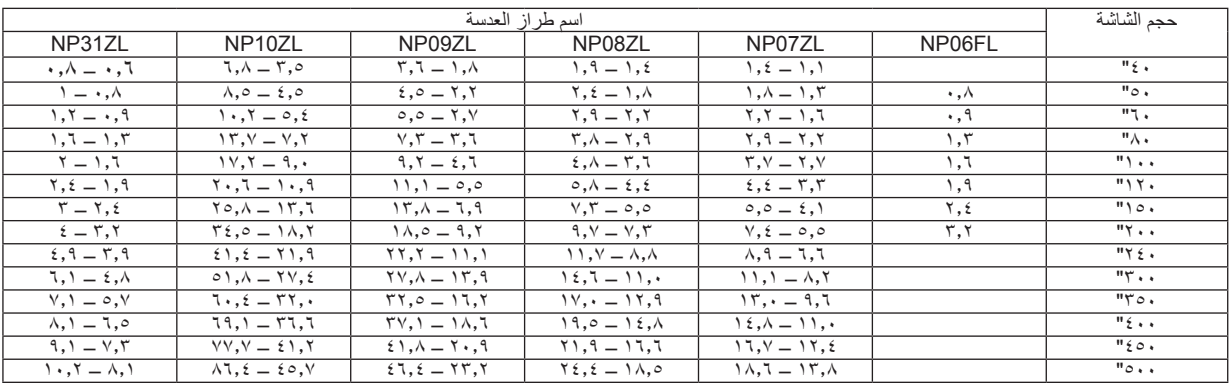

تلميح

حساب مسافة الطرح من حجم الشاشة  $\sigma(\alpha)$ مسافة طرح (م) وحدة العدسة NP06FL = ف × ۰٫۸ ^ . م (كحد أدنى) إلى ٢٫٥ م (كحد أقص مسافة طرح )م( وحدة العدسة ZL07NP = ف × 1.4 إلى ف × 1.8 : 1.1 م )كحد أدنى( إلى 19.9 م )كحد أقصى( مسافة طرح (م) وحدة العدسة \_NP08ZL = ف × ١,٨ إلى ف × ٢,٤ : ١,٥ م (كحد أدنى) إلى ٢٦,٢ م (كحد أقصى) مسافة طرح (م) وحدة العدسة NP09ZL = ف × ٢,٢ إلى ف × 1,1 : 1, 1 م (كحد أدنى) إلى 4,1 ٤ م (كحد أقصى) مسافة طرح (م) وحدة العدسة NP10ZL = ف × 1 , 3 إلى ف × 1 , 1 , 1 , 7 م (كحد أدنى) إلى 11,0 م (كحد أقصى) مسافة طرح (م) وحدة العدسة NP31ZL = ف × ٠,٨ إلى ف × ٠,١ : ١,٠ م (كحد أدنى) إلى ١٠,٢ م (كحد أقصى) يشير حرف "ف" (أفقي) إلى عرض الشاشة. \* تفاوت الأرقام في النسب المئوية في الجدول السابق لأن الحساب يكون تقريبيًا.

**نطاق اإلسقاط للعدسات المختلفة**

[PX800X2]

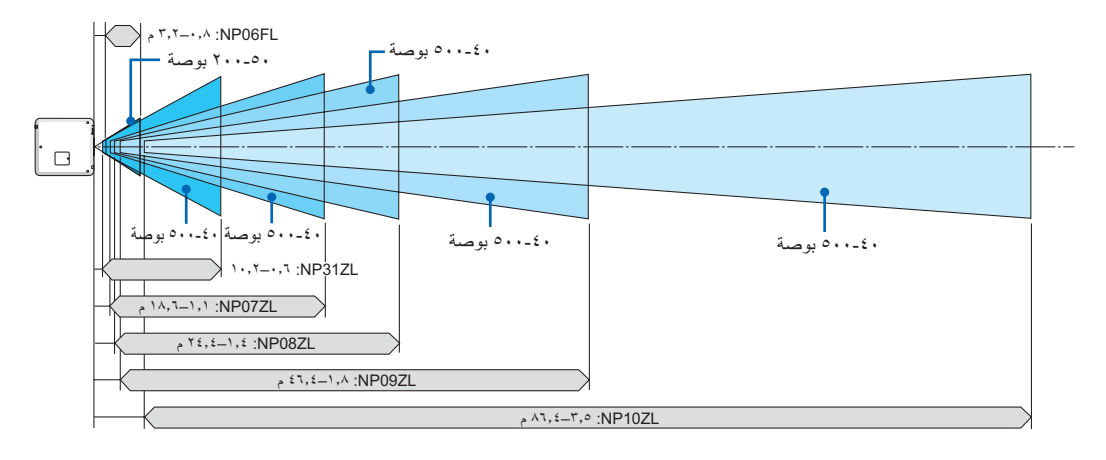

### <span id="page-229-0"></span>**مدى إزاحة العدسة** جهاز العرض هذا مزود بوظيفة إزاحة العدسة لضبط وضع الصورة المسقطة باستخدام SHIFT LENS( أزرار إزاحة العدسة( ▼▲**►◄**. يمكن إزاحة العدسة في حدود المدى المبين أدناه. وصف الرموز: يشير حرف "ر " إلى الوضع الرأسي (ارتفاع الصورة المسقطة)، بينما تشير "ف" إلى الوضع الأفقي (عرض الصورة المسقطة).

مالحظة: يتعذر استخدام وظيفة إزاحة العدسة عند استخدام وحدة العدسة (2U750PX (FL16NP و(2X800PX2/W700PX (FL06NP.

اإلسقاط المكتبي/األمامي

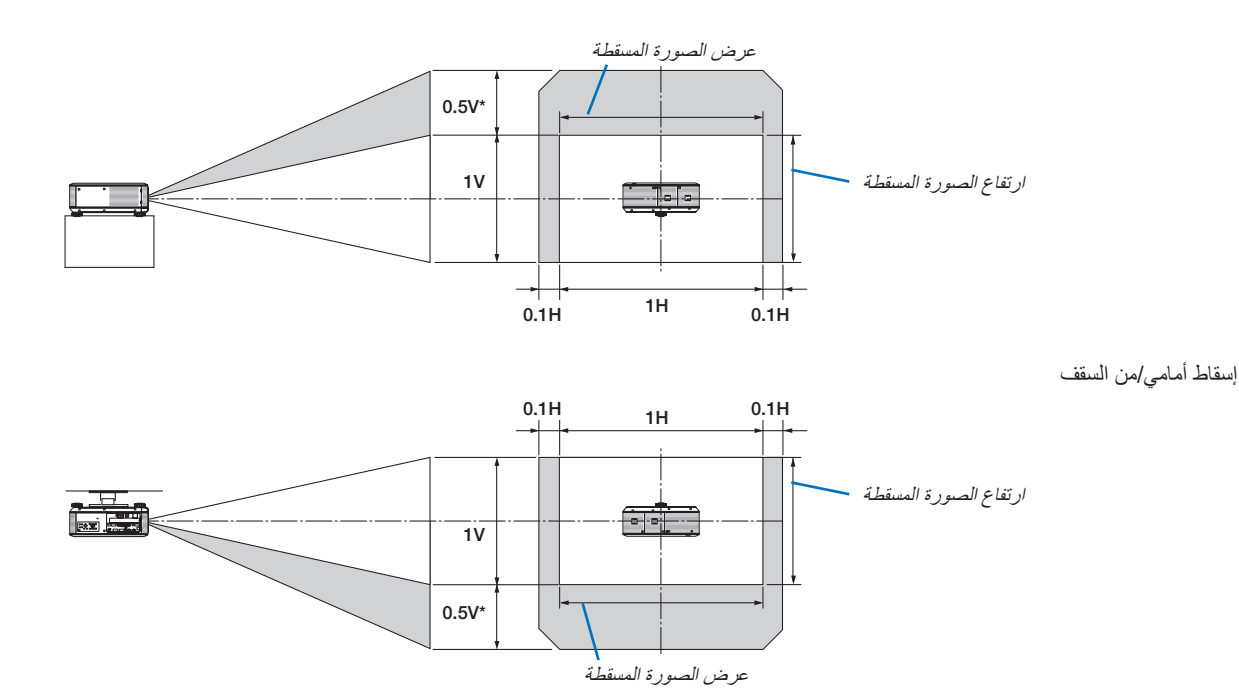

\* بالنسبة للطراز 2X800PX، يجب أن تكون القيمة على وحدة العدسة ZL31NP هي 0.43 رأسي.

مثال: عند استخدام 2U750PX للعرض على شاشة 150 بوصة. وفقًا لـجداول مقاسات الشاشات والأبعاد لشاشة مقاسها 10:17 (← صفحة ٢١٢)، فإن قيمة "ف" = ٣٢٣,١ سم، وقيمة "ر" = ٢٠١,٩ سم<sub>.</sub> نطاق الضبط في االتجاه الرأسي: يمكن تحريك الصورة المسقطة إلى أعلى 0.5 × 201.9 سم = 101 سم )عندما تكون العدسة في الموضع المركزي(. لتثبيت الجهاز في السقف للإسقاط الأمامي، تُقلب الأرقام السابقة.

نطاق الضبط في االتجاه األفقي: يمكن تحريك الصورة المسقطة إلى اليسار 0.1 × 323.1 سم = 32 سم، وإلى اليمين 0.1 × 323.1 سم = 32 سم. ً \* تفاوت األرقام في النسب المئوية ألن الحساب يكون تقريبيا.

### B **استبدال عجلة األلوان )مضمن(**

يرفق مع جهاز العرض عجلة ألوان (٦ مقاطع بيضاء) مثبتة. وتوجد عجلة ألوان إضافية (٦ مقاطع) مع الملحقات المرفقة في العبوة. لاستبدال عجلة الألوان، يُرجى الرجوع إلى الدليل التالي:

### تلميح:

يمكنك استبدال عجلة األلوان البيضاء ذات المقاطع الستة سابقة التثبيت بعجلة األلوان المضمنة ذات المقاطع الستة إلنشاء صور تتميز بألوان المعة لتتطابق مع المصدر.

لاستبدال عجلة الألوان، يُرجى الرجوع إلى الدليل التالي:

#### تنبيه:

قبل استبدال عجلة الألوان، تأكد من إيقاف تشغيل جهاز العرض وانتظر حتى تتوقف مراوح التبريد ثم قم بإيقاف مفتاح الطاقة الرئيسي. اسمح بمرور ساعة قبل استبدال عجلة الألوان.

- تجنب لمس قرص عجلة األلوان، فقد يؤدي ذلك إلى خدش القرص أو ترك بصمات عليه مما يسبب سوء جودة الصورة.
	- يحظر نزع المسامير إال إذا ورد ذلك في التعليمات التالية
	- يُرجى االنتباه إلى ما يلي في حال كان لديك جهازين عرض أو أكثر:

في حالة استبدال عجلة الألوان أو إعادة تثبيتها، يجب إعادة عجلة الألوان الأصلية التي تم تثبيتها مسبقًا أو إرفاقها ضمن الملحقات إلى جهاز العرض الأصلي الخاص بها. يوجد رقم تعريفي لعجلة الألوان وغطاء عجلة الألوان. تأكد من استخدام عجلة الألوان المثبتة مسبقًا أو المرفقة مع جهاز العرض للتوافق مع الرقم التعريفي الخاص بها.

في حالة إزالة عجلة الألوان من جهاز عرض وإعادة تركيبها في جهاز عرض آخر ، قد يؤثر ذلك سلبًا على الأداء.

• تأكد من إيقاف تشغيل مفتاح الطاقة الرئيسي قبل استبدال عجلة الألوان. فقد يؤدي عدم الالتزام بذلك إلى حدوث صدمة كهربية أو تلف بجهاز العرض، كما يؤدي إلى عدم انتظام الصورة المعروضة.

الأدوات اللازمة: مفك براغي فيليبس (مزود برأس)

### **-1 انزع غطاء عجلة األلوان.**

- قم بفك المسمار المثبت على غطاء عجلة األلوان.
	- المسمار مثبت وغير قابل للفك.

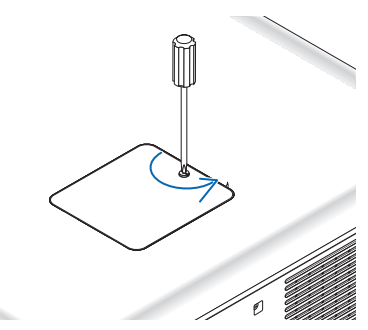

)واضح من الجانب الخلفي لجهاز العرض( • حرك غطاء عجلة األلوان وانزعه.

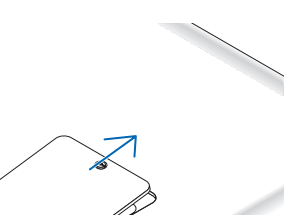

**-2 أزل عجلة األلوان )6 مقاطع بيضاء(.**

- قم بفك المسامير األربعة المثبتة على عجلة األلوان.
	- المسامير مثبتة وغير قابلة لإلزالة.

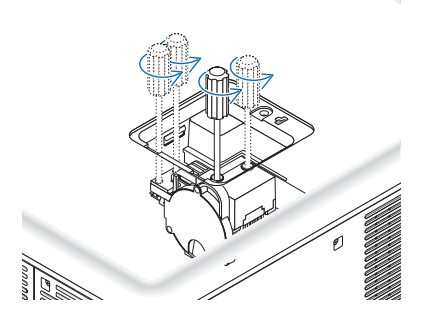

• ارفع عجلة األلوان )6 مقاطع بيضاء(

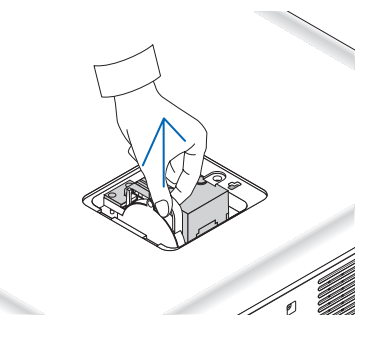

- **-3 ثبت عجلة األلوان المرفقة )6 مقاطع ألوان(.**
	- أدخل عجلة األلوان المرفقة.

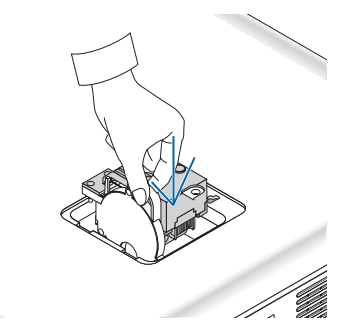

- أحكم ربط المسامير األربعة لتثبيت عجلة األلوان.
	- تأكد من إحكام ربط المسامير.

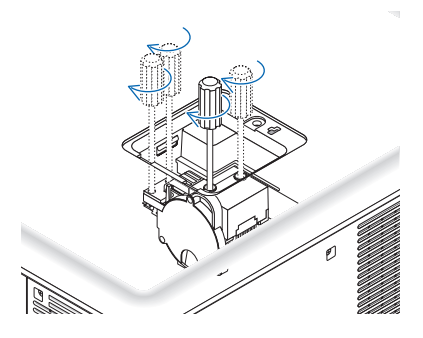

#### **-4 استبدل غطاء عجلة األلوان.**

• أدخل لسانين عجلة األلوان داخل ممرات التثبيت الموجودة بحاوية الجهاز.

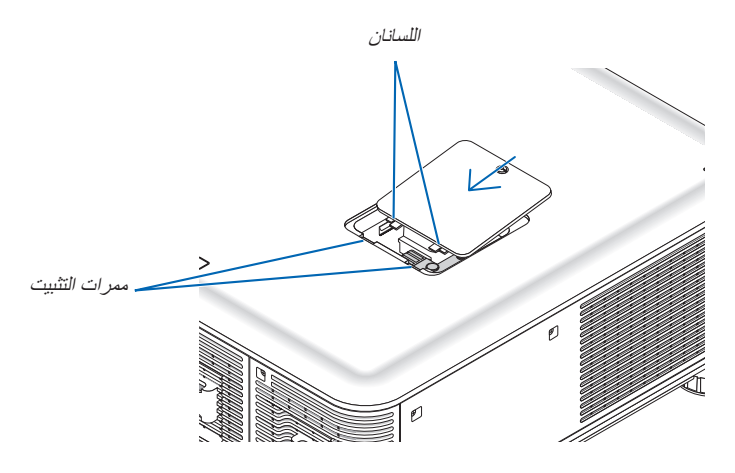

- أحكم ربط المسار.
- تأكد من إحكام ربط المسمار.

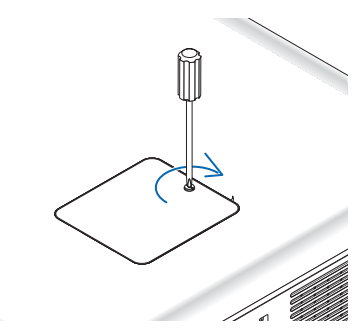

مالحظة: يؤدي التركيب غير الصحيح لعجلة األلوان إلى عدم عرض صورة.

### **تخزين عجلة األلوان غير المستخدمة:**

ت<br>احتفظ بعجلة الألوان غير المستخدمة في الحقيبة ذات السحابة المرفقة مع عجلة الألوان ٦ مقاطع المرفقة مع الحقيبة المعلم على عدم تسرب الغبار والأتربة أو تجمعها داخل عجلة األلوان.

## **ُباع منفصلة(** C **تركيب اللوحة )ت**

تنبيه

قبل تركيب أو نزع اللوحة االختيارية، تأكد من إيقاف تشغيل جهاز العرض وانتظر حتى تتوقف المراوح ثم قم بإيقاف مفتاح الطاقة الرئيسي.

الأدوات اللازمة: مفك براغي فيلييس (مع الرأس) تستخدم لوحة HC-01SB كمثال توضيحي. **-1 أوقف تشغيل مفتاح الطاقة الرئيسي لجهاز العرض.**

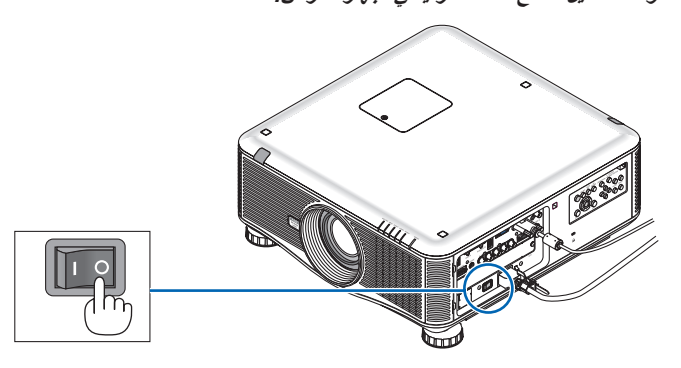

**-2 فك المسمارين الموجودين في غطاء فتحة اللوحة الطرفية.**

أزل المسمارين وغطاء الفتحة.

مالحظة: يرجى االحتفاظ بالمسمارين وغطاء الفتحة.

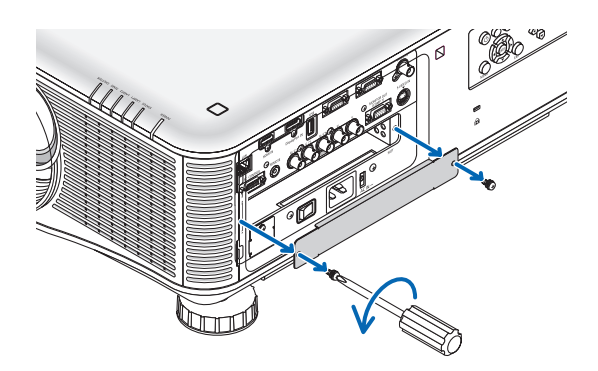

**-3 أدخل اللوحة االختيارية داخل الفتحة.**

تأكد من إدخال اللوحة داخل الفتحة مع مراعاة االتجاه الصحيح. قد يتسبب االتجاه غير الصحيح في عدم حدوث تواصل بين اللوحة االختيارية وجهاز العرض بصورة صحيحة.

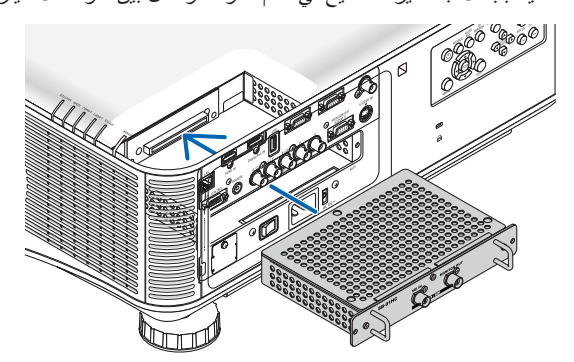

#### **-4 أحكم ربط المسمارين الموجودين على جانبي الفتحة.**

- تأكد من إحكام ربط المسامير.
- يساعد هذا الأمر على إتمام تركيب اللوحة الاختيارية.

راجع دليل االستخدام المرفق مع اللوحة الختيار المصدر.

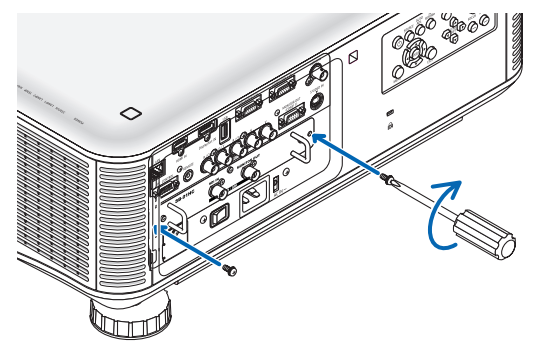

مالحظة:

• يتسبب تركيب لوحة SBC االختيارية في تشغيل وضع االستعداد بغرض التبريد. كما تزداد سرعة المروحة حتى يتم تبريد جهاز العرض بصورة مناسبة. جدير بالذكر أن كلتا الحالتين تعتبر من الأمور الطبيعية وليست خللاً وظيفيًا بجهاز العرض.

## D **قائمة إشارة الدخل المتوافقة**

### **RGB تناظري**

<span id="page-235-0"></span>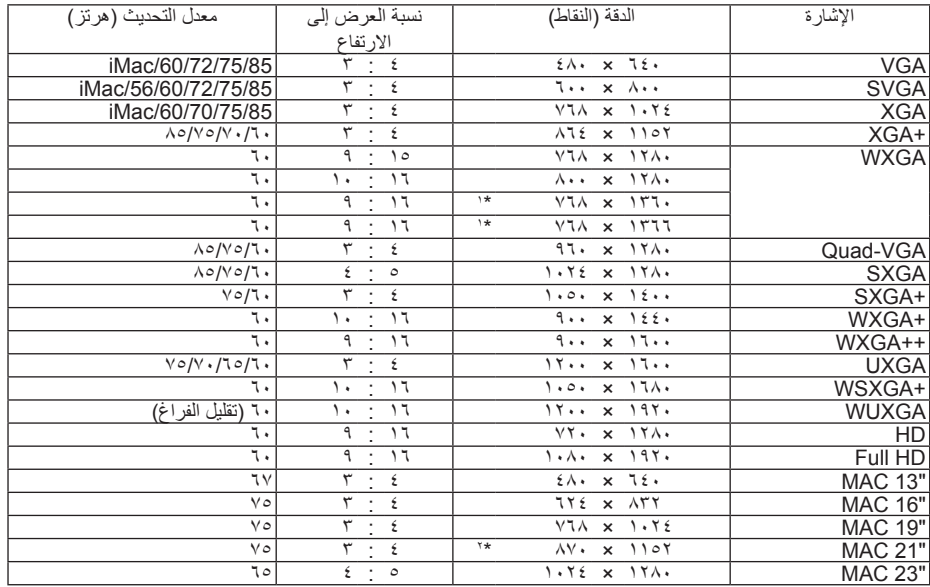

### **HDMI**

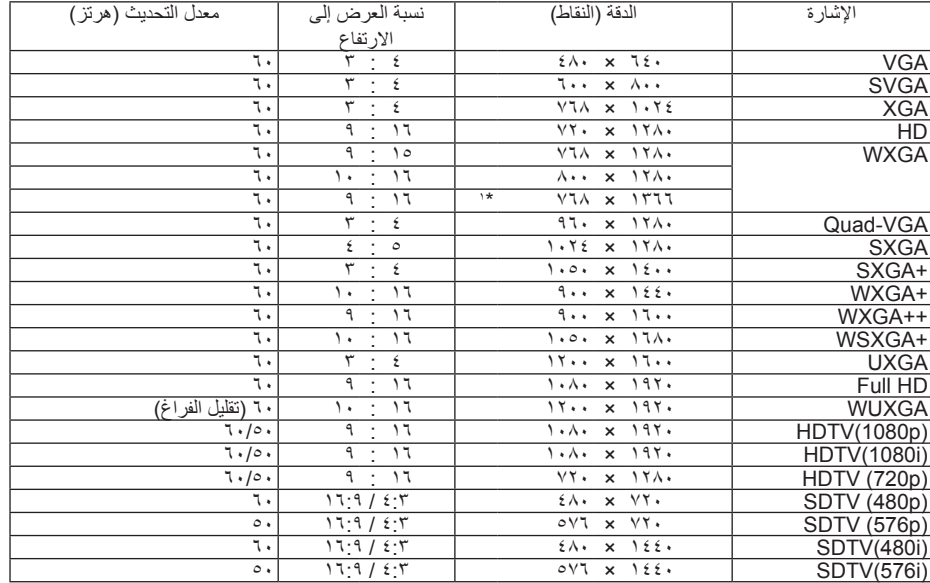

### **DisplayPort**

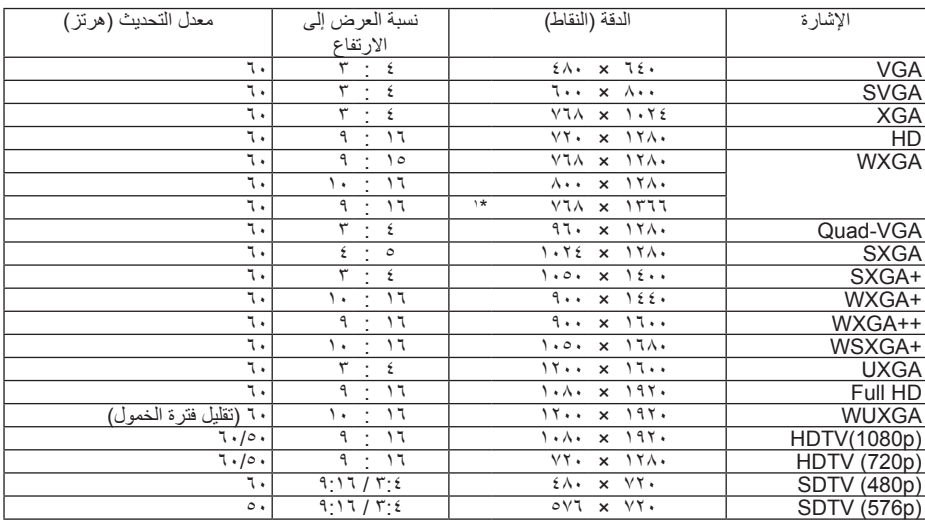

#### **المركب**

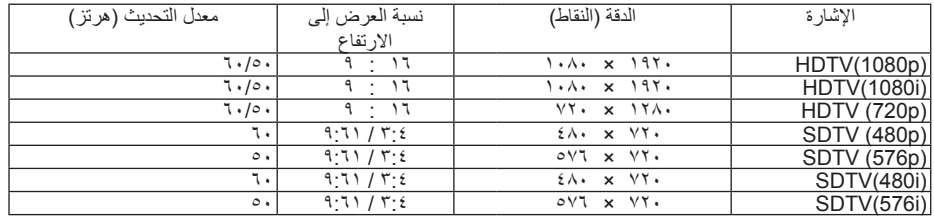

### **الفيديو المؤلف / الفيديو الفائق الجودة**

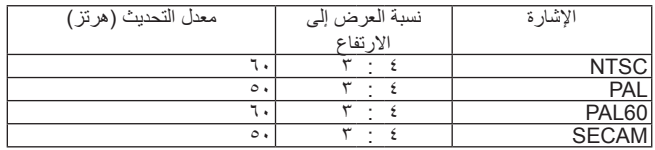

\*1 قد يخفق جهاز العرض في عرض تلك الإشارات على نحو صحيح عند اختيار وضع [AUTO] (تلقائي) مع [ASPECT RATIO] (نسبة العرض إلى الارتفاع) في قائمة المعلومات المعروضة على الشاشة.

الإعداد الافتراضي الخاص بالمصنع هو [AUTO] (تلقائي) مع [ASPECT RATIO] (نسبة العرض إلى الارتفاع). لعرض تلك الإشارات، حدد [1:11] مع [ASPECT RATIO] (نسبة العرض إلى الارتفاع).

\*2 قد يخفق جهاز العرض في عرض تلك اإلشارات على نحو صحيح عند اختيار وضع ]AUTO( ]تلقائي( مع ]RATIO ASPECT( ]نسبة العرض إلى االرتفاع( في قائمة المعلومات المعروضة على الشاشة. الإعداد الافتراضي الخاص بالمصنع هو [AUTO] (تلقائي) مع [ASPECT RATIO] (نسبة العرض إلى الارتفاع). لعرض تلك الإشارات، حدد [3: ٣] مع [ASPECT RATIO] (نسبة العرض إلى الارتفاع).

- تجري معالجة اإلشارات التي تتجاوز حد دقة جهاز العرض باستخدام تكنولوجيا التدرج.
- عند استخدام تكنولوجيا التدرج، قد ال ينتظم مقاس الحروف والخطوط المستقيمة المتوازية كما قد يحدث تشوه في األلوان.
- عند شحن جهاز العرض، يضبط الجهاز على إشارات عرض لها مستويات دقة وترددات قياسية، غير أن ضبط إعدادات الجهاز قد تستدعيه الحاجة بالنظر إلى نوع الكمبيوتر.

### E **المواصفات**

يقدم هذا القسم المعلومات التقنية الخاصة بأداء جهاز العرض.

### **المواصفات البصرية**

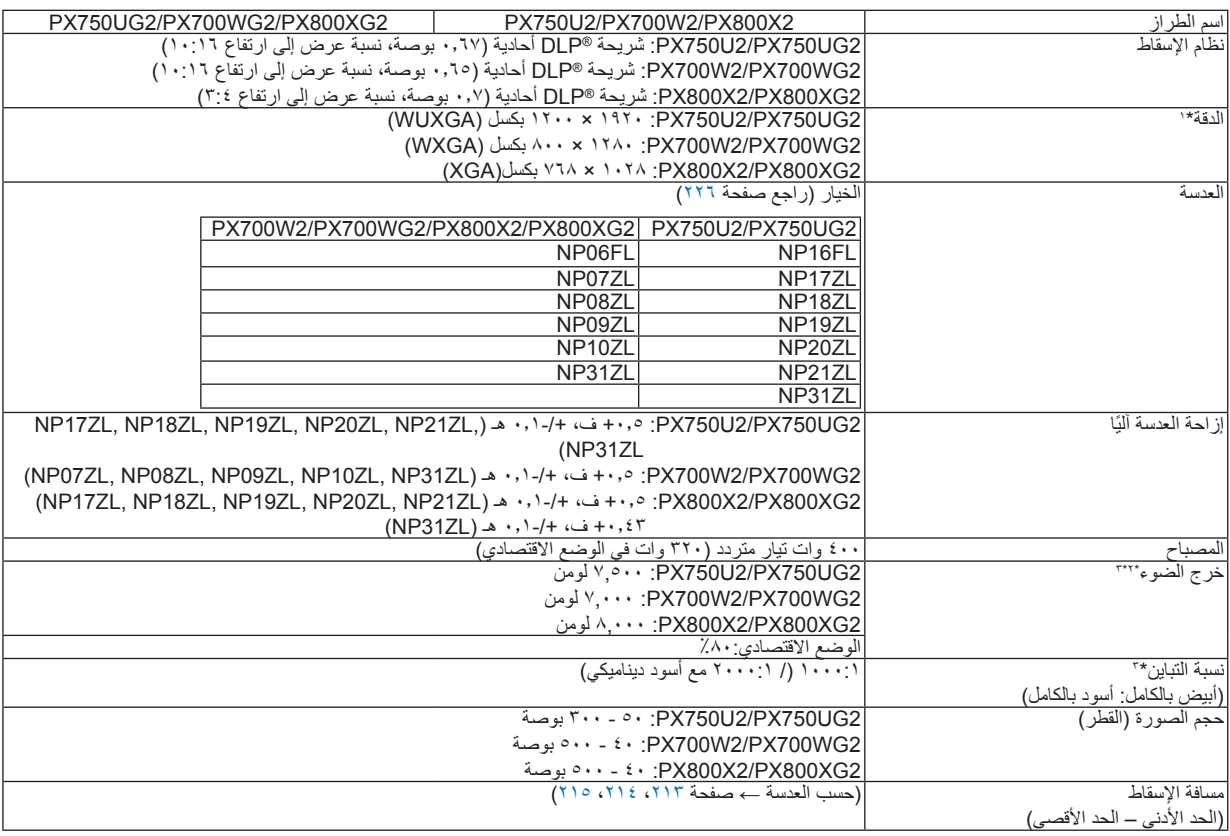

\*1 تصل نسبة وحدات البكسل الفعالة إلى أكثر من .%99.99

\*2 قيمة خرج الضوء )بوحدة اللومن( عند ضبط وضع ]PRESET( ]الضبط المسبق( على ]BRIGHT-HIGH( ]درجة سطوع مرتفعة( وتستخدم عجلة اللون األبيض سداسية المقاطع سابقة التركيب عند استخدام العدسات الاختيارية كـNP18ZL (في 2X700W2/PX800X2 (في 2X700W2/PX800X2). في حال تحديد أي وضع اخر باعتباره [PRESET] وضع (الضبط المسبق، تنخفض قيمة خرج الضوء قليلاً.

\*3 التوافق مع 21118-2005ISO

### **المواصفات الكهربائية**

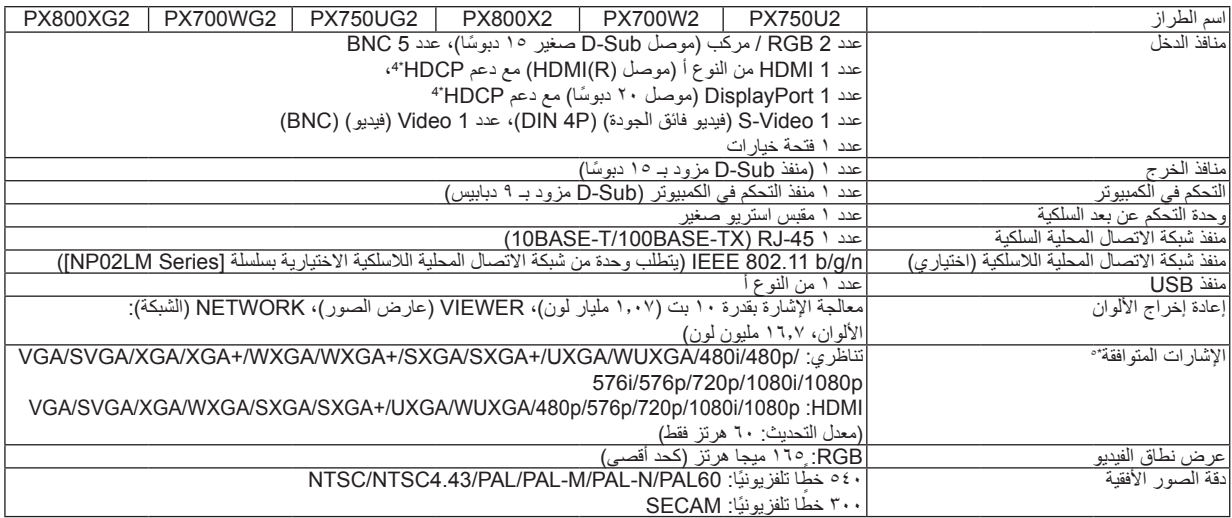

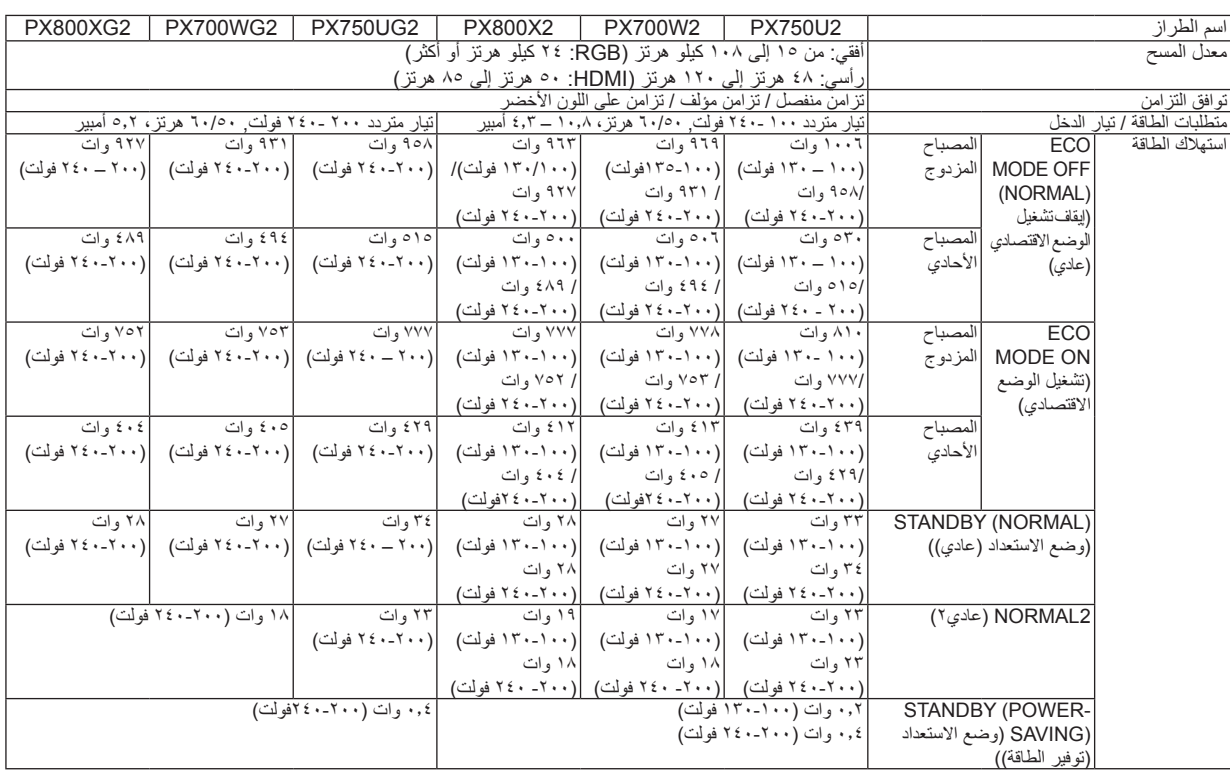

\*4 <sup>R</sup>HDMI( األلوان الداكنة، تزامن الشفاه(/DisplayPort مع HDCP

ما هي تقنية HDCP/HDCP؟

هذه التقنية هي اختصار لعبارة حماية المحتوى الرقمي ذي النطاق الترددي العالي. هو النظام الذي الذي الذي الميلان الغيديو التي يتم إرسالها عبر واجهة متعددة الوسائط رقمية متقدمة )HDMI).

وإذا لم تتمكن من مشاهدة المادة عبر منفذ دخل HDMI وDisplayPort، فهذا لا يعني بالضرورة ان جهاز العرض لا يعمل على النحو الصحيح. ونظرًا لتطبيق نظام HDCP، قد يكون المحتوى في بعض الحالات محميًا بموجب نظام HDCP وربما لا يتم عرض المحتوى حسب قرار/نية مطبقي نظام Digital Content Protection LLC). الفيديو: األلوان الداكنة؛ -12/10/8بت، LipSync

الصوت: LPCM، حتى 2 بوصة، المعدل البسيط 48/1.44/32 كيلو هرتز، عينة البت -24/20/16بت

\*5 إذا كانت دقة الصورة أعلى أو أقل من الدقة األصلية لجهاز العرض )1920 × 1200( فسيتم عرضها بواسطة تكنولوجيا التدرج.

### **المواصفات الميكانيكية**

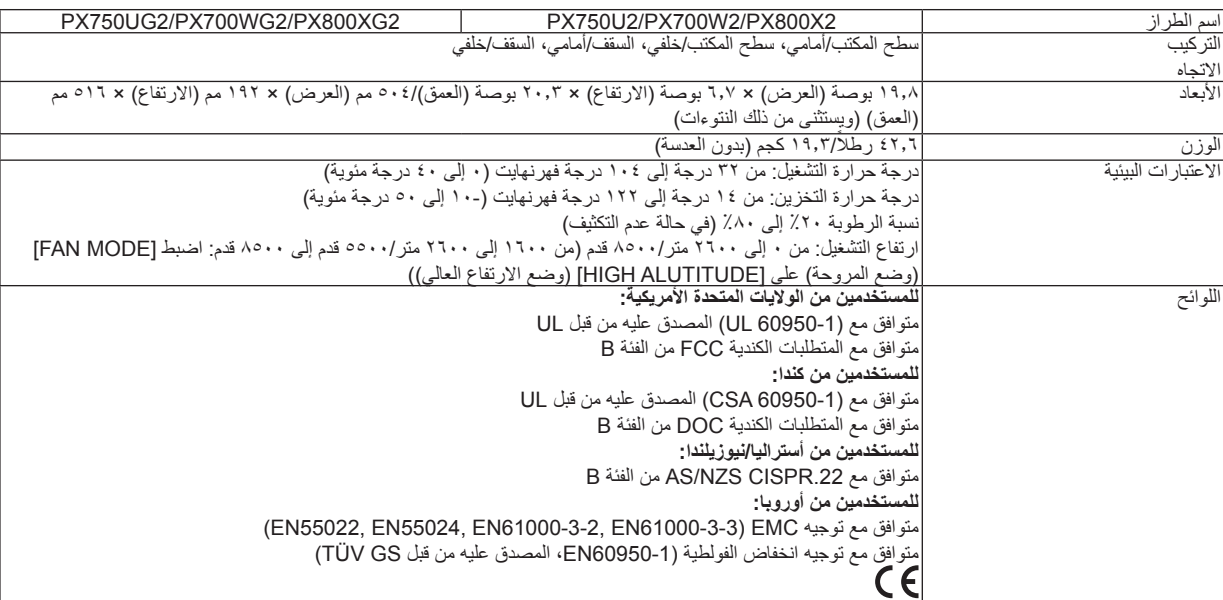

للحصول على مزيد من المعلومات، تفضلوا بزيارة المواقع اإللكترونية التالية: الواليات المتحدة: [/com.necdisplay.www://http](http://www.necdisplay.com/)  $http://www.nec-display-solutions.com/$ أوروبا: / عالمي: http://www.nec-display.com/global/index.html للحصول على معلومات عن الملحقات االختيارية، يرجى زيارة موقعنا أو االطالع على الكتيب. المواصفات عرضة للتغيير دون إخطار.

### **عدسة الخيارات**

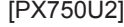

<span id="page-239-0"></span>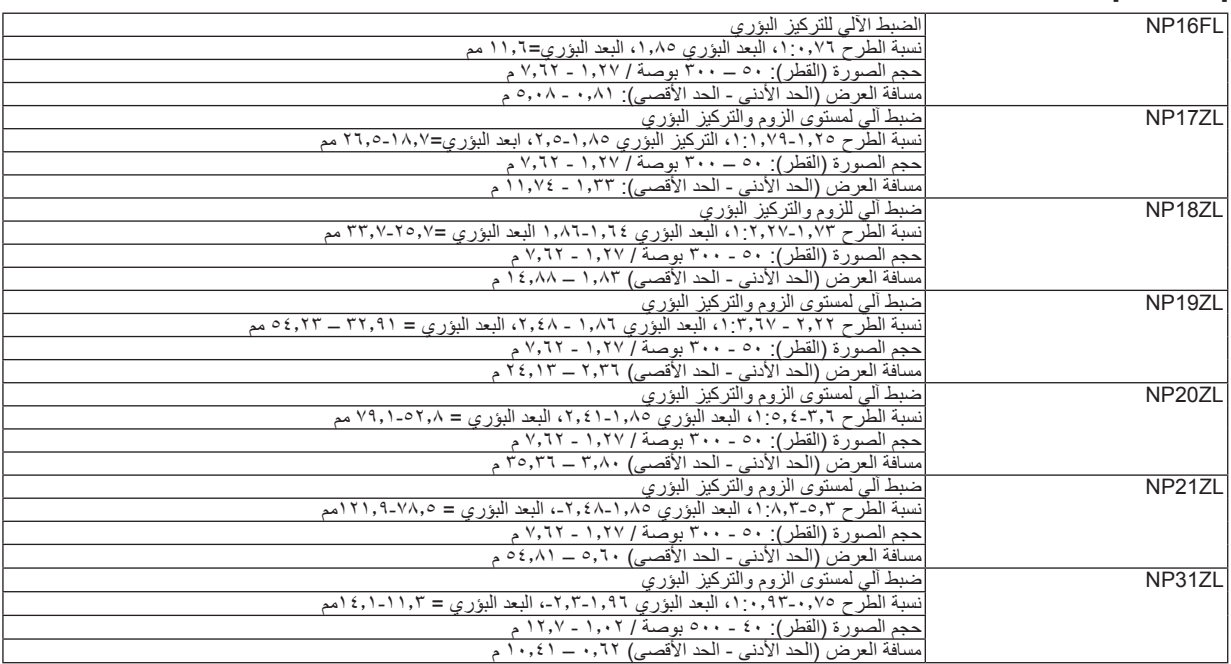

### [PX700W2/PX800X2]

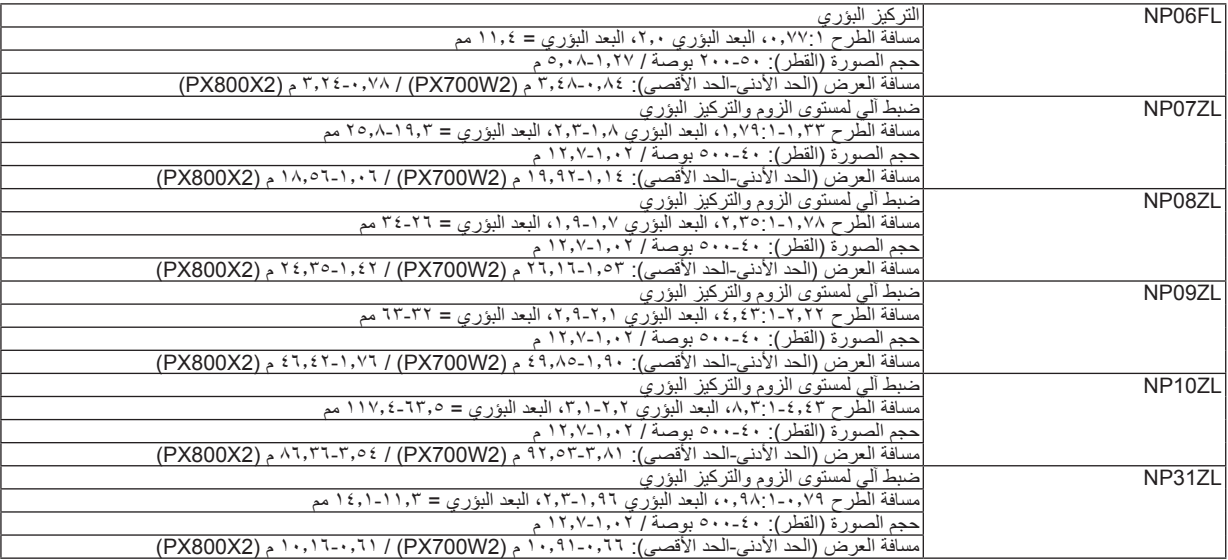

• يرجى العلم بأن هذه المواصفات وتصميم المنتج عرضة للتغيير دون سابق إخطار.

## F **أبعاد الحاوية**

الوحدة: مم (بوصة)

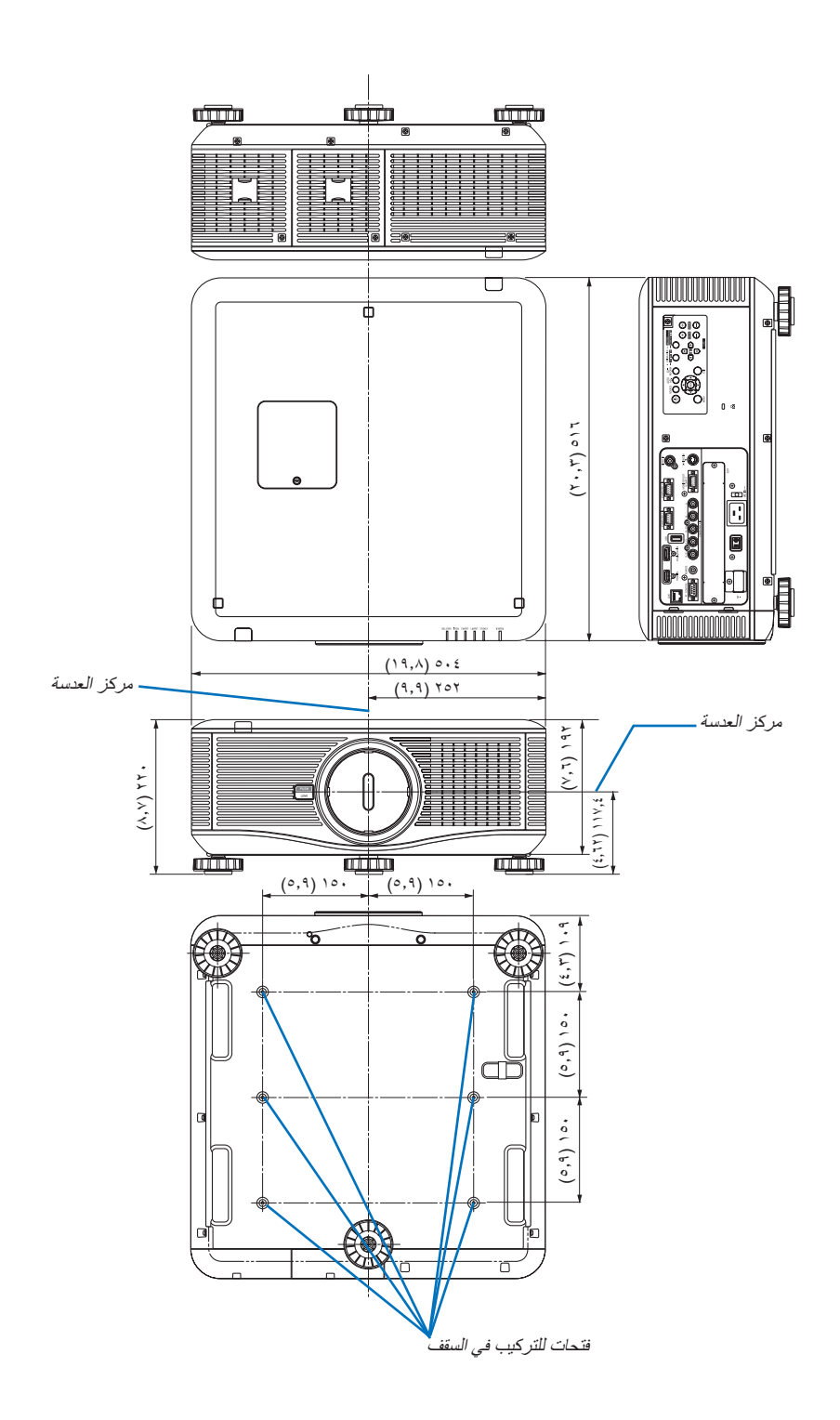

## G **توزيعات لدبابيس موصل دخل COMPUTER Sub-D**

**منفذ توصيل Sub-D Mini مزود بعدد 15 ً دبوسا**

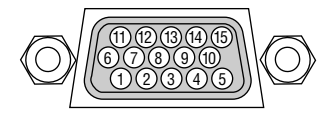

مستوى اإلشارة إشارة الفيديو: 0.7Vp-p (تناظري): إشارة التزامن: مستوى TTL

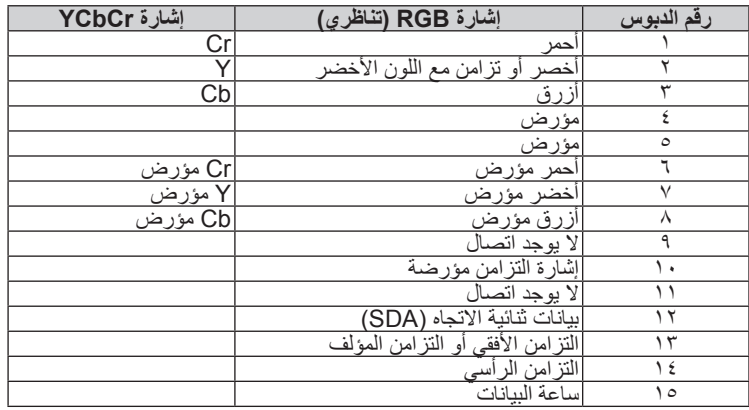

## H **استكشاف األعطال وإصالحها**

يساعدك هذا القسم على حل المشكالت التي قد تواجهك أثناء إعداد جهاز العرض أو استخدامك له.

**رسائل المؤشر**

## **مؤشر POWER( الطاقة(**

<span id="page-242-0"></span>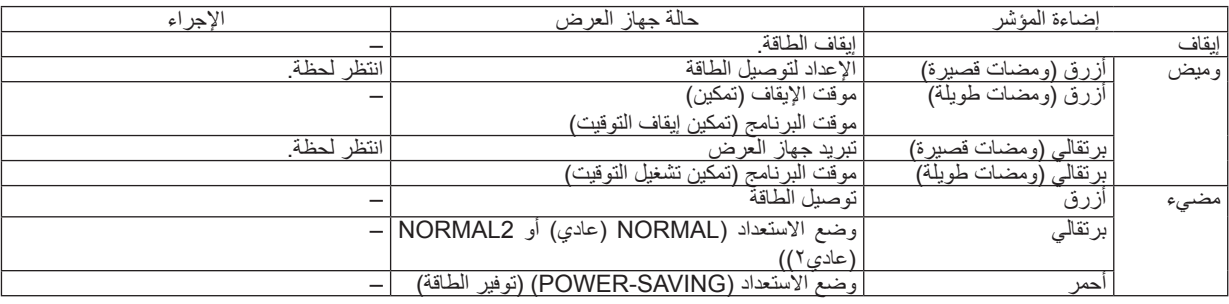

### **مؤشر STATUS( الحالة(**

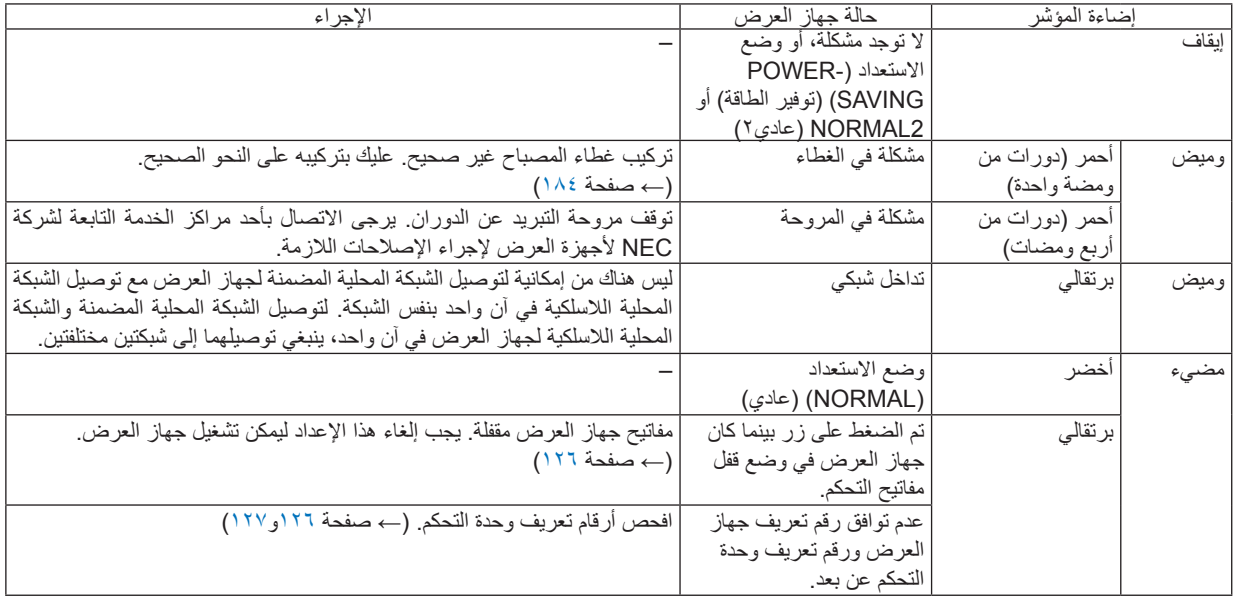

### **مؤشر1 LAMP( المصباح 1( و2 LAMP( المصباح 2(**

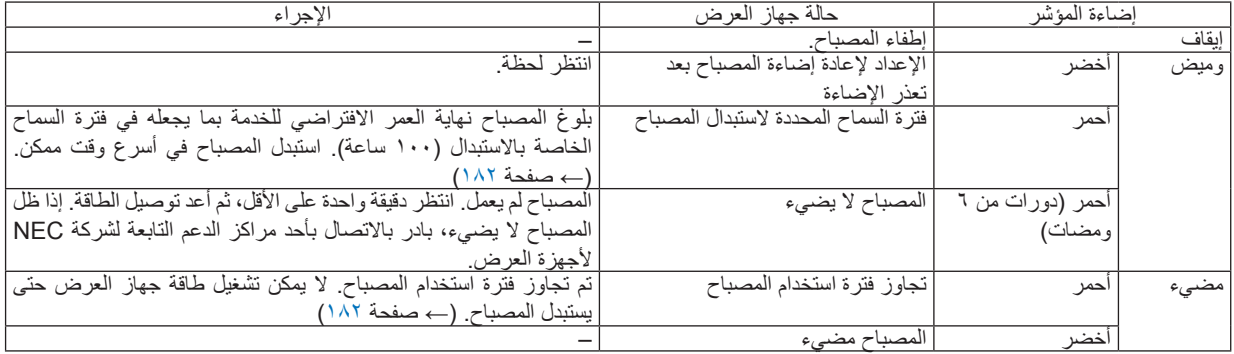

### **مؤشر .Temp( درجة الحرارة(**

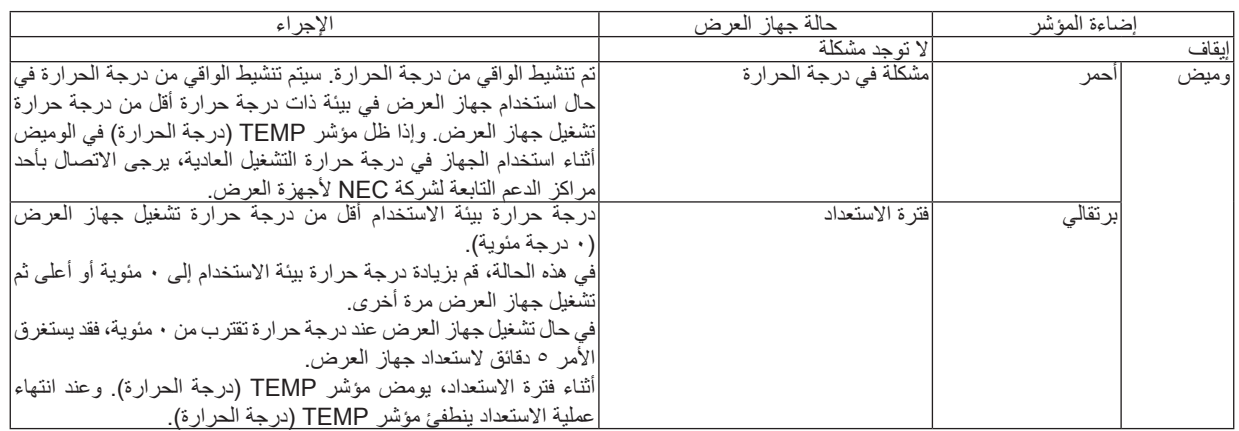

### **مؤشر SHUTTER( الغالق(**

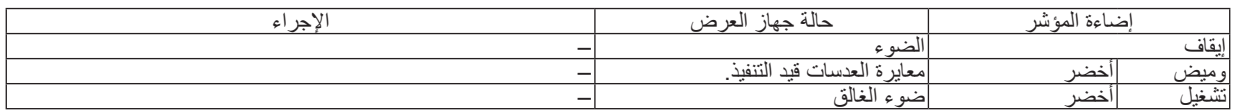

### **في حال تنشيط الواقي من درجة الحرارة**

إذا ارتفعت درجة الحرارة الداخلية لجهاز العرض عن الحد الطبيعي لها، ينطفئ المصباح ويومض مؤشر درجة الحرارة )على نحو متكرر في دورتين(. ٍ قد يحدث حينئذ أن ينشط الواقي من درجة الحرارة في الوقت ذاته ويتم فصل طاقة الجهاز.

وفي حالة حدوث ذلك، اتبع ما يلي:

- انزع كبل الطاقة من مأخذ التيار الكهربائي.
- إذا كان جهاز العرض يستخدم في مكان درجة حرارته مرتفعة، ينبغي نقل الجهاز إلى مكان آخر بارد.
	- نظف فتحات التهوية من األتربة إن كان فيها شيء منها. )← صفحة [179](#page-192-0) و[181](#page-194-0)(.
	- انتظر في مثل هذه الحالة لمدة ساعة إلى أن تنخفض درجة الحرارة الداخلية لجهاز العرض.

### **المشكالت الشائعة وحلولها**

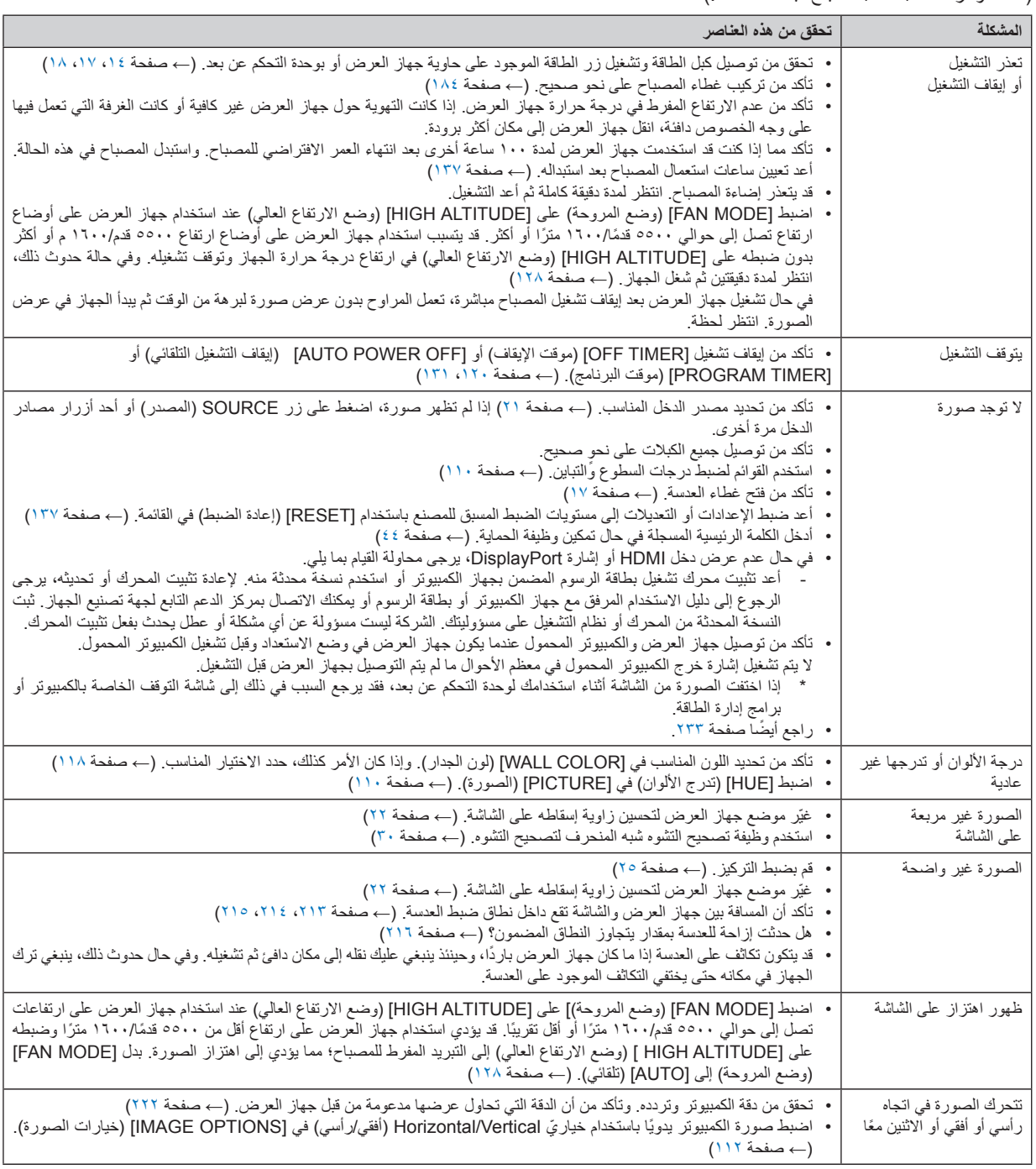

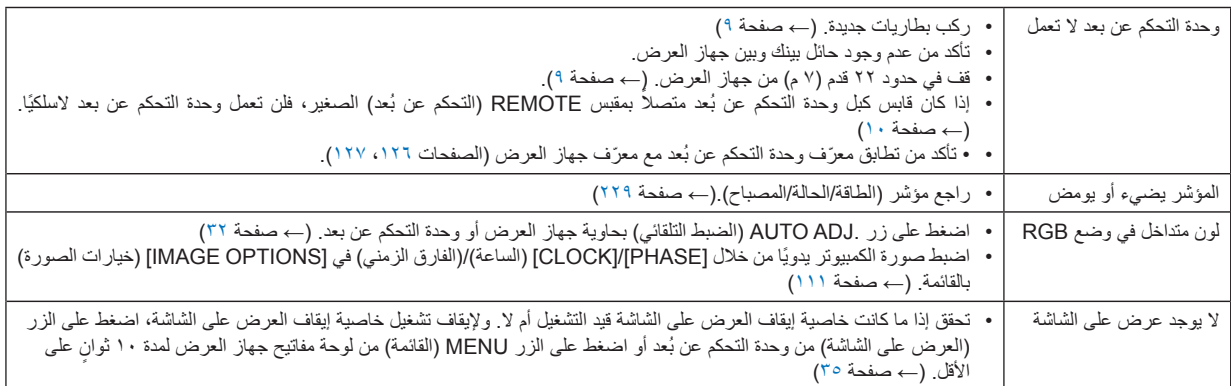

لمزيد من المعلومات، يرجى االتصال بالموزع.

### **اختفاء الصورة أو عرضها على نحو غير صحيح.**

- <span id="page-246-0"></span>• شغل جهاز العرض وجهاز الكمبيوتر. تأكد من توصيل جهاز العرض والكمبيوتر المحمول عندما يكون جهاز العرض في وضع االستعداد وقبل تشغيل الكمبيوتر المحمول. ال يتم تشغيل إشارة خرج الكمبيوتر المحمول في معظم األحوال ما لم يتم التوصيل بجهاز العرض قبل التشغيل. ملاحظة: يمكنك التحقق من التردد الأفقي للإشارة الحالية في قائمة جهاز العرض في قسم Information( المعلومات). إذا كانت القراءة " • كيلو هرتز"، فذلك يعني عدم وجود إشارة خرج من جها*ز الكمبيوتر . (← راجع صفحة ١٣٤ أو انتقل إلى الخطوة التالية)* 
	- تمكين العرض الخارجي لجهاز الكمبيوتر.

ال يعني عرض صورة على شاشة الكمبيوتر المحمول بالضرورة إرساله إلشارة ما إلى جهاز العرض. وعند استخدام كمبيوتر محمول متوافق، تعمل مجموعة من مفاتيح الوظائف على تمكين/تعطيل الشاشة الخارجية، عادةً ما يعمل الجمع بين مفتاح "Fn" وأحد مفاتيح الوظائف الاثني عشر على تشغيل الشاشة الخارجية أو إيقاف تشغيلها. على سبيل المثال، في أجهزة الكمبيوتر المحمولة من NEC تنفذ هذه الوظيفة باستخدام مفتاحي 3F + Fn، بينما في أجهزة الكمبيوتر المحمولة من Dell تستخدم مفاتيح 8F + Fn للتنقل بين خيارات العرض الخارجي.

• خرج إشارة كمبيوتر غير قياسية

إذا لم تكن إشارة خرج الكمبيوتر المحمول مطابقة لمعايير الصناعة، فقد لا يتم عرض الصورة على نحوٍ صحيح. وفي حالة حدوث ذلك، قم بإلغاء تنشيط شاشة LCD ً الخاصة بالكمبيوتر المحمول عندما تكون شاشة جهاز العرض قيد االستخدام، علما بأن كل كمبيوتر محمول لديه طريقة مختلفة إللغاء/إعادة تنشيط شاشات LCD المحلية كما هو موضح في الخطوة السابقة. راجع وثائق الكمبيوتر خاصتك للحصول على معلومات مفصلة.

• ال تظهر الصورة المعروضة على نحو صحيح عند استخدام جهاز Macintosh

عند استخدام جهاز Macintosh مع جهاز العرض، اضبط مفتاح DIP الحزمة الخطية المزدوجة بمهايئ Mac (غير مرفق مع جهاز العرض) وفقًا لمستوى الدقة. بعد اإلعداد، أعد تشغيل جهاز Macintosh خاصتك لتفعيل التغييرات.

بالنسبة لضبط أوضاع العرض باستثناء تلك التي يدعمها جهاز Macintosh وجهاز العرض خاصتك، فقد يؤدي تغيير مفتاح DIP الموجود بمهايئ Mac إلى ظهور اهتزاز الصورة ً قليال أو عدم عرض أي شيء. في حال حدوث ذلك، عين مفتاح DIP على وضع 13 بوصة الثابت ثم أعد تشغيل جهاز Macintosh. وبعد ذلك أعد مفاتيح DIP إلى وضع قابل للعرض ثم أعد تشغيل جهاز Macintosh ً مجددا.

ملاحظة: يلزم توافر كبل مهايئ فيديو من تصنيع شركة Apple Computer لجهاز PowerBook، نظرًا لأنه لا يحتوي على موصل D-Sub-صغير مزود بعدد ١٥ دبوسًا.

- النسخ في جهاز PowerBook
- \* عند استخدامك لجهاز العرض مع جهاز PowerBook Macintosh، قد يتعذر تعيين دقة الخرج على 1024 x 768 ما لم يتم تعطيل "النسخ" في جهاز PowerBook خاصتك. يرجى الرجوع إلى دليل المالك المرفق مع كمبيوتر Macintosh خاصتك إلجراء النسخ.
	- المجلدات أو األيقونات تكون مختفية على شاشة جهاز Macintosh. قد لا يتمكن رؤية المجلدات أو الأيقونات على الشاشة. في حالة حدوث ذلك، حدد [View] (عرض) ← [Arrange] (ترتيب) من قائمة Apple ثم رتب األيقونات.

## I **رموز التحكم في الكمبيوتر الشخصي وتوصيل الكبالت**

**رموز التحكم في الكمبيوتر الشخصي**

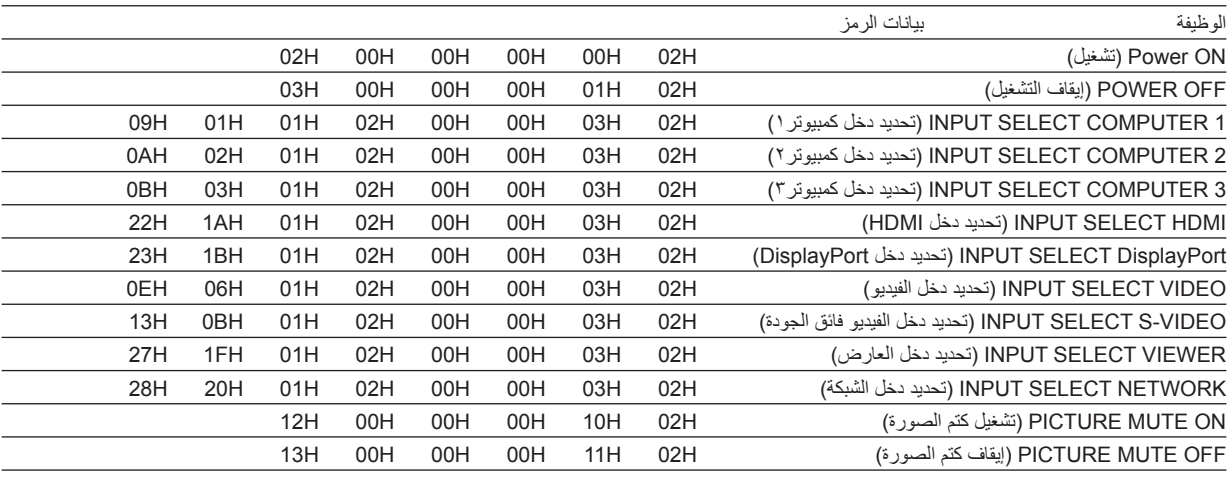

مالحظة: اتصل بالموزع المحلي للحصول على قائمة كاملة برموز التحكم في الكمبيوتر الشخصي إذا لزم األمر.

### **توصيل الكبالت**

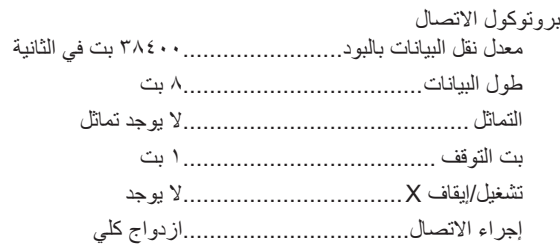

ملاحظة: قد يكون من الأفضل استخدام معدل بود بطيء عند تشغيل الكبلات الطويلة، وذلك حسب الجهاز المستخدم.

### **موصل Control PC( التحكم في الكمبيوتر( )SUB-D مزود بعدد 9 دبابيس(**

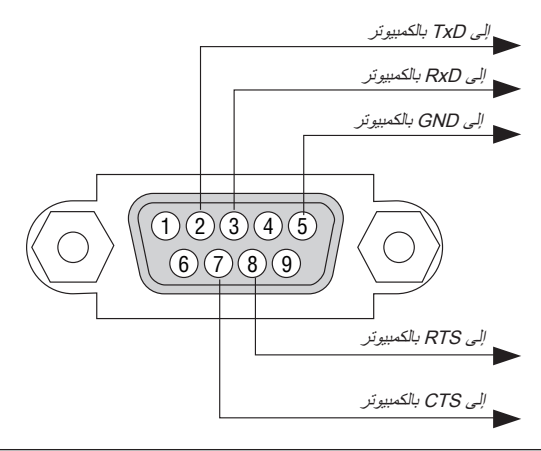

مالحظة :1 الدبابيس 1 و4 و6 و9 غير مستخدمة.

ملاحظة ٢: ضع وصلتي "Request to Send" (طلب إرسال) و "Clear to Send" (جاهز للإرسال) معًا على طرفي الكبل لتسهيل توصيله.

ملاحظة ٣: ومن جانبنا ننصح بضبط سرعة الاتصال في قوائم جهاز العرض على ٩٦٠٠ بت في الثانية عند تشغيل الكبلات الطويلة.

### J **قائمة التحقق الخاصة باستكشاف األعطال وإصالحها**

جهاز العرض قريب من مصدر إضاءة فلورسنت والذي يمكنه التشويش على

وحدات التحكم عن البعد التي تعمل باألشعة تحت الحمراء.

البطاريات جديدة وغير معكوسة التركيب.

قبل الاتصال بالموزع أو بفنيي الصيانة، يرجى الرجوع إلى القائمة النالية للتأكد من وجود أعطال تحتاج إلى إصلاح، والاطلاع أيضًا على قسم "استكشاف الأعطال وإصلاحها" في دليل الاستخدام. حيث ستساعدنا قائمة التحقق الواردة ادناه في حل المشكلة بصورة اكثر فاعلية. \* اطبع هذه الصفحة والصفحة التالية للتأشير على اإلجابات.

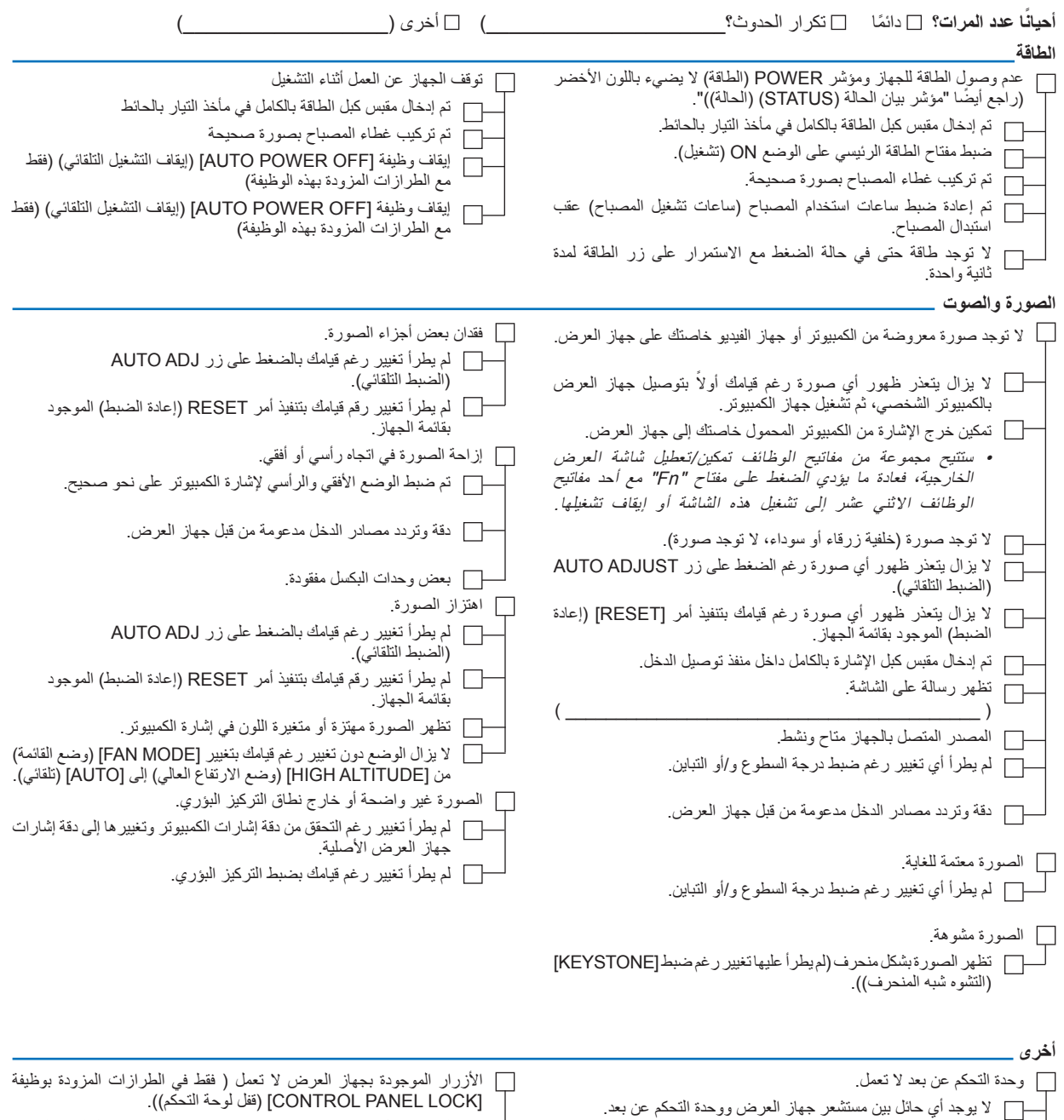

لم يتم تشغيل وظيفة ]LOCK PANEL CONTROL( ]قفل لوحة التحكم( أو تم تعطيلها من القائمة.

ال يعمل الجهاز رغم قيامك بالضغط مع االستمرار على زر EXIT( خروج(  $\Box$ لمدة ۱۰ ثوانٍ كحد أدنى<u>.</u>

**معلومات حول التطبيقات والبيئة التي يعمل فيها جهاز العرض**

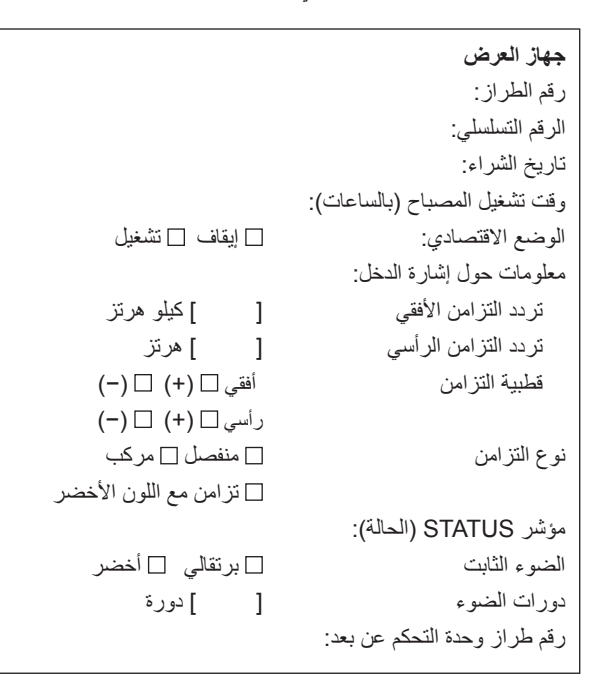

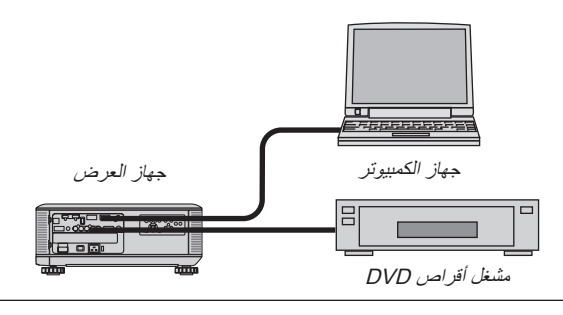

**كبل اإلشارة** كبل NEC قياسي أو كبل خاص بجهة مصنعة أخرى؟ رقم الطراز: الطول: بوصة/متر مكبر توزيع الصوت رقم الطراز: مفتاح التبديل رقم الطراز: المهايئ رقم الطراز:

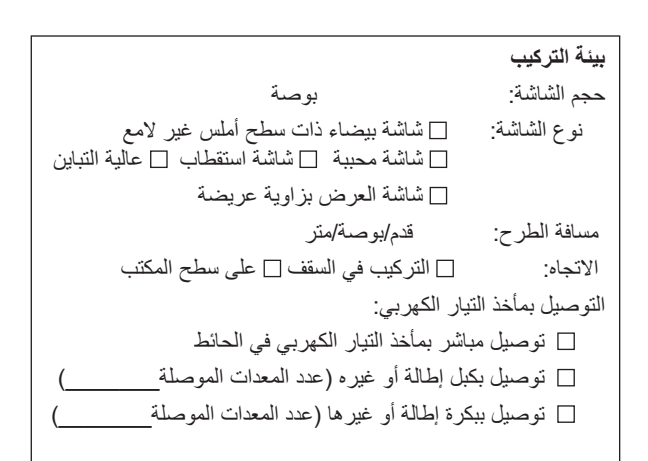

### **جهاز الكمبيوتر**

الجهة المصنعة: رقم الطراز: كمبيوتر محمول / مكتبي

الدقة الأصلية:

معدل التحديث:

مهايئ الفيديو: أخرى:

### **جهاز الفيديو**

جهاز VCR أو مشغل أقراص DVD أو كاميرا فيديو أو وحدة ألعاب فيديو أو غير ذلك

الجهة المصنعة:

رقم الطراز:

## K **يرجى تسجيل جهاز اإلسقاط الخاص بك! )للمقيمين في الواليات المتحدة وكندا والمكسيك(**

استغرق الوقت الكافي لتسجيل جهاز اإلسقاط الجديد الخاص بك. حيث يعمل ذلك على تفعيل ضمان قطع غيار محددة وضمان التشغيل وبرنامج الخدمة InstaCare. يرجى زيارة الموقع اإللكتروني [com.necdisplay.www](www.necdisplay.com)، والنقر فوق أيقونة مركز الدعم / تسجيل المنتج وإرسال طلب النموذج المكتمل عبر اإلنترنت. وفي حال استالمنا نموذج الطلب المكتمل بالشكل الصحيح، فسوف نرسل خطاب تأكيد بكافة التفاصيل التي تحتاجها لالستفادة من ضمان سريع وموثوق به وكذلك الاستفادة من برامج الخدمات المقدمة من الشركة الرائدة في هذه الصناعة شركة Inc , Inc , Inc , Inc , Inc , Inc ,

# **NEC**